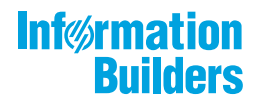

# William MebFocus

/ WebFOCUS サーバ管理者ガイド Version 8.2.06

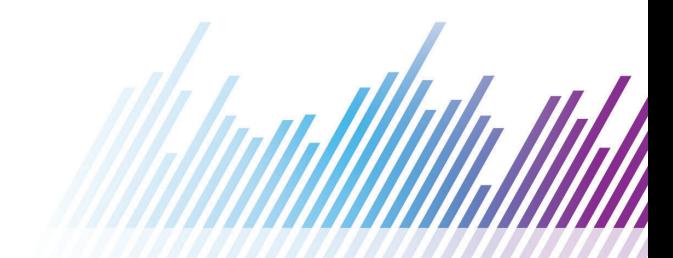

Active Technologies、EDA、EDA/SQL、FIDEL、FOCUS、Information Builders、Information Builders のロゴ、iWay、iWay Software、Parlay、PC/FOCUS、RStat、Table Talk、Web390、WebFOCUS、WebFOCUS Active Technologies、 および WebFOCUS Magnify は Information Builders, Inc. の登録商標であり、また DataMigrator および Hyperstage は同社の商 標です。

Adobe、Adobe のロゴ、Acrobat、Adobe Reader、Flash、Adobe Flash Builder、Flex、および PostScript は米国または その他の国の Adobe Systems Incorporated の登録商標、商標です。

本マニュアルの性質上、多くのハードウェア、ソフトウェア製品の商標が本文内で使用されています。ほとんどの 場合、 製品名はそれらの会社によって商標、登録商標として指定されています。したがって、弊社ではこれらの 製品名を 総称として使用する意図はありません。これらの製品名を、説明されている製品を参照する以外の目的 で使用する場合、 商標に関わる権利に関して十分注意が必要です。

Copyright © 2019, by Information Builders, Inc. and iWay Software. All rights reserved. Patent Pending. このマニュアルの 全部、または一部の転載、コピーは Information Builders Inc. の書面による承諾なしでは許可されません。

# 目次

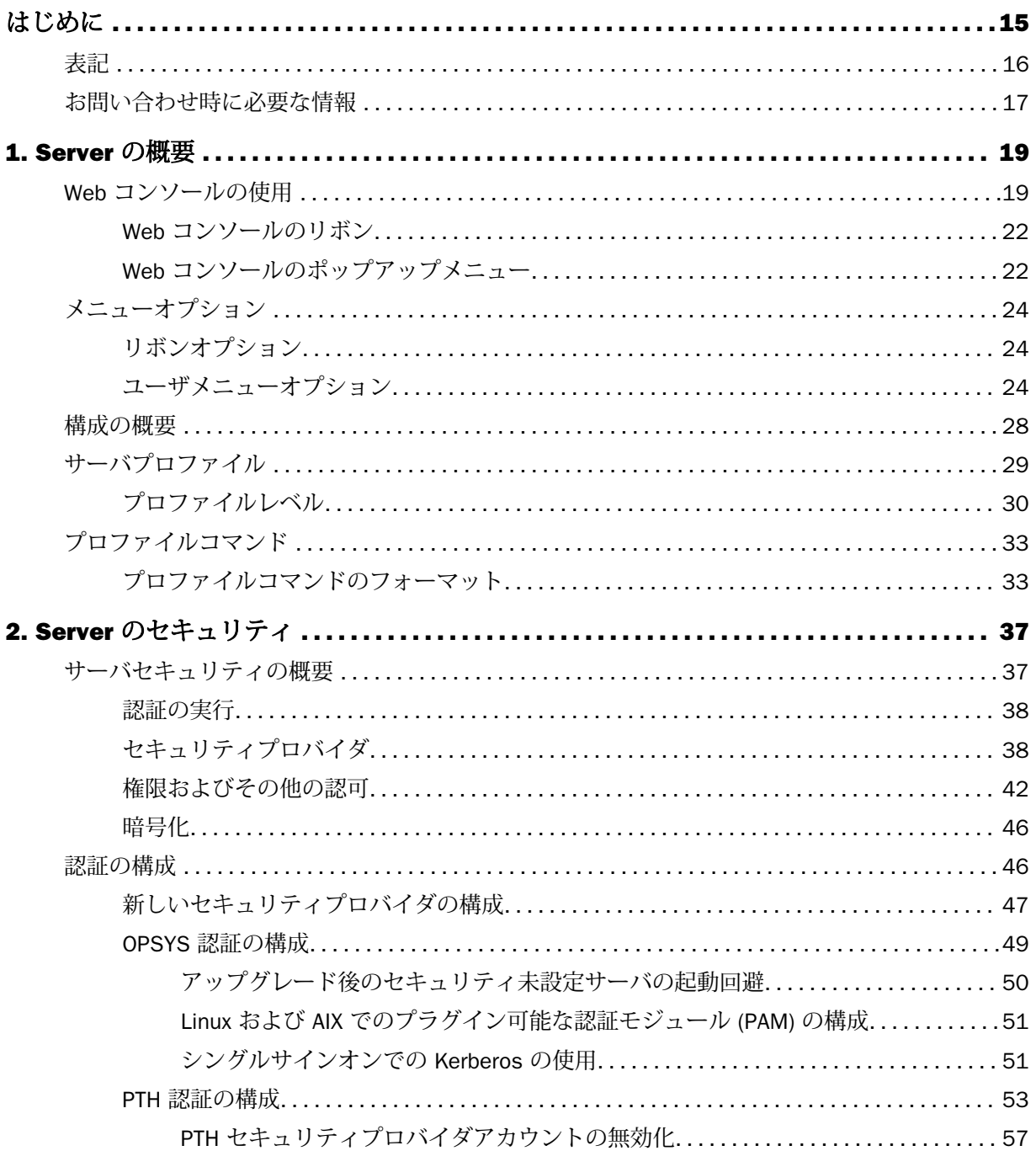

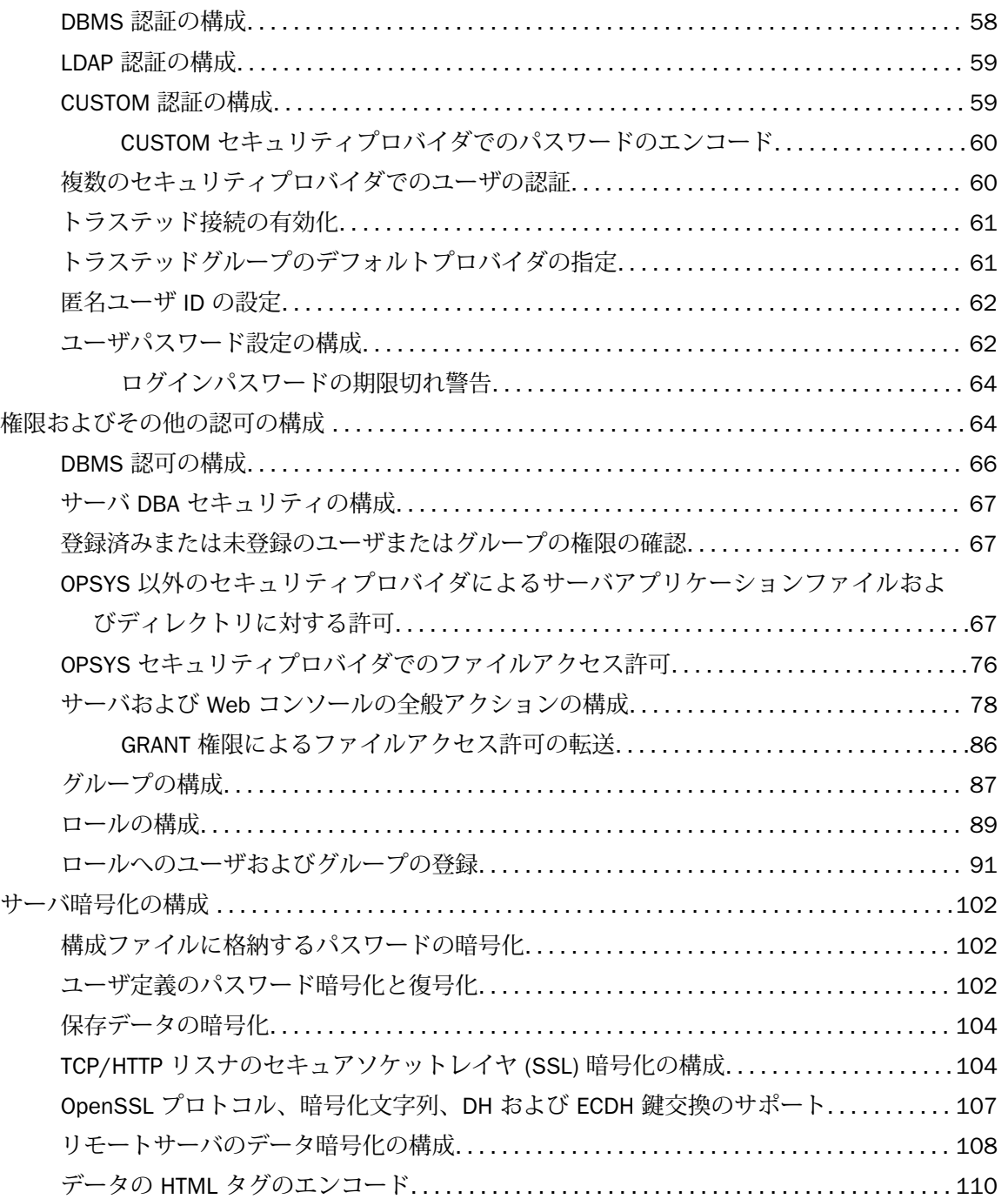

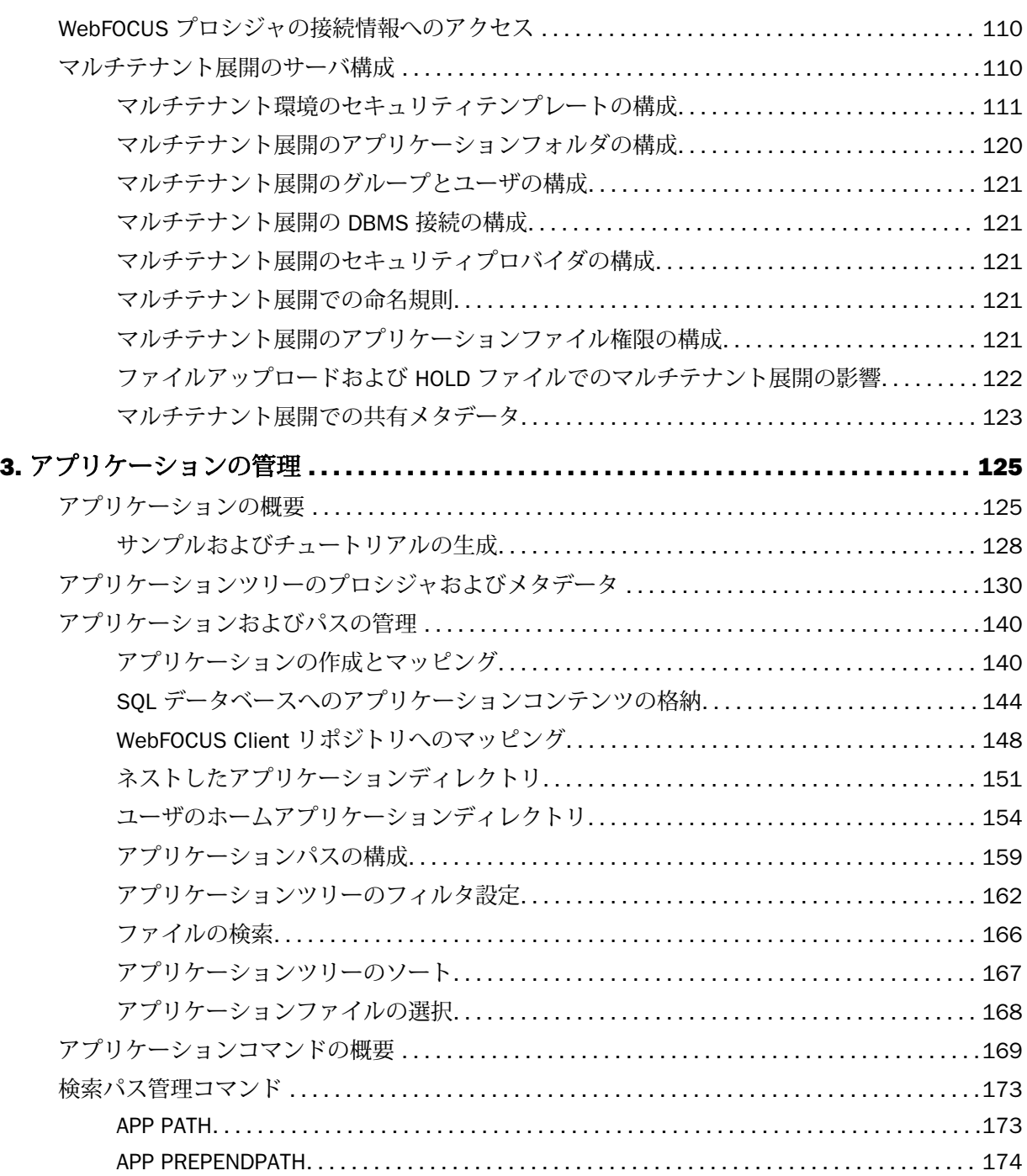

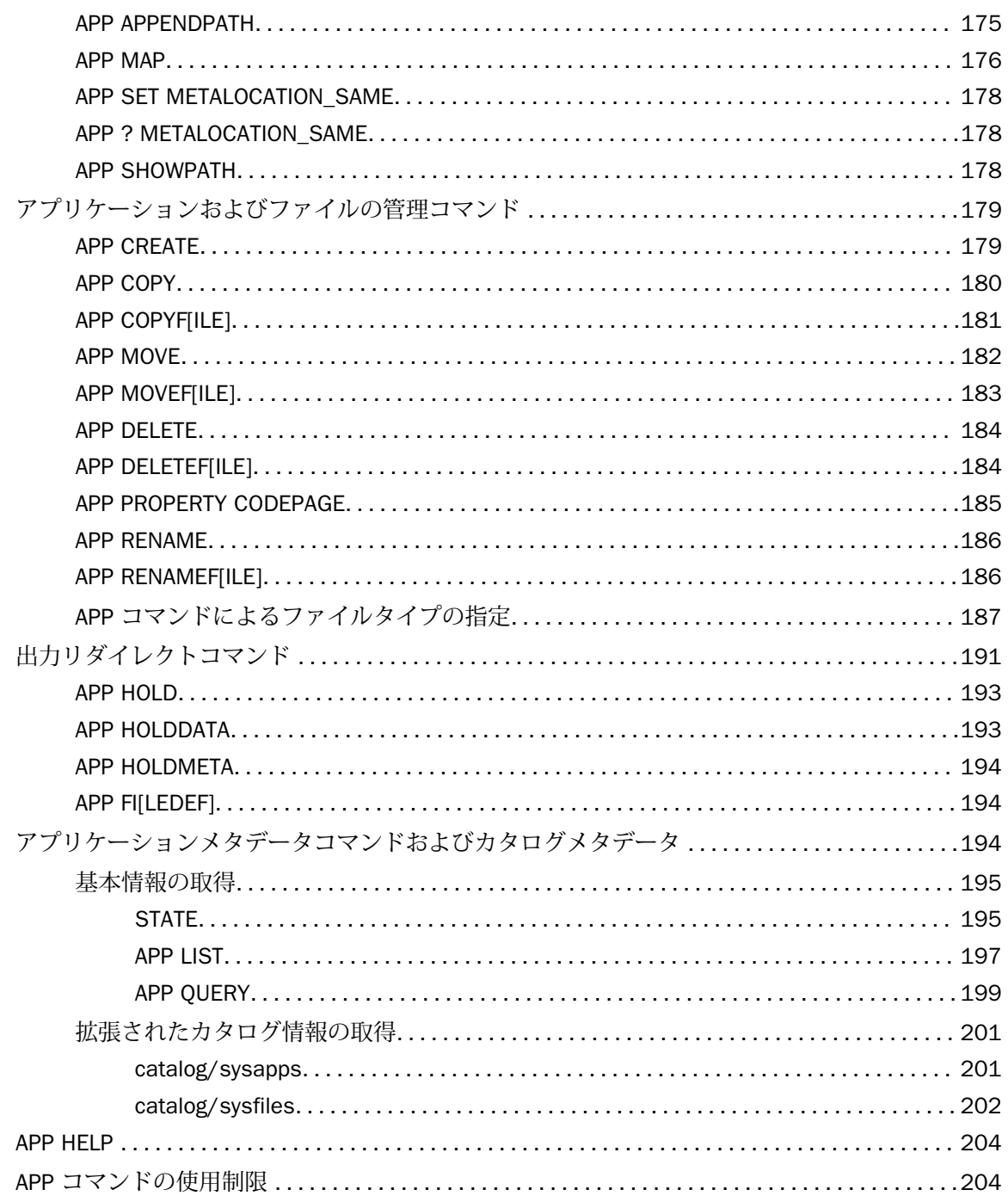

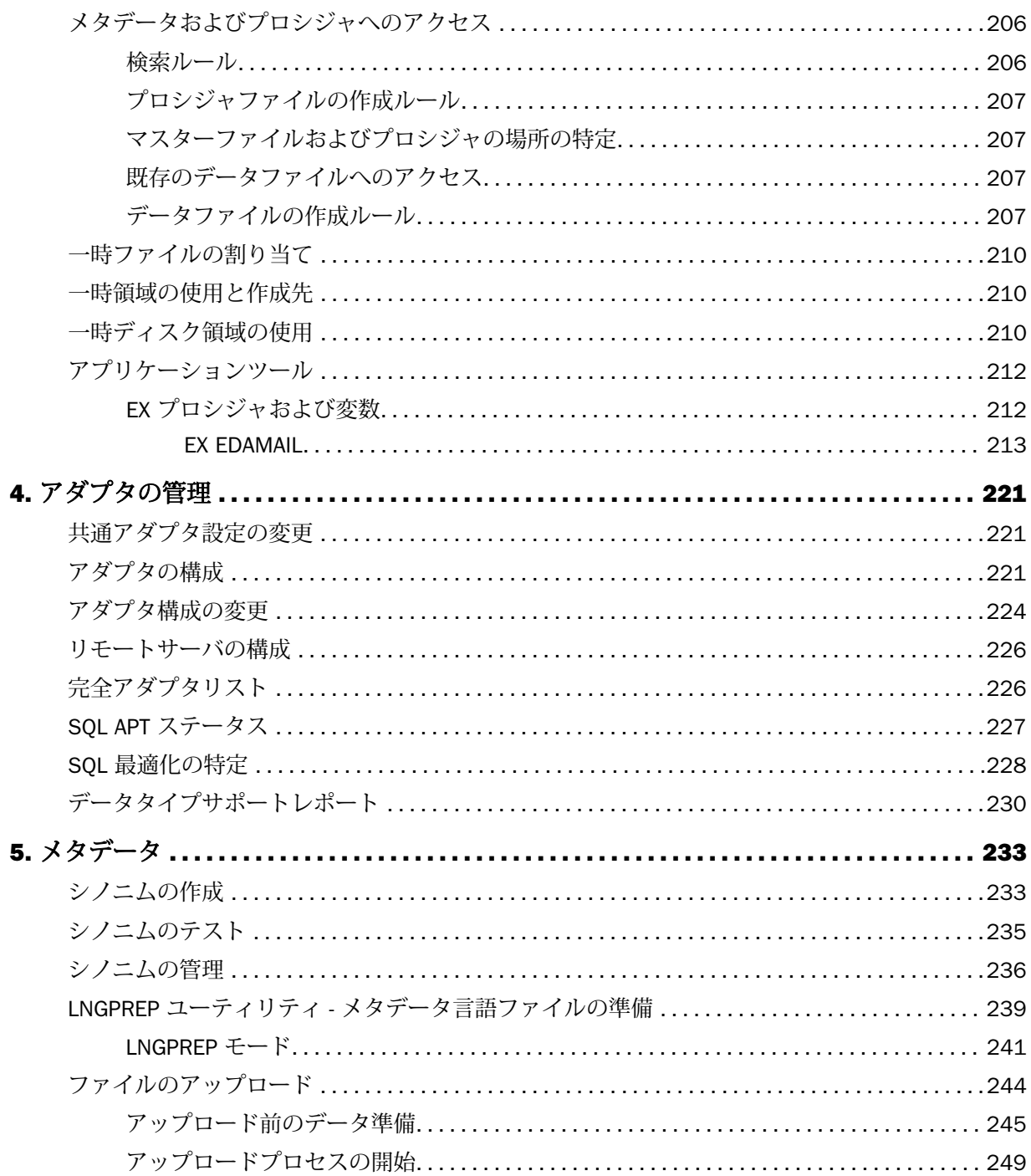

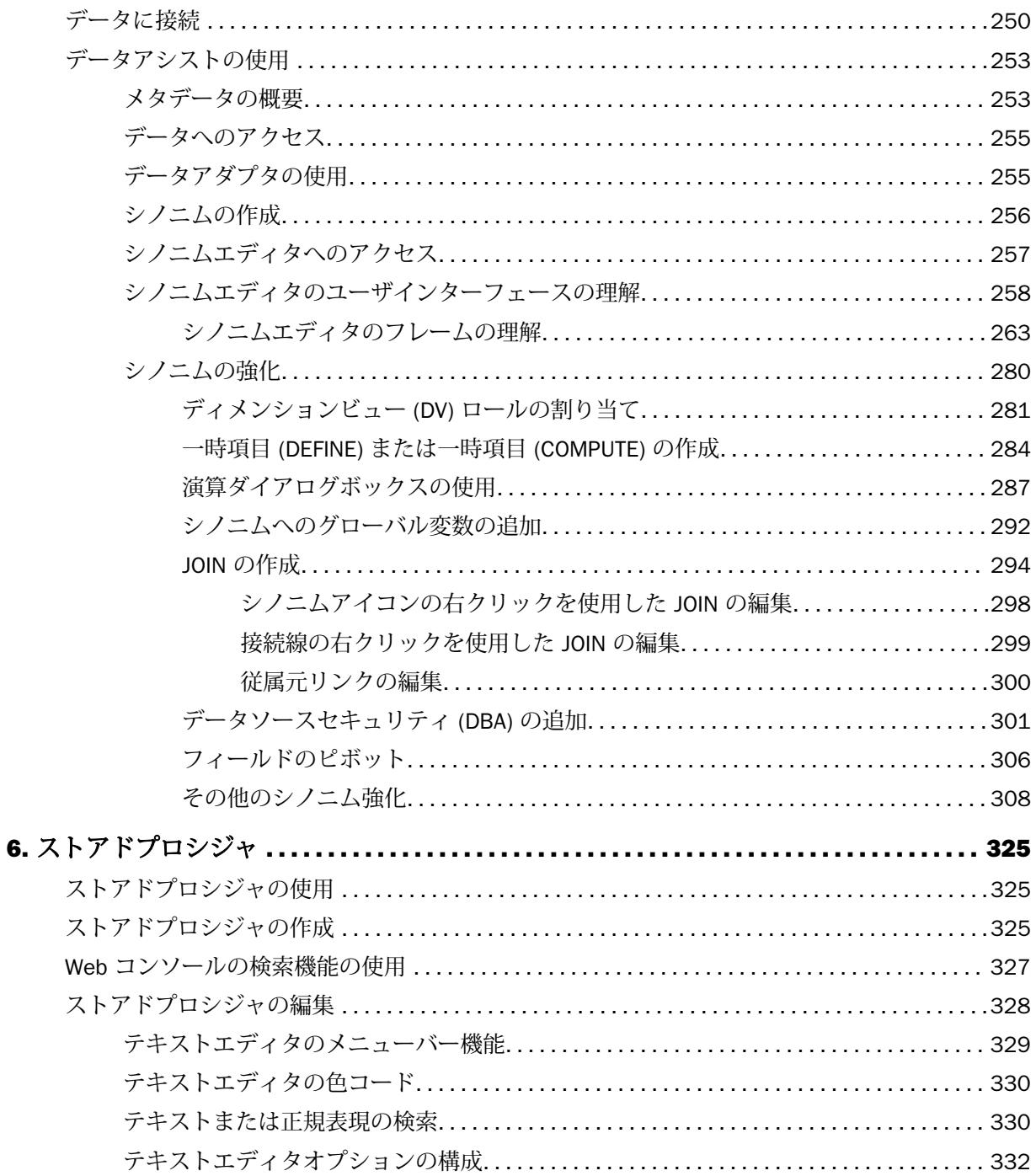

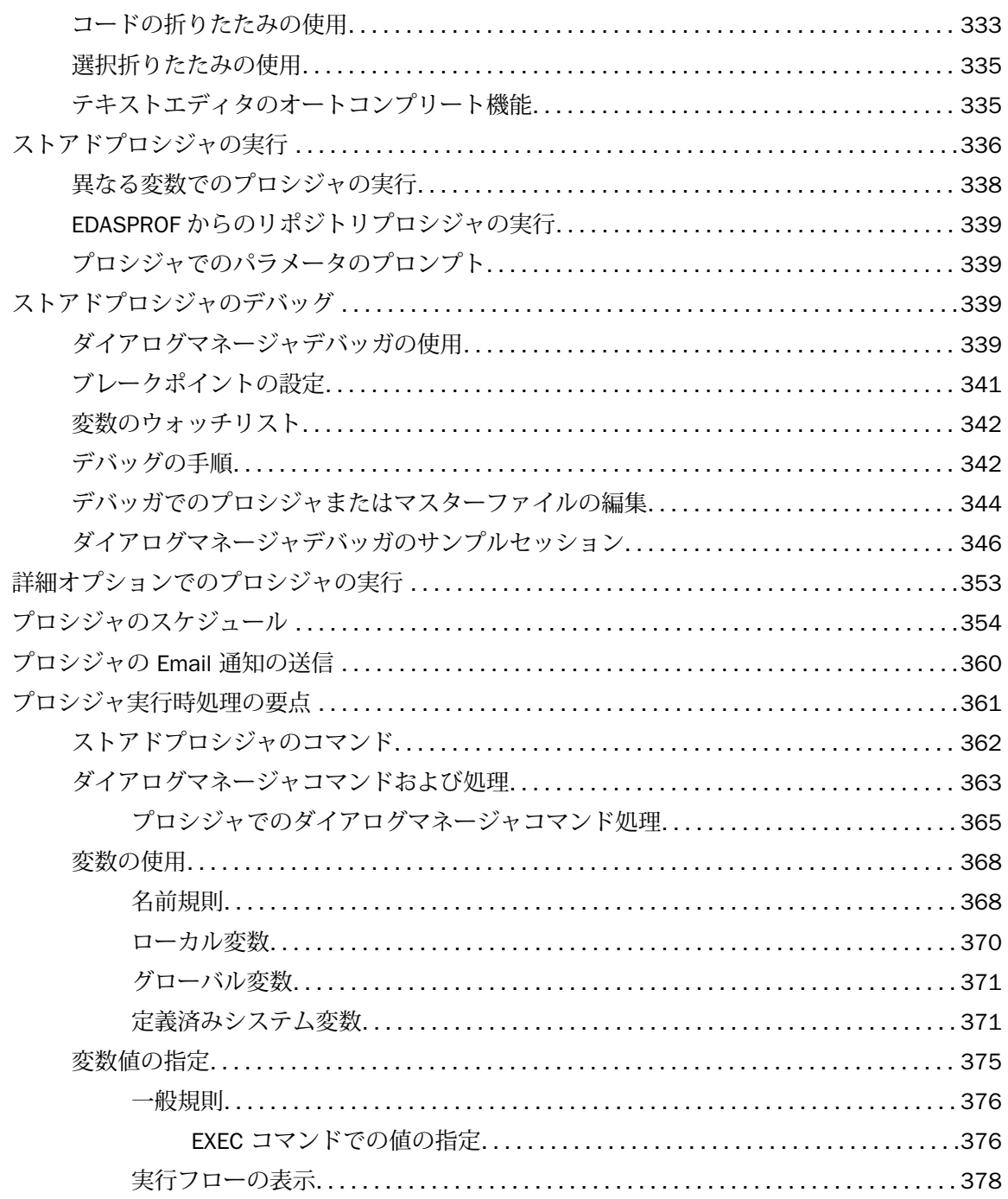

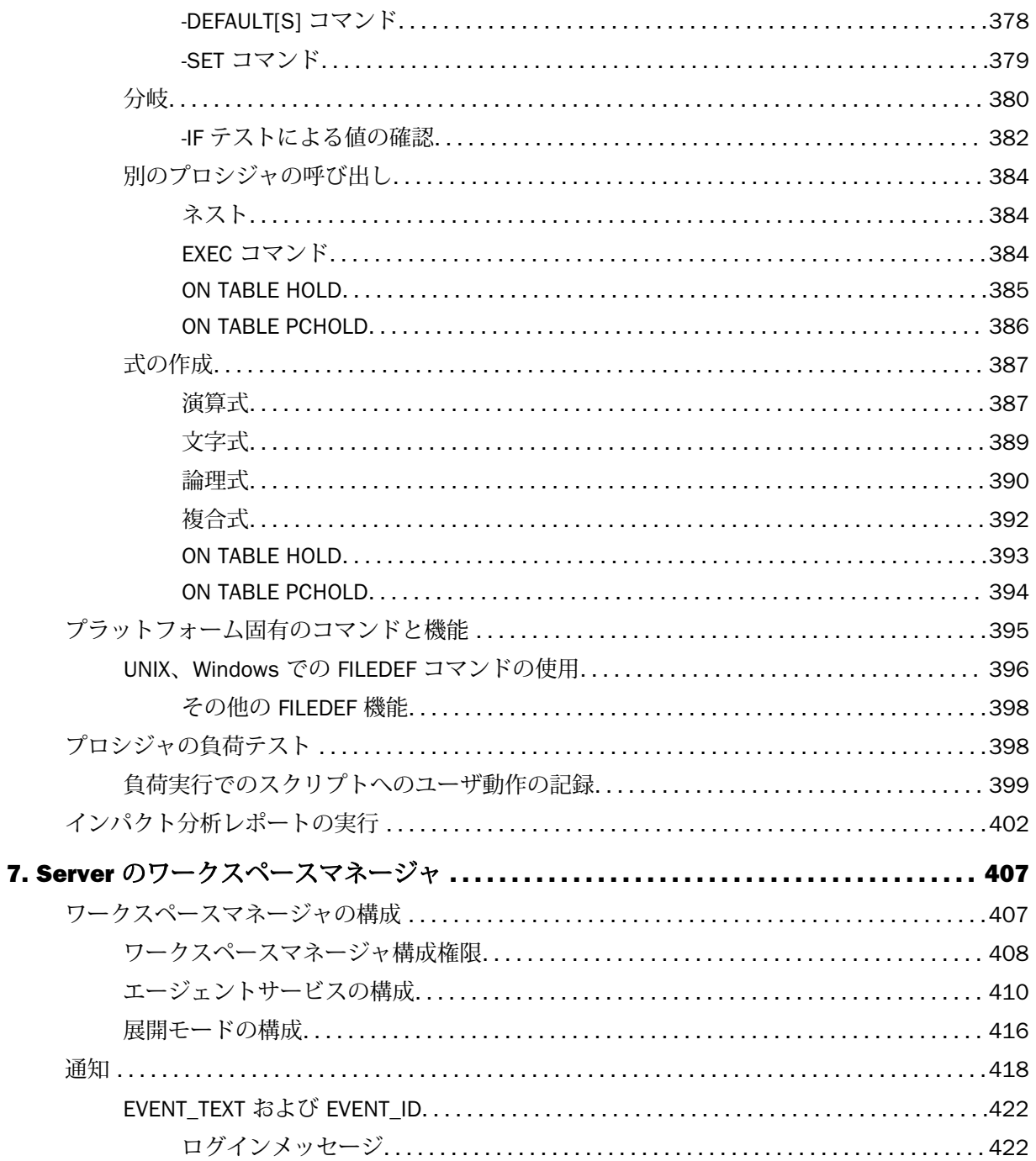

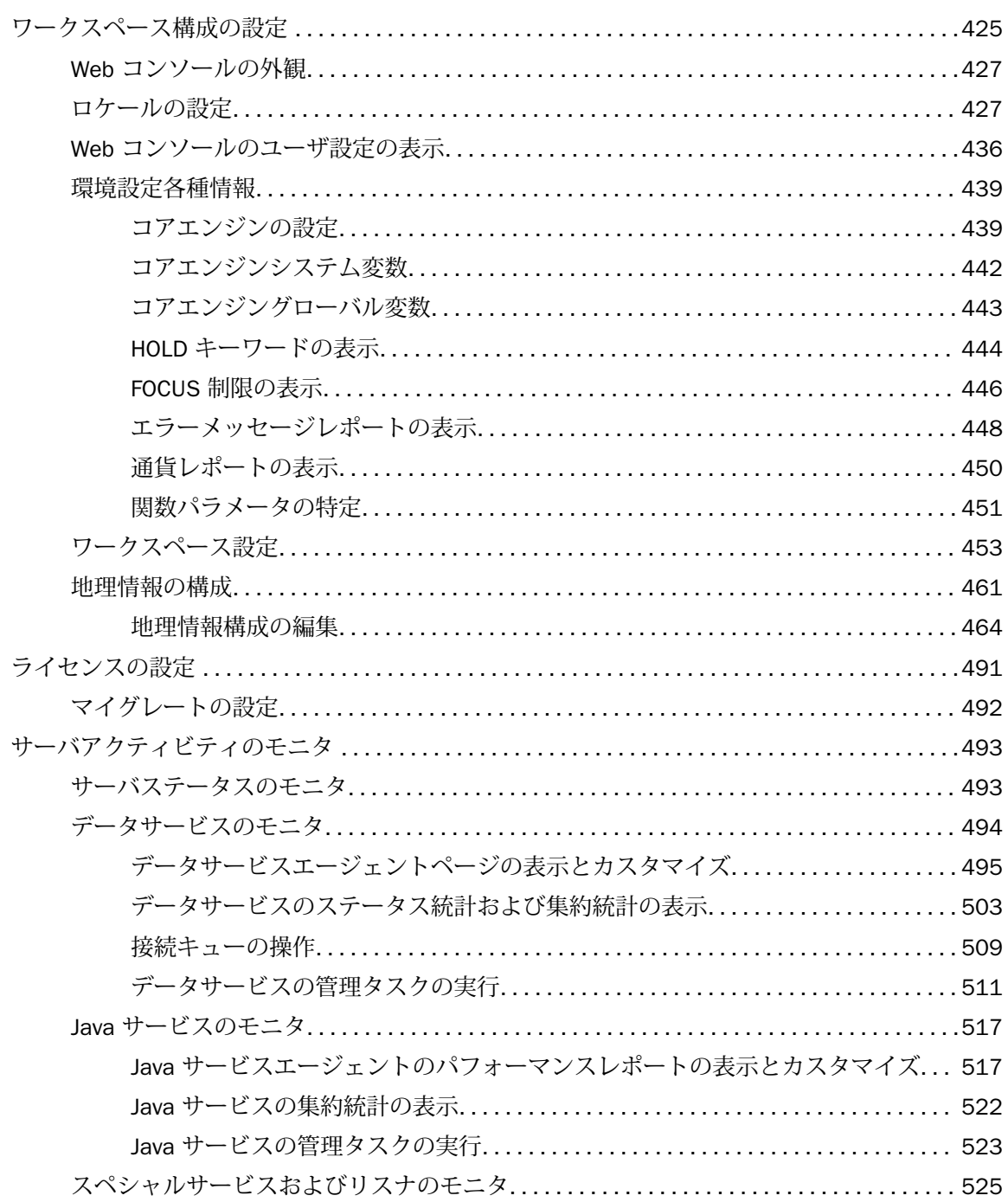

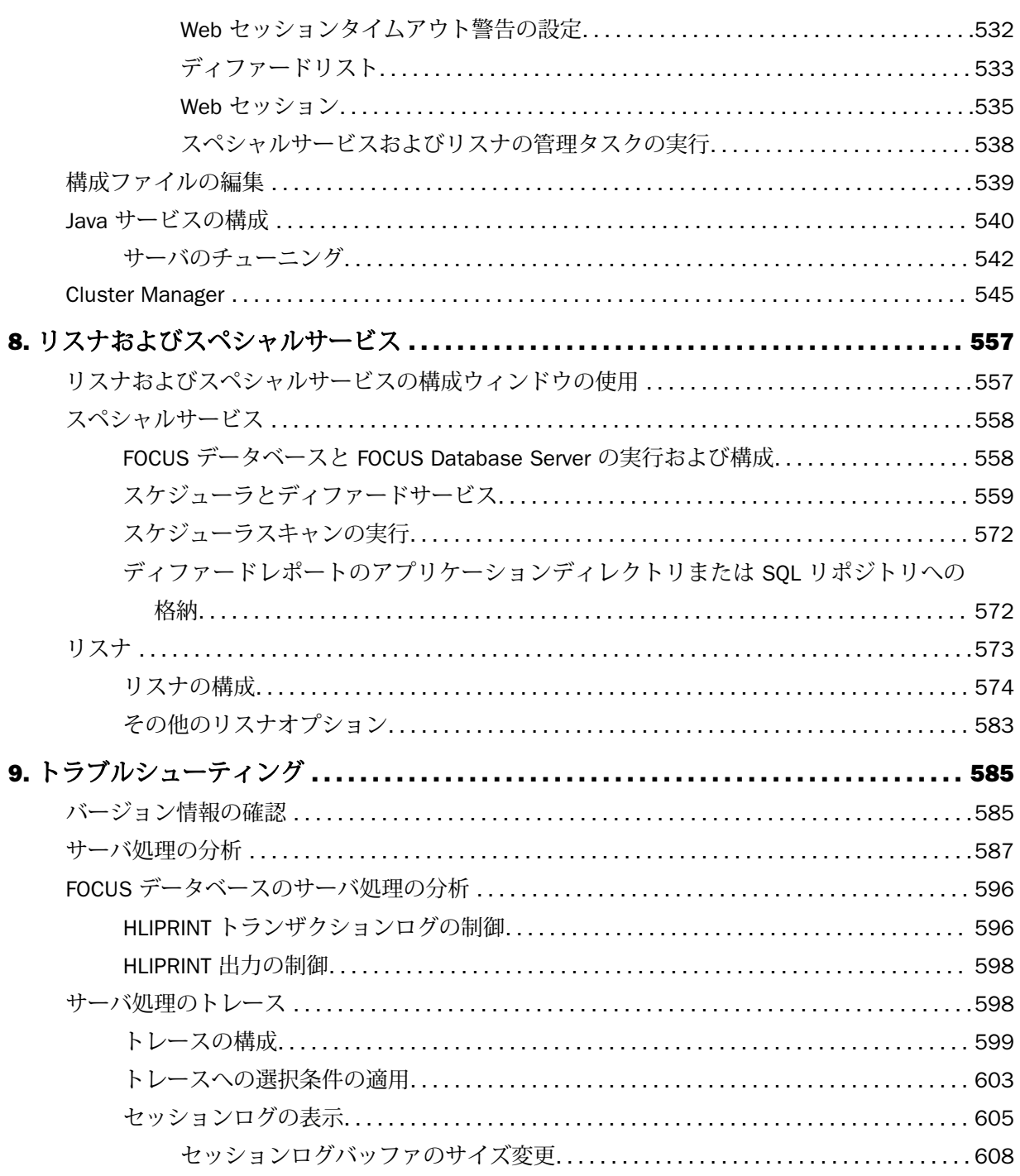

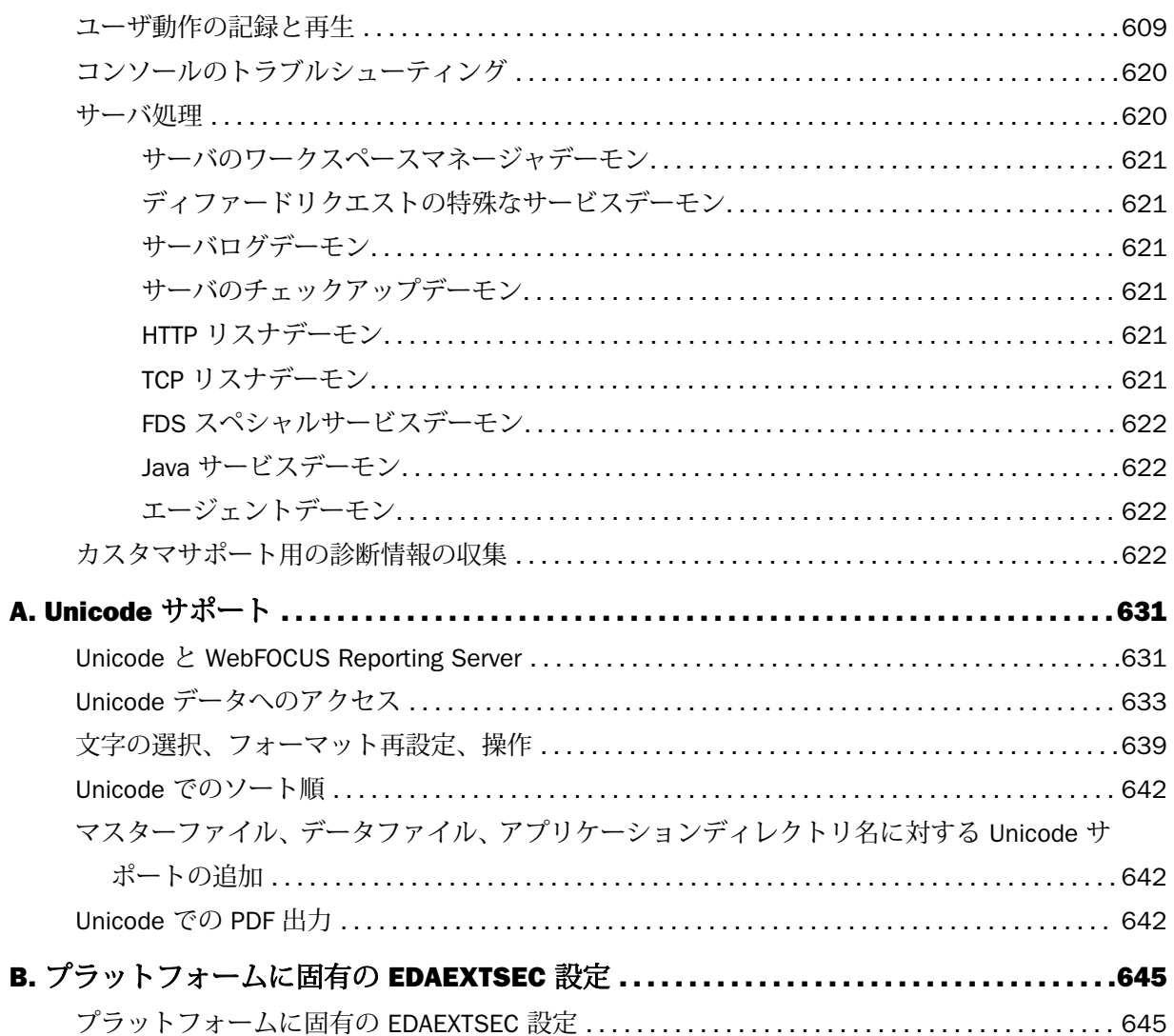

<span id="page-14-0"></span>このマニュアルでは、Web コンソールを使用してサーバを構成、操作、モニタ、調整、トラ ブルシューティングする方法について説明します。このマニュアルは、サーバ管理者、データ ベース管理者、およびアプリケーション開発者を対象として記述されています。

# マニュアルの構成

このマニュアルは、以下の章で構成されています。

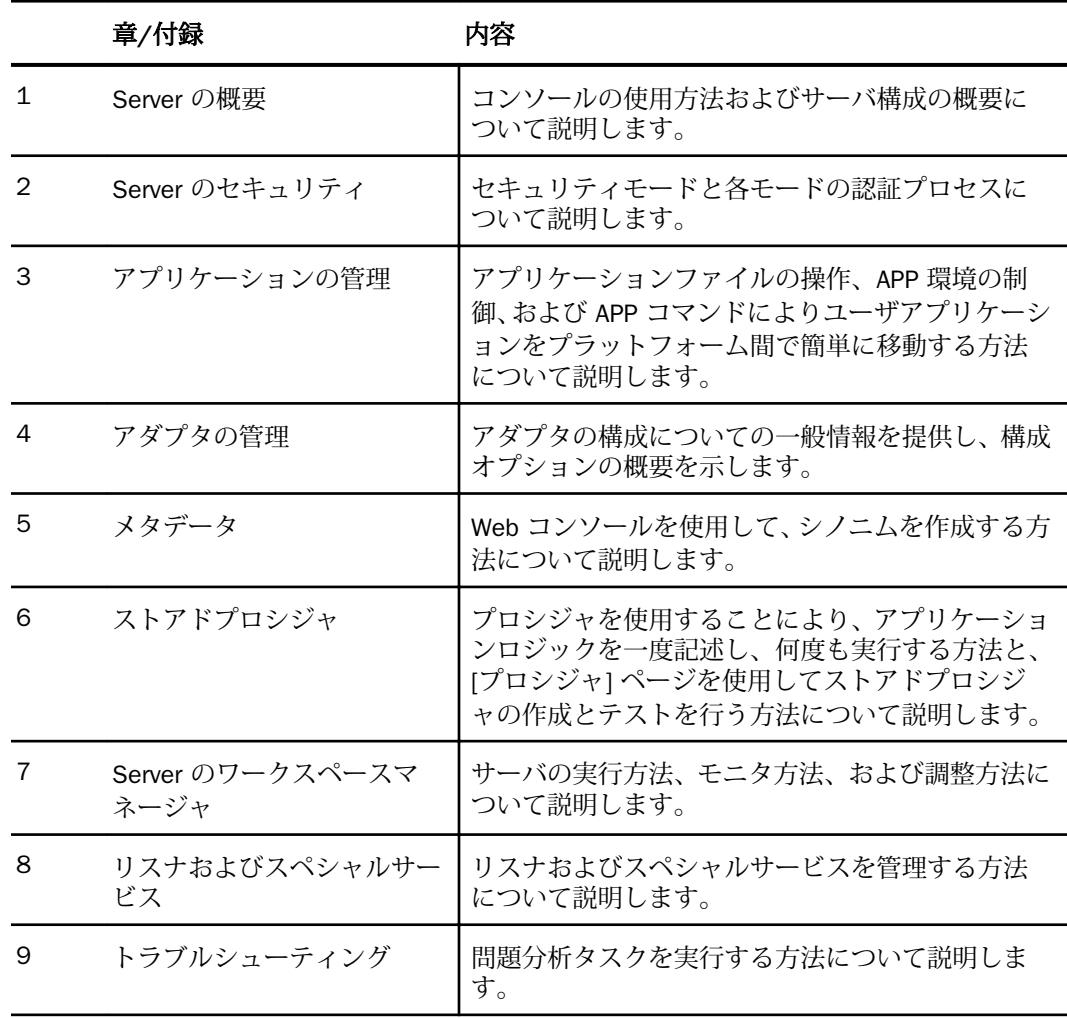

<span id="page-15-0"></span>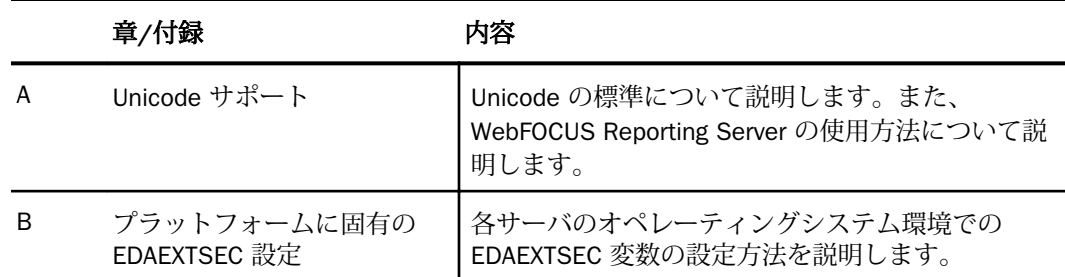

# 表記

このマニュアルは以下の表記に従って記述されています。

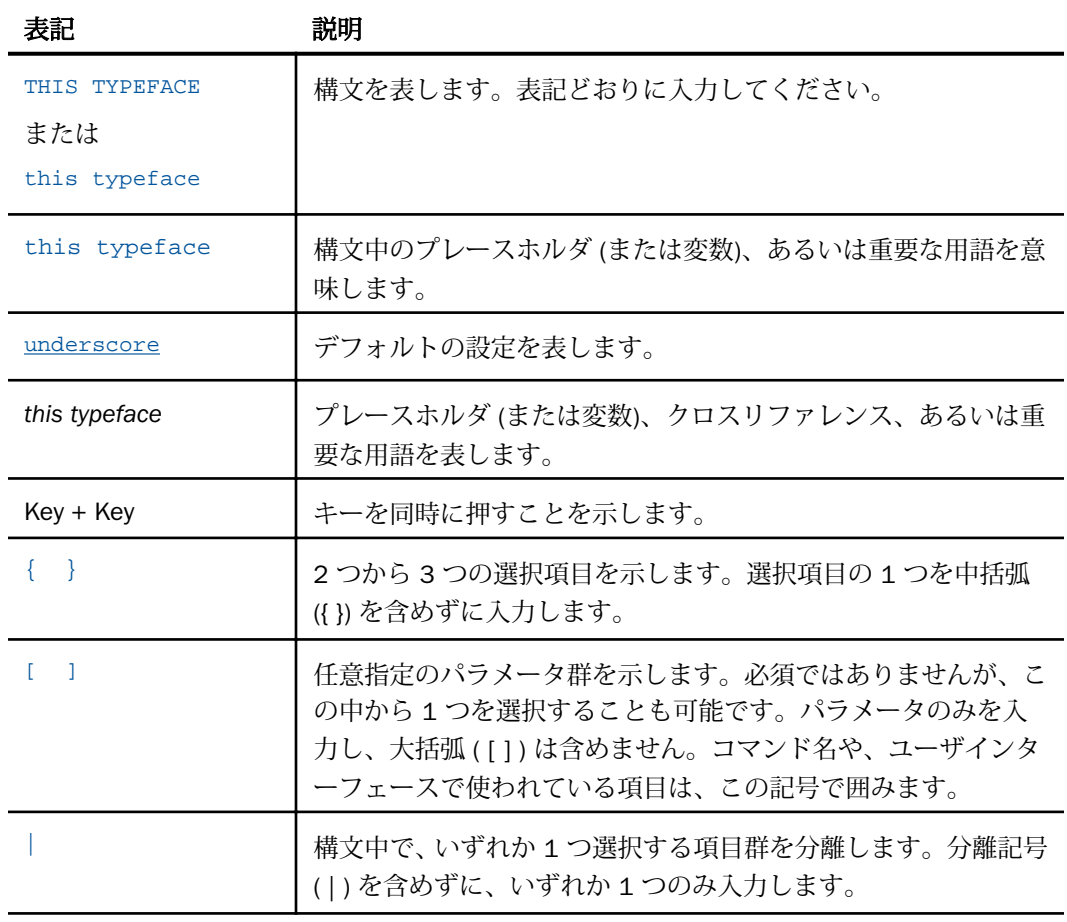

<span id="page-16-0"></span>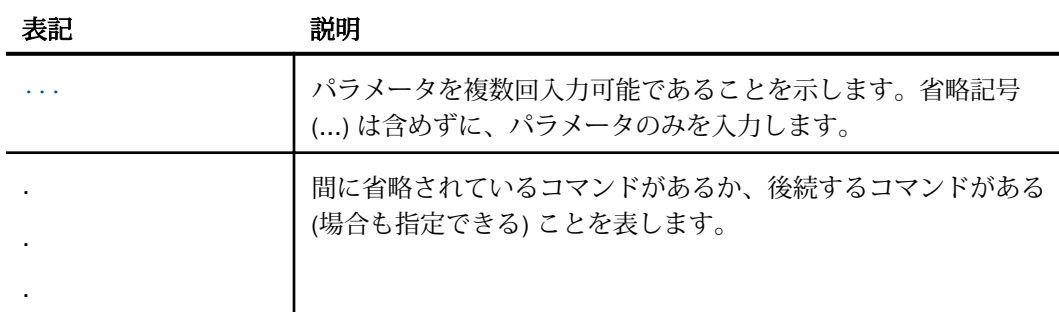

# お問い合わせ時に必要な情報

お問い合わせに迅速かつ正確にお答えするために、事前に次の情報をご確認のうえお問い合わ せください。

- □ ソフトウェアの設定および構成
	- ソフトウェアのバージョンとリリースバージョン情報は、Web コンソールの [バージョ ン] オプションで確認することができます。
	- □ ベンダーとリリースを含む、通信プロトコル
- ストアドプロシジャ (可能であれば行番号も)、またはサーバアクセスに使用される SQL ス テートメント
- データベースサーバのリリースレベル
- データベース名、およびリリースレベル
- □ マスターファイル、およびアクセスファイル
- □ 問題の本質
	- □ 結果またはフォーマットに誤りがありますか。テキストまたは計算が欠落、または配置 箇所が誤っていませんか。
	- □ 可能であれば、エラーメッセージとリターンコードを提供してください。
	- □ その他の問題との関連性はありますか。
- プロシジャやクエリを現在のフォームで実行できますか。最近それを変更しましたか。問 題はどのくらいの頻度で発生しますか。
- 使用しているオペレーティングシステムのリリースは何ですか。セキュリティシステム、 通信プロトコル、フロントエンドソフトウェアを変更しましたか。
- □ 問題は再現できますか。再現できる場合、どのようにして再現できますか。
- □ 単純なフォームで問題を再現してみましたか。たとえば、2 つのデータソースの結合に問 題がある場合、単一のデータソースにアクセスするクエリを実行してみましたか。
- トレースファイルはありますか。
- □ 問題は業務にどの程度影響していますか。その問題によって開発や本稼動が停止していま すか。機能やマニュアルに関するご質問ですか。

<span id="page-18-0"></span>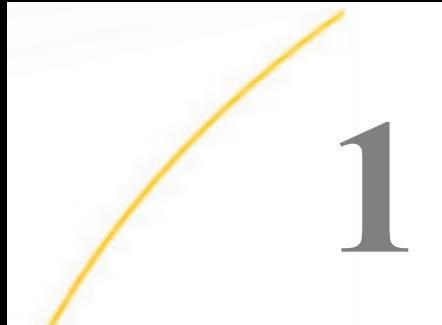

# Server の概要

Web コンソールを使用すると、使いやすい単一インターフェースからサーバ環境を構 成、操作、モニタ、調整、トラブルシューティングすることができます。

トピックス

- □ Web コンソールの使用
- [メニューオプション](#page-23-0)
- □ [構成の概要](#page-27-0)
- [サーバプロファイル](#page-28-0)
- [プロファイルコマンド](#page-32-0)

# Web コンソールの使用

Web コンソールを使用すると、サーバ環境をリモートで表示および管理することができます。 使いやすい単一インターフェースから、次のことが可能です。

- □ データアダプタの追加、構成、削除
- □ アダプタメタデータの作成および管理
- □ データアクセスおよびセキュリティの制御
- □ リモートサーバの構成
- アプリケーションおよびディファードクエリ処理の構成、編集、実行
- □ 通信およびスペシャルサービスの構成
- □ サーバの操作、モニタ、調整、トラブルシューティング
- □ 構成ファイルの編集
- □ 以前のサーバリリースからのマイグレート
- □ 独自環境の要素の制御

#### 手順 Web コンソールを開くには

Web コンソールを開くには、次の手順を実行します。

- 1. サーバが稼動していない場合は、使用するプラットフォームのインストールガイドの説明 に従ってサーバを起動します。
- 2. Web ブラウザのアドレスバーに次の URL を入力します。

http://ip\_address:http\_service

説明

ip\_address

サーバが実行されているマシンの IP アドレスです。

http\_service

サーバ構成手順中に入力された HTTP サービスの値です。

- □ サーバへの間い合わせで問題がある場合は、620 ページの 「 [コンソールのトラブ](#page-619-0) [ルシューティング](#page-619-0) 」 を参照してください。
- □ セキュリティが施されたサーバを実行している場合は、使用しているセキュリティ モードに関連する要件およびオプションについて、38 ページの 「 [セキュリティ](#page-37-0) [プロバイダ](#page-37-0) 」 を参照してください。

下図のように、Web コンソールのホームページが表示されます。サイドバーから、Web コンソールのさまざまな機能にアクセスすることができます。

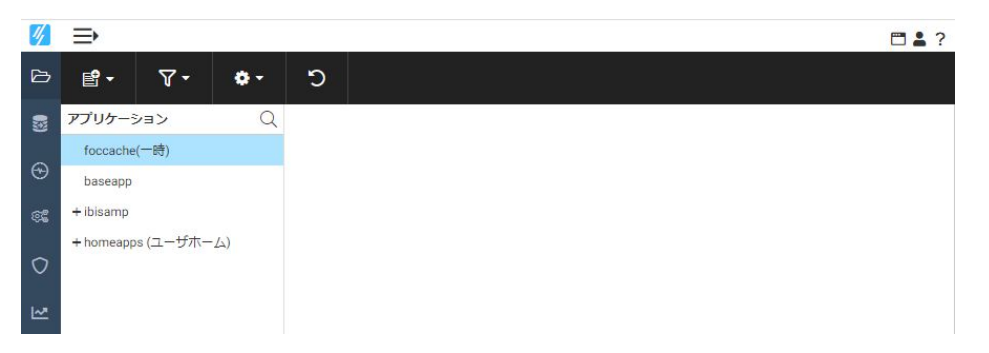

デフォルト設定では、メニューバーまたはサイドバーにはアイコンテキストが表示されま せん。

サイドバーのリソース名は、下図のように、メニューバー上部のハンバーガーコントロー ルをクリックすると表示されます。

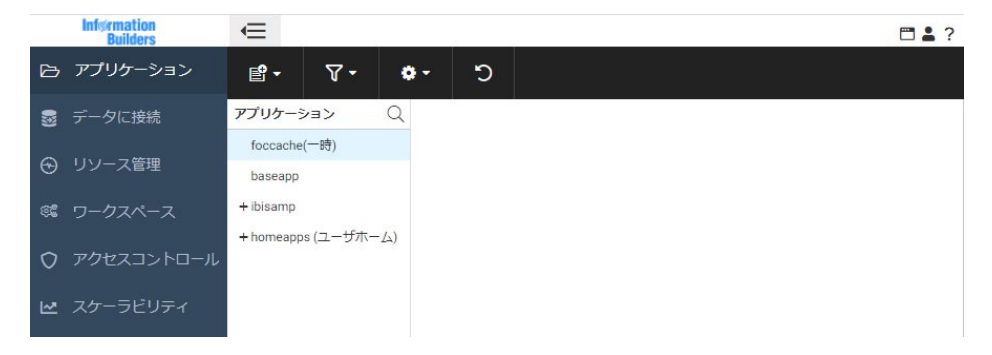

アイコンテキストは、Web コンソールメニューバーの右上のリボンアイコンテキストの切 り替えをクリックすると表示されます。

Web コンソールのブラウザキャッシュファイルが、サーバビルドごとに個別に格納されま す。これにより、同一のブラウザを使用した複数の Web コンソールセッションが互いに 影響しなくなります。そのため、同一のマシンおよびブラウザで複数のサーバを切り替え るためにブラウザキャッシュファイルをクリアする必要はありません。

個別のキャッシュファイルを実装するために各 Web コンソール URL に一意の ID が付加 され、Web コンソールの起動時にこの URL が自動的に呼び出されます。たとえば、次の URL を入力した場合を想定します。

http://mypcname:8021/wc/wcstart.html

一意の ID が付加された URL が自動的に発行されます。以下はその例です。

(FOC205) マスターファイルがありません : リクエスト中のファイル名に対応するマスターフ ァイルが見つかりません。マスターファイルが割り当てられているか、またファイル名を確認して ください。

サーバへの Web 接続によって生成される他のすべての URL には、同一の ID 文字列が使 用されます。

3. サイドバーからオプションを選択して、対応するコンソールページおよびリボンにアクセ スします。情報を表示するタスクまたは追加移動が不要なタスクの場合は、対応する情報 がコンソールの右側の画面に表示されます。タスク中心の追加移動が必要なタスクの場 合は、新しいリボンまたはウィンドウがコンソールに表示されます。新しいウィンドウの リソースウィンドウを使用して、対応する情報にアクセスします。

Web コンソールのリソースウィンドウで、次の操作を実行します。

ポップアップメニュー表示操作のデフォルト設定は、右クリックです。

サーバ管理者ガイド 21

<span id="page-21-0"></span>■ ポップアップメニューの最初のオプションは、ダブルクリックで実行することができ ます。

コンソールではオンラインヘルプを使用できます。このマニュアルの説明へのリンクが次の 2 種類で示されます。

メニューバーの疑問符 (?) をクリックし、[コンテンツと検索] を選択すると、完全な Web コンソールのヘルプシステムが表示されます。

■ 疑問符 (?) のアイコンをクリックすると、その項目に関連するヘルプが表示されます。

#### Web コンソールのリボン

Web コンソールの機能には、ページ上部のリボンからアクセスします。デフォルト設定では、 アイコンテキストは表示されませんが、ページ右上のリボンアイコンテキストの切り替えボタ ンを使用して表示することができます。

下図は、[アプリケーション] ページに表示されるリボンを示しています。

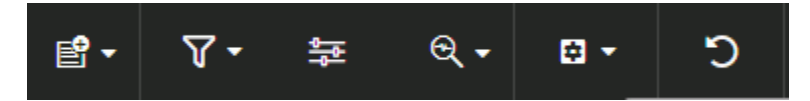

ページ右上には次のメニューが表示されます。下図は、このインターフェースを示していま す。

#### $\Box$   $\Delta$  ?

Web コンソールのメニューバー右側には、サーバがセキュリティ ON で実行されている場合、 接続ユーザのユーザ ID 下にメニューが表示されます。サーバがセキュリティ ON で実行され ていない場合は、[ユーザ] メニューが表示されます。また、リボンアイコンテキストの表示と 非表示を切り替えるボタンおよびヘルプコンテンツを開くヘルプメニューも表示されます。

リボンに表示されるオプションは、リソースウィンドウのノードを右クリックして表示される オプションと同一です。

#### Web コンソールのポップアップメニュー

Web コンソールのページおよびウィンドウは、ポップアップメニューを使用して配置やサイ ズを変更したり、閉じたりすることができます。下図のように、ポップアップメニューは、ウ ィンドウの右上端にカーソルを置くと表示されます。

 $\Leftrightarrow$   $\rightarrow$   $\Box$   $\times$ 

このメニューには、次のオプションがあります。オプションは、開いているページによって一 部異なります。

□ ドラッグアンドドロップ Web コンソールのインターフェース内でページを移動すること ができます。影付きエリアは、ページの移動先を示します。

右側ウィンドウの上部にカーソルを置いた場合も、このオプションにアクセスすることが できます。カーソルが 4 方向矢印に変わり、ページが移動可能なことを示します。

- メニュー メニューには、Web コンソールのウィンドウのレイアウトを制御するオプショ ンが含まれます。この同じメニューは、アクティブタブをクリックした場合、またはタブ を右クリックした場合にも表示されます。次のオプションがあります。
	- □ 最大化 選択したタブが、リボンとサイドバー以外の Web コンソールインターフェー スに最大化表示されます。
	- □ 閉じる 選択したタブを閉じます。
	- □ 最近使った項目を保持 保持するタブまたはウィンドウの数を構成するサブメニュー を開きます。
		- □ 最近使ったファイルのみ表示 最近開いたタブのみを表示します。
		- □ 最大セット表示 [レイアウトオプション]で設定した最大数までタブを表示しま す。最大値を超えた場合、新しいタブを開くごとに古いタブから閉じられます。
		- □ すべて表示 すべてのタブを表示します。タブの数が多すぎて画面に収まらない場 合、左矢印または右矢印を使用してナビゲートすることができます。
	- □ レイアウトオプション [レイアウトオプション] ダイアログボックスが開きます。[レ イアウトオプション] ダイアログボックスには、次のオプションがあります。
		- □ ホバータブ ホバーメニューをコンテンツ上部に表示するか、コンテンツ上に表示 するかを選択することができます。
		- □ フレームバー サイドバーとリソースウィンドウの間の小さいウィンドウを表示す るか非表示にするかを選択することができます。このウィンドウに表示されるアイ コンを使用して、ページ上の各フレームの表示と非表示を切り替えることができま す。

下図は、フレームバーを示しています。

<span id="page-23-0"></span>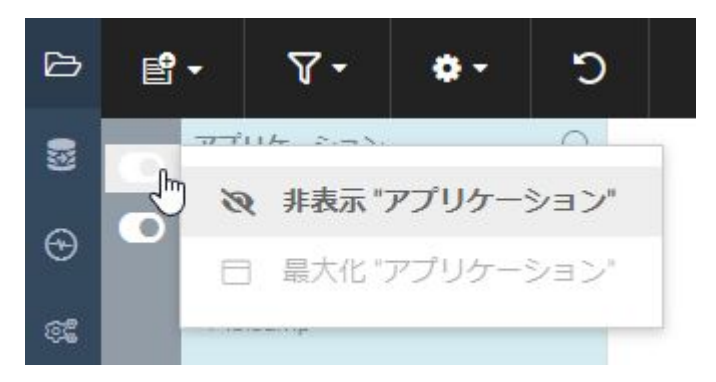

フレームバーは常に表示することも、常に非表示にすることも、非表示のフレーム およびネストされたレイアウトのみを表示すること (デフォルト設定) もできます。

- □ フレームコンテンツの最大化 [最大セット表示] オプションを選択した場合に、表 示するタブの最大数を指定することができます。
- レイアウトツリーの表示 コンテナおよびフレームのプロパティを表示します。
- □ 最大化表示 選択したタブが、リボンとサイドバー以外の Web コンソールインターフェー スに最大化表示されます。
- □ 閉じる 選択したタブを閉じます。

# メニューオプション

各コンソールページには、リボンおよびリソースウィンドウのコンテキストメニューから、さ まざまなオプションを選択することができます。

ページの右側部分では、次のオプションが利用可能です。

# リボンオプション

ページ右上のリボンアイコンでは、次のオプションが選択できます。

□ リボンアイコンテキストの表示の切り替え このオプションを使用して、リボン上の各ア イコンの説明テキストの表示と非表示を切り替えます。

#### ユーザメニューオプション

ページ右側部分の [ユーザ] メニューからは、次のオプションが利用可能です。

#### 現在のセッションを終了またはログアウト

このオプションを使用してログアウトし、Web コンソールのログインページを開くことがで きます。

#### マイコンソール

次のオプションは、実行権限を持つユーザのタスク実行をサポートするさまざまな機能を提供 します。[マイコンソール] でユーザに表示されるオプションは、そのユーザに割り当てられて いるユーザロールおよび全般権限によって異なります。

以降の説明にある各オプションは、現在の Web コンソールセッションに接続されているユー ザに適用されます。

このユーザの全般権限を表示 現在の Web コンソールセッションにログインしているユー ザに対してサーバ管理者が設定している権限を表示します。 権限は、ロール、グループ、ま たはユーザごとにカスタマイズできます。[全般権限] ウィンドウに表示される情報について の詳細は、80 ページの 「 [全般権限](#page-79-0) 」 を参照してください。

このユーザのパスワードあ変更 新しいパスワードを指定して現在のパスワードと置き換え ることができます。 このコンソールオプションをクリックすると、下図のようなダイアログ ボックスが表示されます。要求された情報を入力し、[更新] をクリックします。

注意:LDAP セキュリティモードで、LDAP ディレクトリ内の自分のパスワードを変更すること もできます。

ユーザ設定

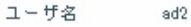

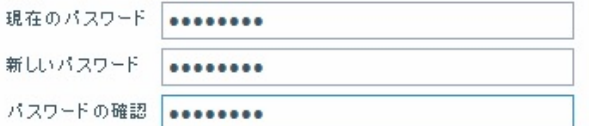

■LDAP パスワードを更新する

■ admin.cfg内のパスワードを更新する (スケジュール実行のみで必要です)

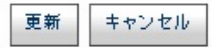

このユーザのエージェントを管理 自分のロールと権限に基づいて、データサービスエージェ ントをモニタおよび管理することができます。 たとえば、デフォルト設定では、一般ユーザ はユーザ各自のエージェント、つまりそのユーザ ID に一致するエージェントをモニタおよび 管理することができます。ユーザに適切な権限が許可されている場合は、同一グループの他の ユーザ (つまり、グループ ID を共有するユーザ) のエージェントをモニタしたり、モニタと管 理の両方を実行したりすることができます。

[このユーザのエージェントを管理] をクリックすると、データサービスエージェントのパフォ ーマンスレポートが表示され、表示権限が与えられているエージェントの統計が示されます。 レポートのカスタマイズ、およびレポートにフィルタを設定して、関心のある統計のみを表示 することができます。

ユーザの権限を特定するには、Web コンソールで [全般権限の表示] をクリックします。[全般 権限] ウィンドウに表示される情報についての詳細は、80 ページの 「 [全般権限](#page-79-0) 」 を参照 してください。

このユーザの最新レポートを保存 変数に対して選択した値で実行した最新のレポート(プロ シジャ) を保存します。レポートは、新しい別のプロシジャとして保存されます。保存したレ ポートは、以前のように変数の値を手動で入力することなく、実行することができます。

このコンソールオプションをクリックすると、レポートを保存するアプリケーションディレク トリを選択し、レポートのファイル名を指定することができます。

このユーザのプロファイルを編集 現在のユーザプロファイル設定に変更を行うことができ ます。

#### ログイン情報

このオプションは、ユーザのログインステータス情報およびブラウザ関連情報を表示します。 ログインステータス情報には、ユーザの名前、グループ、ロールのほか、ユーザ、グループ、 ロールのプロファイル (存在する場合) の場所、および認証タイプ (明示的または Cookie) が含 まれます。HTTP 情報には、現在のブラウザセッションのプロパティが反映されます。たとえ ば、Cookie などです。

#### トレースを有効にする

このオプションはトレースを有効にし、機能診断を支援します。詳細は、598 ページの 「 [サ](#page-597-0) [ーバ処理のトレース](#page-597-0) 」 を参照してください。

#### セッションログのクリア

セッションログのすべての行を削除します。

#### セッションログ

セッションログウィンドウを開き、サーバ構成およびサーバアクティビティの記録を表示しま す。

# エクスポート

データサービスエージェントレポートなどのレポートが Web コンソールで開いている場合、 このオプションをクリックするとレポートを Web ブラウザで表示することができます。

#### ユーザ設定

下図のように [実行オプション]、[Web コンソール外観]、[レポートオプション]、[機能診断オ プション] を設定することができます。

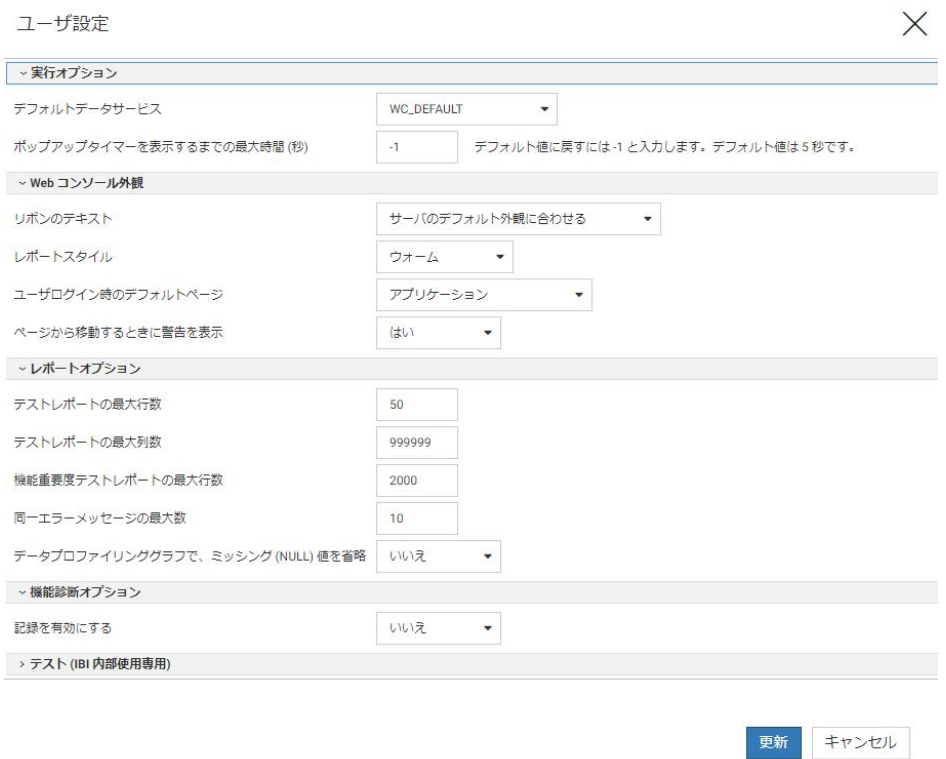

[実行オプション] セクションには、次のオプションが表示されます。

デフォルトデータサービス オプションには、[DEFAULT]、[WF\_DEFAULT]、 [SCHED\_DEFAULT]、[DFM\_DEFAULT] があります。

#### <span id="page-27-0"></span>□ ポップアップタイマーを表示するまでの最大時間(秒)

[Web コンソール外観] セクションには、次のオプションが表示されます。

- リボンのテキスト [サーバのデフォルト外観に合わせる]、[非表示]、[表示] のオプション があります。デフォルト値は [非表示] です。
- **□ レポートスタイル** オプションには、[ウォーム]、[標準]、[FLAT] があります。デフォルト 値は [ウォーム] です。
- □ ユーザログイン時のデフォルトページ オプションには、[アプリケーション]、[アダプタ]、 [リソース管理]、[ワークスペース/モニタ]、[アクセスコントロール]、[スケーラビリティ] があります。デフォルト値は [アプリケーション] です。
- □ ページから移動するときに警告を表示 [はい] または [いいえ] を選択します。 デフォル ト値は [はい] です。
- [レポートオプション] セクションには、次のオプションが表示されます。
- □ テストレポートの最大行数 デフォルト値は 50 です。
- □ テストレポートの最大列数 デフォルト値は 999,999 です。
- □ 同一エラーメッセージの最大数 デフォルト値は 10 です。
- □ データプロファイリンググラフで、ミッシング (NULL) 値を省略 [はい] または [いいえ] を 選択します。デフォルト値は [いいえ] です。

[機能診断オプション] セクションには、次のオプションが表示されます。

**□ 記録を有効にする** [はい]または [いいえ] を選択します。 デフォルト値は [いいえ] です。 ユーザ設定の変更後、[更新] をクリックします。

#### 言語

このオプションは、Web コンソールを表示する言語を制御します。たとえば、すべてのメニ ューオプションが、選択した言語に翻訳されます。このコンソールオプションは、サーバが国 際言語サポート (NLS) 用に構成されている場合に使用できます。

# 構成の概要

個々のサーバの特性は、一連の構成ファイルによって決まります。これらの構成ファイルで は、サーバがサポートするプロトコル、サービス、およびデータソースが定義されます。 UNIX、Windows 環境では、環境変数 EDACONF で指定されたディレクトリにこれらのファイル が保持されます。

<span id="page-28-0"></span>最初のインストール手順により、論理名が EDAHOME というインストールインスタンスと、 EDACONF と呼ばれるデフォルト設定の構成インスタンスが 1 つ作成されます。サーバを正 常にインストールした後は、デフォルトの構成インスタンスを構成して、処理インスタンスを 作成するか、追加インスタンスをサイト上に作成することができます。サーバの処理インスタ ンスとは、特定のプロトコル、サービス、データソースアクセスをサポートするように構成さ れたインスタンスです。

構成する新しいサーバインスタンスごとにインストール/構成ユーティリティを実行し、Web コンソールを使用して必要なすべての機能を構成する必要があります。

サーバインスタンスを構成するには、Web コンソールを使用して次の手順を実行します。

- 1. データアダプタを選択し、構成します。
- 2. 必要に応じて、リモートサーバを構成します。
- 3. 通信ノードおよびプロトコルを構成します。
- 4. 必要に応じて、ディファードクエリ処理のパラメータを設定します。

必要な場合は、構成ファイルを編集することができます。構成エラーによっては、セーフモー ドと呼ばれる制限付きモードでサーバが起動される可能性があります。このモードでも Web コンソールは運用可能であるため、エラーを修正することはできます。

# サーバプロファイル

サーバプロファイル、つまりグローバルプロファイル edasprof.prf は、インストール中に作成 されます。このプロファイルは、すべてのユーザに適用されるプロファイルであり、カスタマ イズすることができます。必要に応じて、別個のプロファイルを作成することにより、ロー ル、ユーザグループ、または各ユーザ向けにサーバ環境をカスタマイズすることもできます。 また、サービスプロファイルを作成することもできます。このプロファイルでは、サーバ環境 の設定が指定されます。詳細は、455 ページの 「 [プロファイルの設定](#page-454-0) 」 を参照してくださ い。プロファイルは、サーバ、サービス、ロール、グループ、ユーザの順序で実行されます。

プロファイルには、クライアントアプリケーションがサーバに送信できるコマンドならば、ほ ぼどれでも含めることができます。ただし、プロファイルが最も頻繁に使用されるのは、SET などのアプリケーション設定コマンド、検索パス設定、DBMS 接続情報用であり、これらはア ダプタによって異なることがあります。

- [プ](#page-454-0)ロファイルで一般的に使用されるコマンドの構文についての詳細は、455 ページの「 プ [ロファイルの設定](#page-454-0) 」 を参照してください。
- 特定のアダプタで使用可能なプロファイルコマンドについての詳細は、『WebFOCUS デー タアダプタリファレンス』を参照してください。アダプタに関する章でカスタマイズおよ び最適化のトピックを参照してください。

<span id="page-29-0"></span>□ プロファイルと[セキュリ](#page-37-0)ティモードの関係についての詳細は、38 ページの 「 セキュリ [ティプロバイダ](#page-37-0) 」 を参照してください。

プロファイルのカスタマイズでは、レベルおよび関連付けられた検索順序の 2 点が重要です。 サーバは、見つかったすべてのプロファイルを検索順序で処理します。重複する設定またはコ マンドが見つかった場合は、最後に処理された設定またはコマンドが接続に対して有効になり ます。

プロファイルを作成する際は、プロファイルによって実行される処理が多いほど、アプリケー ションがサーバに接続するまでにかかる時間が長くなることを考慮する必要があります。例 外は、プーリング展開です。この展開では、サーバエージェントが最初に起動したとき、また は更新されたとき、1 個のプロファイルのみが処理されます。

# プロファイルレベル

サーバがさまざまなレベルのプロファイルをサポートしているため、実稼働アプリケーション の柔軟な設計および実行が可能となっています。下記のプロファイルのリスト順序は、複数の プロファイルが存在する場合にサーバがプロファイルを処理する順序である検索順序と関連 があります。

□ グローバルプロファイル 第 1 レベルのプロファイルであるグローバルプロファイルは、 サーバのインストールと構成時に自動的に作成される起動ファイルです。これには、サー バの適切な動作に必要なデフォルトの環境設定が記述されています。

グローバルプロファイルは、ユーザセッションが終了するまで有効です。グローバルプロ ファイルのデフォルト設定は、編集することができます。また、アプリケーション処理が 始まる前にすべての接続ユーザが必要とするコマンドやコードを追加することもできま す。

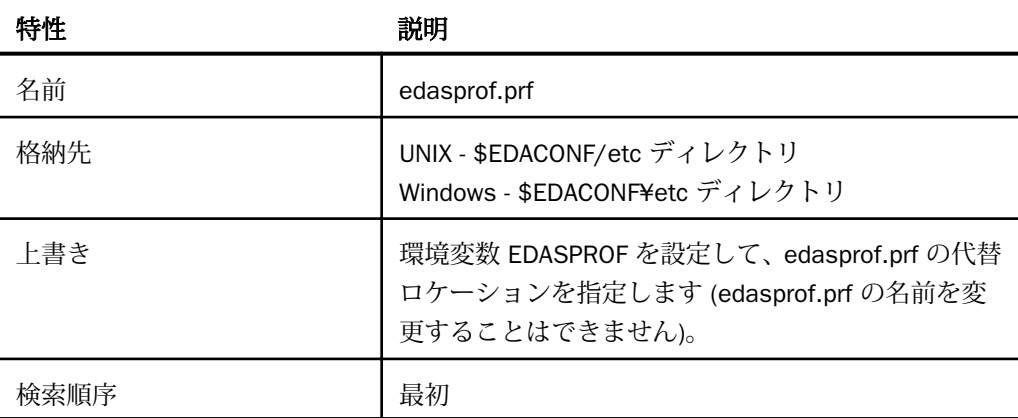

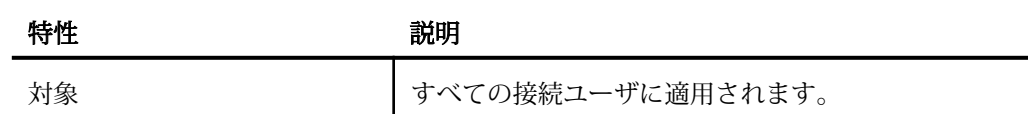

□ サービスプロファイル サービスプロファイルでは、サーバ環境の設定が指定されますが、 このレベルのプロファイルの設定は、特定のサービスと関連付けられているユーザのみに 適用されます。 ユーザがサーバに接続すると、サービスプロファイルの設定が適用され、 ユーザセッションが終了するまで有効になります。

サービスプロファイルにはグローバルプロファイルと同じ設定を含めることができます。 Web コンソールでサービスプロファイルを指定するには、サイドバーの [ワークスペース] をクリックします。[ワークスペース] ページのリボンで [設定] をクリックし、[ワークスペ ース設定]、[プロファイルの設定] を順に選択します。

サービスプロファイルは、[ワークスペース] フォルダから作成することができます。ナビ ゲーションウィンドウで [構成ファイル] フォルダを展開します。[サーバプロファイル] を 右クリックし、[編集] を選択します。任意の標準システムエディタを使用することもでき ます。エディタを使用する場合は、サービスプロファイルを適切な場所に作成してくださ い。

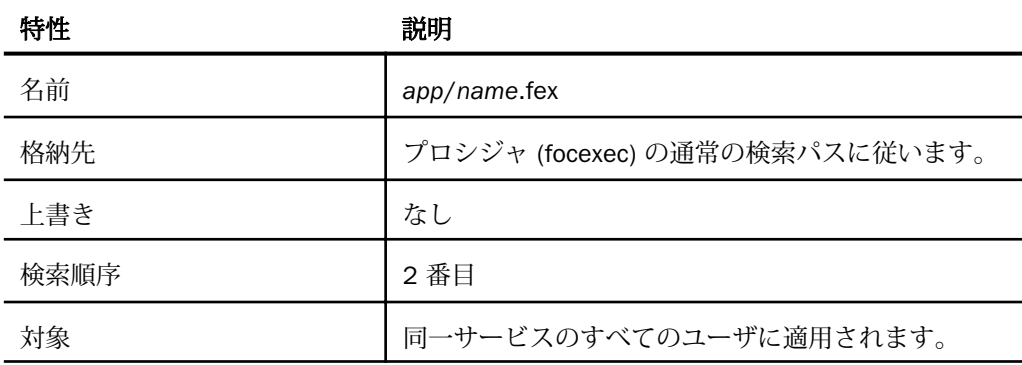

- □ ロールプロファイル ロールプロファイルでは、サーバ環境の設定が指定されますが、こ のレベルのプロファイルの設定は、特定のロールに割り当てられているユーザのみに適用 されます。 ユーザがサーバに接続すると、ロールプロファイルの設定が適用され、ユーザ セッションが終了するまで有効になります。
- □ グループプロファイルファイルでは、サーバ環境の設定が指定されますが、 このレベルのプロファイルの設定は、特定のセキュリティグループと関連付けられている ユーザのみに適用されます。 ユーザがサーバに接続すると、グループプロファイルの設定 が適用され、ユーザセッションが終了するまで有効になります。

グループプロファイルにはグローバルプロファイルと同じ設定を含めることができます。

サーバ管理者は、ユーザがデフォルトロールから継承している権限とは異なる権限をユー ザに与えるためには、グループプロファイルとユーザを登録する必要があります。グルー ププロファイルは、DBMS 接続や変数など、グループユーザの接続時にそれらのユーザの ために実行する必要のある設定を行うために使用されます。

エディタを使用する場合は、グループプロファイルを適切な場所に作成してください。

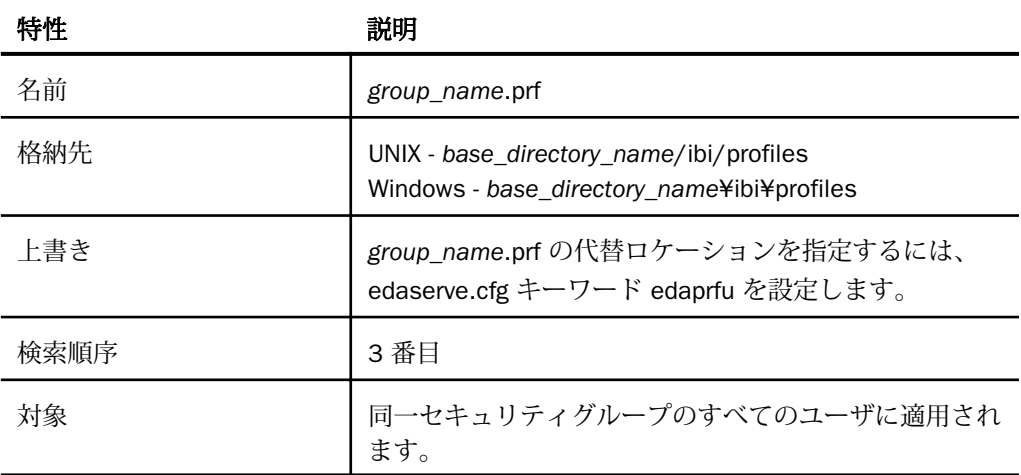

□ ユーザプロファイル ユーザプロファイルでは、サーバ環境の設定が指定されますが、こ のレベルのプロファイルの設定は、特定のユーザ ID のみに適用されます。 ユーザがサー バに接続すると、ユーザプロファイルの設定が適用され、ユーザセッションが終了するま で有効になります。

ユーザプロファイルにはグローバルプロファイルと同じ設定を含めることができます。

# 手順 ユーザ、グループ、ロールのプロファイルを作成するには

ユーザプロファイルは、次の方法でいつでも作成することができます。

- 1. サイドバーで [ワークスペース] を選択します。
- 2. ナビゲーションウィンドウで [構成ファイル] フォルダを展開します。
- 3. [ユーザ/グループプロファイル] フォルダを右クリックし、[新規プロファイル] を選択し ます。

[新規プロファイルの編集] ページが開きます。

4. プロファイルパラメータを入力し、[名前を付けて保存] ボタンをクリックします。

<span id="page-32-0"></span>5. プロファイル名を入力し、[保存] をクリックします。

任意の標準システムエディタを使用することもできます。エディタを使用する場合は、プ ロファイルを適切な場所に作成してください。

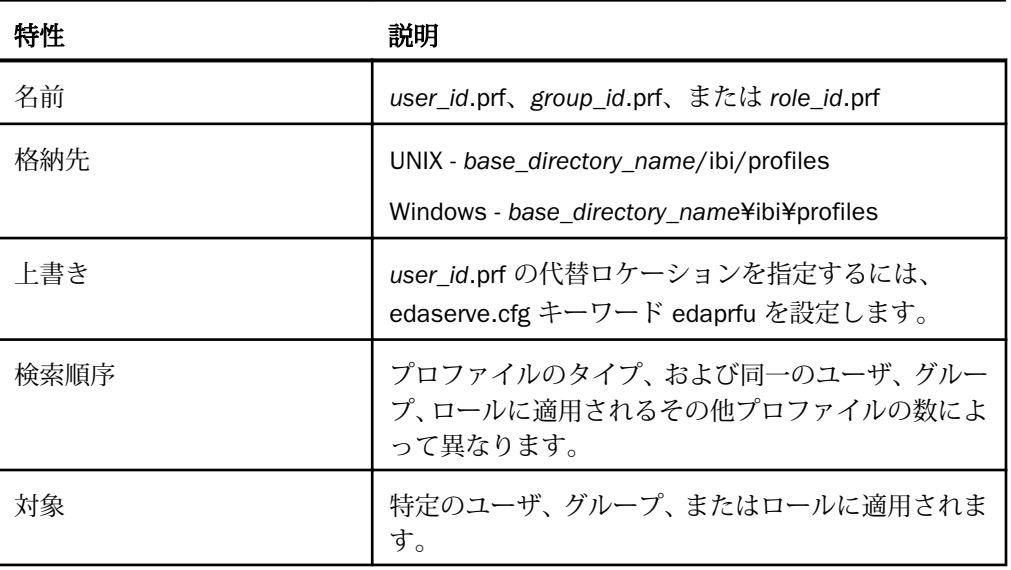

# プロファイルコマンド

ここでは、サポートされているすべてのサーバプロファイルに含めることのできるコマンドに ついて説明します。これらのコマンドは、接続中セッションの期間にわたってサーバの動作に 影響します。サポートされているすべてのサーバプロファイルで、データアクセスコマンドな ど、追加のコマンドをコーディングすることができます。詳細は、オンラインヘルプで各アダ プタのトピックを参照してください。

サーバプロファイルコマンドの詳細を確認するには、Web コンソールで、横にある疑問符 (?) アイコンを使用してオンラインヘルプを起動してください。

#### プロファイルコマンドのフォーマット

各サーバコマンドは、3 種類のうちのいずれかのフォーマットとなります。ここでは、構文と これらのフォーマットの例を示します。使用するサーバコマンドに適したフォーマットを使 用するようにしてください。

注意:コマンドのリストには、Web コンソールの [ワークスペース] ページの [設定] ボタンか らアクセスできます。選択したプロファイルに必要な設定を追加するには、Web コンソール の設定ウィンドウを使用することをお勧めします。

# 構文 ダイレクト SET コマンドを使用するには

ダイレクト SET コマンドを使用するには、次の構文を使用します。

SET command=value

説明

command

サーバコマンドです。

value

使用可能な選択肢から選択した値です。

# 例 ダイレクト SET コマンドの使用

SET SQLENGINE=DB2

### 構文 SQL エンジンの SET コマンドの使用

SQL エンジンの SET コマンドを使用するには、次の構文を使用します。

ENGINE sqlengine SET command value

説明

sqlengine

ターゲットの DBMS です。これ以前に SET SQLENGINE コマンドを発行している場合は、 このパラメータを省略することができます。

command

サーバコマンドです。

value

使用可能な選択肢から選択した値です。

#### 例 SQL エンジンの SET コマンドの使用

ENGINE SQLORA SET OWNERID EDAUSER

# 構文 SQL トランスレータコマンドの使用

SQL トランスレータコマンドを使用するには、次の構文を使用します。

SQL SET command=value END

#### 説明

command

SQL トランスレータコマンドです。

value

使用可能な選択肢から選択した値です。

# 例 SQL トランスレータコマンドの使用

SQL SET APT=OFF END
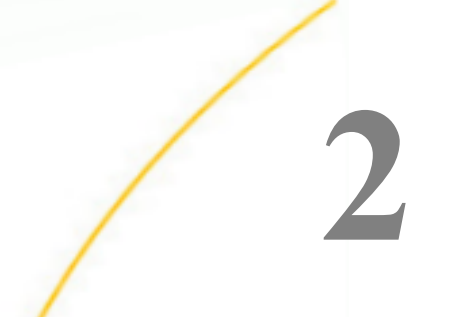

# Server のセキュリティ

この章では、サーバ上に構成できるセキュリティプロバイダについて説明します。また、 管理者が特定のセキュリティプロバイダを有効にし、ユーザやグループに権限を割り当 てる方法についても説明します。

トピックス

- □ サーバセキュリティの概要
- □ [認証の構成](#page-45-0)
- [権限およびその他の認可の構成](#page-63-0)
- □ [サーバ暗号化の構成](#page-101-0)
- □ WebFOCUS [プロシジャの接続情報へのアクセス](#page-109-0)
- □ [マルチテナント展開のサーバ構成](#page-109-0)

### サーバセキュリティの概要

サーバセキュリティは、3 ステップのプロセスに基づきます。つまり、接続ユーザの認証、そ のユーザのグループおよびロールの設定、そのユーザ、グループ、およびロールに基づいた権 限などの認可の割り当てです。

注意:Web コンソールの [アクセスコントロール] の構成ページでは、ユーザ ID、グループ名、 パスワード、ドメイン名に NLS 文字がサポートされます。

Web コンソールの [アクセスコントロール] ページには、サーバ管理者がサーバセキュリティ を管理するための各種ツールが用意されています。サーバ管理者は、リボン操作および右クリ ックオプションを使用して、次のセキュリティ操作を実行することができます。

- セキュリティプロバイダを管理する。
- □ アクセスコントロールおよび暗号化の設定を編集する。
- アクセスコントロールのツリー表示にフィルタを適用する。
- ユーザ、グループ、ロールを登録する。
- □ 特定のユーザ、グループ、ロールの権限を表示する。

### 認証の実行

認証は、次の認証情報タイプに基づいて実行することができます。

- Explicit サーバにログインする際に、ユーザ ID とパスワードを入力します。
- **□ SSO (シングルサインオン)** ユーザはサーバにログインする前にシングルサインオン製品 によって認証され、トークンがサーバに渡されます。シングルサインオン製品には、 Kerberos、NTLM チケット、または MYSAPSSO2 によって渡される Cookie などのブラウザ Cookie があります。
- **□ Trusted** ユーザがすでに認証されているアプリケーションサーバまたはミッドティアか ら、ユーザ ID がパスワードなしで送信されます。

### セキュリティプロバイダ

セキュリティプロバイダは、接続要求を認証するために使用されます。セキュリティプロバイ ダを構成すると、そのプロバイダが edaserve.cfg ファイルにセキュリティプロバイダブロック として追加されます。複数のアクティブセキュリティプロバイダを構成することもできます。 その場合は、security\_provider 属性に各セキュリティプロバイダが列記され、それぞれがカン マ (,) で区切られます。最初のセキュリティプロバイダがプライマリプロバイダになります。

セキュリティプロバイダには、次のいくつかのタイプがあります。

- OPSYS ユーザは、Windows ドメインコントローラ、UNIX パスワードファイル、またはネ イティブの OS API を使用するその他のオペレーティングシステムセキュリティ製品など、 ネイティブの OS セキュリティリポジトリに対して認証されます。
- LDAP ユーザは、LDAP API を使用して LDAP サーバまたは Active Directory に対して認証 されます。
- DBMS ユーザは、Oracle、SAP、または Db2 などの DBMS に接続して認証されます。
- PTH ユーザは、サーバが内部で admin.cfg 構成ファイルに保持しているユーザリストに対 して認証されます。
- **□ CUSTOM** ユーザは、カスタムプロシジャを使用して認証されます。

サーバのインストール後は、インストールの実行中に構成された PTH (サーバ内部) プロバイ ダがデフォルトセキュリティプロバイダになります。このプロバイダのグループおよびグル ープメンバーシップのリストは、admin.cfg ファイルに保持されます。サーバのインストール 時に、サーバ管理者のユーザ ID が admin.cfg ファイルに作成されます。インストール時にデ フォルトユーザ ID (srvadmin) をそのまま使用することも、別のユーザ ID に変更することもで きますが、このユーザ ID に対してパスワードを指定する必要があります。

サーバ管理者は、プライマリセキュリティプロバイダでユーザおよびグループを 1 部構成名 または 2 部構成名のどちらで登録するかを選択することができます。2 部構成名の場合、ユー ザ ID またはグループ名の先頭に、プロバイダ名とバックスラッシュ (\) が追加されます。以 下はその例です。

OPSYS\user1

または

LDAP01\user2

デフォルト設定では、すべてのユーザおよびグループは 2 部構成名で登録されます。プライ マリプロバイダの場合は 1 部構成名を使用することができます。セカンダリプロバイダの登 録には、常に 2 部構成名を使用します。プライマリセキュリティプロバイダに 1 部構成名を 設定するには、次の手順に従います。

- 1. [アクセスコントロール] ページで、リボンの [設定] から [アクセスコントロール] を選択し ます。
- 2. 下図のように、ページの [全般] セクションで、[prepend\_provider\_name] ドロップダウンリ ストから [n] を選択します。

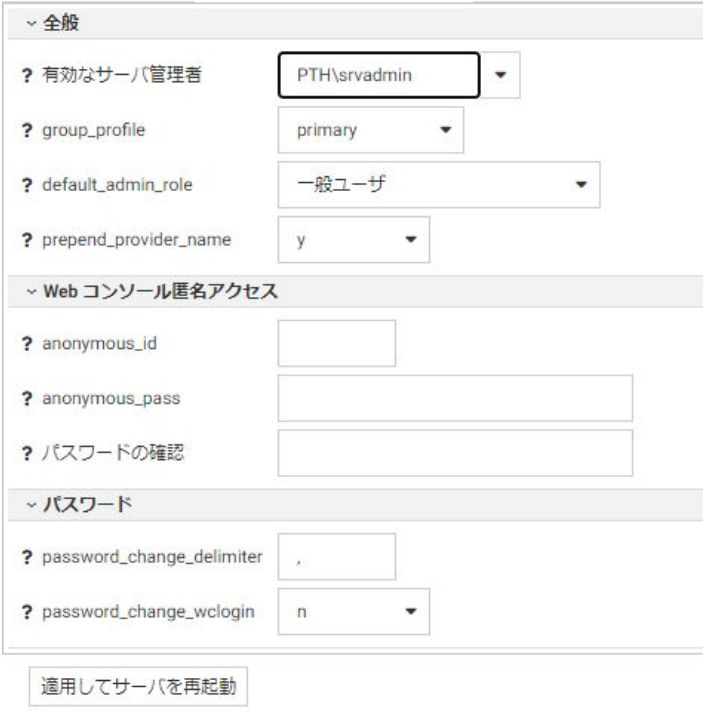

3. [適用してサーバを再起動] をクリックします。

edaserve.cfg ファイルに prepend provider name=n 属性が追加されます。

サーバ管理者が、プライマリセキュリティプロバイダに 1 部構成名を設定しなかった場合、 ユーザ ID は、2 部構成名で「security\_provider\user\_ID」の形式で作成されます (例、 LDAP01\user1)。

サーバがセキュリティ PTH で開始されると、PTH\srvadmin ユーザ ID (またはインストール時 に構成されたユーザ ID) がサーバ管理者ユーザになり、このユーザ ID がサーバ Web コンソー ルへの接続に使用されます。このユーザは、有効なセキュリティプロバイダの追加や変更、ユ ーザ、グループ、ロールのアクセスコントロール権限の変更などのセキュリティ変更をサーバ に追加することができます。アクティブセキュリティプロバイダとして PTH プロバイダを有 効にしておくことをお勧めします。これにより、サーバ管理者のバックアップとして、PTH \srvadmin ユーザが引き続き使用可能になります。

すべてのセキュリティプロバイダ (1 部構成名が設定されたプライマリプロバイダを除く) の 新しいセキュリティサブジェクトは、すべて 2 部構成名 (provider\userid または provider \groupid) で登録されます。たとえば、次の grp1 グループは、LDAP1 セキュリティプロバイダ 下に登録されています。

LDAP1\grp1

次のユーザは、user1 というユーザ ID で、IBI ドメインの OPSYS セキュリティ下に登録され ています。

OPSYS\IBI\user1

以前のバージョンで登録された 1 部構成名が存在する場合、その名前が使用され、プライマ リプロバイダの登録と見なされます。

注意:サイレントインストールを使用する場合は、サーバ管理者のユーザ ID と、それに関連 付けるパスワードを入力する必要があります。ユーザ ID とパスワードを入力しない場合、デ フォルトのユーザ ID「PTH\srvadmin」およびパスワード「srvadmin」が構成されます。

OPSYS セキュリティをアクティブにする場合、特定のオペレーティングシステム要件が適用 されます。詳細は、49 ページの 「 OPSYS [認証の構成](#page-48-0) 」 を参照してください。

OPSYS、LDAP、DBMS、CUSTOM セキュリティプロバイダのいずれかを使用する場合は、Web コンソールの [アクセスコントロール] ページでセキュリティプロバイダを構成する必要があ ります。これらのセキュリティプロバイダのいずれかを構成すると、サーバが edaserve.cfg フ ァイルを編集して、新しいセキュリティプロバイダのブロックを追加します。その結果、Web コンソールを使用してこのプロバイダに変更することが可能になります。その変更に合わせ て、サーバが edaserve.cfg ファイルの security\_provider 属性をこのプロバイダ名に設定しま す。これにより、このプロバイダがプライマリプロバイダと見なされ、サーバで使用されるセ キュリティが定義されます。

複数のセキュリティプロバイダを構成することもできます。その場合、サーバは edaserve.cfg ファイルに複数のプロバイダブロックを追加します。複数のプロバイダをアクティブにする と、edaserve.cfg ファイルで設定される security\_provider 属性はアクティブプロバイダのリス トになります。この場合、リストの最初のプロバイダがプライマリプロバイダと見なされ、サ ーバで使用されるセキュリティが定義されます。

注意:OPSYS がアクティブセキュリティプロバイダでない場合でも、ログインユーザが edastart コマンドスクリプトを使用してサーバを開始または管理するには、そのログインユー ザ ID がサーバ管理者として admin.cfg に登録されている必要があります。この登録は、サー バが常駐するシステムにログイン可能なユーザが、サーバに対して不正操作を行えないように するために必要です。アクティブプロバイダのいずれか 1 つが OPSYS である場合、サーバに は OPSYS セキュリティを実行するための権限が必要です。これによりサーバはセキュリティ OPSYS で起動します。

EDAEXTSEC を OFF に設定することで、edaserve.cfg の security\_provider キーワードで設定さ れたセキュリティプロバイダを上書きし、セキュリティ OFF でサーバを開始することができ ます。さまざまなオペレーティング環境で EDAEXTSEC を設定する方法についての詳細は、 645 ページの 「 [プラットフォームに固有の](#page-644-0) EDAEXTSEC 設定 」 を参照してください。

複数のプロバイダを構成する例として、2 台の LDAP サーバにそれぞれ異なるユーザやグルー プを格納できる状況で、これらのサーバに対して 2 個の LDAP プロバイダを構成する場合があ ります。

1 個のプロバイダはプライマリプロバイダと見なされます。すべてのプロバイダのユーザ名 は、プロバイダ名が先頭に追加された 2 部構成名になります (例、LDAP1\usera)。2 個のプロ バイダからの同じ名前のユーザまたはグループ (LDAP1\usera と LDAP2\usera など) は、異な るセキュリティサブジェクトと見なされるため、それぞれに異なる権限とプロファイルを割り 当てることができます。

ユーザは、ログイン時にユーザ ID とパスワードを入力する以外に、セキュリティプロバイダ 名を選択する必要があります。ユーザがプライマリプロバイダを使用してサーバにログイン する際に 2 部構成名を入力しなかった場合、サーバが自動的にユーザ ID の先頭にプロバイダ 名を追加します。

OPSYS プロバイダは、他のセキュリティプロバイダとともに構成することができます。 Windows では、複数の Windows ドメインがそれぞれ異なるセキュリティプロバイダおよびユ ーザとして機能します。たとえば、domain1\usera と domain2\usera は同じではありません。

### 権限およびその他の認可

サーバは多数のオブジェクトをサポートします。通常、それらのオブジェクトへのアクセスは 制限する必要があります。

#### DBMS

DBMS 認可では、主な保護対象のオブジェクトは、サーバが読み取りと書き込みを行う DBMS 常駐データです。アクセスコントロールは、サーバエージェントが DBMS への接続に使用す るためのセキュリティ属性を定義する ENGINE CONNECTION\_ATTRIBUTES ステートメントを 使用して実装されます。接続セキュリティタイプは、DBMS によって異なり、次の 3 種類の サブタイプのいずれかとなります。

- Explicit ユーザ ID/パスワードは、 プロファイルに保存されます (暗号化)。
- Password Passthru サーバへの接続時に提供されたユーザ ID/パスワードの組み合わせ または Cookie (MYSAPSSO2 など) が DBMS 接続に渡されます。
- □ Trusted このタイプの接続は、セキュリティプロバイダ OPSYS に適用されます。この接 続では、エージェントのオペレーティングシステムプロセスがユーザを偽装し、そのプロ セスから DBMS 接続が取得されます。

CONNECTION\_ATTRIBUTES ステートメント自体は、ユーザ、グループ、ロール、またはサーバ の各プロファイルで定義することができ、これらのプロファイルは、この順序で互いに上書き されます。

一般的には、最初に edasprof サーバプロファイルで接続を作成します。その後、それらの接 続がすべてのユーザに継承されます。以降の構成手順では、グループレベルやユーザレベルな ど、他のレベルでの接続を定義します。

有効な CONNECTION\_ATTRIBUTES ステートメントによって認証情報が DBMS に渡され、正し いアクセスコントロール、つまり DBMS のテーブル、ビュー、列、行に対する読み取り規則 および読み取り/書き込み規則が DBMS サーバによって確保されます。

#### サーバ DBA

サーバエンジンは、シノニムで DBA 規則を定義し、列や特定のデータ値へのアクセスを制限 することにより、アクセスコントロールのレベルを追加できます。これは、WebFOCUS 言語 を使用するデータアクセスのみに適用され、ダイレクト SQL パススルーリクエストには適用 されません。サーバ DBA についての詳細は、『WebFOCUS メタデータリファレンス』を参照し てください。

### データおよびアプリケーションフォルダへのアクセス

サーバは、標準 I/O コールを使用してオペレーティングシステムファイルを読み取ります。

OPSYS セキュリティプロバイダを使用する場合、RACF 規則や Windows/UNIX 権限など、ネイ ティブの OS ツールを使用して、適切な OS 読み取り/書き込み権限が付与される必要があり ます。実行時のアクセスコントロールは、オペレーティングシステムによって実現され、エー ジェントプロセスによる接続ユーザの偽装に基づいた任意のファイルへのデータエージェン トアクセスが検査されます。

他のモード (LDAP、PTH、DBMS) でファイルを保護するには、サーバアクセスコントロール機 能を使用して、読み取り/書き込み権限を OS ファイルおよびフォルダに割り当てる必要があ ります。 権限は、Web コンソールの [アクセスコントロール] ページから管理され、サーバの admin.cfg ファイルに保存されます。権限は、ロール、グループ、ユーザのレベルで割り当て ることができ、フォルダおよびファイルのレベルに割り当てることができます。 通常の継承 規則が適用されます。つまり、サブフォルダは親フォルダから継承し、ファイルは親フォルダ から継承し、ユーザはグループから継承するといった規則です。

この保護は、シノニム、FOCEXEC、HTML ファイル、スタイルファイルなど、アプリケーショ ンフォルダ内の WebFOCUS メタデータオブジェクト、および FOCUS データソースやシーケン シャルファイルなどのデータファイルに適用されます。

アプリケーションフォルダおよびファイルには、読み取り、書き込み、実行、表示の 4 種類 の権限を設定できます。FTM ファイルなどのデータファイルの場合、読み取りと書き込みの 2 種類の権限のみが使用されます。

オペレーティングシステムのシェルコマンドは、SET OPSYSCMD コマンドまたは NOSYS 全般 権限を使用して無効にすることができます。これらのコマンドはアクセスコントロールの対 象ではないため、必要に応じてこれらを無効にします。

#### サーバおよび Web コンソールの全般アクション

Web コンソールには、アダプタの構成、サーバの構成およびモニタ、Resource Analyzer の構 成、メタデータの作成など、さまざまなアクションが用意されています。また、ダイレクト SQL パススルーリクエストを発行することなどもできます。これらのアクションへのアクセ スを管理するために、サーバ管理者はサーバアクセスコントロール機能を使用して全般権限を ユーザ、グループ、およびロールに割り当てます。

#### グループ

グループは、個別のユーザではなく複数のユーザに共通の認可を与える目的で主にセキュリテ ィプロバイダによって定義されるユーザの集合です。グループは、RACF や LDAP などの外部 リポジトリまたは内部 PTH のいずれかで定義されます。DBMS セキュリティプロバイダで は、グループはサポートされません。PTH を除いて、ユーザプロビジョニングおよびすべての 関連管理タスク (パスワードのリセット、ユーザの無効化、大量ユーザの作成など) は、それ ぞれのセキュリティプロバイダソフトウェアを使用して実行されるものであり、Reporting Server ソフトウェアの範囲外です。

#### ロール

ロールは、ユーザに権限を個別に割り当てる目的ではなく、グループやユーザに割り当てるこ とができる、サーバ上に定義される権限の集合です。5 種類の定義済みユーザロール (サーバ 管理者、アプリケーション管理者、サーバオペレータ、一般ユーザ、なし) が、サーバのイン ストール時に作成されます。 たとえば、サーバ管理者ロールにはすべての権限が与えられて おり、アプリケーション管理者ロールには、シノニムの作成と関連タスクなど、アプリケーシ ョンの作成に関連する権限が与えられています。

新しいロールを追加することや、既存のロールを編集して個別の権限を含めたり除外したりす ることができます。

サーバ管理者以外のすべてのロールでは、新規インストールは、サーバインストール以外のフ ァイルおよびディレクトリへのアクセスなしで実行され、オペレーティングシステムのコマン ド実行権限および DBMS へのダイレクト SQL パススルーのリクエスト実行権限も与えられ ません。APPROOT では、すべてのユーザにすべてのアプリケーションへのフルアクセス権限 が与えられます。

### ロールへのユーザおよびグループの登録

サーバをインストールすると、サーバ管理者として指定されたユーザ ID が自動的に [サーバ管 理者] として登録されます。その他のすべてのユーザおよびグループは、サーバのデフォルト ロールである [一般ユーザ] として登録されます。

インストール直後は、グループ、ユーザ、またはロールのプロファイルはいずれも存在してい ません。通常は、初期段階で DBMS 接続をサーバプロファイルの edasprof で定義します。 権 限は、[一般ユーザ] ロールから取得され、サーバ管理者を除くすべてのユーザに対して有効と なります。

#### サーバを保護するための推奨手順

- [一般ユーザ] ロールのデフォルト権限を確認し、必要に応じて権限を変更します。デフォ ルトロールを別のロールに変更することもできます。
- デフォルトロールのファイル権限を確認し、ファイルのルートレベルでこれらの権限を変 更します。
- □ 次の手順でグループをカスタマイズします。
	- グループをロールに登録します。たとえば、LDAP グループ GRP1 をアプリケーション 管理者ロールに登録します。
	- DBMS 接続および APP PATH を含んだグループプロファイルを作成します。 たとえば、 グループ GPR1 の場合、grp1.prf を作成します (Web コンソールの [データに接続] ペー ジまたはアプリケーションパス構成を使用)。
	- □ グループのアプリケーションレベルのファイル権限をカスタマイズします。たとえば、 グループ GRP1 は baseapp に対して読み取りアクセスを持つが、書き込みアクセスは 持たないとすることができます。
- 必要に応じて、次の手順を実行します。
	- □ 新しいロールを作成するか、ロールの権限リストをカスタマイズします。 これは、既存 のロールが適切ではない場合に限り行ってください。このロールにグループを登録す ることができます。
	- □ ユーザを登録します。これは、グループが適切に作成されていない場合に限り、マネー ジャなどの特殊なユーザに対して行ってください。
	- ファイルレベルのファイル権限を登録します。これよりも、フォルダレベルの権限を使 用するようにしてください。フォルダレベルの権限は、ファイルに継承されるものであ り、より管理しやすいためです。

### 非アクティブセキュリティプロバイダのユーザおよびグループの登録

サーバ管理者は、[アクセスコントロール] ページで、非アクティブセキュリティプロバイダの セキュリティロールにユーザおよびグループを登録することができます。これらの登録は、そ のプロバイダがアクティブプロバイダに指定され、サーバがセキュリティ ON で開始された際 に有効になります。

<span id="page-45-0"></span>また、サーバがセキュリティ OFF で実行されている場合でも、サーバ管理者は [アクセスコン トロール] ページを使用して、ユーザおよびグループの登録や、プロバイダのアクティブと非 アクティブの切り替えを行えます。

この機能の用途として、次回のサーバ再起動後にアクティブにするプロバイダのサーバ管理者 を事前に登録しておく場合に役立ちます。

### 暗号化

Web コンソールを使用して、構成ファイルのパスワードを暗号化すること、セキュアソケッ トレイヤ (SSL) 暗号化を TCP/HTTP リスナに対して有効にすること、サーバとリモートサーバ の間で受け渡しされるデータを暗号化することができます。サーバと WebFOCUS Client の間 の通信の暗号化についての詳細は、『WebFOCUS セキュリティ管理ガイド』を参照してくださ い。

### 認証の構成

認証とは、ユーザの認証情報を確認するプロセスです。WebFOCUS の各ユーザは、他のシス テムでユーザ ID とパスワードが管理されている場合があります。 WebFOCUS Managed Reporting および Reporting Server は、それぞれ外部セキュリティシステムでユーザを認証す るように構成すること、または認証が実行済みであることを信用するように構成することがで きます。ユーザにとっては、何度もログインしたり、別々のユーザ ID/パスワードの組み合わ せを管理したりする必要がないという利点があります。ユーザが外部のセキュリティパッケ ージの認証情報で WebFOCUS にログインする場合、そのパッケージから何らかのタイプの認 証確認が WebFOCUS Client または Reporting Server に提供されます。この情報は、ブラウザ Cookie やログインチケットの形をとり、Reporting Server が、WebFOCUS アプリケーションで 必要とされているデータにアクセスし、そのデータを取得するために必要なものである場合が あります。

ユーザの認証情報は、使用する環境に応じて次の手段で確認されます。

- サーバが実行されているオペレーティングシステム (OPSYS セキュリティ)
- admin.cfg というサーバファイルに格納されているユーザリスト (PTH セキュリティ)
- LDAP または Active Directory リポジトリ (LDAP セキュリティ)

**□ DBMS (DBMS セキュリティ)** 

**□ ユーザが提供するカスタムプロシジャ (CUSTOM セキュリティ)** 

複数のセキュリティプロバイダを構成することができます。追加のプロバイダは、Web コン ソールの [アクセスコントロール] ページを使用して構成することができます。

### 新しいセキュリティプロバイダの構成

セキュリティプロバイダは、Web コンソールの [アクセスコントロール] ページで構成する必 要があります。

LDAP、DBMS、CUSTOM セキュリティプロバイダに切り替えるには、アクセスコントロールツ リーの各セキュリティプロバイダ下で新しいプロバイダを追加しておく必要があります。新 しいプロバイダを追加すると、サーバが edaserve.cfg 構成ファイルを更新して、

LDAP\_PROVIDER、DBMS\_PROVIDER、CUSTOM\_PROVIDER という名前のブロックを追加しま す。これらのブロックは、プロバイダタイプに適用されるすべての属性とともに、BEGIN と END の間に挿入されます。

PTH セキュリティプロバイダは、サーバのインストール時に構成され、新規インストールされ たサーバ開始時のデフォルトのセキュリティプロバイダに設定されます。サーバ管理者は、他 のセキュリティプロバイダを構成し、有効にすることもできます。

OPSYS セキュリティプロバイダは、プロバイダのリストに常に表示されます。OPSYS セキュ リティプロバイダをアクティブプロバイダにするには、OPSYS セキュリティで開始するため の権限がサーバに必要です。LDAP、DBMS、CUSTOM プロバイダでは新しいプロバイダを作成 する追加手順が必要ですが、OPSYS プロバイダでは必要ありません。デフォルト設定では、 [プロバイダの管理] ページの [サーバ管理者] に表示される名前がサーバ管理者 ID です。サー バ管理者 ID は、[アクセスコントロールの設定] ページで変更することができます。サーバの インストール後、新しい PTH ユーザおよび PHT グループを追加し、PTH ユーザを PTH グルー プに割り当てることができます。

CUSTOM セキュリティプロバイダでは、標準外のセキュリティストレージの使用がサポートさ れます。ユーザ、グループ、パスワードを格納するための DBMS テーブルを作成することが できます。次に、これらのテーブルの読み取りと基本的なセキュリティタスクを実行するプロ シジャを記述する必要があります。このセキュリティメカニズムは、CUSTOM セキュリティプ ロバイダの構成前に作成し、サーバプロバイダ構成に CUSTOM プロバイダを追加する際に指 定できるようにする必要があります。このセキュリティメカニズムでは、次の標準セキュリテ ィタスクを実行する必要があります。

ユーザ ID およびパスワードを取得して、サーバへの接続時にユーザを認証する。

- ユーザおよびグループの登録時に、ユーザリストおよびグループリストを取得する。
- □ 各グループのユーザリストを取得する。
- □ 利用可能なすべてのグループのユーザメンバーシップを取得する。

プロバイダの追加後、[アクセスコントロール] ページでセキュリティプロバイダを変更するこ とができます。[アクセスコントロール] フォルダを右クリックし、[プロバイダを有効] を選択 して、新しく追加したプロバイダに切り替えます。この時点で、edaserve.cfg ファイルが更新 され、プロバイダ名を指定する security\_provider 属性が変更されます。

複数のセキュリティプロバイダを構成することができます。複数のセキュリティプロバイダ の 1 つとして OPSYS を構成する際は、次のことを考慮する必要があります。

- サーバには、OPSYS セキュリティを実行するための権限、およびエージェントを開始する ために有効な OS ユーザ ID とパスワードが必要です。
- OPSYS セキュリティプロバイダを含む複数のプロバイダを構成するセキュリティ環境で は、OPSYS プロバイダからアクセス可能なドメイン名と同じ名前を他のプロバイダ名に使 用することはできません。

[アクセスコントロールの設定] ページで、有効な OS 認証情報を入力することができます。

複数のプロバイダを構成する場合は、アクセスコントロールの [プロバイダを有効] ページで プライマリプロバイダに設定するプロバイダを選択します。ドロップダウンリストを使用し て、他のプロバイダをセカンダリプロバイダまたは非アクティブとして割り当てることができ ます。サーバは、プライマリプロバイダで定義されたセキュリティで実行されます。

有効なサーバ管理者: PTH\srvadmin

| ヤキュリティプロバイダ ステータス |          | Trusted を受容する | サーバ管理者             |
|-------------------|----------|---------------|--------------------|
| PTH <内部>          | ブライマリー   |               | PTH\srvadmin, PTH\ |
| OPSYS             | 非アクティブ ▼ |               | <b>OPSYSV</b>      |
| LDAP - Idap01     | 非アクティブ ▼ | $\checkmark$  |                    |
| CUSTOM - cust01   | 非アクティブ ▼ | ✓             |                    |

サーバへの接続時に、すべてのプロバイダのユーザは、プロバイダ名とユーザ ID で構成され る 2 部構成名で接続されます。たとえば、MyLDAP/User1、MyDBMS/User2 で接続されます。 ここで、MyLDAP および MyDBMS は、構成済みセカンダリプロバイダの名前を表します。

この命名規則は、サーバロールにユーザおよびグループを登録する際にも適用されます。ユー ザおよびグループは、2 部構成名で登録されます。PTH プロバイダがセカンダリプロバイダの 場合、PTH のユーザおよびグループは、PTH\userid および PTH\groupid として登録され、接 続時にも使用されます。

# <span id="page-48-0"></span>例 edaserve.cfg のセキュリティプロバイダブロック

次の例は、セキュリティ LDAP でサーバを開始する際の security provider 属性およびセキュリ ティプロバイダブロックを示しています (プロバイダ名は MyLDAP)。

```
security_provider = MyLDAP
LDAP_PROVIDER = MyLDAP
BEGIN
   ldap_host = ldaphost
   ldap_port = post 
  ldap_secure_connection = n
  ldap_user_base = dc=ibi,dc=com
  ldap_user_scope = subtree
   ldap_user_class = person
  ldap_user_attribute = uid
 .
 .
 .
END
```
次の例は、セキュリティ DBMS でサーバを開始する際の security\_provider 属性およびセキュ リティプロバイダブロックを示しています (プロバイダ名は MyDBMS)。

```
security provider = MyDBMS
DBMS_PROVIDER = MyDBMS
BEGIN
   security_dbms = MSSSQL
   security_connection =CON01
END
```
#### OPSYS 認証の構成

OPSYS セキュリティプロバイダを構成した場合は、クライアント接続からのユーザ認証情報 を基に、オペレーティングシステムのネイティブセキュリティシステムが認証を行います。次 に、サーバが、ユーザを偽装するデータアクセスエージェントを割り当てます。これにより、 ファイルや他のオブジェクトへのアクセスがネイティブシステムにより制御されます。

オペレーティングシステムユーザ用のプロファイルは、すべてのプラットフォームでサポート されます。Windows では、win\_primgroup\_adsi 設定に基づいて Active Directory グループがサ ポートされます。

OPSYS セキュリティの要件についての詳細は、『サーバインストールガイド』で説明されてい ます。このマニュアルには、各プラットフォームに関する個別の説明があります。インストー ル手順およびプラットフォームに固有の設定手順については、このマニュアルを参照してくだ さい。OPSYS 要件の概要を次に示します。

□ UNIX スタートアップ tscom300 実行ファイルにルート setuid 権限が与えられている必 要があります。

■ Windows SYSTEM アカウント (管理者グループ権限) のサービスとして、または Windows 管理者権限のあるユーザ ID として、サーバが起動する必要があります。

Windows でこのセキュリティプロバイダを使用するには、サーバ管理者パスワードが必要 です。このパスワード構成で入力しないと、サーバがセーフモードで起動し、そのことを 示すメッセージが表示されます。管理者を複数にすることもできます。サーバ管理者およ びその他のロールの作成についての詳細は、91 ページの 「 [ロールへのユーザおよびグ](#page-90-0) [ループの登録](#page-90-0) 」 を参照してください。

edaserve.cfg ファイルにあるシステム固有の設定の中には、認証メカニズムのさらなる調整を 可能にするために提供されているものがあります。一部の UNIX システムに関連のあるもの は次のとおりです。

■ require\_logon\_privilege (AIX のみ。どのログイン ID にもサーバへのアクセスを許可しませ  $\lambda_{\circ}$ 

■ update\_security\_db (AIX および HP-UX のみ。失敗したログイン試行を登録します。)

Windows システムの場合、logon\_method 設定 (インタラクティブ、ネットワーク、またはバ ッチ) が明示的接続に関係しています。

注意:Web コンソールへのユーザアクセスの制限についての詳細は、78 ページの 「 [サー](#page-77-0) バおよび Web [コンソールの全般アクションの構成](#page-77-0) 」 を参照してください。

### アップグレード後のセキュリティ未設定サーバの起動回避

環境変数 EDAEXTSEC が明示的に OPSYS に設定され、OPSYS セキュリティプロバイダを使用 するよう構成されたサーバを開始する際に、システム権限の欠落が原因でサーバの開始に失敗 すると、サーバの起動が中断され、エラーメッセージが edaprint ログファイルに書き込まれま す。

この機能を使用すると、ソフトウェアをアップグレードした後、UNIX で要求されるアップグ レード後の再認証手順の一部が完了していない場合に、セキュリティが設定されていないサー バが起動されなくなります。この設定は、他のプラットフォームには適用されません。この設 定は、サイトで使用されている通常のサーバスタートアップシェルまたはプロファイル、ある いはサーバの edaenv.cfg 構成ファイルで指定することができます。メッセージは、プラット フォームごとに若干異なります。

edaprint メッセージには次のものがあります。

Configured security is 'ON' as set by EDAEXTSEC variable.

Server has no root privilege. (UNIX)

TSCOM300.PGM has no QSECOFR authority.(IBM i)

Workspace initialization aborted.

(EDA13171) UNABLE TO START SERVER

# Linux および AIX でのプラグイン可能な認証モジュール (PAM) の構成

Linux および AIX 環境では、プラグイン可能な認証モジュールを使用するよう OPSYS セキュリ ティを構成することができます。

1. Web コンソールのサイドバーで [アクセスコントロール] を選択します。

[アクセスコントロール] ページが開きます。

- 2. [OPSYS] セキュリティプロバイダを右クリックし、コンテキストメニューから [プロパテ ィ] を選択します。
- 3. [security\_pam] ドロップダウンリストから [y] を選択します。

このパラメータは、Linux および AIX オペレーティングシステムのみに適用されます。この パラメータにより、サーバでセキュリティの実装にプラグイン可能な認証モジュールメカ ニズムが使用されているかどうかが特定されます。[y] を選択すると、サーバは PAM コー ルを使用します。[n] を選択すると、サーバはネイティブの UNIX セキュリティコールを使 用します。

4. [保存してサーバを再起動] をクリックします。

#### シングルサインオンでの Kerberos の使用

セキュリティプロバイダ OPSYS で開始されるサーバは、Kerberos 接続を使用するよう構成す ることができます。

### 手順 Linux でシングルサインオン Kerberos セキュリティを実装するには

1. [アクセスコントロール] ページで [OPSYS] プロバイダを右クリックし、コンテキストメニ ューから [プロパティ] を選択します。

[セキュリティ OPSYS の構成] ページが表示されます。

- 2. [krb5\_srv\_principal \*] テキストボックスに、Kerberos セキュリティに使用するサーバプリ ンシパルを入力します。
- 3. [保存] をクリックします。

この属性で edaserve.cfg ファイルが更新されます。

- 4. [ワークスペース] ページで [サービスのプロセス統計とリスナ] フォルダを展開し、[TCP/ HTTP] を右クリックして [HTTP のプロパティ] を選択します。
- 5. [SECURITY=KERBEROS] のチェックをオンにします。
- 6. [保存してリスナを再起動] をクリックします。

この構成手順を実行すると、EDACONF/etc に格納された odin.cfg ファイルが HTTP\_LST ノードに対して更新されます。

```
;HTTP Listener
NODE = LST_HTTP
BEGIN
PROTOCOL = HTTP
PORT = 8101
CLASS = AGENT
SECURITY = KERBEROS
END
```
サーバの開始後、ユーザは、ユーザ ID とパスワードの入力要求なしに Internet Explorer から Web コンソールに接続することができます。[ログイン情報] には、接続タイプとして [Kerberos] が表示されます。この接続は、ブラウザからの Kerberos チケットを使用して確立 されます。接続ユーザ ID は、このチケットから取得されます。

サーバに接続するには、サーバが稼動しているオペレーティングシステムに、Kerberos ユー ザ ID と同一のローカル OPSYS ユーザ ID が存在する必要があります。このユーザ ID は、 tscom3 処理の偽装に使用されます。

ユーザが Kerberos 接続からログアウトした場合、そのユーザはローカル Linux ユーザ ID およ びパスワードを使用して明示的に接続することができます。別の Kerberos ユーザ ID を明示 的な接続に使用することはできません。

# 手順 Windows でシングルサインオン Kerberos セキュリティを実装するには

1. Reporting Server を構成し、セキュリティ OPSYS で起動します。

サーバは、LocalSystem アカウントで実行するよう設定されたサービスとして開始する必 要があります。

- 2. [ワークスペース] ページで [サービスのプロセス統計とリスナ] フォルダを展開し、[TCP/ HTTP] を右クリックして [HTTP のプロパティ] を選択します。
- 3. [セキュリティ] セクションを展開し、[SECURITY] で [Kerberos または NTLM] のチェック をオンにします。

<span id="page-52-0"></span>この構成手順を実行すると、EDACONF/etc に格納された odin.cfg ファイルが HTTP\_LST ノードに対して更新されます。

```
HTTP Listener
NODE = LST_HTTP
BEGIN
PROTOCOL = HTTP
PORT = 8117
CLASS = AGENT
SECURITY = KERBEROS
END
```
ブラウザからの接続が、Kerberos (Kerberos 接続が構成可能な場合) または NTLM を使用して 実行されます。

### PTH 認証の構成

デフォルト設定では、サーバのインストール時に、PTH サーバ管理者のユーザ ID とパスワー ドが設定された PTH セキュリティが構成されます。PTH サーバ管理者 ID を削除した場合は、 PTH セキュリティを再構成することができます。

PTH セキュリティプロバイダは、Web コンソールへのアクセスのみを制御します。このセキ ュリティプロバイダを使用するようサーバが構成されている場合、データエージェントによる 偽装や、Web コンソールに接続されていないユーザの認証はありません。オペレーティング システム側から見ると、すべてのサーバ処理は単一のユーザ ID として実行され、 [authenticate\_all\_pthuser] が [y] に設定されていない限り、Web コンソールへのアクセスは admin.cfg ファイルで定義されたユーザの名前を認証することによって制御されます。この設 定は、[セキュリティ PTH の構成] ページで行うことができます。このページには、[アクセス コントロール] リソースツリーで [セキュリティプロバイダ] フォルダにある [PTH] を右クリ ックしてアクセスすることができます。

PTH セキュリティプロバイダを使用するよう構成されたサーバを起動する前に、サーバ管理者 パスワードを構成する必要があります。これを行うには、インストール時にパスワードを指定 するか、Web コンソールでパスワードを構成します。詳細は、91 ページの 「 [ロールへの](#page-90-0) [ユーザおよびグループの登録](#page-90-0) 」 を参照してください。

PTH セキュリティプロバイダは、すべてのプラットフォームのユーザおよびグループのプロフ ァイルをサポートします。

注意: Web コンソールへのユーザアクセスの制限についての詳細は、78 ページの 「 [サー](#page-77-0) バおよび Web [コンソールの全般アクションの構成](#page-77-0) 」 を参照してください。

# 手順 PTH セキュリティプロバイダのパスワードプロパティを構成するには

サーバ管理者が PTH セキュリティプロバイダ下でユーザを作成または更新する場合、デフォ ルト設定ではパスワードの期限切れは設定されていません。また、パスワードの長さ制限はな く、大文字と小文字の区別もありません。

サーバ管理者は、新規または既存のユーザパスワードを特定の日数経過後に期限切れにするよ う構成したり、パスワードの最小長さを設定したり、パスワードの大文字と小文字の区別を有 効にしたり、その他のパスワードプロパティを設定したりできます。

- 1. 期限付きパスワードを割り当てるには、次の手順を実行します。
	- a. [PTH] を右クリックし、[ユーザ/グループの管理] を選択します。 [PTH ユーザとグループの管理] ページが開きます。
	- b. ユーザが存在しない場合は、ユーザを作成します。次に、メニューバーの [プロパテ ィ] をクリックします。

デフォルト設定で、[パスワードの期限切れを設定しない] のチェックはオンになって います。

c. [パスワードの期限切れを設定しない] のチェックをオフにします。

PTH <内部> フーザ

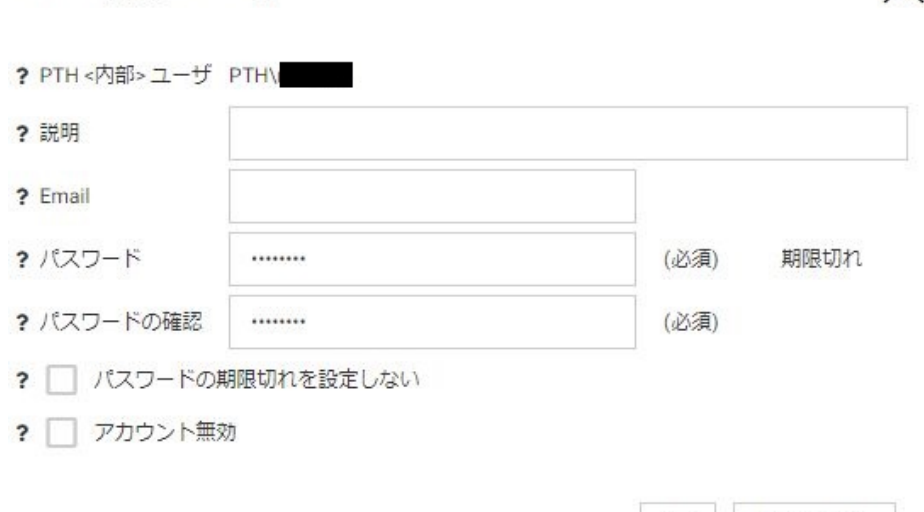

OK キャンセル

 $\times$ 

パスワードが期限切れになると、ユーザのログイン画面に「パスワードの期限が切れ ています」というメッセージが表示され、新しいパスワードを入力するための [新し いパスワード] テキストボックスが表示されます。

この時点で、新規パスワードおよびパスワードの変更日付が admin.cfg ファイルに記 録されます。

また、[マイコンソール] メニューの [パスワードの変更] を選択してパスワードを変更 した場合にも、パスワードの変更日付がリセットされます。

d. [OK] をクリックします。

現在の日付が、このユーザの admin\_passdate として admin.cfg ファイルに保存され ます。この日付が、最新のパスワード変更日になります。

- e. [保存] をクリックします。
- f. 必要に応じて、パスワードが期限切れになる特定の日数前から警告メッセージが表示 されるよう構成することができます。詳細は、64 ページの 「 [ログインパスワード](#page-63-0) [の期限切れ警告](#page-63-0) 」 を参照してください。
- 2. その他のパスワードプロパティを構成するには、次の手順を実行します。
	- a. PTH セキュリティプロバイダを右クリックし、[プロパティ] を選択します。

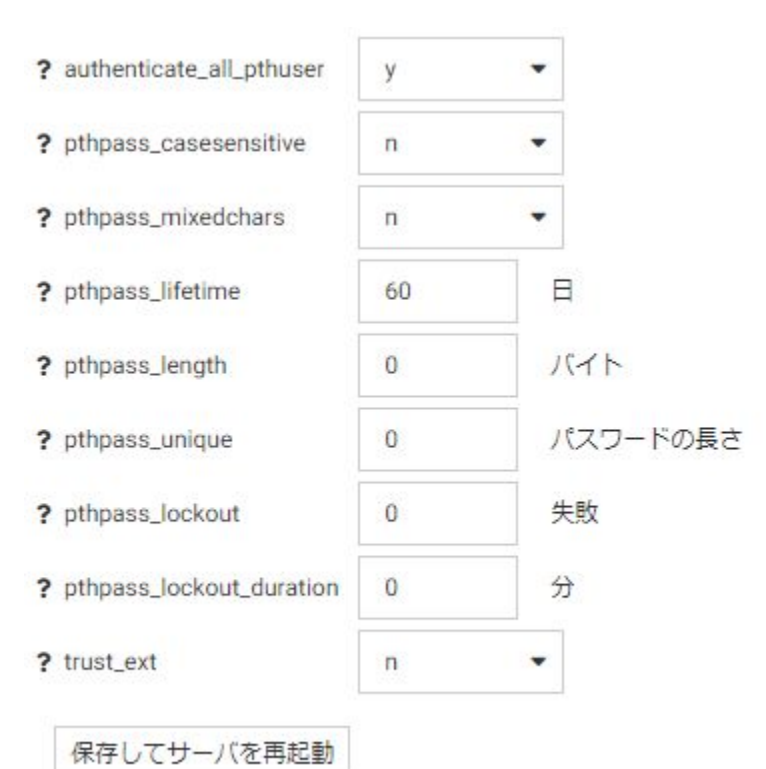

[セキュリティの構成 PTH] ページが開きます。

- b. 次のプロパティを設定します。
	- authenticate all\_pthuser 有効な値は、y または n です。サーバが、一般ユーザ を含むすべてのユーザの Web コンソールへの接続を認証するかどうかを定義し ます。デフォルト値は y です。
	- pthpass\_casesensitive 有効な値は、y または n です。パスワード認証で大文字 と小文字を区別するかどうかを定義します。デフォルト値は n です。
	- pthpass\_mixedchars 有効な値は、y または n です。パスワードに含める必須文 字を定義します。この値が y の場合、パスワードには特殊文字、数字、アルファ ベット文字 (pthpass\_casesensitive が y に設定されている場合は、大文字と小文 字を 1 つずつ) を最低 1 つずつ含める必要があります。デフォルト値は n です。
	- pthpass lifetime パスワードの有効期限を日数で定義します。0 (ゼロ) を指定し た場合、有効期限はありません。デフォルト値は 60 です。
- pthpass\_length パスワードに使用する文字数の最小長さを定義します。0 (ゼロ) を指定した場合、最小長さは制限されません。デフォルト値は 0 (ゼロ) です。
- **□ pthpass\_unique** パスワードが再利用できるようになるまでのパスワード再利用 サイクルの回数を定義します。この値を 0 (ゼロ) に設定した場合、パスワードは いつでも再利用することができます。デフォルト値は 0 (ゼロ) です。
- □ pthpass\_lockout アカウントがロックされるまでのログインの最大試行回数を定 義します。0 (ゼロ) を指定した場合、最大試行回数は制限されません。デフォルト 値は 0 (ゼロ) です。
- □ pthpass lockout duration アカウントのロックが自動解除されるまでのロック アウト時間を分単位で定義します。この値を 0 (ゼロ) に設定した場合は、管理者 が明示的にロック解除するまでアカウントはロックされます。デフォルト値は 0 (ゼロ) です。
- □ trust ext 有効な値は、y または n です。サーバがトラステッドクライアント接続 を受容するかどうかを指定します。複数のセキュリティプロバイダが存在する場 合は、一部のセキュリティプロバイダでトラステッド接続を許可し、他のセキュ リティプロバイダでトラステッドを不許可にするよう構成することができます。 その場合、トラステッド接続を受容できないプロバイダを使用してトラステッド 接続が確立されると、ユーザには認証エラーが返されます。デフォルト値は、セ キュリティ OPSYS (Windows セキュリティ OPSYS を除く) の場合は y、Windons セキュリティ OPSYS およびその他すべてのセキュリティプロバイダの場合は n です。
- c. [保存してサーバを再起動] をクリックします。

# PTH セキュリティプロバイダアカウントの無効化

PTH セキュリティプロバイダ下で admin.cfg ファイルに登録されているアカウントを無効に することで、ユーザがそのアカウントでサーバにログインできないようにすることができま す。

PTH アカウントを無効にするには、次の手順を実行します。

1. [セキュリティプロバイダ] フォルダ下で [PTH] を右クリックし、コンテキストメニューか ら [ユーザ/グループの管理] を選択します。

[PTH ユーザとグループの管理] ページが開き、すべての登録済みユーザのリストが左側に、 すべての登録済みグループのリストが右側に表示されます。

2. ユーザを選択し、[プロパティ] をクリックします。

[PTH ユーザ] ダイアログボックスが開きます。 3. 下図のように、[アカウント無効] のチェックをオンにします。

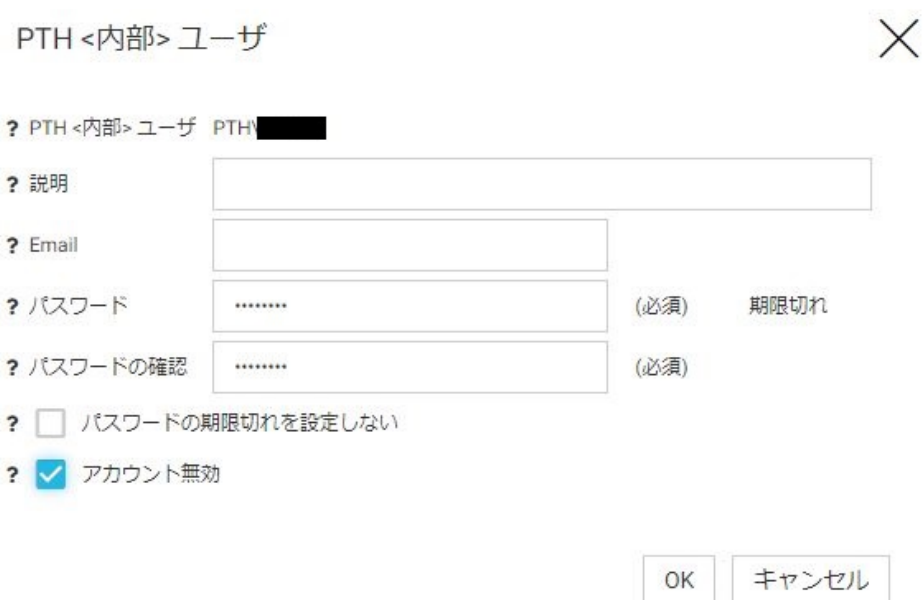

4. [OK] をクリックします。

[PTH ユーザとグループの管理] ページで、そのユーザの [無効] 列に X 印が表示されます。 5. [保存] をクリックします。

#### DBMS 認証の構成

DBMS セキュリティプロバイダを使用する場合、データエージェントによる偽装はありません が、接続認証情報は構成済み DBMS に対して認証されます。この方法は、「パスワードパスス ルー」と呼ばれます。これは、クライアントから提供されたユーザ ID とパスワードが、認証 を行うために DBMS へ「パス (渡す)」されるためです。

DBMS セキュリティプロバイダは、すべてのプラットフォームのユーザのプロファイルをサポ ートします。グループのプロファイルはサポートされません。

注意:Web コンソールへのユーザアクセスの制限についての詳細は、78 ページの 「 [サー](#page-77-0) バおよび Web [コンソールの全般アクションの構成](#page-77-0) 」 を参照してください。

### <span id="page-58-0"></span>LDAP 認証の構成

LDAP (Lightweight Directory Access Protocol) セキュリティプロバイダを使用する場合、データ エージェントによる偽装はありませんが、接続認証情報は確立済みのディレクトリサービスに 対して認証されます。オペレーティングシステム側から見ると、すべてのサーバ処理が単一の ユーザ ID として実行されます。

LDAP セキュリティプロバイダは、現在、Windows、UNIX でサポートされています。

LDAP セキュリティプロバイダは、LDAP ユーザおよび LDAP グループのプロファイルをサポー トします。

注意:Web コンソールへのユーザアクセスの制限についての詳細は、78 ページの 「 [サー](#page-77-0) バおよび Web [コンソールの全般アクションの構成](#page-77-0) 」 を参照してください。

#### CUSTOM 認証の構成

CUSTOM セキュリティプロバイダは、ユーザおよびグループが標準外のリポジトリで管理され ている場合、つまり、OPSYS や LDAP などの標準的な方法が適用されない場合に使用します。 たとえば、有効なユーザ ID と暗号化されたパスワードの組み合わせや、ユーザのグループマ ッピングが RDBMS テーブルに格納されている場合にこの方法を使用します。これらのテー ブルにアクセスする方法として、SQL SELECT ステートメント、SQL ストアドプロシジャ、 Web サービスを使用する方法のいずれかを選択することができます。これらは一般的な方法 としてすでに存在し、WebFOCUS 以外の他のコンポーネントでも使用されています。

カスタムサーバセキュリティプロバイダを有効にするには、サーバセキュリティモジュールで 次のタスクを実行するためのコードを管理者が記述する必要があります。

- ユーザ ID とパスワードに基づいてユーザを認証する。
- ユーザが属するグループをすべて取得する(実行時に使用)。
- □ システム内のグループをすべて取得する(管理操作に使用)。
- グループに属するユーザおよびシステム内のユーザをすべて取得する (管理操作に使用)。

これらのタスクを実行するコードは、SQL テーブルを表すシノニムに対する TABLE FILE また は SQL SELECT コマンド、SQL ストアドプロシジャ、あるいは Web サービスとして WebFOCUS 言語で記述します。このコードのデバッグを実行するには、サーバをセキュリテ ィ OFF で実行し、アプリケーションフォルダからグルーコードを実行します。デバッグの完 了後、そのコードを EDACONF/catalog/custom に展開すると、CUSTOM プロバイダがアクテ ィブになります。

「WebFOCUS - カスタム SQL セキュリティプロバイダ」と呼ばれるサンプルチュートリアルが 用意されています。このチュートリアルを生成すると、ユーザとグループのストレージ、およ びプロトタイプとして使用可能なカスタムプロシジャのサンプルが作成されます。チュート リアルを生成するには、[アプリケーション] ページでアプリケーションを右クリックし、コン テキストメニューから [新規]、[チュートリアル] を順に選択します。

### CUSTOM セキュリティプロバイダでのパスワードのエンコード

CUSTOM プロバイダ認証の構成では、パスワードが認証プロシジャにパラメータとして渡され る際に、パスワードが読み取られないようエンコードすることができます。

1. [アクセスコントロール] ページで、[セキュリティプロバイダ] 下の [CUSTOM] フォルダを 右クリックしてコンテキストメニューから [プロパティ] または [新規] を選択します。

[CUSTOM セキュリティプロバイダの構成] ページが開きます。

- 2. [cust\_hashpasswd] ドロップダウンリストから [y] を選択します。
- 3. [保存] をクリックします。

ユーザが認証される際に、サーバが SHA-256 ハッシュ形式のパスワードを認証プロシジャに 送信します。つまり、このパスワードは、Web コンソールおよびサーバへのログインには使 用できない値に変換されます。ハッシュ形式の値は、認証に使用されている SQL データベー スにパスワードとして格納される必要があります。別の方法として、CUSTOM プロバイダ認証 プロシジャから呼び出されるユーティリティを作成し、認証リクエストを SQL データベース に送信する前に、そのユーティリティでハッシュ形式のパスワードを復号化することもできま す。

### 複数のセキュリティプロバイダでのユーザの認証

Reporting Server は、ユーザの認証時に、複数の LDAP ソース、DBMS プロバイダ、OPSYS プ ロバイダ、および 1 台の PTH サーバを対象として検索を行うことができます。

プライマリプロバイダ以外のプロバイダの権限を認証または割り当てる場合、ユーザ ID は、 次のようにプロバイダ名とユーザ ID で構成された 2 部構成名になります。

provider\userid

認証は、2 部構成名に基づいて実行されます。

サーバ管理者は、必要なときにセキュリティプロバイダをリストに追加したり、リストから削 除したりできます。

PTH および LDAP セキュリティプロバイダの構成についての詳細は、53 ページの「 [PTH](#page-52-0) 認証 [の構成](#page-52-0) 」 または 59 ページの 「 LDAP [認証の構成](#page-58-0) 」 を参照してください。

# トラステッド接続の有効化

トラステッド接続は、セキュリティプロバイダごとに個別に有効にすることができます。

トラステッド接続を受容するようセキュリティプロバイダを構成するには、そのプロバイダの [trust\_ext] 値を [y] に設定します。

- 1. [アクセスコントロール] ツリーでセキュリティプロバイダのいずれかを右クリックし、コ ンテキストメニューから [プロパティ] を選択します。ここでは PTH セキュリティプロバ イダの例を紹介しますが、すべてのセキュリティプロバイダに同一の設定があります。 選択したセキュリティプロバイダの [構成] ページが開きます。
- 2. Itrust extl ドロップダウンリストから [v] を選択します。

この設定は、すべてのタイプのセキュリティプロバイダに表示されます。

3. [保存してサーバを再起動] をクリックします。

# トラステッドグループのデフォルトプロバイダの指定

複数のセキュリティプロバイダが構成され、WebFOCUS などのクライアントソフトウェアが トラステッドグループ ID をセキュリティプロバイダを使用せずにサーバに送信する場合、複 数のセキュリティプロバイダのいずれかをトラステッド接続用のデフォルトプロバイダとし て指定しておく必要があります。

トラステッドグループのデフォルトプロバイダを設定するには、次の手順を実行します。

1. [アクセスコントロール] ページで、リボンの [設定] ボタンから [アクセスコントロール] を 選択します。

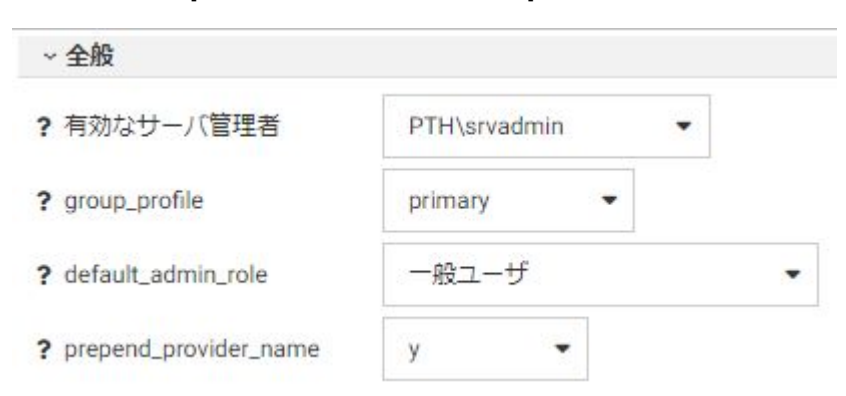

下図のように、[アクセスコントロールの設定] ページが開きます。

2. [trusted group default provider] ドロップダウンリストから、トラステッド接続を受容する セキュリティプロバイダを選択します。この場合、トラステッド接続を受容できるように 構成されたプロバイダを選択する必要があります。クライアントからプロバイダ名が提供 されていない場合は、特定のプロバイダにマッピングする IP アドレスを入力することもで きます。

### 匿名ユーザ ID の設定

権限を持つサーバ管理者は、匿名ユーザ ID を設定することができます。この ID により、Web コンソールのログイン画面でユーザ ID およびパスワードを入力しなくても、[ログイン] をク リックして Web コンソールにアクセスできます。

この匿名ユーザ ID により、その ID、つまりそのユーザに、Web コンソールおよびサーバに対 する権限が与えられます。匿名ユーザのさらなる構成には、匿名ユーザ ID のユーザプロファ イルを作成します。匿名ユーザ ID が admin.cfg リスト内のユーザ ID に一致すると、該当する ロールおよび権限が与えられます。

注意:Windows では、セキュリティプロバイダ OPSYS の場合に限り、この機能を使用するに は IWA セキュリティをオフにする必要があります。[ワークスペース] ページで [サービスの プロセス統計とリスナ] フォルダを開き、[TCP/HTTP] を右クリックして [プロパティ] を選択し ます。SECURITY の [IWA] のチェックをオフにします。

- 1. サーバ管理権限を持つユーザ ID を使用して Web コンソールにログインします。
- 2. [サイドバー] で [アクセスコントロール] を選択します。
- 3. リボンの [設定] から [アクセスコントロール] を選択します。

[アクセスコントロールの設定] ページが開きます。

- 4. [anonymous\_id] テキストボックスに、ユーザ ID を入力します。
- 5. [anonymous\_pass] テキストボックスにパスワードを入力し、[パスワードの確認] テキスト ボックスに再入力します。
- 6. [適用してサーバを再起動] をクリックします。

### ユーザパスワード設定の構成

任意のセキュリティプロバイダに対して、次のパスワード設定を構成することができます。

- □ パスワード区切り記号を表示または変更する。
- ユーザが Web コンソールのログインページからパスワードを変更できるようにする。

パスワードの有効期限をサポートするオペレーティングシステムの警告メッセージの開始 時間を制御する。

### 手順 パスワード区切り記号を表示または変更するには

ユーザパスワードを変更するオプションがアプリケーションにある場合は、古いパスワードと 新しいパスワードが区切り記号 (デフォルト設定ではカンマ (,)) で区切られてサーバに送信さ れます。以下はその例です。

old\_password,new\_password

区切り記号は、[password\_change\_delimiter] テキストボックスで定義されます。 現在の区切 り記号がパスワード自体の中で使用されている場合、またはそれがサーバによって許可されて いる場合は、区切り記号を再設定する必要があります。

セキュリティが OFF の場合、この機能はサポートされません。

- 1. サイドバーで [アクセスコントロール] をクリックし、[アクセスコントロール] ページに移 動します。
- 2. リボンの [設定] から [アクセスコントロール] を選択します。

[アクセスコントロールの設定] ページが開きます。

3. [password\_change\_delimiter] テキストボックスに、古いパスワードと新しいパスワードの 間の区切り文字として使用する文字を 1 文字入力します。(デフォルトの文字はカンマ (,) です。)

[password\_change\_delimiter] で指定した文字をパスワードの中で使用することはできま せん。

注意:[password\_change\_delimiter] テキストボックスに off と入力すると、ユーザは Web コンソールのログインページでパスワードの変更ができなくなります。ただし、この場合 すべての文字をパスワードの中で使用することができます。

4. [適用してサーバを再起動] をクリックします。

#### 手順 Web コンソールのログインページからのパスワード変更を有効にするには

サーバ管理者は、Web コンソールのログインページからユーザが各自のパスワードを変更で きるよう設定することができます。デフォルト設定では、ユーザは Web コンソールのログイ ンページでユーザ自身のパスワードを変更することはできません。

- 1. サーバ管理者権限で Web コンソールにログインします。
- 2. サイドバーで [アクセスコントロール] を選択します。

<span id="page-63-0"></span>3. リボンの [設定] から [アクセスコントロール] を選択します。

[アクセスコントロールの設定] ページが開きます。

- 4. [password\_change\_wclogin] ドロップダウンリストから [y] を選択します。デフォルト値 は [n] です。
- 5. [適用してサーバを再起動] ボタンをクリックします。

# ログインパスワードの期限切れ警告

パスワードの有効期限をサポートするオペレーティングシステムでは、期日までの日数を指定 して警告メッセージを表示することができます。メッセージは最初のログイン画面の後に表 示されます。[続行] ボタンをクリックして Web コンソールを開始します。ユーザは標準ツー ルを使用することにより、期限切れが発生する前にパスワードを変更します。

注意:パスワード期限切れの警告は、ID の有効期限の設定が可能で、この拡張セキュリティ 機能がユーザ ID に有効であるオペレーティングシステムでのみサポートされています。ただ し、現在、Windows プラットフォームでは期限切れの警告はサポートされていません。

## パスワード期限切れ間近のユーザに警告を表示するには

- 1. サイドバーの [ワークスペース] をクリックします。
- 2. リソースツリーで [サービスのプロセス統計とリスナ] フォルダを展開した後、[TCP/HTTP] を右クリックしてコンテキストメニューから [HTTP のプロパティ] を選択します。[リスナ の構成] ウィンドウが開きます。
- 3. [セッションコントロール] グループを展開します。
- 4. [PASS\_EXPIRE\_NOTIFICATION] ボックスに、パスワードの期限切れ間近のユーザのログイン 時に警告を表示する期日までの日数を入力します。
- 5. [保存してサーバを再起動] をクリックします。

# 権限およびその他の認可の構成

WebFOCUS ユーザは、サポートされている認証ソース (OPSYS、LDAP、DBMS、PTH <内部>、 CUSTOM セキュリティ) のいずれかに対して認証されます。セキュリティシステムでは、ユー ザはグループに分類されます。たとえば、OPSYS セキュリティでは、オペレーティングシス テムでグループが定義され、LDAP セキュリティでは、LDAP データベースでグループが定義さ れます。PTH セキュリティプロバイダでは、admin.cfg というサーバファイルでグループが定 義されます。CUSTOM プロバイダでは、ユーザ定義のセキュリティストレージ (例、SQL デー タベース) に対してカスタムリクエストが実行されます。

サーバアプリケーションおよびデータファイルへの権限を割り当てるには、ユーザのグループ をサーバロールに登録し、そのロールの権限をカスタマイズする必要があります。例外的に、 特定のユーザをサーバロールに登録し、そのロールの権限をカスタマイズすることもできま す。これにより、ロールに割り当てられた権限に応じて認可が行われます。

どのタイプのセキュリティであっても、次のリソースカテゴリへのアクセスを制御する必要が あります。

- **□ DBMS データ** アクセスは、データのアクセス時に有効な CONNECTION 属性によって制御 されます。接続は、ユーザまたはグループのプロファイル、あるいはサーバの edasprof プ ロファイルに格納されます。
- **□ Web コンソールシステム機能へのアクセス** このカテゴリには、サーバプロファイルの変 更、メタデータの作成、サーバの起動などの機能が含まれます。これらの機能へのアクセ スは、ユーザまたはグループに割り当てられたロールで定義され、admin.cfg ファイルに格 納されます。
- □ アプリケーションを構成する WebFOCUS リポジトリファイル これらのファイルとして、 アプリケーションディレクトリに格納されているプロシジャ、マスターファイル、アクセ スファイル、HTML フォーム、アプリケーションファイルがあります。

サーバ管理者は、サーバから提供されるアクセスコントロール機能を使用して、さまざまなカ テゴリのユーザおよびグループに対して許可の作成および編集を行うことができます。これ らの許可を使用して、特定のユーザおよびグループが、WebFOCUS リポジトリファイルの読 み取り、書き込み、実行の各操作を行えるかどうか、また Web コンソールのさまざまなシス テム機能を実行できるかどうかを定義します。[アクセスコントロール] ページを開くには、 Web コンソールのサイドバーで [アクセスコントロール] を選択します。

サーバでは、ユーザおよびグループのほかに、「ロール」と呼ばれるセキュリティサブジェク トがサポートされます。サーバには一連の標準ロールが用意されており、これらのロールに は、固定された一連の全般権限が割り当てられています。これらの標準ロールについての詳細 は、89 ページの 「 [ロールの構成](#page-88-0) 」 を参照してください。

サーバ管理者は、ロール、グループ、ユーザを登録することができます。これらのロール、グ ループ、ユーザには、登録時に一連の全般権限およびファイルアクセス権限が割り当てられま す。デフォルト設定では、グループは、そのグループに割り当てられたロールから権限を継承 します。また、ユーザは、そのユーザに割り当てられたグループまたはロールから権限を継承 します。サーバ管理者は、新しいロールを作成したり、ロール、グループ、ユーザの権限をカ スタマイズすることができます。サーバ管理者は常にすべての権限を所有し、それらの権限を 調整することはできません。

大規模なユーザコミュニティでは、個々のユーザレベルではなく、グループレベルでアクセス ルールを定義することをお勧めします。この手法により、大量ユーザのプロビジョニングを WebFOCUS Server ソフトウェアの外部 (例、LDAP サーバ) で対応することが可能になります。 一般に、WebFOCUS Server にはグループのアクセス権限を登録し、例外としてマネージャや 特別なプロジェクト担当者などの一部のユーザを個別に登録します。

アクセス権限の優先順位は次のように定義されます。

- □ ユーザアクセスはグループアクセスより優先され、グループアクセスはロールアクセスよ り優先されます。
- ユーザが複数のグループに属している場合は、サーバの group\_profile 設定に基づいて、プ ライマリグループのみが有効であるかどうか、またはユーザがログイン時にグループを選 択できるかどうかが決定されます。

#### DBMS 認可の構成

DBMS 認可では、主な保護対象のオブジェクトは、サーバが読み取りと書き込みを行う DBMS 常駐データです。 アクセスコントロールは、サーバエージェントが DBMS への接続に使用す るセキュリティ属性を定義する ENGINE CONNECTION\_ATTRIBUTES コマンドを使用して実装 されます。接続セキュリティタイプは、DBMS によって異なり、次の 3 種類のサブタイプの いずれかとなります。

- Explicit ユーザ ID/パスワードは、プロファイルに保存されます(暗号化)。
- **□ Password Passthru** サーバへの接続時に提供されたユーザ ID/パスワードの組み合わせ または Cookie (MYSAPSSO2 など) が DBMS 接続に渡されます。
- **□ Trusted** このタイプの接続は、セキュリティプロバイダ OPSYS に適用されます。この接 続では、エージェントのオペレーティングシステムプロセスがユーザを偽装し、そのプロ セスから DBMS 接続が取得されます。

CONNECTION\_ATTRIBUTES コマンド自体は、ユーザ、グループ、ロール、またはサーバの各プ ロファイルで定義することができ、これらのプロファイルは、この順序で互いに上書きされま す。

一般的には、最初に edasprof サーバプロファイルで接続を作成します。その後、それらの接 続がすべてのユーザに継承されます。以降の構成手順では、グループレベルやユーザレベルな ど、他のレベルでの接続を定義します。

有効な CONNECTION\_ATTRIBUTES コマンドによって認証情報が DBMS に渡され、正しいアク セスコントロール、つまり DBMS のテーブル、ビュー、列、行に対する読み取り規則および 読み取り/書き込み規則が DBMS サーバによって確保されます。

CONNECTION\_ATTRIBUTES コマンドについての詳細は、『WebFOCUS データアダプタリファレ ンス』を参照してください。

### サーバ DBA セキュリティの構成

サーバエンジンは、シノニムで DBA 規則を定義し、列や特定のデータ値へのアクセスを制限 することにより、アクセスコントロールのレベルを追加できます。 これは、WebFOCUS 言語 を使用するデータアクセスのみに適用され、ダイレクト SQL パススルーリクエストには適用 されません。サーバ DBA についての詳細は、『WebFOCUS メタデータリファレンス』を参照し てください。

### 登録済みまたは未登録のユーザまたはグループの権限の確認

サーバ管理者は、登録済みまたは未登録のユーザまたはグループの権限を確認することができ ます。これを行うには、[アクセスコントロール] フォルダを右クリックし、コンテキストメニ ューから [全般権限] または [ディレクトリ/ファイル権限] を選択するか、リボンの [全般権限] または [ディレクトリ/ファイル権限] をクリックします。

[権限の表示] ページが開きます。

セキュリティプロバイダを選択し、そのセキュリティプロバイダ下での権限を表示するタイプ (ユーザ、グループ、ロール) を選択します。ユーザ、グループ、またはロールの有効な ID を 入力する必要があります。

未登録のユーザまたはグループを入力すると、サーバがユーザのメンバーシップおよびそのグ ループ登録に基づいて権限を計算します。

[次へ] をクリックすると、サーバが適切な権限を計算し、[プロパティ] のページに表示されま す。このページには、選択したセキュリティサブジェクトが登録されたかどうか、登録されて いない場合は、継承された権限が表示されます。サーバの構成で profile\_setting=all が設定さ れている場合に、複数の登録済みグループに属するユーザを選択すると、すべての権限が統合 された上で表示されます。

# OPSYS 以外のセキュリティプロバイダによるサーバアプリケーションファイルおよびディレ クトリに対する許可

サーバ管理者は、アプリケーションディレクトリ内のファイルおよびそのディレクトリ自体の 読み取り/書き込み、実行、表示の権限を指定することができます。このコントロールは、現 在の umask 設定に準拠した、オペレーティングシステムのファイルアクセスコントロールに 追加されるものです。

サーバ管理者は、リボンの [ディレクトリ/ファイル権限] または [全般権限] ボタンをクリック するか、[アクセスコントロール] ページでロール、グループ、ユーザのいずれかを右クリック し、[ディレクトリ/ファイル権限] または [全般権限] を選択することで、ファイルとディレク トリの権限および全般権限を表示または編集することができます。

サーバ管理者以外のユーザは、左側ウィンドウでオブジェクトを右クリックし、[プロパティ] を選択して、そのファイルまたはディレクトリオブジェクトの権限を表示することができま す。サーバ管理者には、オブジェクトを右クリックし、[権限の管理] を選択するオプションが あります。

デフォルト設定では、以前のバージョンとの互換性を保持するため、ファイルアクセスコント ロールには、すべてのファイルおよびディレクトリへのフルアクセスが許可されています。た だし、サーバ管理者は、オブジェクトを右クリックし、[全般権限] または [ディレクトリ/ファ イル権限] を選択することにより、デフォルトの権限設定を変更することができます。詳細は、 78 ページの 「 サーバおよび Web [コンソールの全般アクションの構成](#page-77-0) 」 を参照してくださ い。

サーバの初期インストール後に、サーバ管理者は、各ロールの権限を個別に確認し、必要に応 じてこれらの権限をカスタマイズする必要があります。たとえば、一般ユーザに適用されてい る、APPPATH 上のアプリケーションへの書き込み権限を削除することができます。

ファイル権限は特定のファイルやユーザなどの最下位でも定義できますが、管理者の負担を軽 減するために、アプリケーションフォルダレベルと、ロールおよびグループレベルで定義する 方法をお勧めします。アプリケーションレベルで定義された権限は、そのアプリケーション内 のすべてのファイルおよびネストしたすべてのアプリケーションディレクトリ (下位) に適用 (継承) されます。このことは、ロール、グループ、ユーザにも適用されます。グループレベル で定義された権限は、明示的なユーザ登録で上書きされない限り、そのグループ内のすべての ユーザに継承されます。

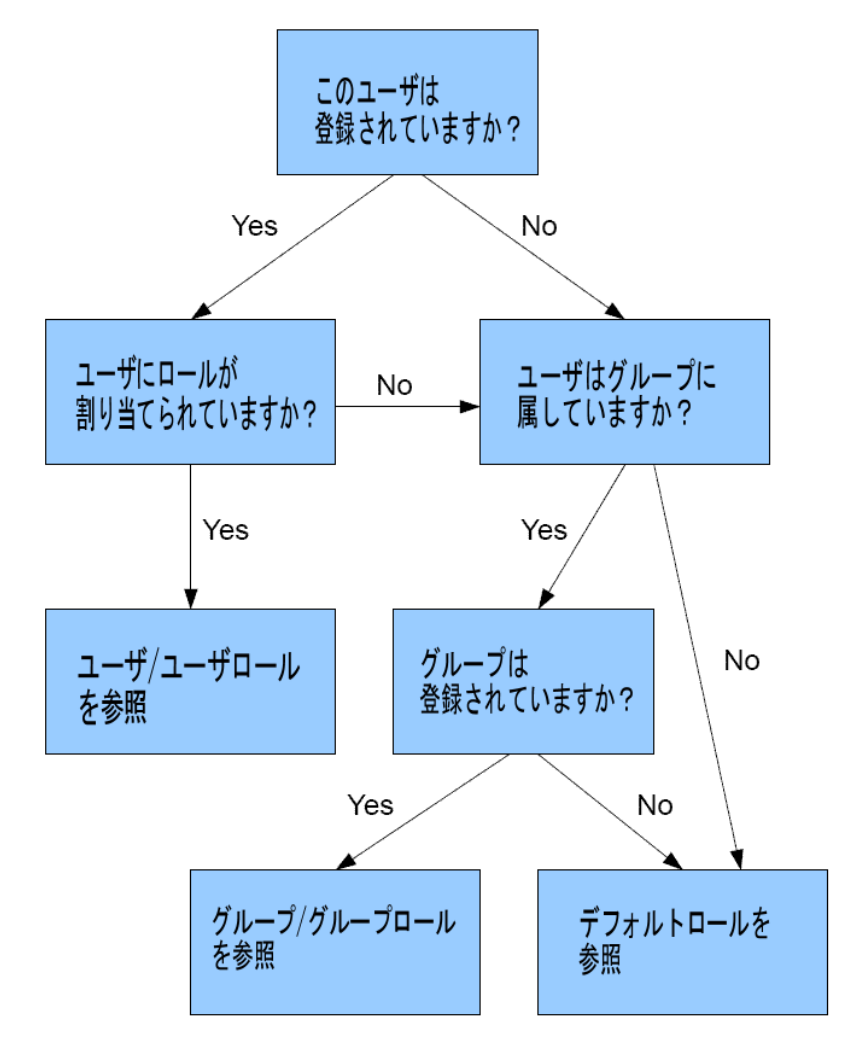

下図は、権限の割り当てと継承のフローを示しています。

システムが、たとえば role1 に属する group1 内の user1 の app1/app2/car.mas ファイルを 開く場合、サーバは権限が見つかるまで特定の検索パスを使用します。サーバ管理者は、[ア プリケーションディレクトリ] ページでアプリケーションを右クリックし、[権限] オプション を選択することにより、ディレクトリおよびファイルの権限を表示することもできます。

管理者権限を所有しないユーザは、ファイルまたはディレクトリの [プロパティ] オプション を選択して、権限を表示することができます。

### 例 未登録ユーザの権限の検索

ここでは、user1 が未登録ユーザで、admin.cfg で user1 にロールが割り当てられていない場 合の検索パスについて説明します。このユーザは group1 に所属し、group1 は role1 下に登録 されています。

- 1. group1 に対して app1/app2/car.mas
- 2. group1 に対して app1/app2
- 3. group1 に対して app1
- 4. group1 に対して \*
- 5. role1 に対して app1/app2/car.mas
- 6. role1 に対して app1/app2
- 7. role1 に対して app1
- 8. role1 に対して \*

group1 が未登録グループの場合、このユーザにはデフォルトロールが割り当てられます。

#### 例 登録済みユーザの権限の検索

user1 が admin.cfg に登録されている場合、サーバは次の検索パスを使用します。末尾にアス タリスク (\*) が付いている行は、推奨される方法です。

- 1. user1 に対して app1/app2/car.mas
- 2. user1 に対して app1/app2
- 3. user1 に対して app1
- 4. role1 に対して app1/app2/car.mas
- 5. role1 に対して app1/app2
- 6. role1 に対して app1
- 7. role1 に対して \*

ユーザがロールに登録されている場合は、サーバがファイルまたはディレクトリへのアクセス を判断する際にグループ権限は考慮されません。

### 参照 アクセスコントロール許可の理解

アクセスコントロールでディレクトリ/ファイル権限を設定する際に、フルパス参照を使用し て登録された物理ファイルの格納先は保存されません。格納先がサーバの内部ディレクトリ 下 (EDACONF、EDAHOME、APPROOT、EDAPRFU) のフォルダの場合は、格納先がそのサーバデ ィレクトリの相対参照として登録されます。EDACONF、EDAHOME、APPROOT、EDAPRFU への 物理パスは、サーバのインストール時に定義されます。

たとえば、権限の設定対象が D:¥ibi¥srv77¥wfsV8¥etc ディレクトリで、EDAHOME ディレク トリが D:¥ibi¥srv77¥wfsV8 として定義されている場合、そのディレクトリに登録されている 権限はすべて、EDAHOME に基づいた相対参照で登録されます。

admin\_privilege = (EDAHOME)¥etc;PRRUN

これにより、新しいバージョンのサーバを別のファイルシステムにインストールした場合で も、新しいファイルシステムの正しいディレクトリに権限が適用されます。これは、そのシス テムで、EDAHOME ディレクトリに対して適切なディレクトリ参照が設定されるためです。

EDACONF、EDAHOME、APPROOT、EDAPRFU ディレクトリ以外に登録されているファイルおよ びディレクトリは、完全な物理パスとして登録されます。

アクセスコントロールパラメータは、サーバの admin.cfg ファイルに保存されます。

```
\{ \text{admin_id} | \text{admin-group} \} = \text{name}admin_privilege = object; privilege_name, privilege_name[, ...]
```
説明

name

ユーザ (admin\_id) またはグループ (admin\_group) の名前です。

object

ディレクトリまたはファイルのパスを定義します。

次のいずれかの値です。

□ ファイルまたはディレクトリへの物理パス

以下はその例です。

c:¥myapp¥app1 c:¥myapp¥myfile.foc

「\*」は、システム上のすべての物理ファイルを指定するトークンです。

サーバの内部ディレクトリ (EDACONF、EDAHOME、APPROOT、EDAPRFU) のいずれか への相対パス

以下はその例です。

(APPROOT)¥app1 (APPROOT)¥ibisamp¥car.foc

privilege\_name

アクセスのタイプを定義します。次のいずれかの値です。

AREAD - ファイルの内容を読み取り、ユーザに表示します。たとえば、ユーザはプロシジ ャおよびシノニムを表示することはできますが、変更することはできません。ユーザがデ ータファイルを開くには、読み取り許可が必要です。

ARWRT - 書き込み権限により、ユーザはプロシジャおよびメタデータの読み取り、編集、 書き込みを行えます。

PRRUN - 実行許可です。この許可は、主としてプロシジャを実行したり、マスターファイ ルおよび関連するユーティリティプロシジャを使用する必要のあるエンドユーザに与え られます。ただし、プロシジャおよびマスターファイルが使用するデータファイルには、 読み取り許可のみが必要です。

ALIST - ユーザは、ファイルおよびフォルダをアプリケーションツリーにリスト表示した り、ディファード実行の出力を表示することができます。

ANONE - すべての許可を無効にします。

APPROOT および他の内部ディレクトリ下のアプリケーションディレクトリに対しては、 admin\_privilege 文字列の定義に相対パス参照を含めることができます。ただし、物理パス の完全修飾名を使用することもできます。

### 例 推奨される許可の組み合わせ

1. フルアクセス - 読み取り、書き込み、実行、表示

通常、この設定は、開発者が開発するアプリケーションに対して、その開発者が直接使用 します。

デフォルト設定が変更されていない限り、明示的にカスタマイズされていないすべてのフ ァイルで、これがデフォルト設定になります。フルアクセスを明示的に指定するには、 admin.cfg で次の設定を発行します。

admin\_privilege = directory/file\_path; ARWRT, AREAD, PRRUN, ALIST

2. 読み取り、実行、表示

この許可は、開発者がアプリケーションの開発中に呼び出す他のユーティリティアプリケ ーションディレクトリに対して、その開発者が各自で使用することができます。
たとえば、開発者は、共通のシノニムおよびユーティリティプロシジャをこのディレクト リに格納しておくことができます。このディレクトリを作成するユーザには、このディレ クトリへのフルアクセスが必要ですが、他のすべてのユーザには読み取りおよび実行アク セスのみが必要になります。データファイルを開くには、読み取り許可が必要です。

admin\_privilege = directory/file\_path; AREAD, PRRUN, ALIST

3. 実行

通常、この許可は、プロシジャを実行したり、マスターファイルおよび関連するユーティ リティプロシジャを使用する必要のあるエンドユーザに与えられます。

admin\_privilege = directory/file\_path; PRRUN, ALIST

4. 実行と非表示

この許可は、実行許可と同じですが、許可が Web コンソールに表示されない点が異なりま す。

admin\_privilege = directory/file\_path; PRRUN

5. リスト表示、出力表示

この許可で、ユーザはディファードジョブからのレポートを表示することができます。こ の権限は、実行許可より下位にあります。

admin\_privilege = directory/file\_path; ALIST

6. 許可なし

この設定は、ディレクトリまたはファイルのすべての許可を取り消します。

admin\_privilege = directory/file\_path; ANONE

## 例 許可の例

EDACONF、EDAHOME、APPROOT、EDAPRFU 内部ディレクトリへの相対パスで権限を設定す るには、次の構文を使用します。

admin\_privilege=(APPROOT)/baseapp;AREAD, ARWRT,PRRUN,ALIST

ただし、物理パスの完全修飾名を使用して設定された既存の権限にも影響します。 この例では、次のディレクトリおよびファイルを使用します。

/u1/pgmabb/myapp /u1/pgmabb/myapp/data1.dat 次の例は、許可の割り当てを示しています。

```
admin_id = chief_developer
BEGIN
admin_level = APP
admin_privilege = *; ARWRT,AREAD,PRRUN,ALIST
admin_privilege = (APPROOT)/work_app; AREAD,PRRUN,ALIST
END
admin_group = team_developer
BEGIN
admin_level = APP
admin_privilege = (APPROOT)/main_app; AREAD,PRRUN,ALIST
admin privilege = (APPROOT)/synonym app ; AREAD, PRRUN, ALIST
admin_privilege = (APPROOT)/work_app; ARWRT,AREAD,PRRUN,ALIST
admin_privilege = /u1/admin/server/prod_data ; AREAD,ALIST
END
admin_group = end_user
BEGIN
admin_level = USR
admin_privilege = (APPROOT)/main_app; PRRUN,ALIST
admin_privilege = (APPROOT)/ synonym_app ; PRRUN
END
```
上記のセキュリティ宣言では、次のロールおよび許可が定義されています。

- chief developer ID を持つユーザは、main\_app および synonym\_app を含むすべてのアプリ ケーションへのフルアクセスを所有していますが、team\_developer グループの work\_app への書き込みアクセスはありません。
- team\_developer グループに属するユーザは、ユーザ各自のディレクトリでアプリケーショ ンを開発できますが、以前に開発された内容を参照するには、メインアプリケーションの 読み取りおよび実行アクセスが必要です。このロールのユーザは、/u1/admin/server/ prod data 内の実稼動データへの読み取り専用アクセスを所有しています。developer ユ ーザが作業を完了すると、chief\_developer ユーザがそのプロシジャを main\_app にコピー します。
- end\_user グループには、Web コンソールで synonym\_app を表示する必要はありませんが main\_app からプロシジャを実行する必要があるエンドユーザが含まれます。

### 参照 アクセスコントロールと APP PATH の関係

APP PATH は、システムに関する次の 2 つの重要な要素を定義します。

- 1 部構成のファイル参照 (例、TABLE FILE CAR) に対して使用する実行時のアプリケーショ ン検索パス。
- Web コンソールおよびデータ管理コンソールで [アプリケーション] ページのアプリケー ションツリーに表示するアプリケーションリスト。

権限は、アプリケーションではなく、物理ディレクトリに設定されるため、アプリケーション を別のディレクトリにマッピングした場合は、そのマッピング先のディレクトリの権限が有効 になります。

アクセスコントロールでは、すべてのアクセスはアクセスコントロールのルールに準拠し、そ のルールは APP PATH より優先されます。

- APP PATH を検索する 1 部構成のファイル参照が、アクセス許可のないディレクトリ内に ファイルを見つけた場合は、そのファイルを無視して、APP PATH 内の検索を続行します。
- □ 2 部構成のファイル参照または FILEDEF が、許可のないファイルまたはディレクトリにア クセスしようとすると、エラーが発生します。
- Web コンソールおよびデータ管理コンソールでは、プロシジャやシノニムの保存などのア クションが禁止されている場合、そのアクションは使用不可 (灰色表示) になります。

たとえば、u1 ユーザのプロファイルに次の記述があるとします。ここで、app1 と app2 の両 方には、xxx.mas および f1.fex ファイルが格納されています。

APP PATH app1 app2 app3,

u1 ユーザの admin.cfg で、これらのアプリケーションへのアクセスは、次のように定義され ています。

admin\_privilege = (APPROOT)/app1; AREAD, PRRUN admin\_privilege = (APPROOT)/app2; PRRUN admin\_privilege = (APPROOT)/app3; ARWRT, AREAD, PRRUN

u1 ユーザが f1 プロシジャを実行すると (EX f1)、app1 のプロシジャが実行されます。

u1 ユーザが TABLE FILE xxx を発行すると、app1/xxx.mas が開きます。これは、この操作には 実行権限のみが必要になるためです。

u1 ユーザが次のコマンドを発行すると、app1/xxx.mas が開きます。これは、この操作には読 み取り権限が必要になるためです。

EDAGET MASTER, xxx, T, ANY

u1 ユーザが ENCRYPT FILE XXX コマンドを発行すると、app1/xxx.mas が読み取られ、このフ ァイルの所定の位置への再書き込みが試行されます。u1 ユーザには十分な権限がないため、 エラーが発生して、エラーメッセージが発行されます。

ハッキングからの保護

WebFOCUS コマンドで admin.cfg ファイル自体にアクセスすることはできません。このル ールは、コード内で適用されています。

□ 明示的に登録された権限で保護されていないファイルはすべて、システム全体のデフォル ト設定で保護されています。

## 参照 FOCCACHE および EDATEMP の許可

EDATEMP は、エージェントの接続中にサーバが一時ファイルを作成する場所です。これらの ファイルは接続の切断時にすべて削除され、次回接続時にはブランクの環境が提供されます。

FOCCACHE には、1 回の Web セッション実行中の一時ファイルが格納されます。これらの一 時ファイルは、複数のエージェントの接続でも FOCCACHE に格納でき、データは Web コンソ ールおよび WebFOCUS Reporting Server からアクセスすることができます。FOCCACHE は、 Web セッションごとに一意の物理パスに内部的にマッピングされるアプリケーションディレ クトリです。

接続しているユーザは、この両方の場所へのフルセットの許可があります。ただし、デフォル トのパスが HOLDDATA および HOLDMETA で上書きされた場合、または APP コマンドで FOCCACHE がデフォルトのパスから再マッピングされている場合を除きます。この場合、アク セスコントロールの許可は、管理者のロール、グループ、ユーザに基づいて適用されます。

# OPSYS セキュリティプロバイダでのファイルアクセス許可

ユーザの偽装は、ユーザが認証および認可を受けた状況でサーバがコードを実行する際に行わ れます。ネイティブファイルシステムでのファイルアクセスは、オペレーティングシステムの セキュリティ機能によって制御されます。ファイルは、偽装されたユーザに対して設定された アクセス許可に基づいて保護されます。

サーバ権限を所有するユーザが構成設定を変更する場合 (edaserve.cfg、admin.cfg、odin.cfg、 edasprof.prf などの構成ファイルの更新)、これらのファイルを更新するためのオペレーティン グシステム権限も必要です。

構成内の主要ファイルエリアは、次の 4 つの場所で構成されます。

- EDAHOME (ソフトウェアインストール構造)
- □ EDACONF (特定のソフトウェア構成構造)
- APPROOT(アプリケーション関連のプログラミングファイルを保持するためのファイル構 造)
- EDATEMP (サーバプロセスの実行時ユーザエリア。通常は、EDACONF エリア配下に置かれ る)

新しいファイルのアクセス許可は、サーバのインストール方法および起動方法によって異なり ます。

■ Windows アクセス許可がディレクトリからサブディレクトリに継承され、作成されるオ ブジェクトのアクセス許可は親ディレクトリから取得されます。したがって、特定のアク セス許可がいずれかのレベルで適用されていない限り、デフォルトのアクセス許可は、サ ーバがインストールされた場所によって異なります。

### 参照 EDAHOME/EDACONF 階層下のファイルへの影響

サーバを使用すると想定されるすべてのユーザには、階層下のファイルへの読み取りおよび実 行のアクセス権限を許可する必要があります。共通のリソース (例、admin.cfg) を共有するサ ーバ管理者は、これらのリソースへの書き込み権限を所有するグループのメンバーにする必要 があります。共有されていないリソースには、必要とする特定のアクセス許可をユーザまたは グループごとに設定する必要があります。

### 参照 APPROOT 階層下のファイルへの影響

一般ユーザによるアクセスが必要なファイルを作成するアプリケーション管理者に対して、 APPROOT ディレクトリ下でデフォルトのアクセス許可を定義する際は注意が必要です。いず れかのアプリケーション下でアプリケーションファイルを記述すると、Reporting Server にロ グインしたユーザに適用可能な所有権とデフォルトアクセス許可のルールに従ってアプリケ ーションファイルが作成されます。したがって、共有されたプロジェクトに従事するアプリケ ーション開発者は、共通のデフォルトグループを共有する必要があります。

### 参照 EDATEMP 階層下のファイルへの影響

セキュリティ OPSYS で実行されているサーバでは、特殊な条件が edatemp サブディレクトリ とその内容に適用されます。基本原則として、edatemp 配下のエージェントサブディレクトリ は、どの時点でも、エージェントが偽装しているユーザによって所有されています。

OPSYS プロバイダを使用する場合、あるユーザがエージェントに接続すると、エージェント が以前の接続でどのユーザを偽装していたかに関わらず、そのユーザにエージェントサブディ レクトリの所有権が明示的に与えられます。この所有権および継承されたアクセス許可によ り、接続中のユーザ一時ファイルに他のユーザがどのようにアクセスできるかが定義されま す。

Windows edatemp の親ディレクトリ (通常は EDACONF) のアクセス許可 (サーバのインスト ール時に適用されたもの) が、edatemp およびその後にエージェントサブディレクトリが作成 されるときに継承され、他のユーザがエージェントサブディレクトリとその内容に対して持つ アクセスの種類が定義されます。

## <span id="page-77-0"></span>サーバおよび Web コンソールの全般アクションの構成

認証を受けたユーザは、Web コンソールまたはデータ管理コンソール (DMC) を使用してサー バと対話します。サーバ管理者は、全般権限をロールに割り当てること、ユーザおよびグルー プをロールに登録することにより、Web コンソールのアクションへのアクセスを制御します。

## 全般権限を構成するには

全般権限は、Web コンソールおよびデータ管理コンソールのコントロールページへのアクセ スを定義します。これらのコントロールページには、アダプタおよび DBMS 接続の構成ペー ジ、メタデータの作成ページ、プロシジャエディタおよびプロシジャとフローの実行オプショ ンページ、サーバ構成ページなどがあります。

Web コンソールでこれらの権限を確認およびカスタマイズするには、Web コンソールのサイ ドバーから [アクセスコントロール] を選択します。全般権限は、ロール、グループ、ユーザ の各レベルで設定することができます。いずれかのロールに登録されたグループおよびユー ザは、権限がグループまたはユーザレベルでカスタマイズされていない限り、そのロールの全 般権限を継承します。

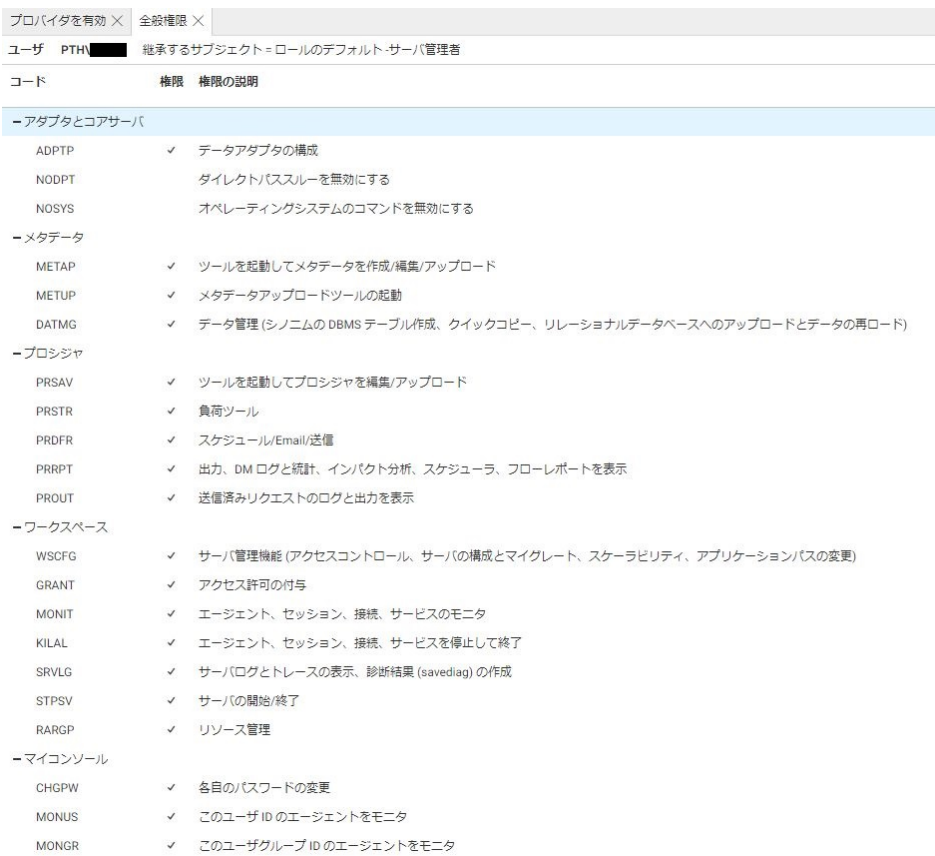

サーバ管理者以外のユーザは、[マイコンソール] で [このユーザの全般権限を表示] を選択する ことで、ユーザ各自の全般権限を表示することができます。サーバ管理者は Web コンソール およびデータ管理コンソールのすべてのページへの権限をすべて所有しているため、サーバ管 理者にはこのオプションはありません。

WebFOCUS プロシジャに CHECKPRIVS() 関数を使用することができます。この関数は、特定の 権限コード (例、NODPT) が指定された際に、接続ユーザがその権限を所有しているかどうか に応じて、Y (yes) または N (no) の値を返します。詳細は、『WebFOCUS 関数リファレンス』 を参照してください。

## 参照 全般権限

下表は、全般権限についての説明です。

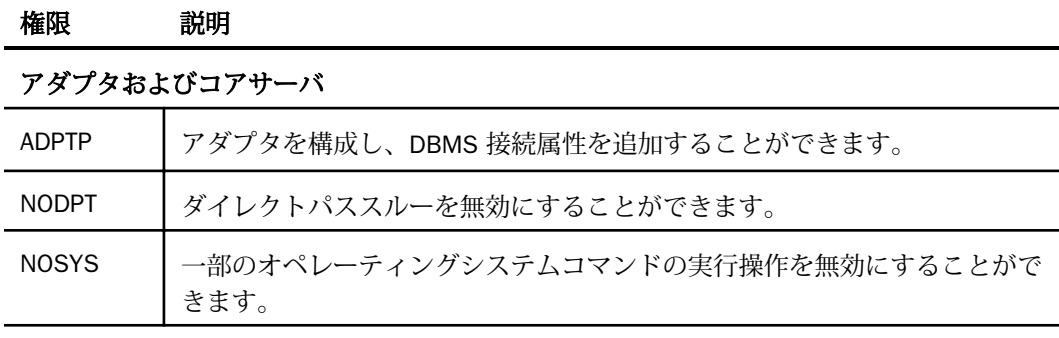

メタデータ

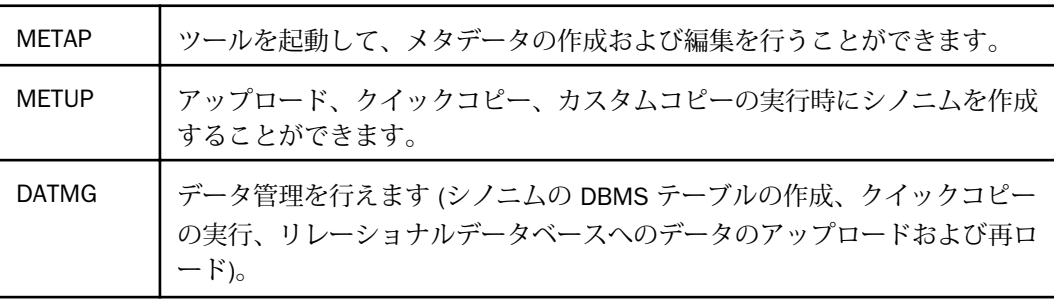

#### プロシジャ

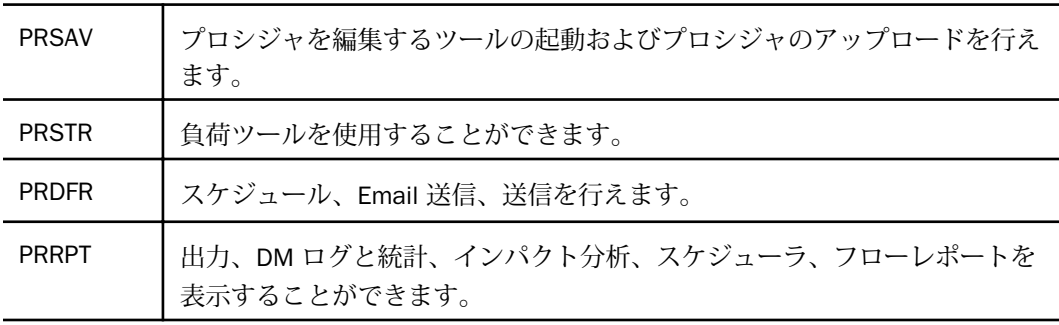

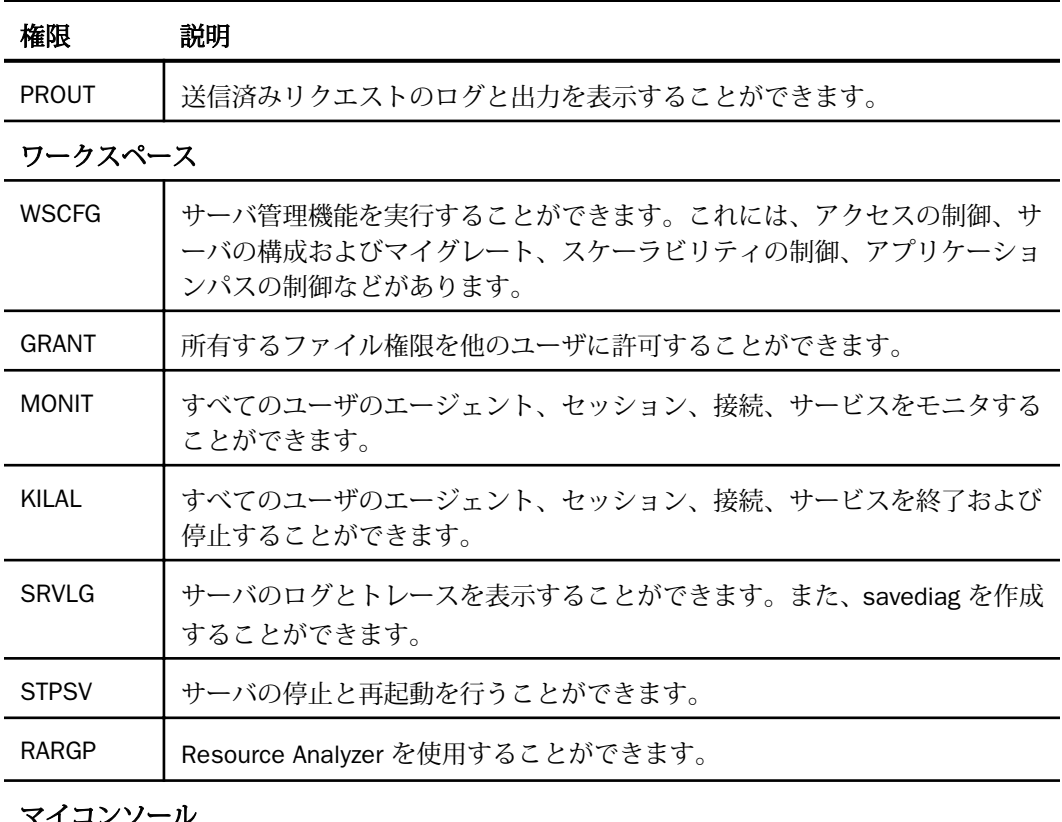

マイコンソール

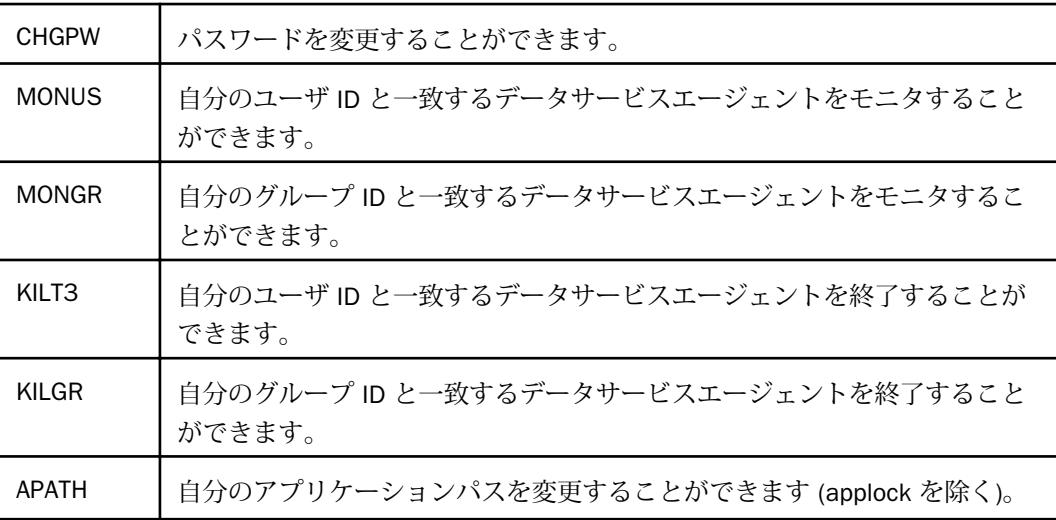

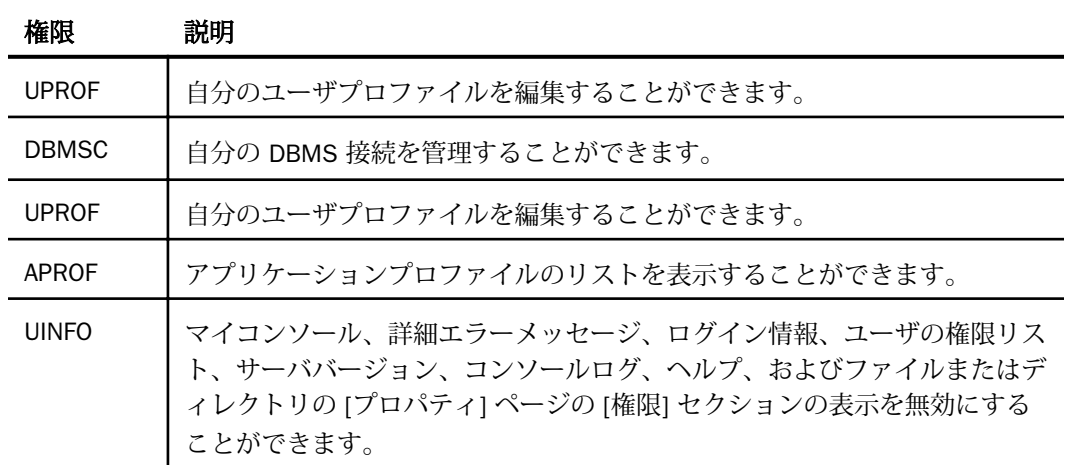

### 手順 Web コンソールおよび データ管理コンソールへのアクセスを制御するには

認証を受けたユーザは、Web コンソールで特定の制御操作を行うことが許可されます。可能 な操作は、admin.cfg での各ユーザの定義、つまり、サーバ管理者、アプリケーション管理者、 サーバオペレータ、一般ユーザ、またはサーバで定義されているその他のカスタムロールで異 なります。特定のロールの範囲内に、追加の管理者権限を適用することができます。その結 果、使用できる Web コンソール機能は、サイトによって、または 1 個のサイトのサーバ構成 間で異なる場合があります。

ユーザが使用できる Web コンソールまたはデータ管理コンソールの機能は、そのユーザのロ ールによって決まります。ユーザにロールが割り当てられていない場合、ユーザがグループに 属していない場合、またはユーザのグループが登録されていない場合、Web コンソール機能 へのアクセスは、default\_admin\_role の設定に基づきます。

次に示すように、Web コンソールへのアクセスも有効なセキュリティプロバイダの影響を受 けます。

セキュリティ OPSYS Web コンソールへのアクセスは、オペレーティングシステムレベルで のユーザ認証により保護されます。

セキュリティ PTH Web コンソールへのアクセスは、admin.cfg ファイルでのユーザ認証によ り保護されます。

セキュリティ DBMS Web コンソールへのアクセスは、選択した DBMS でのユーザ認証によ り保護されます。

セキュリティ LDAP Web コンソールへのアクセスは、LDAP (または AD) サーバでのユーザ認 証により保護されます。

セキュリティ OFF セキュリティ OFF では、だれでも Web コンソールにアクセスすることが でき、すべての機能を無制限で使用することができます。

セキュリティ ON では、サーバ管理者が匿名 ID を設定した場合に、明示的に ID を入力するこ となく、匿名 ID を使用して Web コンソールにアクセスすることができます。詳細は、62 ペ ージの 「 [匿名ユーザ](#page-61-0) ID の設定 」 を参照してください。

Web コンソールおよびデータ管理コンソールへのアクセスは、ユーザまたはユーザグループ ごとに制限することができます。

- 1. サーバ管理者ユーザ ID で Web コンソールにアクセスします。
- 2. Web コンソールのサイドバーから [アクセスコントロール] を選択します。 [アクセスコントロール] ページが表示されます。
- 3. [ロール] フォルダを展開します。
- 4. ユーザまたはグループを右クリックし、[プロパティ] を選択します。 プロパティページの [全般] タブが表示されます。

5. [権限の継承元]ドロップダウンメニューからロールを選択します。

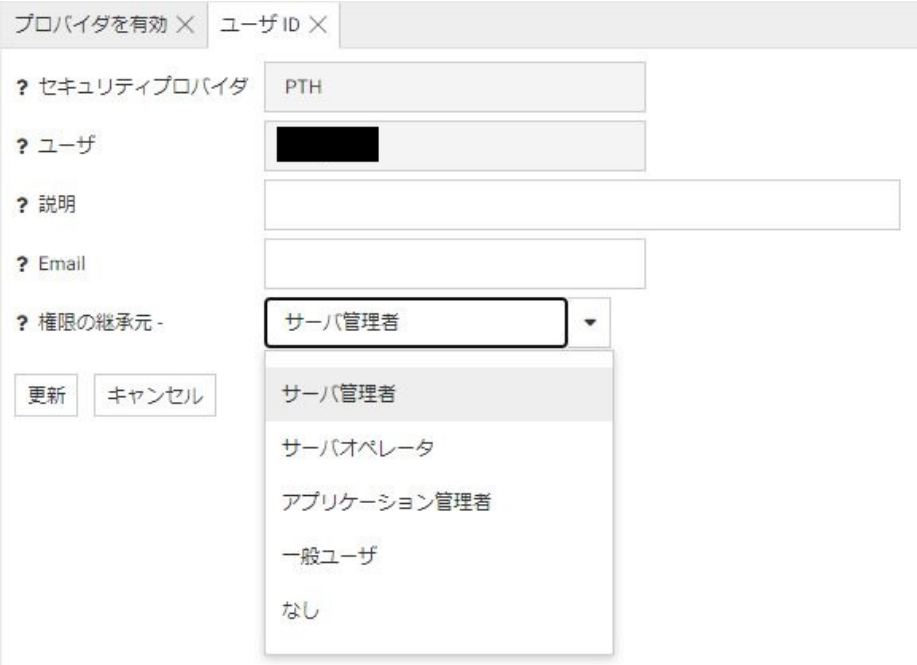

次のオプションがあります。

- □ サーバ管理者
- □ アプリケーション管理者
- □ サーバオペレータ
- □ 一般ユーザ
- □ なし (アクセス権限を持たない)

適用する値を選択します。admin.cfg で定義されているユーザのみがアクセスを許可され るようにする場合は、[なし] を選択します。

注意: サーバ管理者がカスタムロールを作成した場合は、そのロールもドロップダウン メニューに表示されます。

6. [更新] をクリックします。

注意: サーバ管理者が匿名 ID を設定した場合は、明示的に ID を入力することなく、匿名 ID を使用して Web コンソールにアクセスすることもできます。詳細は、62 ページの 「 [匿名ユ](#page-61-0) ーザ ID [の設定](#page-61-0) 」 を参照してください。

#### 手順 Web コンソールでユーザのサーバアクセスを最小限にするには

Web コンソールにアクセスしてプロシジャを実行またはファイルをアップロードするには、 ユーザに特定の権限が必要です。ただし、次の手順を実行することで、ユーザが Web コンソ ールにログインした際にユーザのサーバアクセスを最小限にすることができます。

- 1. すべての全般権限を削除します。すべての「無効権限」(NODPT、NOSYS、UINFO) を有効 にします。
- 2. 「\*」に対するファイル権限すべてを [実行] および [リスト] に設定します。
- 3. アプリケーションへの権限を調整して、必要なアクションのみを実行できるようにしま す。

ユーザが許可されていないアクションを実行しようとすると、「WebFOCUS 管理者に連絡して ください」というメッセージが表示されます。

#### 手順 デフォルトの管理ロールを設定するには

デフォルトの管理ロールにより、ロールを割り当てられていないユーザ、グループに属してい ないユーザ、または所属グループが登録されていないユーザに Web コンソールまたは データ 管理コンソールの機能およびサーバへのアクセスが提供されます。これは、選択したロールに 基づきます。

- 1. サーバ管理者ユーザ ID で Web コンソールにアクセスします。
- 2. Web コンソールのサイドバーで [アクセスコントロール] をクリックします。 [アクセスコントロール] ページが表示されます。
- 3. リボンの [設定] から [アクセスコントロール] をクリックします。 [アクセスコントロールの設定] ページが開きます。
- 4. [全般] セクションの [default\_admin\_role] ドロップダウンリストからロールを選択しま す。
- 5. [適用してサーバを再起動] をクリックします。

# GRANT 権限によるファイルアクセス許可の転送

通常、サーバ管理者はアプリケーションフォルダのアクセスコントロール許可をグループやユ ーザに割り当てます。サーバ管理者が GRANT 権限を別のセキュリティサブジェクト (ロー ル、グループ、ユーザ) に対して発行した場合、そのセキュリティサブジェクトは、それぞれ 独自のファイルアクセス許可を別のセキュリティサブジェクトに付与することができます。 たとえば、ユーザ A がフォルダ X に対して読み取り許可を所有しているが、書き込み許可は 所有していない場合、ユーザ A は読み取り許可をユーザ B に転送することができます。

ユーザ A がこのアクセス許可を失った場合でも、ユーザ B に転送されたアクセス許可は保持 されます。

# 例 別のユーザへのアクセス許可の付与

次の構成では、pgmtst2 ユーザは GRANT 権限を所有するアプリケーション管理者です。

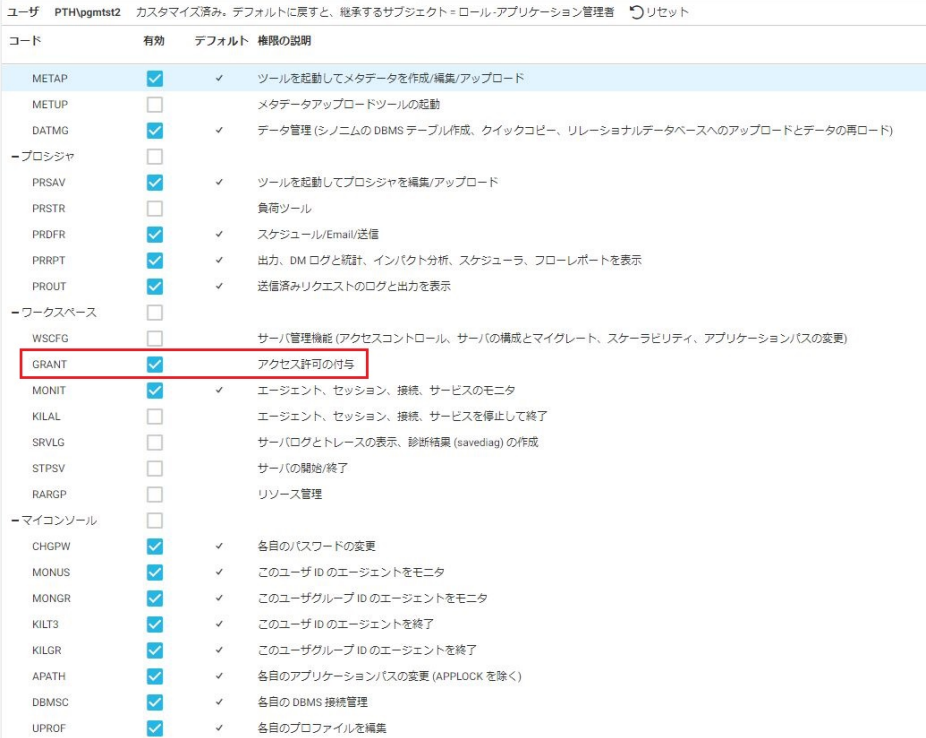

pgmtst2 ユーザは app06 アプリケーションに対して読み取り、実行、リストの権限を所有し ていますが、pgmtst3 ユーザはこのアプリケーションに対して権限を所有していません。

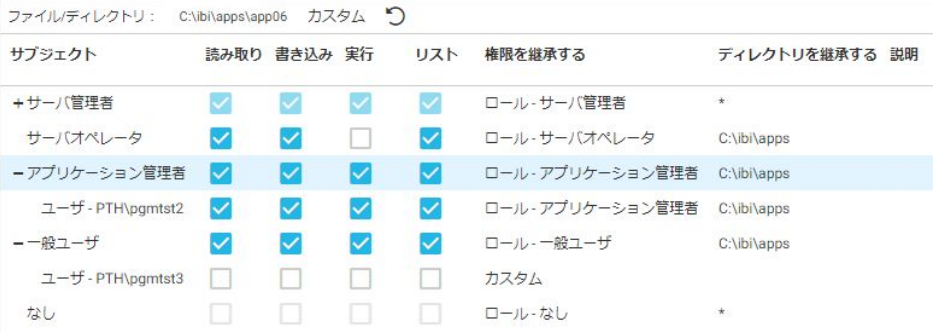

pgmtst2 ユーザはこのアプリケーションに対して GRANT 権限を所有しているため、pgmtst2 ユーザは pgmtst3 ユーザの権限を編集することができます。

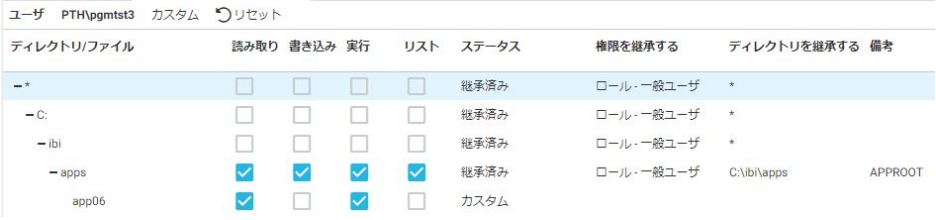

# グループの構成

サーバ管理者は、一連の権限が割り当てられたロール内でグループまたはユーザを登録しま す。グループおよびユーザは、特別な権限、全般権限とファイル権限の両方に登録することが できます。各ユーザを個別に制御するのではなく、ユーザをグループに割り当てて、そのグル ープを制御する方法をお勧めします。インストール時に、LDAP でユーザをグループ化するか、 オペレーティングシステムのセキュリティメカニズムを使用するかを選択することができま す。このグループは、WebFOCUS またはサーバソフトウェアの外部にあり、これらの外部製 品の管理者がグループ化を行う必要があります。次に、これらのグループがサーバに登録さ れ、グループに対してロールが選択されます。デフォルト設定では、グループの権限は、その グループが登録されているロールから継承されます。

ログイン時に、ユーザグループが特定され、適切な権限が割り当てられます。ユーザが登録済 みのグループおよびロールに属していない場合、権限はデフォルトのロールから取得されま す。インストール時には、デフォルトのロールは [一般ユーザ] に設定されていますが、サー バ管理者はこの設定を変更することができます。デフォルトのロールは、[アクセスコントロ ール]の [全般権限] ページで default\_admin\_role キーワードを使用して再設定することがで きます。

グループには、groupname.prf ファイルとして格納されているプロファイルを割り当てること ができます。グループプロファイルは、ロールプロファイルと同一の構文をサポートします。 ロールプロファイルについての詳細は、89 ページの 「 [ロールの構成](#page-88-0) 」 を参照してくださ い。

ユーザまたはグループの右クリックメニューから、サーバ管理者は、アプリケーションパス、 全般権限、ディレクトリ/ファイル権限を表示または編集することができます。右クリックメ ニューからは、ユーザの場合はグループメンバーシップのリスト、グループの場合はメンバー のリストを表示することもできます。

注意:プロファイル設定は、グループによるサーバへの接続に影響します。

LDAP セキュリティで LDAP データベースに Email アドレスが含まれている場合は、このペー ジにその Email アドレスが自動的に挿入されます。この動作を有効にするには、LDAP プロバ イダの構成で [Idap\_user\_email] 属性を設定する必要があります。

ユーザが複数のグループに属している場合、サーバは、プライマリグループの権限を使用する か、ユーザがログイン時に有効なグループを選択できるようにするか、すべてのグループの権 限を結合するかのいずれかの方法で処理します。複数のグループに属するユーザの権限をサ ーバがどのように処理するかは、edaserve.cfg ファイルの group\_profile 設定によって決定され ます。[アクセスコントロール] ページからこの設定にアクセスするには、リボンの [設定] から [アクセスコントロールの設定] を選択します。group\_profile 設定のデフォルト値は、プライマ リグループを使用するように設定されています。セキュリティプロバイダが OPSYS の場合、 プライマリグループはオペレーティングシステムによって決定されます。LDAP の場合、ユー ザのプライマリグループはアルファベット順の最初のグループです。

GRPLIST は、接続しているユーザのグループ名、またはグループ名のリスト (コロン (:) で区切 られた) を返す関数です。この関数は、LDAP セキュリティのすべてのタイプの接続でサポート されます。グループリストに何も存在しない場合、または関数パラメータにエラーがある場 合、この関数はブランクを返します。

<span id="page-88-0"></span>また、3 つの変数 (&FOCSECUSER、&FOCSECGROUP、&FOCSECGROUPS) のそれぞれには、接 続済みユーザ、そのユーザが属するプライマリグループ、すべてのグループのリスト (サーバ が profile\_setting=all で構成されている場合) が格納されます。これらの変数にはサーバが値 を挿入するため、アプリケーションで変数値を変更することはできません。

## グループ権限のカスタマイズ

権限はグループで制御する方法をお勧めしますが、一部の個人ユーザに対して一連の異なる権 限を作成することが必要になる場合があります。グループまたはカスタムロールに割り当て ることができないユーザがいる場合は、そのユーザを任意のロールに登録して、サーバ管理者 が必要に応じてその権限をカスタマイズすることができます。このカスタマイズには、全般権 限およびファイル権限、アプリケーションパス、DBMS 接続が含まれます。このようなユーザ は、最小限に抑える必要があります。

#### ロールの構成

サーバには、5 種類の定義済みロールが同梱されており、これらのロールには基本操作のコン トロールが許可されています。Web コンソールのサイドバーから [アクセスコントロール] を 選択すると、[ロール] 下にロールのリストが表示されます。

ロールには、次に示す固定された一連の全般権限が割り当てられています。

- □ サーバ管理者 このロールに割り当てられたグループおよびユーザは、ワークスペース、 アダプタ、シノニム、プロシジャのフルコントロールを所有します。
- □ アプリケーション管理者 このロールに割り当てられたグループおよびユーザは、シノニ ムおよびプロシジャを作成して実行する権限を所有します。
- □ サーバオペレータ このロールに割り当てられたグループおよびユーザは、サーバを起動 および停止する権限、エージェントをモニタおよび停止する権限を所有します。
- □ 一般ユーザ このロールに割り当てられたグループおよびユーザは、プロシジャを実行す ることができます。
- **□ なし** このロールに割り当てられたグループおよびユーザは、Web コンソールおよびデー タ管理コンソール (DMC) での権限は与えられません。

デフォルトのファイルおよびディレクトリ権限では、フルアクセスが許可されます。

サーバ管理者は、デフォルトの権限をカスタマイズしたり、カスタムロールを作成して全般権 限およびファイル権限を割り当てることができます。すべての権限を常に所有するサーバ管 理者ロールと、権限を所有しない「なし」ロールの 2 つのロールは、変更することができま せん。サーバ管理者がロールをカスタマイズした場合は、アクセスコントロールツリーで、そ のロール名の構に「カスタム」というテキストが表示されます。

ロールには、\$EDAPRFU 変数で識別される場所に格納されたプロファイルを割り当てることが できます。各ロールのプロファイルは、rolename.prf というファイルとして格納されます。次 の項目は、プロファイルによって制御することができます。

- [アダプタ] ページで構成される DBMS 接続
- 非修飾ファイル名を制御するアプリケーションパス (例、TABLE FILE CAR)。アプリケーシ ョンパスは、[アクセスコントロール] ページで構成されます。

**□ その他の WebFOCUS コマンド** 

定義済みのロールには、既定の名前が割り当てられています。下表を参照してください。

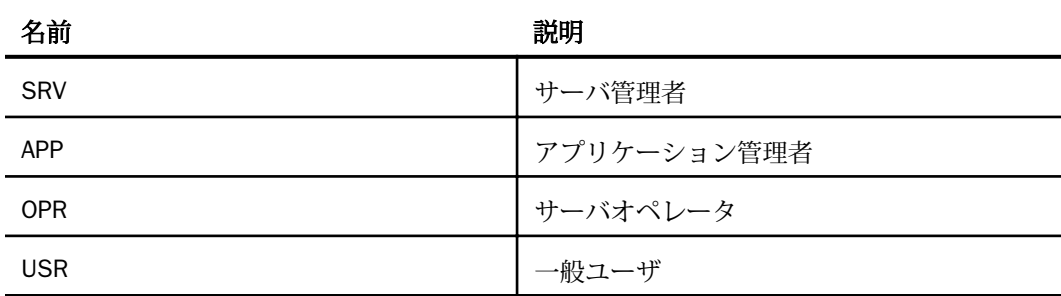

注意:ユーザがサーバに接続するときは、サーバプロファイルの後にロールプロファイルが実 行されます。

### 手順 カスタムロールを作成するには

1. [アクセスコントロール] ページで、リボンの [登録] をクリックして [ロール登録] を選択 するか、[ロール] フォルダを右クリックし、コンテキストメニューから [ロール登録] を選 択します。

下図のような [カスタムロールの登録] ページが開きます。

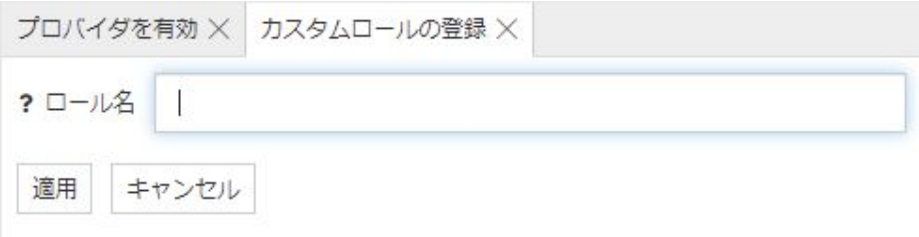

2. ロールの名前を入力し、[適用] をクリックします。

新しいロールが作成されることを確認するダイアログボックスが開きます。

3. [OK] をクリックします。

[プロバイダを有効] ページが開きます。

- 4. ロールを右クリックして、コンテキストメニューから [ディレクトリ/ファイル権限] また は [全般権限] を選択することで権限を割り当てることができます。またこのロールに割 り当てる権限を確認することもできます。
- 5. [保存] をクリックし、権限を保存します。

#### 注意

- □ カスタムロールの作成が完了すると、サーバ管理者はそのロールにユーザおよびグループ を登録することができます。
- □ サーバ管理者は、このロールに登録されたユーザが、サーバに接続するときに実行するロ ールプロファイルを作成することができます。
- □ サーバ管理者は、「アクセスコントロールの設定] ページで、作成したカスタムロールを [default\_admin\_role] として設定することができます。

## 手順 カスタマイズした権限をロールに対して設定するには

サーバ管理者は、一般ユーザ、アプリケーション管理者、およびサーバオペレータに選択した 権限を設定することができます。構成可能なオプションは、ユーザグループごとにカスタマイ ズされます。

- 1. Web コンソールのサイドバーから [アクセスコントロール] を選択します。
- 2. ナビゲーションウィンドウでロールを右クリックし、[全般権限] を選択します。 [全般権限] ページが表示されます。
- 3. このロールで実行できるようにする機能のチェックをオンにします。構成可能なオプシ ョンはユーザグループにより異なります。
- 4. [保存] をクリックし、設定を確定します。
- 5. ユーザグループに割り当てられた標準権限に戻す場合は、[デフォルト権限に戻す] をクリ ックします。

#### ロールへのユーザおよびグループの登録

サーバ管理者は、特定のユーザに、[サーバ管理者]、[アプリケーション管理者]、[サーバオペ レータ]、[一般ユーザ]、[なし] のいずれかのロールを割り当てることができます。サーバ管理 者は、新しいロールを作成し、そのロールのユーザまたはグループに対して特定の権限を選択 すること、または選択を解除することもできます。

ユーザおよびグループのロールは、バージョンに依存しない admin.cfg というファイルに格納 されます。このファイルは、デフォルト設定では .../ibi/profiles にあります。この場所は、サ ーバ構成パラメータ edaprfu で定義されます。このパラメータは、edaserve.cfg ファイルに格 納されています。admin.cfg ファイルは、異なるセキュリティプロバイダで実行しているサー バ間では共有しないでください。

LDAP または OPSYS セキュリティプロバイダでユーザおよびグループを登録する際に、オペ レーティングシステムからユーザおよびグループのリストを取得することができます。リス トにフィルタを設定して、取得する候補数を絞り込むことができます。ユーザおよびグループ の説明が含まれている場合は、その情報も取得されます。この機能は、Windows、UNIX で使 用できます。

## 手順 ユーザを登録するには

この手順は、ユーザがサーバ管理者として Web コンソールにログインしていることを前提に しています。

- 1. Web コンソールのサイドバーで [アクセスコントロール] をクリックします。 [アクセスコントロール] ページが表示されます。
- 2. ロールを右クリックし、コンテキストメニューから [ユーザ登録] を選択します。 下図のように、[ユーザの登録] ページが開きます。

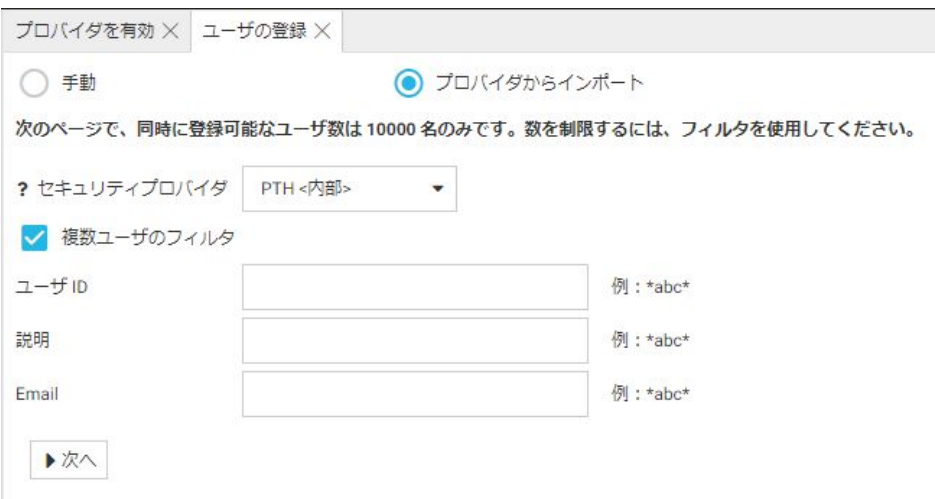

デフォルト設定では、[プロバイダからインポート] ボタンが選択されています。

これにより、セキュリティプロバイダを選択し、属性 (ユーザ ID、説明、Email) がパター ンと一致するユーザのリストを取得し、リストから登録する単一ユーザまたは複数ユーザ を選択することができます。ユーザ ID またはパターンを入力しなかった場合、セキュリ ティプロバイダのディレクトリからすべてのユーザが取得されます。

3. セキュリティプロバイダのディレクトリからユーザをインポートするには、ドロップダウ ンリストからセキュリティプロバイダを選択し、[ユーザ ID]、[説明]、[Email] などのフィ ルタ入力テキストボックスに値またはパターンを入力して、[次へ] をクリックします。

下図のように、取得されたユーザのリストが表示されます。

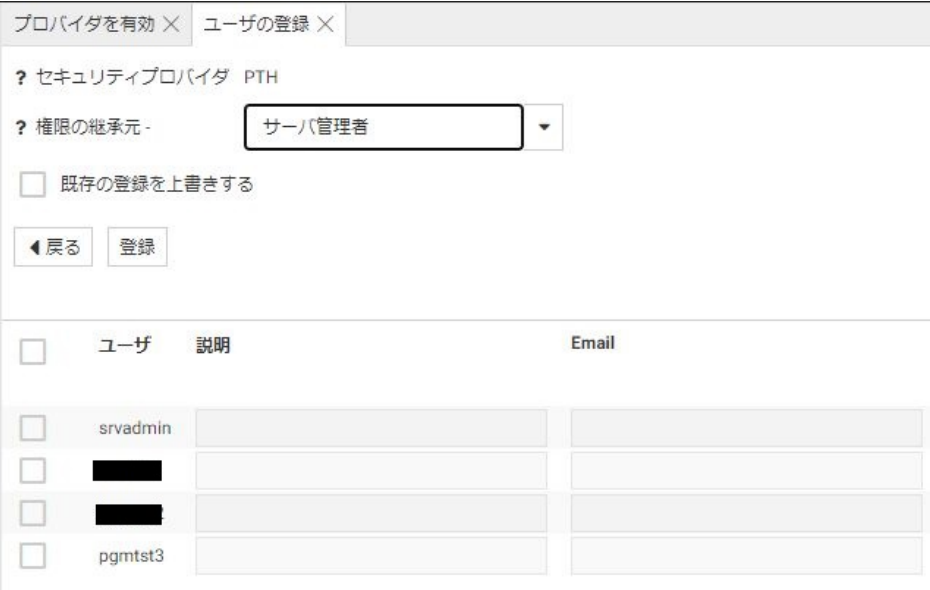

- a. 登録する各ユーザのチェックをオンにします。
- b. ユーザが権限を継承するロールを変更する場合は、[権限の継承元] ドロップダウンリ ストからロールを選択します。
- c. 選択したユーザの既存の登録を上書きする場合は、[既存の登録を上書きする] のチェ ックをオンにします。
- d. [登録] をクリックしてユーザを登録するか、[戻る] をクリックして前のページに戻り ます。
- 4. 単一ユーザの登録の場合は、[手動] をクリックします。

[ユーザの登録] ページが開き、ユーザ登録に必要なテキストボックスが表示されます。サ ーバがセキュリティプロバイダからユーザリストおよびグループリストを取得できない プロバイダの場合は、このページを使用します。

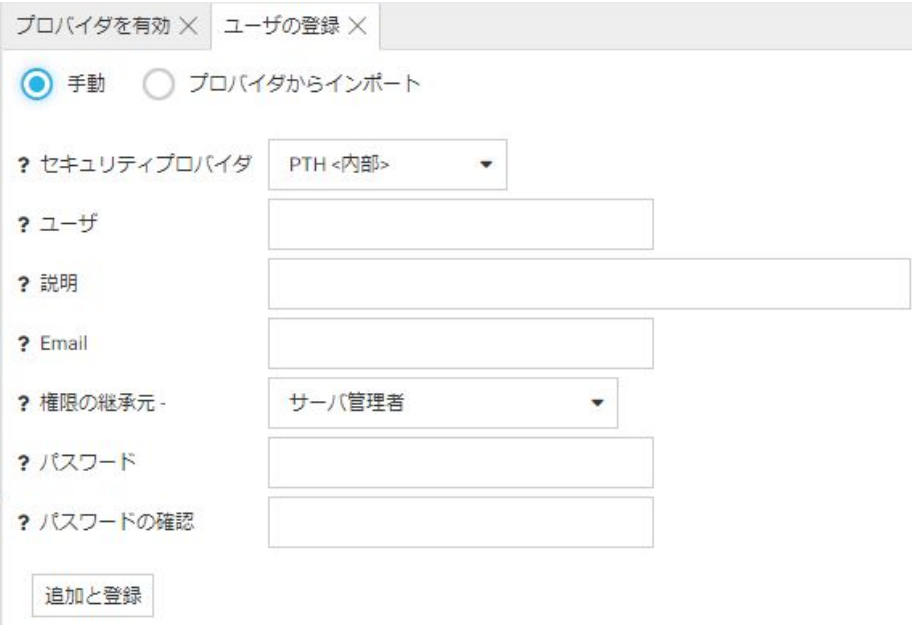

独自のユーザおよびグループディレクトリを持つプロバイダでユーザ登録する場合で、登 録するユーザまたはグループがそのディレクトリに存在しない場合は、そのユーザまたは グループは認証されません。

- 5. [セキュリティプロバイダ] ドロップダウンリストから、登録に使用するセキュリティプロ バイダを選択します。
- 6. 次のプロパティを入力します。
	- □ [ユーザ] テキストボックスに、ユーザ ID を入力します。
	- ユーザ ID とともにドメイン名を使用する場合 (Windows の場合のみ) は、[ドメイン] テ キストボックスにドメイン名を入力するか、(OPSYS の場合のみ) ドロップダウンリス トからドメイン名を選択します。
	- 必要に応じて、[説明] テキストボックスに説明を入力します。
	- □ 必要に応じて、ユーザの Email アドレスを入力します。
- □ [権限の継承元]ドロップダウンリストから管理者レベルを選択します。デフォルト設 定のオプションは、[サーバ管理者]、[アプリケーション管理者]、[サーバオペレータ]、 [一般ユーザ]、[なし] です。
- □ 必要に応じて、「パスワード1 および 「パスワードの確認」 テキストボックスに、 ユーザ ID のパスワードを入力します。パスワードは、スケジュール実行に対してのみ必要で す。
- □ [追加と登録] をクリックします。

#### 手順 グループを登録するには

この手順は、ユーザがサーバ管理者として Web コンソールにログインしていることを前提に しています。

PTH セキュリティプロバイダの場合は、最初に PTH の [ユーザとグループの管理] ページでグ ループを作成しておく必要があります。

OPSYS、LDAP、CUSTOM、PTH セキュリティプロバイダでは、サーバ管理者は次の手順に従っ てロールをユーザグループに割り当てることができます。

- 1. Web コンソールのサイドバーで [アクセスコントロール] をクリックします。 [アクセスコントロール] ページが表示されます。
- 2. ロールを右クリックし、コンテキストメニューから [グループ登録] を選択します。 下図のように、[グループの登録] ページが開きます。

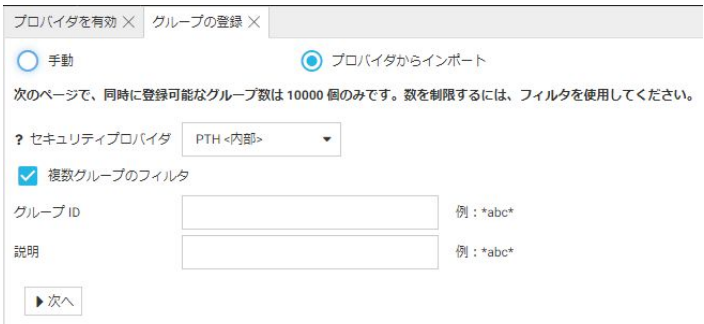

デフォルト設定では、[プロバイダからインポート] ボタンが選択されています。

これにより、セキュリティプロバイダを選択し、属性 (ユーザ ID、説明) がパターンと一 致するグループのリストを取得し、リストから登録する単一グループまたは複数グループ を選択することができます。グループ ID またはパターンを入力しなかった場合、セキュ リティプロバイダのディレクトリからすべてのグループが取得されます。

3. セキュリティプロバイダのディレクトリからユーザをインポートするには、ドロップダウ ンリストからセキュリティプロバイダを選択し、[ユーザ ID]、[説明] などのフィルタ入力 テキストボックスに値またはパターンを入力して、[次へ] をクリックします。

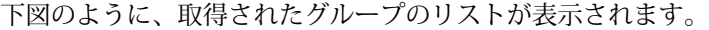

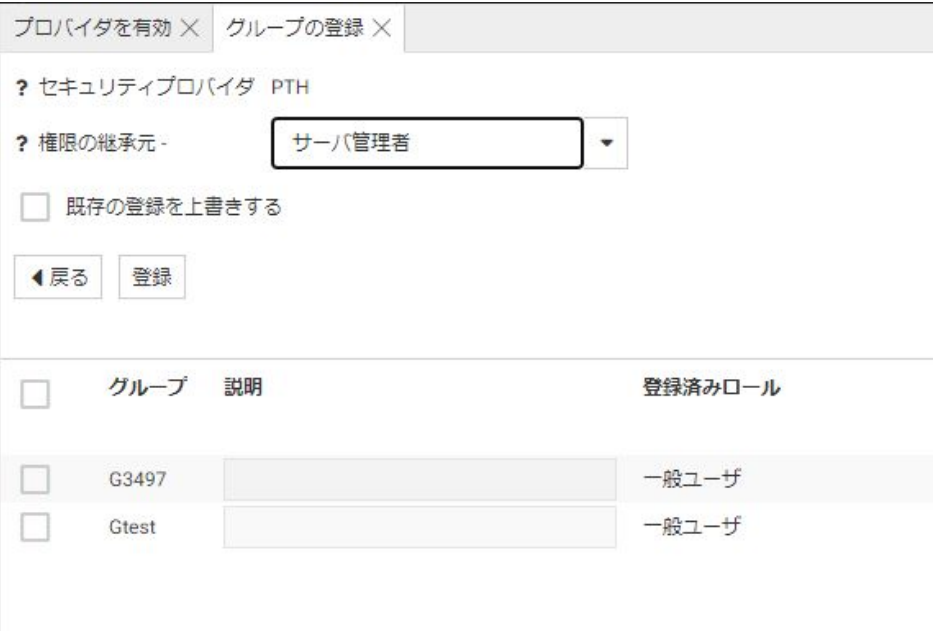

- a. 登録する各グループのチェックをオンにします。
- b. グループが権限を継承するロールを変更する場合は、[権限の継承元] ドロップダウン リストからロールを選択します。
- c. 選択したグループの既存の登録を上書きする場合は、[既存の登録を上書きする] のチ ェックをオンにします。
- d. [登録] をクリックしてグループを登録するか、[戻る] をクリックして前のページに戻 ります。
- 4. 単一グループの登録の場合は、[手動] をクリックします。

[グループの登録] ページが開き、グループ登録に必要なテキストボックスが表示されま す。サーバがセキュリティプロバイダからユーザリストおよびグループリストを取得で きないプロバイダの場合は、このページを使用します。

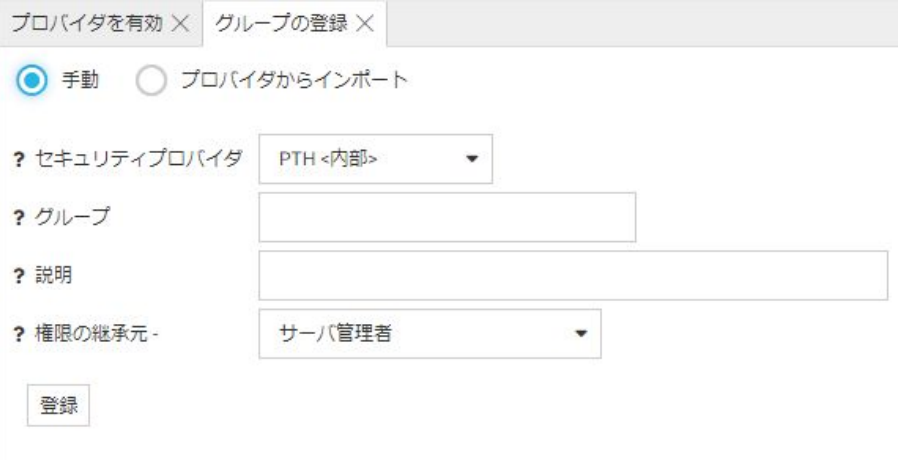

独自のユーザおよびグループディレクトリを持つプロバイダでグループ登録する場合で、 登録するユーザまたはグループがそのディレクトリに存在しない場合は、そのユーザまた はグループは認証されません。

- 5. [セキュリティプロバイダ] ドロップダウンリストから、登録に使用するセキュリティプロ バイダを選択します。
- 6. 次のプロパティを入力します。
	- **□** [グループ] テキストボックスに、グループ ID を入力します。
	- ユーザ ID とともにドメイン名を使用する場合 (Windows の場合のみ) は、[ドメイン] テ キストボックスにドメイン名を入力するか、(OPSYS の場合のみ) ドロップダウンリス トからドメイン名を選択します。
	- □ 必要に応じて、[説明] テキストボックスに説明を入力します。
	- □ [権限の継承元]ドロップダウンリストから管理者レベルを選択します。デフォルト設 定のオプションは、[サーバ管理者]、[アプリケーション管理者]、[サーバオペレータ]、 [一般ユーザ]、[なし] です。
	- □ [登録] をクリックします。

手順 PTH セキュリティのユーザおよびグループを管理するには

この手順は、ユーザがサーバ管理者として Web コンソールにログインしていることを前提に しています。

- 1. Web コンソールのサイドバーで [アクセスコントロール] をクリックします。 [アクセスコントロール] ページが表示されます。
- 2. [セキュリティプロバイダ] フォルダを展開します。
- 3. [PTH] プロバイダを右クリックし、[ユーザ/グループの管理] を選択します。 下図のように、[PTH ユーザとグループの管理] ページが開きます。

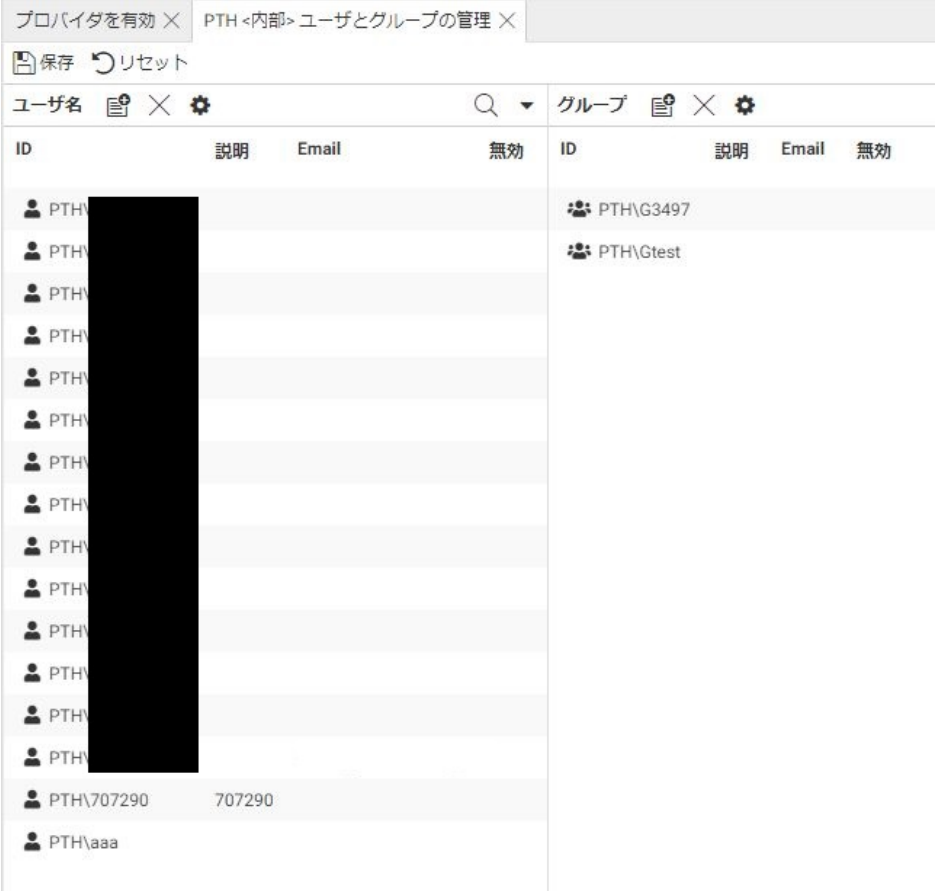

4. 左側のユーザリストからユーザをドラッグし、右側のグループリストにドロップすること ができます。

注意:変更を確定するには、[保存] をクリックする必要があります。

5. ユーザまたはグループを追加するには、それぞれのウィンドウで [新規] をクリックしま す。

新規ユーザの場合、下図のように [新規 PTH ユーザ] ダイアログボックスが開きます。

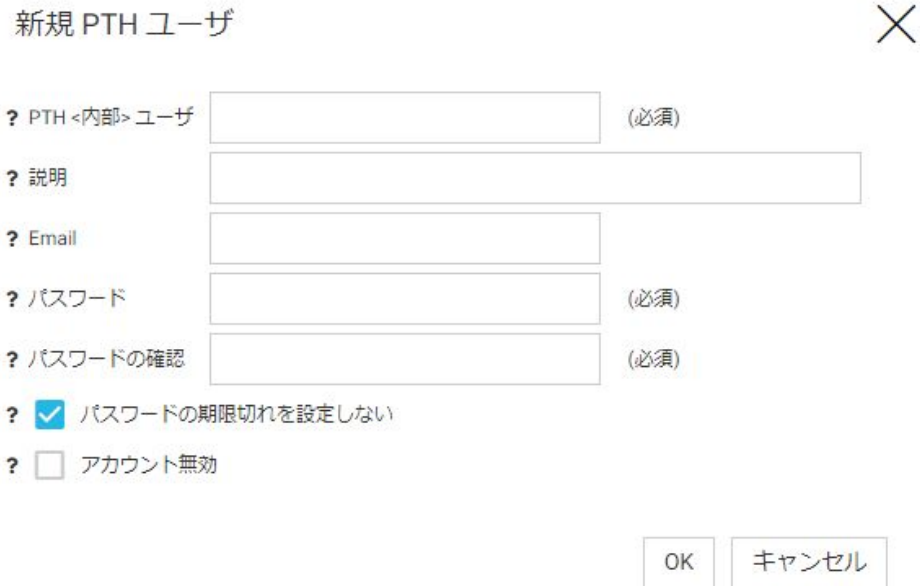

- a. ユーザ ID を入力します。
- b. 必要に応じて、[説明] テキストボックスに説明を入力します。
- c. [パスワード] および [パスワードの確認] テキストボックスに、ユーザ ID のパスワー ドを入力します。
- d. ユーザの Email アドレスを入力します。
- e. デフォルト設定では、パスワードの有効期限は設定されていません。有効期限を設定 する場合は、[パスワードの期限切れを設定しない] のチェックをオフにします。
- f. アカウントを一時的に無効にする場合は、[アカウント無効] のチェックをオンにしま す。
- g. [OK] をクリックします。 ユーザがリストに追加されます。
- h. [保存] をクリックします。

注意:[保存] をクリックしない限り、ユーザはリストに保存されません。

新規グループの場合、下図のように [新規 PTH グループ] ダイアログボックスが開きます。

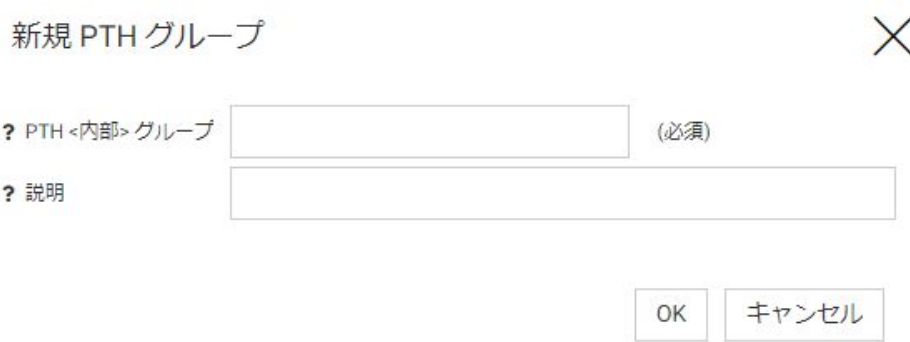

- a. グループ ID を入力します。
- b. 必要に応じて、グループの説明を入力します。
- c. [次へ] をクリックします。 グループがリストに追加されます。
- d. [OK] をクリックします。

注意:[保存] をクリックしない限り、グループはリストに保存されません。

6. ユーザまたはグループを削除するには、ユーザ ID またはグループ ID を選択し、[削除] を クリックします。

確認ダイアログボックスが表示されます。

- a. [OK] をクリックします。
- b. [保存] をクリックします。

注意:[保存] をクリックしない限り、ユーザおよびグループは削除されません。

7. ユーザまたはグループのプロパティを表示または変更するには、ユーザ ID またはグルー プ ID を選択し、[プロパティ] をクリックします。

詳細は、100 ページの 「 登録済みユーザまたはグループを表示または変更するには 」 を参照してください。

### 手順 登録済みユーザまたはグループを表示または変更するには

1. Web コンソールのサイドバーで [アクセスコントロール] をクリックします。

注意:[PTH ユーザとグループの管理] ページでは、プロパティを表示または変更すること もできます。

[アクセスコントロール] ページが表示されます。

- 2. [ロール] フォルダからロールを展開します。
- 3. 表示または変更するプロパティを持つユーザまたはグループを右クリックして [プロパテ ィ] を選択します。

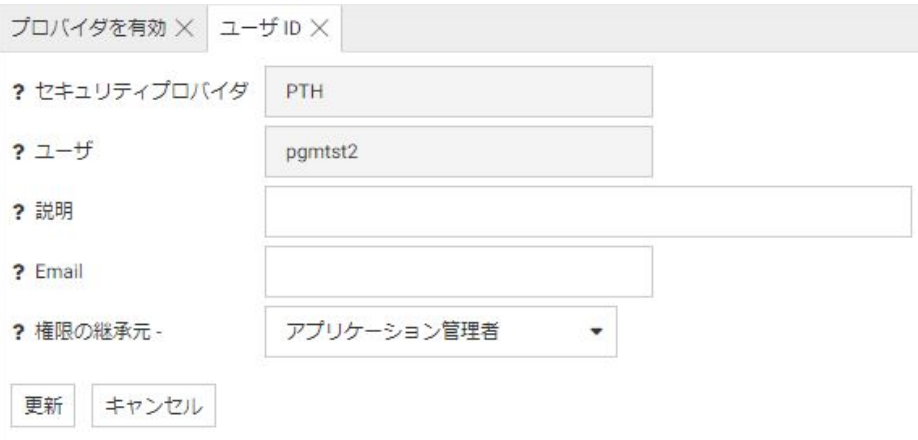

下図のように、プロパティページが表示されます。

4. [権限の継承元] ドロップダウンメニューから異なるロールを選択すると、ユーザロールを 変更することができます。詳細は、78 ページの 「 [全般権限を構成するには](#page-77-0) 」 を参照し てください。

注意: 1 名のユーザのみがサーバ管理者として定義されている場合は、そのユーザロール を変更することはできません。

5. [更新] をクリックします。

ユーザまたはグループが新しいロールに移動されます。

## 手順 ユーザまたはグループを登録解除するには

- 1. Web コンソールのサイドバーから [アクセスコントロール] を選択します。 [アクセスコントロール] ページが表示されます。
- 2. [ロール] フォルダからロールを展開します。
- 3. ユーザまたはグループを右クリックし、[登録の解除] を選択します。

ユーザまたはグループを登録解除することを確認するよう要求されます。

4. [OK] をクリックします。

サーバ管理者ガイド 101

ユーザまたはグループが登録解除されます。

## サーバ暗号化の構成

サーバは、構成ファイル内のパスワードの暗号化、TCP/HTTP リスナの SSL 暗号化、HUB Server とリモートサーバまたはクラスタサーバの間で受け渡されるデータの暗号化をサポートしま す。

### 構成ファイルに格納するパスワードの暗号化

構成ファイルに格納するパスワードの暗号化アルゴリズムを選択することができます。

構成ファイルに格納するパスワードを暗号化するには、次の手順を実行します。

- 1. Web コンソールのサイドバーで [アクセスコントロール] を選択します。
- 2. リボンの [設定] ボタンから [暗号化] を選択します。

[暗号化と復号化] ページが開きます。

- 3. 構成ファイルのパスワードの暗号化を定義するには、[cfgfile\_cipher] ドロップダウンリスト をクリックし、次のいずれかを選択します。
	- **□ DES データ暗号化標準 (Data Encryption Standard)**
	- **□ 3DES トリプル DES データ暗号化標準 (Triple Data Encryption Standard)**
	- AES 128 ビット 高度暗号化標準 (キーサイズは 128 ビット)これがデフォルト設定の 暗号化アルゴリズムです。
	- **AES 256 ビット 高度暗号化標準 (キーサイズは 256 ビット)**
	- ユーザ定義のプログラム ユーザ定義の暗号化および復号化プログラムを指定します。
- 4. [適用してサーバを再起動] をクリックします。

### ユーザ定義のパスワード暗号化と復号化

ユーザ定義のパスワード暗号化と復号化のプログラムを使用するよう Reporting Server を構 成することができます。

ユーザ定義の暗号化および復号化を有効にするには、Web コンソールの [アクセスコントロー ル] リソースツリーまたはリボンの [暗号化] オプションを使用します。[cfgfile\_cipher] パラメ ータを [ユーザ定義のプログラム] に設定します。この設定にすると、[cfgfile\_cipher\_encrypt] および [cfgfile\_cipher\_decrypt] テキストボックスにパスワードの暗号化および復号化プログラ ムを入力することで、プログラムの指定が可能になります。

注意:サーバの外部でパスワードを暗号化する場合は、復号化プログラムのパスのみを指定す る必要があります。

サーバの外部でパスワードが暗号化されている場合は、サーバおよびアダプタで構成されたパ スワードの代わりに、暗号化されたパスワード文字列 (ラベル) を使用する必要があります。 ユーザ定義のプログラムを選択した場合、同一の暗号化プログラムを使用して、admin.cfg フ ァイルで登録したユーザのすべてのパスワード、edasprof.prf ファイル (またはユーザ、グル ープ、ロールのプロファイル) のすべてのアダプタ接続、odin.cfg ファイルのパスフレーズ、 プールされたユーザパスワードを暗号化する必要があります。これらのパスワードは、同一の 復号化プログラムを使用して復号化されます。odin.cfg ファイル内のリモートサーバ接続で は、ユーザ定義の暗号化オプションはサポートされません。ユーザ定義の暗号化を選択した場 合、Cluster Manager 機能は無効にする必要があります。

# ユーザ定義のパスワード暗号化および復号化を設定するには

- 1. Web コンソールのサイドバーで [アクセスコントロール] を選択します。
- 2. リボンの [設定] ボタンから [暗号化] を選択します。

[暗号化と復号化] ページが開きます。

- 3. [cfgfile\_cipher] ドロップダウンリストから [ユーザ定義のプログラム] を選択します。 2つの新しいパラメータが表示されます。
- 4. 下図のように、[cfgfile\_cipher\_encrypt] および [cfgfile\_cipher\_decrypt] フィールドに、暗号 化および復号化を行うプログラムのフルパス名を入力します。

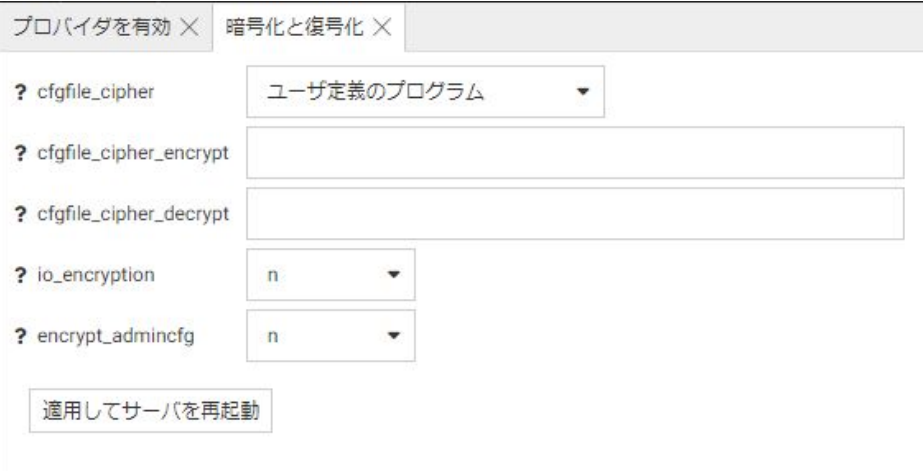

5. [適用してサーバを再起動] をクリックします。

## 保存データの暗号化

サーバの io\_encryption 設定が ON の場合、edatemp および foccache ディレクトリ内の HOLD ファイル (BINARY、ALPHA、DELIMITED) は暗号化されます。この設定では、データエージェン トファイル (tsxxx.trc) およびエージェント出力ファイル (tsxxx.tro) も暗号化されます。これら のファイルが暗号化されると、ファイルの拡張子はそれぞれ .trce および .troe になります。こ れにより、Web コンソールおよびデータ管理コンソール外部でこれらのファイルをエディタ で開けなくなります。トレースファイルおよびエージェント出力ファイルは、Web コンソー ルの [ワークスペース] ページの [ログとトレース] から表示することができます。

[io\_encryption] 設定を有効にするには、次の手順を実行します。

- 1. [アクセスコントロール] ページで、リボンの [設定] ボタンから [暗号化] を選択します。 [暗号化と復号化] ページが開きます。
- 2. [io\_encryption] ドロップダウンリストから [v] を選択します。 デフォルト設定の暗号化アルゴリズムは AES 128 ビットです。同一ページの [cfgfile\_cipher] 設定を使用して、暗号化タイプを変更することができます。
- 3. [適用してサーバを再起動] をクリックします。

この設定は、edaserve.cfg 構成ファイルに追加されます。

## TCP/HTTP リスナのセキュアソケットレイヤ (SSL) 暗号化の構成

SSL を TCP/HTTP リスナに対して有効にして、サーバと任意のクライアントアプリケーション (WebFOCUS Client、リモートサーバ、クラスタサーバなど) の間のすべてのトラフィックを暗 号化することができます。

SSL を有効にするには、次の手順を実行します。

- 1. サイドバーで [ワークスペース] を選択します。
- 2. [サービスのプロセス統計とリスナ] フォルダを展開し、[TCP/HTTP] を右クリックして [HTTP のプロパティ] を選択します。

[リスナの構成] ページが表示されます。

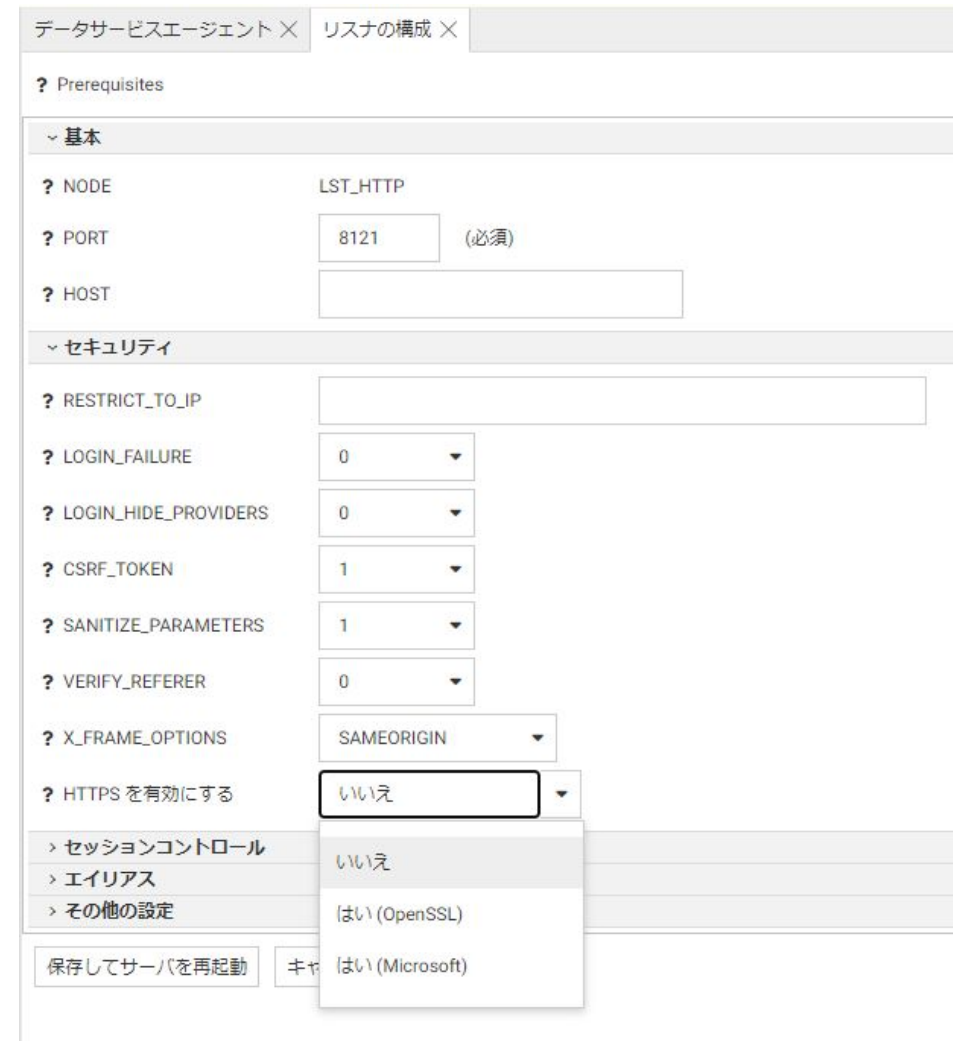

3. [セキュリティ] セクションで、[HTTPS を有効にする] ドロップダウンリストから [はい (OpenSSL)] または [はい (Microsoft)] を選択します。

SSL 構成に必要な追加のテキストボックスが表示されます。

SSL を有効にするには、OpenSSL ライブラリの libeay32.dll および ssleay32.dll がパス内 に存在する必要があります。

4. 次の情報を入力します。

#### SSL\_CERTIFICATE

リスナの証明書から始まりルート CA 証明書で終わる順序で、証明書チェーンを格納 します。これらのエントリはそれぞれ、PEM フォーマットにする必要があります。

インストールサイトの管理者は、有効なセキュリティ証明書 (自己署名入りまたは商 用) を取得する必要があります。

#### SSL\_PRIVATE\_KEY

リスナの秘密鍵を格納するファイルを定義します。これは、証明書に埋め込まれてい る公開鍵と対応する必要があり、PEM フォーマットにする必要もあります。

#### SSL\_PASSPHRASE\_E\_E

SSL\_PRIVATE\_KEY で定義されたファイルが暗号化される場合、秘密鍵を復号化するパ スフレーズをここに指定する必要があります。

#### SSL\_CA\_CERTIFICATE

信頼済み CA 証明書が PEM フォーマットで格納されているファイルの名前を定義し ます。これは、クライアント証明書の検証に使用されます。クライアントが証明書を 送信しなかった場合、または検証が失敗した場合は、接続が拒否されます。複数の CA 証明書がファイル内に存在する場合もあります。

#### SSL\_LABEL

秘密鍵の識別および証明書データベースでの証明に使用する説明コメントを指定しま す (IBM GSK のみ)。

SSL\_CERTIFICATE パラメータで指定した RACF キーリングへの接続が必要です。個人 証明書を使用する場合は、証明書所有者をサーバのシステム ID (デフォルト設定では ISERVER) にする必要があります。サーバの証明書として SITE 証明書を使用する場合 は、USAGE(PERSONAL) パラメータを使用してキーリングに接続する必要があります。 そうでない場合、秘密鍵にはアクセスすることができません。

#### SSL FRIENDLY NAME

PKCS#12 ファイルに複数の証明書が含まれている場合、証明書を識別するための名前 を指定します。

#### SSL\_AUTH\_CLIENT

クライアントの認証を有効にするかどうかを定義します。ドロップダウンリストか ら、次の値のいずれかを選択します。

■ 0 - クライアントは証明書を要求されません。この場合、クライアントの認証は無 効です。

- □ 1 サーバは、クライアントに証明書の送信を要求します。受信した証明書はすべ て検証されます。クライアントが証明書を送信しなかった場合、または検証が失敗 した場合は、接続が拒否されます。
- 5. [保存してサーバを再起動] をクリックします。

## OpenSSL プロトコル、暗号化文字列、DH および ECDH 鍵交換のサポート

OpenSSL プロトコル、暗号化文字列、DH (Diffie-Hellman) および ECDH (Elliptic Curve Diffie-Hellman) 鍵交換をサポートするために、edaserve.cfg 構成ファイルで次のパラメータがサポー トされます。

ssl\_protocol

受容可能なトランスポート層のプロトコルを定義します。デフォルト値は次のとおりで す。

ssl\_protocol = TLS1,TLS1\_1,TLS1\_2

注意:カンマ (,) の後にブランクを挿入しません。

特定のプロトコルを無効にするには、ssl\_protocol キーワードで指定されたサポート対象 のプロトコルのデフォルトリストからこれを削除する必要があります。

たとえば、プロトコル TLS1.0 を無効にするには、edaserver.cfg に次の設定を入力します。

ssl\_protocol = TLS1\_1,TLS1\_2

ssl\_ciphers

サポートされる暗号化文字列のリストを構成します。たとえば、デフォルト構成は以下の とおりです。

ALL:!ADH:!LOW:!EXP:@STRENGTH

ssl\_dhparams\_file

DH (Diffie-Hellman) パラメータファイルへのフルパスを指定します。1024 ビットの鍵サ イズを使用した DH 鍵交換を作成するには、次のコマンドを発行します。

'openssl dhparam -outform PEM -out dHParam.pem 1024'

ssl\_ecdhcurve

特定の ECDH (Elliptic Curve Diffie-Hellman) 鍵交換の曲線名を指定します。利用可能なす べての曲線名をリスト表示するには、次のコマンドを発行します。

```
'openssl ecparam -list_curves'
```
## リモートサーバのデータ暗号化の構成

サーバとリモートサーバまたはクラスタサーバの間で受け渡しされるデータの暗号化を有効 にすることができます。

- 1. リモートサーバの構成ページにアクセスするには、Web コンソールのサイドバーで [デー タに接続] を選択します。[リモートサーバ] は、[新規データソース] リストの項目です。
- 2. このリストで [リモートサーバ] を右クリックし、[リモートサーバ接続の追加] を選択しま す。

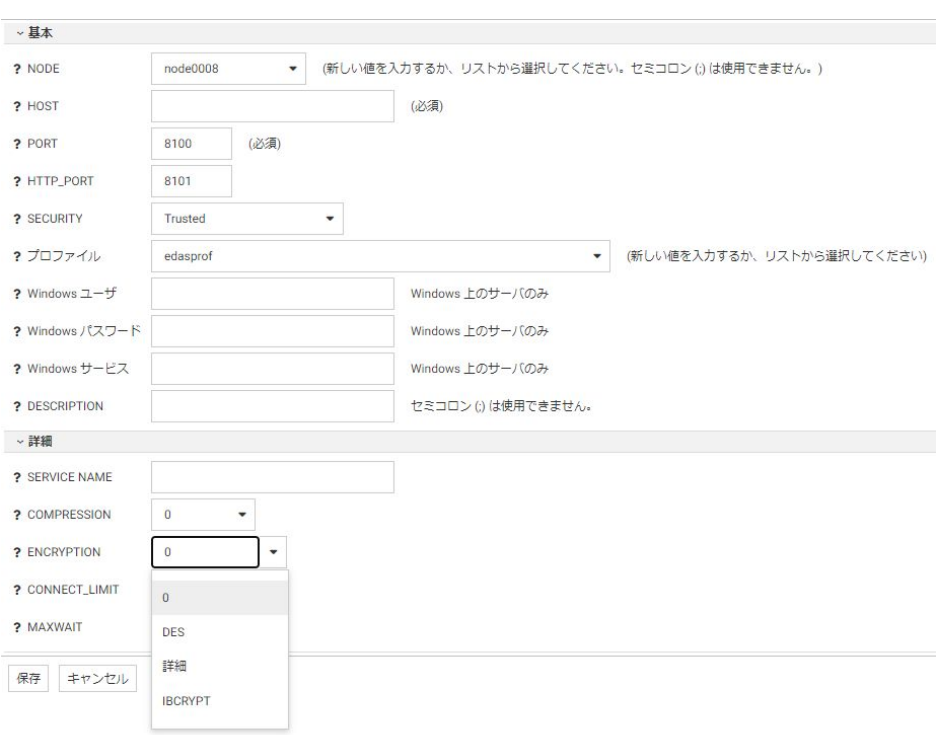

[リモートサーバの構成] ページが表示されます。

- 3. [ENCRYPTION] ドロップダウンリストをクリックし、次のように選択を行います。
	- 0 暗号化しません。
	- DES 56 ビット固定キーデータ暗号化標準を ECB (Electronic Code Book) モードで使 用します。同じ鍵がすべての接続で使用され、クライアントとサーバの間で鍵の交換は 行われません。
詳細 - 暗号化の暗号 (3DES、AES128、AES192、または AES256)、暗号化モード (ECB または CBC)、および RSA キー長 (512 または 1024 ビット) を選択します。詳細モード では、クライアントは新しい RSA キーの組 (指定した長さの公開鍵および秘密鍵) をラ ンダムに生成し、公開鍵をサーバに送信します。サーバは、公開鍵を受信すると、秘密 鍵をランダムに生成します。シークレットキーの長さは、選択した暗号長によって異な ります。秘密鍵は、公開 RSA キーで暗号化され、クライアントに返送されます。クラ イアントは、それを秘密 RSA キーで復号化します。鍵の交換後、クライアントとサー バの両方は同一の秘密鍵を共有し、その鍵を使用して、両者間のすべての通信の暗号化 および復号化を行います。

暗号化の暗号は、次のものが選択可能です。

- **3DES トリプルデータ暗号化標準**
- **AES128 高度暗号化標準 (キーサイズは 128 ビット)**
- **AES192 高度暗号化標準 (キーサイズは 192 ビット)**
- **AES 256 ビット 高度暗号化標準 (キーサイズは 256 ビット)**

暗号化モードは、次のものが選択可能です。

- ECB Electronic Code Book モード。これがデフォルトモードです。
- CBC Cipher Block Chaining  $E-F$ 。
- RSA キー長は、次のものが選択可能です。
- 512 ビット
- □ 1024 ビット
- **□ IBCRYPT ユーザ定義のアルゴリズムを使用します。キーは 512 ビットの RSA 暗号化** です。
- 4. [保存] をクリックします。

# データの HTML タグのエンコード

HTMLENCODE パラメータを設定して、データ内の HTML タグをテキストとしてエンコードす るか、HTML タグとしてエンコードするかを制御することができます。この値を ON に設定す ると、タグがテキストとしてエンコードされます。ブラウザでは、実行可能なコードが含まれ たタグとして認識されません。これにより、実行可能なコードをデータに挿入するような攻撃 からサーバが保護されます。HTMLENCODE の値を ON に設定するには、Web コンソールの [ワークスペース] ページで、リボンの [設定] から [ワークスペース設定]、[その他の設定] を順 に選択し、[htmlencode] パラメータを [y] に変更します。この設定が edasprof に書き込まれ、 サーバ全体で有効になります。

注意:[ワークスペース] ページのリボンの [ワークスペースの設定] ボタンの [その他の設定] オプションを使用して、この値を edaserve.cfg に格納することもできます。詳細は、458 ペ ージの 「 [その他の設定](#page-457-0) 」 を参照してください。

# WebFOCUS プロシジャの接続情報へのアクセス

WebFOCUS Client から Reporting Server にブラウザ Cookie または HTTP ヘッダを渡して、 WebFOCUS プロシジャで使用することができます。

この情報を取得してプロシジャで使用するには、次のサーバ組み込み関数を使用します。

■ ブラウザ Cookie 値を取得するには、GETCOOKI 関数を使用します。

HTTP ヘッダから変数値を取得するには、GETHEADR 関数を使用します。

WebFOCUS 関数についての詳細は、『WebFOCUS 関数リファレンス』を参照してください。

また、次の 3 つのダイアログマネージャ変数には、接続情報が格納されます。

- &FOCSECUSER は、接続ユーザのユーザ ID を返します。
- &FOCSECGROUP は、接続ユーザのプライマリグループ ID を返します (存在する場合)。
- &FOCSECGROUPS は、接続ユーザのグループ ID のリストを返します。

注意:返されるリストの長さは、4000 バイトに制限されています。

# マルチテナント展開のサーバ構成

マルチテナントのソフトウェアアーキテクチャでは、各テナント (クライアント) が特定のコ ンピューティングリソースおよびアプリケーションコードを他のテナントと共有します。ま た、各クライアントは、他のテナントに属するリソースから論理的に分離されたクライアント 独自のリソースを所有します。各リソースは、メタデータに基づいてそれぞれ適切なテナント に関連付けられます。

サーバフレームワークでの標準的なセットアップでは、各テナントは次のリソースをそれぞれ 独自に所有します。

- □ アプリケーションフォルダ
- □ グループおよびユーザ
- □ DBMS 接続

# マルチテナント環境のセキュリティテンプレートの構成

多くの場合、マルチテナント環境の各テナントのセキュリティ構造は同一です。各テナントの アプリケーションフォルダとグループの組み合わせも同一で、これらのフォルダおよびグルー プには、それぞれのテナント ID が含まれた標準の命名規則に基づく名前が付けられています。 フォルダおよびグループの設定は、テナントから別のテナントへと反復されます。ほとんどの 場合、各テナントには、それぞれのメインアプリケーションフォルダ以外でのアクセス許可は 与えられていません。

このような構成では、モデルテナントおよびその関連グループに対してファイル権限を設定 し、そのモデルテナントに基づくテンプレートを作成することで、他のテナントにこれらのフ ァイル権限を動的に割り当てることができます。テンプレートにグループ名を識別する正規 表現を定義しておくと、そのテンプレートに基づいてファイル権限を割り当てる実際のグルー プ名が特定されます。各グループ ID は、いずれか 1 つのテンプレートに一致する必要があり ます。

# 手順 セキュリティテンプレートを構成するには

次の手順は、Reporting Server でテナントを管理するプロセスの概要を示しています。

1. テナントルートアプリケーションフォルダを特定します。

テナントルートアプリケーションフォルダは、APPROOT 下のフォルダにすることも、マ ッピングされたアプリケーションや SQL マッピングフォルダにすることもできます。ア プリケーションは、APP PATH に存在する必要があります。たとえば、c:¥ibi¥apps¥tenants です。

- 2. サーバ管理者ロール以外のすべてのロールに対して、このフォルダへのアクセス許可を 「アクセス不可」に設定します。これにより、テナントが、別のテナントに割り当てられ たフォルダにアクセスできないようになります。
- 3. 定義済みの命名規則に基づいて、テナントルート下にモデルテナントフォルダを作成しま す。モデルテナントグループに、モデルフォルダおよびそのサブフォルダへの明示的なア クセス許可を付与します。

モデルテナントグループは、インストールしたセキュリティソフトウェアで定義されたテ ナントグループ構造と命名規則に準拠する必要があります。モデルグループは、admin.cfg ファイルに登録しておく必要があります。セキュリティプロバイダが PTH の場合、テナ ントグループも admin.cfg ファイルに登録しておく必要があります。

ここでは、テナントルートとして departments アプリケーションを使用し、テナントルー ト下に sales アプリケーションを作成する例について考察します。サーバ管理者は、 sales、sales/dev、sales/basic グループのほか、必要に応じてその他のグループを作成し ます。

下図の例では、departments がテナントルートフォルダ、sales アプリケーションがモデ ルアプリケーションです。sales アプリケーションは、単にモデルというだけでなく、 departments/sales アプリケーションへの権限とともに、登録を必要とする既存のグルー プまたはテナントでもあります。登録の完了後、このアプリケーションをモデルとし、そ のモデルに基づいてテンプレートを作成します。

```
アプリケーション
```
foccache(一時)

 $+$ ibisamp

 $-\theta$  departments

sales

baseapp

+homeapps (ユーザホーム)

サーバ管理者は、sales フォルダおよびその下位フォルダに対して、sales、sales/dev、 sales/basic グループのファイル権限およびディレクトリ権限を定義します。グループ ID が定義済みテンプレートグループ ID のいずれかと一致した場合に、これらの権限が他の テナントのグループにも反復されます。

下図では、sales グループのロールは [一般ユーザ] で、このグループには、sales フォル ダに対して読み取り、実行、リストの権限が付与されています。

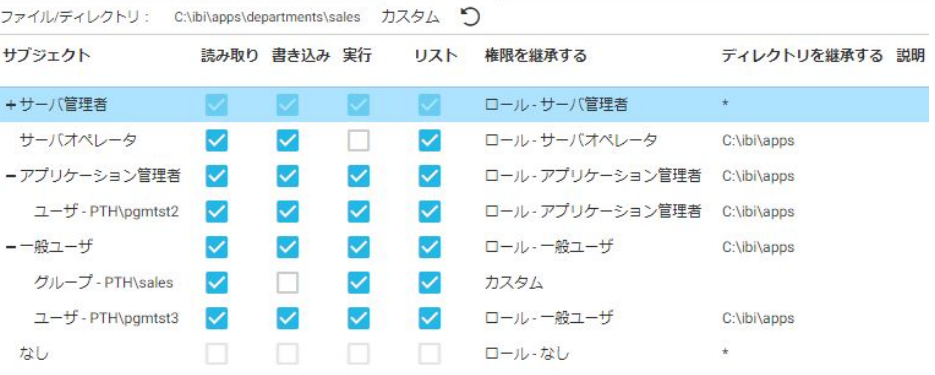

- 4. モデルのアクセスルールを他のテナントに反復する方法を定義したテンプレートを作成 します。
	- a. [アクセスコントロール] ページで、[テンプレート] フォルダを右クリックし、コンテ キストメニューから [グループテンプレートの登録] を選択します。

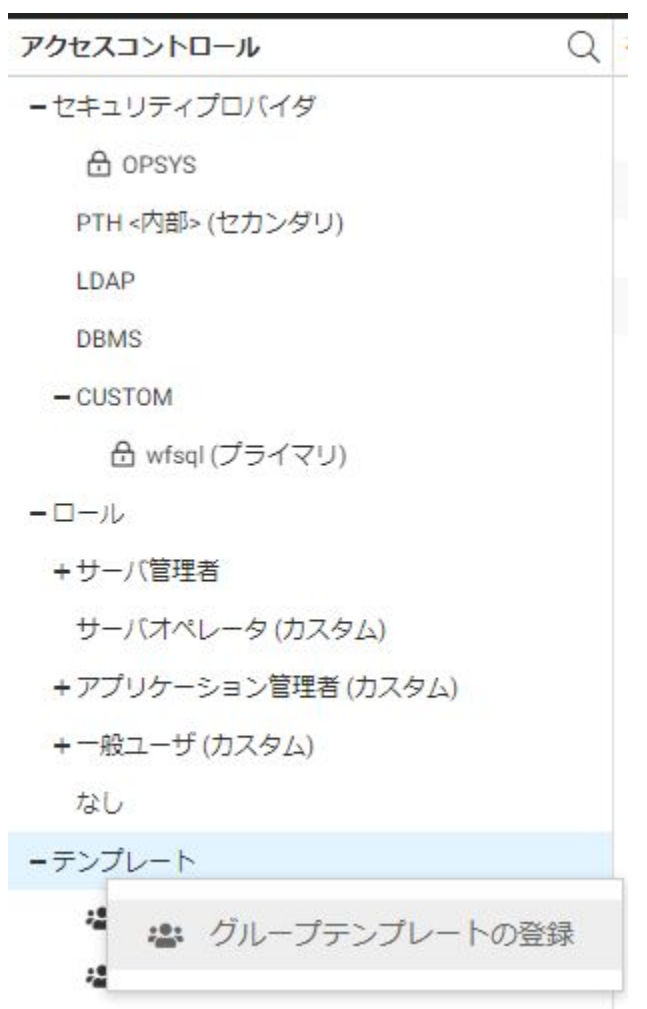

[グループテンプレートの登録] ページが開きます。

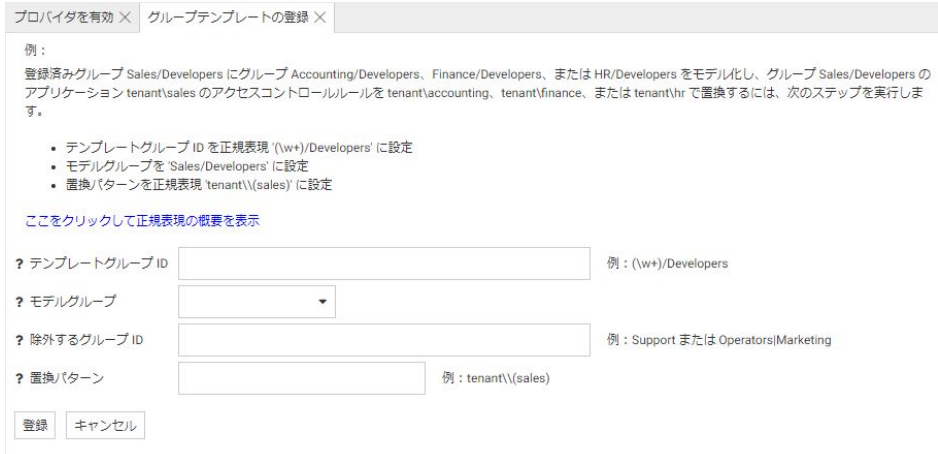

b. 次の値を入力して、テンプレートに一致するグループを識別し、アクセスコントロー ル権限を特定するためのルールを作成します。作成後、[登録] をクリックします。

テンプレートグループ ID

タグ付き表現が含まれた正規表現です。このタグ付き表現に基づいて、モデルグ ループ ID の一部が識別されます。識別された部分が、Reporting Server に渡され た、接続ユーザの実際のグループ ID の文字で置換されます。

正規表現についての詳細は、118 ページの 「 [正規表現の概要](#page-117-0) 」 を参照してくだ さい。

モデルグループ

反復の基準とするグループを識別します。

#### 除外するグループ ID

グループ ID を識別する正規表現です。識別されたグループ ID は、テンプレート の一致プロセスで除外されます。

#### 置換パターン

登録済みモデルグループのファイルおよびディレクトリ権限をターゲットグルー プに反復する際に使用されます。

たとえば、sales アプリケーションには、登録済みの sales/dev グループが存在し、 このグループには sales フォルダに対する特定の権限が割り当てられています。 finance アプリケーションを作成すると、そのアプリケーション下に finance/dev グル ープが作成されます。このグループには、sales/dev グループが sales フォルダに対 して所有する権限が、finance フォルダに対する権限として割り当てられます。 finance グループは登録されませんが、グループ名の末尾の文字が「/dev」の場合、 テンプレートに基づいて「sales」という語句が「finance」に置換されます。

テンプレートを登録すると、次の属性が admin.cfg ファイルに追加されます。

```
admin_group_template = (¥w+)/dev
BEGIN
  model_group = sales/dev
   file_replace_pattern = departments¥¥(sales)
END
```
たとえば、[テンプレートグループ ID] で指定された「(/w+)/dev 」というパターンは、末 尾に「/dev」という文字が続くすべての語句が、テンプレートパターンに一致することを 示しています。

[置換パターン] で指定された「departments¥¥(sales)」は、「sales」というテキストが置 換されることを示しています。「finance/dev」というグループ ID が Reporting Server に渡 されると、[テンプレートグループ ID] で指定されたタグ付き表現に基づいて「sales」が 「finance」に置換され、接続ユーザのファイル権限が特定されます。その結果、 finance/dev グループのユーザは、sales/dev グループが sales モデルアプリケーション下 で所有する権限を、finance テナントアプリケーション下で継承します。

sales グループに適用するテンプレートを作成する場合、「sales/」という文字で始まるグ ループ名を除外する必要があります。これらのグループ名を除外しないと、「sales」がす べてのテンプレートに一致し、無関係のグループに割り当てられる可能性があるためで す。下図は、sales グループのテンプレートを示しています。

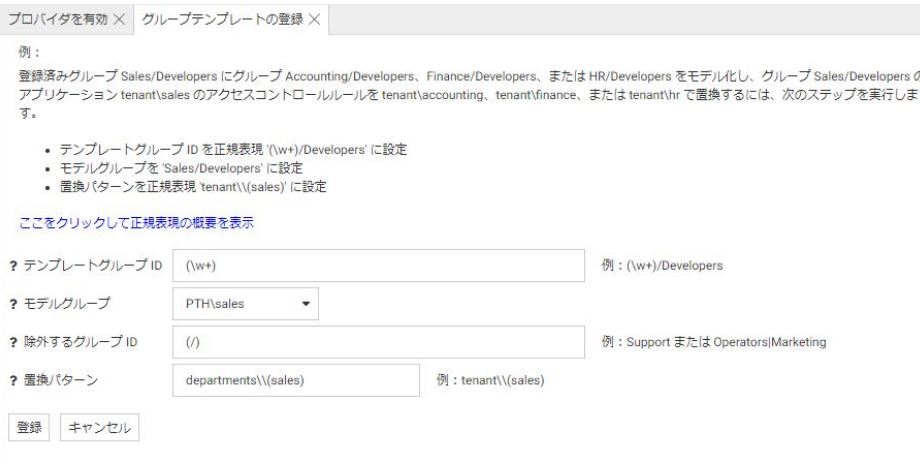

[除外するグループ ID] テキストボックスの「(/)」という正規表現は、スラッシュ (/) が含 まれたグループ名を、テンプレートの一致対象から除外することを示しています。除外す るグループ ID の正規表現についての詳細は、118 ページの 「 [正規表現の概要](#page-117-0) 」 を参照 してください。

この時点で、新しいテナントを追加することができます。

新しいテナント (例、finance) を追加する場合、サーバ管理者は、テナントルートアプリ ケーション下に finance アプリケーションを作成する必要があります。インストールした ソフトウェアで、関連するセキュリティプロバイダ (例、LDAP、OPSYS、CUSTOM) の定 義済み命名規則に従ってグループおよびユーザを設定する必要があります。この設定は、 WebFOCUS の外部で行われます。これで、新しいテナントが使用可能になります。サーバ 管理者は、アクセスコントロールを設定する必要はありません。サーバが、モデルとテン プレートに基づいてアクセスコントロール権限を動的に割り当てます。

下図の例は、fbas1 ユーザ (finance グループに所属) がログインした場合を示しています。 このユーザは、finance フォルダに対して読み取り、実行、リストの権限を所有していま す。これは、sales フォルダに対するこれらの権限が、sales モデルグループにすでに付 与されていたためです。

このユーザには、sales テナントは表示されていません。

#### <span id="page-117-0"></span>参照 正規表現の概要

正規表現は、タグ付き表現が含まれた文字列です。タグ付き表現で識別される文字列の一部 が、Reporting Server に渡されたユーザのグループ ID の実際の文字で置換されます。

タグ付き表現は、括弧で囲む必要があります。タグ付き表現で使用する円記号 (¥) は、特別な 文字です。グループ ID に円記号 (¥) が含まれている場合、その円記号を通常の文字として取 り扱うには、2 つの連続した円記号 (¥¥) を入力する必要があります。

タグ付き表現は、次の文字を使用して作成することができます。

abc

文字列内の任意の位置にある「abc」に一致します。

(abc)

文字列内の任意の位置にある「abc」に一致しますが、括弧はタグとして機能します。

 $[1]$ 

文字クラス (セット) を定義します。このクラス内の文字群のいずれか 1 文字に一致しま す。たとえば、「[abc]」は、a、b、c のいずれかの文字に一致します。[x-y] は、x から y ま での任意の文字に一致します。

ラインフィード (¥n) を除く、任意の 1 文字に一致します。

¥w

.

任意の単語文字列に一致します (英数文字およびアンダースコア (\_))。

¥W

単語文字列以外に一致します。

¥s

任意のブランクに一致します。

#### ¥S

ブランク以外の任意の文字に一致します。

¥d

任意の数字に一致します。

¥D

数字以外の任意の文字に一致します。

¥t

タブ文字に一致します。

¥r

キャリッジリターン文字に一致します。

¥f

フォームフィード文字に一致します。

¥e

エスケープ文字に一致します。

¥b

単語境界または円記号(¥)に一致します。たとえば、「test¥b」は、「test」に一致します が、「testing」には一致しません。ただし、「¥b」をクラス内で指定した場合 (つまり、[¥b] と指定)、円記号 (¥) に一致します。

¥B

単語境界が存在しない文字列に一致します。たとえば、「hello¥B」は、「hello」に一致し ますが、「hello there」には一致しません。

 $\boldsymbol{\lambda}$ 

文字列の先頭文字のみに一致します。たとえば、「^abc」は、文字列の先頭にある「abc」 に一致します。

 $\mathsf{S}$ 

文字列の末尾文字のみに一致します。たとえば、「abc\$」は、文字列の末尾にある「abc」 に一致します。

|

代替の一致文字を指定します。たとえば、「a|b」は、a または b に一致します。このメタ 文字は、語句に使用することもできます (例、abc|def)。

[^abc]

セット内に存在しない文字に一致します。たとえば、「[^abc]+」は、hello、test、perl な どの文字列に一致します。

¥

エスケープ文字です。たとえば、「¥\*」は、アスタリスク (\*) に一致します。円記号 (¥) は、正規表現で重要な意味を持つ文字を除外する場合に使用します。

(?i)

大文字と小文字の区別を無視します。たとえば、「(a(?i)b|c)」は、aB、c、C に一致します。 次の繰り返し記号の後には、任意の文字、ワイルドカード、一連の文字やワイルドカードを続 けることができます。

\*

0 (ゼロ) 回以上出現する連続文字に一致します。

+

0 (ゼロ) 回または 1 回出現する連続文字に一致します。

?

0 (ゼロ) 回以上出現する連続文字に一致します (最短一致)。

{}

繰り返し修飾子です。

 $\{n\}$ 

正確に n 回出現する連続文字に一致します。

 ${n,}$ 

少なくとも n 回出現する連続文字に一致します。

 ${n,m}$ 

少なくとも n 回、最大で m 回出現する連続文字に一致します。

## マルチテナント展開のアプリケーションフォルダの構成

各テナントの主アプリケーションフォルダには、一意のメタデータ (シノニム)、アップロード したデータファイルと HOLD ファイル、スタイルシートファイル、サーバベースのプロシジャ を格納します。各テナントは、他のテナントのフォルダにアクセスすることはできません。た だし、テナントが approot 下にインストールされた共有フォルダへのアクセス権限を所有する ことは可能です。この共有フォルダは、テナント間でメタデータやユーティリティを共有する 場合に使用すると便利です。必要に応じて、主アプリケーションフォルダ下にネストされたフ ォルダを追加することもできます。

# マルチテナント展開のグループとユーザの構成

各テナントには、少なくとも 2 つのグループがあります。1 つ目のグループは、[アプリケー ション管理者] ロールに登録され、テナントフォルダへの読み取りおよび書き込み権限を持ち、 メタデータなどのファイルを作成することができます。2 つ目のグループは、[一般ユーザ] ロ ールに登録され、テナントフォルダでの実行権限とリスト権限のみを所有します。

必要に応じて、他のグループを追加することもできます。

グループやユーザは、LDAP などの外部ソースを使用して定義しておくことをお勧めします。 この方法では、標準的なツールを使用してユーザの編集やパスワードの期限切れなどの管理タ スクを行えるためです。ただし、PTH セキュリティプロバイダを使用して、サーバでユーザや グループを管理することもできます。

#### マルチテナント展開の DBMS 接続の構成

DBMS 接続は、edasprof グローバルプロファイルですべてのテナントを対象に定義すること も、各テナントのグループプロファイルで定義することもできます。

# マルチテナント展開のセキュリティプロバイダの構成

サーバ管理者は、テナントごとに個別のセキュリティプロバイダを構成することで、各テナン ト管理者にユーザを追加、削除する権限を付与することができます。テナントごとに特定のユ ーザに適切な LDAP サーバ権限を付与することができます。また、単一プロバイダを使用する こともできます。どの設定方法を使用するかは、サイトに固有の LDAP 構成手法に基づいて選 択します。

# マルチテナント展開での命名規則

テナント ID を接頭語または接尾語として追加したアプリケーションフォルダおよびグループ を作成する際の命名規則を定義しておく必要があります。次の例は、テナント ID が 01 およ び 02 の場合のフォルダ名およびグループ名を示しています。

app01, app02, grp01 app, grp01 bas, grp02 app, grp02 bas

この命名規則を使用すると、管理タスクが分かりやすくなり、新しいテナントを作成する際に テナント構成の整合性が図れます。

# マルチテナント展開のアプリケーションファイル権限の構成

approot 下に作成するアプリケーションには「tenants」という名前を付け、この tenants アプ リケーション下にすべてのアプリケーションファイルを作成することをお勧めします。

管理者は、tenants アプリケーションを作成した後、[アプリケーション管理者] ロールおよび [一般ユーザ] ロールからこのアプリケーションへのすべての権限を削除します。これにより、 各テナントは、他のテナントが所有するアプリケーションにアクセスできなくなります。

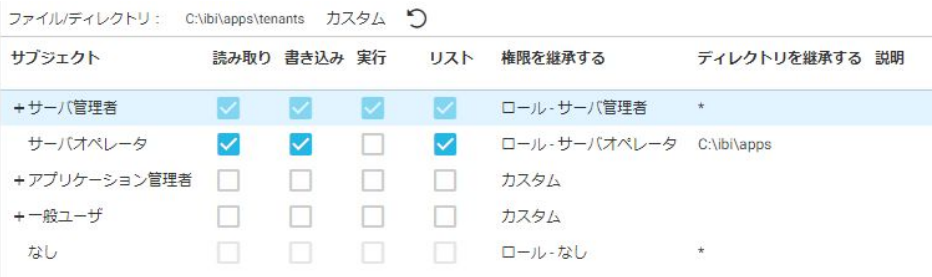

次に、各テナントグループに、それぞれのテナントへのアクセス権限を付与します。以下はそ の例です。

grp01\_app グループは、tenants/app01 アプリケーションに登録されているファイル権限をす べて所有します。

grp01 bas グループは、tenants/app01 アプリケーションに登録されている実行権限およびリ スト権限のみを所有します。テナント 01 の両方のグループは、このテナントのフォルダ外部 にはアクセスすることはできません。

# ファイルアップロードおよび HOLD ファイルでのマルチテナント展開の影響

ファイルは、テナントアプリケーションの指定されたサブフォルダにアップロードすることが できます。[一般ユーザ] ロールのユーザであっても、アップロードフォルダへの書き込み権限 が必要です。

以下はその例です。

grp002\_bas グループは、tenants/app01/upload フォルダに登録されているファイル権限をす べて所有しています。

また、各ユーザは、ユーザ独自のホームフォルダを使用できますが、同一テナントのユーザと ファイルを共有することはできません。

# マルチテナント展開での共有メタデータ

管理者は、すべてのテナント間ですべてのシノニムとプロシジャを共有するかどうかを選択す ることができます。テナントアプリケーション外部で共有アプリケーションフォルダを作成 する場合は、すべてのテナントグループにリスト権限および実行権限のみを許可します。この フォルダは、インストール全体で一元的に更新します。この場合、テナントフォルダはファイ ルのアップロードと HOLD ファイルの格納のみに使用します。

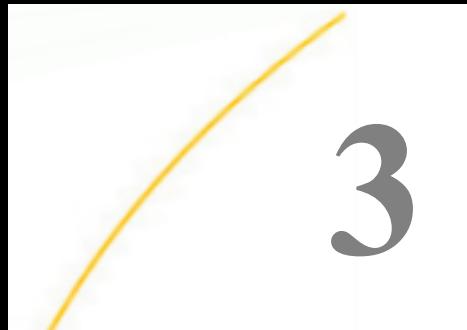

# アプリケーションの管理

アプリケーションは、プロシジャ、マスターファイル、アクセスファイル、データファ イル、HTML ファイル、PDF ファイル、GIF などの関連するコンポーネントグループの、 プラットフォームに依存しない資産です。

さまざまなアプリケーション (APP) コマンドを使用し、アプリケーション自体、そのア プリケーションを構成するコンポーネントファイル、検索パスなどのアプリケーション 環境を制御することができます。

# トピックス

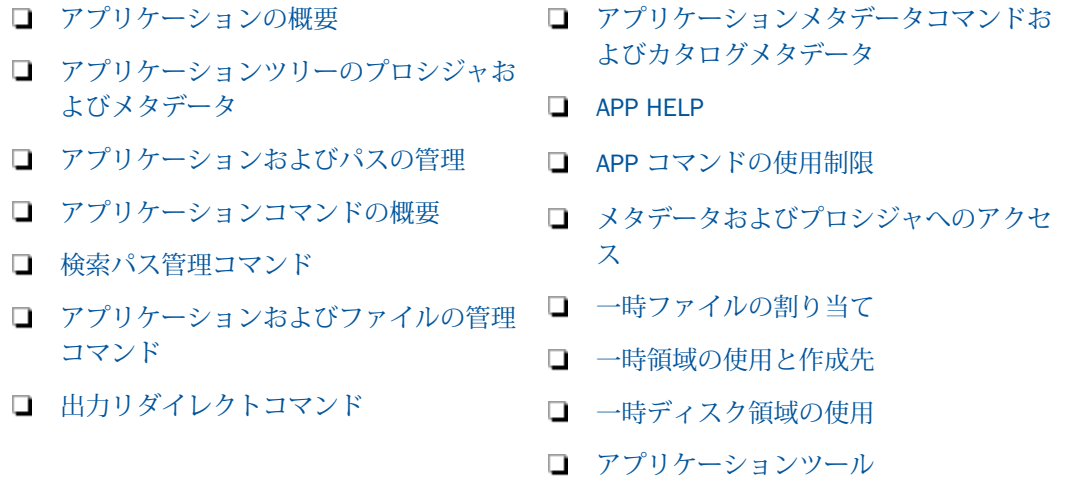

# アプリケーションの概要

アプリケーションは、プロシジャ、マスターファイル、アクセスファイル、データファイル、 HTML ファイル、PDF ファイル、GIF などの関連するコンポーネントグループの、プラットフ ォームに依存しない資産です。これらのコンポーネントをリポジトリに格納することにより、 サーバ上に特定の領域が確保され、一定の規則に基づいてアプリケーションのコンポーネント を識別し、複数のアプリケーションでこれらのコンポーネントを共有することが可能になりま す。また、この構造により、ユーザのアプリケーションをプラットフォーム間で移動したり、 ローカルで開発したアプリケーションを展開したりする処理が簡素化されます。

これらのコンポーネントは、実行に備えてアプリケーションごとに物理的にグループ化されま す。この物理的なグループ化は、共通のルート下のアプリケーションで行うことも、ファイル システム内の任意の場所にあるアプリケーションにマッピングで行うこともできます。この マニュアルでは、物理アプリケーションの名前またはマッピングした名前を「アプリケーショ ン名」と呼びます。さまざまなアプリケーション (APP) コマンドを使用し、アプリケーション コンポーネントを制御および操作したり、任意のプラットフォームへの書き込みおよび展開を 実行したりすることができます。

アプリケーションおよびそのコンポーネントの物理パスは、「approot」と呼ばれる構成パラメ ータで特定します。このパラメータは、インストール時に設定されて、サーバ構成ファイルの edaserve.cfg に格納されます。このデフォルト値は、プラットフォームにより異なります。イ ンストール ID のホームディレクトリとの相対関係は下表のようになります。

アプリケーションディレクトリは、ネストすることができます。ネストしたアプリケーション ディレクトリは、上位のアプリケーション内に作成されたアプリケーションとなります。詳細 は、151 ページの 「 [ネストしたアプリケーションディレクトリ](#page-150-0) 」 を参照してください。

各ユーザにホームアプリケーションディレクトリを作成することもできます。ユーザのホー ムアプリケーションを提供すると、各ユーザはフルコントロールが与えられた各自のディレク トリを所有して、ユーザ各自のアプリケーションを作成、変更、実行することができます。詳 細は、154 ページの 「 [ユーザのホームアプリケーションディレクトリ](#page-153-0) 」 を参照してくださ い。

さまざまなオペレーティングシステムで製品が実行される場合、オペレーティングシステムご とに物理ファイルに対する動作、およびディレクトリやコンポーネントの参照方法が異なりま す。また、大文字と小文字が区別されるオペレーティングシステムもあれば、区別されないも のもあります。たとえば、Windows では、ファイル名の「abc」と「ABC」は同一のファイル を表します。ディスクに保存する際に使用されたファイル名の文字種は関係しません (例、 aBc)。一方、UNIX では、これらはすべて異なるファイルです。また、ファイル名にブランク を使用できるオペレーティングシステムもあれば、使用できないものもあります。この製品が さまざまなプラットフォームで実行される場合、これらのプラットフォームで名前規則を共存 させるには、APP コマンドまたは製品のツール (例、Web コンソール) を常に使用して、アプ リケーションファイルを格納するアプリケーションを作成します。この方法では、大文字と小 文字が正しく区別されたファイル名が作成されます。また、外部ツール (例、mkdir myapp、vi mytest.fex) を使用して、小文字の名前を使用してアプリケーションを作成します。この方法で は、ファイルが適切に保存され、APP フレームワーク内で動作します。また、ファイル名にブ ランクを使用することはできません。外部ツールは内部ツールと同様に動作しない場合があ るため、外部ツールは使用しないことをお勧めします。

```
注意
```
- この表にディレクトリが記載されている場合、approot 値の下に小文字のアプリケーション ディレクトリが作成されます。実際のアプリケーション名は小文字で指定する必要があり ます。また、名前にブランクを使用することはできません。
- サーバの機能には、アプリケーションのネストを有効化しないと動作しないものもありま す。ホームアプリケーションとファイルアップロードがこれに該当します。

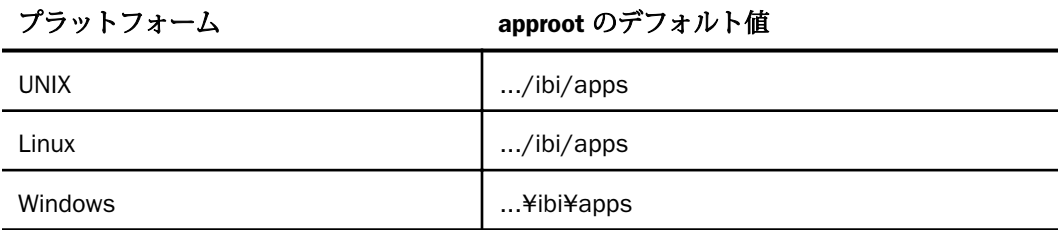

インストールの実行時に 2 つのアプリケーションが作成されます。1 つは「baseapp」と呼ば れるデフォルトアプリケーションで、もう 1 つはレガシーサンプルファイルの生成先として 使用可能な「ibisamp」と呼ばれるアプリケーションです。また、サーバに接続すると、foccache という一時ディレクトリが検索パスの最初のディレクトリとして追加されます。同一ブラウ ザセッション内でデータを再利用できるようにする場合は、データを HOLD、SAVE、または SAVB ファイルの形式で foccache ディレクトリに格納します。ブラウザセッションがアクテ ィブの間は、foccache ディレクトリに格納したファイルをリクエストで参照することができ ます。

特定のアプリケーションコンポーネントへのアクセスは、明示的または暗黙的に行うことがで きます。明示的アクセスは、実行時の有効な検索パスに依存します。検索パスには、デフォル トアプリケーションの baseapp が必ず含まれています。このアプリケーションを明示的に宣 言する必要はありません。

検索パスは、Web コンソール、データ管理コンソール、アプリケーションコード内から変更 することができます。また、既存の検索パスの先頭または末尾にアプリケーション名を追加し て、検索パスを一時的に変更することもできます。APP コマンドについては、169 ページの 「 [アプリケーションコマンドの概要](#page-168-0) 」 で簡単に説明されています。また、この章の後半で詳 細に説明されています。

APPROOT 下の明示的な APP 名または APP MAP コマンド (例、myapp/myproc) のほかに、内部 ディレクトリの特別な参照名もあります。これらの参照名には次のものがあります。

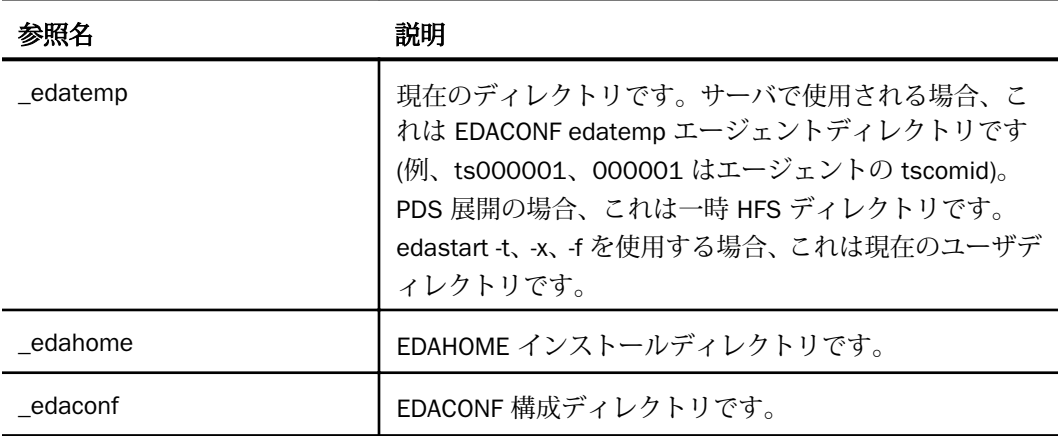

EDAHOME および EDACONF catalog ディレクトリは内部的にサーバ検索パス上に存在します が、このような特別なハンドルを使用することで、\_edahome/catalog/sysapps 形式の参照名 を明示的に使用することができます。sysapps は、多数の内部カタログテーブルの 1 つです。

注意: UNC (Universal Naming Convention) をサポートするプラットフォームでは、approot の ネットワークドライブを指定することができます。UNC の条件は次のとおりです。

- 最初の共有場所から少なくとも1フォルダ下のレベル。
- ブランクは使用しない。以下はその例です。

¥¥mynode¥myshare¥accnting

# サンプルおよびチュートリアルの生成

さまざまなタイプのサンプルファイルを生成してアプリケーションに保存し、サンプルプロシ ジャを実行して機能や構成をテストすることができます。

Web コンソールの [アプリケーション] ページのリボンで、[新規] メニューから [チュートリア ル] オプションを選択すると、[チュートリアルフレームワークの作成] ページが開きます。別 の方法として、アプリケーションフォルダを右クリックし、コンテキストメニューから [新 規]、[チュートリアル] を順に選択することもできます。

利用可能なチュートリアルは次のとおりです。

- WebFOCUS Retail デモ (Rserve が構成済みの場合は、Rserve デモも含まれます)
- WebFOCUS SSAS キューブ JOIN デモ
- **□ WebFOCUS 州人口デモ**
- WebFOCUS カスタム SQL セキュリティプロバイダ
- **□** DataMigrator 全般
- **□ DataMigrator イテレータ**
- DataMigrator ファイルリスナ
- DataMigrator スタースキーマ
- □ レガシーサンプルテーブルとファイルの作成

以前のバージョンでは、ibisamp という固定のアプリケーションディレクトリが作成され、従 来のサンプルファイルおよびデモファイルが多数格納されていました。現在のバージョンで も ibisamp フォルダはベースインストールプロセスの一部として作成されますが、このフォル ダに自動的にファイルが格納されることはありません。

現在のチュートリアルには幅広いデモのオプションが用意されていますが、これらは選択時の みロードされます。従来のサンプルファイルおよびデモファイルは、[チュートリアル] ドロッ プダウンリストから [レガシーサンプルテーブルとファイルの作成] を選択することで、現在 も利用可能です。

この変更がフォルダレベルで実装されたため、ibisamp フォルダをレガシーファイルの作成先 として使用することも、その他のフォルダを選択することもできます。ドロップダウンリスト から [レガシーサンプルテーブルとファイルの作成] オプションを選択すると、以前のバージ ョンで ibisamp フォルダに格納されていたサンプルファイルの大部分が作成されます。以前 のファイルの一部は DataMigrator に関連するもので、これらのファイルは DataMigrator 専用 のチュートリアルに移動されています。

# <span id="page-129-0"></span>アプリケーションツリーのプロシジャおよびメタデータ

[アプリケーション] ページでは、プロシジャ、シノニム、HTML ファイル、データフロー、ユ ーザ関数、その他のファイルなど、すべてのアプリケーションファイルが単一のアプリケーシ ョンツリーに集められています。デフォルト設定では、アプリケーション内のファイルは、フ ァイルタイプの順に表示されます。ファイルタイプは、各タイプに固有のアイコンで識別さ れ、このアイコンはツリー内のファイル名の左側に表示されます。ただし、リストをソート、 またはリストにフィルタを設定して、各アプリケーションのカスタムビューを生成することが できます。

項目を右クリックすると、ショートカットメニューが表示されます。コンテキストメニューに 表示される項目は、ユーザのロールおよびファイルタイプによって異なります。一部の項目 は、管理者または管理者権限を所有するユーザのみが使用することができます。一部のコンテ キストメニュー項目は、[ワークスペース] または [マイコンソール] メニュー項目へのショート カットとして機能します。

# 参照 アプリケーションツリーアイコン

下表は、アプリケーションツリーに表示される各ファイルタイプのアイコンを示しています。

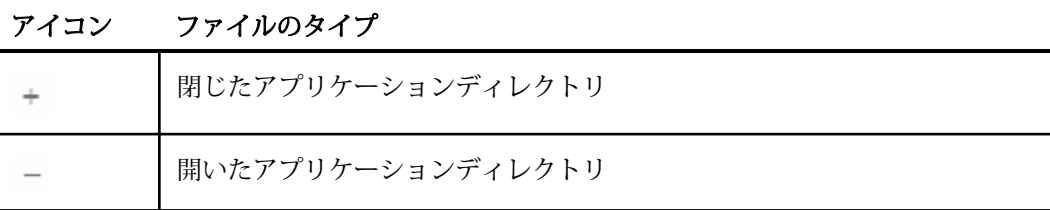

メタデータ

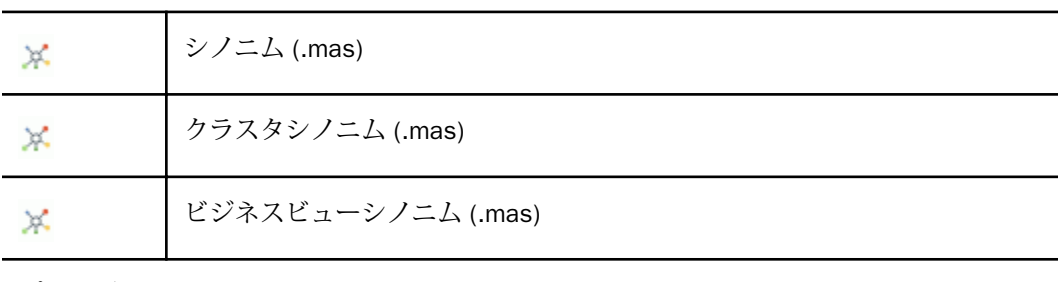

プロシジャ

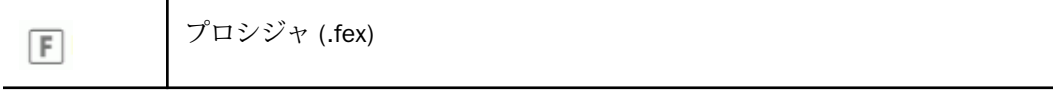

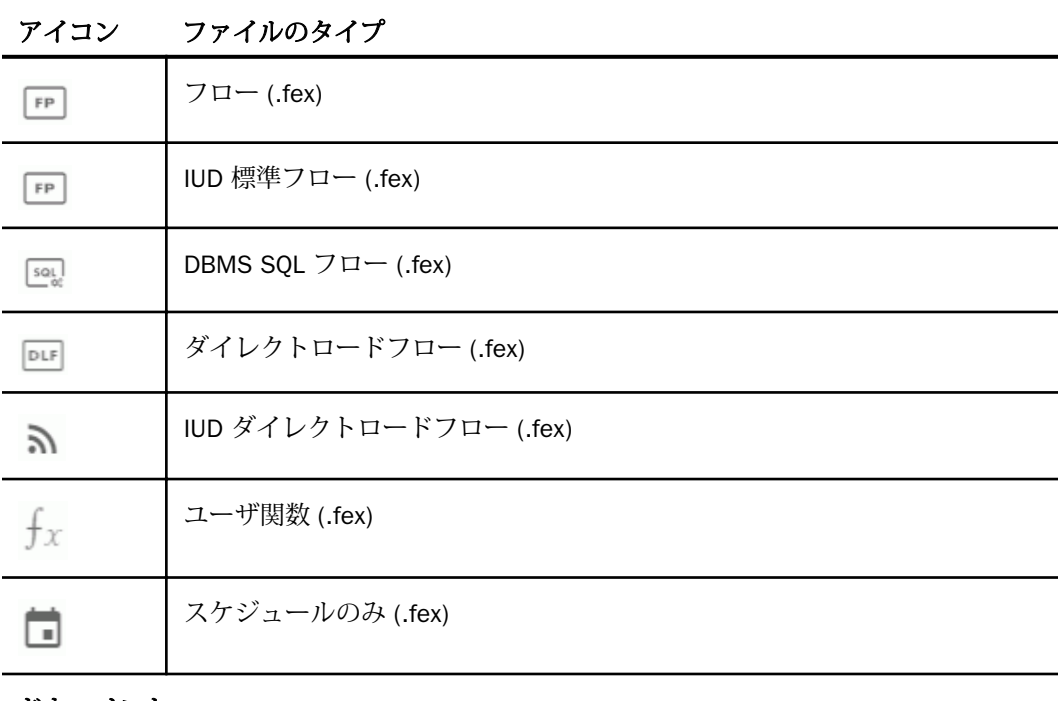

# ドキュメント

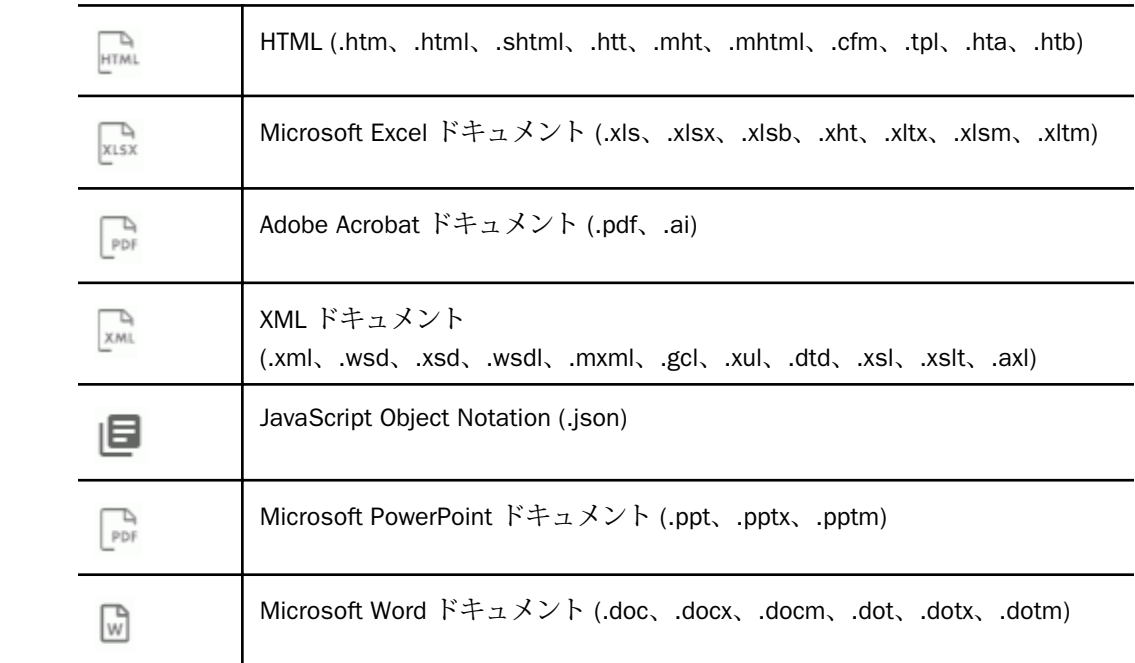

<span id="page-131-0"></span>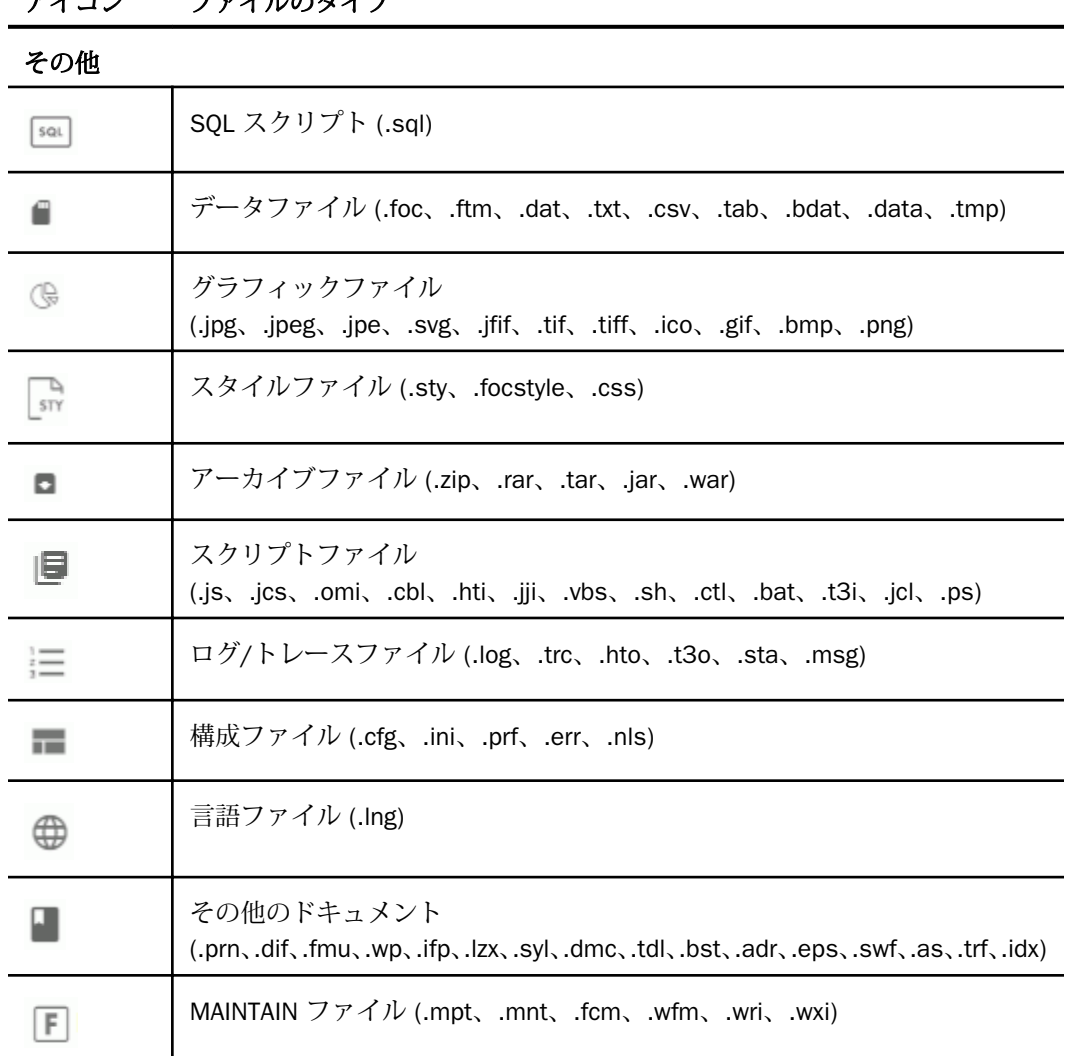

# アイコン ファイルのタイプ

# 参照 アプリケーションディレクトリのメニューオプション

次のオプションは、[アプリケーション] ページのリボンから利用できます。

新規 新しいアプリケーションファイルを作成することができます。選択可能なメニューオ プションには次のものがあります。

□ クラスタビジネスビュー ビジネスビューページを開きます。

- シノニム [データに接続] ページが開きます。
- □ フロー フローページを開きます。
- □ 詳細/カスタムコピー カスタムコピーのプロセスを開始します。
- プロシジャ 新規プロシジャをテキストエディタで開きます。
- □ テキストファイル テキストエディタを開き、新しいファイルをテキストとして作成する ことができます。
- ローデータのアップロード アプリケーションディレクトリフォルダにイメージファイル およびデータファイルをアップロードすることができます。データファイルにシノニムは 作成されません。
- □ アプリケーションディレクトリ 新しいアプリケーションディレクトリフォルダを作成す ることができます。
- チュートリアル [チュートリアルフレームワークの作成] ページを開き、サンプルのテー ブルおよびメタデータを作成することができます。

フィルタ アプリケーションツリーに表示される項目をカスタマイズすることができます。 ネストされたアプリケーションディレクトリが存在し、これらのすべてで選択したファイルを 単一のリストに表示する場合、ファイルパネルの [...] (参照) ボタンをクリックします。選択可 能なメニューオプションには次のものがあります。

- プロシジャ [すべてのプロシジャ] または [スケジュールのみ] のオプションがあります。
- シノニム [すべてのシノニム]、[クラスタのみ]、[ビジネスビューのみ] のオプションがあ ります。
- **詳細** [アプリケーションツリーのフィルタ] ページを開き、ファイルのプロパティを指定 したり、使用可能なファイルタイプを選択したり、サイズや更新日などのファイルの統計 を選択したりできます。詳細は、162 ページの 「 [アプリケーションツリーの項目をフィ](#page-161-0) [ルタするには](#page-161-0) 」 を参照してください。
- 最近 ユーザが最近開いたファイルのリストが表示されます (ユーザの myhome アプリケ ーションの history.txt)。
- □ お気に入り ユーザがお気に入りに追加したファイルのリストが表示されます。
- インパクト分析 シノニム、フィールド、プロシジャの使用に関するレポートを表示しま す。選択肢として、「プロシジャ別シノニム」、「シノニム別プロシジャ」、「プロシジャ別カラ ム]、[カラム別プロシジャ] があります。フローレポートの [概要] または [詳細] を選択する こともできます。

管理 ユーザのアプリケーションを管理することができます。次のメニューオプションが表 示されます。

- □ 設定 [アプリケーション設定] ウィンドウを開きます。
- □ 外部リポジトリ 次のオプションがあります。

SQL リポジトリ SQL リポジトリを作成、管理するオプションを選択して、アプリケーシ ョンフォルダのコンテンツを SQL データベースに格納することができます。

WebFOCUS Client リポジトリ WebFOCUS Client リポジトリへのリンク、および WebFOCUS Client リポジトリの表示、削除のオプションを選択できます。

- □ アプリケーションパス [アプリケーションパスの構成] ページを開き、 アプリケーション パスに含めるアプリケーションディレクトリを選択することができます。
- □ ログと統計 さまざまな種類のログおよび統計を表示することができます。
- □ ユーザ設定 [アプリケーションの表示設定]ページを開き、 アプリケーションツリーの表 示をカスタマイズすることができます。次のオプションがあります。
	- すべてのユーザの edahome、edaconf、edaprfu、scaroot、edatemp、edalog、foccache を表示 サーバ管理者権限を所有するユーザにアプリケーションディレクトリツリー の内部ディレクトリを表示します。
	- □ アプリケーションツリーに説明を表示する ファイルパネルにファイルの説明を表示 します。
	- □ APPPATH 以外のアプリケーションも表示 アプリケーションツリーに非アクティブデ ィレクトリツリーが追加され、パスに存在しないすべてのアプリケーションがそのツリ ーに表示されます。非アクティブディレクトリツリーを表示した場合は、ショートカッ トメニューオプションが [PATH に存在しないアプリケーションの非表示] に変わりま す。

このオプションは、サーバ管理者またはサーバ管理者権限を所有するユーザのみが使用 することができます。これらの権限を所有するユーザは、アプリケーションパスに存在 しないディレクトリを管理することができます (ファイルの追加、削除、コピー、移動、 変更)。

□ ファイル/ディレクトリの説明と名前を入れ替え ファイル名がデフォルトレイアウト で表示される場合、その説明を表示します。

- <span id="page-134-0"></span>□ ネストされたアプリケーションのファイルを表示 ネストされたアプリケーションの ファイルをファイルのリストに表示します。デフォルト設定では、ネストされたアプリ ケーションディレクトリの名前が表示され、これらの名前をダブルクリックすると格納 されたファイルが表示されます。
- □ アプリケーションプロファイルの表示 現在のアプリケーションプロファイルを表示 します。
- □ アプリケーションツリーにファイルを表示 新しいウィンドウではなく、アプリケーシ ョンツリーにファイルのリストを直接開くことができます。
- リセット アプリケーションページをデフォルト設定に戻します。

#### 参照 アプリケーションディレクトリのコンテキストメニューオプション

最上位の [アプリケーションディレクトリ] フォルダと同様に、各アプリケーションディレク トリフォルダのコンテキストメニューには、[新規]、[スケジュールと Email]、[インパクト分 析] オプションが表示されます。これらのオプションについての詳細は、132 ページの 「 [ア](#page-131-0) [プリケーションディレクトリのメニューオプション](#page-131-0) 」 を参照してください。

アプリケーションディレクトリフォルダのコンテキストメニューには、次のオプションも表示 されます。

- リフレッシュ アプリケーション内のファイルのリストを更新します。
- □ 新規 アプリケーションディレクトリ内での、クラスタビジネスビュー、シノニム、カス タムコピー、データフロー、プロシジャ、テキストファイルの新規作成、およびローデー タ、アプリケーションディレクトリ、チュートリアルのアップロードが可能です。
- **□ クイックコピー SOL** アダプタが構成されている場合にデータをコピーすることができま す。
- □ スケジュールと Email アプリケーションの [スケジューラエージェント] ページまたは [スケジュール済みイベント] ページを開いたり、スケジューラのスキャンを実行したりで きます。
- ログと統計 [ログと統計] ページを開き、指定した範囲のログレポートおよび統計レポー トを表示することができます。
- □ インパクト分析 アプリケーションのインパクト分析およびフローレポートを実行するこ とができます。
- □ コピー アプリケーションディレクトリをコピーします。
- 削除 アプリケーションディレクトリを削除します。このオプションは、ユーザ自身で作 成したアプリケーションディレクトリに対してのみ使用することができます。
- □ 切り取り アプリケーションディレクトリを切り取ります。このオプションは、ユーザ自 身で作成したアプリケーションディレクトリに対してのみ使用することができます。
- □ 貼り付け アプリケーションディレクトリを貼り付けます。
- 名前の変更 [アプリケーション名の変更] ダイアログボックスを開きます。
- 権限 このアプリケーションディレクトリの [権限の管理] ウィンドウを開きます。このオ プションは、サーバ管理者のみ使用できます。
- プロパティ |プロパティ1ウィンドウが開き、 アプリケーションディレクトリのパス、 デ ィレクトリ内のファイル数、ディレクトリの最終変更日、説明が表示されます。表示され たテキストボックスを使用して、説明を編集することもできます。

# 参照 アプリケーションディレクトリ内のすべてのファイルのコンテキストメニューオ プション

すべてのファイルのコンテキストメニューには、標準オプションの [切り取り]、[コピー]、[貼 り付け]、[名前の変更]、[削除] が表示されます。

複数のファイルを選択してから、コンテキストメニューでオプションを選択することもできま す。連続したファイルのグループを選択するには、1 つ目のファイルをクリックして、Shift キーを押しながら最後のファイルをクリックします。不連続のファイルを選択するには、Ctrl キーを押しながら選択するファイルをクリックします。

すべてのファイルのコンテキストメニューには、次のオプションも表示されます。

- □ 開く 各ファイルタイプに関連付けられたエディタでファイルを開きます。このオプショ ンは、クイッククエリ、HTML ファイル、シノニムのコンテキストメニューには表示され ません。
- □ プロパティ [プロパティ] ウィンドウが開き、ファイルのパス、最終更新日、ジョブタイ プ、説明、およびファイルに関連付けられた権限が表示されます。
- ダウンロード このオプションを選択すると、 ユーザの [ダウンロード] フォルダにファイ ルが転送されます。Windows のデフォルト設定では、このフォルダは次のディレクトリで す。

C:¥users¥username¥Downloads

シノニムを右クリックした場合は、コンテキストメニューにマスターファイルおよびアク セスファイルのオプションが表示され、いずれかを選択することができます。

■ コピー アプリケーションファイルをコピーします。複数ファイルの選択がサポートされ ています。Ctrl キーを押しながら複数のファイルを選択することができます。

- <span id="page-136-0"></span>■ 削除 アプリケーションファイルを削除します。このオプションは、ユーザ自身で作成し たアプリケーションディレクトリに対してのみ使用することができます。
- □ 切り取り アプリケーションファイルを切り取ります。このオプションは、ユーザ自身で 作成したアプリケーションディレクトリに対してのみ使用することができます。
- □ 名前の変更 [アプリケーション名の変更] ダイアログボックスを開きます。
- □ お気に入りに追加 ファイルをお気に入りのリストに追加します。お気に入りのリストを 表示するには、リボンの [フィルタ] をクリックし、[お気に入り] を選択します。
- 権限 このアプリケーションファイルの [権限の管理] ウィンドウを開きます。このオプシ ョンは、サーバ管理者のみが使用できます。
- □ プロパティ [プロパティ] ウィンドウが開き、アプリケーションファイルのパス、最終更 新日、説明、および接続ユーザの権限が表示されます。表示されたテキストボックスを使 用して、説明を編集することもできます。

#### 参照 ストアドプロシジャのコンテキストメニューオプション

ストアドプロシジャのコンテキストメニューには、[開く]、[削除]、[切り取り]、[名前の変更]、 [プロパティ] のオプションが表示されます。これらのオプションについての詳細は、132 ペー ジの 「 [アプリケーションディレクトリのメニューオプション](#page-131-0) 」 を参照してください。

ストアドプロシジャのコンテキストメニューには、次のオプションも表示されます。

- □ 詳細を指定して開く [フローエディタで開く]を選択し、フローエディタでプロシジャを 開くことができます。
- 実行 ファイルを実行します (実行ファイルの場合)。
- □ 詳細を指定して実行 メニューが開いて、次のオプションが表示されます。
	- □ 実行して Email を送信 プロシジャ開始時または完了時の Email 通知の送信を管理す ることができます。
	- □ デフォルトを変更して実行 変数の値を入力後、ファイルを実行します(実行ファイル の場合)。
	- ユーザ名を指定して実行 connections\_autoprompt プロファイルの設定が y に設定さ れ、使用する接続の [オートプロンプト接続認証情報] が y に設定されている場合、プ ロシジャの実行前に認証情報の入力が要求されます。
- □ 負荷実行 プロシジャ実行時のスレッド数、間隔、およびプロシジャを継続しておく時 間を設定するためのウィンドウが開きます。この実行の統計および比較を生成するよ うに選択することもできます。
- ディファード負荷実行 プロシジャのディファード実行時のスレッド数、間隔、および プロシジャを継続しておく時間を設定するためのウィンドウが開きます。この実行の 統計および比較を生成するように選択することもできます。
- デバッグ プロシジャをデバッグモードで実行することができます。コード行をスク ロールして、各行の結果を確認することができます。詳細は、339 ページの 「 [ストア](#page-338-0) [ドプロシジャのデバッグ](#page-338-0) 」 を参照してください。
- □ スケジュールと Email プロシジャ開始時および完了時の Email 通知の送信を管理したり、 変数のデフォルト値を変更したりできます。[スケジューラエージェント] および [スケジ ュール済みイベント] のリストを開くこともできます。
- □ ログ 次のオプションがあります。
	- □ 最新のログ 最後に実行したプロシジャのログが表示されます。
	- □ 最新の出力 最後に実行したプロシジャの出力が表示されます。
	- □ ログと統計 [ログと統計]ページを開き、指定した範囲のログレポートおよび統計レポ ートを表示することができます。
- □ 分析レポート 次のオプションがあります。
	- □ インパクト分析 このプロシジャが検出されたレポートおよびそのプロパティを表示 します。
	- □ 従属関係の分析 [従属関係の分析]ページが表示されます。選択したプロシジャで使 用されているシノニムおよび他のプロシジャを確認することができます。
	- データ系列 プロシジャ内のフィールドについてのレポートおよびそのプロパティを 表示します。

#### 参照 DataMigrator フローおよびダイレクトロードフローのコンテキストメニュー

DataMigrator フローおよびダイレクトロードフローのコンテキストメニューには、[スケジュ ールと Email] および [インパクト分析] オプションが表示されます。これらのオプションにつ いての詳細は、132 ページの 「 [アプリケーションディレクトリのメニューオプション](#page-131-0) 」 を 参照してください。また、[実行]、[詳細を指定して実行]、[ログ]、[従属関係の分析] オプショ ンも表示されます。これらのオプションについての詳細は、137 ページの 「 [ストアドプロシ](#page-136-0) [ジャのコンテキストメニューオプション](#page-136-0) 」 を参照してください。

DataMigrator フローおよびダイレクトロードフローのコンテキストメニューには、次のオプシ ョンも表示されます。

- □ 送信 フローを送信して処理します。
- フローレポート フローに関する詳細情報が表示されます。これらの情報には、ソースお よびターゲットの情報、ロードオプション、SQL SELECT ステートメント、変換、実行プ ロパティ、ログ取得があります。

# 参照 クイッククエリのコンテキストメニューオプション

クイッククエリのコンテキストメニューには、[スケジュールと Email] および [インパクト分 析] オプションが表示されます。これらのオプションについての詳細は、132 ページの 「 [ア](#page-131-0) [プリケーションディレクトリのメニューオプション](#page-131-0) 」 を参照してください。また、[実行] お よび [詳細を指定して実行] オプションも表示されます。これらのオプションについての詳細 は、137 ページの 「 [ストアドプロシジャのコンテキストメニューオプション](#page-136-0) 」 を参照して ください。

## 参照 HTML ファイルのコンテキストメニューオプション

HTML ファイルのコンテキストメニューには、ファイルの標準オプション (切り取り、コピー、 貼り付け、削除、プロパティ) 以外に、[実行] および [ログ] オプションも表示されます。これ らのオプションについての詳細は、139 ページの 「 シノニムのコンテキストメニューオプシ ョン 」 を参照してください。

HTML ファイルのコンテキストメニューには、次のオプションもあります。

編集 HTML コードを編集することができます。

■ **表示** ファイルをブラウザで開いたときの表示を確認することができます。

## 参照 シノニムのコンテキストメニューオプション

シノニムのコンテキストメニューには、[分析レポート] オプションが含まれます。このオプシ ョンについての詳細は、135 ページの 「 [アプリケーションディレクトリのコンテキストメニ](#page-134-0) [ューオプション](#page-134-0) 」 を参照してください。シノニムのコンテキストメニューオプションには、 [ダウンロード]、[コピー]、[削除]、[名前の変更]、[プロパティ] のオプションも含まれます。 これらのオプションについての詳細は、137 ページの 「 [ストアドプロシジャのコンテキスト](#page-136-0) [メニューオプション](#page-136-0) 」 を参照してください。

<span id="page-139-0"></span>シノニムのコンテキストメニューには、次のオプションも表示されます。

- □ 開く シノニムをデータアシストで開きます。
- □ サンプルデータ シノニムに対してサンプルレポートを実行します。
- □ データプロファイリング シノニムに対してレポートを実行し、そのシノニムのセグメン ト、フィールド、フィールド情報を、フィールド値へのドリルダウンレポートとともに表 示します。
- □ 分析レポート このシノニムが検知された場所およびそのプロパティについてのレポート を表示する [インパクト分析]、または [従属関係の分析] ページを表示する [従属関係の分 析] を選択することができます。このシノニムを含む、またはこのシノニムへの参照を含む アプリケーションおよびシノニムを表示します。
- メタデータ管理 クラスタシノニムの作成、シノニムの更新(ベースシノニムのみ。クラス タシノニムでは不可)、テキストエディタでのマスターファイルの編集、テキストエディタ でのアクセスファイルの表示、シノニムのメタデータの翻訳ファイルのプリペアのオプシ ョンを提供します。
- **□ データ管理 DBMS** テーブルの再作成、テーブルの削除、サンプルデータの挿入、全デー タの削除、およびデータの表示/変更を行えます。
- □ クイックコピー [クイックコピー] ページを開き、新規のシノニムおよびテーブルのター ゲットパラメータを指定することができます。
- □ カスタムコピー データアシストを開き、シノニムの編集と強化を行えます。
- フロー デモフローページを開きます。

# アプリケーションおよびパスの管理

パス管理タスクは、[アプリケーション] ページから使用できます。このページにアクセスする には、Web コンソールのサイドバーで [アプリケーション] をクリックします。リソースウィ ンドウにアプリケーションディレクトリツリーが表示されます。リボンには、パス管理タスク をすばやく開始するための一連のアイコンが表示されます。

## アプリケーションの作成とマッピング

アプリケーションは、関連するコンポーネントをグループ化するように設計されています。

□ 新しい物理アプリケーションを作成すると、そのアプリケーションが、選択したプロファ イルの検索パスに追加可能になります。

□ アプリケーション名を approot 外部の既存の物理ディレクトリにマッピングすると、マッ ピングされたアプリケーションが、選択したプロファイルの検索パスに追加可能になりま す。

アプリケーションの作成およびマッピングは、Web コンソールまたはデータ管理コンソール のいずれかで行えます。

アプリケーションディレクトリの名前は、次の規則に準拠する必要があります。

- □ 最大長は 64 バイトです。
- □ 複数の部分で構成されたアプリケーションディレクトリでは、名前の合計長さが 512 バイ トに制限されます。
- □ 名前には有効な任意の文字を含めることができますが、次の文字は除きます。

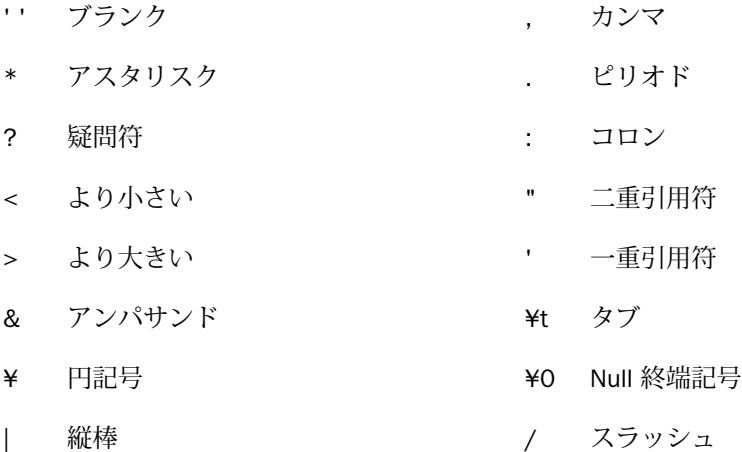

= 等号 (等しい)

# 手順 アプリケーションを作成するには

1. Web コンソールのサイドバーで [アプリケーション] をクリックするか、データ管理コン ソールで [サーバ] ノードフォルダを展開します。

Web コンソールに [アプリケーション] ページが表示されます。

2. [アプリケーションディレクトリ] フォルダを右クリックし、[新規]、[アプリケーションデ ィレクトリ] を順に選択します。

[新規アプリケーションの作成] ページが表示されます。

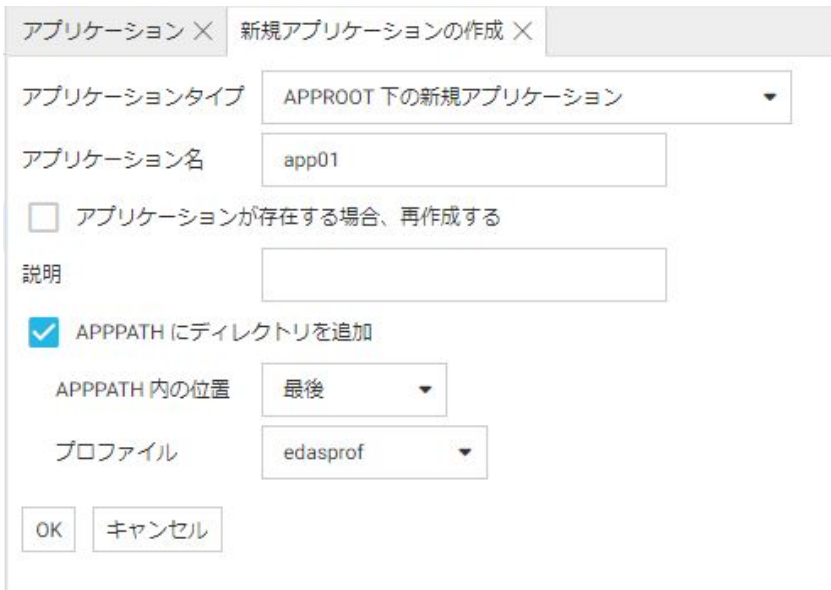

- 3. [アプリケーションタイプ] では、デフォルト値の [APPROOT 下の新規アプリケーション] を使用します。
- 4. [アプリケーション名] テキストボックスに名前を入力します。
- 5. 必要に応じて、[アプリケーションが存在する場合、再作成する] のチェックをオンにしま す。

警告:このオプションを選択すると、既存のアプリケーションおよびそのアプリケーショ ン内のすべてのコンテンツが上書きされます。

- 6. [説明] テキストボックスに説明を入力します。
- 7. [APPPATH にディレクトリを追加] オプションは、デフォルトで選択されています。必要に 応じて、ディレクトリを追加しない選択をすることもできます。
- 8. [APPPATH 内の位置] ドロップダウンリストから、位置を選択します。オプションは、[最 後] および [最初] です。デフォルト値は [最後] です。
- 9. [プロファイル] ドロップダウンリストから、プロファイルを選択します。 サーバ管理者の 場合、デフォルト値は [edasprof] です。その他のユーザの場合、デフォルト値はユーザプ ロファイルです。

10. [OK] をクリックします。

アプリケーションが [アプリケーションディレクトリ] フォルダに追加されます。

## 手順 アプリケーションを物理ディレクトリにマッピングするには

アプリケーション名をファイルシステム内の任意の場所の物理ディレクトリにマッピングす ることができます。このアプリケーション名は、その後、APP コマンドで使用することができ ます。

アプリケーションマッピングは、Web コンソールまたはデータ管理コンソールで、プロファ イル単位で追加および削除することができます。

1. Web コンソールのサイドバーで [アプリケーション] をクリックするか、データ管理コン ソールで [サーバ] ノードフォルダを展開します。

Web コンソールに [アプリケーション] ページが表示されます。

2. [アプリケーションディレクトリ] フォルダを右クリックし、[新規]、[アプリケーションデ ィレクトリ] を順に選択します。

[新規アプリケーションの作成] ページが表示されます。

3. [アプリケーションタイプ] ドロップダウンリストから、[ディスクへのアプリケーションマ ッピング] を選択します。

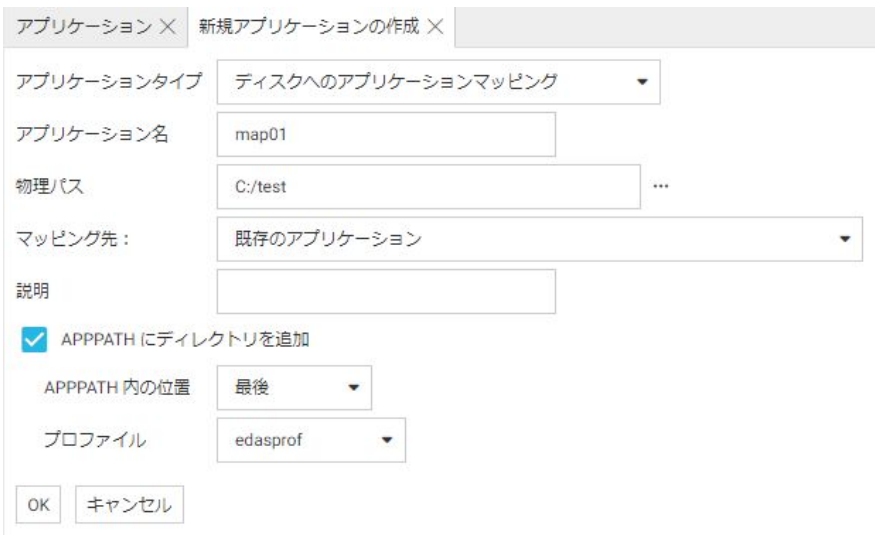

- 4. [アプリケーション名] テキストボックスに名前を入力します。
- 5. [物理パス] のデフォルト値を受け入れるか、異なるパスを入力するか、セレクタボタン (...) をクリックしてファイルシステム上のディレクトリに移動します。
- 6. [マッピング先] ドロップダウンリストから [新規アプリケーション (ディレクトリが作成 されます)] を選択します。
- 7. 必要に応じて、[説明] テキストボックスに説明を入力します。
- 8. [APPPATH にディレクトリを追加] は、デフォルトで選択されています。必要に応じて、デ ィレクトリを追加しない選択をすることもできます。
- 9. [APPPATH 内の位置] ドロップダウンリストから、位置を選択します。オプションは、[最 後] および [最初] です。デフォルト値は [最後] です。
- 10. [プロファイル] ドロップダウンリストから、プロファイルを選択します。

サーバ管理者の場合、デフォルト値は [edasprof] です。 その他のユーザの場合、デフォ ルト値はユーザプロファイルです。

11. [OK] をクリックします。

マッピングが [アプリケーションディレクトリ] フォルダに追加されます。

# 手順 アプリケーションまたはアプリケーションマッピングを削除するには

アプリケーションおよびアプリケーションマッピングは、Web コンソールでも データ管理コ ンソールでも削除することができます。

1. Web コンソールのサイドバーで [アプリケーション] をクリックするか、データ管理コン ソールで [サーバ] ノードフォルダを展開します。

Web コンソールに [アプリケーション] ページが表示されます。

2. アプリケーションまたはアプリケーションマッピングを右クリックし、[削除] または [マ ッピングの削除] を選択します。

確認ダイアログボックスが表示されます。

3. [OK] をクリックして、アプリケーションまたはアプリケーションマッピングを削除しま す。

注意: APP PATH コマンドが APP MAP と同じプロファイルにある場合、アプリケーションマ ッピングを削除すると、そのマッピングを参照しているすべての APP PATH コマンドから削除 されます。

# SQL データベースへのアプリケーションコンテンツの格納

アプリケーションフォルダのコンテンツの格納先として、物理ディレクトリを使用する代わり に、SQL データベースを使用することもできます。SQL データベースを使用するには、最初に 新しい SQL リポジトリを作成するか、WebFOCUS Client リポジトリへのリンクを作成する必 要があります。リポジトリの作成後、リポジトリにマッピングされたアプリケーションを作成 し、ファイルを格納することができます。
<span id="page-144-0"></span>警告:SQL リポジトリの作成に使用する別の SQL 接続を作成することをお勧めします。既存 の SQL 接続を使用した場合、その SQL 接続からアプリケーション内のシノニムを使用できる ユーザは、サーバ管理者および WSCFG 権限を持つユーザに限られます。これにより、SQL リ ポジトリが保護され、権限を持たないユーザ (管理者権限を所有しないユーザ) がシノニムを 介して SQL リポジトリのコンテンツにアクセスできなくなります。

### 手順 アプリケーションを格納する SQL リポジトリを作成するには

SQL データベースへのアダプタ接続を事前に構成しておく必要があります。

1. 下図のように、リボンの [管理] から [外部リポジトリ] をクリックし、[SQL リポジトリ]、 [新規作成] を順に選択します。

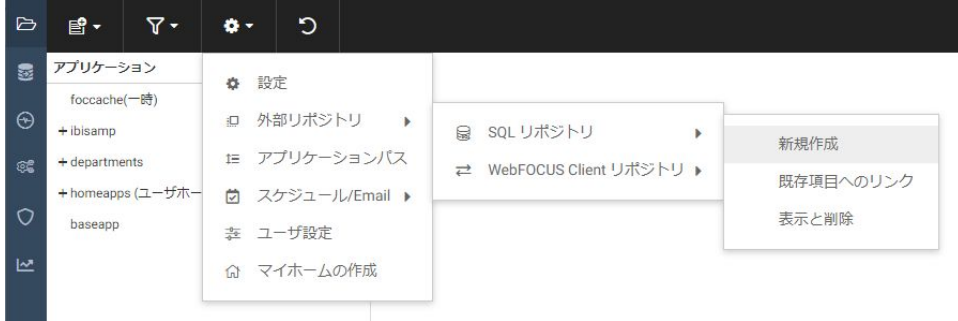

下図のように、[新規 SQL リポジトリの作成] ページが表示されます。

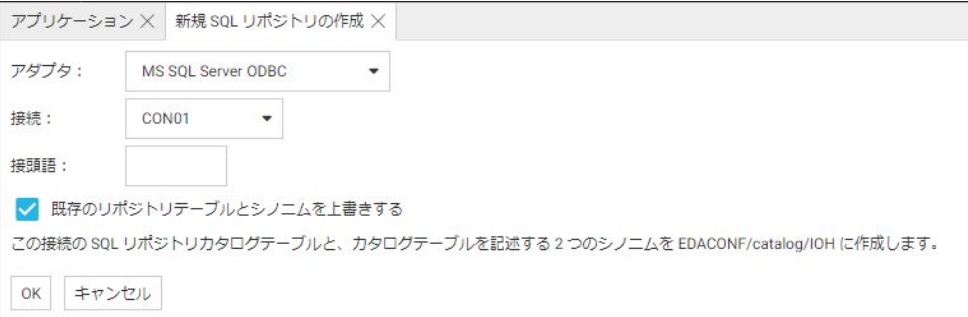

- 2. [アダプタ] ドロップダウンリストから、構成済みアダプタを選択します。
- 3. [接続] ドロップダウンリストから、接続を選択します。
- 4. [接頭語] テキストボックスに、接頭語を入力します。
- 5. 必要に応じて、[既存のリポジトリテーブルとシノニムを上書きする] のチェックをオンに します。

6. [OK] をクリックします。

下図のように、警告メッセージが表示されます。

### 警告

# X

この変更を有効にすると、このデータベース接続を使 用する標準レポート処理は、サーバ管理者のみに許可 されます。この選択を有効にしてよろしいですか?

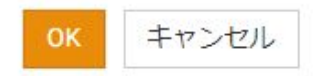

7. [OK] をクリックします。

下図のように、この接続で SQL リポジトリカタログテーブルが 2 つ作成されます。

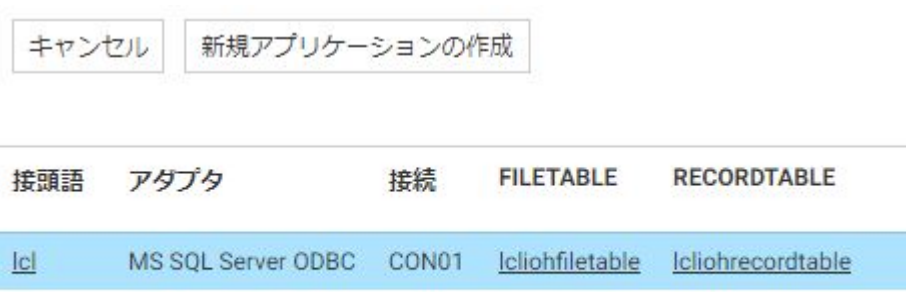

これらのテーブルは次のとおりです。

prefixIOHFILETABLE

#### prefixIOHRECORDTABLE

また、これらのカタログテーブルを記述した 2 つのシノニムが EDACONF/catalog/IOH に 作成されます。

8. 必要に応じて、[新規アプリケーションの作成] をクリックします。 [新規アプリケーションの作成] ページが表示されます。

### 手順 SQL コンテンツのアプリケーションを作成するには

SQL リポジトリを事前に作成しておく必要があります。

1. [アプリケーション] ページのナビゲーションウィンドウで [アプリケーションディレクト リ] フォルダを右クリックし、[新規]、[アプリケーションディレクトリ] を順に選択しま す。

[新規アプリケーションの作成] ページが表示されます。

2. 下図のように、[アプリケーションタイプ] ドロップダウンリストから使用するリポジトリ (リポジトリ名、DBMS 名、接続名) を選択します。

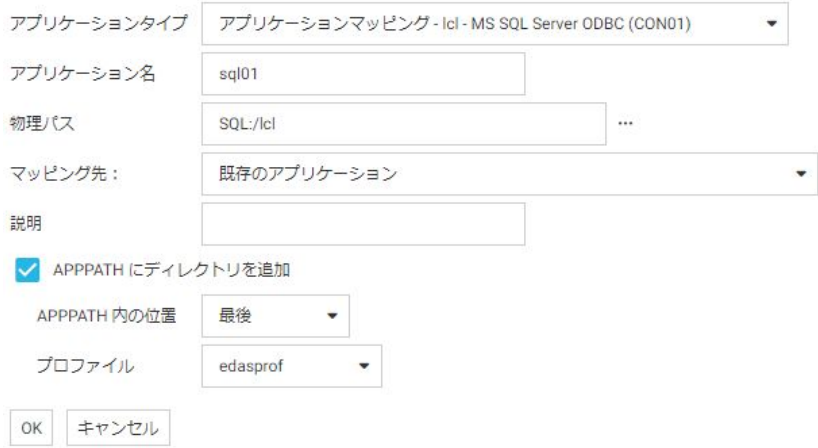

注意:選択項目は、リポジトリ、アダプタタイプ、接続名で構成されます。この例では、 prefix リポジトリ、Microsoft SQL Server 対応アダプタ、CON01 接続を選択しています。

- 3. [アプリケーション名] テキストボックスに名前を入力します。
- 4. 必要に応じて、[アプリケーションが存在する場合、再作成する] のチェックをオンにしま す。

警告:このオプションを選択すると、既存のアプリケーションおよびそのアプリケーショ ン内のすべてのコンテンツが上書きされます。

- 5. 必要に応じて、[説明] テキストボックスに説明を入力します。
- 6. 必要に応じて、[APPPATH にディレクトリを追加] のチェックをオフにします。デフォルト 設定で、アプリケーションは APPPATH に追加されます。
- 7. [APPPATH 内の位置] ドロップダウンリストから、アプリケーションの位置を選択します。 [最後] または [最初] のいずれかを選択します。デフォルト値は [最後] です。
- 8. [プロファイル] ドロップダウンリストから、プロファイルを選択します。 サーバ管理者の 場合、デフォルト値は [edaprof] です。管理者以外の場合、デフォルト値は各ユーザのユ ーザプロファイルになります。
- 9. [OK] をクリックします。

アプリケーションがナビゲーションツリーに追加されます。これで、このアプリケーションを 使用して、プロシジャ、シノニム、データファイルなどのコンテンツを格納することができま す。

注意:リポジトリへのすべての DBMS 接続および APP MAP コマンドが実行された後、サーバ プロファイル、グループプロファイル、ユーザプロファイルの実行中に、リポジトリのプロシ ジャを実行することも、リポジトリに格納されているマスターファイルやアクセスファイルに アクセスすることもできます。

### WebFOCUS Client リポジトリへのマッピング

アプリケーションディレクトリを WebFOCUS Client リポジトリにマッピングすることができ ます。

アプリケーションディレクトリを WebFOCUS Client リポジトリにマッピングするには、 『WebFOCUS データアダプタリファレンス』の説明に従って、WebFOCUS Client REST アダプ タを構成しておく必要があります。

### 手順 既存の WebFOCUS Client リポジトリにマッピングするには

1. [アプリケーション] ページで、リボンの [管理] をクリックし、[外部リポジトリ]、 [WebFOCUS Client リポジトリ]、[既存項目へのリンク] を順に選択します。

別の方法として、[アプリケーションディレクトリ] を右クリックし、[外部リポジトリ]、 [WebFOCUS Client リポジトリ]、[既存項目へのリンク] を順に選択することもできます。

下図のように、WebFOCUS Client リポジトリ接続ページが開きます。

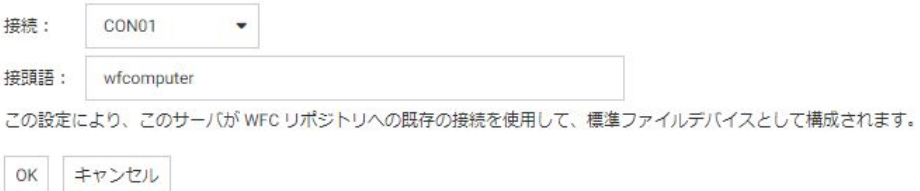

2. 接頭語を入力するか、デフォルト値を受容します。接頭語には任意の文字列を使用できま すが、デフォルトの接頭語は、WebFOCUS Client を実行しているマシン名に設定されま す。この名前は、WebFOCUS Client REST アダプタから取得されます。

3. [OK] をクリックします。

下図のように、[新規アプリケーション] ウィンドウが開き、[アプリケーションタイプ] が WebFOCUS Client REST 接続にマッピングされるよう設定されます。

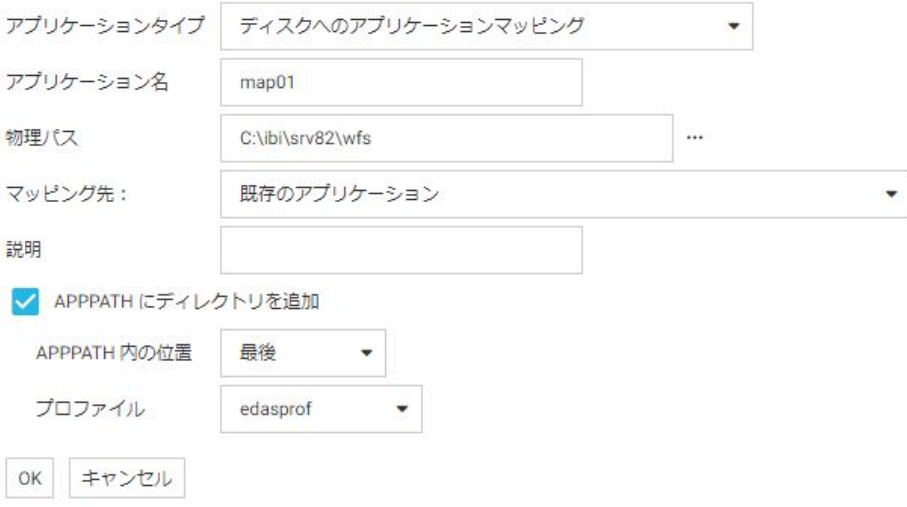

4. 次のパラメータの値を入力または選択します。

### アプリケーションタイプ

[アプリケーションマッピング hostname - WebFOCUS Client REST (CON01)] を選択し ます。

#### アプリケーション名

マッピングするリポジトリアプリケーションのアプリケーション名を入力するか、デ フォルト名を受容します。

#### 物理パス

最初の接続画面のエントリに基づいて、デフォルト WebFOCUS リポジトリパスが自動 的に入力されます。必要に応じて、[...] (参照) ボタンをクリックしてパスを選択する こともできます。

#### マッピング先

次のマッピングオプションのいずれかを選択します。

- □ 既存のアプリケーショアプリケーションディレクトリにリポジトリデ ィレクトリが追加されます。
- 新規アプリケーション (ディレクトリが作成されます) WebFOCUS Client リポジ トリの新しいディレクトリが作成されます。

□ 既存のアプリケーションを再作成 (すべてのファイルは削除されます) 既存のア プリケーションディレクトリが削除され、WebFOCUS リポジトリファイルととも にアプリケーションディレクトリが再作成されます。

### APPPATH にディレクトリを追加

このチェックはデフォルト設定でオンになっています。この場合、アプリケーション が [アプリケーションディレクトリ] ツリーに表示されます。

#### APPPATH 内の位置

デフォルト設定の位置は [最後] です。[最初] を選択することもできます。

#### プロファイル

ドロップダウンリストからプロファイルを選択します。デフォルト値は [edasprof] です。

5. [OK] をクリックします。

これで、アプリケーションが [アプリケーションディレクトリ] ツリーに追加されます。こ のアプリケーションディレクトリを使用して、WebFOCUS Client リポジトリファイルを管 理することができます。

### 手順 WebFOCUS Client リポジトリへのマッピングを削除するには

1. [アプリケーション] ページで、リボンの [管理] をクリックし、[外部リポジトリ]、 [WebFOCUS Client リポジトリ]、[表示と削除] を順に選択します。

別の方法として、[アプリケーションディレクトリ] を右クリックし、[外部リポジトリ]、 [WebFOCUS Client リポジトリ]、[表示と削除] を順に選択することもできます。

ウィンドウが開き、アプリケーションとしてマッピングされている WebFOCUS Client リ ポジトリのリストが表示されます。

2. [接頭語] 列でホスト名を右クリックするか、[接頭語] 列の下向き矢印をクリックし、[リモ ートリポジトリへの参照を削除] を選択します。

参照を削除するかどうかを確認するダイアログボックスが開きます。

3. [OK] をクリックします。

アプリケーションディレクトリは削除されませんが、サーバで WebFOCUS リポジトリへ の参照が使用できなくなります。

### ネストしたアプリケーションディレクトリ

ネストしたアプリケーションディレクトリとは、上位のアプリケーション内に作成されたアプ リケーションディレクトリです。サーバのデフォルト設定では、アプリケーションディレクト リは 5 段階までネストすることができます。これより下位または無制限のネストレベルを使 用するには、サーバを構成する必要があります。

親ディレクトリがアプリケーションパス上に存在する場合、ネストしたアプリケーションディ レクトリは、そのアプリケーションパスに暗示的に追加されます。

たとえば、次のアプリケーションツリーには「ibisamp」というディレクトリがあり、その下 に「dimensions」という子ディレクトリがあります。

APP PATH コマンドは、アプリケーションパスに「ibisamp」を明示的に配置します。

APP PATH baseapp ibisamp

ただし、最上位の [アプリケーションディレクトリ] フォルダを右クリックし、[管理]、[アプリ ケーションパス] を順に選択することで、アプリケーションパスをテストして、暗示的に追加 されたすべてのディレクトリを確認することができます。[アプリケーションパスの構成] ペ ージが開いた後、[アプリケーションパス] ウィンドウの [テスト] をクリックします。

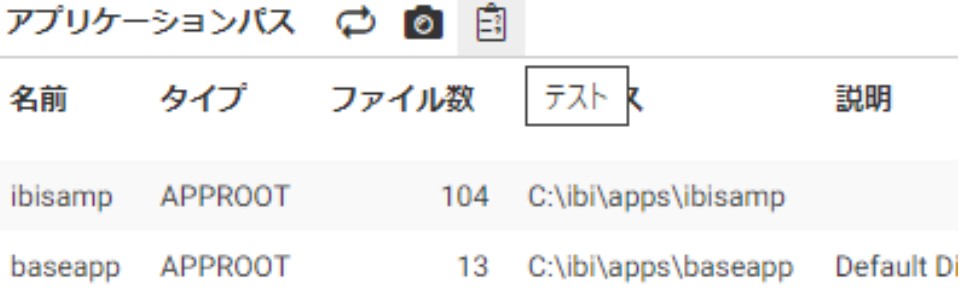

有効なアプリケーションパスに、[ibisamp/dimensions] などのネストされたアプリケーション が追加されています。

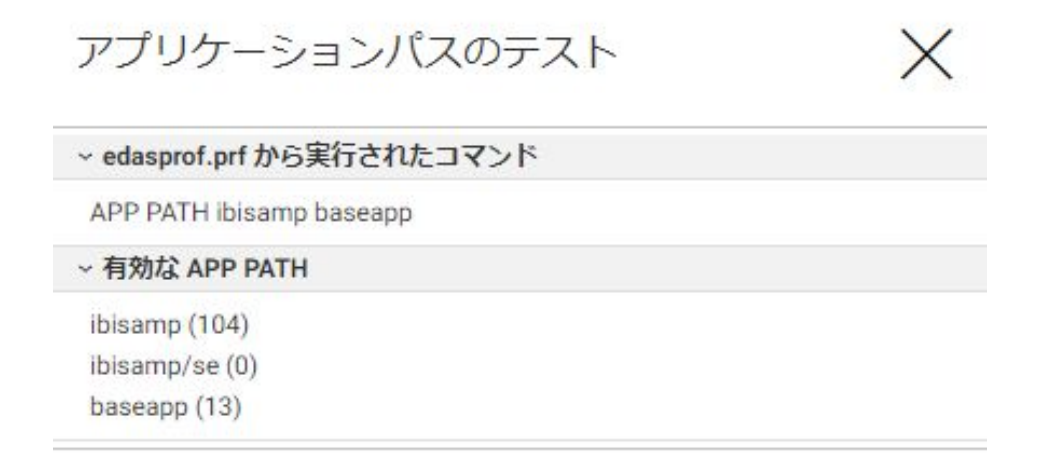

## 手順 アプリケーションディレクトリのネストレベルを設定するには

- 1. サイドバーから [アプリケーション] を選択します。
- 2. リボンの [管理] をクリックし、[設定] を選択します。 [アプリケーション設定] ページが開きます。

3. [nested app] フィールドにアプリケーションのネストレベルを入力するか、ドロップダウ ンリストから [y] を選択します。デフォルト値は 5 です。[y] を選択すると、アプリケーシ ョンのネストレベルが無制限になります。

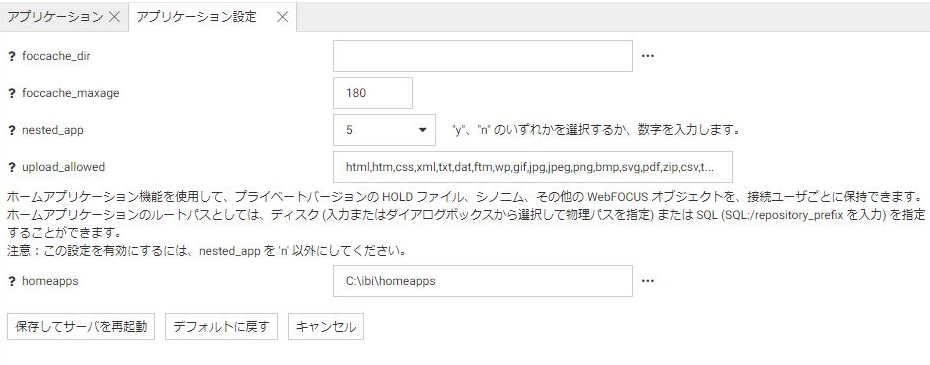

4. [保存してサーバを再起動] ボタンをクリックします。

サーバの再起動後、アプリケーションフォルダを右クリックし、コンテキストメニューか ら [新規]、[アプリケーションディレクトリ] を順に選択することにより、新しいアプリケ ーションサブディレクトリを作成することができます。

注意: ユーザのホームアプリケーションディレクトリを作成するには、ネストしたアプリケ ーションを有効にしておく必要があります。その他にも、ネストしたアプリケーションディレ クトリが必要なサーバ機能があります。たとえば、データファイルをアップロードする際は、 ファイルは最初に foccache 下の一時アップロードディレクトリに分類され、そこでシノニム に必要な編集や拡張を行うことができます。チュートリアルでもネストしたアプリケーショ ンを使用します。

### 手順 ネストしたアプリケーションディレクトリを作成するには

1. Web コンソールのサイドバーで [アプリケーション] をクリックするか、データ管理コン ソールで [サーバ] ノードフォルダを展開します。

Web コンソールに [アプリケーション] ページが表示されます。

2. アプリケーションを右クリックし、[新規]、[アプリケーションディレクトリ] を順に選択 します。

[新規アプリケーションディレクトリの作成] ページが開きます。

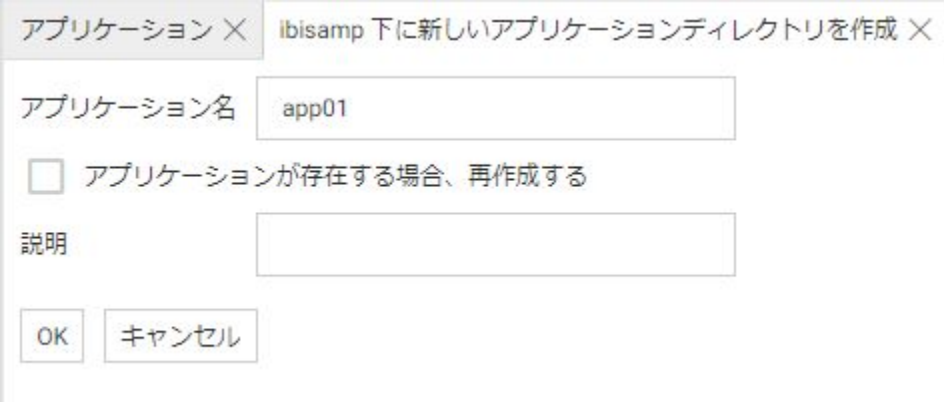

3. [アプリケーション名] テキストボックスに名前を入力します。

4. 必要に応じて、[説明] テキストボックスに説明を入力します。

5. [OK] をクリックします。

ネストしたアプリケーションがアプリケーションツリーに追加され、親アプリケーションフォ ルダの下に配置されます。

### ユーザのホームアプリケーションディレクトリ

サーバ管理者は、ユーザがホームアプリケーションディレクトリを所有できるように、サーバ を構成することができます。ユーザのホームアプリケーションディレクトリを提供すると、各 ユーザはフルコントロールが与えられた各自のディレクトリを所有して、ユーザ各自のアプリ ケーションを作成、変更、実行することができます。

サーバ管理者以外のユーザのホームアプリケーションは、Web コンソールのアプリケーショ ンツリーの 2 箇所に表示されます。これらのアプリケーションの両方が同一の物理パスを指 定しているため、これらのアプリケーションは 2 通りの方法で参照することができます。こ れらの 2 つのアプリケーションは次のとおりです。

- myhome アプリケーション APPPATH の先頭に追加されます。
- homeapps アプリケーション APPPATH の末尾に追加されます。このアプリケーションを 展開して、ユーザ ID (例、pgmtst1) で識別されるユーザホームアプリケーションを表示す ることができます。アプリケーションツリーの [homeapps] フォルダは、サーバ管理者ロ ールに登録されたユーザのみ使用することができます。

サーバ管理者ユーザの myhome アプリケーションは APPPATH の先頭に追加され、homeapps アプリケーションは APPPATH の末尾に追加されます。サーバ管理者ユーザは、[homeapps] フ ォルダを展開して、すべてのユーザのホームアプリケーションを表示することができます。

ホームアプリケーション内に作成されたファイルをプロシジャで参照するには、「myhome/ *procname*.fex」および「homeapps¥*pgmtst1*¥*procname*.fex」のように記述します。

1 つ目の参照タイプは、任意のユーザに簡単に拡張することができます。この参照タイプを使 用すると、各ユーザのホームアプリケーションに格納されているデータを「myhome/data」と して参照する共有アプリケーションを作成することができます。各ユーザがこの共有アプリ ケーションの同一プロシジャを実行すると、ユーザ自身のホームアプリケーションに格納され ているデータに基づいてレポートが作成されます。

2 つ目の参照タイプを使用すると、各ユーザのプロシジャを「homeapps

¥*pgmtst1*¥proc1.fex」、データを「homeapps¥*pgmtst1*¥data」として参照することで、特定の ユーザに固有のアプリケーションを実行することができます。この参照タイプは、特定のアプ リケーションを共有アプリケーションフォルダに移動する前に、アプリケーションをテストす る目的で使用することができます。

ホームアプリケーションディレクトリは、セキュリティが設定されたサーバ上でのみ有効にす る必要があります。サーバがセキュリティ OFF で実行されている場合は、すべてのアプリケ ーション内のファイルのフルコントロールがすべてのユーザに与えられ、ホームディレクトリ は意図したとおりに機能しません。ユーザのホームアプリケーションディレクトリを作成す るには、ネストしたアプリケーションを有効にしておく必要があります。

サーバ管理者は、すべてのユーザのホームアプリケーションディレクトリをモニタおよび管理 することができます。そのため、接続ユーザがサーバ管理者権限を所有している場合は、Web コンソールのアプリケーションツリーのパスにすべてのユーザのホームディレクトリが表示 されます。

サーバがホームアプリケーションに対して有効であると、ユーザのホームアプリケーションデ ィレクトリは自動作成されません。ユーザは、Web コンソールの [アプリケーション] ページ で作成を行うか、サーバ管理者に作成を依頼してください。myhome アプリケーションは、ユ ーザが myhome アプリケーションにファイルをアップロードする場合など、最初の書き込み を試行すると自動的に作成されます。

ホームアプリケーションは、SQL リポジトリに格納することもできます。最初に SQL リポジ トリを作成し、アプリケーション設定の [homeapps] パラメータがその SQL リポジトリを指定 するよう構成しておく必要があります。詳細は、144 ページの 「 SQL [データベースへのアプ](#page-143-0) [リケーションコンテンツの格納](#page-143-0) 」 を参照してください。

ユーザのホームアプリケーションディレクトリが作成されると、次のようになります。

- ホームアプリケーションが、サーバにより暗示的にユーザのアプリケーションパスに追加 されます。ユーザは、APP コマンドを使用してそれをパスから削除することはできません。
- ホームアプリケーションディレクトリは、常にユーザのアクティブアプリケーションパス の最初にあります。
- サーバ管理者以外のユーザの場合、アプリケーションツリーにはユーザ自身のホームアプ リケーションのみが表示されます。サーバ管理者またはサーバ管理者権限を持つユーザ は、すべてのユーザホームアプリケーションを見ることができます。サーバ管理者は、ユ ーザのホームアプリケーションを管理するための権限をすべて持っています。
- 各ユーザの myhome アプリケーションディレクトリには、history.txt という名前のファイ ルが格納されており、このファイルにはユーザが最近開いたファイルのリストが含まれま す。デフォルト設定で、履歴ファイルには、ユーザが最近開いたファイルが 10 個含まれ ます。最近使ったファイルの数を変更する、または最近使ったファイルの保存を無効にす るには、[ワークスペース] ページのリボンの [設定] で [環境設定各種情報] をクリックし、 [コアエンジンの設定] を選択します。[APP サービス] 下の [HISTORY\_DEPTH] の設定で、最 近使ったファイルのリストに保存するファイルの数を指定します。この値を 0 (ゼロ) にす ると、履歴は保存されません。[アプリケーション] ページのリボンで [フィルタ] をクリッ クし、[最近] を選択すると、最近使ったファイルのリストを開くことができます。

注意:この機能は、BI Portal または DataMigrator のライセンスを所有するユーザのみ利用可 能です。

### 手順 ホームアプリケーションディレクトリを管理するには

各ユーザのホームディレクトリを設定するには、アプリケーションディレクトリのネストを有 効にしておく必要があります。デフォルト設定では、アプリケーションディレクトリは第 5 レベルまでネストすることができます。ユーザのアプリケーションディレクトリが作成され るホームディレクトリは、インストール時に設定されます。デフォルト値は [homeapps] で す。homeapps ディレクトリは、[アプリケーション設定] ページで異なる物理ロケーションに 変更することができます。すべてのユーザホームディレクトリは、ホームディレクトリ内でネ ストされます。

- 1. サイドバーで [アプリケーション] を選択します。
- 2. リボンから [管理]、[設定] を順に選択するか、リソースツリーで [アプリケーションディ レクトリ] を右クリックして [管理]、[設定] を順に選択します。

[アプリケーションの設定] ページが開きます。

3. homeapps ディレクトリのパスを確認します。[homeapps] パラメータの指定先は、物理 ディレクトリに設定することも、既存の SQL リポジトリに設定することもできます。

4. [保存してサーバを再起動] をクリックして、これらの変更を実装します。

サーバを再起動後、[アプリケーション] メニューに移動します。サーバ管理者権限を所有 するユーザの場合、[アプリケーションディレクトリ] フォルダ下に [ユーザホーム] フォル ダが表示され、そのフォルダ下にすべてのユーザホームディレクトリが表示されます。

サーバ管理者権限を所有しないユーザの場合、ユーザ自身のホームディレクトリが [myhome] アプリケーション下に表示されます。このアプリケーションは、APPPATH の先 頭に追加されます。

サーバ管理者ユーザの myhome アプリケーションは APPPATH の先頭に追加され、 homeapps アプリケーションは APPPATH の末尾に追加されます。サーバ管理者ユーザ は、[homeapps] フォルダを展開して、すべてのユーザのホームアプリケーションを表示 することができます。

ホームアプリケーション内に作成されたファイルをプロシジャで参照するには、「myhome ¥*procname*.fex」および「homeapps¥*pgmtst1*¥*procname*.fex」のように記述します。

1 つ目の参照タイプは、任意のユーザに簡単に拡張することができます。サーバ管理者 は、この参照タイプを使用して、各ユーザのホームアプリケーションに格納されているデ ータを「myhome¥data」として参照する共有アプリケーションを作成することができま す。各ユーザがこの共有アプリケーションの同一プロシジャを実行すると、ユーザ自身の ホームアプリケーションに格納されているデータに基づいてレポートが作成されます。

サーバ管理者は、2 つ目の参照タイプを使用して、各ユーザのプロシジャを「homeapps ¥*pgmtst1*¥proc1.fex」、データを「homeapps¥*pgmtst1*¥data」として参照することで、特 定のユーザに固有のアプリケーションを実行することができます。この参照タイプは、特 定のアプリケーションを共有アプリケーションフォルダに移動する前に、アプリケーショ ンをテストする目的で使用することができます。

### 手順 SQL リポジトリにホームアプリケーションを格納するには

最初に SQL リポジトリを作成する必要があります。 詳細は、145 ページの 「 [アプリケーシ](#page-144-0) ョンを格納する SQL [リポジトリを作成するには](#page-144-0) 」 を参照してください。

1. リボンから [管理]、[設定] を順に選択するか、リソースツリーで [アプリケーションディ レクトリ] を右クリックして [管理]、[設定] を順に選択します。

下図のように、[アプリケーションの設定] ページが開きます。

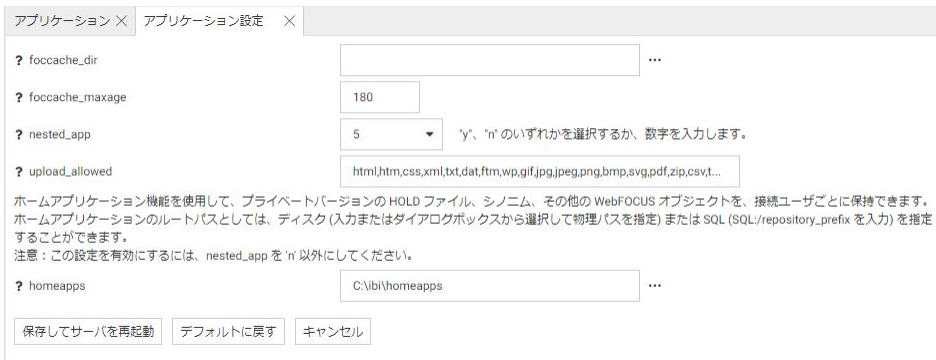

2. [homeapps] テキストボックス横の [...] (参照) ボタンをクリックします。

[物理パスの選択] ダイアログボックスが開きます。

3. 下図のように、[SQL リポジトリ] を選択します。

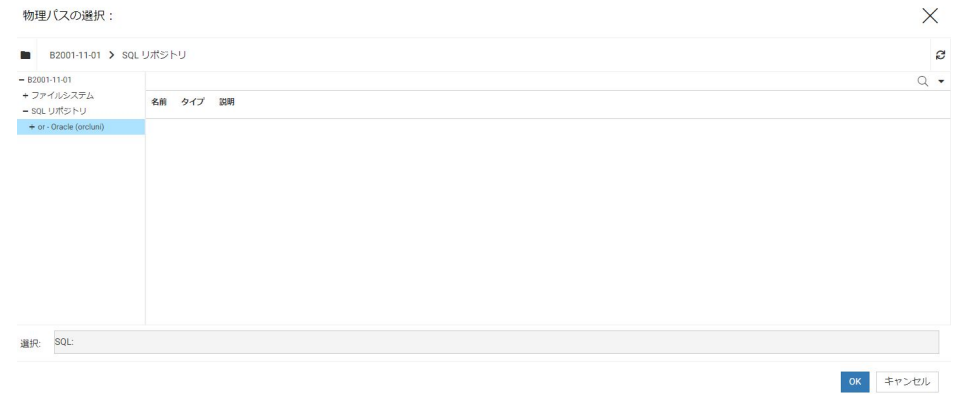

4. サブフォルダを選択し、[OK] をクリックします。

下図のように、選択したサブフォルダが [homeapps] テキストボックスに入力されます。

? homeapps

SQL:/or

5. [保存してサーバを再起動] をクリックします。 これで、作成するホームアプリケーションが SQL データベースに格納されます。

### アプリケーションパスの構成

検索パスに追加可能なアプリケーションは、名前、タイプ、物理パスで識別されます。アプリ ケーションを作成したときに [APPPATH にディレクトリを追加] のチェックがオンであった場 合、そのアプリケーションは検索パスに自動的に追加されています。追加されていない場合 は、明示的に検索パスに追加する必要があります。

注意:[アプリケーションパス] ページで新しいプロファイルを作成することもできます。プロ ファイルは検索パスの保存場所です。

### 手順 アプリケーションパスを構成するには

Web コンソールまたはデータ管理コンソールで、アプリケーションパスを構成して、アプリ ケーションまたはマッピングを追加または削除することができます。

アプリケーションパスを構成する新しいユーザインターフェースでは、ダブルリストテーブル が使用されます。

[アプリケーションパスの構成] ページには、Web コンソールの [アプリケーション] ページか らアクセスします。

1. リボンの [管理] をクリックし、[アプリケーションパス] を選択するか、[アプリケーション ディレクトリ] ツリーを右クリックし、コンテキストメニューから [管理]、[アプリケーシ ョンパス1を順に選択します。

[アプリケーションパスの構成] ページが開き、ダブルリストテーブルが表示されます。下 図のように、左側ウィンドウには利用可能なすべてのアプリケーションのリスト、右側ウ ィンドウにはアクティブアプリケーションパス上のすべてのアプリケーションが表示され ます。

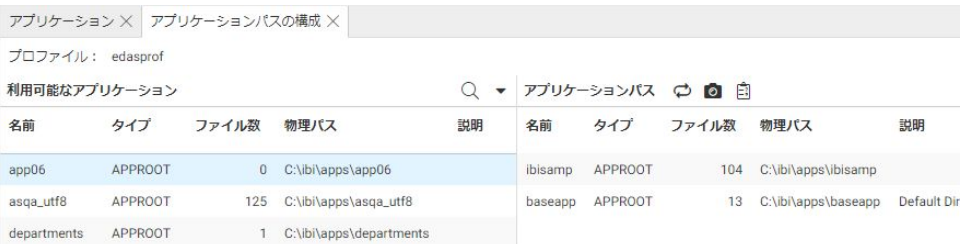

2. アプリケーションパスにアプリケーションを追加するには、[利用可能なアプリケーショ ン] リストからアプリケーションをドラッグし、[アプリケーションパス] リストの任意の位 置にドロップします。

[アプリケーションパス] リストでアプリケーションを上下にドラッグすることで、パス上 のアプリケーションの順序を変更することができます。

- 3. アプリケーションパスからアプリケーションを削除するには、[アプリケーションパス] リ ストからアプリケーションをドラッグし、[利用可能なアプリケーション] リストにドロッ プします。
- 4. 完了後、[保存] をクリックします。
- 両方のリストで次の操作を行えます。
- □ [検索] をクリックして、アプリケーションを検索する。
- □ [表示] をクリックして、表示するカラムをカスタマイズしたり、デフォルト表示に戻した りする。
- [アプリケーションパス] のメニューバーでは次の操作を行えます。
- [プロファイルの切り替え] をクリックして、[アプリケーションパスの構成 プロファイル の選択] ダイアログボックスを開き、ドロップダウンリストから別のプロファイルを選択す る。
- [プレビュー] をクリックして、選択したプロファイルのコマンドをプレビューする。
- [テスト] をクリックして、APP PATH コマンドおよび有効なアプリケーションパスを確認す る。

ナビゲーションウィンドウが更新されます。

注意:新しいプロファイルは、[アプリケーションパスの構成 - プロファイルの選択] ダイアロ グボックスで作成することもできます。

### 手順 ユーザプロファイル、グループプロファイル、ロールプロファイルでアプリケー ションパスを構成するには

アプリケーションパスの構成は、Web コンソールまたはデータ管理コンソールのいずれかで 行えます。

1. Web コンソールのサイドバーで [アプリケーション] をクリックするか、データ管理コン ソールで [サーバ] ノードフォルダを展開します。

Web コンソールに [アプリケーション] ページが表示されます。

2. リボンの [管理] をクリックし、[アプリケーションパス] を選択するか、ナビゲーションウ ィンドウの [アプリケーションディレクトリ] フォルダを右クリックし、[管理]、[アプリケ ーションパス] を順に選択します。

[アプリケーションパスの構成] ページが開きます。

3. [プロファイルの切り替え] ボタンをクリックし、表示されるウィンドウの [プロファイル] ドロップダウンリストから、[新規プロファイル] を選択します。

アプリケーションパスの構成 - プロファイルの選択 ×

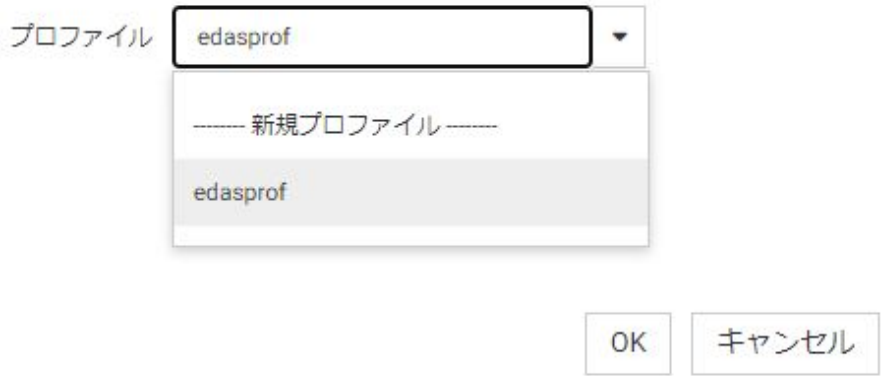

- 4. [新規プロファイル名] テキストボックスに名前を入力し、[OK] をクリックします。
- 5. [プロファイル優先順位の変更] ドロップダウンリストからオプションを選択します。 次のオプションがあります。
	- □ 以前に実行したプロファイルから継承
	- □ 以前に実行したプロファイルを上書き
	- □ 以前に実行したプロファイルの最初に追加
	- □ 以前に実行したプロファイルの最後に追加
- 6. 必要に応じて、[プレビュー] をクリックしてプロファイルを確認します。
- 7. [保存] をクリックします。

### 手順 プロファイルを編集するには

- 1. サイドバーから [ワークスペース] を選択します。
- 2. ナビゲーションウィンドウで [構成ファイル]、[ユーザ/グループプロファイル] フォルダ を順に展開します。
- 3. プロファイルを右クリックし、[編集] を選択します。 プロファイルがテキストエディタに開き、現在のパスが表示されます。

4. パス情報を編集し、[保存] アイコンをクリックします。

ヒント:構成オプションを選択および保存することにより、プロファイルの検索パスを編集す ることもできます。説明に従いアプリケーションパスを構成します。

### アプリケーションツリーのフィルタ設定

フィルタを設定することにより、アプリケーションツリーに表示されるファイルリストをカス タマイズし、選択したファイルのみを表示することができます。フィルタは、ファイルの名 前、場所、統計、タイプに基づいて設定することも、複数の項目を組み合わせた選択条件に基 づいて設定することもできます。

### 手順 アプリケーションツリーの項目をフィルタするには

フィルタを設定することにより、アプリケーションツリーに表示される項目をカスタマイズす ることができます。選択したフィルタは、ナビゲーションウィンドウに表示されるすべてのア プリケーションに適用されます。

- 1. Web コンソールのサイドバーで [アプリケーション] をクリックします。
- 2. リボンの [フィルタ] アイコンをクリックし、下図のように [プロシジャ]、[シノニム]、[詳 細]のいずれかを選択します。

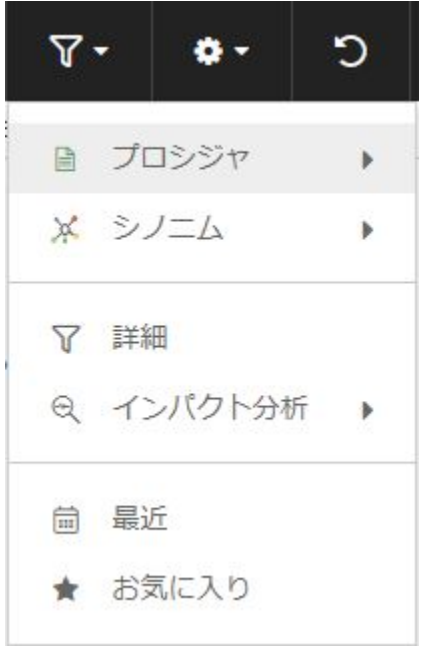

a. [プロシジャ] を選択した場合は、すべてのプロシジャを表示するか、スケジュール済 みプロシジャのみを表示するかを選択することができます。

- b. [シノニム] を選択した場合は、すべてのシノニムを表示するか、クラスタのみまたは ビジネスビューのみを表示するかを選択することができます。
- c. [詳細] を選択した場合は、[アプリケーションツリーのフィルタ] ページが開きます。

下図のように、[ファイル名] セクションでは、ファイルの名前、拡張子、説明、コン テンツに基づいてフィルタを設定することができます。名前に基づいてフィルタを 設定する場合は、ワイルドカード文字としてパーセント記号 (%) を使用することがで きます。「e%」と指定すると、ファイル名が「e」で始まるすべてのファイルが表示さ れます。

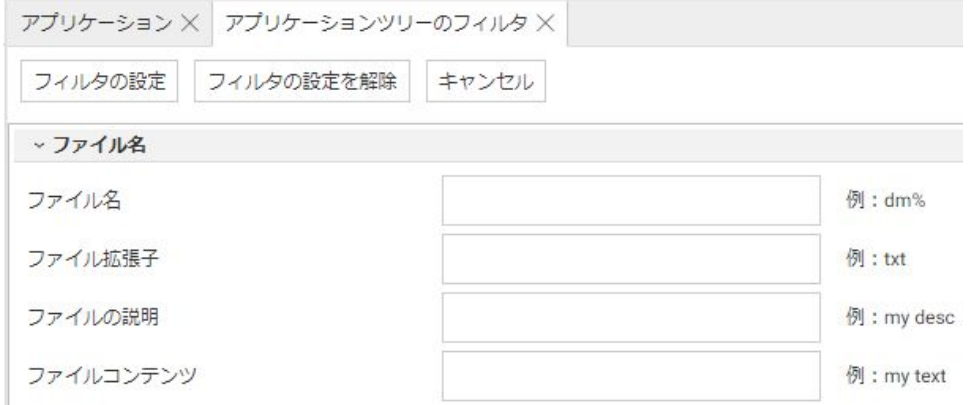

下図のように、[ファイルの統計] セクションでは、ファイルのサイズおよび更新日に 基づいてフィルタを設定することができます。

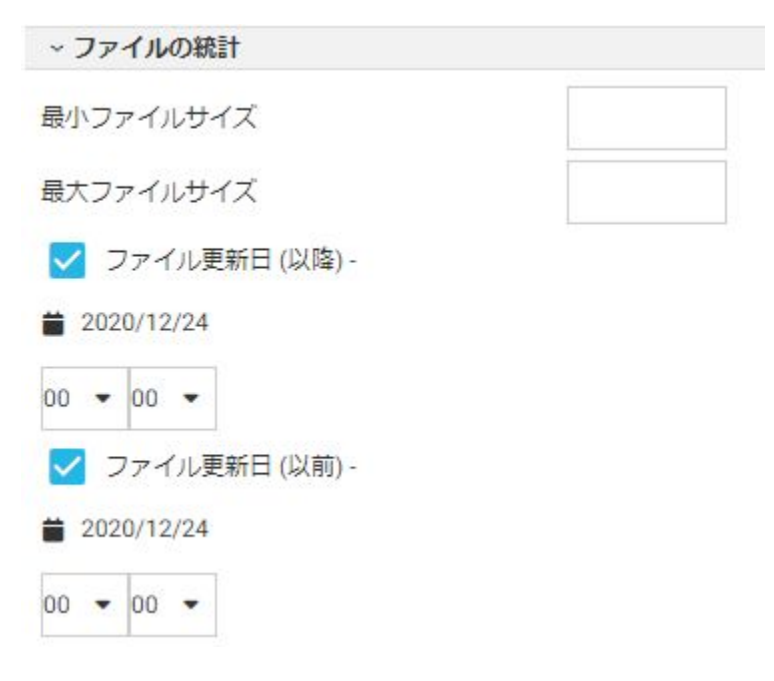

[ファイルタイプ] セクションでは、ファイルのタイプに基づいてフィルタを設定する ことができます。

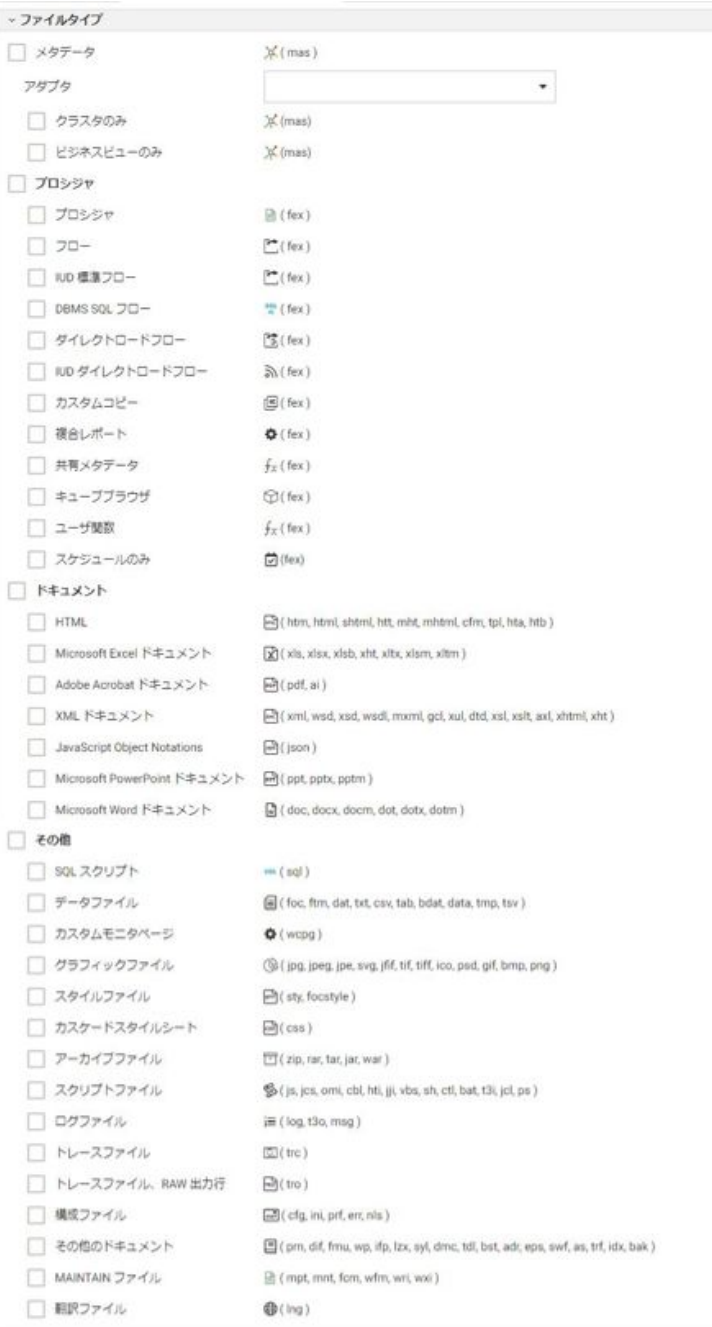

完了後、[フィルタの設定] をクリックします。

[フィルタの設定を解除] をクリックすると、フィルタをクリアすることができます。

- d. [インパクト分析] を選択すると、プロシジャ別シノニム、シノニム別プロシジャ、プ ロシジャ別カラム、カラム別プロシジャを表示するレポートを実行することができま す。
- e. [最近] を選択すると、最近開いたファイルのリスト (myhome アプリケーションの history.txt に格納) が表示されます。
- f. [お気に入り] を選択すると、お気に入りに追加したファイルのリストが表示されま す。

フィルタを適用すると、[アプリケーションディレクトリ] ツリーのラベル末尾に「(フィルタ 済み)」が追加されます。

注意:フィルタの設定を解除するには、[フィルタ] メニューで [クリア] を選択します。

### ファイルの検索

各ファイルページの検索ツールを使用して、アプリケーションツリー上のファイルを検索する ことができます。

### 手順 ファイルを検索するには

検索ツールでは、検索条件を入力するためのテキストボックスが表示されます。

- 1. Web コンソールのサイドバーで [アプリケーション] をクリックします。
- 2. [検索] (拡大鏡) アイコンをクリックします。

テキストボックスが表示されます。

- 3. 検索文字列を入力します。
- 4. [検索] ボタンをクリックします。

下図のように、検索結果が表示されます。

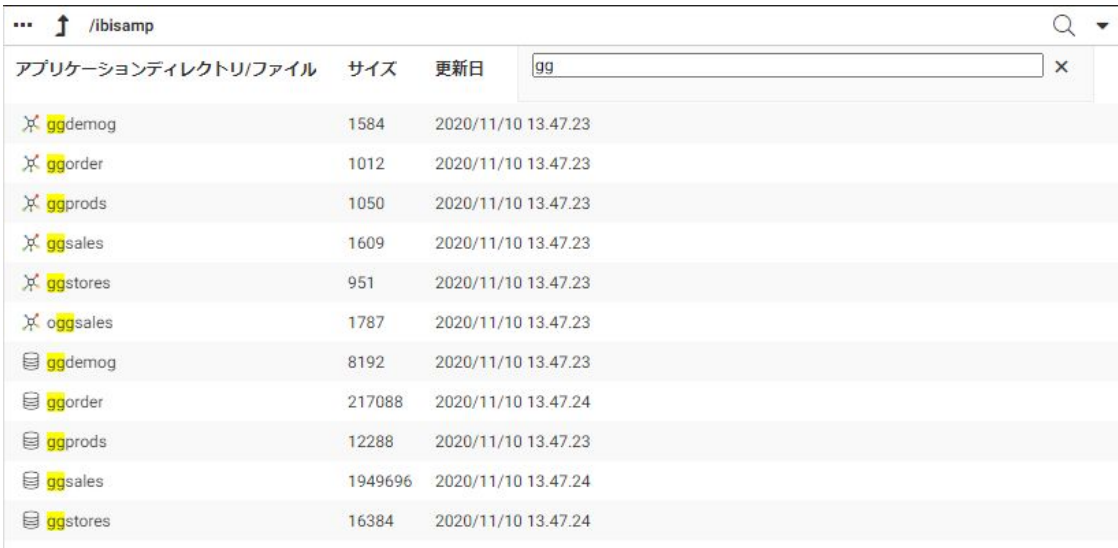

### アプリケーションツリーのソート

ソートを行うと、項目がアプリケーションディレクトリに表示される順序を変更することがで きます。

### 手順 アプリケーションディレクトリをソートするには

1. Web コンソールのサイドバーで [アプリケーション] をクリックします。

[アプリケーション] ページが表示されます。

2. ファイルパネルでアプリケーションディレクトリを開き、フィールドタイトルをクリック します。

このフィールドの値の降順でページがソートされ、下向き矢印が表示されます。再度クリ ックすると、昇順でソートされます。矢印が上向きに変わります。再度クリックすると、 元の順序に戻ります。矢印は非表示になります。

### アプリケーションファイルの選択

アプリケーションフォルダ間でのファイルのコピーおよび貼り付け、アプリケーションフォル ダからのファイルの削除、アプリケーションフォルダ内のシノニムの更新を行うことができま す。また、アプリケーションフォルダ間でのサブフォルダのコピーおよび移動、アプリケーシ ョンフォルダからのサブフォルダの削除も行えます。サブフォルダをコピー、移動、削除した 場合、そのサブフォルダ内のすべてのファイルやサブフォルダも同時にコピー、移動、削除さ れます。

### 手順 アプリケーションファイルをコピー、切り取り、貼り付け、削除するには

- 1. Web コンソールのサイドバーで [アプリケーション] をクリックします。
- 2. アプリケーションフォルダをクリックし、ファイルパネルに開きます。
- 3. ファイルパネルで、ファイルを選択します。複数のファイルを選択することもできます。 連続したファイルを選択するには、1 つ目のファイルをクリックし、Shift キーを押しなが ら最後のファイルをクリックします。

不連続のファイルを選択するには、Ctrl キーを押しながら選択する各ファイルをクリック します。

複数ファイルの選択は、アプリケーションディレクトリがファイルパネルに表示されてい る場合のみ可能です。アプリケーションツリーにファイルを表示するよう設定されてい る場合は使用できません。

- 4. 選択したファイルを右クリックし、[コピー]、[切り取り]、[削除] のいずれかをクリックし ます。
- 5. コピーされたファイルまたは切り取られたファイルを別のアプリケーションフォルダに 貼り付けるには、このアプリケーションフォルダを右クリックして [貼り付け] をクリック します。

選択したアプリケーションフォルダにファイルが貼り付けられます。

### 手順 アプリケーションフォルダ内のシノニムを更新するには

- 1. Web コンソールのサイドバーで [アプリケーション] をクリックします。
- 2. アプリケーションフォルダ 内のシノニムを右クリックし、[メタデータ管理]、[リフレッシ ュ] を順に選択します。

[シノニムの更新] ページが開きます。更新する属性を選択することができます。キー、イ ンデックス、フォーマットなど一部の属性は、デフォルト設定で選択されています。

3. 選択を完了後、[次へ] をクリックします。

ステータスページが開き、更新リクエストの結果が表示されます。

### アプリケーションコマンドの概要

ここでは、アプリケーションを制御する目的で使用できる、プラットフォームに依存しないア プリケーション (APP) コマンドについて説明します。

APP コマンド COPYFILE、MOVEFILE、DELETEFILE、RENAMEFILE のファイル名およびファイル タイプの参照に、次のワイルドカード文字を使用することができます。

■ アスタリスク (\*) - 任意の長さの任意の組み合わせの文字 (0 文字を含む) を表します。

アスタリスク (\*) は、filename または filetype パラメータ全体を表す文字として使用するこ ともできます。

□ 疑問符(?) - 任意の 1 文字 (または 0 文字) を表します。

### 参照 APP コマンドクイックリファレンス

下表に示されたコマンドをクリックすると、所定の構文およびその他の詳細情報が表示されま す。

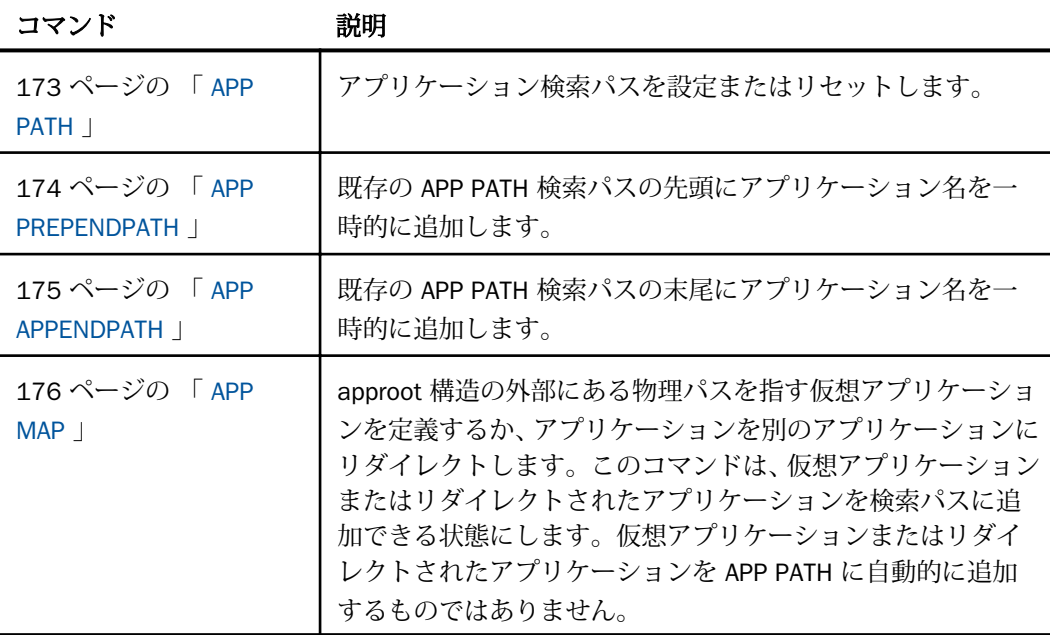

#### 検索パス管理コマンド

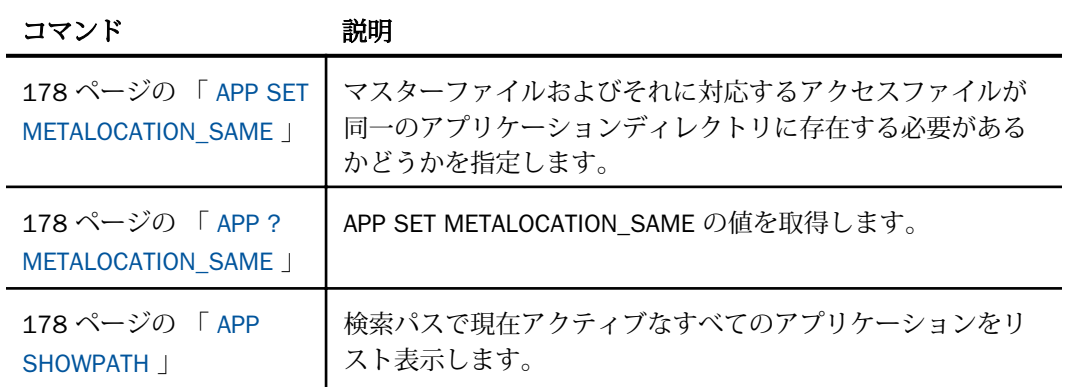

### アプリケーション管理コマンド

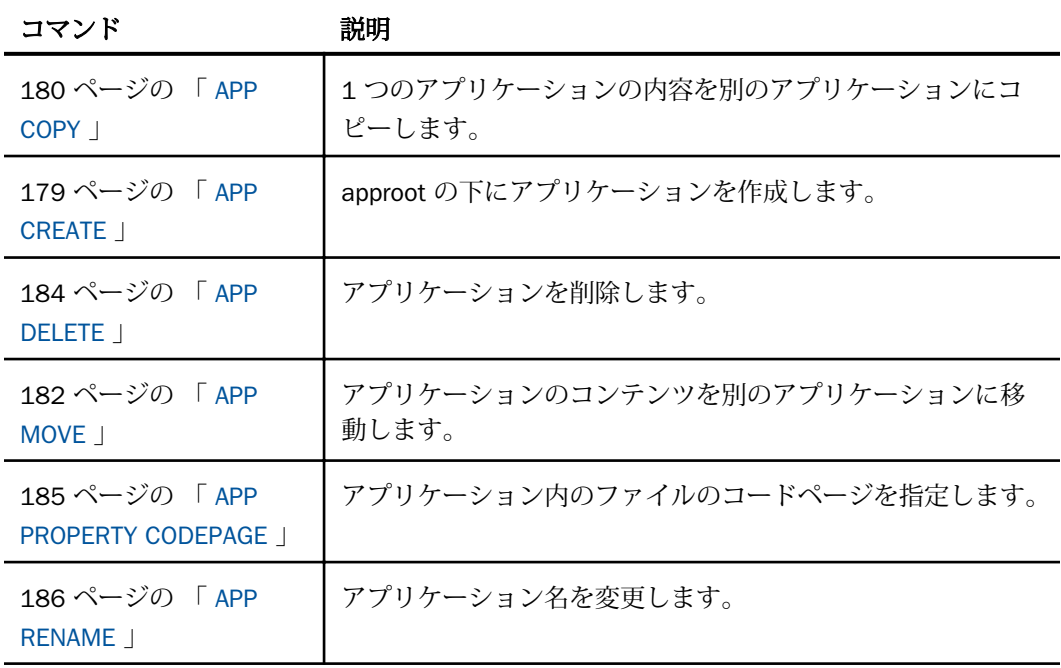

### ファイル管理コマンド

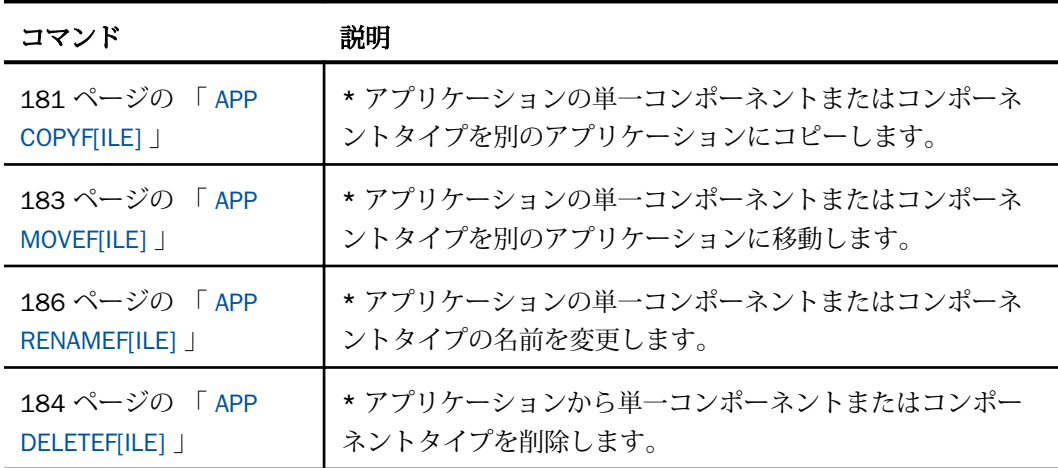

\* このマニュアルの残りの部分では、APP コマンドの短縮形を使用します。

### 出力リダイレクトコマンド

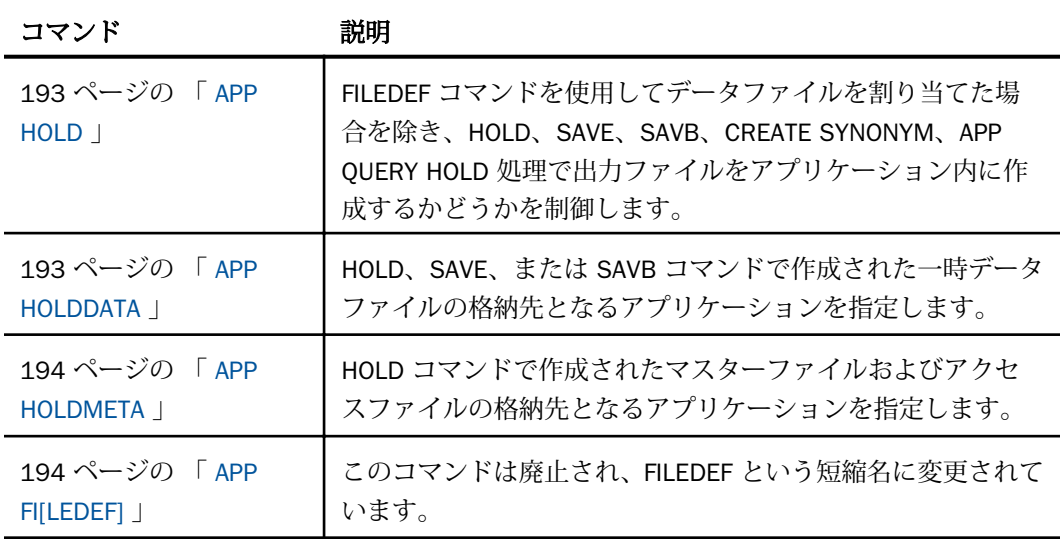

### ヘルプコマンド

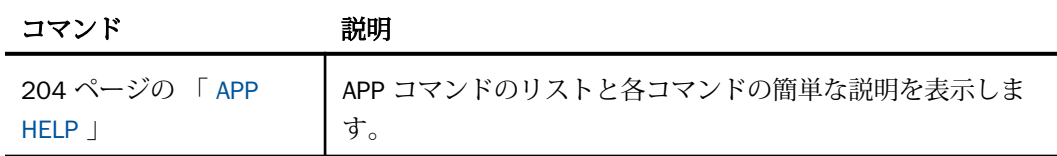

### 参照 アプリケーションメタデータコマンドおよびメタデータテーブル

下表に示されたコマンドをクリックすると、所定の構文およびその他の詳細情報が表示されま す。

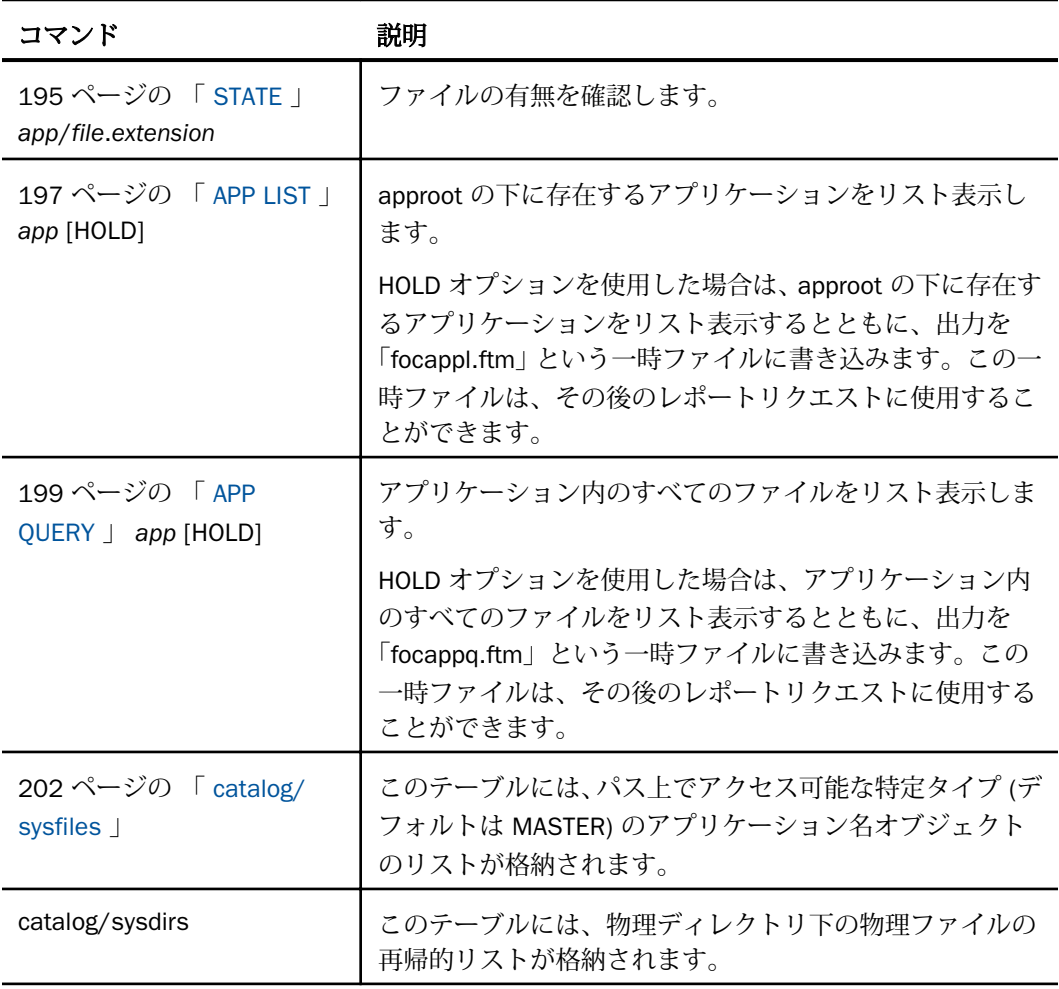

<span id="page-172-0"></span>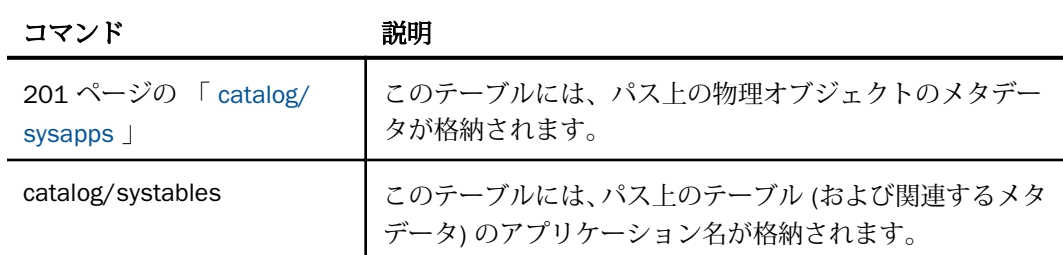

## 検索パス管理コマンド

サーバには、アプリケーションおよびシステムコンポーネントで使用するデフォルト検索パス が設定されています。次の APP コマンドを使用し、この検索パスを補完することができます。

- $\Box$  APP PATH
- **APP PREPENDPATH**
- **APP APPENDPATH**
- APP SET METALOCATION SAME
- APP ? METALOCATION\_SAME

通常、これらのコマンドは、デフォルトの検索パスの先頭にアプリケーションを追加します。 例外は、現在のセッション中に作成された一時コンポーネントです。これらの一時コンポーネ ントは、最初に検索が実行され、ユーザが定義したパスより前に検索されます。

APP PATH コマンドを手動で発行したり、Web コンソールまたはデータ管理コンソールからア プリケーション検索パスを設定したりすることができます。Web コンソールまたはデータ管 理コンソールからアプリケーションパスを構成した場合、APP PATH コマンドは選択可能なプ ロファイル (グローバル、グループ、ユーザ) に格納されます。デフォルトプロファイルは、 グローバルプロファイルの edasprof です。

### APP PATH

APP PATH コマンドは、approot 下のアプリケーション名を指定して、検索パスに追加するア プリケーションを設定します。複数のアプリケーション名を指定し、検索パスを拡張すること もできます。

<span id="page-173-0"></span>構文 検索パスへのアプリケーションの手動追加

```
APP PATH app1[/] [app2[/] ...]
 [appn[/]]
```
説明

app1 ... appn

アプリケーションフォルダ名です。アプリケーションフォルダ名の後ろにスラッシュ (/) を追加した場合、ネストされたアプリケーションフォルダ (指定したアプリケーションフ ォルダ下のアプリケーションサブツリー) は検索パスに含まれません。アプリケーション フォルダ名の後ろにスラッシュ (/) を追加しない場合、プロシジャで参照されているファ イルの検索対象にネストされたアプリケーションを含めるかどうか、および検索対象のネ ストレベルは、edaserve.cfg ファイルの nested app パラメータ値に基づいて決定されま す。複数のアプリケーションフォルダ名を指定する際に、すべての名前が 1 行に収まらな い場合は、1行目の末尾フォルダに継続文字(-)を追加した上で、次の行に残りのアプリケ ーションフォルダ名を記述します。

#### 注意

- アプリケーションフォルダ名を 1 つも指定せずに APP PATH コマンドを使用すると、検索 パスをリセットして初期のリストに戻すことができます。
- APP PATH コマンドでは、アプリケーションリストは検証されません。

### APP PREPENDPATH

APP PREPENDPATH コマンドを使用すると、既存の APP PATH 検索パスの先頭にアプリケーシ ョンフォルダ名を一時的に追加することができます。

このコマンドを使用して検索パスを変更するには、アプリケーション内に手動でコーディング する必要があります。

### <span id="page-174-0"></span>構文 検索パスの先頭へのアプリケーション名の追加

```
APP PREPENDPATH app1[/] [app2[/]] ...
[appn[/]]
```
説明

app1 ... appn

アプリケーションフォルダ名です。アプリケーションフォルダ名の後ろにスラッシュ (/) を追加した場合、ネストされたアプリケーションフォルダ (指定したアプリケーション下 のアプリケーションサブツリー) は検索パスに含まれません。アプリケーションフォルダ 名の後ろにスラッシュ (/) を追加しない場合、プロシジャで参照されているファイルの検 索対象にネストされたアプリケーションフォルダを含めるかどうか、および検索対象のネ ストレベルは、nested app パラメータ値に基づいて決定されます。 複数のアプリケーシ ョンフォルダ名を指定する際に、すべての名前が 1 行に収まらない場合は、1 行目の末尾 に継続文字(-) を追加した上で、次の行に残りのアプリケーションフォルダ名を記述しま す。

#### APP APPENDPATH

APP APPENDPATH コマンドを使用すると、既存の APP PATH 検索パスの末尾にアプリケーショ ンフォルダ名を一時的に追加することができます。

このコマンドを使用して検索パスを変更するには、アプリケーション内に手動でコーディング する必要があります。

### <span id="page-175-0"></span>構文 検索パスの末尾へのアプリケーション名の追加

APP APPENDPATH app1[/] [app2[/]] ... [appn[/]]

説明

#### app1 ... appn

アプリケーションフォルダ名です。アプリケーションフォルダ名の後ろにスラッシュ (/) を追加した場合、ネストされたアプリケーションフォルダ (指定したアプリケーション下 のアプリケーションサブツリー) は検索パスに含まれません。アプリケーションフォルダ 名の後ろにスラッシュ (/) を追加しない場合、プロシジャで参照されているファイルの検 索対象にネストされたアプリケーションフォルダを含めるかどうか、および検索対象のネ ストレベルは、nested app パラメータ値に基づいて決定されます。 複数のアプリケーシ ョンフォルダ名を指定する際に、すべての名前が 1 行に収まらない場合は、1 行目の末尾 に継続文字(-) を追加した上で、次の行に残りのアプリケーションフォルダ名を記述しま す。

#### APP MAP

APP MAP コマンドを使用すると、ファイルシステムの任意の場所にある approot 以外のアプリ ケーションにアプリケーションフォルダ名を割り当てたり、アプリケーションをリダイレクト したりできます。このアプリケーションフォルダ名は approot 配下の仮想アプリケーション ディレクトリとなり、APP PATH コマンド、およびアプリケーションフォルダ名をパラメータ として使用する任意の APP コマンドで参照することができるようになります。

なお、マッピングは、検索パスにディレクトリを追加できる状態にしますが、検索パスにディ レクトリを自動的に追加するものではありません。

### 構文 物理ファイルパスのマッピングまたはアプリケーションのリダイレクト

APPROOT 外部の物理ファイルパスをマッピングするには、次の構文を使用します。

APP MAP virtualname real\_location

説明

virtualname

最大で 64 バイトのアプリケーションフォルダ名です。この名前は、後から APP PATH コ マンドで使用することができます。

real\_location

オペレーティングシステムのネイティブ形式で指定する実際のフルパス名または ddname です。UNIX、Linux では、パス名に大文字と小文字を混在させることができますが、MAP virtualname 自体では常にハンドルは区別されません (例、EX mymap/mytest)。

なお、実際のパス名にブランクが含まれている場合は、その名前を二重引用符で囲む必要 があります。

APPROOT または APPROOT 外部のアプリケーションを別の名前にリダイレクトするには、次の 構文を使用します。

APP MAP app1 app2/dir1/dir2/../dirn

#### 説明

#### app1

既存のマッピングまたはリンクされた物理アプリケーションを指定できます。新しいア プリケーションを指定することもできます。

app2

マッピング、リンクされた物理アプリケーション、または新しい物理アプリケーションを 指定できます。

dir1 ... dirn アプリケーションディレクトリ名です。

注意:内部アプリケーション (例、nyhome、homeapps、\_edaconf、\_edahome) の再マッピン グはサポートされません。

#### 例 APP MAP コマンドの例

Windows での基本的な例

APP MAP test c:¥temptest¥

パス名にブランクが含まれる場合は、その名前を二重引用符で囲む必要があります。以下はそ の例です。

APP MAP test "c:¥temp test¥"

APPROOT 下のアプリケーションの再マッピングの例

APP MAP ibisamp retail

### <span id="page-177-0"></span>APP SET METALOCATION SAME

APP SET METALOCATION\_SAME コマンドは、マスターファイルとそれに対応するアクセスファ イルの格納先を同一にする必要があるかどうかを指定します。

### 構文 シノニムファイルの格納先の制御

APP SET METALOCATION SAME {ON|OFF}

説明

ON

マスターファイルとそれに対応するアクセスファイルが同一のアプリケーションディレ クトリに存在する必要があることを指定します。デフォルト値は ON です。

OFF

リクエストのマスターファイルの格納先が特定されると、サーバ はアクティブ検索パスを 使用して、対応するアクセスファイルを検索します。

#### APP ? METALOCATION\_SAME

APP ? METALOCATION\_SAME コマンドは、マスターファイルとそれに対応するアクセスファイ ルが同一のアプリケーションディレクトリに存在する必要があるかどうかを特定します。

### 構文 シノニムファイルの格納先を同一にする必要があるかどうかの特定

APP ? METALOCATION SAME

このクエリコマンドの結果が ON の場合、サーバは、マスターファイルとそれに対応するアク セスファイルが同一のアプリケーションディレクトリ内に存在することを前提にファイルを 検索します。結果が OFF の場合、サーバは、アクティブ検索パスを使用して、特定のマスタ ーファイルに対応するアクセスファイルを検索します。

### APP SHOWPATH

APP SHOWPATH コマンドは、検索パスで現在アクティブになっているすべてのアプリケーシ ョンをリスト表示します。baseapp は、常にリストの最後に表示されます。このリストは、ナ ビゲーションウィンドウのアプリケーションツリーに表示されるアプリケーションリストを 反映しています。

### <span id="page-178-0"></span>構文 アクティブアプリケーションのリスト表示

APP SHOWPATH

### 例 検索パスのアクティブアプリケーションのリスト表示

通常、サーバをインストールすると、「ibisamp」および「baseapp」という 2 つのデフォルト アプリケーションがインストールされます。ibisamp にはサンプルファイル、baseapp にはユ ーザが作成するファイルがそれぞれ格納されます。

APP SHOWPATH コマンドは、次の出力を生成します。

ibisamp baseapp

### アプリケーションおよびファイルの管理コマンド

ここでは、アプリケーションおよびそのコンポーネントファイルをさまざまな方法で管理する APP コマンドについて説明します。

#### APP CREATE

通常、APP CREATE は、approot の下にアプリケーションを作成します。例外として、z/OS 版 Server での PDS 展開があります。この場合、アプリケーションが 1 つの物理エンティティと なり、コンポーネントファイルのタイプがそれぞれ別の PDS に格納されます。

APP CREATE コマンドは、1 回のコマンド実行で必要な数のアプリケーションを任意に作成す ることができます。

### 構文 アプリケーションの手動作成

APP CREATE app1[/app1a...] [app2[/app2a...] ... [appn[/appna...] ] [DROP]

説明

app1 ... appn

approot 下のアプリケーションフォルダ名です。アプリケーションフォルダ名には、最大 で 64 バイトの文字を指定することができます。

app1a...appna

ネストされたアプリケーションディレクトリを指定します。ネストされたアプリケーシ ョンフォルダが構成されている場合に使用できます。ネストされたアプリケーションフ ォルダを作成するには、親アプリケーションが存在している必要があります。

#### <span id="page-179-0"></span>DROP

作成するアプリケーションフォルダと同一名の既存アプリケーションフォルダが存在す る場合、既存アプリケーションフォルダを削除した上で、新しいアプリケーションフォル ダをその名前で作成します。既存アプリケーションフォルダ内に存在するファイルもす べて削除されます。DROP オプションを使用しない場合は、メッセージが表示されます。 この場合、既存アプリケーションフォルダが削除されることも、変更されることもありま せん。

アプリケーションフォルダ名にブランクを使用することはできません。アプリケーションフ ォルダ名にブランクが含まれていると、ブランクで区切られた部分はそれぞれ別のディレクト リであると認識されます。名前にブランクを含める必要がある場合は、Windows のエクスプロ ーラなど、他の方法を使用してアプリケーションフォルダ名を作成する必要があります。その 後、そのアプリケーションフォルダ名は、APP MAP コマンドを使用して APPROOT に追加にす ることができます。

複数のアプリケーションフォルダ名を指定する際に、すべての名前が 1 行に収まらない場合 は、1 行目の末尾に継続文字 (-) を追加した上で、次の行に残りのアプリケーションフォルダ 名を記述します。

アプリケーションフォルダ名に「HOLD」という語句を使用することはできません。

#### APP COPY

APP COPY コマンドは、指定したアプリケーションフォルダの内容全体を別のアプリケーショ ンフォルダにコピーします。ターゲットアプリケーションがすでに存在していることが前提 となります。

### 構文 アプリケーションフォルダのコピー

APP COPY app1[/app1a...] app2[/app2a...]

説明

app1[/app1a...]

コピー元のアプリケーションフォルダです。ネストされたアプリケーションフォルダ名 を指定することもできます。

app2[/app2a...]

最初のアプリケーションフォルダ (コピー元) の内容をコピーするアプリケーションフォ ルダ (コピー先) です。ネストされたアプリケーションフォルダ名を指定することもでき ます。
### APP COPYF[ILE]

APP COPYF[ILE] コマンドは、1 つ以上のコンポーネントまたはコンポーネントタイプを特定の アプリケーションフォルダから別のアプリケーションフォルダにコピーします。

なお、コンポーネントを手動でコピーする場合は、その操作と同時に名前を変更することもで きます。

マスターファイルをコピーすると、それに対応するアクセスファイルもコピーされます。ただ し、アクセスファイル (ファイルタイプ FOCSQL) をコピーしても、それに対応するマスターフ ァイルは自動的にコピーされません。

# 構文 アプリケーションコンポーネントの手動コピー

```
APP COPYF[ILE] appl[/app1a...]<br>{filename1|*} filetype1 app2 [/app2a...]
  {filename1|*} filetype1
   {filename2|*} {filetype2|*} [IFEXIST] DROP
```
説明

app1[/app1a...]

コピー元のコンポーネントが格納されたアプリケーションフォルダ名です。ネストされ たアプリケーションフォルダ名を指定することもできます。

filename1

コピー元のコンポーネントです。アスタリスク (\*) を使用すると、filetype で指定されたタ イプのファイルがすべてコピーされます。

ファイル名およびファイルタイプの参照には、次のワイルドカード文字を使用することが できます。

アスタリスク (\*) - 任意の長さの任意の組み合わせの文字 (0 文字を含む) を表します。

アスタリスク (\*) は、filename または filetype パラメータ全体を表す文字として使用す ることもできます。

■ 疑問符 (?) - 任意の 1 文字 (または 0 文字) を表します。

filetype1

コピーするコンポーネントのファイルタイプを大文字で指定します。

app2[/app2a...]

指定したコンポーネントのコピー先アプリケーションフォルダです。ネストされたアプ リケーションフォルダ名を指定することもできます。

#### filename2

コピー後のターゲットアプリケーションフォルダ内でのコンポーネント名です。アスタ リスク (\*) を使用すると、ソースアプリケーションで使用されているファイル名がターゲ ットアプリケーションに継承されます。

#### filetype2

コピー後のターゲットアプリケーションフォルダ内でのコンポーネントタイプを大文字 で指定します。アスタリスク (\*) を使用すると、ソースアプリケーションで使用されてい るファイルタイプがターゲットアプリケーションに継承されます。

#### IFEXIST

ソースアプリケーション内のコンポーネントがターゲットコンポーネントに存在しない 場合、そのコンポーネントは無視されます。

DROP

コピーするコンポーネントと同一の名前およびファイルタイプのコンポーネントがター ゲットアプリケーションフォルダに存在する場合は、そのコンポーネントを上書きしま す。

APP コマンドでコピー可能なファイルタイプの一覧については、187 ページの 「 APP [コマン](#page-186-0) [ドによるファイルタイプの指定](#page-186-0) 」 を参照してください。

#### APP MOVE

APP MOVE コマンドは、アプリケーションフォルダの内容全体を別のアプリケーションフォル ダに移動します。ターゲットアプリケーションがすでに存在していることが前提となります。

## 構文 アプリケーションの移動

APP MOVE app1[/app1a...] app2[/app2a...]

説明

app1[/app1a...]

移動元のアプリケーションフォルダです。ネストされたアプリケーションフォルダ名を 指定することもできます。

app2[/app2a...]

アプリケーションフォルダの内容の移動先となるアプリケーションフォルダです。ネス トされたアプリケーションフォルダ名を指定することもできます。

### APP MOVEF[ILE]

APP MOVEF[ILE] コマンドは、1 つ以上のコンポーネントまたはコンポーネントタイプを特定の アプリケーションフォルダから別のアプリケーションフォルダに移動します。

コンポーネントを手動で移動する場合は、その操作と同時に名前を変更することもできます。

マスターファイルを移動すると、それに対応するアクセスファイルも移動されます。ただし、 アクセスファイル (ファイルタイプ FOCSQL) を移動しても、それに対応するマスターファイル は自動的に移動されません。

# 構文 アプリケーションコンポーネントの手動移動

```
APP MOVEF[ILE] app1[/app1a...]
   {filename1|*} filetype1 app2 [/app2a...]
   {filename2|*} {filetype2|*} [IFEXIST] [DROP]
```
説明

app1[/app1a...]

移動するコンポーネントが格納されているアプリケーションフォルダです。ネストされ たアプリケーションフォルダ名を指定することもできます。

filename1

移動するコンポーネントの名前です。 アスタリスク (\*) を使用すると、filetype で指定さ れたタイプのファイルがすべて移動されます。

ファイル名およびファイルタイプの参照には、次のワイルドカード文字を使用することが できます。

□ アスタリスク(\*) - 任意の長さの任意の組み合わせの文字(0 文字を含む) を表します。

アスタリスク (\*) は、filename または filetype パラメータ全体を表す文字として使用す ることもできます。

□ 疑問符(?) - 任意の 1 文字 (または 0 文字) を表します。

filetype1

移動するコンポーネントのファイルタイプを大文字で指定します。

app2[/app2a...]

指定したコンポーネントの移動先アプリケーションフォルダです。ネストされたアプリ ケーションフォルダ名を指定することもできます。

#### filename2

移動後のターゲットアプリケーションフォルダ内でのコンポーネント名です。アスタリ スク (\*) を使用すると、ソースアプリケーションで使用されているファイル名がターゲッ トアプリケーションに継承されます。

#### filetype2

移動後のターゲットアプリケーションフォルダ内でのコンポーネントタイプを大文字で 指定します。アスタリスク (\*) を使用すると、ソースアプリケーションで使用されている ファイルタイプがターゲットアプリケーションに継承されます。

#### IFEXIST

ソースアプリケーション内のコンポーネントがターゲットコンポーネントに存在しない 場合、そのコンポーネントは無視されます。

DROP

移動するコンポーネントと同一の名前およびファイルタイプのコンポーネントがターゲ ットアプリケーションに存在する場合は、そのコンポーネントを上書きします。

APP コマンドで移動可能なファイルタイプの一覧については、187 ページの 「 APP [コマンド](#page-186-0) [によるファイルタイプの指定](#page-186-0) 」 を参照してください。

#### APP DELETE

APP DELETE コマンドは、approot の下に存在するアプリケーションフォルダを削除します。

## 構文 アプリケーションの手動削除

```
APP DELETE app1[/app1a...] [app2[/app2a...] ...
  [appn[/appna...]]
```
説明

```
app1[/app1a...] ... [appn[/appna...]
```
アプリケーションフォルダ名です。ネストされたアプリケーションフォルダ名を指定す ることもできます。複数のアプリケーションフォルダ名を指定する際に、すべての名前が 1 行に収まらない場合は、1 行目の末尾に継続文字() を追加した上で、次の行に残りのア プリケーションフォルダ名を記述します。

#### APP DELETEF[ILE]

APP DELETEF[ILE] コマンドは、1 つ以上のコンポーネントまたはコンポーネントタイプをアプ リケーションフォルダから削除します。

マスターファイルを削除すると、それに対応するアクセスファイルも削除されます。 ただし、 アクセスファイル (ファイルタイプ FOCSQL) を削除しても、それに対応するマスターファイル は自動的に削除されません。

# 構文 アプリケーションコンポーネントの手動削除

APP DELETEF[ILE] app[/appna...] {filename|\*} filetype

説明

appn[/appa...]

削除するコンポーネントまたはコンポーネントタイプの削除元のアプリケーションフォ ルダです。ネストされたアプリケーションフォルダ名を指定することもできます。

filename

削除するコンポーネントの名前です。アスタリスク (\*) を使用すると、filetype で指定され たタイプのファイルがすべて削除されます。

ファイル名およびファイルタイプの参照には、次のワイルドカード文字を使用することが できます。

□ アスタリスク(\*) - 任意の長さの任意の組み合わせの文字(0 文字を含む) を表します。

アスタリスク (\*) は、filename または filetype パラメータ全体を表す文字として使用す ることもできます。

□ 疑問符(?) - 任意の 1 文字 (または 0 文字) を表します。

#### filetype

削除するコンポーネントのファイルタイプを大文字で指定します。

APP コマンドで使用可能なファイルタイプの一覧については、187 ページの 「 APP [コマンド](#page-186-0) [によるファイルタイプの指定](#page-186-0) 」 を参照してください。

#### APP PROPERTY CODEPAGE

APP PROPERTY appname CODEPAGE コマンドは、アプリケーションディレクトリ内のデータ ファイル以外のファイルに使用するコードページを指定します。

# 構文 アプリケーションのコードページ指定

APP PROPERTY app[/appa...] CODEPAGE number

説明

app[/appa...]

アプリケーションフォルダ名です。ネストされたアプリケーションフォルダ名を指定す ることもできます。

number

アプリケーションフォルダ内のデータファイル以外のファイルに使用するコードページ 番号です。

#### APP RENAME

APP RENAME コマンドは、既存のアプリケーションフォルダ名を変更します。

注意:検索パスで現在アクティブになっているアプリケーションフォルダの名前を変更するこ とはできません。

# 構文 アプリケーションフォルダ名の変更

APP RENAME app1[/app1a...] app2[/app2a...]

説明

```
app1[/app1a...]
```
名前を変更するアプリケーションフォルダ名です。ネストされたアプリケーションフォ ルダ名を指定することもできます。

app2[/app2a...]

アプリケーションフォルダの新しい名前です。最大 64 バイトです。ネストされたアプリ ケーションフォルダ名を指定することもできます。

### 例 アプリケーションフォルダ名の変更

次の例は、「app1」を「app2」という名前に変更する方法を示しています。

APP RENAME app1 app2

#### APP RENAMEF[ILE]

APP RENAMEF[ILE] コマンドは、アプリケーションフォルダ内の 1 つ以上のコンポーネントの 名前を変更します。

<span id="page-186-0"></span>マスターファイルの名前を変更すると、それに対応するアクセスファイルの名前も変更されま す。ただし、アクセスファイル (ファイルタイプ FOCSQL) の名前を変更しても、それに対応す るマスターファイルの名前は自動的に変更されません。

# 構文 アプリケーションコンポーネント名の変更

APP RENAMEF[ILE] app[/appa... ] filename1 filename2 filetype [DROP]

説明

app[/appa...]

名前を変更するコンポーネントが格納されたアプリケーションフォルダ名です。ネスト されたアプリケーションフォルダ名を指定することもできます。

filename1

名前を変更するコンポーネントの名前です。

ファイル名およびファイルタイプの参照には、次のワイルドカード文字を使用することが できます。

□ アスタリスク(\*) - 任意の長さの任意の組み合わせの文字(0 文字を含む) を表します。

アスタリスク (\*) は、filename または filetype パラメータ全体を表す文字として使用す ることもできます。

□ 疑問符(?) - 任意の 1 文字 (または 0 文字) を表します。

filename2

コンポーネントの新しい名前です。最大で 64 バイトのコンポーネント名を指定すること ができます。

filetype

名前を変更するコンポーネントのファイルタイプを大文字で指定します。

DROP

既存のコンポーネントを同一のファイル名とファイルタイプで上書きします。

APP コマンドで使用可能なファイルタイプの一覧については、187 ページの 「 APP コマンド によるファイルタイプの指定 」 を参照してください。

### APP コマンドによるファイルタイプの指定

APP COPYF、APP MOVEF、APP DELETEF、APP RENAMEF の各コマンドは、さまざまなファイ ルタイプに対して実行できるコマンドです。

下表は、APP コマンドを適用できるファイルタイプと、階層ファイルシステムの中で、オンデ ィスクの名前 (ディレクトリ名と拡張子を含まない、ファイル名本体) に対して関連付けられ るファイル拡張子を示しています。

APP コマンドがファイルタイプを要求する場合は、ファイルタイプを大文字で指定する必要が あります。

注意:この一覧は、Information Builders のすべての製品およびバージョンでサポートされるフ ァイルタイプを示しています。ファイルタイプによっては、特定のバージョンや特定の製品で サポートされない場合があります。

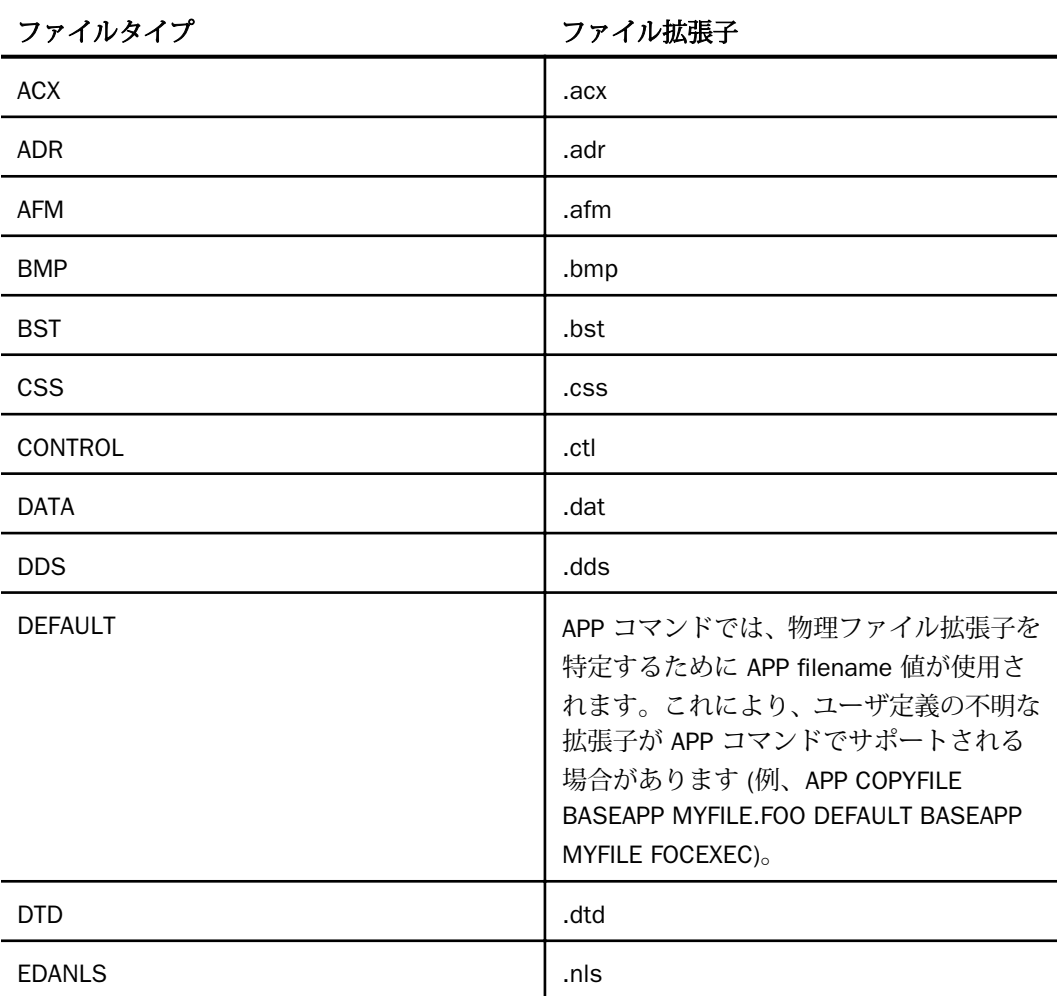

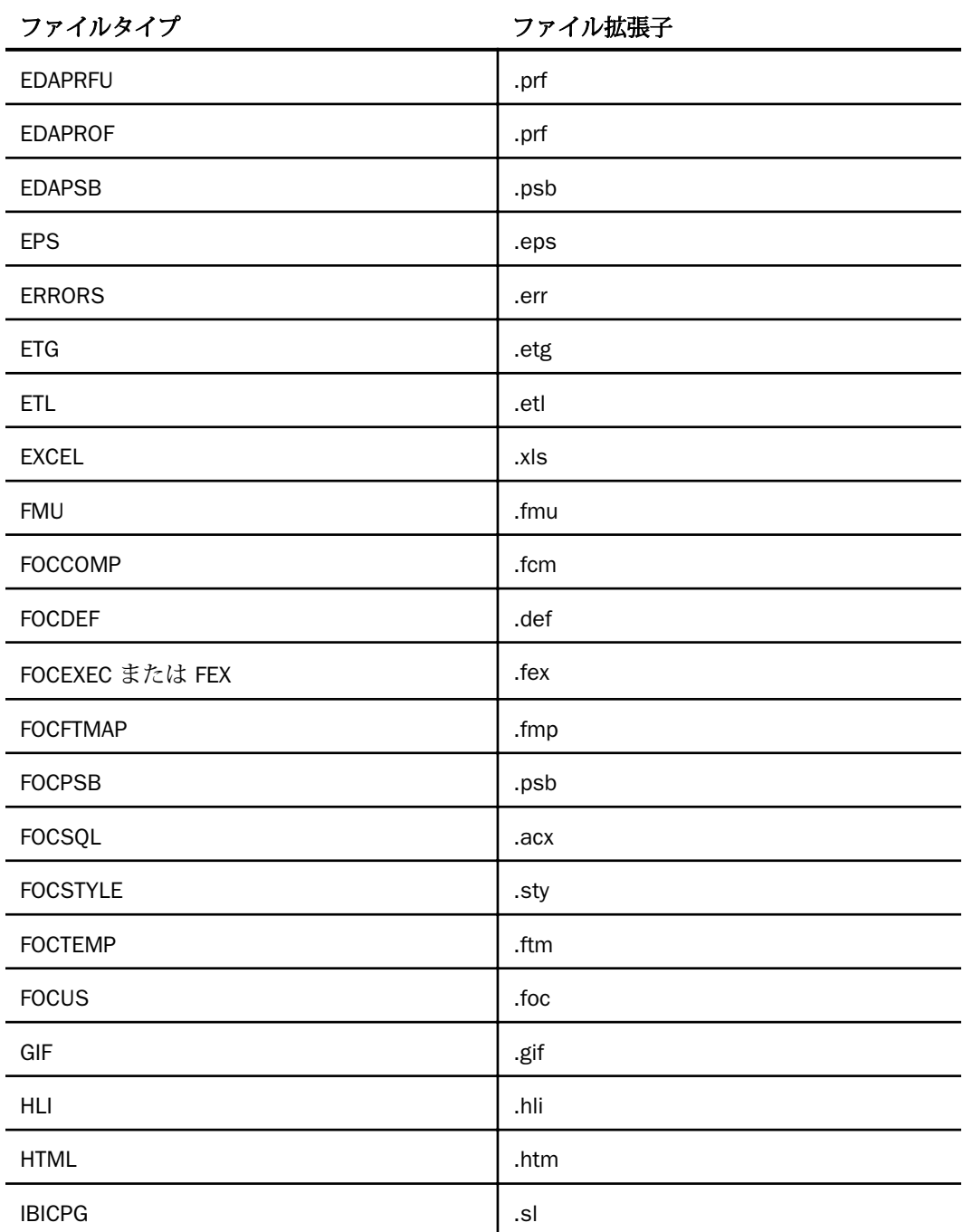

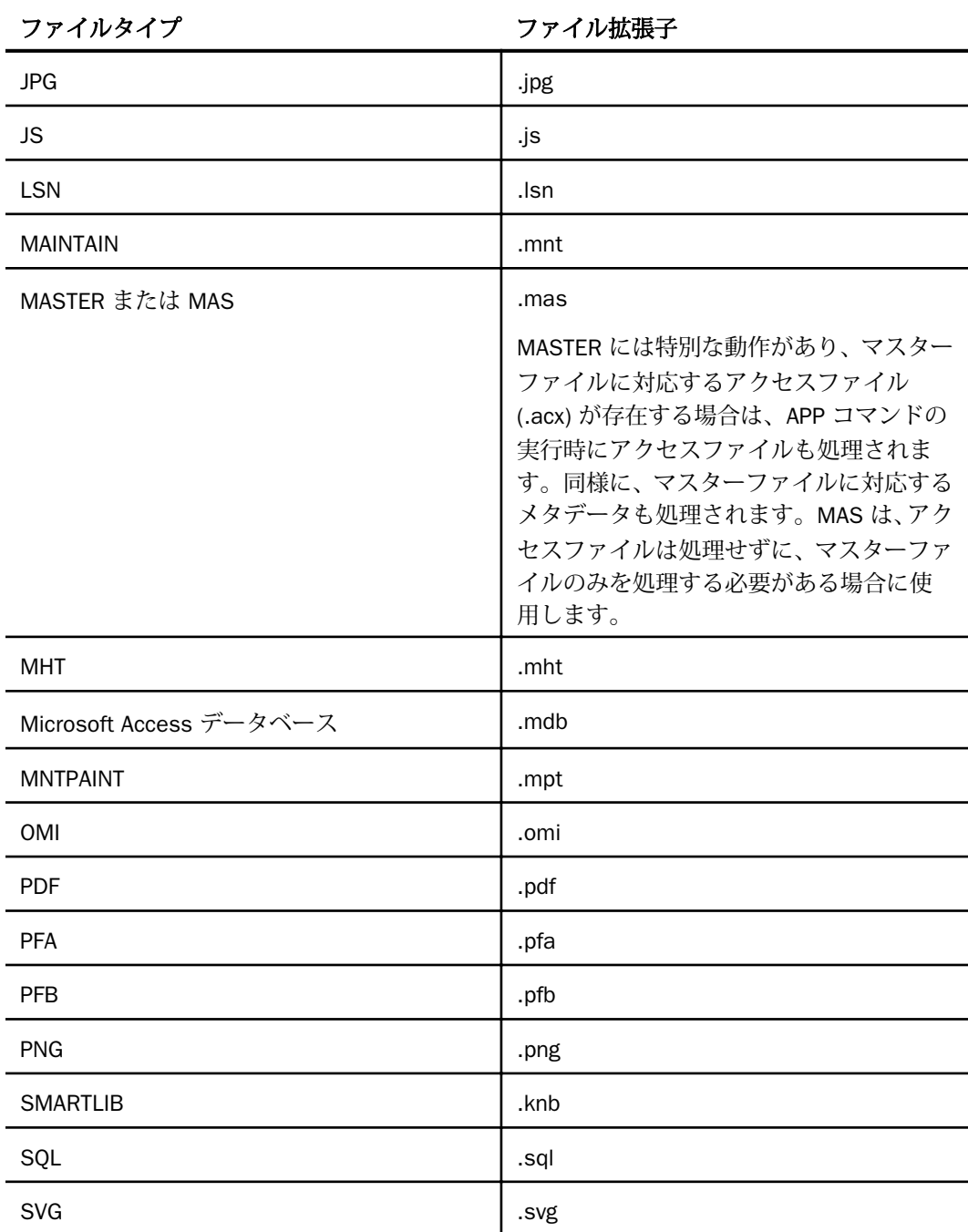

<span id="page-190-0"></span>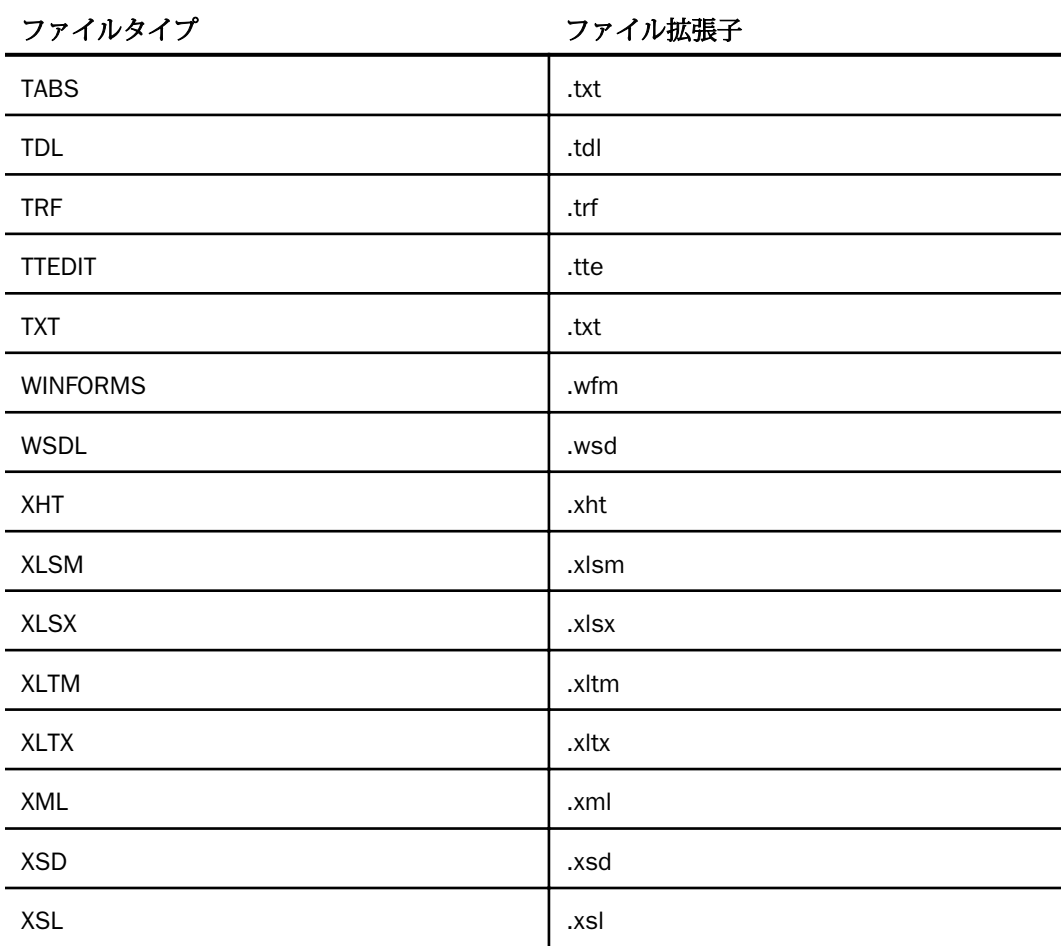

# 出力リダイレクトコマンド

3 つの APP コマンド (APP HOLD、APP HOLDDATA、APP HOLDMETA) は、FILEDEF コマンドと ともに、出力先を制御するコマンドクラスから構成されます。任意の出力先に結果を出力する には、これらのコマンドの相互作用を理解しておく必要があります。

注意:APP HOLD、APP HOLDDATA、APP HOLDMETA の各コマンドでそれぞれの動作が共通し ている場合は、これらのコマンドを総称して「APP HOLD\*」と記載しています。FILEDEF は APP コマンドグループではありませんが、これらのファイル割り当てコマンドは APP HOLD\* コマンドと相互作用 (情報交換) します。そのため、これらのコマンドについても説明します。 APP FI[LEDEF] コマンドは廃止され、FILEDEF という短縮名に変更されています。

<span id="page-191-0"></span>これらのコマンドの中で最も基本的なコマンドは APP HOLD です。このコマンドを使用する と、すべての出力を特定のアプリケーションに切り替えることができます。このコマンドは、 CREATE SYNONYM や APP QUERY HOLD とともに使用する場合と同様に、HOLD、SAVE、SAVB などの出力ファイルを生成する処理に使用します。HOLD、SAVE、SAVB コマンドについての 詳細は、『WebFOCUS Language リファレンス』を参照してください。

APP HOLD\* コマンドは、他のアプリケーションでも使用する永久ファイルを作成する場合に 特に役立ちます。ただし、アプリケーション内の不適切な位置でコマンドを発行したり、アプ リケーション内で別のステップを実行する際にそのコマンドを引き続き有効にしておくと、タ ーゲットアプリケーションが中間ファイルや不用なファイルで一杯になる可能性があります。 各コマンドの動作とコマンド間の相互作用を理解しておくことにより、このような状況を回避 することができます。

# 参照 出力リダイレクトコマンドの相互作用

下表は、各リダイレクトコマンドに関連付けられた動作と、複数のコマンドを使用した場合の 相互作用を示しています。

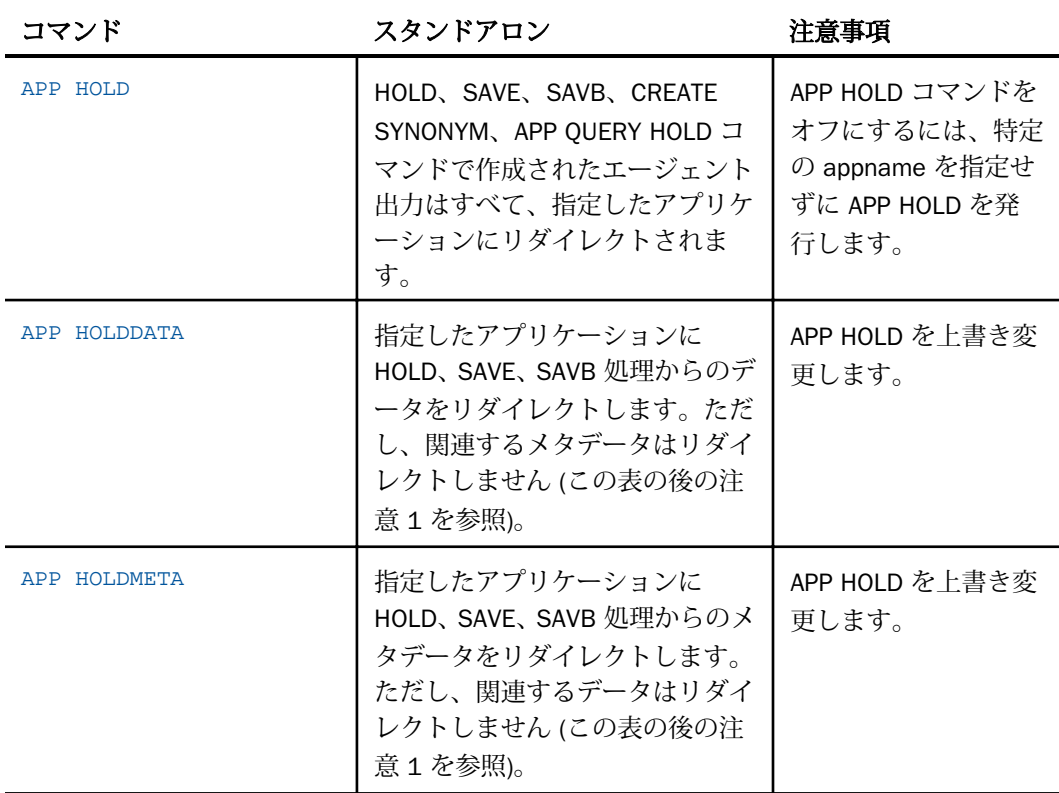

注意

- メタデータが関連付けられていないフォーマットもあります。たとえば、HOLD FORMAT PDF コマンドはメタデータを作成しないため、切り替えるメタデータはありません。
- CREATE SYNONYM コマンドは、構文によりアプリケーションフォルダ名を直接サポートす るため、APP HOLD コマンドを使用して CREATE SYNONYM の出力を切り替える必要はな く、また使用しないことをお勧めします。

CREATE SYNONYM appname/synonym ...

### APP HOLD

APP HOLD コマンドは、アプリケーションの HOLD、SAVE、SAVB 処理で作成された出力デー タファイル (あるいは、関連するマスターファイルとアクセスファイル) の格納先となるアプ リケーションフォルダを定義します。

APP HOLD は、アプリケーションのすべてのユーザに共通するファイルのリフレッシュに使用 するコマンドです。このコマンドは、複数のユーザが使用するアプリケーション領域を参照す るため、プライベートファイルには使用しないでください。同一の HOLD 名 (HOLD または AS name) を使用した場合、結果としてユーザ間の競合が発生する場合があります。

詳細は、192 ページの 「 [出力リダイレクトコマンドの相互作用](#page-191-0) 」 を参照してください。

### 構文 一時ファイルの格納場所の指定

APP HOLD appname[/appnamea...]

説明

appname[/appnamea...]

出力ファイルを格納するアプリケーションフォルダです。ネストされたアプリケーショ ンフォルダ名を指定することもできます。

注意:appname を指定せずに APP HOLD コマンドを実行した場合、コマンドは無効となりま す。

#### APP HOLDDATA

APP HOLDDATA コマンドは、HOLD コマンドで作成したデータファイルの格納場所となるアプ リケーションフォルダを指定します。関連情報については、192 ページの 「 [出力リダイレク](#page-191-0) [トコマンドの相互作用](#page-191-0) 」 を参照してください。

# 構文 データファイルの格納場所指定

APP HOLDDATA appname[/appnamea...]

説明

appname[/appnamea...]

アプリケーションフォルダ内の書き込み処理で作成されたデータファイルの格納場所の 名前です。ネストされたアプリケーションフォルダ名を指定することもできます。

### APP HOLDMETA

APP HOLDMETA コマンドは、アプリケーションで生成されたマスターファイルとアクセスフ ァイルを格納する場所となるアプリケーションフォルダを指定します。関連情報については、 192 ページの 「 [出力リダイレクトコマンドの相互作用](#page-191-0) 」 を参照してください。

### 構文 マスターファイルとアクセスファイルの格納場所指定

APP HOLDMETA appname[/appnamea...]

説明

appname[/appnamea...]

アプリケーションフォルダ内に作成されたマスターファイルとアクセスファイルの格納 場所の名前です。ネストされたアプリケーションフォルダ名を指定することもできます。

### **APP FIILEDEFI**

APP FI[LEDEF] コマンドは廃止され、FILEDEF という短縮名に変更されています。詳細は、 『WebFOCUS ストアドプロシジャリファレンス』を参照してください。

# アプリケーションメタデータコマンドおよびカタログメタデータ

開発者は、アプリケーションメタデータを確認し、その結果に応じて次の手順を決定するアプ リケーションを記述したい場合があります。たとえば、記述したアプリケーションでファイル の有無やファイルの日付を確認し、ファイルの再作成などの別の手順が必要かどうかを決定し ます。ファイルの有無やその他の属性は複数の方法で確認することができますが、これらの方 法は製品の開発過程で進化しています。ただし、これらの方法の一部には制限事項がありま す。その一例として、UNIX のネイティブパス名を使用する STATE コマンドがあります。この タイプのパス名は、Windows や OpenVMS のファイルパスと一致しない場合があります。その ため、オペレーティング環境に応じて適切なコマンドを発行するために IF THEN ELSE や GOTO ロジックが必要になり、これらのロジックの使用頻度によっては作業が煩雑になる場合 があります。

この問題の一部を解決するために、STATE、FILEDEF、DYNAM などのコマンドが APP 名をサポ ートするよう拡張されています。たとえば、APP MAP を発行し、次に STATE mymap/ myproc.fex を使用します。また、利用可能なアプリケーション (APP 名) のリストや特定のアプ リケーション内のファイルのリストを取得するなど、より複雑な課題に対処するために、一連 の APP コマンドが開発されています (APP LIST および APP QUERY)。一方、アプリケーション のネスト (サブディレクトリ) などの機能が実装されたため、アプリケーションメタデータに アクセスする方法をさらに拡張する必要性が発生しました。

広範囲の情報を取得する必要性から、さまざまな内部テーブルが拡張または作成されていま す。現在、標準の TABLE または SELECT 構文を使用してアプリケーションメタデータにアク セスする主な方法は、catalog/sysapps テーブルの使用です。この方法は、ほとんどの内部ア プリケーションで使用されています。ただし、従来の方法も引き続きサポートされます。目的 によっては従来の方法ですばやくコーディングできますが、前述のように制限事項がありま す。より複雑な状況では、新しい方法を使用して情報にアクセスする必要があります。また、 catalog/systables や catalog/syscolum などのテーブルからは、テーブル固有の追加情報が提 供されます。たとえば、テーブルで使用されている DBMS や特定のフィールドのデータ定義 などの情報があります。この新しい方法では、情報を取得するためのアクセス方法が重複する 場合があります。たとえば、ファイルの有無を確認するために使用可能な catalog/sys\* テー ブルは多数あります。ただし、物理パス、アプリケーションディレクトリ、属性などの詳細情 報はテーブルごとに異なります。

### 基本情報の取得

次のコマンドは、ファイルおよびアプリケーションフォルダに関する基本情報を返します。

### **STATE**

STATE コマンドを使用して、ファイルの有無を確認することができます。ファイル参照は、オ ペレーティングシステムのネイティブパスでファイル名を指定することも、先頭に APP 名を 使用してファイル名を指定することもできます。ここでは、ファイル名の先頭に APP 名を使 用する方法についてのみ説明します。APP 名を使用する場合、その APP 名がサーバの APPROOT 下に作成されているかどうか、および APP MAP 名として作成されているかどうかは 関係しません。

ファイルが存在しない場合、STATE コマンドがその結果を示すメッセージを表示します。 STATE コマンドの発行後、ファイルが存在する場合は &RETCODE システム変数に 0 (ゼロ) が 格納され、ファイルが存在しない場合は 0 (ゼロ) 以外の値が格納されます。

## 構文 ファイルの有無の確認

STATE appname/filename.filetype -TYPE RETCODE &RETCODE

説明

appname

ファイルが格納されているアプリケーションフォルダです。

filename

ファイル名です。

filetype

ファイルタイプまたはファイル拡張子です。

ファイルが存在する場合、&RETCODE 値は 0 (ゼロ) になります。ファイルが存在しない場合、 0 (ゼロ) 以外の値になり、この値を使用してアプリケーションロジックの移動先を制御するこ とができます。通常は -SET または -IF コマンドで使用します。STATE コマンドは、「ファイル が見つかりません」メッセージも出力します。このメッセージを省略するには、SET TRMOUT={OFF|ON} コマンドを使用します。

たとえば、次の STATE コマンドは、baseapp アプリケーションフォルダ内に myproc.fex ファ イルが存在するかどうかを確認します。STATE コマンドは、ファイルが存在しない場合にメッ セージを表示します。-TYPE コマンドは、ファイルが存在する場合に 0 (ゼロ)、ファイルが存 在しない場合に -1 を表示します。

STATE baseapp/myproc.fex -TYPE RETCODE &RETCODE

## 例 STATE コマンドによるファイルの有無の確認

次の例は、コードの一部を示しています。STATE コマンドから返されるメッセージを省略し、 STATE コマンドを発行して baseapp アプリケーション内に myproc.fex ファイルが存在する かどうかを確認します。次にリターンコードを確認し、ファイルが存在しない場合はファイル を作成した上で、アプリケーションの次の手順に移動します。ファイルが存在する場合は、コ ードがアプリケーションの次の手順 (-RESUME ラベル) に直接移動します。

```
SET TRMOUT=OFF
STATE baseapp/myproc.fex
SET TRMOUT=ON
-IF &RETCODE EQ 0 THEN GOTO RESUME;
...
* Some code to create the file goes here
-RESUME
```
### APP LIST

APP LIST コマンドは、アプリケーションルート下 (APPROOT)、または APP MAP コマンドでマ ッピングされたアプリケーションフォルダ下で利用可能なアプリケーションフォルダのリス トを名前順で表示します。このコマンドは、実在する利用可能アプリケーションフォルダのリ ストを返すため、APP 名が現在のアプリケーションマッピングに存在するかどうかは関係しま せん。

### 構文 APPROOT 内のアプリケーションのリスト表示

#### APP LIST [HOLD]

HOLD オプションを使用する場合、出力は focappl.ftm という一時ファイルに書き込まれます (PDS 展開 では FOCAPPL)。次にこのファイルをリクエストに使用してレポートを作成した り、catalog/focappl マスターファイルを使用してアクションを実行したりできます。

### 制限事項

■ APP LIST では、ネストされたアプリケーションの名前は表示されません。

ファイル名の大文字と小文字が区別されるオペレーティングシステムでは (例、UNIX)、大 文字の物理ディレクトリ名は有効ではありません (これらの名前は APP LIST でも返されま せん)。APP 名では大文字と小文字は区別されませんが、ディスク上では APP 名が小文字で 作成されます。この場合、ネイティブオペレーティングシステムによって小文字が大文字 に変換される場合があります (例、OpenVMS ODS/2 ディスク、PDS 大文字ファイル名)。 ただし、APP LIST は、各オペレーティングシステム間で整合性を図るために、APP 名を小 文字で返します。

# 例 APP LIST によるアプリケーションのリスト表示と使用

次のリクエストは、アプリケーションフォルダのリストを表示します。

APP LIST

APP LIST の出力は次のとおりです。

BEGIN-APP-LIST 15/02/2000 13.36.38 baseapp 15/02/2000 13.36.38 ggdemo 15/02/2000 13.36.38 ncp 15/02/2000 13.36.38 template END-APP-LIST

次のリクエストは、HOLD オプションを使用して格納されているアプリケーションフォルダの リストを表示します。

APP LIST HOLD SQL SELECT DATE, TIME, APPNAME FROM FOCAPPL; END

APP LIST の出力は次のとおりです。

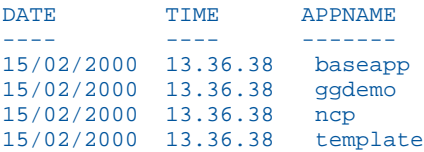

次の例では、APP LIST HOLD コマンドを使用して HOLD ファイルに対して TABLE リクエスト を発行し、myapp アプリケーションフォルダ内にファイルが存在するかどうかを確認します。 行が返されない場合は、アプリケーションフォルダが存在しません。その場合、アプリケーシ ョンフォルダが作成された上で、処理が続行されます。行が返された場合は、アプリケーショ ンフォルダが作成されずに処理が続行されます。

```
APP LIST HOLD 
TABLE FILE FOCAPPL
PRINT * ON TABLE HOLD WHERE APPNAME = 'myapp'
END
-IF &LINES GT 0 THEN GOTO RESUME
APP CREATE myapp
-RESUME
```
### APP QUERY

APP QUERY コマンドは、指定したアプリケーションフォルダ内のファイルをリスト表示しま す。クエリは、指定したアプリケーションフォルダおよびネストされたアプリケーションフォ ルダに対して実行することができます。

# 構文 コンポーネントのリスト表示

APP QUERY app1[/app1a...] [app2[/app2a]...] ... [appn[/appna]] [HOLD]

説明

app1[/app1a...appn[/appna]

アプリケーションフォルダ名です。ネストされたアプリケーションフォルダ名を指定す ることもできます。複数のアプリケーションフォルダ名を指定する際に、すべての名前が 1 行に収まらない場合は、1 行目の末尾に継続文字 (-) を追加した上で、次の行に残りのア プリケーションフォルダ名を記述します。

HOLD オプションを使用する場合、出力は focappq.ftm という一時ファイルに書き込まれます (PDS 展開 では FOCAPPQ)。次にこのファイルをリクエストで使用してレポートを作成した り、catalog/focappq マスターファイルを使用してアクションを実行したりできます。

制限事項 アプリケーション内のすべてのファイルがリスト表示されます。UNIX のようなシ ステムでは、大文字と小文字の両方のファイル名がリストに含まれる場合がありますが (例、 MYPROC.FEX と myproc.fex)、リクエストでは小文字のファイル名のみがアクセスされます。

## 例 アプリケーションファイルのリスト表示

次のリクエストは、アプリケーションファイルのリストを表示します。

APP QUERY abc

APP QUERY の出力は次のように表示されます。

```
BEGIN-APP-QUERY: abc
24/10/2014 21.38.28 4 F myproc1.fex
24/10/2014 21.38.35 4 F myproc1.fex
24/10/2014 21.37.49 4 F myapp1
24/10/2014 21.32.36 0 D myapp2
END-APP-QUERY
```
次のリクエストは、HOLD オプションを使用して格納されているファイルをリスト表示しま す。

```
APP QUERY ABC HOLD 
SQL SELECT DATE, TIME, GMTTIME, SIZE, OTYPE, FILENAME, APPNAME FROM 
FOCAPPQ ;
END
```
APP QUERY の出力は次のように表示されます。

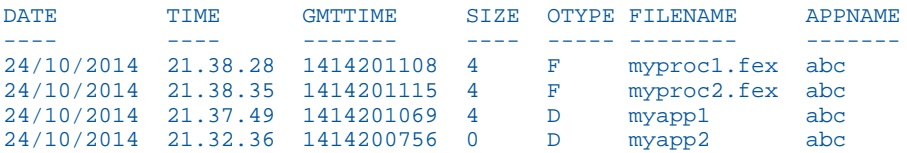

APP QUERY ... HOLD を使用した場合、APP QUERY を使用した場合より多くの情報が出力され ます。FILENAME 列は実際には 70 バイト幅ですが、上記の出力では、読みやすくするために ブランク領域が部分的に除外されています。

次の例では、APP QUERY HOLD コマンドを使用して、abc アプリケーションフォルダ内に myproc1.fex ファイルが存在するかどうかを確認します。ファイルが存在しない場合は、プロ シジャが終了します。ファイルが存在する場合は、プロシジャが続行されます。

```
APP QUERY abc HOLD
TABLE FILE FOCAPPQ
PRINT * ON TABLE HOLD 
WHERE APPNAME = 'abc'
WHERE FILENAME = 'myproc1.fex'
END
-IF &LINES GT 0 THEN GOTO RESUME
-TYPE Procedure Not Found ... exiting!
-EXIT
-RESUME
```
# 拡張されたカタログ情報の取得

ここでは、 サーバカタログの検索に関する概要について説明します。

詳細は、『WebFOCUS アプリケーション作成ガイド』を参照してください。

### catalog/sysapps

catalog/sysapps テーブルには、パス上の物理オブジェクトのメタデータが格納されます。

ここでは、開発者が一般に必要とする基本的な使用方法についてのみ説明します。ディスク上 のマスターファイルには、ここで説明する属性より多くの属性が記述されています。マスター ファイルを直接開いて、その他の使用方法を確認することができます。catalog/sys\* グループ の一連のファイルは、今後のバージョンで変更される場合があります (通常は上位互換性あ り)。特定の従属関係 (通常はオブジェクトサイズ) を持つアプリケーションは記述しないでく ださい。上位互換性の問題が発生する可能性があります。

# 例 アプリケーションフォルダ内のファイルのリスト表示

次のリクエストは、「abc」というアプリケーションフォルダ内のアプリケーションフォルダ 名、アプリケーションパス、ファイル名、ファイル拡張子をリスト表示します。

TABLE FILE SYSAPPS PRINT APPNAME APPLOC FNAME FEXT WHERE APPNAME EO 'abc' ; END

出力は次のとおりです。読みやすくするためにブランク領域が部分的に除外されています。

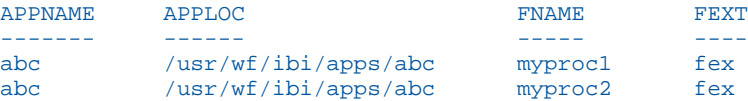

次の例では、SYSAPPS テーブルを使用して、abc アプリケーションフォルダ内に myproc1.fex ファイルが存在するかどうかを確認します。ファイルが存在しない場合、プロシジャが終了し ます。ファイルが存在する場合、プロシジャが次の手順に移動して処理が続行されます。

```
TABLE FILE SYSAPPS 
PRINT * ON TABLE HOLD 
WHERE APPNAME = 'abc' ;
WHERE FNAME = 'myprocl' ;
WHERE FEXT = 'fex' ;
END
-IF &LINES GT 0 THEN GOTO RESUME
-TYPE Procedure Not Found ... exiting!
-EXTT
-RESUME
```
### catalog/sysfiles

catalog/sysfiles テーブルには、選択したオブジェクトタイプの、パス上に存在するアプリケ ーション名オブジェクトのメタデータが格納されます。デフォルトのファイルタイプは MASTER (マスターファイル) ですが、他のタイプを設定することもできます。別の方法で表示 が制限されていない限り、選択したタイプのオブジェクトがすべて表示されます。

ここでは、開発者が一般に必要とする基本的な使用方法についてのみ説明します。ディスク上 のマスターファイルには、ここで説明する属性より多くの属性が記述されています。その他の 使用方法を理解するために、マスターファイルを直接開いて精査することができます。 catalog/sys\* グループの一連のファイルは、今後のバージョンで変更される場合があります (通常は上位互換性あり)。特定の従属関係 (通常はオブジェクトサイズ) を持つアプリケーシ ョンは記述しないでください。上位互換性の問題が発生する可能性があります。

# 例 APP MASTER オブジェクトのリスト表示

次のリクエストは、MASTER ファイルタイプ (デフォルト) のファイル名、アプリケーション パスを含めたファイル名、ファイル拡張子のリストを表示します。

```
TABLE FILE SYSFILES
PRINT FILENAME LGNAME PHNAME EXTENSION
END
```
出力は次のとおりです。読みやすくするためにレコードおよびブランク領域が部分的に除外 されています。

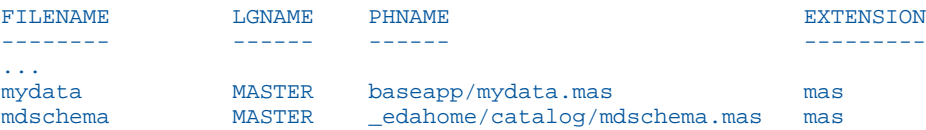

## 例 APP FOCEXEC オブジェクトのリスト表示

次のリクエストは、ファイルタイプを FOCEXEC に設定し、FOCEXEC ファイルタイプのファイ ル名、アプリケーションパスを含めたファイル名、ファイル拡張子のリストを表示します。

```
SQL FMI SET SYSFILES FOCEXEC
TABLE FILE SYSFILES
PRINT FILENAME LGNAME PHNAME EXTENSION
END
```
出力は次のとおりです。読みやすくするためにレコードおよびブランク領域が部分的に除外 されています。

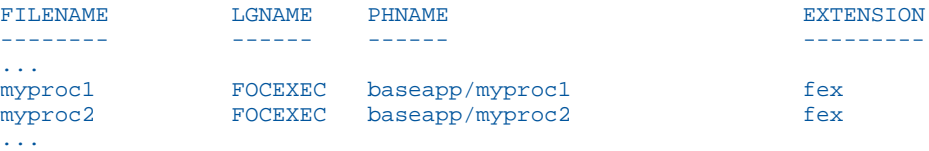

注意:データが限定され、1 つのオブジェクトのみが返される場合、LGNAME 列の値が DEFAULT に切り替わります。

SQL FMI SET SYSFILES コマンドの有効な値は、 サーバで有効な任意のファイルタイプです。 一例として、FOCUS、FOCEXEC、STY、PDF、ACCESS があります。有効なファイルタイプの リストについては、187 ページの 「 APP [コマンドによるファイルタイプの指定](#page-186-0) 」 を参照し てください。

## 例 SYSFILES テーブルによるファイルの有無の確認

次の例では、ファイルタイプを FOCEXEC に設定し、SYSFILES テーブルを使用して、ファイル 名が myproc1、拡張子が fex のファイルの有無を確認します。行が返されない場合、そのファ イルは存在せず、プロシジャが終了します。ファイルが存在する場合、プロシジャが処理の続 行位置に移動します。

```
SQL FMI SET SYSFILES FOCEXEC
TABLE FILE SYSFILES
PRINT FILENAME ON TABLE HOLD 
WHERE FILENAME = 'myproc1' ;
WHERE EXTENSION = 'fex' ;
END
-IF &LINES GT 0 THEN GOTO RESUME
-TYPE Procedure Not Found ... exiting!
-EXIT
-RESUME
```
## APP HELP

APP HELP コマンドは、すべての APP コマンドに関するヘルプ情報を提供します。

## 構文 APP コマンドに関するヘルプ情報の取得

APP HELP command parameters

説明

command

任意の有効な APP コマンドを指定します。

parameters

コマンドで使用可能なパラメータまたは必須のパラメータです。

## APP コマンドの使用制限

サーバ管理者は、他のクラスのユーザが APP 環境を変更できないように APP コマンドの使用 を制限することができます。この設定は、アプリケーション管理者および一般ユーザに対して 構成することができます。

この制限を設定すると、このサーバ設定の影響を受けるすべてのユーザインターフェースで (例、Web コンソール、データ管理コンソール、BI Portal)、サーバの approot 設定で定義した すべてのアプリケーションが表示される代わりに、有効なアプリケーション検索パスのアプリ ケーションのみが表示されます。また、ユーザが発行する特定の APP コマンドの使用を制限 することで、ユーザが本来の目的を無視してこれらのコマンドを発行することを防止します。

完全な管理機能を保持するには、サーバの管理権限を有するユーザがクライアントソフトウェ アまたは Web コンソールにログインする際に、制限を動的にオフに切り替えます。

この権限は、すべてのセキュリティ設定でサポートされます。

### 手順 APP コマンドの使用を制限するには

サーバ管理者は、他のユーザによる APP コマンドの使用を制限することができます。

- 1. Web コンソールのサイドバーで [アクセスコントロール] をクリックします。
- 2. [ロール] フォルダの [アプリケーション管理者] または [一般ユーザ] を展開します。
- 3. ユーザまたはグループを右クリックし、[全般権限] を選択します。

[全般権限] ページが表示されます。

- 4. デフォルト設定では、APATH 権限 ([各自のアプリケーションパスの変更 (APPLOCK を除 く)]) が選択されています。下部に示されている APP コマンドの使用を現在のユーザまた はグループに対して制限するには、このチェックをオフにします。
- 5. [保存] をクリックし、設定を確定します。

アプリケーションパスの変更を規制すると、指定したユーザまたはグループによる次の APP コマンドの使用が制限されます。

- 次のコマンドを使用すると、エラーメッセージが表示されます。
	- **APP CREATE**
	- **APP DELETE**
	- $\Box$  APP RENAME
- 現在のアプリケーションパス以外のアプリケーションを参照する場合は、次のコマンドが 制限されます。この場合、エラーメッセージは表示されません。
	- **APP APPENDPATH**
	- **D** APP HOLD
	- **APP HOLDDATA**
	- **APP HOLDMETA**
	- $\Box$  APP MAP
	- **D** APP PATH
	- **APP PREPENDPATH**
	- **APP COPY**
	- $\Box$  APP COPYF[ILE]
	- **APP DELETEF[ILE]**
	- $\Box$  APP MOVEF[ILE]
	- $\Box$  APP RENAMEF[ILE]

# メタデータおよびプロシジャへのアクセス

永久ファイルには、別のアプリケーションによってセッション前に作成されたメタデータおよ びプロシジャが保存されています。これらはセッション終了後も他のアプリケーションで使 用することができます。

### 検索ルール

ファイル名がアプリケーションフォルダ名を含む完全修飾名ではない場合、検索順序は次のと おりです。

- 1. エージェントの現在のディレクトリ (edatemp/ts*nnnnn*)
- 2. メタデータファイルに対して APP HOLDMETA、HOLD データファイルに対して APP HOLDDATA を使用して設定されたアプリケーション
- 3. APP PATH 内に設定されたアプリケーション
- 4. baseapp アプリケーション
- 5. EDAHOME/catalog
- 6. ストアドプロシジャのみ ファイルが見つからない場合、サーバはファイルが FILEDEF コ マンドにより割り当てられたかどうかを確認します。割り当てられていれば、実行します。

### 例 検索パス

この例では、次のように APP HOLDMETA コマンドで検索の開始先アプリケーションフォルダ が設定されている場合の検索パスについて説明します。

APP HOLDMETA APP1

たとえば、次のように 1 部構成名で記述されたプロシジャを実行します。

EX ABC

最初に、次のプロシジャが実行されます。

profile.fex in APP1 application

続いて、次のプロシジャが実行されます。

#### EX APP1/ABC

プロシジャ ABC が APP1 アプリケーションフォルダに存在しない場合、サーバは、標準の検 索パスに基づいてプロシジャを検索して実行します。

## プロシジャファイルの作成ルール

ファイル名が完全修飾されていない場合、または APP HOLD、APP HOLDMETA、APP HOLDDATA、FILEDEF コマンドを使用して別の場所に切り替えられていない場合、ファイルは エージェントの一時アプリケーション領域に作成され、エージェントが解放された後は消滅し ます。

関連情報については、191 ページの 「 [出力リダイレクトコマンド](#page-190-0) 」 を参照してください。

## マスターファイルおよびプロシジャの場所の特定

パスを設定すると、WHENCE コマンドを使用してマスターファイルおよびプロシジャの場所を 特定することができます。

## 構文 マスターファイルおよびプロシジャの場所の特定

マスターファイルまたはプロシジャの場所を特定するには、次のコマンドを発行します。

WHENCE filename filetype

説明

filename

位置を特定するファイル名を指定します。

#### filetype

位置を特定するファイルのタイプを指定します。

### 既存のデータファイルへのアクセス

次の方法により、既存のデータファイルを割り当てることができます。

**□** マスターファイルの DATASET キーワード

■ 非 FOCUS データソース (FIXED、RMS、XML) に対する FILEDEF コマンド

**□ FOCUS データソースに対する USE コマンド** 

各割り当てにはそれぞれ単一の方法を使用することをお勧めします。

## データファイルの作成ルール

新しく作成されたデータファイルの場所は、次のように決定されます。

1. APP HOLDDATA により設定されたアプリケーションは、すべての HOLD ファイルに対して 適用されます。

2. FILEDEF コマンドの場合、各データファイルの設定が適用されます。

ファイルを作成するリクエストでは、レコード長やレコードフォーマットなどの、ファイルの DCB パラメータが決定されます。

関連情報については、191 ページの 「 [出力リダイレクトコマンド](#page-190-0) 」 を参照してください。

### 構文 FILEDEF コマンドの発行

FI[LEDEF] filedes DISK app/[appa.../]physfile.ftm

説明

filedes

ファイルを指定します。

app/[appa...]

アプリケーションフォルダ名です。ネストされたアプリケーションフォルダ名を指定す ることもできます。

physfile.ftm

アプリケーション内に存在する物理ファイル名です。

# 構文 ファイルを連結する FILEDEF コマンドの発行

```
FI[LEDEF] concatname DISK [app1/]filename1.ext
FI[LEDEF] name2 DISK [app2/]filename2.ext
...
FI[LEDEF] namen DISK [appn/]filenamen.ext
FI[LEDEF] concatname CONCAT name2 ... namen
```
説明

#### concatname

連結するファイルのいずれかの ddname および連結ファイルの名前です。リクエストに はこの名前を使用します。FILEDEF CONCAT コマンドで一度使用した個別の ddname は、 使用できなくなります。

name2 ... namen

連結に追加されるファイルの ddname です。

app1 ... appn

アプリケーションフォルダ名を指定します。ネストされたアプリケーションフォルダ名 を指定することもできます。

```
filename1.ext ...filenamen.ext
  物理ファイル名です。
```
# 例 FILEDEF を使用したファイルの連結

次のリクエストは、3 つのファイル (file1.ftm、file2.ftm、file3.ftm) を作成します。

```
APP HOLD app1
TABLE FILE WF_RETAIL_LITE
SUM COGS_US REVENUE_US
BY STATE_PROV_NAME
WHERE STATE_PROV_NAME LE 'F'
WHERE COUNTRY_NAME EQ 'United States'
ON TABLE HOLD AS file1 FORMAT ALPHA
END
-RUN
TABLE FILE WF_RETAIL_LITE
SUM COGS_US REVENUE_US
BY STATE_PROV_NAME
WHERE STATE_PROV_NAME GT 'F' AND STATE_PROV_NAME LE 'M'
WHERE COUNTRY_NAME EQ 'United States'
ON TABLE HOLD AS file2 FORMAT ALPHA
END
-RIN
TABLE FILE WF_RETAIL_LITE
SUM COGS_US REVENUE_US
BY STATE_PROV_NAME
WHERE STATE_PROV_NAME GT 'M' 
WHERE COUNTRY_NAME EQ 'United States'
ON TABLE HOLD AS file3 FORMAT ALPHA
END
```
次のコマンドは、これら 3 つのファイルを連結します。

FILEDEF FILE1 DISK app1/file1.ftm FILEDEF FILE2 DISK app1/file2.ftm FILEDEF FILE3 DISK app1/file3.ftm FILEDEF FILE1 CONCAT FILE2 FILE3

次のプロシジャは、連結されたファイルに対してリクエストを発行します。

TABLE FILE FILE1 SUM COGS\_US REVENUE\_US BY STATE PROV NAME ON TABLE SET PAGE NOPAGE ON TABLE SET STYLE \* GRID=OFF, SIZE=8,\$ END

# 一時ファイルの割り当て

一時ファイルとは、セッションを終了した後に削除される一時的なファイルです。デフォルト 設定では、すべての一時データファイル (HOLD および FOCSORT ファイル用) および一時メタ データファイル (一時マスターファイルやアクセスファイルなど) は、エージェントの一時領 域に作成されます。この領域は、TSCOM ID に対応します。たとえば、TSCOM ID が TS000001 の場合、一時ファイルは //edatemp/ts000001 にあります。

## 一時領域の使用と作成先

サーバは、さまざまな処理で一時領域を使用します。この一時領域は、ログとトレースや一時 作業ファイル (例、HOLD ファイル) など、あらゆる用途に使用されます。この一時領域は、実 際のディスク領域を消費しますが、サーバ構成に基づいて再利用されたり、クリーンアップさ れたりします。たとえば、セキュリティが設定されたサーバでは、切断時にエージェントディ レクトリがクリーンアップされます。最終的に、サーバの再起動時にこの一時領域がクリーン アップされます。サーバが停止状態で、再起動される予定がない場合 (例、サーバがテスト用 に構成されている場合)、サーバ管理者は、次のコマンドを実行して一時領域を元の状態に戻 すことができます。

edastart -cleardir

## 一時ディスク領域の使用

デフォルト設定では、一時領域は、製品のインストールに使用されたファイルシステム内の構 成ディレクトリ (ffs、wfs、または dm) 配下に作成されます。edatemp ディレクトリは 2 レベ ルで構成されます。

第 1 レベルのディレクトリは、トレースが有効な場合にトレースファイル用に使用されます。 デフォルト設定では、このディレクトリの名前は edatemp で、一般に「EDACONF の edatemp ディレクトリ」と呼ばれます。

サブディレクトリは、さまざまな処理で作成される一時ファイルやトレースに使用されます。 たとえば、TCP および HTTP リスナ、ワークスペースマネージャ、エンドユーザエージェント 処理があります。各ユーザは、作業を他のユーザから分離するためにプライベートデータエー ジェントディレクトリに割り当てられ、このディレクトリは切断時にクリーンアップされま す。エージェントサブディレクトリの名前は ts*nnnn* です。*nnnn* は、データエージェントに割 り当てられた ID 番号を表します。

edatemp ディレクトリは、EDATEMP 変数の指定先を変更することで、別のファイルシステム を使用するよう構成することができます。構成手順と構文はプラットフォームごとに異なり、 オペレーティングシステム変数として構成できる場合もあれば、サーバを起動する前にサーバ 構成ファイル (edaserve.cfg) の変数として構成できる場合もあります。

サーバ構成ファイルを使用する場合は、Web コンソールの [ワークスペース] フォルダで edaserve.cfg を編集し、次の行を追加する方法をお勧めします。

edatemp = directory

説明

directory

プラットフォームに応じた構文を使用して、ディレクトリ名をフルパスで指定します。保 存後、サーバを再起動します。

注意:サーバ構成ファイル (edaserve.cfg) を編集する方法は、Windows でのみ使用できます。

## 構文 EDATEMP 変数の指定

UNIX および Linux の場合 edastart.sh ファイルで edatemp 変数を次のように記述すること ができます。

export EDATEMP=/u/iway/edatemp

注意:この方法は、Windows にも適用されます。

# 構文 一時ファイルの事前割り当て

次の手法を使用して、ユーザごとのファイルを事前に割り当てることができます。

### **□ UNIX および Linux の場合**

FILEDEF XXX DISK /u/another/area/xxx.dat

説明

/u/another/area

ファイルを保持するのに十分な空き領域があります。

#### Windows の場合

FILEDEF XXX DISK C:¥tmp¥another¥area¥xxx.dat

説明

tmp¥another¥area

ファイルを保持するのに十分な空き領域があります。

## □ FOCUS ファイルの場合

FILEDEF および USE コマンドを使用して、edatemp 領域の外部に FOCUS ファイルを作成 することができます。

```
FILEDEF NAME DISK /\{pathname\}{filename}.foc .....
USE NAME NEW
END
```
## アプリケーションツール

アプリケーションプログラムは、TABLE FILE ... END リクエストのような単純なものにするこ とも、動的入力値、GOTO ステートメント、ループロジック (ダイアログマネージャと総称さ れる) により制御される置換可能な変数を記述した複雑なものにすることもできます。

### EX プロシジャおよび変数

EX プロシジャは、アプリケーションパスに存在する別のプロシジャを実行します。PDS 以外 のプラットフォームでは、このプロシジャの拡張子は必要なく、自動的に .fex と見なされま す。完全な構文は次のとおりです。

EX[EC] [appname/]procedure[.fex] [parameter=value[,parameter=value][,...]

パラメータは文字 (例、LASTNAME) または数値 (例、1) にすることができ、リスト内に両者を 混在させることもできます。このプロシジャを実行する前に、特定のアプリケーション名を参 照することができ、そのアプリケーションがアプリケーションパス上に存在する必要はありま せん。パラメータ名が数値の場合でも、次の例に示すように、リスト内の位置からそれがパラ メータと見なされます。

EX mytest DETAIL=ALL,QUARTERLY,PERSON=JAMES MADISON,5=MANAGER

たとえば、プロシジャに &DETAIL、&2、&PERSON 変数 (パラメータ) を含める場合は、次のよ うなコンテキストを使用します。

```
TABLE FILE ...
WHERE PERSON IS '&PERSON' AND PERIOD EQ '&2' 
END
```
変数には、ローカル変数 (&) とグローバル変数 (&&) の 2 種類があります。ローカル変数 (&) は、その変数が作成されたプロシジャ内でのみ有効です。グローバル変数 (&&) は、セッショ ンが終了するまで有効な変数です。また、定義済みのローカル変数 (&) も多数あります。たと えば、&LINES (リクエストから返されたレコード)、&FOCUSER (現在のユーザ ID)、 &FOCFOCEXEC (現在実行中のプロシジャ名)、&FOCCODEPAGE (サーバの NLS コードページ) などがこれに該当します。詳細は、『WebFOCUS ストアドプロシジャリファレンス』を参照し てください。

### EX EDAMAIL

内部プロシジャの EDAMAIL を使用することで、プロシジャから Email を送信し、その Email に特定ファイルの内容を Email 本文または添付ファイルとして含めることができます。この 方法は、特別なエラー条件やレポート実行の完了などのイベント発生時に Email 通知を送信す る際に役立ちます。EDAMAIL を使用するには、サーバのワークスペースで SMTP メールサー バノードが構成され、そのメールサーバが稼動している必要があります。

EDAMAIL の構文には、次の 2 種類の形式があります。

- □ 固定形式では、構文で定義された順序でパラメータ値を指定する必要があります。
- □ 拡張形式では、パラメータの位置は固定されず、名前と値を組み合わせたパラメータを使 用します。拡張形式では、追加の SMTP Email クライアント機能 (例、返信先、重要度) も サポートされます。

最初のパラメータに名前と値の組み合わせであることを示す等号 (=) が含まれている場合、拡 張形式であると見なされます。

Email アドレスの基本形式 (foo@foo.com または <foo@foo.com>) は、EDAMAIL の固定形式で も拡張形式でも使用することができます。Email アドレスの拡張形式 (My Support <support@foo.com>、"My Support" <support@foo.com>、"My Support <support@foo.com>"、 "Support, Me <support@foo.com>") は、EDAMAIL の拡張形式でのみサポートされます。

複数の Email アドレスをサポートするパラメータ (例、to) では、適切な形式および区切り文字 を使用して複数の Email アドレスを使用することができます。

EDAMAIL の固定形式で複数の Email アドレスを使用する場合は、Email アドレスの区切り文字 としてセミコロン (;) を使用します。Email アドレス文字列全体は必要に応じて二重引用符 (") で囲むことができます。ただし、EDAMAIL の固定形式は基本形式の Email アドレスのみサポ ートします。

EDAMAIL の拡張形式で複数の Email アドレスを使用する場合は、Email アドレスの区切り文字 として通常はセミコロン (;) を使用します (例外的にカンマ (,) を使用)。Email アドレス文字列 全体は、いずれかのアドレスにカンマ (,) が含まれる場合 (例、Support, Me

<support@foo.com>) は、一重引用符 (') で囲む必要があります。Email アドレスがすべて基本 形式 (例、foo@foo.com または <foo@foo.com>) の場合は、区切り文字としてカンマ (,) を使用 することができ、Email アドレス文字列全体は、一重引用符 (') または二重引用符 (") で囲む必 要があります。

EDAMAIL から作成された Email ヘッダを実際に使用、表示する際は、使用中の SMTP サーバ (およびその他の中間 SMTP ホップ) およびユーザの Email クライアント (例、Outlook、Gmail、 Hotmail) の機能が使用されます。これらは、送信者の Email ヘッダでは直接制御されません。 そのため、Email クライアント環境によっては、Email の使用時に期待される動作が得られな い場合があります。たとえば、古い Email クライアントでは、新しいヘッダタイプが認識され ない場合や、返信先の値が無視される場合があります。機能上の問題が発生した場合は、最初 に経験豊富な SMTP/Email 管理者が調査した上で、それがクライアント側の問題かどうかを特 定する必要があります。

EDAPRINT ログには、すべての EDAMAIL 実行が記録されます。ログには、EDAMAIL コマンド を実行したユーザ ID、送信者、受信者に関する情報が表示されます。以下はその例です。

(FOC205) マスターファイルがありません : リクエスト中のファイル名に対応するマスターファイ ルが見つかりません。マスターファイルが割り当てられているか、またファイル名を確認してくださ い。

### 構文 パラメータ固定形式での EX EDAMAIL の使用

構文は次のとおりです。

EX EDAMAIL to, cc, bcc,from, subject, [flag], filetype, data

説明

to

Email の受信者です。Email アドレスの区切り文字としてセミコロン (;) を使用すること で、複数の Email アドレスを指定することができます。

cc

CC 受信者です。Email アドレスの区切り文字としてセミコロン (;) を使用することで、複 数の Email アドレスを指定することができます。

#### bcc

BCC 受信者です。Email アドレスの区切り文字としてセミコロン (;) を使用することで、複 数の Email アドレスを指定することができます。

#### from

Email の送信者です。

#### subject

Email の件名です。件名にカンマ() を含める場合は、件名を一重引用符(') または二重引 用符 (") で囲む必要があります。

214 WebFOCUS

#### flag

a または A に設定した場合、ファイルが添付されて送信されます。値を設定しない場合、 ファイルが Email 本文に埋め込まれます。その他の値はすべて無視されます。この値は、 filetype パラメータをブランクにした場合にも無視されます。

#### filetype

Email メッセージにファイルを使用する場合のデータファイルタイプを定義します。 MASTER、FOCEXEC、HTML、TEXT など、あらゆるアプリケーションファイルタイプが有 効です。Email メッセージ本文への埋め込み機能を使用する場合は、このパラメータをブ ランクにします。

#### data

Email メッセージ本文の埋め込みデータストリーム、または Email メッセージ本文が格納 されている [app/]filename ファイルです。埋め込みデータストリーム機能を使用する場 合は、filetype パラメータをブランクにする必要があります。EDAMAIL 機能を使用する際 は、-LINES {n|\*} 機能を使用することで、埋め込み Email メッセージ本文を複数行に分割 することができます。

プロシジャ内で Email メッセージ本文の埋め込みデータストリームを複数行に分割した 場合、結果の Email は単一行の出力になります。メッセージ本文が複数行で出力されるの は、ファイルオプションのメッセージ本文を使用した場合です。

## 例 HTML ファイルのメッセージ本文としての Email 送信

```
TABLE FILE file1
PRINT A B C
ON TABLE HOLD AS MYFILE FORMAT HTML
END
EX EDAMAIL user1@corp1.com, user2@corp1.com, File1 Report,,HTML, MYFILE
```
# 例 HTML ファイルのメッセージ添付ファイルとしての Email 送信

```
TABLE FILE file1
PRINT A B C
ON TABLE HOLD AS MYFILE FORMAT HTML
END
EX EDAMAIL user1@corp1.com, user2@corp1.com, File1 Report,a,HTML, MYFILE
```
...

## 例 複数行の埋め込みメッセージの Email 送信

```
EX -LINES * EDAMAIL user1@corp1.com, user2@corp1.com, &SUBJECT,,, 
    Run result for &TESTNAME is:
&RESULT
EDAMAIL*
```
## 構文 拡張形式での EX EDAMAIL の使用

最初のパラメータで等号 (=) が検知されると、名前と値を組み合わせた EDAMAIL 拡張形式が 有効になります。パラメータ名では大文字と小文字は区別されません。また、パラメータ名は 任意の順序で指定できますが、message パラメータ (使用する場合) は最後に配置する必要が あります。

構文は次のとおりです。

```
EX EDAMAIL to=addresslist,
[toaddr= {addresslist|%[app/]addresslist.fex}, ]
[cc=cadrlist1,] 
[ccaddr=cadrlist2,] 
[bccaddr=bcadrlist,] [from=address,]
[fromaddr=address,] [replyto=address,] [importance=low|normal|high,]
[subject=string,] [flags=value,] [filetype=extension,]
[filename=file,] [message=body message]
```
#### 説明

#### to=addresslist

ユーザの Email クライアントで表示される Email 受信者です。また、toaddr ヘッダが指定 されていない場合は、この Email 受信者が Email クライアントの [全員へ返信] にも使用さ れます。Email アドレスの区切り文字としてセミコロン (;) を使用することで、複数の Email アドレスを指定することができます。Email アドレス文字列全体を一重引用符 (') で 囲んだ場合は、区切り文字としてカンマ (,) を使用することもできます。

to パラメータを toaddr パラメータとともに使用する場合、to の値に「Group Managers」 などの任意の文字列を指定することができます。この場合、ほとんどの Email クライアン トでは、[宛先] テキストボックスに擬似タイトルが表示され、toaddr パラメータで使用し た実際の Email アドレスは表示されません。[宛先] テキストボックスを強制的にブランク にするには、to="" を使用します。
#### toaddr=addresslist

Email の受信者です。この値を指定しない場合、SMTP サーバは to ヘッダを使用します。 Email クライアントでは、この toaddr 値が [全員へ返信] にも使用されます。Email アドレ スの区切り文字としてセミコロン (;) を使用することで、複数の Email アドレスを指定す ることができます。Email アドレス文字列全体を一重引用符 (') で囲んだ場合は、区切り文 字としてカンマ (,) を使用することもできます。

#### toaddr=%[app/]addresslist.fex

実行時に Email の受信者リストを生成するプロシジャ (FOCEXE) です。Email クライアン トでは、この toaddr 値が [全員へ返信] にも使用されます。実際のプロシジャ (FOCEXEC) は、Email アドレスを含むすべてのデータソースに対して実行できます。ただし、1 行に つき 1 組の二重引用符 (") で囲まれた 1 つの Email アドレスとしてデータのフォーマッ トを設定するには、単一フィールドの PRINT および ON TABLE PCHOLD FORMAT COMT FORMATTED 構文を使用する必要があります。

実際のプロシジャ (FOCEXEC) の拡張子には、.fex を指定する必要があります。また、この 機能は実行中のサーバコンテキストでのみ使用できます。その他のモードではサポート されません。

#### cc=cadrlist1

ユーザの Email クライアントで表示される CC 受信者です。また、ccaddr ヘッダが指定さ れていない場合は、この CC 受信者が Email クライアントの [全員へ返信] にも使用されま す。Email アドレスの区切り文字としてセミコロン (;) を使用することで、複数の Email ア ドレスを指定することができます。Email アドレス文字列全体を一重引用符 (') で囲んだ 場合は、区切り文字としてカンマ (,) を使用することもできます。

cc パラメータを ccaddr パラメータとともに使用する場合、cc の値に「Group Managers」 などの任意の文字列を指定することができます。この場合、ほとんどの Email クライアン トでは、[CC] テキストボックスに擬似タイトルが表示され、ccaddr パラメータで使用した 実際の Email アドレスは表示されません。[CC] テキストボックスを強制的にブランクに するには、cc="" を使用します。

#### ccaddr=cadrlist2

CC 受信者です。この値を指定しない場合、SMTP サーバは cc ヘッダを使用します。Email クライアントでは、ccaddr 値が [全員へ返信] にも使用されます。Email アドレスの区切り 文字としてセミコロン (;) を使用することで、複数の Email アドレスを指定することがで きます。Email アドレス文字列全体を一重引用符 (') で囲んだ場合は、区切り文字としてカ ンマ (,) を使用することもできます。

#### bccaddr=bcadrlist

BCC 受信者です。Email クライアントでは、bccaddr 値が [全員へ返信] にも使用されます。 Email アドレスの区切り文字としてセミコロン (;) を使用することで、複数の Email アドレ スを指定することができます。Email アドレス文字列全体を一重引用符 (') で囲んだ場合 は、区切り文字としてカンマ (,) を使用することもできます。

#### from=address

Email クライアントで表示される Email 送信者です。また、この Email 送信者は、Email ク ライアントの [返信] (fromaddr ヘッダで上書きされていない場合) または [全員へ返信] に も使用されます。from パラメータを fromaddr パラメータとともに使用する場合、from の 値に「The Boss」などの任意の文字列を指定することができます。この場合、ほとんどの Email クライアントで、[送信者] テキストボックスに擬似タイトルが表示され、fromaddr パラメータで使用した実際の Email アドレスは表示されません。

#### fromaddr=address

Email の送信者です。この値を指定しない場合、ほとんどの Email クライアントは、返信 時に from ヘッダを使用します。

#### replyto=address

Email の送信者です。この値を指定しない場合、ほとんどの Email クライアントは、 fromaddr または from パラメータ値を使用します。

#### importance=low|normal|high

重要度フラグがサポートされる Email クライアントでの Email 重要度です。有効な値は、 high、normal、low です。

### subject=string

Email の件名です。件名にカンマ() を含める場合は、件名を一重引用符(') または二重引 用符 (") で囲む必要があります。

#### flags=value

a または A に設定した場合、ファイルが添付されて送信されます。値を設定しない場合、 ファイルが Email 本文に埋め込まれます。

#### filetype=extension

Email メッセージ本文にファイルを使用する場合のデータファイルタイプを定義します。 MASTER、FOCEXEC、HTML、TEXT など、あらゆるアプリケーションファイルタイプが有 効です。Email メッセージ本文への埋め込み機能を使用する場合は、このパラメータをブ ランクにします。

filename=file

Email メッセージ本文にファイルを使用する場合のデータファイルを定義します。 Email メッセージ本文への埋め込み機能を使用する場合は、このパラメータをブランクにしま す。

#### message=body message

Email メッセージ本文を含む埋め込みデータストリームです。このパラメータを使用する 場合は、EDAMAIL コマンドの最後に配置する必要があります。埋め込みデータストリーム 機能を使用するには、filetype および filename パラメータに値を指定することはできませ ん。EDAMAIL コマンドで EX -LINES {n|\*} 機能を使用することで、データストリームを複数 行に分割することもできます。

プロシジャ内で Email メッセージ本文の埋め込みデータストリームを複数行に分割した 場合、結果の Email は単一行の出力になります。メッセージ本文が複数行で出力されるの は、ファイルオプションのメッセージ本文を使用した場合です。

# 例 HTML ファイルのメッセージ本文としての Email 送信 - 複数アドレスと拡張形式 の使用

```
TABLE FILE file1
PRINT A B C
ON TABLE HOLD AS MYFILE FORMAT HTML
END
EX EDAMAIL to=Managers,toaddr=user1@corp1.com;user2@corp1.com,
from=support1@corp1.com,subject=File1 Report, filetype=HTML, 
filename=MYFILE
```
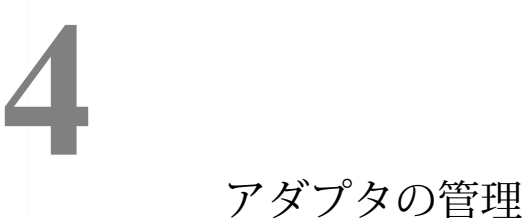

アダプタは、Full Function Server、WebFOCUS Reporting Server、または DataMigrator Server がさまざまなタイプのデータベース内のデータにアクセスできるように構成する 必要があります。アクセスするデータベースのタイプごとにアダプタを追加し、構成す る必要があります。

ここでは、Web コンソールまたはデータ管理コンソールを使用して、必要な場合に接続 属性および認証情報を宣言する方法について説明します。

### トピックス

- □ 共通アダプタ設定の変更
- □ アダプタの構成
- □ [アダプタ構成の変更](#page-223-0)
- □ [リモートサーバの構成](#page-225-0)
- □ [完全アダプタリスト](#page-225-0)
- SQL APT [ステータス](#page-226-0)
- **□ SOL [最適化の特定](#page-227-0)**
- [データタイプサポートレポート](#page-229-0)

## 共通アダプタ設定の変更

Web コンソールの [データに接続] ページで、リボンの [オプション] メニューをクリックし、 [共通設定] を選択することで、複数のアダプタで共通のデータタイプマッピングおよびその他 の設定をカスタマイズすることができます。

各アダプタに固有の設定もカスタマイズすることができます。この設定にアクセスするには、 構成済みアダプタを右クリックし、コンテキストメニューから [設定の変更] を選択します。

# アダプタの構成

サポート対象のアダプタは、Full Function Server、WebFOCUS Reporting Server、または DataMigrator Server とともに使用するために、Web コンソールまたはデータ管理コンソール で構成することができます。

構成済みのアダプタは、[データに接続] ページの [アダプタの構成] リストに表示されます。構 成されていないアダプタは、[データに接続] ページのアクションバーで [新規データソース] を クリックして構成することができます。アダプタは次のように分類されます。

 $\Box$  SOL

- XML ベース
- **ERP**
- $\Box$  OLAP
- プロシジャ
- 統計
- $\Box$  GIS
- □ ファイル
- $\n **DBMS**\n$
- ソーシャルメディア
- $\Box$  SCCS
- リモートサーバ

アダプタの追加および接続属性の宣言についての一般的説明は、223 ページの 「 [接続属性を](#page-222-0) [宣言するには](#page-222-0) 」 を参照してください。

注意:すべてのデータベース構成ウィンドウのイメージは同じですが、パラメータは各データ ベースに固有です。アダプタの詳細な構成情報を参照するには、各パラメータの横にある [?] をクリックします。

アダプタ構成情報の大部分は、EDASPROF.PRF および EDASERVE.CFG の 2 つのファイルに格 納されます。

- □ EDASPROF.PRF、つまりグローバルプロファイルには、データアダプタ接続情報が格納され ます。
- □ EDASERVE.CFG には、データベースバージョン情報およびアクセス方法情報が格納されま す。

Web コンソールまたはデータ管理コンソールで入力した情報は、これらのファイルに保存さ れます。

## <span id="page-222-0"></span>手順 接続属性を宣言するには

アダプタは、Web コンソールまたはデータ管理コンソールで構成することができます。

1. Web コンソールのサイドバーで [データに接続] をクリックします。

または

データ管理コンソールで [アダプタ] フォルダを展開します。[アダプタ] フォルダが開き ます。[利用可能] フォルダを展開します (展開されていない場合)。

Web コンソールの [データに接続] ページで、アクションバーから [新規データソース] を 選択します。利用可能なアダプタのリストが表示されます。ドロップダウンメニューを 使用して、特定のカテゴリのアダプタを表示することができます。検索アイコン (拡大鏡 アイコン) をクリックして、アダプタを検索することもできます。

注意:構成するアダプタによっては要件が伴います。たとえば、クライアントソフトウェ アのインストールやシステム変数の設定が必要になる場合があります。アダプタの構成 要件に関する情報は、[新規データソース] リストでアダプタ名を右クリックし、コンテキ ストメニューから [要件] を選択して確認できます。アダプタの構成後は、[アダプタの構 成] リストでアダプタ名を右クリックすると、コンテキストメニューに [要件] が表示され ます。

2. アダプタの名前またはバージョンを右クリックして、[構成] を選択します。

[アダプタの構成の追加] ウィンドウが表示されます。

- 3. アダプタで必要なパラメータに値を入力します。詳細は、『WebFOCUS データアダプタリ ファレンス』を参照してください。
- 4. [構成] をクリックします。構成したアダプタが、リソースツリーの [アダプタ] リストに追 加されます。

アダプタが構成されると、アダプタ名または接続を右クリックして、他のさまざまなタスクを 実行することができます。これには、シノニムの作成、接続のテストまたは削除、接続プロパ ティの変更または表示が含まれます。一部のオプションは、アダプタごとに異なります。詳細 は、『WebFOCUS データアダプタリファレンス』を参照してください。

## 手順 アダプタ接続をテストするには

1. Web コンソールのサイドバーで [データに接続] をクリックします。

または

データ管理コンソールで [アダプタ] フォルダを展開します。[アダプタ] フォルダが開き ます。

アダプタを展開します。

<span id="page-223-0"></span>2. アダプタ接続を右クリックし、選択したアダプタで使用可能な場合は、[テスト] を選択し ます。

右側ウィンドウにテスト結果が表示されます。テスト結果は、アダプタによって異なりま す。

# アダプタ構成の変更

[アダプタの構成] フォルダまたはウィンドウには、現在の処理インスタンス用にすでに構成さ れているアダプタがリストされます。

次の全般的な情報が当てはまります。

ナビゲーションウィンドウでアダプタのフォルダを右クリックし、そのアダプタで使用可 能なタスクから選択を行います。下表は、使用可能なタスク (機能) の一覧と説明です。

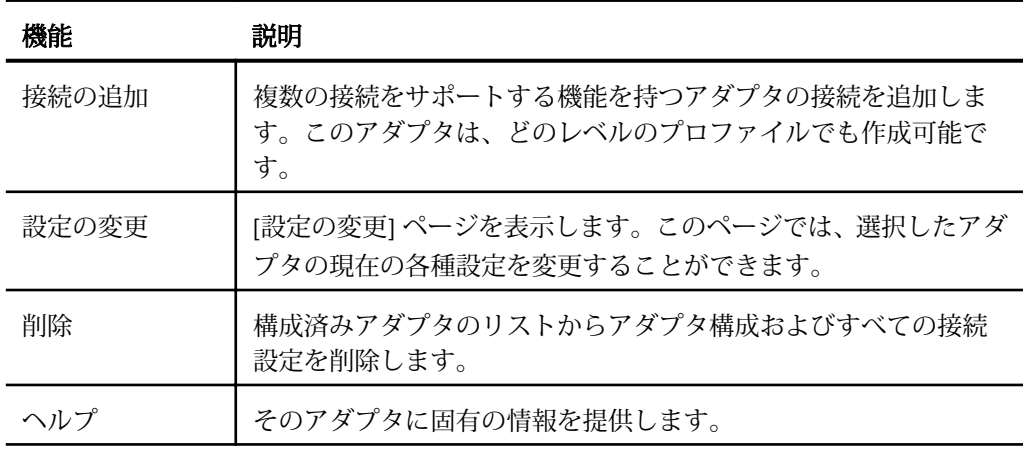

□ ナビゲーションウィンドウでアダプタのフォルダを開き、バージョンまたは接続を右クリ ックして、選択したアダプタで使用可能なタスクから選択を行います。下表は、使用可能 なタスク (機能) の一覧と説明です。

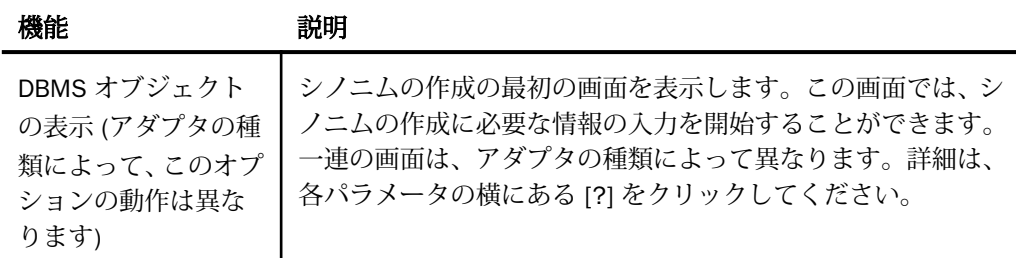

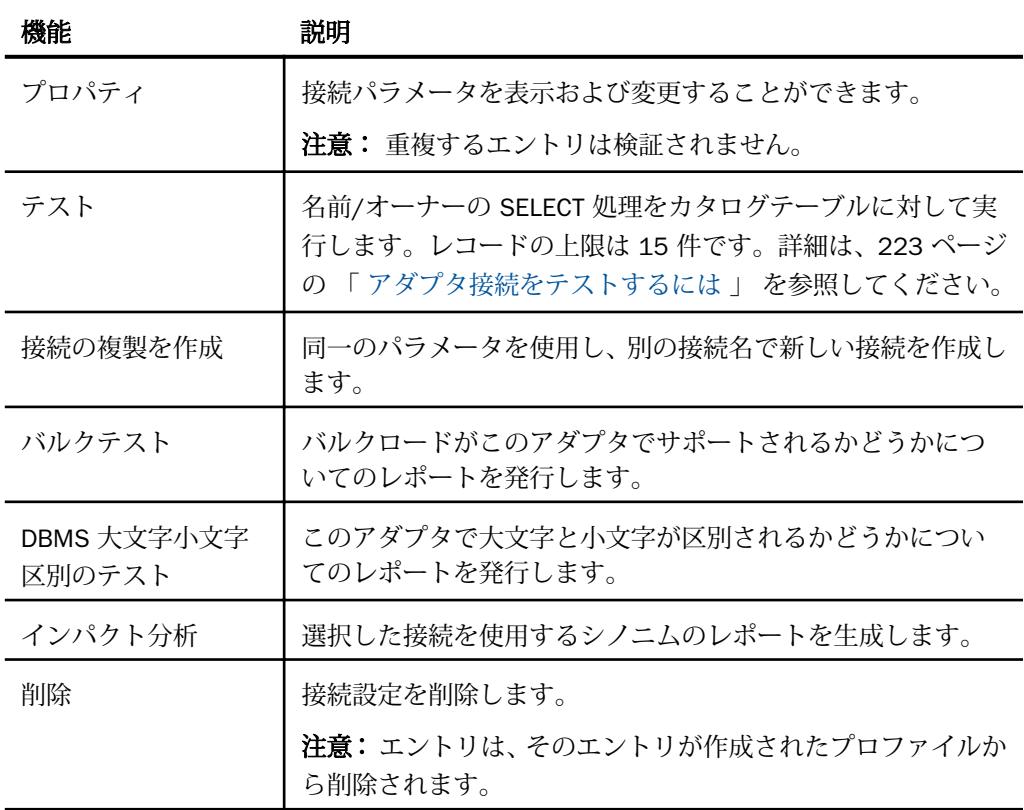

# 構文 コマンドラインでアダプタの接続属性を変更するには

edastart -x コマンドの UPDATE\_PROFILE オプションを使用して、アダプタ接続のパスワードな ど、アダプタの接続属性を変更することができます。実行するには、ADPTP 権限が必要です。 構文は次のとおりです。

UPDATE\_PROFILE profile SUFFIX suffix CONNECTION conname NEW\_PASS password

説明

profile

接続属性を格納するプロファイルの名前です (例、edasprof)。

プロファイル (edasprof.prf、user/group/role profile) はすべて、このコマンドを使用して 更新できます。

suffix

アダプタの SUFFIX 値です。

<span id="page-225-0"></span>conname

更新されるアダプタ接続です。

password

新しいパスワードです。

注意:パスワードは、プロファイルへの書き込み時に暗号化されます。

次のコマンドは、Oracle アダプタの CON01 接続のパスワードを「NewPasswd1」に更新し、 この接続属性を edasprof.prf に保存します。

edastart -x "EX UPDATE\_PROFILE edasprof SUFFIX SQLORA CONNDECTION CON01 NEW\_PASS NewPasswd1"

次のコマンドは、SQL Server アダプタの CON02 接続のパスワードを「NewPasswd2」に更新 し、この接続属性を user1.prf に保存します。

edastart -x "EX UPDATE\_PROFILE user1 SUFFIX SQLMSS CONNECTION CON02 NEW\_PASS NewPasswd2"

コマンドのキーワードは、カンマ (,) で置換できます。以下はその例です。

(FOC205) マスターファイルがありません : リクエスト中のファイル名に対応するマスターファイ ルが見つかりません。マスターファイルが割り当てられているか、またファイル名を確認してくださ い。

## リモートサーバの構成

リモートサーバを構成すると、通信構成にノードを追加することができます。リモートサーバ の接続情報は、サーバプロファイル、ユーザプロファイル、グループプロファイル、ロールプ ロファイルのいずれかに書き込まれます。書き込み先プロファイルは、構成時に選択すること ができます。

リモートサーバは、[データに接続] ページのナビゲーションウィンドウで構成することができ ます。[サーバのデータソース] を右クリックして [新規データソース] を選択し、リストから [リモートサーバ] を選択します。[リモートサーバの構成] ページが表示されます。構成につ いての詳細は、各パラメータの横にある [?] をクリックしてください。

このアダプタにより、リモートサーバに存在するデータソースにアプリケーションがアクセス できるようになります。

# 完全アダプタリスト

Web コンソールを使用して、全アダプタのリストを主要機能についての説明とともに表示す ることができます。

# <span id="page-226-0"></span>完全アダプタリストレポートを表示するには

1. サイドバーで [データに接続] を選択します。

2. リボンの [オプション] メニューから、[完全アダプタリスト] を選択します。

下図のように、完全アダプタリストレポートが表示されます。

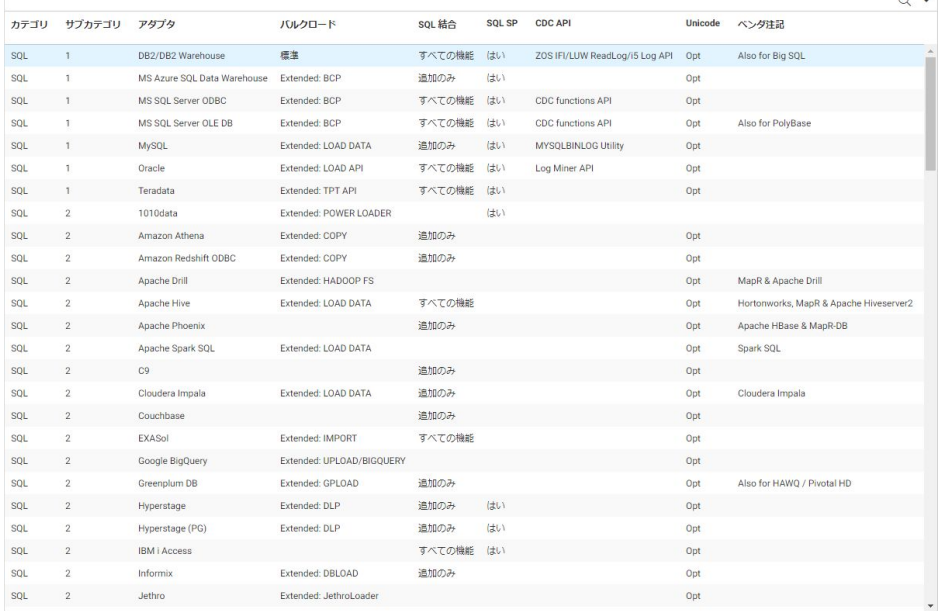

このレポートには、各アダプタのカテゴリ、サブカテゴリ、および名前がリスト表示されま す。また、各アダプタのバルクロードタイプ、各アダプタが SQL 結合、SQL SP、CDC API、 および Unicode をサポートするかどうかもリストに表示されます。ベンダーからの注意事項 の列も表記されます。

## SQL APT ステータス

Web コンソールでは、関数またはキーワードの自動パススルー (APT) ステータスに関するレポ ートを生成することができます。

## SQL APT ステータスレポートを表示するには

- 1. サイドバーで [データに接続] を選択します。
- 2. リボンの [オプション] メニューから、[SQL APT ステータス] を選択します。

<span id="page-227-0"></span>下図のように、[SQL APT ステータスレポート] ページが表示されます。

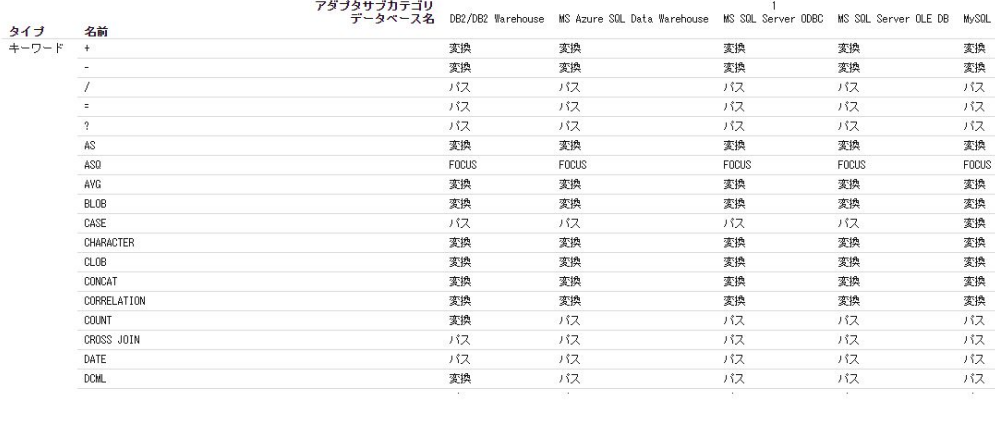

SQL APT ステータスレポート

このページには、関数およびキーワードごとの APT ステータスが SQL アダプタ別に表示され ます。次のステータスがあります。

- **□ パス** 変換せずにそのまま DBMS に渡します。
- □ 変換 DBMS 固有の実装に変換して DBMS に渡します。
- **□ FOCUS** SOL を FOCUS で処理します。

## SQL 最適化の特定

 $\leftarrow$ 

Web コンソールでは、SQL 最適化レポートを作成することにより、アダプタによって最適化 され、等価の SQL に変換される関数を特定することができます。

## SQL 最適化レポートを表示するには

- 1. サイドバーで [データに接続] を選択します。
- 2. リボンの [オプション] メニューから、[SQL 最適化レポート] を選択します。

下図のように、[SQL 最適化レポート] ページが開きます。

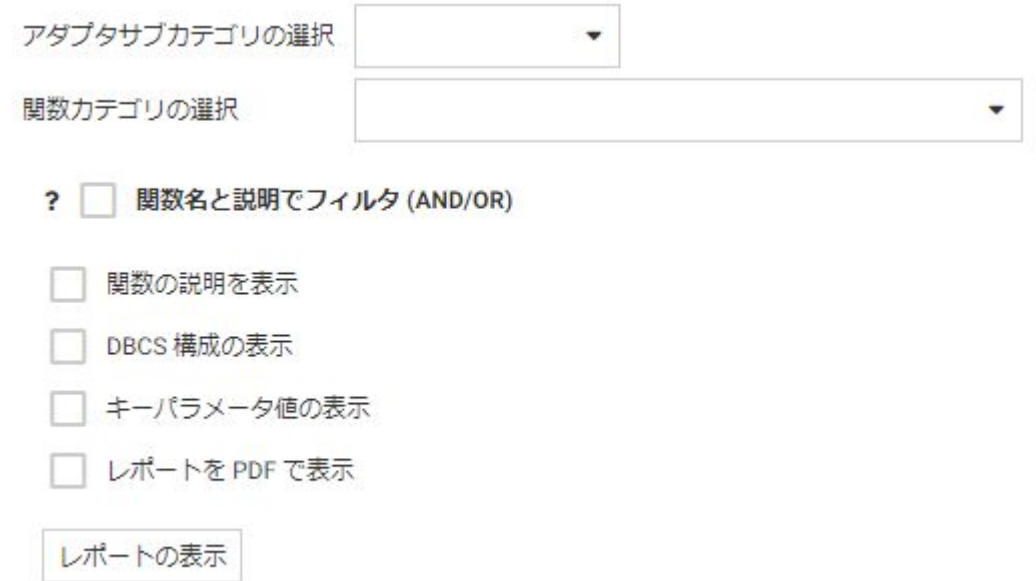

- 3. 必要に応じて、[アダプタサブカテゴリの選択] ドロップダウンリストから、レポートに表 示するアダプタのサブカテゴリを選択します。
- 4. 必要に応じて、[関数カテゴリ] リストボックスから、レポートに表示する関数カテゴリを 選択します。
- 5. 必要に応じて、[関数名と説明でフィルタ (AND/OR)] をクリックしてテキストボックスを開 き、関数名と一致する文字列またはパターン、または関数の説明と一致する文字列を入力 します。
- 6. 必要に応じて、[関数の説明を表示]、[DBCS 構成の表示]、[キーパラメータ値の表示] のチ ェックをオンにします。
- 7. [レポートの表示] をクリックします。

<span id="page-229-0"></span>下図のように、SQL 最適化レポートが表示されます。

```
SQL 最適化レポート
```
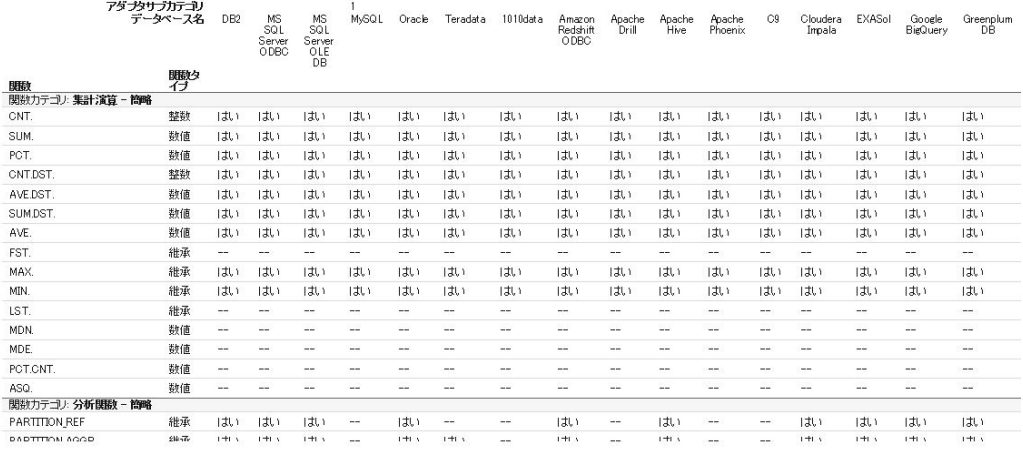

# データタイプサポートレポート

Web コンソールでは、SQL データタイプのマッピングオプションをレポートに表示すること ができます。

# データタイプレポートを表示するには

- 1. サイドバーで [データに接続] を選択します。
- 2. リボンの [オプション] メニューから、[データタイプ] を選択します。

下図のように、[データタイプレポートのフィルタ] ページが開きます。

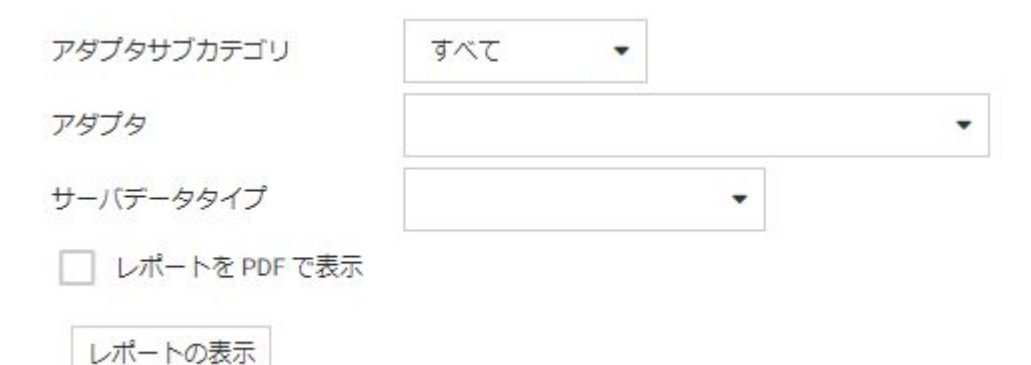

- 3. [アダプタサブカテゴリ] ドロップダウンリストから、レポートに表示するアダプタのサブ カテゴリを選択します。
- 4. [アダプタ] リストボックスから、レポートに表示するアダプタを選択します。
- 5. [サーバデータタイプ] リストボックスから、レポートに表示するサーバデータタイプを選 択します。
- 6. [レポートの表示] をクリックします。

下図のように、データタイプレポートが表示されます。

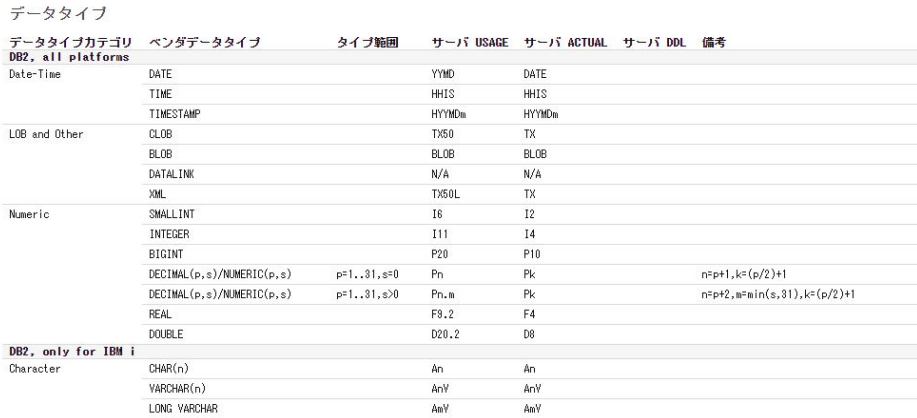

注意:[レポートを PDF で表示] のチェックをオンにすることで、レポートを PDF 表示にする こともできます。

メタデータ

使用するデータソースに応じて、必要なメタデータのタイプが決まります。以下はその 例です。

- サーバは、リレーショナルデータソースにアクセスする際に、そこに格納されている データの解釈方法を認識している必要があります。データソースの構造およびデー タタイプのサーバマッピングを定義するシノニムを作成する必要があります。
- サーバは、トランザクションまたはプロシジャを呼び出す際に、リクエストの作成方 法、渡すパラメータ、レスポンスからのアンサーセットをフォーマットする手順を理 解しておく必要があります。リクエストとレスポンスの領域のレイアウトが定義さ れたシノニムを作成する必要があります。

データソースのタイプに関係なく使用するアダプタによってシノニムの作成処理が管理 され、ユーザ固有の要件に合致するシノニムが作成されます。

ここでは、Web コンソールまたはデータ管理コンソールを使用して、シノニムを作成、 テスト、管理する方法について簡単に説明します。

### トピックス

シノニムの作成

**5**

- [シノニムのテスト](#page-234-0)
- [シノニムの管理](#page-235-0)
- □ INGPRFP ユーティリティ [メタデータ言語ファイルの準備](#page-238-0)
- [ファイルのアップロード](#page-243-0)
- □ [データに接続](#page-249-0)
- □ [データアシストの使用](#page-252-0)

# シノニムの作成

シノニムは、サーバからアクセスできるテーブル、ビュー、トランザクション、プロシジャご との一意の名前 (エイリアス) を定義します。シノニムは、元のデータソースの場所、ID、トラ ンザクション、またはプロシジャがクライアントアプリケーションから隠されるため便利で す。また、シノニムは、一時項目や追加のセキュリティメカニズムなど、サーバの拡張メタデ ータ属性サポートを提供します。

サポート対象のアダプタのシノニムは、Web コンソールまたはデータ管理コンソールで作成 することができます。

注意:すべてのシノニム作成ウィンドウのルックアンドフィールは同じですが、パラメータは 各アダプタに固有です。アダプタの詳細を参照するには、各パラメータの横にある [?] をクリ ックします。

### 手順 シノニムを作成するには

シノニムを作成するには、事前にアダプタを構成しておく必要があります。Web コンソール の [アプリケーション] または [データに接続] のページからシノニムを作成することができま す。

1. Web コンソールのサイドバーで [アプリケーション] をクリックします。

[アプリケーション] ページが表示されます。

2. アプリケーションディレクトリを右クリックして、コンテキストメニューから [新規]、[シ ノニム] を順に選択します。

[データに接続] ページが表示されます。

3. 接続の横に表示される下向き矢印をクリックするか、構成済みアダプタの接続を右クリッ クし、[DBMS オブジェクトの表示] を選択します。

DBMS アダプタの接続でない場合、対応するメニューオプションが [ファイルの表示] にな るか、シノニムを作成するオブジェクトを選択するその他の項目になります。

シノニムの作成ページが開きます。

- 4. シノニムの作成パラメータの参照の箇所で説明しているように、アダプタで必要になるパ ラメータ用の値を入力します。
- 5. パラメータ値の入力後、シノニムを作成するためのボタンをリボン上でクリックします。 [次へ]、[ベースシノニムの作成]、または作成されるものを特定するその他のオプションを 選択します。

[ステータス] ページに、選択したアプリケーションディレクトリのシノニムが表示されま す。

#### 注意

□ シノニムは、[データに接続] ページからも作成できます。 この場合、 サイドバーで [データ に接続] をクリックします。

<span id="page-234-0"></span>□ データ管理コンソールでアプリケーションを右クリックし、[新規]、[シノニムエディタで シノニムを編集] を順に選択して、シノニムをシノニムエディタで作成することもできま す。

## 参照 シノニムの確認

シノニムの作成後にプロパティを確認するには、シノニムを右クリックし、コンテキストメニ ューから [プロパティ] を選択します。

[プロパティ] ページが開き、物理パス、アダプタ、最終更新日、このシノニムに対する接続ユ ーザの権限が表示されます。

[ファイルの確認] ボタンをクリックすると、シノニムのエラー数、セグメント数、フィールド 数、全フィールドの長さ合計が表示されます。

# シノニムのテスト

シノニムを作成した後、そのシノニムがデータソースからデータを取得できることを確認する ことをお勧めします。この機能は、最大 50 行のサンプルデータを使用してテストすることが できます。

シノニムのテストは、Web コンソールでもデータ管理コンソールでも行うことができます。

1. Web コンソールのサイドバーで [アプリケーション] をクリックします。

または

データ管理コンソールで [サーバ] ノードフォルダを展開します。

Web コンソールに [アプリケーション] ページが表示されます。

- 2. アプリケーションフォルダを展開します。
- 3. シノニムを右クリックし、[サンプルデータ] を選択します。 サンプルデータが表示されます。

# <span id="page-235-0"></span>シノニムの管理

シノニムを作成後、Web コンソールまたはデータ管理コンソールのナビゲーションウィンド ウでシノニム名を右クリックし、次のオプションにアクセスすることができます。

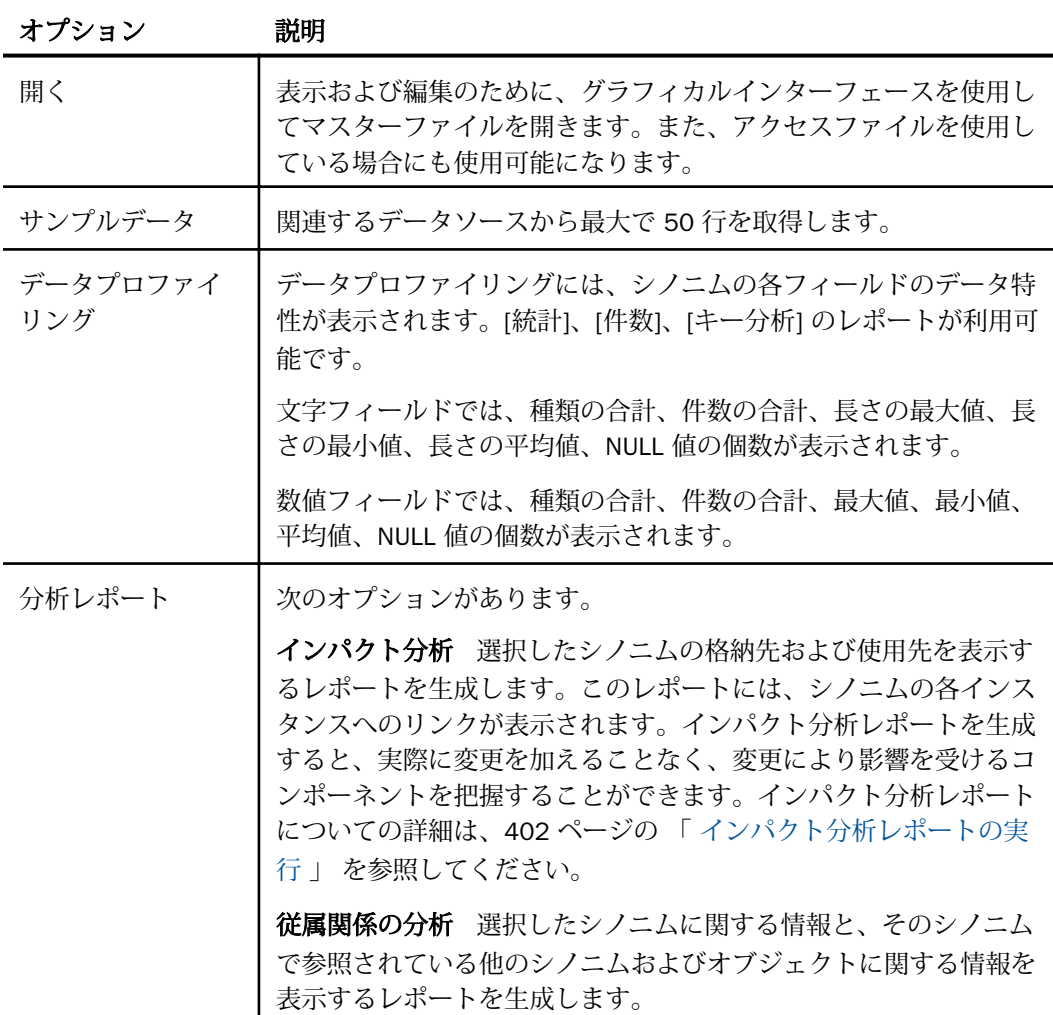

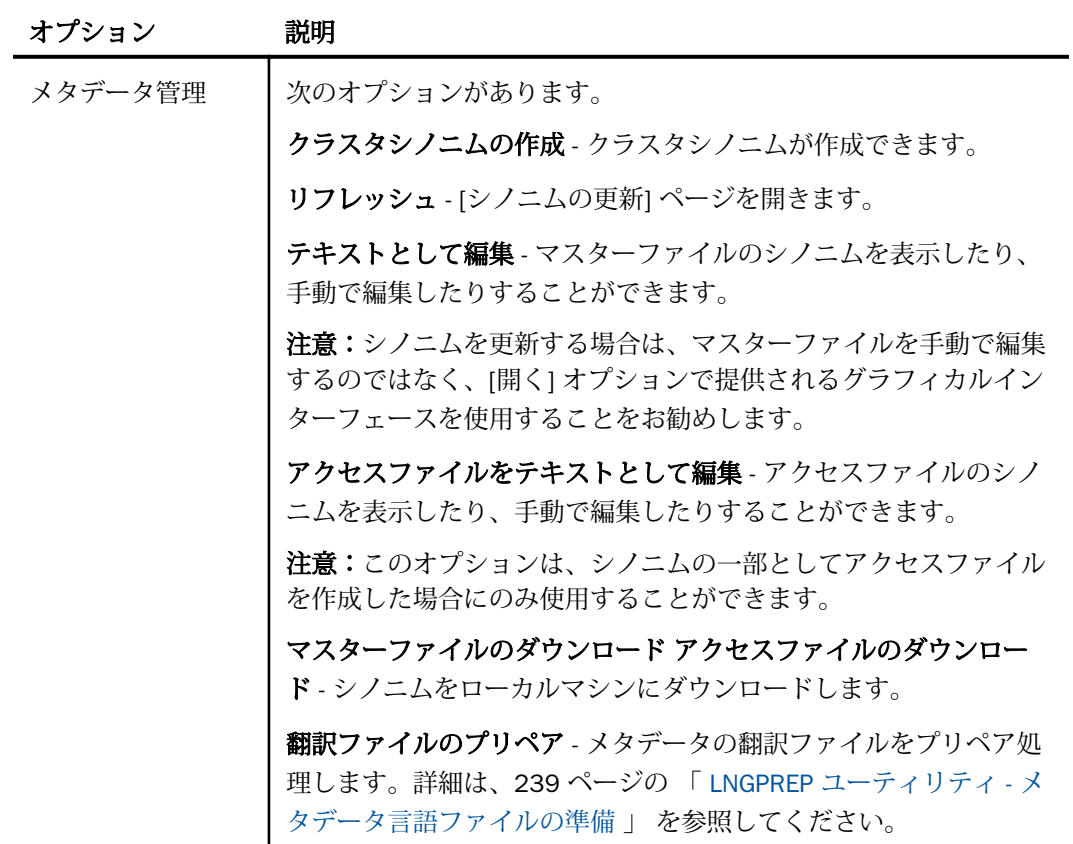

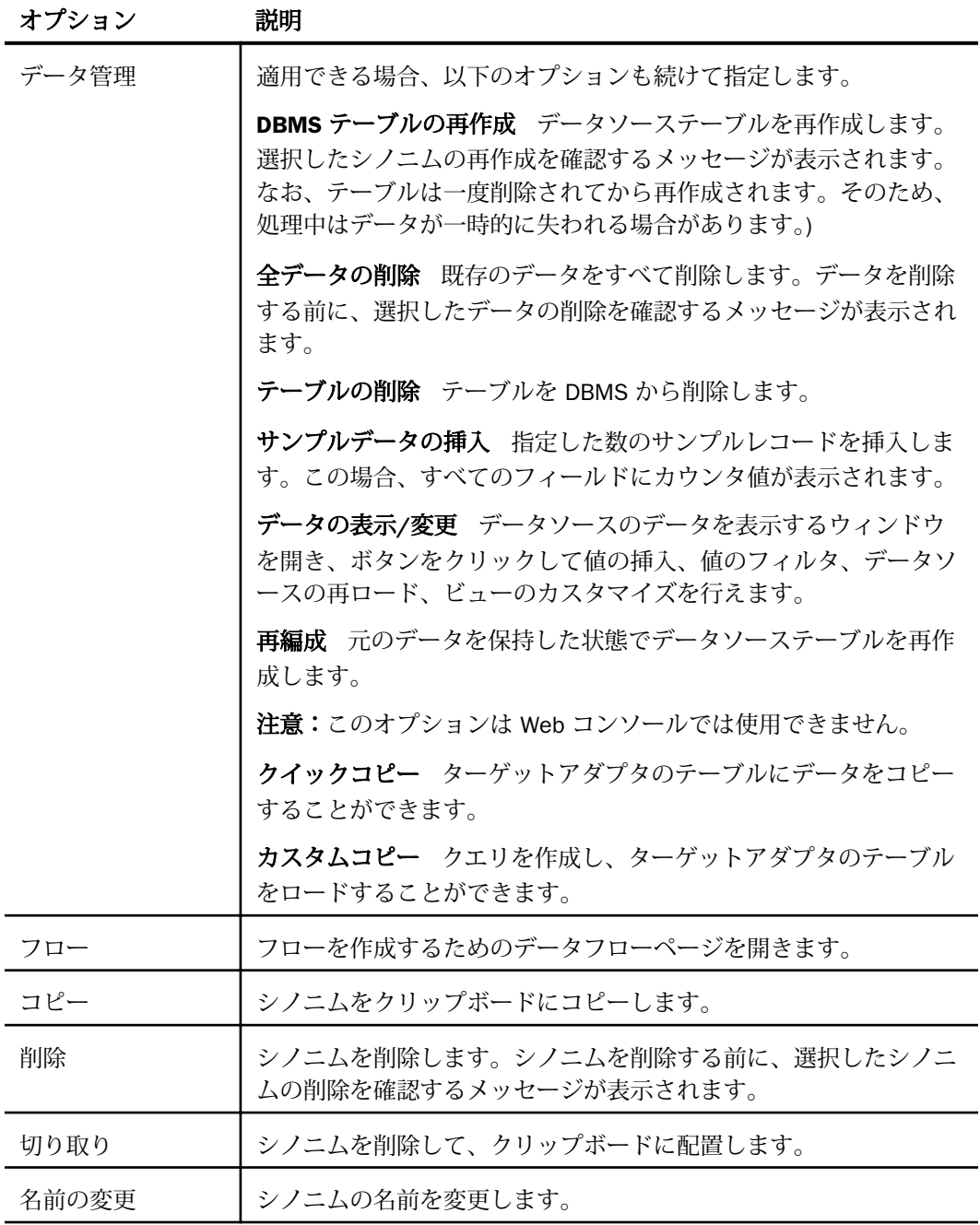

<span id="page-238-0"></span>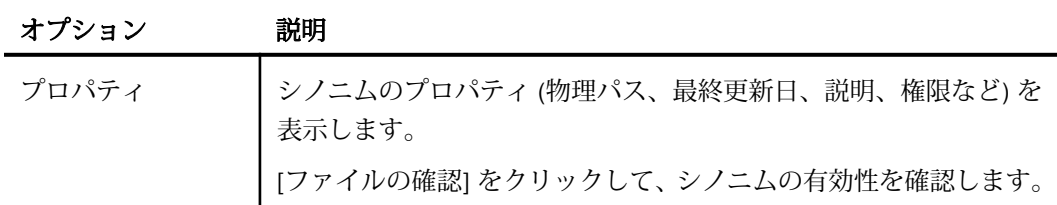

# LNGPREP ユーティリティ - メタデータ言語ファイルの準備

LNGPREP ユーティリティを使用すると、アプリケーションのマスターファイルから TITLE、 DESCRIPTION、CAPTION、PROMPT 属性の値が抽出され、使用する各言語の特別なフォーマッ トの言語翻訳ファイルに格納されます。これらの言語翻訳ファイルのコンテンツを翻訳する と、各ユーザがそれぞれ選択した言語でアプリケーションを実行することができます。

LNGPREP は、2 つの処理を実行します。LNGPREP は、マスターファイルから属性値を抽出し て言語ファイルに格納するとともに、そのマスターファイルの TRANS FILE 属性に、各言語フ ァイルの格納先アプリケーションフォルダを識別する値と、一連の言語ファイル名に使用する 接頭語を挿入 (または更新) します。マスターファイルがクラスタの一部の場合、LNGPREP は そのクラスタで参照されている各マスターファイルから翻訳可能文字列を抽出するとともに、 各マスターファイルの TRANS\_FILE 属性を同一値で更新します。

LNGPREP には、使用する各言語の 3 文字コードが記述された入力ファイルが必要です。

各言語ファイルの名前は、TRANS\_FILE 値で指定された接頭語で開始し、次に 3 文字言語コー ドが続き、.lng 拡張子で終了します。

たとえば、言語入力ファイルでフランス語とスペイン語の言語コードが指定されている場合を 想定します。

fre spa

マスターファイルでは、次のように指定されています。

trans\_file =  $x$ late/ $x$ l\_

これらの言語翻訳ファイルは、xlate アプリケーションフォルダに、次のファイル名で作成さ れます。

xl\_fre.lng (フランス語)

x1\_spa.lng (スペイン語)

## 参照 ベース言語ファイル

各マスターファイルには、TITLE、DESCRIPTION、CAPTION、PROMPT 属性が指定された、1 つ のベース言語が必要です。この言語は、英語である必要はありません。

LNGPREP は、これらの属性値を抽出し、ベース言語ファイルに格納します。ベース言語コー ドは eng ですが、これは慣例的にこの言語コードが使用されているためです。この場合、eng は英語を表すものではありません。これは、単に「マスターファイルが記述されている言語」 を表します。

ベース言語ファイル (*prefix*eng.lng) は、手動で編集しないでください。その他の .lng ファイル はすべて、翻訳者がベース言語から別の言語に文字列値を翻訳するために手動で編集します。

### アプリケーションを英語に翻訳

言語コードの eng はベース言語を表す予約語のため、ベース言語が英語以外の場合に、この言 語コードを使用してアプリケーションの英語翻訳を含めることはできません。英語翻訳を含 めるには、他のいずれかの英語系言語コードを使用します (例、AME、UKE、CAE、AUE)。たと えば、ベース言語がドイツ語の場合、言語入力ファイルで AME を指定し、LNGPREP を実行す ると、*prefix*eng.lng ファイルと *prefix*ame.lng ファイルの両方がドイツ語で生成されます。 *prefix*ame.lng ファイルのコンテンツを英語に翻訳します。*prefix*eng.lng ファイルは、そのまま にします。

## 参照 翻訳済みマスターファイル属性の表示メカニズム

各言語ファイルには、関連する一連のマスターファイルから抽出された属性値に対応する行が 追加されます。各属性値には、一意のインデックス番号が割り当てられます。たとえば、マス ターファイルに「FIELDNAME=PRODUCT\_CATEGORY, TITLE='Product,Category'」という記述が あり、TITLE が翻訳可能な 39 番目の属性値の場合、LNGPREP が生成する .lng ファイルのすべ てに次の行が追加されます。

39 = Product,Category

たとえば、フランス語の翻訳者は、*prefix*fre.lng ファイルを編集し、インデックス番号は変更 せずに、文字列の「Product,Category」を翻訳します。

### 39 = Produit,Catégorie

たとえば、実行時に PRODUCT\_CATEGORY フィールドの TITLE を表示し、WebFOCUS 構成が LANG=FRE に設定されている場合を想定すると、WebFOCUS が最初に *prefix*eng.lng ファイル 内の「Product,Category」を検索し、インデックス番号の「39」を特定した後、次に *prefix*fre.lng ファイル内の「39」を検索し、TITLE として「Produit,Catégorie」を表示します。

### LNGPREP モード

LNGPREP は、Web コンソールの [翻訳ファイルのプリペア] オプションを使用して実行するこ とも、構文を使用して実行することもできます。いずれの場合でも、作成する各翻訳ファイル の言語を表す 3 文字言語コードが記述された構成ファイルを作成し、各言語コードをそれぞ れ別の行に記述する必要があります。特定のマスターファイルに対する LNGPREP の 1 回目 の実行時は、そのマスターファイルおよび関連するすべてのマスターファイルに TRANS\_FILE 属性が追加され、これらのマスターファイルから属性値を読み取ることでベース言語ファイル が作成されます。同時に、ベース言語ファイルのコピーも作成され、指定された名前が付けら れます。次に、翻訳者が追加言語ごとにベース言語の属性値を翻訳し、その言語ファイルに対 応した言語にします。

LNGPREP の 2 回目以降の実行時は、関連する一連のマスターファイルのリストおよび属性値 に変更があるかどうかが確認され、必要に応じてこれらのマスターファイルが更新されます。 次に、翻訳者が言語ファイルに追加された属性値を翻訳します。

## LNGPREP のベストプラクティス

ベストプラクティスとして、最初に .lng ファイルを格納する専用のアプリケーションディレク トリを作成し、LNGPREP コマンドの実行時は常に、そのアプリケーション名および共通の接 頭語を使用することをお勧めします。さらに、このアプリケーションフォルダに言語の *fn*.cfg 入力ファイルを格納します。これにより、すべてのアプリケーションに使用される .lng ファイ ル一式が同一フォルダに作成され、翻訳に要する時間と労力が最小限に抑えられます。

## 手順 Web コンソールでメタデータ言語ファイルを準備するには

1. シノニムを右クリックし、[メタデータ管理]、[翻訳ファイルのプリペア] を順に選択しま す。

下図のように、[翻訳ファイルを設定] ページが開きます。

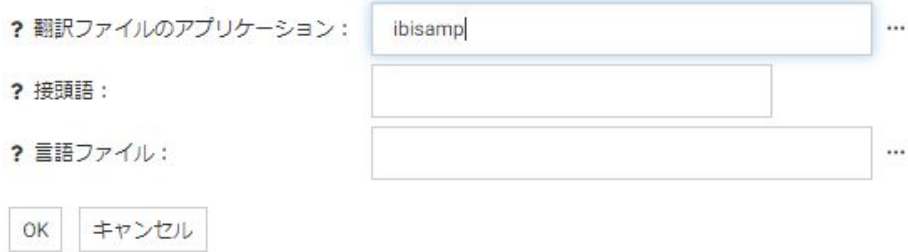

2. 次の値を入力するか、デフォルト値を受容します。

翻訳ファイルのアプリケーション

言語ファイルを格納するアプリケーションの名前です。[...] (参照) ボタンをクリック して、現在のアプリケーションパスに存在するアプリケーションを選択することがで きます。デフォルト設定では、シノニムが存在するアプリケーションです。

#### 接頭語

選択したシノニムの翻訳ファイルに使用する接頭語です。

言語ファイル

翻訳ファイルを準備する言語コードのリストが記述されたファイルです。このファイ ルは、拡張子を .cfg にし、アプリケーションパス上のアプリケーションディレクトリ に格納する必要があります。また、各言語コードをそれぞれ別の行に記述します。[...] (参照) ボタンをクリックして、言語ファイルが格納されているアプリケーションを選 択することができます。

3. [OK] をクリックします。

指定したアプリケーション、接頭語、言語構成ファイルを使用して、言語ファイルの準備 が完了しました。ステータスウィンドウが開き、作成された言語ファイルおよび処理され たマスターファイルのリストが表示されます。

## 構文 構文による LNGPREP コマンドの実行

LNGPREP FILE n\_part\_name LNGAPP appname LNGPREFIX prefix LNGFILE appname/fn

説明

n\_part\_name

マスターファイルの n 構成要素 (app1/app2...) の名前を指定します。

appname

.lng ファイルの書き込み先および更新先となるディレクトリを指定します。

prefix

.lng ファイルの名前で、3 文字の言語コードの前に付ける文字列を指定します。

appname/fn

3 文字の言語コードのリスト (1 言語につき 1 行) が記述された、ユーザ作成の .cfg ファイ ルの格納先アプリケーション名およびファイル名を指定します。たとえば、次の langretail.cfg ファイルには、英語 (米国)、フランス語、日本語の言語コードが記述されて います。

ame fre jpn

# 例 サンプル LNGPREP コマンド

ここでは、lnglist.cfg ファイルに、fre (フランス語) と spa (スペイン語) の言語コードが記述さ れていることを前提にします。

fre spa

次の LNGPREP コマンドを発行します。

LNGPREP FILE weather/forecast LNGAPP xlate LNGPREFIX tq\_ LNGFILE xlate/lnglist

別の方法として、forecast シノニムを右クリックし、[メタデータ管理]、[翻訳ファイルのプリ ペア] を順に選択することもできます。[weather/forecast.mas の翻訳ファイルを設定] ページ が開きます。下図のように値を入力し、[OK] をクリックします。

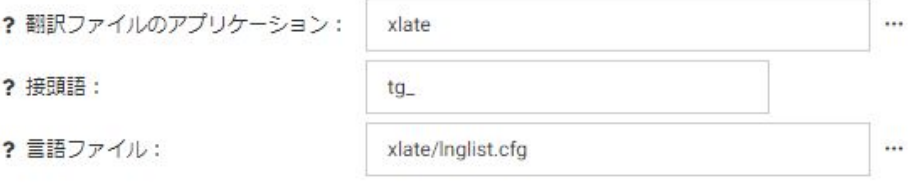

次の言語ファイルが作成されます。

 $\Box$  xlate / tq\_eng.lng

キャンセル

OK

 $\Box$  xlate / tq\_fre.lng

 $\Box$  xlate / tq spa.lng

weather/ forecast.mas マスターファイルは、次の属性で更新されます。

TRANS\_FILE= xlate/tq\_

翻訳者は、xlate/tq\_fre.lng および xlate/tq\_spa.lng ファイルの値を翻訳する必要があります。

# <span id="page-243-0"></span>ファイルのアップロード

[データに接続] ページから、ローカルマシンのデータファイルをサーバのアプリケーションフ ォルダにアップロードし、そのファイルを DBMS にロードしてシノニムおよびレポートの作 成に使用することができます。さらに、レポートの実行、レポートを実行して Email 送信、レ ポートのスケジュールも行えます。

アップロードプロセスを構成して、特定のファイル拡張子のリストを確認およびアップロード することができます。

アップロードプロセスでは、次のことが行えます。

- アップロードするファイルを準備する (アップロード前に編集する場合は、ファイルを一時 ディレクトリに保存する)。
- □ プリペア済みファイルで生成されたシノニムを編集する。
- □ コンソールに戻る。

注意:アップロードを有効にするには、ネストされたアプリケーションディレクトリが必要で す。ネストされたアプリケーションディレクトリについての詳細は、152 ページの 「 [アプリ](#page-151-0) [ケーションディレクトリのネストレベルを設定するには](#page-151-0) 」 を参照してください。

## 参照 アップロード時のファイル拡張子の検証サポート

ファイル拡張子のリストを編集して、アップロード可能なファイルタイプを構成することがで きます。

1. [アプリケーション] ページで、リボンの [管理] をクリックし、ドロップダウンメニューか ら [設定] を選択します。

デフォルト設定では、[upload\_allowed] テキストボックスに、サーバでアップロード可能な ファイル拡張子すべてのリストがカンマ区切りで入力されています。

- 2. このリストを編集して、アップロードを許可するファイル拡張子のみを含めることができ ます。
- 3. [保存してサーバを再起動] をクリックします。

サーバの再起動後、サポートされていない拡張子のファイルはアップロードプロセスに表 示されなくなります。

## <span id="page-244-0"></span>アップロード前のデータ準備

WebFOCUS へのデータのアップロードを円滑に行うには、ユーザがまずデータファイルにつ いて理解し、ファイルのフォーマットがアップロード用に正しく設定されていることを確認す る必要があります。これにより、地理データ、階層、その他データに関する重要な点が認識さ れます。アップロードしたデータのシノニムが作成され、そのシノニムから高品質の分析コン テンツの基盤が提供されることから、データの準備は重要です。

アップロードプロセス用のデータを準備するには、以下の手法を使用します。

#### 名前規則と Microsoft Excel シート名

Excel スプレドシートの場合、ファイルの名前は重要ではありませんが、データが格納さ れているワークシートの名前がシノニム名の生成に使用されます。最適な結果を得るに は、次のガイドラインに従います。

- □ 識別しやすいワークシート名を使用する。たとえば、「Sheet1」ではなく、「Store Sales」を使用します。
- □ ワークシート名から特殊文字を削除する。ブランクはアンダースコア() に変換され ますが、「/`~!@#\$%^()-+={}|;,」などの特殊文字はワークシート名からすべて削除しま す。

■ NLS 文字は削除するか、標準文字に置き換える。

下図のワークシートには、「Retail Sales」という識別しやすい名前が付けられています。

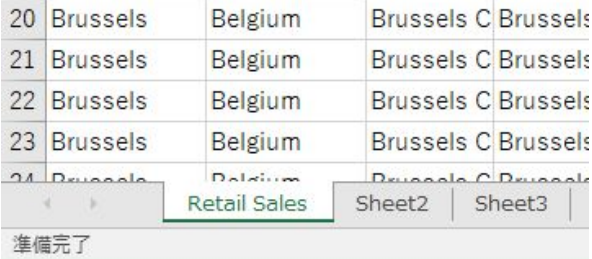

アップロードワークフローでワークシート名を編集することもできますが、ワークシート 名は Excel で編集することをお勧めします。スプレッドシートのデータと列タイトルに は、NLS データおよび特殊文字が含まれている場合があります。

CSV ファイルの場合、ワークシート名が存在しないため、シノニム名の生成に CSV ファ イル名が使用されます。そのため、Excel ワークシート名に適用される制限事項のすべて が CSV ファイル名にも適用されます。アップロードする前にファイル名を確認して調整 することをお勧めします。

### 概要情報の削除

Excel スプレッドシートの最初の数行に、フォーマット設定された見出しが含まれている 場合があります。この情報は WebFOCUS にインポートできないため、削除する必要があ ります。アップロードする前に、概要情報の行を削除して保存します。別の方法として、 ワークシート内でデータ範囲を定義し、概要情報をそのまま残すこともできます。下図の 例では、スプレッドシートに表題と副題が含まれています (赤色の枠線)。

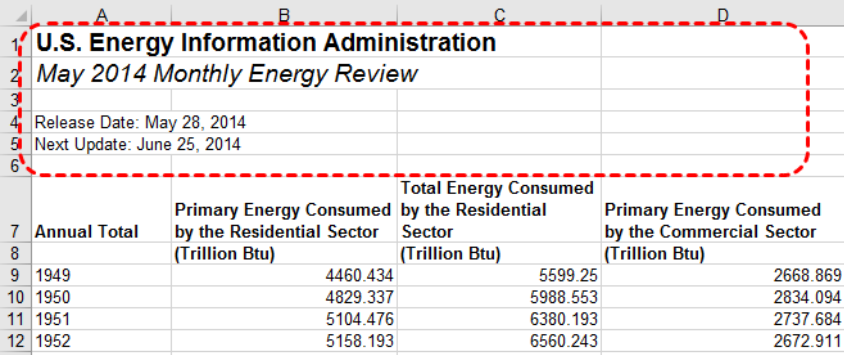

### 列タイトルを先頭行に配置

WebFOCUS で活用できるデータにするには、アップロードプロセスで生成されるシノニム で各データフィールドが識別され、正しく定義されている必要があります。このプロセス を容易にするには、Excel ワークシートの最初の数行に、データを活用するユーザが識別 しやすい列タイトルを含めます。下図は、識別しやすい列タイトルの例を示しています。

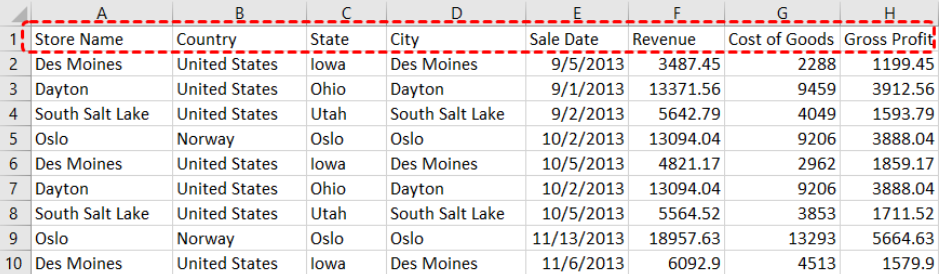

スプレッドシートに複数行の列タイトルが含まれている場合、WebFOCUS はシノニムの作 成時にその情報を結合することができます。アップロードワークフローでは、Excel ファ イルの先頭に含まれるタイトル情報の行数を指定するオプションが提供されます。

### 集計情報の削除

Excel スプレッドシートの行には、中間合計や総合計などのデータ以外の情報が含まれて いる場合があります。データ集計は WebFOCUS で実行されるため、アップロードする前 にこれらの行をスプレッドシートから削除してファイルを保存する必要があります。

### Excel 名前範囲の使用

Excel ワークシートで定義したデータ範囲は、次のような場合に役立ちます。

- □ ワークシートの最初の数行に概要情報 (例、フォーマット設定された見出し、データ以 外の情報) が含まれている。
- ワークシートの一部のデータフィールドをインポートの対象から除外する必要があ る。

ワークシートでデータ範囲を定義すると、アップロード時に WebFOCUS が処理するデー タが除外されるとともに、スプレッドシートを元のフォーマットで保持しておくことがで きます。下図は、この例を示しています。

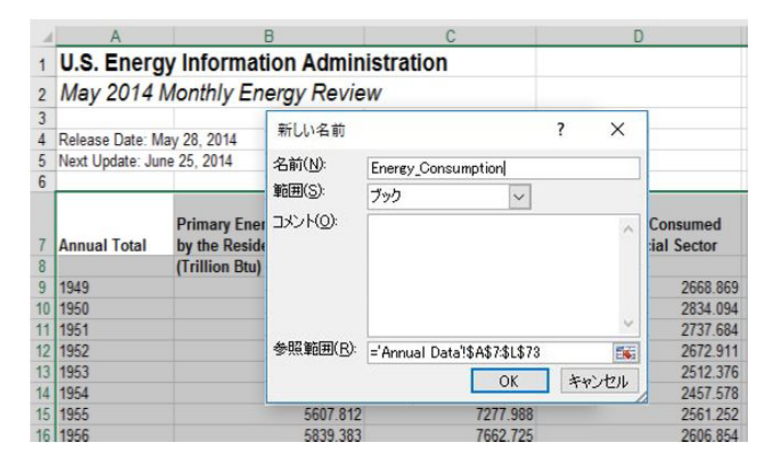

### 階層データフィールドの準備

WebFOCUS は、階層関係にあるデータフィールドを認識します。InfoAssist ではフィール ド名がより論理的に配列されること、また階層関係によりコンテンツ内のオートドリルダ ウンが円滑に機能することから、階層フィールドの準備は重要です。オートドリルダウン 機能を使用すると、フィールド階層の自動的なドリルダウンおよびドリルアップが可能に なるため、コンテンツの利用価値が高まります。

WebFOCUS が階層フィールドを正しく認識するようデータを準備するには、下図のように フィールドタイトルの先頭に共通の語句を使用し、上位から下位の正しい順序で左から右 に配列します。アップロードワークフローでは、シノニムを作成する前にディメンション 階層を定義、編集することができます。この操作は、アップロードする前に Excel で行う こともできます。

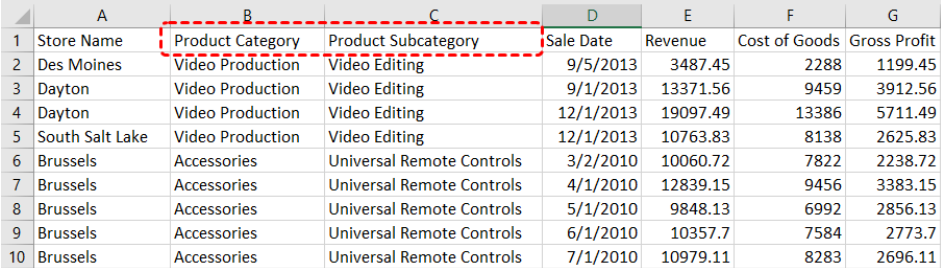

### 日付数式の削除

スプレッドシートには、Excel 数式によって値が計算される日付フィールドが含まれてい る場合があります。スプレッドシートをアップロードする前に、これらの計算値を単純な 値に変換する必要があります。日付数式を削除するには、列を右クリックし、[コピー] を 選択します。選択した列を再び右クリックし、[値] を選択します。下図のように、[値] オ プションは [貼り付けオプション] メニューにあります。メニューオプションは、Excel の バージョンによって異なる場合があります。この操作で、各セルに日付値が入力されま す。これにより、WebFOCUS が日付値を分解し、InfoAssist で使用するための日付構成要 素にすることが可能になります。

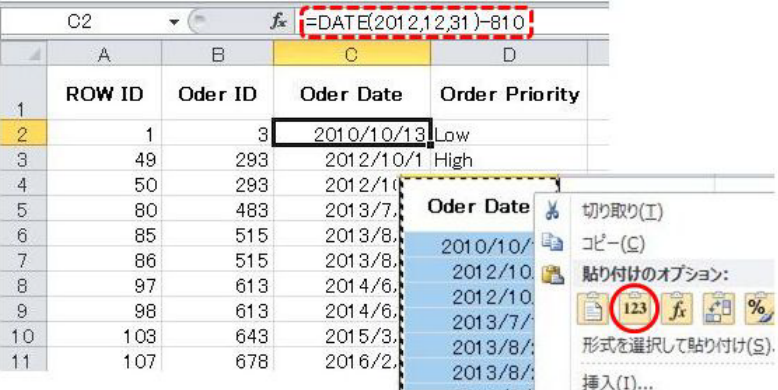

## アップロードプロセスの開始

Excel ファイルをアップロードする場合は、アップロードするデータの準備について事前に 245 ページの「[アップロード前のデータ準備](#page-244-0) 」の情報を確認してください。

[データに接続] の最初のページに表示される [デスクトップファイル] セクションでファイル タイプを右クリックし、[データのアップロード] をクリックします。

ファイル選択のダイアログボックスが表示されます。

使用するファイルシステム上のファイルを指定し、[開く] をクリックします。

[編集] ページでは、シノニムを強化することができます。詳細は、253 ページの 「 [データア](#page-252-0) [シストの使用](#page-252-0) 」 を参照してください。

必要なシノニムの強化を実行した場合、リボンの [データのロード] ボタンをクリックします。

下図のように、[ロードオプション] ダイアログボックスが開き、データをロードするためのア ダプタおよび選択したアダプタに固有のオプションを選択することができます。

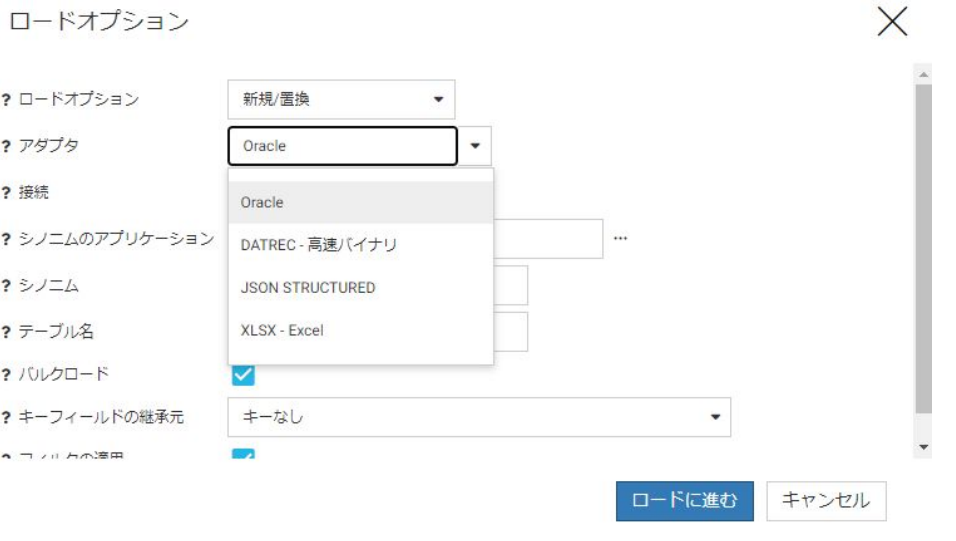

これらのロードオプションについては、デフォルト値を設定することもできます。詳細は、 436 ページの 「 Web [コンソールのユーザ設定の表示](#page-435-0) 」 を参照してください。

注意:ターゲットアダプタでバルクロードが使用できない場合は、[バルクロード] のチェック をオフにします。

ロードオプションを選択後、[ロードに進む] をクリックします。

アップロードプロセスを終了する場合は、ページ右上の X 印をクリックします。

# <span id="page-249-0"></span>データに接続

[データに接続] ページでは、データへの接続プロセスおよびベースシノニムやクラスタシノニ ムの作成プロセスが実行できます。このウィザードを使用して、さまざまなタイプのデータソ ースに対してメタデータを作成することができます。オプションおよびパラメータは、データ ソースのタイプによって一部異なります。[データに接続] ページを使用して、データのアップ ロード (244 ページの 「 [ファイルのアップロード](#page-243-0) 」 を参照)、アダプタの構成、新しいアダ プタ接続の作成、アダプタ接続パラメータの変更が行えます。

フルコンソールに戻るには、ページ右上の X 印をクリックします。

# 手順 データに接続ページを使用して、アダプタの構成、新規接続の作成、接続の変更 を行うには

[データに接続] ページの [サーバのデータソース] セクションで、次のいずれかのタスクを実行 することができます。

1. 新規アダプタを構成するには、メニューバーの [新規データソース] をクリックし、[利用 可能] リストのアダプタを右クリックして [構成] を選択します。

[接続パラメータ] ページが開きます。接続パラメータを入力します。

注意:各アダプタの接続パラメータについての詳細は、『WebFOCUS データアダプタリフ ァレンス』を参照してください。

2. 構成済みアダプタの接続を追加するには、[サーバのデータソース] リストでアダプタを右 クリックし、[接続の追加] を選択します。

[接続の追加] ページが開きます。接続パラメータを入力します。

3. 接続パラメータを変更するには、[サーバのデータソース] リストで接続を右クリックし、 [プロパティ] を選択します。

[接続パラメータの編集] ページが開きます。接続パラメータを変更します。

4. 接続の複製を作成するには、接続を右クリックして [接続の複製を作成] を選択します。

[接続の複製を作成] ページが開き、元の接続と同一のアダプタおよび同一のサーバで入力 したパラメータが表示されます。この機能を使用して、元の接続とは別のデータベースに 接続したり、別のタイプのセキュリティモデルを使用したりできます。

## 手順 メタデータをインポートするには

接続の手順を完了後、構成したアダプタおよび接続のシノニムを作成することができます。

1. シノニムを作成するには、接続を右クリックし、コンテキストメニューから [ローカルフ ァイルの表示] (区切りファイルの場合) または [DBMS オブジェクトの表示] を選択しま す。

SQL アダプタの場合、[利用可能なオブジェクト] ページが開き、ベースシノニムの作成ま たはクラスタシノニムの作成の 2 つのオプションが表示されます。下図は、ベースシノニ ムの作成を選択した場合の初期表示を示しています。

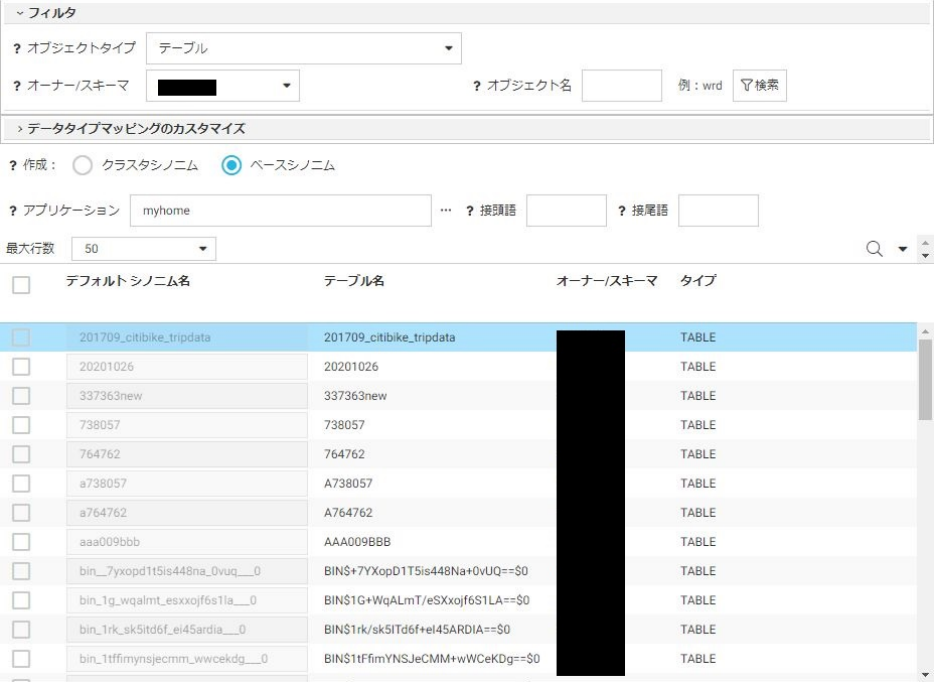

[DBMS オブジェクトの表示] ページは、ベースシノニムまたはクラスタシノニムの作成に 必要なパラメータをすべて単一ページで入力することができるように設計されています。

2. SQL アダプタの場合、[フィルタ] セクションを使用して、オブジェクトタイプを選択した り、選択したオブジェクトのリストを生成するためにオーナ/スキーマおよびデータベー スを入力したりできます。

[オブジェクト名] テキストボックスおよび [検索] ボタンを使用して、特定のオブジェクト 名を表示することができます。

3. ベースシノニムを作成するには、[ベースシノニム] ラジオボタンをクリックし、シノニム を作成するオブジェクトのチェックをオンにします。

選択の完了後、リボン上に強調表示された [ベースシノニムの作成] ボタンをクリックしま す。

4. クラスタシノニムを作成するには、[クラスタシノニム] ラジオボタンをクリックし、クラ スタを構成するファクトテーブルおよびディメンションテーブルのチェックをオンにし ます。

DBMS オブジェクトのリストを使用して、クラスタに追加するオブジェクトを選択した り、これらをファクトまたはディメンションとして割り当てたりできます。

ファクトおよびディメンションは手動で 1 つずつ選択することも、任意のファクトまたは ディメンションを右クリックし、次のオプションのいずれかを選択することもできます。 右クリックオプションは、RDBMS で外部キーから主キーの情報が利用可能な場合のみ使 用できます。

□ 関連するディメンションの表示 下図のように、関連するディメンションのレポート を表示します。

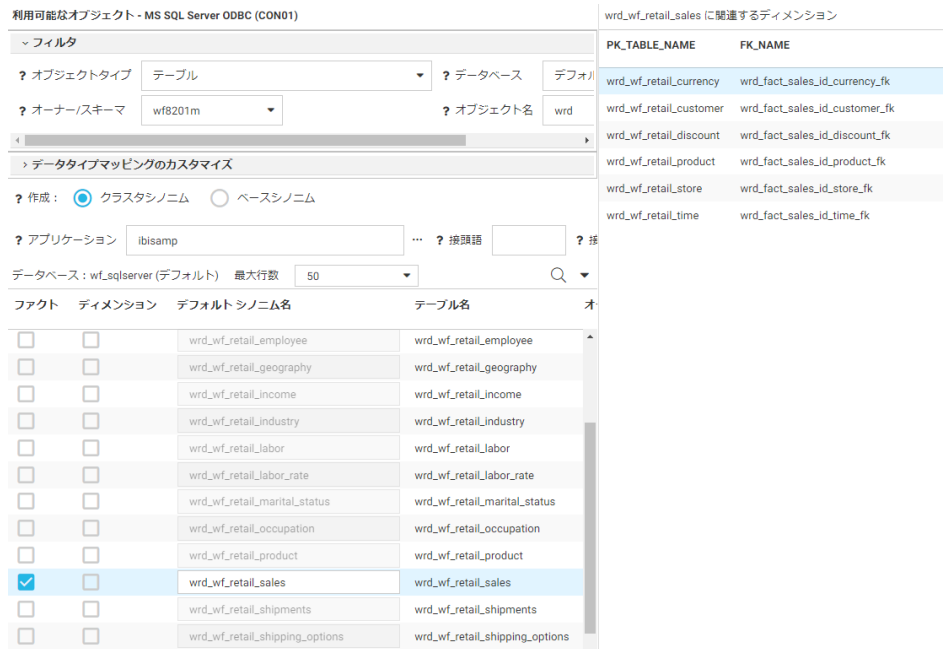

□ 関連するディメンションの追加 関連するディメンションをすべて自動的に選択しま す。
完了後、リボン上で強調表示された [クラスタシノニムの作成] ボタンをクリックすると [名前を付けて保存] ダイアログボックスが開き、シノニムを保存することができます。

シノニムを保存すると、[アプリケーション] ページが表示されます。アプリケーションツ リーのシノニムを右クリックして [開く] を選択し、シノニムを編集することができます。 シノニムの強化についての詳細は、253 ページの 「 データアシストの使用 」 を参照し てください。

下図は、リボンを示しています。

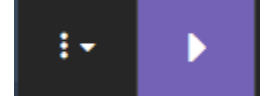

リボンの 1 つ目のボタンは [オプション] メニューです。共通アダプタ設定の変更や Web コ ンソールの [データに接続] ページで利用可能なレポートの実行が行えます。詳細は、221 ペ ージの 「 [アダプタの管理](#page-220-0) 」 を参照してください。

# データアシストの使用

データアシストは、シノニムエディタへのアクセスを提供します。シノニムエディタは、シノ ニムを管理および編集するための環境です。

## メタデータの概要

メタデータとは、データに関するデータのことです。メタデータにはデータソースの特性が記 述され、データソースへのアクセスに必要な情報はメタデータから提供されます。これによ り、ユーザが最適なデータアクセス方法を考慮する必要がなくなり、データを使用したレポー ト、グラフ、ビジュアライゼーション、アプリケーションの作成に注力することができます。 メタデータコンポーネントの例として、データタイプ、データ格納先、データコンテンツ、接 続方法に関する情報があります。社内のあらゆるデータソースでデータが作成、取得、追加、 削除、更新される際は、メタデータをいつでも生成することができます。

# データに関する用語の理解

データソース内のデータの意味を表す最小要素は、リレーショナルデータソースの場合は「カ ラム (列)」、非リレーショナルデータソースの場合は「フィールド」と呼ばれます。このマニ ュアルでは、「カラム (列)」と「フィールド」を同じ意味で使用しています。すべてのカラム (列) またはフィールドには、データタイプ (例、文字、日付、整数) や長さ (スケール) などの 複数の特性が定義されています。フィールドの特性には、カンマ挿入、通貨記号、日付表示な どの出力表示オプションを含めることもできます。整合性を図るために、メタデータにはすべ てのフィールドを含めることをお勧めします。これにより、すべてのユーザに同一のデータビ ューが提供されます。ただし、複数フィールドのサブセットのみが含まれた論理データビュー を作成することもできます。

データソース内の一部のフィールド群には互いに 1 対 1 の関係を有するものがあり、これら のフィールドは、関連する特性を持つグループとして記述されます。たとえば、一意の ID 番 号は特定の従業員のみを表します。これらのフィールドはグループ化され、1 つのセグメント (リレーショナル用語では「テーブル」) になります。複数セグメントのデータソースを作成す るか、複数のセグメントを互いに結合することで、これらのセグメントを互いに関連付けるこ とができます。セグメントは大規模なデータ構造の基本的要素です。

フィールドは、基軸 (ファクト)、ディメンション、階層レベル、または属性に分類されます。

基軸 (ファクト) は、粗利益や売上原価など、集計が可能な数値です。論理的に集計可能な数 値はすべて基軸に分類されます。製品番号や注文 ID など、集計が不可能な数値は基軸として 分類されません。その代わり、これらの数値は基軸を分析するためのディメンションフィール ドとして同様に使用することができます。ユーザ自身でデータの内容を理解し、各数値フィー ルドが集計可能であるかどうかを判断する必要があります。

ディメンションは、データを分類したり出力をソートしたりするカテゴリです。ディメンショ ンを使用して、基軸を分析、比較することができます。通常、ディメンションフィールドは製 品名などの文字フィールドです。一部のディメンションフィールドは、階層化することで、階 層内のフィールド間の関係を定義することができ、AUTODRILL 機能に必要な情報を提供する ことができます。たとえば、地理ディメンション階層に、大陸、国、州、市などを含めること ができます。レポート出力では、AUTODRILL 機能をオンにすることで、レポートやグラフ出 力にリンクが提供され、階層レベルをドリルダウンしてより詳細なレポートやグラフにするこ とができます。また、ディメンション階層に属さないディメンションフィールドを定義するこ ともできます。

属性は、ディメンションに関する詳細情報を追加するフィールドまたはフィールドの集合で す。

ビジネスビュー機能を使用することで、フォルダと呼ばれる仮想セグメントを作成し、これら のフォルダにフィールドを追加して、ビジネス用途を表すデータビューを作成することができ ます。フィールドは複数のフォルダで繰り返し利用することができます。その後、これらのフ ォルダやフィールドを基軸 (ファクト)、ディメンション、階層レベル、または属性に分類する ことができます。実セグメントではなく、フォルダ構造のみが WebFOCUS ツールで表示され、 リクエストで使用することができます。

## データへのアクセス

WebFOCUS がデータにアクセスする場合、アクセス先のデータをアプリケーション自体が解 釈する必要があります。メタデータの主要コンポーネントであるマスターファイルは、データ ソース内の各セグメント、および各セグメント内のすべてのフィールドの相関関係を記述した ものです。また、データソースの名前およびタイプもマスターファイルで識別されます。

データソースの中には、マスターファイルのほかにアクセスファイルを使用するものもありま す。アクセスファイルには、データソース記述を補足する追加情報が記述されています。これ には、データソースのフルネームやフルパス名などがあります。データソースを記述するに は、マスターファイルが 1 つと、データソースによってはアクセスファイルが 1 つ必要です。 これらのメタデータファイル (マスターファイルおよびアクセスファイル) は「シノニム」と 呼ばれます。

シノニムは、関連付けられたデータソースとは独立して格納されます。WebFOCUS は、シノ ニムを使用して次のようにデータソースを解釈します。

- 1. 使用可能なデータソース、および各データソースのフィールド群を識別します。
- 2. データソースに Information Builders のデータソースセキュリティ (DBA) が設定されてい る場合は、そのセキュリティルールを調査し、指定された DBA セキュリティに基づいてユ ーザのアクセス権限を確認します。
- 3. データソースにアクセスファイルが必要な場合は、そのデータソースのアクセスファイル を識別します。

データソースの内容は、マスターファイルおよびアクセスファイルの情報に基づいて解釈され ます。

# データアダプタの使用

適切な WebFOCUS データアダプタを構成することで、さまざまな種類のソースからデータに アクセスすることができます。これらのソースには、次のものがあります。

リレーショナル型 (Db2、Teradata、Oracle、Sybase など)

**□ 階層型 (FOCUS など)** 

□ インデックス使用

ネットワーク型 (CA-IDMS など)

■ シーケンシャルデータソース (固定フォーマットおよび区切りフォーマット)

**□ マルチディメンション型 (SAP BW や Essbase など)** 

XML 型

各アダプタの構成はアクセスするデータソースに対して特有であるため、SQL または WebFOCUS とデータソースのデータ管理言語 (DML) 間の変換が可能になります。アダプタ は、データインターフェースとデータソース間の通信を管理し、アンサーセットまたはメッセ ージを要求元に返します。アダプタは、構文、機能、スキーマ、データタイプ、カタログ、デ ータ表現、メッセージ処理、アンサーセットの抽出の相違など、製品間の差異を吸収するため のソリューションを提供します。シノニム作成処理は、アダプタによって管理されます。

サポートされているアダプタの構成、および対応するデータソースのシノニムの作成に必要な パラメータについての詳細は、『WebFOCUS データアダプタリファレンス』を参照してくださ い。

## シノニムの作成

シノニムは、クライアントアプリケーションをリクエストのロケーションと ID に対する変更 から分離するという点で便利です。リクエストは、それを使用するクライアントアプリケーシ ョンを変更せずに、移動したり名前を変更したりできます。行う必要があるのは 1 つの変更 だけです。つまり、サーバ上でリクエストのシノニムを再定義するだけで済みます。シノニム は、一時項目 (DEFINE) やセキュリティ機構などのサーバの拡張メタデータ機能をサポートし ます。シノニムを作成すると、マスターファイルおよびアクセスファイルが生成されます。

ほとんどの場合、シノニムはすでにサーバに存在するため、レポート作成を即座に開始するこ とができます。ただし、使用するシノニムがサーバ上に存在しない場合、権限を持つサーバ管 理者またはアプリケーション管理者は、Web コンソール、データ管理コンソール (DMC)、ま たは App Studio のシノニムエディタでシノニムを直接作成することができます。

データアシストを使用しても新規シノニムを作成することができますが、この方法を使用しな ければならないケースは非常にまれです。Web コンソール、DMC およびシノニムエディタは、 自動かつエラーのないシノニム作成ツールを提供します。

シノニムの作成が完了すると、そのシノニムを使用してレポートを作成することができます。 多くの場合、データにアクセスしてレポートやグラフを作成するには、構成済みアダプタと生 成したシノニム以外は必要ありません。

ただし、WebFOCUS データ記述言語でサポートされる特定の機能を実装して、シノニムを拡 張することもできます。この操作を行うには、データアシストまたはシノニムエディタを使用 します。

# シノニムの強化

ここでは、データアクセスおよびレポート機能を拡張するために追加することができる属性 を、いくつか紹介します。次の操作を実行することができます。

- 一時項目 (DEFINE) および一時項目 (COMPUTE) を追加する。
- フィルタを追加し、データ選択条件を指定する。
- □ グループをサポートするデータソースにグループ定義を追加する。
- □ 多言語のバリエーションを含む、分かりやすいタイトルや説明を追加する。
- 文字フィールドのサイズ、日付フィールドのフォーマットなど、フィールドのフォーマッ トを変更する。
- □ 使用可能なシノニムを結合し、複数セグメント (複数テーブル) ファイルを作成すること で、クラスタ JOIN ビューを作成する。
- メタデータのビジネスビューを作成することで、そのビジネスビューを参照する任意の抽 出リクエストで使用可能なフィールドを制限するとともに、アプリケーションでのロール に基づいてフィールドをグループ化する。
- □ キューブデータソースの親子階層を定義する。
- フィールドと値にセキュリティ規則を適用することで、データソースセキュリティ (DBA) 仕様に準拠したユーザアクセスを確保する。

## シノニムエディタへのアクセス

次のように、シノニムエディタでシノニムを開くことができます。

- [アプリケーション] ページのリボンで [新規] をクリックするか、アプリケーションフォル ダを右クリックし、[クラスタビジネスビュー] または [シノニム] を選択する。[シノニム] をクリックすると [データに接続] ページが開き、ファイルのアップロード、アダプタへの 接続、選択したファイルまたは接続でのシノニムの作成が行えます。
- [アプリケーション] ページでシノニムをダブルクリックする。
- [アプリケーション] ページのシノニムを右クリックし、[開く] を選択する。
- [データに接続] ページでファイルをアップロードするか、アダプタ接続を右クリックする。

シノニムがシノニムエディタで開きます。下図は、シノニムエディタでのクラスタビジネスビ ューの表示を示しています。

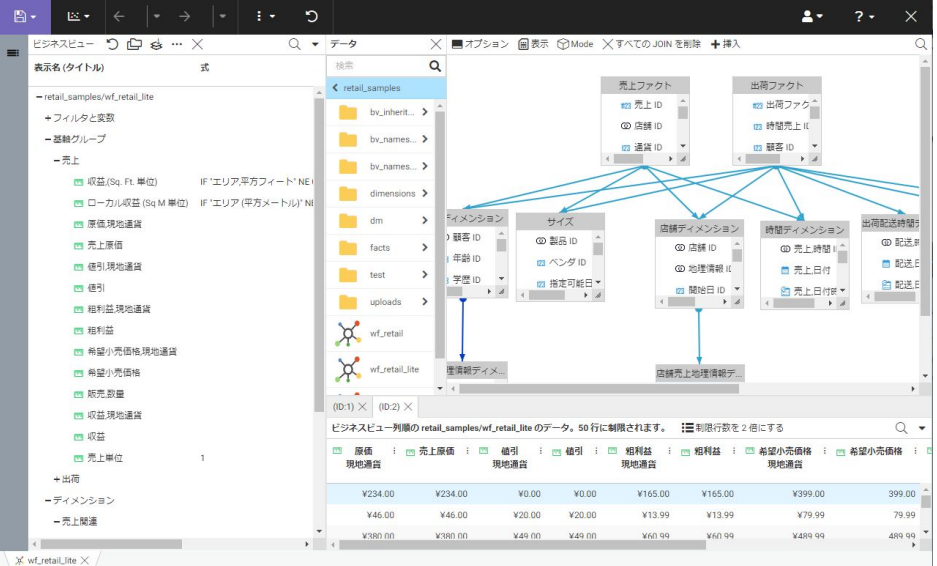

JOIN エディタが開き、クラスタに含まれた JOIN が表示されます。[アプリケーション] ウィン ドウを使用して、クラスタにテーブルを追加することもできます。

[出力] ウィンドウが開き、サンプルデータが表示されます。

各データ項目は、項目のデータタイプを示すアイコンで表示されます。詳細は、以下を参照し てください。

- シノニムエディタのリボンおよびフレームについては、258 ページの 「 シノニムエディ タのユーザインターフェースの理解 」 を参照してください。
- □ 実行可能な[シノニムの強化](#page-279-0)については、280 ページの「 シノニムの強化 」を参照してく ださい。

## シノニムエディタのユーザインターフェースの理解

シノニムエディタのユーザインターフェースは、シノニムの表示および強化に使用するリボン とフレームで構成されています。シノニムエディタでは、複数のシノニムを開くことができま す。

シノニムを開いたときに実際に表示されるフレームの数は、シノニムエディタにアクセスして いるユーザの環境や表示するシノニムの特性によって異なります。

# 参照 シノニムエディタのリボン

下図は、シノニムエディタのリボンを示しています。表示されるリボンは、シノニムを表示す る環境によって異なります。

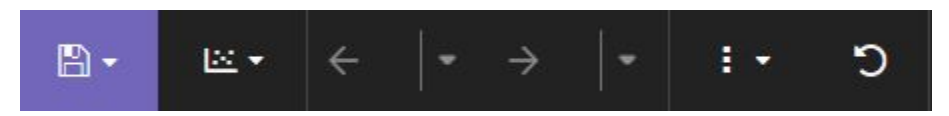

## ファイルメニュー

次のオプションがあります。

新規

クラスタビジネスビュー、データに接続、カスタムコピー、フローの新規作成が可能で す。

開く

シノニム、カスタムコピー、フローを表示することができます。

ファイルの切り替え

シノニムエディタで現在開いているファイルのリストを表示し、切り替えるファイルを選 択することができます。

ディスクから再ロード

保存済みのシノニムを再度開きます。

保存

現在選択されているタブ内のファイルを保存します。

すべてのファイルを保存

すべてのタブで開いているファイルを保存します。

名前を付けて保存

[名前を付けて保存] ダイアログボックスが表示され、現在開いているファイルを保存しま す。

閉じる

現在選択されているファイルを閉じます。ファイルを変更後に保存しなかった場合は、[閉 じる] ダイアログボックスが開き、変更を保存するかどうかが確認されます。

保存せずにすべて終了

開いているシノニムへの変更を保存せず終了します。

コンテキストを保存してツールを閉じる

シノニムエディタを閉じます。シノニムエディタを再度開いたときに、前回のセッション で使用したタブがそのまま表示されます。

#### 関連項目メニュー

次のオプションがあります。

ベースシノニムを開く

このオプションは、現在のタブがクラスタシノニムに使用されている場合にのみ有効で す。クラスタが参照するシノニムのリストを表示します。1 つまたは複数のシノニムを選 択し、新しいタブに表示します。

## カスタムコピー

新しいタブに [カスタムコピー] ウィンドウが表示されます。

#### キューブブラウザ

キューブのデータアシストクエリツールを開きます。

#### 元に戻す

最後に実行した操作を元に戻します。[オプション] メニューを使用して、元に戻すことが 可能な操作の回数を設定することができます。デフォルト設定では、元に戻すことができ る操作の回数は 50 回です。

やり直し

最後に実行した操作をやり直します。[オプション] メニューを使用して、やり直すことが 可能な操作の回数を設定することができます。デフォルト設定では、やり直しできる操作 の回数は 50 回です。

## 詳細オプションメニュー

次のオプションがあります。

オプション

[詳細オプション] ダイアログボックスが表示され、次のユーザ設定が行えます。

シノニムエディタ

次のオプションがあります。

□ 拡張オプションのサポート [はい] または [いいえ] を選択します。デフォルト値 は [いいえ] です。これにより、必要に応じてフィールドおよびフォルダに [ソート オブジェクト] および [スタイル] の右クリックオプションが追加されます。

#### カラムの管理

次のオプションがあります。

□ 名前表示条件 ツリーに表示するメタデータのタイプを選択することができます。 サポートされる値は、[名前」、[タイトル]、[説明]、[エイリアス] です。デフォルト 値は [タイトル] です。

□ 関数名の表示方法 フィールドを右クリックして関数を追加する際に、関数の構文 を表示するか、簡易説明を表示するかを選択することができます。デフォルト値は [簡易説明] です。

## 言語生成オプション

次のオプションがあります。

- □ フィールド参照に修飾セグメント名を使用 リクエスト内にフィールド参照を生 成する方法を定義します。[フィールドが重複する場合] または [常時] のいずれか を選択します。デフォルト値は [フィールドが重複する場合] です。
- □ シノニム参照に修飾アプリケーション名を使用 リクエスト内にシノニム参照を 生成する方法を定義します。[はい] または [いいえ] を選択します。デフォルト値 は [はい] です。

制限

次のオプションがあります。

- □ テストの最大行数 テストクエリの最大行数を入力します。デフォルト値は 50 です。
- □ テストの最大列数 テストクエリの最大列数を入力します。デフォルト値は 999999 です。
- □ フィルタのデータベース読み取り最大数 フィルタのパフォーマンスに問題があ る場合に、フィルタのデータベース読み取り数を制限します。これにより、フィル タを編集し、値を追加することができます。
- □ 同一エラーメッセージの最大数 発行される同一エラーメッセージの最大数を入 力します。デフォルト値は 10 です。
- □ ランダムサンプリングの制限値 (%) データプロファイルの最大サンプルサイズ をパーセント値で入力します。
- □ 元に戻す/やり直しの最大数 [元に戻す] および [やり直し] 操作の最大回数を設 定します。デフォルト値は 50 です。
- データプロファイリンググラフで、ミッシング (NULL) 値を省略 データプロファ イリングのグラフ生成でミッシング値を省略する場合は、[はい] を選択します。デ フォルト値は [いいえ] です。この場合はミッシング値が含まれます。

DBA

シノニムにセキュリティルールを追加するための [DBA] ダイアログボックスが開きます。 詳細は、301 ページの 「 [データソースセキュリティ](#page-300-0) (DBA) の追加 」 を参照してくださ い。

自動実行

次のオプションがあります。

オフ

サンプル出力を表示しません。

オン

出力ウィンドウにタブが作成され、現在のデータのサンプルが表示されます。デフォ ルト値は [オン] です。

データプレビュー

[オン] または [オフ] に設定することができます。[オン] に設定すると、[テーブル/カ ラム] および [ビジネスビュー] ウィンドウにサンプル値が表示されます。[オフ] に設 定すると、[テーブル/カラム] および [ビジネスビュー] ウィンドウにサンプルデータ 値は表示されません。デフォルト値は [オン] です。

## サンプルデータ

このボタンを使用して、現在のシノニムのサンプルデータレポートを出力ウィンドウに生 成することができます。

### 機能診断

次のオプションがあります。

マスターファイルの表示

出力ウィンドウにマスターファイルのテキスト表示を開きます。

アクセスファイルの表示

出力ウィンドウにアクセスファイルのテキスト表示を開きます。

マスターファイル情報

マスターファイルのセグメントおよびフィールドについてのレポートを表示します。

### レイアウトの表示

レイアウトウィンドウを開きます。

元に戻す履歴のクリア

元に戻す動作の履歴をクリアします。

### ヘルプメニュー

リボンの右側に表示される [ヘルプ] メニュー (? アイコン) には、次のオプションがあります。

コンテンツと検索

Web コンソールのヘルプページを開きます。

チュートリアル

データのアップロード、データに接続、Business View + を使用するためのチュートリア ルを提供します。

バージョン

バージョン情報を表示します。

ブラウザサポート

新しいウィンドウを開き、サポート対象のブラウザおよびブラウザバージョンを表示しま す。

新機能

WebFOCUS 77 Server の各バージョンの新機能マニュアル (PDF フォーマット) のリスト を表示します。

リリースノート

使用するバージョンのサーバのリリースノートレポートを表示します。

クイックセットアップガイド

インストール要件およびアダプタ要件のヘルプファイルを開きます。

ライセンス

Information Builders のライセンス契約またはサードパーティライセンス (存在する場合) を表示することができます。

メニューバーには次のボタンがあります。

テーブル/カラム

[テーブル/カラム] ウィンドウを開き、セグメントおよびフィールドの物理表示を開きま す。このウィンドウは、デフォルト設定で非表示になっています。

# シノニムエディタのフレームの理解

デフォルト設定で表示されるシノニムエディタのフレームは、シノニムを開いているユーザの 環境およびシノニムの特性によって異なります。シノニムエディタでは、次のフレームが使用 されます。

- □ テーブル/カラムフレーム データソースの物理構造 (セグメントおよびフィールド)が表 示されます。このフレームはデフォルト設定で非表示になっていますが、サイドバーの [テ ーブル/カラム] ボタンをクリックして表示することができます。
- □ ビジネスビューフレーム データソースの論理ビューが表示されます。
- □ フィルタ/グループフレーム シノニムまたはビューで定義されたフィルタおよびグルー プが表示されます。フィルタまたはグループを作成する場合のみ表示されます。
- 出力フレーム サンプルデータおよびレポートが表示されます。
- **□ JOIN フレーム** クラスタシノニムで定義された JOIN がモデル表示で表示されます。[アプ リケーション] フレームも同時に表示され、JOIN にテーブルを追加するために使用するこ とができます。

各フレームにはそれぞれメニューバーがあり、フレーム固有のオプション、および複数のフレ ームに共通のオプションを提供します。

## 参照 シノニムエディタの共通オプション

次のメニューバーオプションは、複数のフレームで共通です。

- □ [検索] (拡大鏡) ボタンは、シノニムエディタのすべてのフレームに共通です。このボタン で、検索文字列を入力するテキストボックスの表示と非表示を切り替えることができます。 検索の実行後、キャンセル (元に戻す) ボタンが使用可能になり、検索文字列を削除するこ とができます。
- [ホバー] メニューは、Web コンソールのすべてのウィンドウで共通です。このメニューは、 ウィンドウの右上にマウスを置くと開きます。このメニューを使用して、ページの別の場 所にウィンドウをドラッグしたり、ウィンドウのサイズを最大化したり、ウィンドウを閉 じたり、ウィンドウのレイアウトオプションを指定したりできます。下図では、[ビジネス ビュー] フレームの [検索] アイコン上部に表示されています。

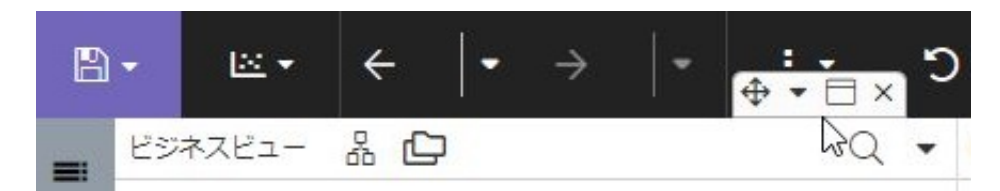

また、[テーブル/カラム]、[ビジネスビュー]、[出力] の各ウィンドウのフィールドには共通の 右クリックオプションがあります。表示されるオプションは、フィールドのデータタイプによ って一部異なります。詳細は、309 ページの 「 テーブル/[カラム、ビジネスビュー、出力の](#page-308-0) [各ウィンドウでのフィールドの右クリックオプション](#page-308-0) 」 を参照してください。

# 参照 テーブル/カラムフレーム

[テーブル/カラム] フレームは、シノニムの元となるデータソースの物理的特性を示します。 メニューバーのオプションを使用するか、状況依存型の右クリックメニューオプションを使用 して、物理シノニムに変更を加えることができます。

下図は、[テーブル/カラム] フレームを示しています。 テーブル/カラム …  $Q -$ 表示名 (タイトル) 式 - retail\_samples/wf\_retail\_lite ー売上ファクト 1123 売上 ID 123 店舗 ID **73 通貨 ID 123 顧客 ID** [23 值引 ID 123 製品 ID **123 時間 ID** 123 原価規地通貨 123 売上原価 123 值引,現地通貨 123 值引 123 粗利益,現地通貨 123 粗利益 128 希望小売価格,現地通貨 123 希望小売価格 23 販売.数量 123 収益現地通貨 123 収益 423 売上単位  $\overline{1}$ サーバ管理者ガイド 265

各カラム横のアイコンでは、カラムのデータタイプを識別できます。

ウィンドウ最上部のメニューバーには次のオプションがあります。

ウィンドウ最上部の [表示項目] メニュー (...) からは、次のシノニムツリー表示オプション を選択することができます。

カラム/テーブル

シノニム内のセグメントおよびフィールドを、それぞれのデータタイプおよび 2 つの データ値とともにリスト表示します。これがデフォルトの表示です。

テーブル

セグメント (テーブル) とそれぞれの関係をツリー形式で表示します。

### JOIN エディタ

JOIN エディタを表示するフレームを開きます。ウィンドウ上部のメニューおよびオ プション、または右クリックオプションを使用して JOIN を編集することができます。 詳細は、294 ページの 「 JOIN [の作成](#page-293-0) 」 を参照してください。

□ [表示] メニュー (下向き矢印) には次のオプションがあります。

カラムの選択

表示するメタデータの属性およびフィールド値の数を選択するダイアログボックスが 開きます。

### デフォルトに戻す

ウィンドウをデフォルト表示に戻し、デフォルト設定のカラムを表示します。

### シノニム名の右クリックオプション

プロパティ 次のプロパティを編集するダイアログボックスが開きます。プロパティの編集 終了後、[適用] をクリックします。

## 全般プロパティ

次の全般プロパティが利用可能です。

SUFFIX

アクセスするデータソースのタイプを識別します。このプロパティは、このダイアロ グボックスでは変更できません。

#### MDF\_PROFILE

このシノニムを参照するリクエストの前に実行するプロシジャを指定します。

#### FDEFCENT

世紀をまたがる日付を処理するため、デフォルト設定の世紀を定義します。このプロ パティは、このダイアログボックスでは変更できません。

FYRTHRESH

世紀をまたがる日付を処理するための年のしきい値を定義します。このプロパティ は、このダイアログボックスでは変更できません。

#### REMARKS

説明を提供します。

#### その他のプロパティ

次のその他プロパティが利用可能です。

#### BV\_NAMESPACE

次のいずれかの値です。この値を切り替えることで、リクエスト内のフィールド参照 を無効にすることができます。

- **□ OFF** セグメント名を使用してフィールド参照を指定します。これがデフォルト 値です。
- **□ ON** 以前のバージョンのシノニムに対する上位互換性の問題がある場合のみ使用 できます。使用する場合は、技術サポートに問い合わせてください。

#### DV\_INCLUDE

次のいずれかの値です。

- □ はい クラスタのベースシノニムからディメンションビューのプロパティを継承 します。これがデフォルト値です。
- □ いいえ クラスタのベースシノニムからディメンションビューのプロパティを継 承しません。

新規変数 シノニム内のグローバル変数またはシステム変数を参照するためのダイアログボ ックスを開きます。次のプロパティの値を入力または選択後、[適用] をクリックします。

変数名

シノニムで参照されるグローバル変数またはシステム変数の名前を入力します。

プロンプトキャプション

プロンプトで変数名を置換する説明テキストです。

デフォルト値

変数のデフォルト値を入力します。

プロンプト値

次のオプションのいずれかを選択します。

□ 入力ボックス ユーザがテキストボックスに値を入力します。

□ 値の静的リスト ユーザが選択可能な値のリストを定義します。さらに 2 つのテキス トボックスが表示されます。

タイプの選択 ユーザがリストから単一値のみ選択可能な場合は [単一選択] を選択 し、リストから複数値を選択可能な場合は [複数選択] を選択します。

値 一重引用符 (') で囲まれ、論理演算子 OR で区切られた値のリストを入力します。

□ 値/キャプションの静的リスト ユーザが選択可能な値のリストおよび値の代わりに表 示する説明テキストを定義します。さらに 2 つのテキストボックスが表示されます。

タイプの選択 ユーザがリストから単一値のみ選択可能な場合は [単一選択] を選択 し、リストから複数値を選択可能な場合は [複数選択] を選択します。

キャプション/値の組 次の形式で、キャプションと値のリストを入力します。 (<'cap1', 'val1'>,<'cap2', 'val2'>)

□ シノニムベースの値の動的リスト ユーザは、サーバがアクセス可能なデータソースの フィールドに存在する値の動的リストから選択します。さらに 4 つのテキストボック スが表示されます。

タイプの選択 ユーザがリストから単一値のみ選択可能な場合は [単一選択] を選択 し、リストから複数値を選択可能な場合は [複数選択] を選択します。

参照シノニム 生成された値のリストを構成するフィールド値を含むデータソースの シノニム名を入力するか、[...] (参照) ボタンをクリックしてシノニムを特定します。

参照フィールド 生成されたリストで受容可能な値を含むフィールドの名前を選択し ます。

参照表示フィールド 生成されたリストに表示する値を含むフィールドの名前を選択 します。

**□ プロシジャベースの値の動的リスト** ユーザは、WebFOCUS リクエストに存在する値 の動的リストから選択します。さらに 5 つのテキストボックスが表示されます。

タイプの選択 ユーザがリストから単一値のみ選択可能な場合は [単一選択] を選択 し、リストから複数値を選択可能な場合は [複数選択] を選択します。

参照プロシジャ 生成された値のリストを構成するフィールド値を含むプロシジャの 名前を入力するか、[...] (参照) ボタンをクリックしてプロシジャを特定します。

参照プロシジャのパラメータ プロシジャの実行に必要なパラメータを入力します。

参照フィールド 生成されたリストで受容可能な値を含むフィールドの名前を選択し ます。

参照表示フィールド 生成されたリストに表示する値を含むフィールドの名前を選択 します。

引用符付き

このオプションを選択した場合、文字列を一重引用符 (') で囲みます。

USAGE フォーマット

整数、文字 (固定長)、10 進数から選択します。さらにテキストボックスが開き、フォーマ ットの長さを指定したり、DECIMAL の場合は小数点以下の桁数を指定したりできます。

新規式 一時項目 (DEFINE) を作成する場合は [一時項目 (DEFINE) の詳細設定] をクリックし、 一時項目 (COMPUTE) を作成する場合は [一時項目 (COMPUTE) の詳細設定] をクリックしま す。式の作成についての詳細は、287 ページの 「 [演算ダイアログボックスの使用](#page-286-0) 」 を参照 してください。

データプロファイリング [統計]、[件数]、[キー分析] のいずれかをクリックします。データプ ロファイリングレポートについての詳細は、308 ページの 「 [その他のシノニム強化](#page-307-0) 」 を参 照してください。

サンプルデータ このオプションをクリックして、現在のバージョンのシノニムでサンプルデ ータを生成します。

インパクト分析 このオプションをクリックして、このシノニムの使用に関するレポートを生 成します。

# 参照 ビジネスビューフレーム

ビジネスビュー (BV) フレームには、シノニムの論理表示が表示されます。[テーブル/カラム] フレームからフィールドをドラッグしたり、メニューバーのオプションを使用したり、状況依 存型の右クリックオプションを使用してノードやフォルダに変更を加えたりすることができ ます。

ビジネスビュー (BV) を備えた既存のシノニムを開く場合、ビジネスビュー (BV) が表示されま す。シノニムに既存のビジネスビュー (BV) が含まれない場合、ビジネスビュー (BV) は作成さ れず、最上位ノードのみが表示されます。

既存のシノニムを使用しない場合、ビジネスビュー (BV) フレーム上部のアイコンで生成が制 御されます。

□ デフォルト作成

옯

このアイコンをクリックすると、完全読み込み済みの構造が作成されます。

□ テンプレートフォルダの作成

凸

このアイコンをクリックすると、読み込み済みでないディメンションビュー (DV) 構造が作 成されます。

以前のバージョンの既存シノニムにビジネスビュー (BV) が含まれる場合も、上位互換性でサ ポートされます。ただし、ビジネスビュー (BV) フレームでのフォルダの使用は制限されます。 segment.field 参照の代わりに folder.field 参照を使用するためには、このシノニムを使用する プロシジャが必要です。

下図は、[ビジネスビュー] フレームを示しています。 ビジネスビュー つ ロ ts … ×  $Q$   $\rightarrow$ 表示名(タイトル) 式 À - retail\_samples/wf\_retail\_lite +フィルタと変数 ー基軸グループ -売上 ■ 収益,(Sq. Ft. 単位) ■ F'エリア,平方フィート' NEI ■ ローカル収益 (Sq M 単位) IF 'エリア (平方メートル)' NH 四 原価現地通貨 四 壳上原価 四 值引 現地通貨 四 值引 門 粗利益現地通貨 四 粗利益 門 希望小売価格 現地通貨 四 希望小売価格 四 販売数量 四 収益.現地通貨 四 収益 四 壳上単位  $\mathbf{1}$ +出荷 ーディメンション 一売上関連

<span id="page-271-0"></span>注意:フィールドをドラッグする際に、ドラッグ先が画面の表示領域より下側になる場合、ド ラッグする方向にウィンドウが自動的にスクロールされ、目的の位置にフィールドをドロップ することができます。

フレーム最上部のメニューバーには次のオプションがあります。一部のオプションは、ビュー がサポートする場合のみ表示されます。

- [デフォルトに戻す] ボタンは、デフォルト表示にフレームをリセットします。
- □ [折りたたみ] ボタンは、下位フォルダを非表示にします。
- [テンプレートフォルダの作成] ボタンは、定義済み DV フォルダの [フィルタ]、[基軸]、[デ ィメンション] を作成します。
- □ [表示] メニューは、次のフォルダツリー表示オプションを提供します。

フォルダ/カラム

ビュー内のフォルダおよびフィールドを、それぞれのデータタイプおよび 2 つのデー タ値とともにリスト表示します。これがデフォルト設定の表示です。

フォルダ

フォルダとそれぞれの関係をツリー形式で表示します。

フォルダのモデル表示

シノニムのモデル表示、フィルタ、JOIN、変数のグラフィック表示を示します。

■ [表示] メニュー (下向き矢印) には次のオプションがあります。

カラムの選択

表示するメタデータの属性およびフィールド値の数を選択するダイアログボックスが 開きます。

デフォルトに戻す

フレームをデフォルト表示に戻します。

クラスタシノニムの名前を右クリックし、[フォルダの管理] を選択すると、新しいフォルダを 作成することができます。

## 参照 フィルタ/グループフレーム

フィルタ/グループフレームには、新しいフィルタの作成時または既存のフィルタの編集時に、 シノニムで定義されたフィルタおよびグループが表示されます。

各フィルタまたはグループは、[フィルタ/グループ] フレーム内にカード形式で上下に並べて 表示されます。

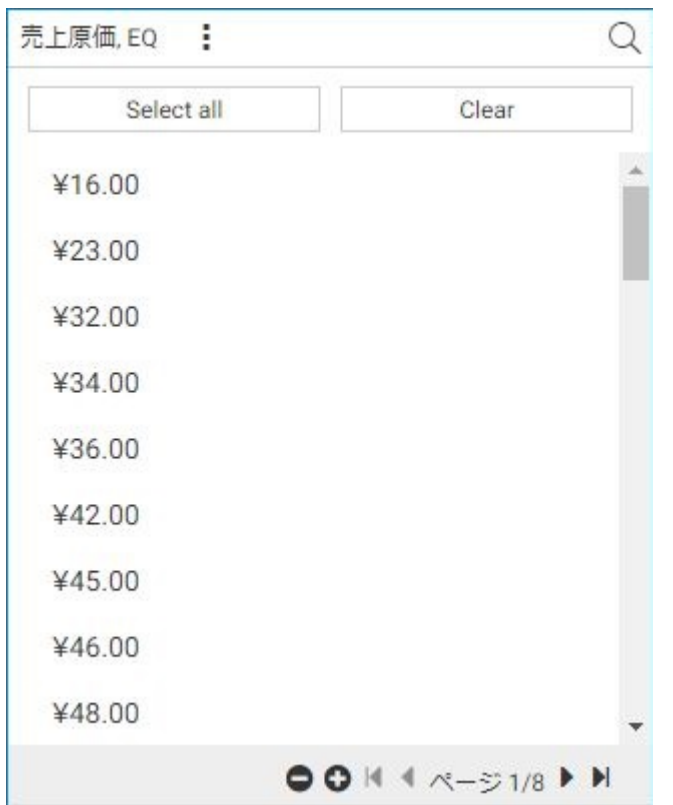

下図は、[フィルタ/グループ] フレームを示しています。

各グループカードのメニューバーには展開ボタンがあり、[フィルタ/グループ] フレームを展 開表示にすることができます。フレームを展開すると、[元に戻す] ボタンが表示され、フレー ムを折りたたむことができます。

フィルタメニューには次のオプションがあります。

表示メニュー

次の表示オプションおよびフィルタ値選択オプションを提供します。

ドロップダウンリスト

フィルタ値を選択するためのドロップダウンリストを生成します。展開時に値のチェ ックリストが表示されます。

### チェックリスト

フィールド値をリスト表示し、各フィールド値の横にチェックボックスが配置されま す。必要に応じて値のリストをスクロールするためのスクロールバーも表示されま す。文字および整数フィールドでは、これがフィルタ値のデフォルト表示オプション です。

### スライダ

整数以外の数値フィールドのフィルタにのみ有効です。2 つのスライダが付いたバー が表示され、FROM 値と TO 値を選択することができます。スライダを移動すると [リ セット] ボタンが表示され、値の範囲を全範囲にリセットすることができます。整数 以外の数値フィールドでは、これがフィルタ値のデフォルト表示オプションです。

### テキストボックス

文字列またはパターンを入力するテキストボックスを追加します。パターンには、 LIKE 演算子でサポートされるワイルドカード文字が使用されます。パターン内のパ ーセント記号 (%) は、その位置にある任意数の文字がパターンに一致することを示し ます (入力した文字列の末尾に自動的に追加されます)。アンダースコア文字 (\_) は、 その位置にある 1 つの文字がパターンに一致することを示します。メニューバーの プラス記号を使用して値を追加することも、チェックマークを使用してフィルタを適 用することもできます。

### ダブルリストコントロール

利用可能な値と選択済みの値の 2 つのリストが表示されます。[選択済みの値] リス トに値を追加するには、1 つまたは複数の選択値 (複数値が有効な場合) を右クリック し、[選択] をクリックします。値が 1 つの場合はダブルクリック、複数の場合はドラ ッグしても追加できます。[選択済みの値] リストから値を削除するには、1 つまたは 複数の選択値を右クリックし、[選択解除] をクリックします。値が 1 つの場合はダブ ルクリック、複数の場合はドラッグしても削除できます。

[選択済みの値] リストに値を追加すると、[すべて選択解除] ボタンが表示され、選択 値を簡単にすべて削除することができます。

複数値

複数の値を選択することができます。これがデフォルト設定の選択オプションです。

単一値

複数値の選択を無効にします。

#### 標準

値を 1 列のリストで表示します。これがデフォルト設定の表示です。

2 列 (フィールドをドロップ)

各フィルタ値のキャプション (説明) を含むフィールドを 2 列目にドロップすることがで きます。

関係メニュー

フィルタに次の演算子を指定します。

EQ

フィールド値がフィルタ値と一致するフィールドを選択します。文字および整数フィ ールドでは、これがデフォルト設定の演算子です。

NE

フィールド値がフィルタ値のいずれにも一致しないフィールドを選択します。

LT

フィールド値がフィルタ値より小さいフィールドを選択します。

**GT** 

フィールド値がフィルタ値より大きいフィールドを選択します。

LE

フィールド値がフィルタ値以下のフィールドを選択します。

GE

フィールド値がフィルタ値以上のフィールドを選択します。

LIKE

フィールド値が任意のパターンに一致するフィールドを選択します。この演算子は、 表示がテキストボックスの場合に文字フィールドで使用することができます。

RANGE

フィールド値が任意の範囲内にあるフィールドを選択します。この演算子は数値フィ ールドでのみ使用可能です。整数以外の数値フィールドでは、これがデフォルト設定 の演算子です。

変数メニュー

文字フィールドのフィルタでサポートされます。選択可能な定義済み変数がすべてリス ト表示されます。また、実データの入力を要求するデフォルト設定のオプションが含まれ ます。

値メニュー

文字フィールドのフィルタでサポートされます。次のオプションがあります。

NULL 値の表示

選択値のリストに NULL 値を表示します。

NULL 値の非表示

選択値のリストに NULL 値を表示しません。これが、デフォルト設定のオプションで す。

&&-変数に変換

関係演算子 EQ または NE を使用し、値の数が制限されたチェックボックスフィルタ でサポートされます。フィルタをグローバル変数式に変換し、パフォーマンスを改善 します。

別のファイルを参照

DB\_INFILE 式を作成し、各値を別のファイルに存在する値と照合することができます。

詳細メニュー

次のオプションがあります。

遅延なし、即時更新

値の選択直後にフィルタを更新します。これがデフォルト設定の更新オプションで す。

適用ボタンの使用

このオプションを選択した場合は、メニューバーに表示される [フィルタの適用] ボタ ンをクリックするまでフィルタは更新されません。

選択済みの値を上部に表示

選択した値をリスト最上部に移動します。これが、デフォルト設定のオプションです。

選択した値を保持する

選択した値をリスト最上部に移動しません。

フィルタ削除

シノニムおよび [フィルタ/グループ] フレームからフィルタを削除します。

プロパティ

フィルタのプロパティを示すダイアログボックスが表示され、出力に表示するフィルタの タイトルを変更することができます。

## グループメニュー

グループの下向き矢印 (メニュー) には次のオプションがあります。

表示メニュー

グループの表示には次のオプションがあります。

ダブルリストコントロール

入力値と選択値の 2 つのリストが表示されます。[選択済みの値] リストに値を追加 するには、1 つまたは複数の選択値を右クリックし、[選択] をクリックします。値が 1 つの場合はダブルクリック、複数の場合はドラッグしても追加できます。[選択済み の値] リストから値を削除するには、1つまたは複数の選択値を右クリックし、[選択 解除] をクリックします。値が 1 つの場合はダブルクリック、複数の場合はドラッグ しても削除できます。[入力値] リストで右クリックし、[新規グループを作成] を選択 すると、[選択済みの値] リストに新しいグループが追加されます。追加されたグルー プには、選択値に基づいて名前が付けられ、選択値が含まれます。

シングルリストコントロール

最初に 1 つのデフォルトグループで値のリストを表示します。右クリックメニュー オプションを使用して、新規グループの作成、値のコピー、貼り付け、値のグループ 解除、グループ名の編集、および類似値に基づくグループの再作成を行うことができ ます。

#### すべて追加

グループ化されていない表示値をすべて、新しいグループに追加します。

### グループの新規作成

値を含まない新規グループを作成します。

Metaphone を使用してグループを再作成

Metaphone エンコードアルゴリズムを使用して、発音に基づいて文字値をグループ化しま す。

SoundEx を使用してグループを再作成

SoundEx エンコードアルゴリズムを使用して、発音に基づいて文字値をグループ化しま す。

すべてグループ解除

デフォルトグループ以外のすべてのグループを削除します。

プロパティの編集

[プロパティの編集] ダイアログボックスを開きます。全体のグループ名、タイトルおよび デフォルト値を変更することができます。

## グループカードの非表示

[フィルタ/グループ] フレームからグループを削除しますが、シノニム内には残します。 [フィルタ/グループ] フレームでグループを再度開くには、シノニム内のグループを右ク リックし、[グループの編集] を選択します。

# 参照 出力ウィンドウ

出力ウィンドウには、シノニムまたはビュー、サンプルデータ出力に対する変更結果、および サンプルデータ、インパクト分析、データプロファイリングレポートおよびグラフの出力が表 示されます。

ユーザ設定によって、新しい出力結果を出力ウィンドウの新しいタブに追加するか、新しい出 力結果で既存のタブを置換することができます。下図は、複数のタブを含む出力ウィンドウを 示しています。

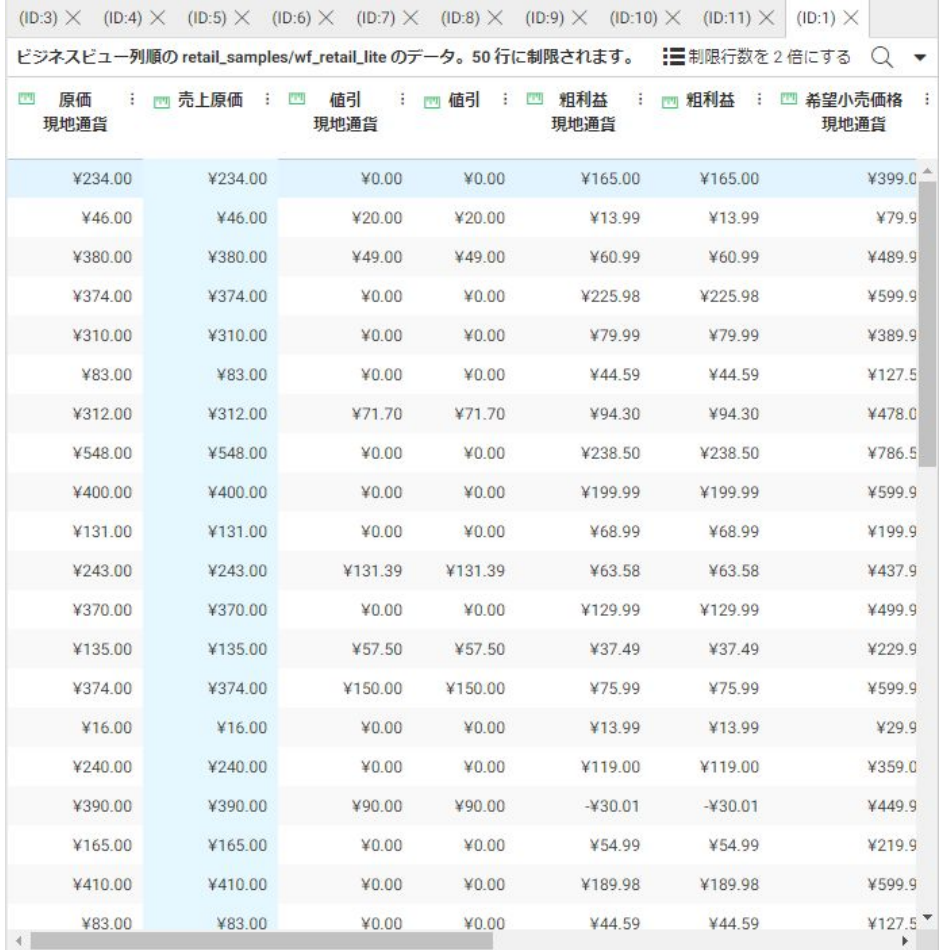

ウィンドウ最上部のメニューバーには次のオプションがあります。

## 制限行数を 2 倍にする

サンプルおよび変更後のデータ表示に使用する行数を 2 倍にします。

[表示] メニュー (下向き矢印) には次のオプションがあります。

## カラムの選択

表示するメタデータの属性およびフィールド値の数を選択するダイアログボックスが開 きます。

## <span id="page-279-0"></span>デフォルトに戻す

ウィンドウをデフォルト表示に戻します。

各タブの各列タイトルにはメニューがあり (下向き矢印を使用して開く)、[テーブル/カラム] ウィンドウおよび [ビジネスビュー] ウィンドウのフィールドの右クリックメニューと同じオ プションが使用できます。詳細は、309 ページの 「 テーブル/[カラム、ビジネスビュー、出](#page-308-0) [力の各ウィンドウでのフィールドの右クリックオプション](#page-308-0) 」 を参照してください。

列見出しをクリックして、このタブのソート順を昇順ソート、降順ソート、クリックした列の 元の順序で切り替えることもできます。

## 参照 JOIN フレーム

JOIN フレームは、下図のように、クラスタ内のテーブル間の JOIN をグラフィック表示で示し ます。

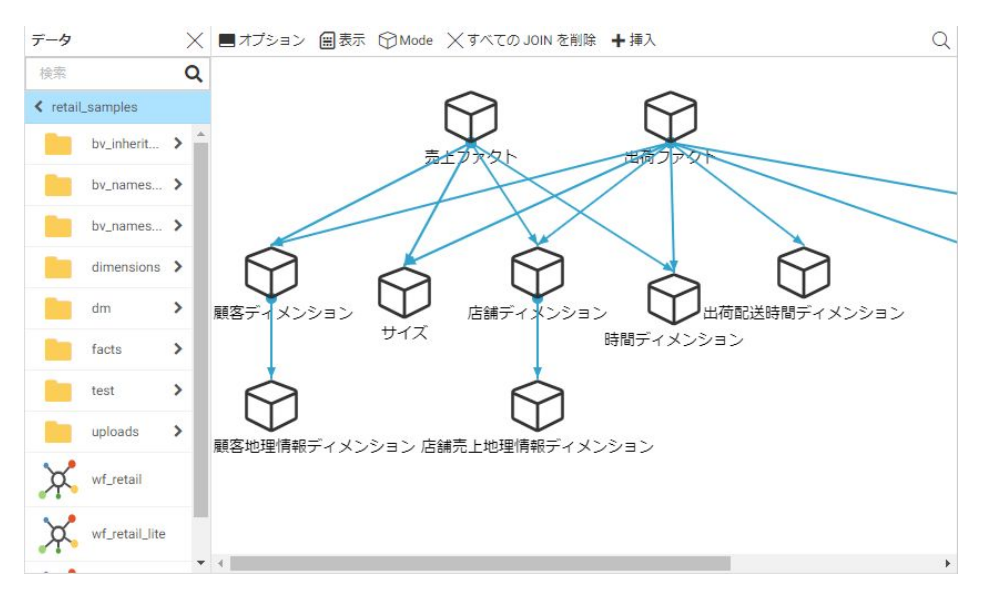

テーブルを追加したり削除したり、JOIN のプロパティを変更したりすることで、JOIN を編集 することができます。詳細は、294 ページの 「 JOIN [の作成](#page-293-0) 」 を参照してください。

# シノニムの強化

シノニムは次の方法で強化することができます。

ディメンションビューロールを割り当てる。詳細は、281 ページの 「 [ディメンションビ](#page-280-0) ュー (DV) [ロールの割り当て](#page-280-0) 」 を参照してください。

- <span id="page-280-0"></span>フィルタを追加する。詳細は、309 ページの 「 テーブル/[カラム、ビジネスビュー、出力](#page-308-0) [の各ウィンドウでのフィールドの右クリックオプション](#page-308-0) 」 を参照してください。
- 一時項目 (DEFINE) を作成する。詳細は、284 ページの 「 一時項目 (DEFINE) [または一時](#page-283-0) 項目 [\(COMPUTE\)](#page-283-0) の作成 」 を参照してください。
- 一時項目 (COMPUTE) を作成する。詳細は、284 ページの 「 一時項目 [\(DEFINE\)](#page-283-0) または一 時項目 [\(COMPUTE\)](#page-283-0) の作成 」 を参照してください。
- グローバル変数を追加する。詳細は、292 ページの 「 [シノニムへのグローバル変数の追](#page-291-0) [加](#page-291-0) 」 を参照してください。
- JOIN を作成する。詳細は、294 ページの 「 JOIN [の作成](#page-293-0) 」を参照してください。
- セキュリティ制限を追加する。詳細は、301 ページの 「 [データソースセキュリティ](#page-300-0) (DBA) [の追加](#page-300-0) 」 を参照してください。
- フィールドをピボットする。詳細は、306 ページの 「 [フィールドのピボット](#page-305-0) 」 を参照し てください。

注意:シノニムを強化する場合、通常は [ビジネスビュー] フレームを使用して追加機能を作 成することができます。ただし、[ビジネスビュー] フレームはシノニムの論理ビューを示すた め、すべての追加機能にアクセスすることはできません。たとえば、ビジネスビューに表示さ れないように、一時項目 (DEFINE) または一時項目 (COMPUTE) を非表示にすることができます が、シノニムからは削除されません。シノニムコンポーネントのすべてを表示し、すべてにア クセスするためには [テーブル/カラム] フレームを開く必要があります (すでに開いていない 場合)。[テーブル/カラム] フレームを開くには、メニューバーで [テーブル/カラム] をクリッ クします。[テーブル/カラム] フレームはシノニムの物理表示を示し、シノニムコンポーネン トのすべてにアクセスすることができます。

# ディメンションビュー (DV) ロールの割り当て

[ビジネスビュー] フレームでは、シノニムのビューを提供するフォルダ (セグメントとして機 能) を定義し、アクセス可能なフィールド群およびそれらの関係を定義します。フォルダの関 係はセグメントの関係と同一で、上位フォルダ、下位フォルダ、同位フォルダで構成されま す。

下図のように、フォルダまたはフィールドにディメンションビューロールを割り当てるには、 フォルダまたはフィールドを右クリックし、ディメンションビューロールのいずれかを選択し ます。

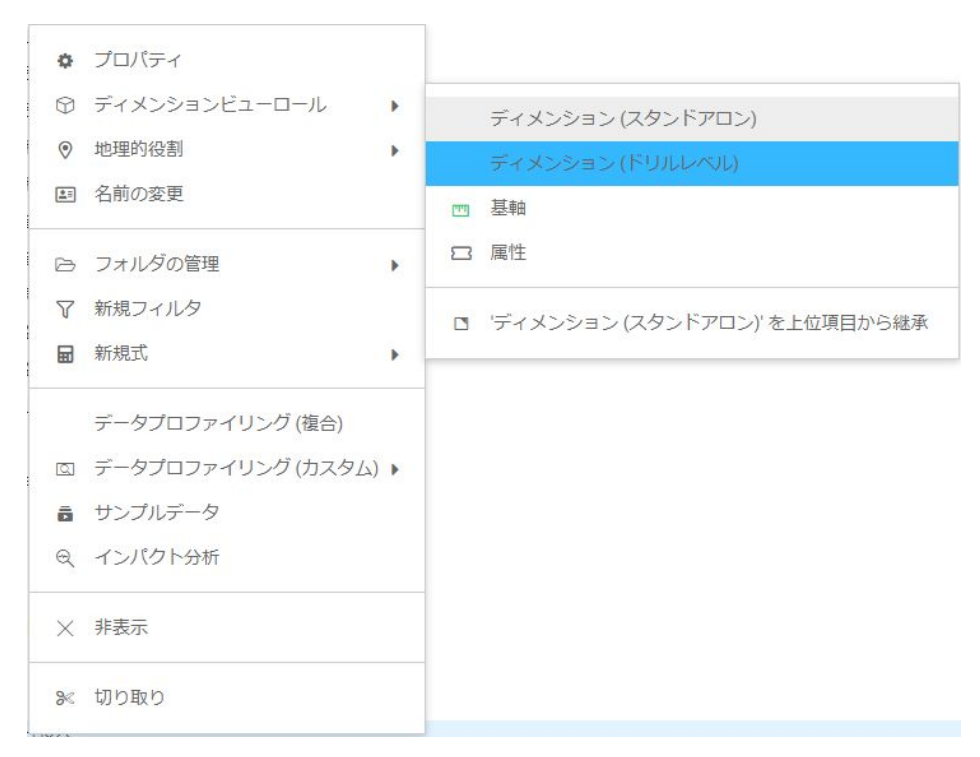

ディメンションビューロールは、フォルダまたはフィールドを明示的に割り当てることも、上 位項目から自動的に継承されるよう指定することもできます。ディメンションビューロール を明示的に割り当てた場合、ビジネスビュープラス (+) 構造内で項目を別の場所に移動する と、その項目とともにロールも移動されます。ディメンションビューロールを明示的に割り当 てない場合、項目を別の場所に移動すると、その項目のロールも変更されます。ただし、項目 を [ドリルレベル] ロールのフィールド上にドロップした場合は例外です。[ドリルレベル] ロ ールのフィールド上にドロップすると、移動したフィールドに [ドリルレベル] ロールが継承 されます。

割り当て可能なディメンションビューロールには、次のものがあります。

ディメンション ディメンションフィールドは、WebFOCUS ツールでダブルクリックする か、レポートキャンバスまたはグラフキャンバスにドラッグすることで、BY ソートフィー ルドとしてリクエストに自動的に追加されます。

フォルダには [ディメンション] ロールを割り当てることができます。

フィールドには [ディメンション (スタンドアロン)] または [ディメンション (ドリルレベ ル)] ロールを割り当てることができます。フィールドに [ディメンション (ドリルレベル)] ロールを割り当てた場合、そのフィールドは、フォルダ内のフィールドの順序に応じてレ ベルが決定される階層の一部になります。さらに、AUTODRILL をオンにすると、レポート またはグラフ出力にオートドリルダウンが作成されます。

フォルダに [ディメンション] ロールを割り当てた場合またはフィールドに [ディメンショ ン (スタンドアロン)] ロールを割り当てた場合、シノニムのフォルダ宣言またはフィールド 宣言に次の属性が追加されます。

DV\_ROLE=DIMENSION

フィールドに [ディメンション (ドリルレベル)] ロールを割り当てた場合、シノニムのフィ ールド宣言に次の属性が追加されます。

DV\_ROLE=LEVEL

フォルダには、1 つのドリルダウン階層のみを含めることができます。ただし、各階層を それぞれ異なるフォルダに配置することで、複数の階層に存在する同一フィールドを使用 することはできます。ドリルレベル階層が含まれたフォルダは、階層として使用すること に限定されません。DV\_ROLE が異なる他のフィールドを含めることもできますが、お勧め しません。

**□ 基軸** 基軸フィールドは、WebFOCUS ツールでダブルクリックするか、レポートキャンバ スまたはグラフキャンバスにドラッグすることで、集計 (SUM) フィールドとしてリクエス トに自動的に追加されます (数値フィールドの場合)。基軸が文字フィールドの場合は、BY ソートフィールドとして追加されます。フォルダまたはフィールドには [基軸] ロールを 割り当てることができます。

フォルダまたはフィールドに [基軸] ロールを割り当てた場合、シノニムのフォルダ宣言ま たはフィールド宣言に次の属性が追加されます。

DV\_ROLE=MEASURE

■ 属性 属性フィールドは、WebFOCUS ツールでダブルクリックするか、レポートキャンバ スまたはグラフキャンバスにドラッグすることで、BY ソートフィールドとしてリクエスト に自動的に追加されます。

フォルダまたはフィールドに [属性] ロールを割り当てた場合、シノニムのフォルダ宣言ま たはフィールド宣言に次の属性が追加されます。

DV\_ROLE=ATTRIBUTE

■ フォルダ ビジネスビューでは、フォルダは仮想セグメントです。フォルダには、[ディメ ンション]、[基軸]、[属性]、[フォルダ] ロールのいずれかを割り当てることができます。

<span id="page-283-0"></span>注意:フォルダがフィールドの子として挿入された場合、その関係が PARENT\_FIELD 属性 で定義されます。デフォルト設定では、そのようなフォルダおよびそのフォルダ内のフィ ールドは、[属性] ロールと見なされます。

□ なし フォルダまたはフィールドにロールが割り当てられていない場合、その項目には上 位項目のロールが継承されます。ロールがすでに割り当てられている場合、そのロールを 削除するには、、上位項目からロールを継承するオプションを選択します。

# 例 ディメンションフォルダ定義のサンプル

以下の宣言は、フォルダ定義とフィールド定義のサンプルを示しています。フォルダの各フィ ールドの定義では、そのフィールドが実際に属する実セグメントが指定されています。

PRODUCT フォルダの DV\_ROLE は DIMENSION です。PRODUCT\_CATEGORY フィールドの DV\_ROLE は LEVEL です。

```
 FOLDER=PRODUCT, PARENT=DIMENSIONS,
DV_ROLE=DIMENSION,
 DESCRIPTION='Product', $
 FIELDNAME=PRODUCT_CATEGORY, BELONGS_TO_SEGMENT=WF_RETAIL_PRODUCT,
   DV_ROLE=LEVEL, $
  FIELDNAME=PRODUCT_SUBCATEG, BELONGS_TO_SEGMENT=WF_RETAIL_PRODUCT,
  DV_ROLE=LEVEL, $
  FIELDNAME=MODEL, BELONGS_TO_SEGMENT=WF_RETAIL_PRODUCT,
  DV_ROLE=LEVEL, $
```
# 一時項目 (DEFINE) または一時項目 (COMPUTE) の作成

一時項目 (DEFINE) をリクエストで使用する場合、データソースの実フィールドのように扱う ことができます。一時項目 (DEFINE) の値を決定する計算は、実フィールドにおいて選別条件 を満たすレコードが取得されてから、その各レコードで実行されます。式の結果は、データソ ースに実際に保存されている実フィールドのように扱われます。シノニムで定義された一時 項目 (DEFINE) は、データソースがレポートに使用される場合は常に使用することができます。

一時項目 (COMPUTE) とは、選別条件を満たすすべてのデータが取得、ソート、集計された後 に評価される一時項目のことです。

フィールドを右クリックして [新規式] を選択後、次のことを実行します。

□ [関数の適用] をクリックして、フィールドに関数を適用します。

下図のように、[関数の適用先] ダイアログボックスが開きます。

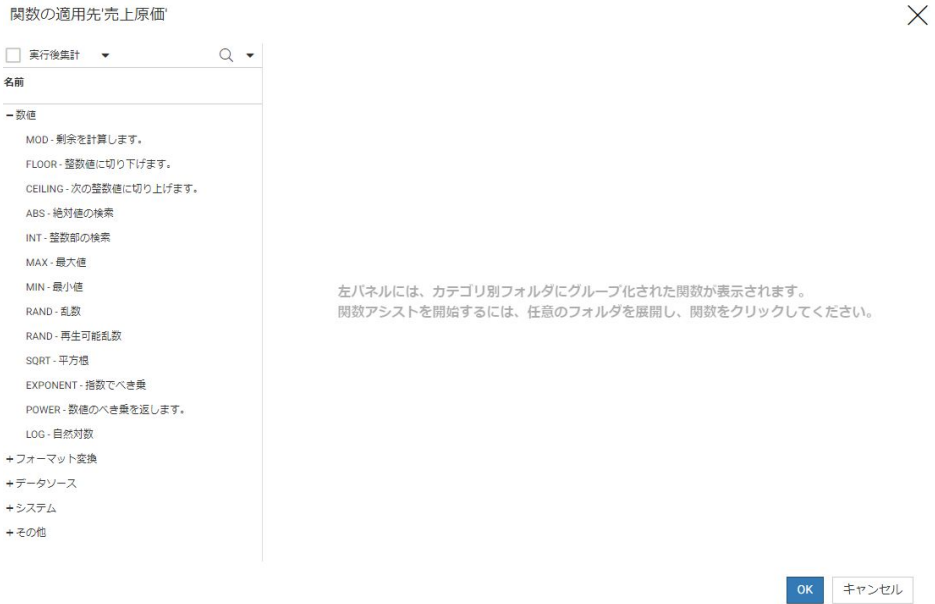

必要な情報を入力後、[OK] をクリックします。詳細は、308 ページの 「 [その他のシノニ](#page-307-0) [ム強化](#page-307-0) 」 を参照してください。

□ [式の詳細設定] をクリックして、複雑な式を作成します。

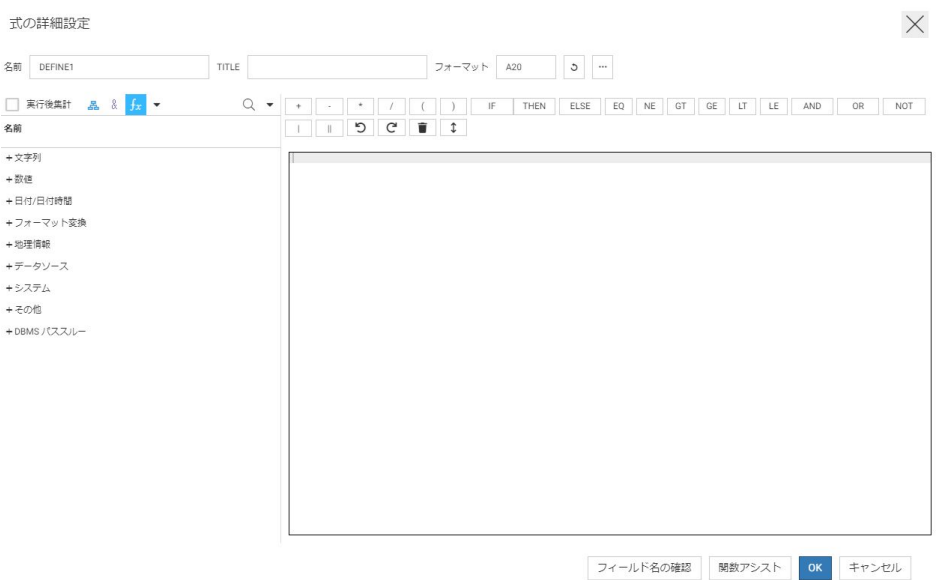

下図のように、[式の詳細設定] 演算ダイアログボックスが開きます。

デフォルト設定では、[実行後集計] のチェックはオフになっています。これにより、一時 項目 (DEFINE) が作成されます。[実行後集計] のチェックをオンにすると、一時項目 (COMPUTE) が作成されます。

式を作成し、[OK] をクリックします。

式の作成についての詳細は、287 ページの 「 [演算ダイアログボックスの使用](#page-286-0) 」 を参照し てください。

- [グループ化と置換] または [音声グループ] をクリックします。[フィルタ/グループ] フレ ームが開き、選択したフィールドの値を使用してグループフィールドを作成します。詳細 は、272 ページの 「 フィルタ/[グループフレーム](#page-271-0) 」 および308 ページの 「 [その他のシ](#page-307-0) [ノニム強化](#page-307-0) 」 を参照してください。
- □ [ビンの作成] をクリックします。等間隔、数式を使用した等間隔、または分位に基づいて フィールド内のデータ値を特定の数のビンに分割するウィザードを開きます。詳細は、 308 ページの 「 [その他のシノニム強化](#page-307-0) 」 を参照してください。

# <span id="page-286-0"></span>演算ダイアログボックスの使用

一時項目 (DEFINE) または一時項目 (COMPUTE) を作成する場合は、演算ダイアログボックスが 開きます。このダイアログボックスには、WebFOCUS のすべてのタイプの式作成に必要な要 素がボタンとテキストボックスで表示されます。

演算ダイアログボックスは、一時項目 (DEFINE) の定義および一時項目 (COMPUTE) の作成に使 用されます。

演算ダイアログボックスを開くには、フィールドを右クリックし、コンテキストメニューから [新規式]、[式の詳細設定] を順に選択します。下図のように、演算ダイアログボックスが開き ます。

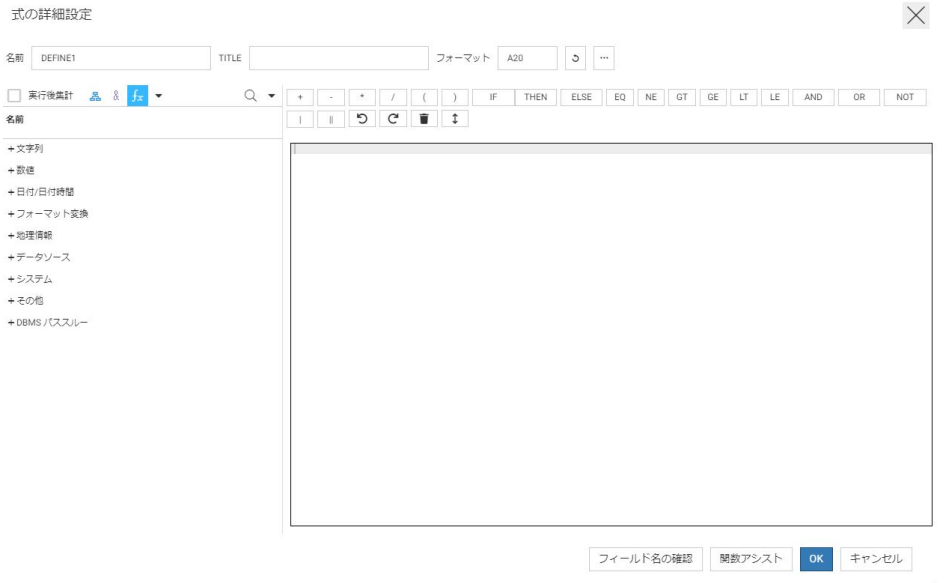

## ウィンドウ上部のオプション

[名前] テキストボックスに、一時項目 (DEFINE) または一時項目 (COMPUTE) の名前を入力する か、デフォルト名を受容します。

[TITLE] テキストボックスにタイトルを追加するか、テキストボックスをブランクのままにし ます。タイトルを入力した場合は、レポートの列見出しとして使用されます。タイトルを入力 しない場合は、フィールド名が使用されます。

[フォーマット] テキストボックスにフォーマットを入力するか、デフォルト設定のフォーマッ ト (A20) を受容して [フォーマットの再計算] をクリックし、フォーマットを再計算します。 [...] (参照) ボタンをクリックして [プロパティ] ダイアログボックスを開くこともできます。

使用するフォーマットが、作成する式をサポートすることを確認する必要があります。

下図は [プロパティ] ダイアログボックスを示しています。ここでは、[タイプ] ドロップダウン リストから [数値] が選択されています。

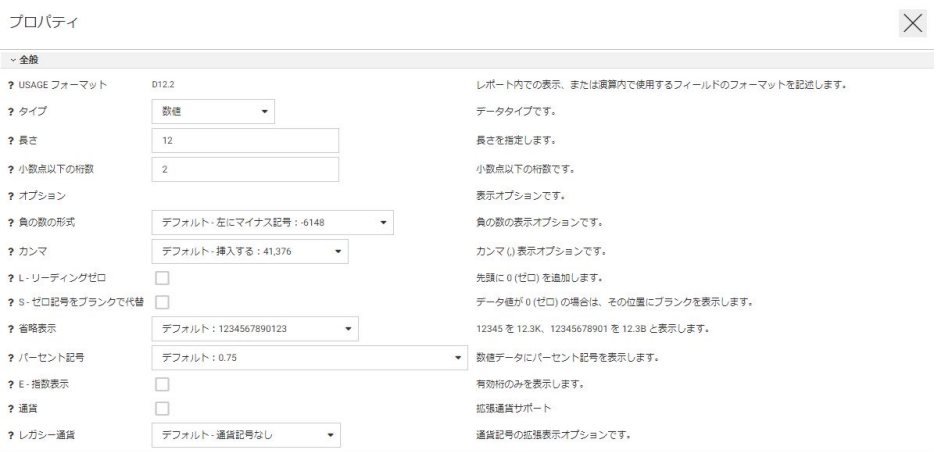

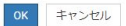

下表は、データタイプを示しています。

| データタイプ | デフォルト USAGE フォーマット             |
|--------|--------------------------------|
| 文字     | A20V                           |
| 整数     | 14                             |
| 数值     | D <sub>12.2</sub>              |
| 日付     | YYMD (ロケール設定に基づく日付構成要素<br>の順序) |
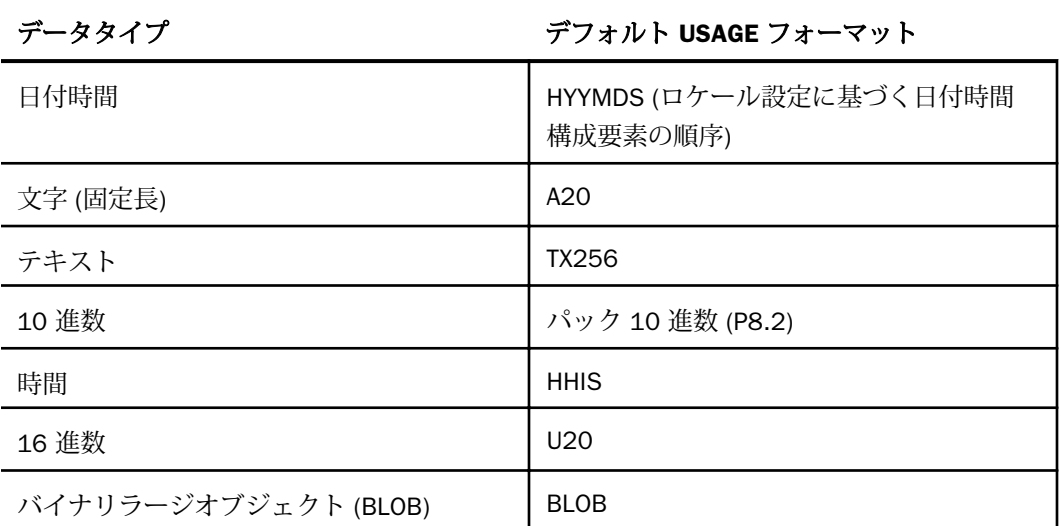

選択したデータタイプに適用される表示オプションが表示されます。オプションを選択する と、ウィンドウ上部の [USAGE フォーマット] が変更され選択したオプションが表示されます。 詳細は、『WebFOCUS メタデータリファレンス』を参照してください。

### 表示オプション

演算ダイアログボックスの左側ウィンドウには、次のオプションが表示されます。

- 関数リスト 推奨される関数のカテゴリが初期表示されます。
- □ 実行後集計 [実行後集計]のチェックをオンにすると、集計後にフィールドに適用される 関数のカテゴリが追加されます。また、これにより演算が DEFINE から COMPUTE に変更 されます。
- □ フォルダ順フィールド 関数の代わりに、フィールド、フィルタ、変数がビジネスビュー に表示されます。
- メタデータの変数 シノニムで参照されるグローバル変数のリストが表示されます。
- □ 関数のカテゴリリスト 関数リストの初期表示です。初期表示に戻るにはこのボタンをク リックします。
- □ 詳細オプションが選択できます。
	- □ 表示が [関数のカテゴリリスト] になっている場合、[ユーザ関数] を選択することができ ます。この場合、ユーザの APPPATH 内のアプリケーションのリストが表示され、ユー ザ独自の関数を指定することができます。[レガシー関数の表示] を選択して、レガシー 関数を表示に追加することも、[関数タイトルの非表示] を選択して、説明テキストなし で関数名を表示することもできます。[関数タイトルの表示] を選択すると、このオプシ ョンが [関数タイトルの非表示] に変わります。[関数タイトルの非表示] を選択すると、 このオプションが [関数タイトルの表示] に変わります。

注意:ユーザ関数を含むプロシジャとして認識されるためには、ユーザ関数 (DEFINE FUNCTION) を含むすべての .fex ファイルの先頭に次の構文を含める必要があります。

-\*DM\_JOB\_TYPE=512

表示が [フォルダ順フィールド] になっている場合、[テーブル/カラム] に変更して、ビ ジネスビューではなくシノニムの物理表示にすることができます。また、[ユーザ関数] に変更して、ユーザの APPPATH 内のアプリケーションのリストを表示して独自の関数 を指定することができます。

#### 式ウィンドウのオプション

[式] ウィンドウでは、テキストボックスに式を入力することも、メタデータウィンドウからフ ィールドをダブルクリックし、演算ボタンを使用して式を作成することもできます。式および 演算子についての詳細は、『WebFOCUS Language リファレンス』を参照してください。次の ボタンが使用できます。

- □ 関係演算子
	- **□ LT** (より小さい)。左辺の値が右辺の値より小さいと評価される場合に true になりま す。
	- **□ EO** (等しい)。左辺の値が右辺の値に等しいと評価される場合に true になります。
	- GT (より大きい)。左辺の値が右辺の値より大きいと評価される場合に true になりま す。
	- **□ LE** (以下)。左辺の値が右辺の値以下と評価される場合に true になります。
	- □ NE (等しくない)。左辺の値が右辺の値に等しくないと評価される場合に true になりま す。
	- **□ GE** (以上)。左辺の値が右辺の値以上と評価される場合に true になります。

#### 条件演算子

□ IF (テストする条件を指定します)。

- □ THEN (条件が true である場合の結果を指定します)。
- ELSE (条件が false である場合の結果を指定します)。

#### □ 論理演算子

- AND (両方の式が true である場合に true になります)。
- OR (式のうち少なくとも一方が true である場合に true になります)。
- NOT (式が false である場合に true になります)。

## 文字演算子

- □ |(弱連結)。
- || (強連結、末尾のブランクを削除)。

#### 算術演算子

- □ \*\* (指数でべき乗します)。
- □ +(プラス符号)。プラス符号(+)の前後の数値を加算します。
- □ (マイナス符号)。マイナス符号 (-) の左側の数値から右側の数値を減算します。
- □ \* (乗算)。左側の数値を右側の数値で乗算します。
- □ / (除算)。左側の数値を右側の数値で除算します。

#### □ 元に戻す

連続した動作を元に戻します。

## □ やり直し

連続した動作をやり直します。

#### すべてクリア (ごみ箱)

式をクリアします。

#### □ ボタンを下部に表示 (二重上下矢印)

ボタンをウィンドウ下部に移動します。また、このオプションが [ボタンを上部に表示] に 変わります。

- □ その他のボタン
	- □ フィールド名の確認 入力した式が有効であるかどうかを確認します。
	- □ 関数アシスト 式に関数を適用する場合の支援機能です。最初にメタデータウィンド ウの表示を関数リストに変更してから、関数を選択する必要があります。[関数アシス ト] をクリックすると、関数についての説明を含むダイアログボックスが表示され、メ タデータからパラメータに使用するフィールドを選択することができます。関数アシ ストは、関数名をダブルクリックすると自動的に起動します。[例] ボタンをクリックし て、関数の構文例を参照することができます。[OK] をクリックして式に関数を追加する か、[キャンセル] をクリックしてキャンセルします。

式の作成を完了後、[OK] をクリックして作成した一時項目 (DEFINE) または一時項目 (COMPUTE) をメタデータに追加します。

# シノニムへのグローバル変数の追加

マスターファイル、フィルタ、または式でグローバル変数を定義し、その変数を使用してマス ターファイルおよびそれに対応するアクセスファイル内の特定の属性をパラメータ化するこ とができます。また、特定のシステム変数をシノニムに追加することもできます。

グローバル変数を挿入するには、次の手順を実行します。

1. [テーブル/カラム] フレームでシノニム名を右クリックし、コンテキストメニューから [新 規変数] を選択します。

下図のように、[プロパティ] ウィンドウが表示されます。

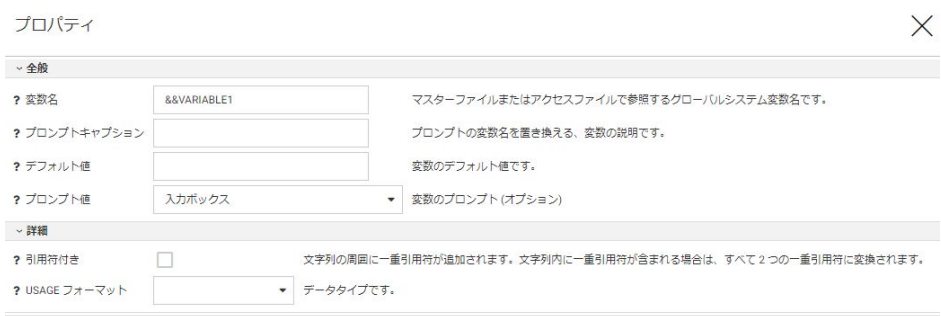

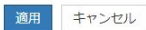

- 2. 変数名を入力するか、デフォルト設定の名前を受容します。
- 3. 値の入力を要求された場合に、入力する値のタイプを説明するプロンプトキャプションを 必要に応じて入力します。
- 4. デフォルト値がある場合はこれを入力します。
- 5. リクエストの実行時に表示する値のコンテナのタイプを選択します。

次の [プロンプト値] オプションから選択することができます。

- □ 入力ボックス ユーザが値を入力します。
- □ 値の静的リスト ユーザは、定義済みの値のリストから選択します。このオプションを 選択した場合、新しい入力フィールドが表示されます。[値] フィールドには静的な値の リストを作成し、[タイプの選択] フィールドではユーザが単一値または複数値のどちら を選択可能か指定します。

[値] フィールドには、一重引用符 (') で囲まれ、論理演算子 OR で区切られた値のリス トを入力します。

□ 値/キャプションの静的リスト - ユーザは、定義済みの値のリストから選択します。こ のオプションを選択した場合、新しい入力フィールドが表示されます。[キャプション/ 値の組] フィールドには、静的な値および実際値の代わりに表示されるキャプションの リストを作成し、[タイプの選択] フィールドではユーザが単一値または複数値のどちら を選択可能か指定します。

[キャプション/値の組] フィールドには、値の組み合わせリストを入力します。組み合 わせはそれぞれ、実際値とキャプションがカンマ (,) 区切りで表示されます。このリス トは括弧 ( ) で囲む必要があります。各エントリは一重引用符 (') で囲み、各組み合わせ はカンマ (,) で区切る必要があります。

- □ シノニムベースの値の動的リスト ユーザは、参照シノニムのフィールド値検索で動的 に作成された値のリストから選択します。このオプションを選択した場合、新しい入力 フィールドが表示されます。[参照シノニム]、[参照フィールド]、[参照表示フィールド] に値を入力または選択し、[タイプの選択] フィールドではユーザが単一値または複数値 のどちらを選択可能か指定します。
- □ プロシジャベースの値の動的リスト ユーザは、参照フィールドの値および参照表示フ ィールドの値を取得するプロシジャの実行によって動的に作成された値のリストから 選択します。このオプションを選択した場合、新しい入力フィールドが表示されます。 [参照プロシジャ]、[参照プロシジャのパラメータ] (プロシジャの実行に必要なパラメー タ)、[参照フィールド]、[参照表示フィールド] に値を入力または選択し、[タイプの選 択] フィールドではユーザが単一値または複数値のどちらを選択可能か指定します。
- また、次の変数の [詳細] プロパティを入力または選択することもできます。
- □ 文字列の周囲に一重引用符 (') を追加するかどうか
- □ データのタイプ
- □ 変数の長さ (データのタイプを選択した場合)
- 6. [適用] をクリックしてこれらのプロパティを保存するか、[キャンセル] をクリックしてキ ャンセルします。

# JOIN の作成

JOIN は、条件に基づく複数のシノニム間の関係を説明します。条件には、シノニムのフィー ルド間の等価性またはシノニム内のフィールドを関連付ける式の演算結果を設定することが できます。シノニムの JOIN についての詳細は、『WebFOCUS メタデータリファレンス』を参 照してください。

新規クラスタシノニムを作成するには、[アプリケーション] ページから、アプリケーションを 右クリックして [新規]、[クラスタビジネスビュー] を順に選択するか、リボンの [新規] をクリ ックして [クラスタビジネスビュー] を選択します。既存の JOIN を編集するには、シノニムエ ディタで既存のシノニムを開きます。

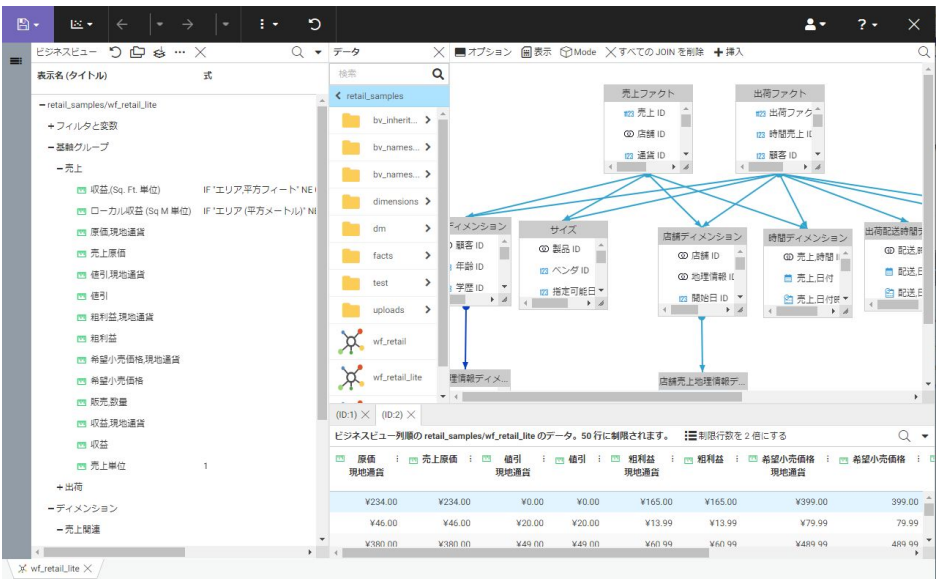

下図のように、[シノニムエディタ] が開き、既存のシノニムが表示されます。

新規クラスタシノニムを作成する場合は、[データ] フレームのツリーでシノニムをダブルクリ ックするか、シノニムを JOIN エディタにドラッグします。

[JOIN] フレームのメニューバーからは、次の編集を行うこともできます。

#### オプション

JOIN の次のデフォルト値を設定します。

□ 子セグメントとスノーフレークを挿入 - デフォルト値は [いいえ] です。選択したセグ メントのみを挿入します。

#### □ 完全コンポーネント名の表示 - デフォルト値は [はい] です。

[OK] をクリックして、設定したデフォルト値を保存します。

#### 表示

- データスチュワードモードでは、次の [表示] オプションが使用できます。
- □ すべて折りたたみ すべてのシノニムを折りたたみ、フィールドを非表示にします。
- 参照項目の展開 参照シノニムアイコンを展開し、4 つのフィールドを表示します。
- □ すべて展開 すべてのシノニムアイコンを展開し、4 つのフィールドを表示します。
- □ 標準サイズに設定 4つのフィールドを同時に表示します。
- □ フルサイズに展開 シノニムボックスをフルサイズに展開します。
- □ カスタムサイズに展開 [標準の高さ]、[最大の高さ]、[標準の幅]、[最大の幅] のオプシ ョンがあります。
- □ 自動整列 シノニムを自動的に整列させます。
- アナリストモードでは、次の [表示] オプションが使用できます。
- □ レイアウト [縦方向を拡張](デフォルト設定)、[縦方向を圧縮]、[縦方向を圧縮 (横長)]、 [デフォルト] のオプションがあります。
- **□ 自動整列** シノニムおよび JOIN を自動的に整列させます。
- モード

データスチュワードモード (デフォルト設定) またはアナリストモードのいずれかで JOIN を表示します。アナリストモードでは、シノニムがアイコンで表示され、各 JOIN は、JOIN のタイプを示すコンテナで表示されます。データスチュワードモードでは、各シノニムは キューブで表示されます。フィールド名を表示するには、このキューブをダブルクリック するか、[表示] オプションで [すべて展開] を選択します。各 JOIN は、結合されたシノニ ム間のベクタで表示されます。

#### すべての JOIN を削除

すべての JOIN を削除します。

## 挿入

データスチュワードモードでは、子またはルートを挿入できます。アナリストモードでは JOIN を追加することができます (データスチュワードモードの [子の挿入] と同一のオプ ション)。

■ 子の挿入 下図のような [子の挿入] ダイアログボックスが開きます。

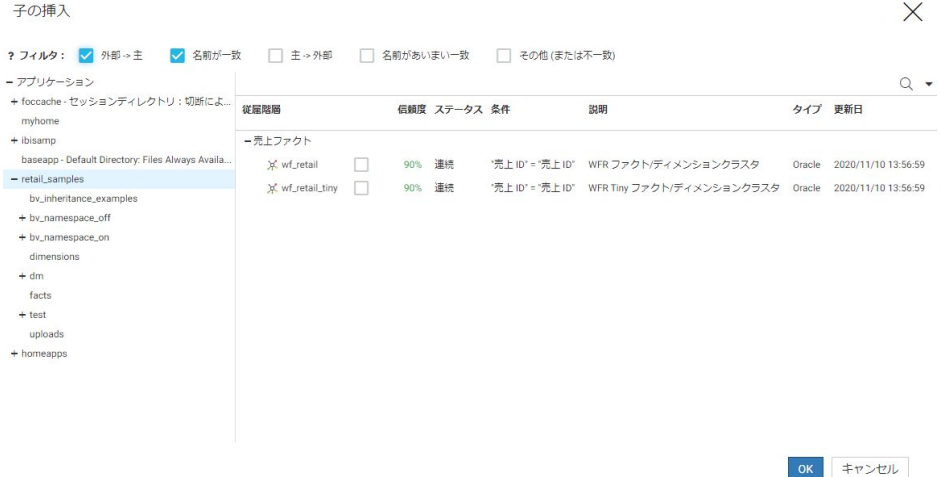

シノニム名の右側のチェックをオンにすることで、子として挿入するシノニムを選択 できます。

[フィルタ] チェックボックスの使用が、シノニムの選択に役立ちます。次の1つまた は複数のフィルタオプションを使用して、シノニムの選択にフィルタを適用できます。

- □ 外部 -> 主 (キーの一致)
- □ 名前が一致
- □ 主 -> 外部 (キーの一致)
- □ 名前があいまい一致 (完全一致ではない)
- □ その他 (または不一致)

[表示] メニューを使用して、シノニムをアイコンで表示することも、詳細を表示するこ ともできます。このメニューでは、カラムを選択したり、表示をデフォルト表示に戻 したりすることもできます。

[検索] アイコン (拡大鏡) をクリックすると、検索テキストボックスが表示されます。 完了後、[OK] をクリックします。

■ ルートの挿入 下図のような [ルートの挿入] ダイアログボックスが開きます。

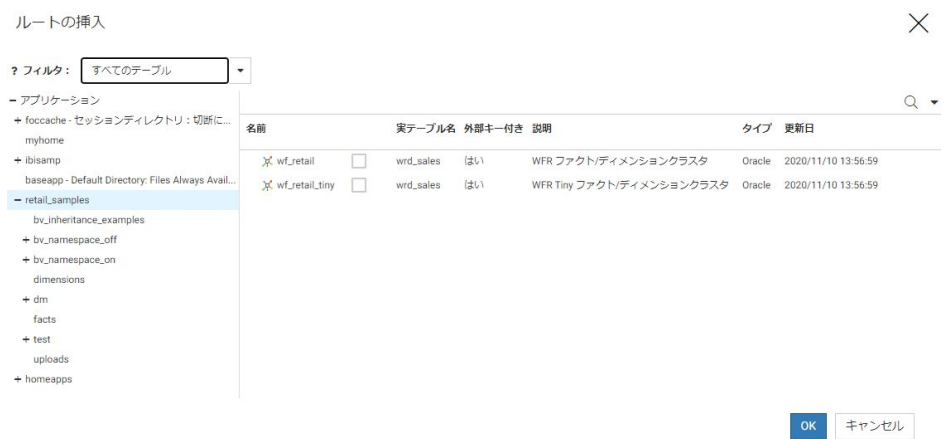

[詳細] ウィンドウでシノニム名の右側のチェックをオンにすることで、ルートとして挿 入するシノニムを選択できます。

[フィルタ] メニューを使用して、次のフィルタオプションのいずれかを選択します。

- □ すべてのテーブル
- □ 外部キー付きテーブル

完了後、[OK] をクリックします。

シノニムアイコンまたは接続線を右クリックして、JOIN を編集することができます。

## シノニムアイコンの右クリックを使用した JOIN の編集

シノニムアイコンのコンテキストメニューからは、次のオプションが選択できます。

□ 従属元リンクの管理 子シノニムのデータスチュワードモードでのみ使用できます。従属 元が 1 つのみの場合、[従属元リンクの編集] と表示されます。親シノニムを選択するダイ アログボックスが開きます。従属元を右クリックし、[管理] を選択すると、[従属元リンク の編集] ダイアログボックスが開き、新しい JOIN フィールドを選択したり、JOIN のタイプ および条件を変更したりできます。

従属元リンクの編集についての詳細は、300 ページの 「 [従属元リンクの編集](#page-299-0) 」 を参照し てください。

□ 子の挿入 [子の挿入] ダイアログボックスが開きます。 アナリストモードでは使用できま せん。

- □ 従属元リンクの追加/削除 [従属元リンクの追加/削除] ダイアログボックスが開きます。 シノニムのチェックをオンまたはオフにすることで、従属元リンクを追加したり削除した りできます。アナリストモードでは使用できません。
- □ サンプルデータを生成します。
- □ 親キー付きサンプルデータ 親シノニムのキーを含むサンプルデータを生成します。
- □ データプロファイリング (カスタム) [統計]、[キー分析](データスチュワードモードのみ)、 [件数] から選択します。
- **□ 削除 JOIN を削除します。**

#### 接続線の右クリックを使用した JOIN の編集

接続線のコンテキストメニューからは、次のオプションが選択できます。

■ 従属元リンクの編集 JOIN を編集するための [従属元リンクの編集] ダイアログボックス を開きます。アナリストモードでは、JOIN アイコンを右クリックすると [リンクの編集] と 表示されます。

従属元リンクの編集についての詳細は、300 ページの 「 [従属元リンクの編集](#page-299-0) 」 を参照し てください。

- **□ 複数 JOIN 1 対 n の JOIN を作成します。**
- **□ ユニーク JOIN 1 対 1 の JOIN を作成します。**
- **□ INNER JOIN INNER JOIN を作成します。**
- LEFT OUTER JOIN LEFT OUTER JOIN を作成します。
- RIGHT OUTER JOIN RIGHT OUTER JOIN を作成します。
- **□ FULL OUTER JOIN FULL OUTER JOIN を作成します。**
- **□ リンクの削除 JOIN を削除します。**
- □ データプロファイリング(カスタム) データプロファイリングレポートを生成します。
- □ 親キー付きサンプルデータ サンプルデータを生成します。

## <span id="page-299-0"></span>従属元リンクの編集

下図は、Web コンソールの [従属元リンクの編集] ダイアログボックスを示しています。

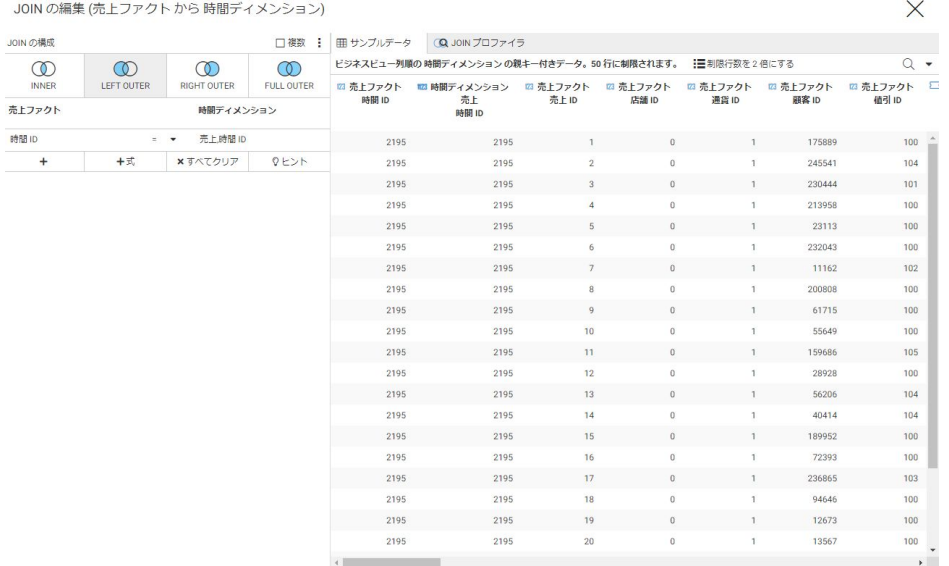

左側のフレームには、JOIN の条件および編集オプションが表示されます。右側のウィンドウ には、サンプルデータレポート、JOIN プロファイリングレポートおよびグラフの各タブが表 示されます。

#### JOIN の構成オプション

[JOIN タイプ] をクリックし、次の JOIN タイプのいずれかを選択します。

- □ INNER JOIN 両方のシノニムで JOIN 条件を満たす値が含まれるレコードのみを選択しま す。
- LEFT OUTER JOIN ホストシノニムからすべてのレコードを選択します。ターゲットファ イルに JOIN 条件を満たすレコードが存在しない場合は、デフォルト値が代用されます。
- RIGHT OUTER JOIN ターゲットシノニムからすべてのレコードを選択します。ホストフ ァイルに JOIN 条件を満たすレコードが存在しない場合は、デフォルト値が代用されます。
- FULL OUTER JOIN ホストシノニムおよびターゲットシノニムからすべてのレコードを選 択します。ホストまたはターゲットファイルに JOIN 条件を満たすレコードが存在しない 場合は、デフォルト値が代用されます。
- [複数] のチェックをオンにすると、複数 JOIN を作成することができます。

データ管理コンソールでは、[新しい行の追加] ボタン ( | | ) をクリックして、エディタの [JOIN 条件] セクションに新しい行を追加したり、JOIN 条件に新しい式を追加したりできます。

[表示] メニューには次のオプションがあります。

- □ タイトルの表示 (デフォルト設定)
- □ 名前の表示
- □ ソース名の表示
- □ サンプル値の表示

別のフィールドを選択するには、ホストまたはターゲットフィールドをクリックします。両方 を選択するには、鉛筆のアイコンをクリックしてダブルリストを開きます。

関係演算子を変更するには、関係演算子の横の下向き矢印をクリックします。

新しい JOIN 条件を追加するには、ホストフィールド下のプラス記号 (+) をクリックします。

演算ダイアログボックスを使用して式を追加するには、[式] をクリックします。

すべての条件を解除するには、[すべてクリア] をクリックします。

新しいウィンドウを開いて JOIN 条件の候補を表示するには、[ヒント] をクリックします。条 件の横のプラス記号 (+) をクリックすると、この条件が JOIN に追加されます。[ヒント] を再 度クリックすると、ウィンドウが閉じます。

JOIN 条件をすべて削除するには、[すべてクリア] (X) をクリックします。

[サンプルデータ] タブでは、次のことが行えます。

□ [検索] をクリックして、検索テキストボックスを開きます。

□ [表示] をクリックして、カラムを選択したり、表示をデフォルト設定に戻したりします。

## データソースセキュリティ (DBA) の追加

DBA 機能を使用して、ユーザの制限やアクセス権限を定義することができます。

### DBA セキュリティの追加

1. リボンの [詳細オプション] で [DBA] をクリックします。

#### 下図のように、[DBA] ウィンドウが開きます。

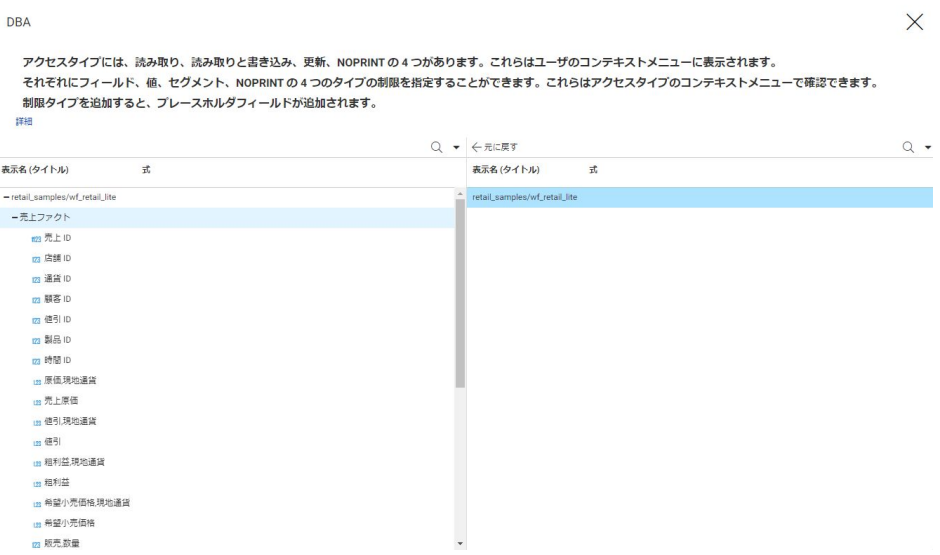

- 2. 右側のウィンドウでシノニム名を右クリックし、[挿入]、[DBA] を順に選択します。
	- デフォルト設定で [DBA1] と名前が付けられた最上位ノードが、データベース管理者 (DBA) のパスワードです。DBA にはフルアクセスが許可されており、アクセス権限の定 義は必要ありません。
	- デフォルト設定で [USER0001] と名前が付けられた次のノードは、ユーザパスワードを 表します。デフォルト設定では、ユーザにはデータソースへの読み取りアクセス権限が 与えられています。

右クリックオプションを使用して、パスワードの変更やアクセス権限の追加および変更を 行うことができます。メニューバーの [元に戻す] リンクを使用して、操作を元に戻すこと ができます。DBA 属性の作成後は、メニューバーの [DBA の削除] をクリックすることで、 マスターファイルの DBA セクションを削除することができます。

3. パスワードを変更するには、ユーザを右クリックして [名前の変更] を選択します。

[名前の変更] ダイアログボックスが表示されます。

新しいパスワードを入力し、[OK] をクリックします。

4. ユーザを追加するには、[DBA] のパスワードを右クリックし、[挿入]、[ユーザ] を順に選択 します。

新しいユーザのノードが、[DBA ステートメント] ウィンドウに追加されます。

- 5. ユーザパスワードにアクセス権限を追加するには、ユーザのパスワードを右クリックして [挿入] を選択後、次のいずれかを選択します。
	- □ 読み取りアクセス権限 ユーザにデータソースの読み取りのみを許可します。
	- □ 書き込みアクセス権限 ユーザに、新しいセグメントインスタンスのデータソースへの 書き込みのみを許可します。
	- □ 読み取り/書き込みアクセス権限 ユーザに、データソースの読み取りおよびデータソ ースへの書き込みの両方を許可します。
	- □ アクセス権限の更新 ユーザに、データソース内のレコードの更新のみを許可します。

アクセス権限は、ユーザパスワードの下に追加されます。さらに、これらの権限を特定の セグメント、フィールド、またはフィールド値に制限することができます。

- 6. また、セグメント名、フィールド名、およびフィールド値に基づいてユーザのアクセス権 限を制限することもできます。
	- a. フィールド制限 フィールドへのアクセス権限を制限するには、次の手順を実行しま す。
		- a. 下図のように、制限を設定するユーザのアクセス権限を右クリックし、[挿入]、[フ ィールド制限] を順に選択します。

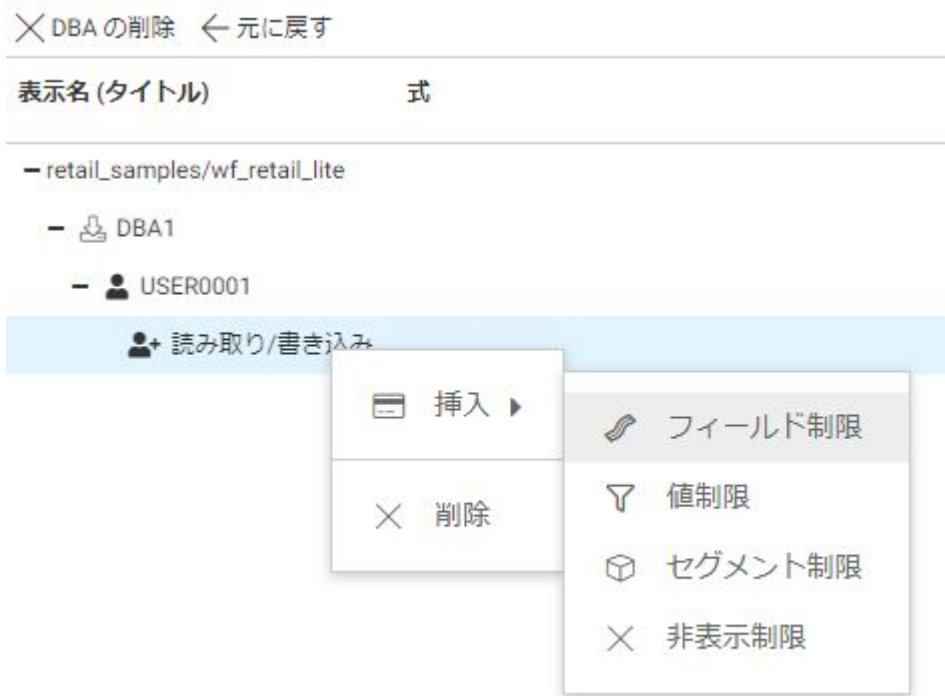

フィールド制限のプレースホルダが、アクセス権限の下に追加されます。

b. フィールドをプレースホルダにドラッグします。

プレースホルダがフィールドに置換されます。

- c. 別のフィールドへのアクセスを制限するには、フィールドごとにこれらの手順を繰 り返します。
- b. 値制限 特定のフィールド値に対するアクセス権限を制限するには、フィルタを作成し ます。
	- a. 制限を設定するユーザのアクセス権限を右クリックし、[挿入]、[値制限] を順に選択 します。

値制限のプレースホルダが、アクセス権限の下に追加されます。

b. フィールドをプレースホルダにドラッグします。

プレースホルダがフィールドに置換され、デフォルトの式が表示されます。下図の ように、[制限] ダイアログボックスが表示され、制限値を特定する式を作成するこ とができます。

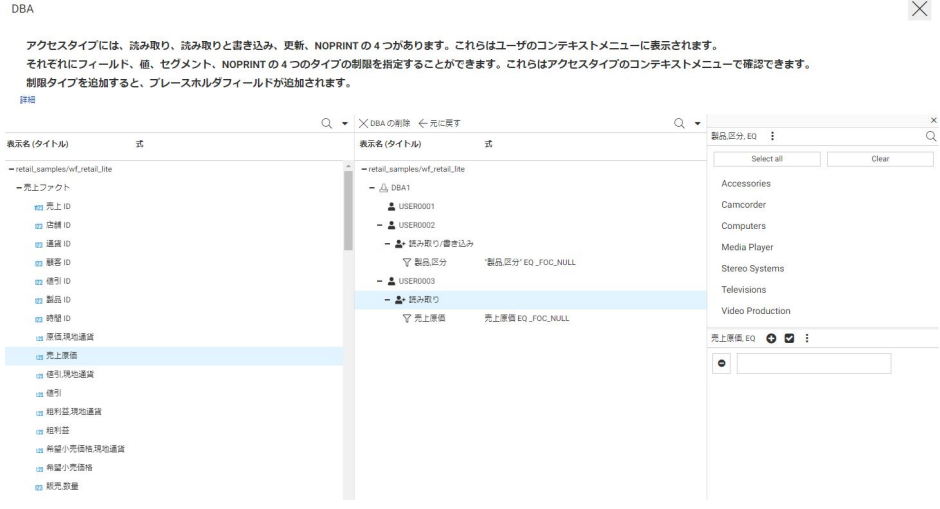

整数以外の数値フィールドについては、テキストボックスが表示され、値を入力す ることができます。[制限] ダイアログボックス右上のメニューを使用して、表示を スライダまたはチェックリストに変更することができます。文字フィールドおよび 整数フィールドでは、デフォルトの表示はチェックリストです。EQ および NE 関係 については、値を複数選択することができます。表示オプションがテキストボック スの場合、メニューバーの [値の追加] (+) ボタンをクリックしてテキストボックスを 追加することができます。値を削除するには、削除する値を含むテキストボックス の左側にある [値の削除] (-) ボタンをクリックします。

デフォルト設定では EQ (等しい) 関係が使用されているため、フィールド値が入力 値または選択値と等しい場合に、制限が有効になります。関係を変更するには、メ ニューの [関係] をクリックし、次の関係演算子から選択します。

- EQ 等しい。フィールド値が、[制限] ダイアログボックスで指定した値のいずれ かに等しい場合に制限が有効になります。
- **□ NE** 等しくない。フィールド値が、[制限] ダイアログボックスで指定した値のい ずれにも等しくない場合に制限が有効になります。
- **□ LT** より小さい。フィールド値が、[制限] ダイアログボックスで指定した値より 小さい場合に制限が有効になります。
- **□ GT** より大きい。フィールド値が、[制限] ダイアログボックスで指定した値より 大きい場合に制限が有効になります。
- LE 以下。フィールド値が、[制限] ダイアログボックスで指定した値以下の場合 に制限が有効になります。
- **□ GE** 以上。フィールド値が、[制限] ダイアログボックスで指定した値以上の場合 に制限が有効になります。
- **□ 範囲 FROM-TO**。フィールド値が、指定した範囲の開始値以上、終了値以下の場 合に制限が有効になります。

式の作成後は、メニューバーの詳細オプションが使用可能になります。式は、[適 用] ボタンを使用して更新することができます。

- c. セグメント制限 1 つまたは複数のセグメントへのアクセスを制限するには、次の手順 を実行します。
	- a. 制限を設定するユーザのアクセス権限を右クリックし、[挿入]、[セグメント制限] を 順に選択します。

[セグメント制限] のプレースホルダが、アクセス権限の下に追加されます。

b. セグメントをプレースホルダにドラッグします。

プレースホルダがセグメントに置換されます。

- c. 別のセグメントへのアクセスを制限するには、セグメントごとにこれらの手順を繰 り返します。
- d. NO PRINT 制限 ユーザにフィールドまたはセグメントの検索は許可するが、値の出力 表示は許可しない場合、次の手順を実行します。
	- a. 制限を設定するユーザのアクセス権限を右クリックし、[挿入]、[NO PRINT 制限] を 順に選択します。

[NO PRINT 制限] のプレースホルダが、アクセス権限の下に追加されます。

- b. フィールドをプレースホルダにドラッグします。 プレースホルダがフィールドに置換されます。
- c. 別のフィールドへの非表示制限を設定するには、フィールドごとにこれらの手順を 繰り返します。
- 7. シノニムへの制限追加が完了後、[DBA] ウィンドウを閉じてシノニムを保存します。

シノニムにアクセスするためには、ユーザは SET PASS コマンドを発行し、ユーザパスワ ードを入力する必要があります。このコマンドは、サポートされているプロファイルまた はプロシジャで発行することができます。

## フィールドのピボット

同一のデータを表すフィールドまたはそのようなフィールドのグループをピボットして、これ らを行として表示することができます。この機能は、1 つのフィールドとしてそれらの値にア クセスする場合に便利です。たとえば、スプレッドシートで各年に 1 つのフィールドが割り 当てられている場合に、レポート対象のすべての年を含む行を作成することができます。

# フィールドをピボットするには

WebFOCUS Retail チュートリアルの一部としてスプレッドシート pivot\_demo.xlsx が作成さ れ、ピボット機能の説明用にアップロードすることができます。

1. ピボットする範囲の最初のフィールドを右クリックしてコンテキストメニューから [ピボ ット1を選択し、「複数列を行に変換1をクリックします。

下図のように、[列を行に回転] ダイアログボックスが開きます。

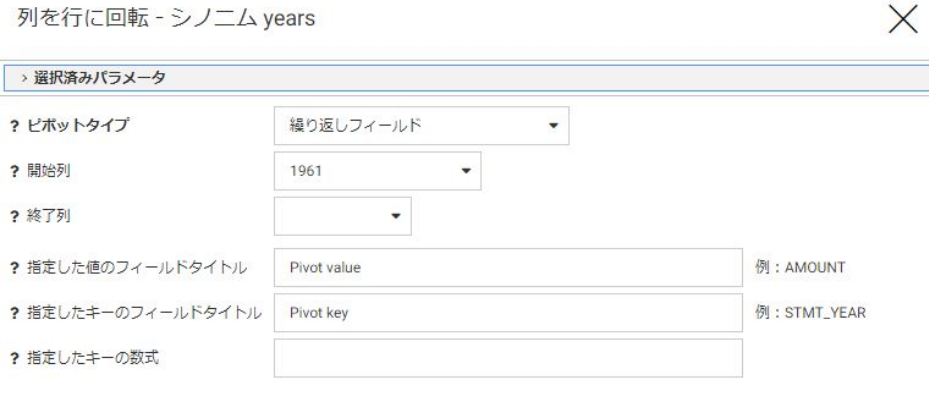

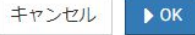

- 2. 次の値を入力または選択します。
	- □ ピボットタイプ [繰り返しフィールド] または [繰り返しフィールドグループ] を選択 します。

[繰り返しフィールドグループ] を選択した場合は、入力が必要な情報が一部変更されま す。

- グループ数 繰り返しフィールドグループのフィールドグループ数です。たとえば、 Excel スプレッドシートで、6 年間の予算と実績に関し 2 つのフィールドに連続したデ ータが含まれる場合、この数字は 6 になります。
- □ 開始列 繰り返しフィールドグループの開始カラムです。
- □ 終了列 繰り返しフィールドグループの終了カラムです。
- **□ グループの開始列** グループの開始列の名前です。たとえば、Excel スプレッドシート に、year\_plan および year\_actual という 2 つのフィールドから成るデータグループが 含まれる場合、最初のグループの最初の year\_plan がグループの開始列に選択されま す。
- **□ グループの終了列** グループの終了列の名前です。たとえば、Excel スプレッドシート に、year plan および year actual という 2 つのフィールドから成るデータグループが 含まれる場合、最初のグループの最初の year\_actual がグループの終了列に選択されま す。
- □ 指定した値のフィールドタイトル データ値を含む新しいフィールドの名前です。デ フォルト名は、[Pivot value] です。グループの場合は、グループのフィールドタイトル をスラッシュ (/) で区切ります。
- □ 指定したキーのフィールドタイトル データフィールドの値を特定する新しいフィー ルドの名前です。データソースがスプレッドシートの場合は、列見出しに適用される名 前になります。デフォルト名は、[Pivot key] です。
- □ 指定したキーの数式 開始カラム/終了カラム、またはグループの開始カラム/終了カラ ムに選択された値に基づいて自動的に計算されます。
- 3. [OK] をクリックします。

データは、OCCURS 属性を使用してピボットされます。下図は、1960 年から 2012 年ま での年をピボットした後のシノニムおよび出力ウィンドウを示しています。

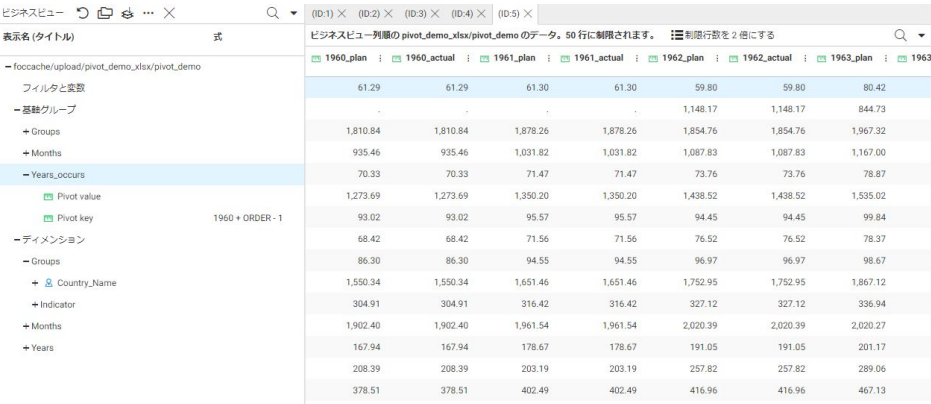

元のシノニムでは、各年が 1 つのカラムで表示されていましたが、ピボット後のシノニム では各年が 1 つの行で表示されています。

# その他のシノニム強化

データアシストは、シノニムを管理、編集するための環境です。シノニムに対して実行可能な 変更の回数およびタイプが大幅に拡張されました。

# 参照 テーブル/カラム、ビジネスビュー、出力の各ウィンドウでのフィールドの右クリ ックオプション

フィールドを右クリックし、コンテキストメニューで [名前の変更] をクリックすることで、 フィールドの名前を変更することができます。[ビジネスビュー] フレームでは、フィールドを 右クリックして [ディメンションビューロール] を選択し、ロールをクリックすることでディ メンションビューロールを割り当てることができます。[ビジネスビュー] フレームでは、フィ ールドを右クリックし、[フォルダの管理] を選択して [新規フォルダ] をクリックするか、[上 位フォルダの作成] をクリックすることもできます。

フィールドを右クリックして、次のいずれかを挿入することもできます。

## 新規フィルタ

[フィルタ/グループ] ウィンドウを開いて、フィルタ式の条件を満たす値のみを選択するよう、 フィールドにフィルタを設定することができます。詳細は、272 ページの 「 [フィルタ](#page-271-0)/グル [ープフレーム](#page-271-0) 」 を参照してください。

### 新規式

□ 関数の適用 使用可能な関数のタイプは、フィールドのデータタイプによって異なります。 個々の関数についての詳細は、『WebFOCUS 関数リファレンス』を参照するか、Web コン ソールの [ワークスペース] ページの [環境設定各種情報] から [関数パラメータレポート] を生成します。

下図のように、[関数の適用先] ダイアログボックスが開きます。

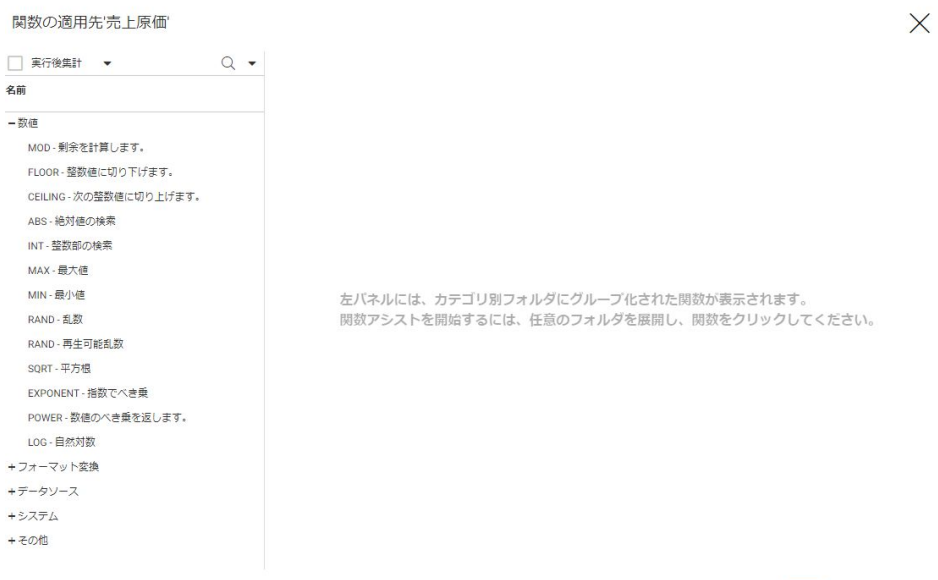

推奨される関数カテゴリが、左側のウィンドウに表示されます。デフォルト設定では、こ れらは選択したフィールドに適用される関数で、一時項目 (DEFINE) に使用することができ ます。[実行後集計] チェックボックスを使用して、集計の実行後に適用される関数を表示 するよう、表示する関数カテゴリを制御することができます。これにより、一時項目 (COMPUTE) が作成されます。[詳細オプション] メニュー (下向き矢印) も、表示される関数 のカテゴリに影響を与えます。次のオプションが選択できます。

- □ レガシー関数の表示 左側ウィンドウの推奨カテゴリにレガシー関数を追加します。 このオプションを選択すると、この表示項目が [レガシー関数の非表示] に変わります。
- □ 非互換のフォーマットも表示 選択したフィールドのフォーマットと互換性のない関 数カテゴリを追加します。このオプションを選択すると、この表示項目が [フィールド タイプを適用] に変わります。
- □ 関数タイトルの非表示 リストには関数名のみ表示し、関数の説明となるタイトルは表 示しません。このオプションを選択すると、この表示項目が [関数タイトルの表示] に変 わります。

OK キャンセル

適用する関数をクリックします。下図のように、右側のウィンドウにダイアログボックス が開き、関数のプロパティおよびパラメータを入力または選択できます。

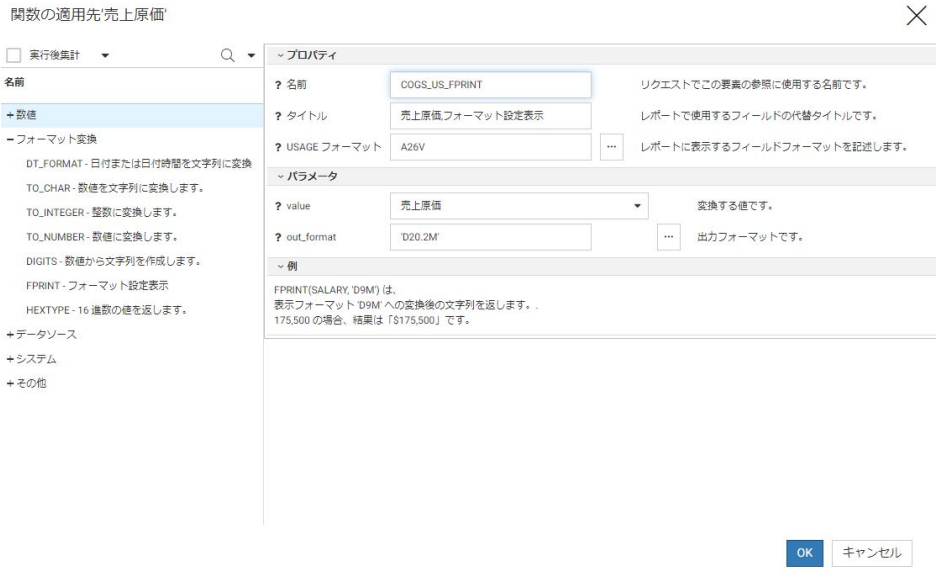

必要な情報を入力後、[OK] をクリックします。シノニムに一時項目 (DEFINE) が追加されま す。

式の詳細設定 [演算ダイア](#page-286-0)ログボックスが開きます。詳細は、287 ページの「演算ダイア [ログボックスの使用](#page-286-0) 」 を参照してください。

□ グループ化と置換 [フィルタ/グループ] ウィンドウが表示され、フィールド値をソートに 使用するグループに分類することができます。条件式を使用して、新しい一時項目 (DEFINE) が作成されます。

[フィルタ/グループ] ウィンドウについての詳細は、272 ページの「 フィルタ/[グループフ](#page-271-0) [レーム](#page-271-0) 」 を参照してください。

[フィルタ/グループ] ウィンドウを開いてグループを編集するには、一時項目 (DEFINE) を 右クリックし、[編集] を選択します。

さらに高度な編集を行うために演算ダイアログボックスを表示するには、一時項目 (DEFINE) を右クリックし、[高度な編集] を選択します。

□ 音声グループ このオプションは、発音に基づく名前のエンコード方法 (Soundex、 Metaphone) のいずれか、または両方を使用して、文字フィールドをグループ化する際に使 用することができます。Soundex は、複数の文字値の綴りは異なるが、発音が同一の場合 に、これら文字値を同一コードに変換するアルゴリズムです。Soundex の改良版である Metaphone は、英語の綴りと発音の変則性を考慮に入れたアルゴリズムです。アップロー ド時にこのオプションを使用すると、データを実際にアップロードする前に綴りの不整合 を修正することができます。

たとえば、WebFOCUS Retail アプリケーションの [uploads] フォルダにある sales orders\_misspelled\_cities.csv ファイルをアップロードします。

[Geography] ディメンションの [City] フィールドを右クリックし、[新規式]、[音声グルー プ] を順に選択します。下図のように、最初はグループが [フィルタ/グループ] ウィンドウ に表示され、オペレーティングシステム環境のデフォルト設定の音声アルゴリズムに基づ いてデータ値がグループ化されます。

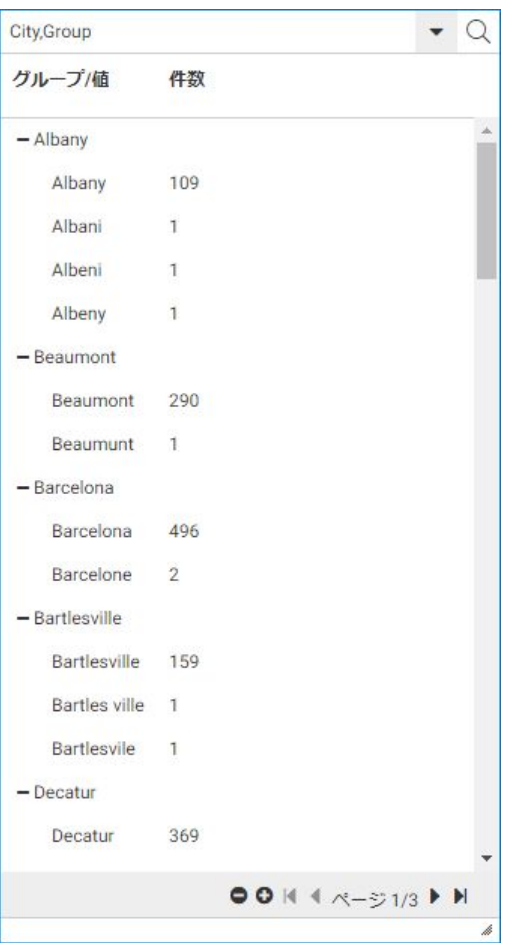

各グループには、都市名のさまざまな綴りが含まれます。これらは、使用した音声アルゴ リズムに基づいて同様に発音されるものです。グループ化に同意しない場合は、これを編 集することができます。データ値が音声アルゴリズムでグループ化されない場合は、「(グ ループ解除済み値)」と呼ばれるグループに配置されます。これらの値は、必要に応じて別 のグループに移動することができます。

下図のように、一時項目 (DEFINE) が作成され、式を使用して各グループ内のすべての値が 正確な綴りでアップロードされるようにします。

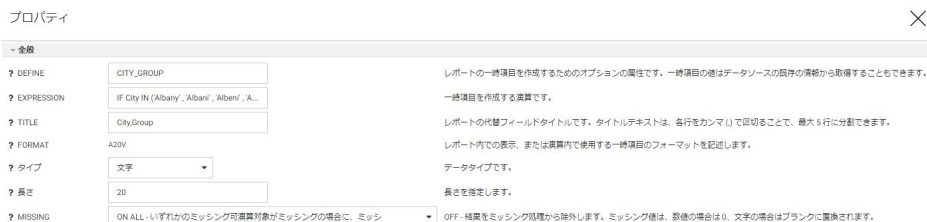

CITY および CITY\_GROUP の両方のフィールドをアップロードすることも、CITY フィールド を非表示にして CITY\_GROUP を CITY に名前変更し、CITY フィールドに修正済みのデータ 値が含まれるようにすることもできます。

音声グループに固有のグループメニューには、次のオプションがあります。

□ Metaphone を使用してグループを再作成

□ SoundEx を使用してグループを再作成

グループのその他オプションについての詳細は、272 ページの 「 フィルタ/[グループフレ](#page-271-0) [ーム](#page-271-0) 」 を参照してください。

□ ビンの作成 下図のように、等間隔、数式を使用した等間隔、または分位に基づいてフィ ールド内のデータ値を特定の数のビンに分割するウィザードを開きます。

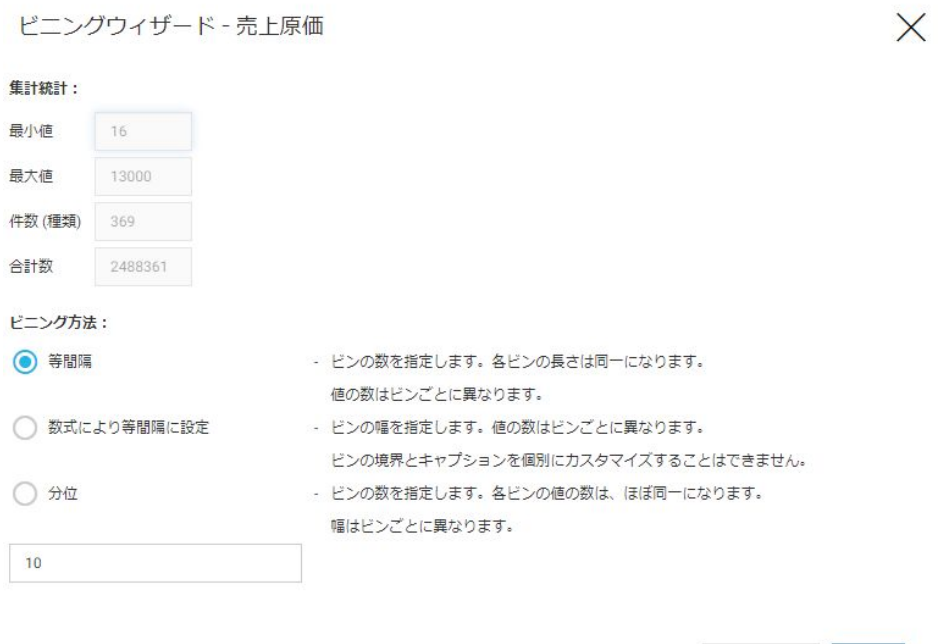

デフォルト設定ではビンの数は 10 個ですが、等間隔および分位については異なる数を指 定することができます。数式を使用した等間隔については、ビンの幅を指定します。 このオプションを使用して作成した一時項目 (DEFINE) は、ソートに使用することができま す。

キャンセル

 $\rightarrow$  OK

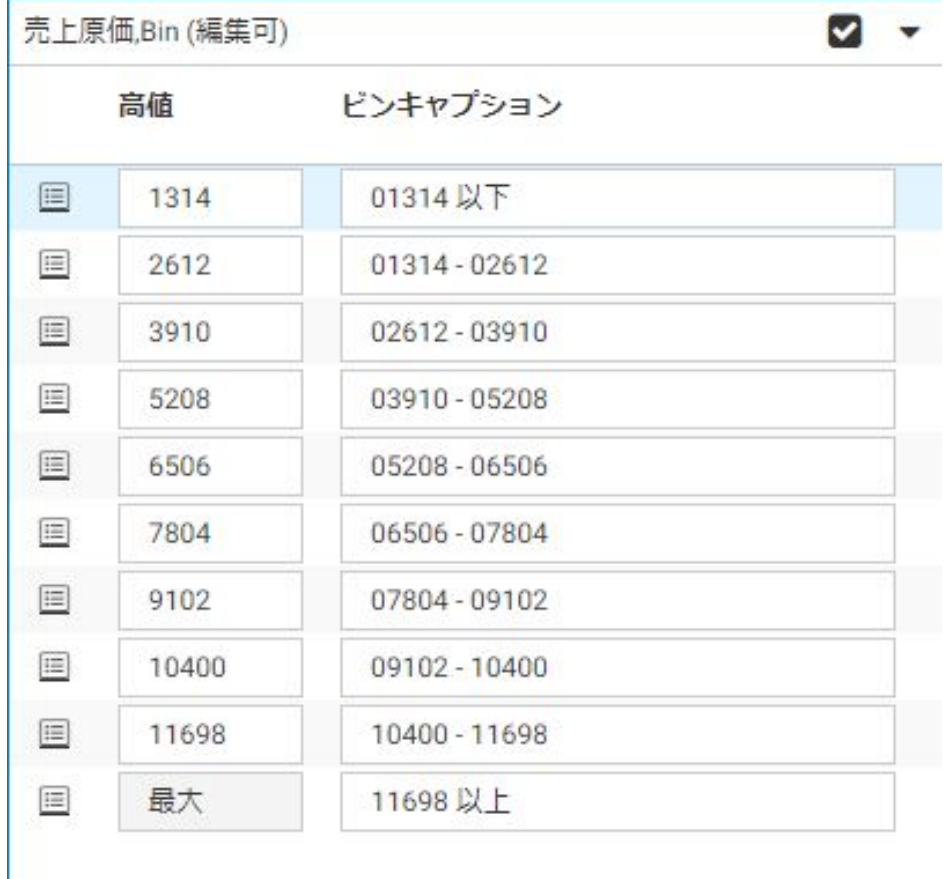

下図は、等間隔に基づくビンのビニングカードを示しています。

[適用] (チェックマーク) をクリックしてこれらのビンを適用します。

シノニムに一時項目 (DEFINE) が追加されます。

- [メニュー] (下向き矢印) には次のオプションがあります。
- □ ビンの追加 このオプションを選択すると、別のビンが追加されます (ビニングアルゴ リズムは、新しいビンの数を使用して再計算されます)。
- ビンのリセット このオプションを選択すると、元のビンのプロパティでウィザードが 開きます。[OK] をクリックしてビンをリセットするか、値を編集して [OK] をクリック します。
- □ プロパティの編集 ダイアログボックスが開き、作成した一時項目 (DEFINE) のフィー ルド名とフィールドタイトルが編集できます。
- □ ビニングカードの非表示 ビニングフレームを閉じます。

# 地理的役割

下図のように、フィールドを右クリックして地理的役割を割り当てることができます。また、 すでに割り当てられている地理的役割を変更することができます。

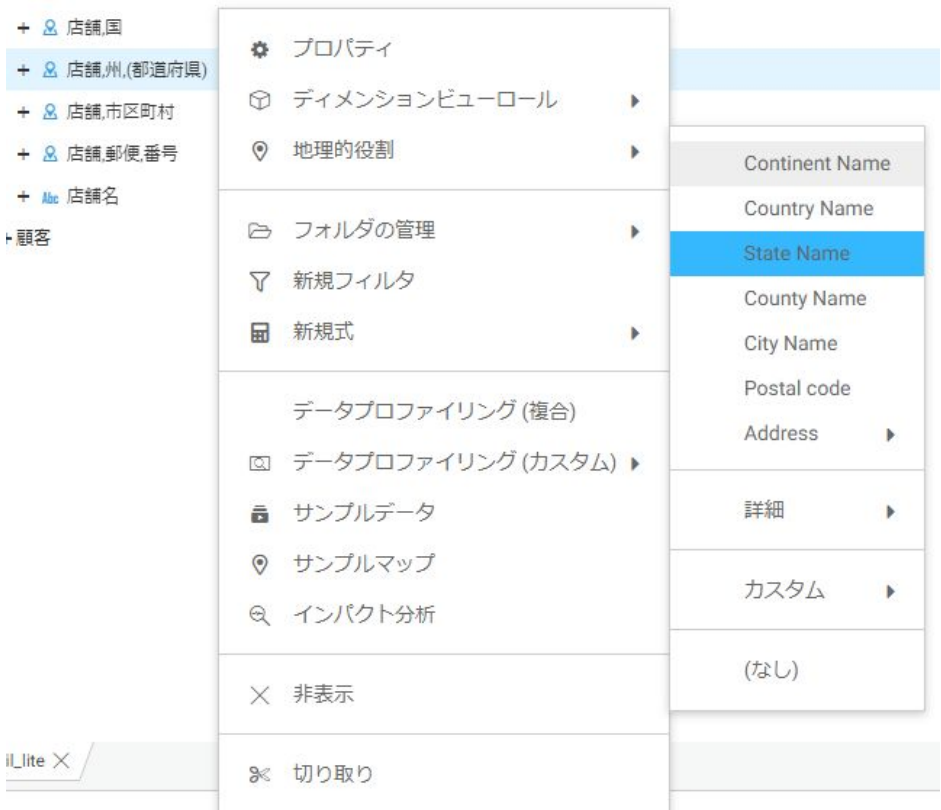

地理的役割を削除するには、[(なし)] を選択します。

フィールドに地理的役割が割り当てられている場合、フィールドを右クリックしてコンテキス トメニューから [サンプルマップ] を選択することで、サンプルマップを生成することができ ます。下図は、サンプルマップを示しています。

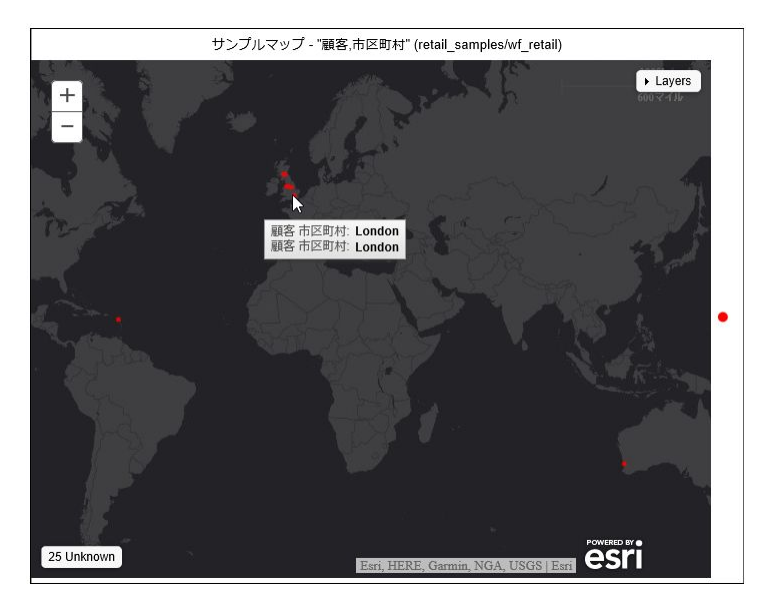

# サンプルデータ

下図のように、フィールドを右クリックして [サンプルデータ] を選択し、そのフィールドの サンプルデータを生成することができます。

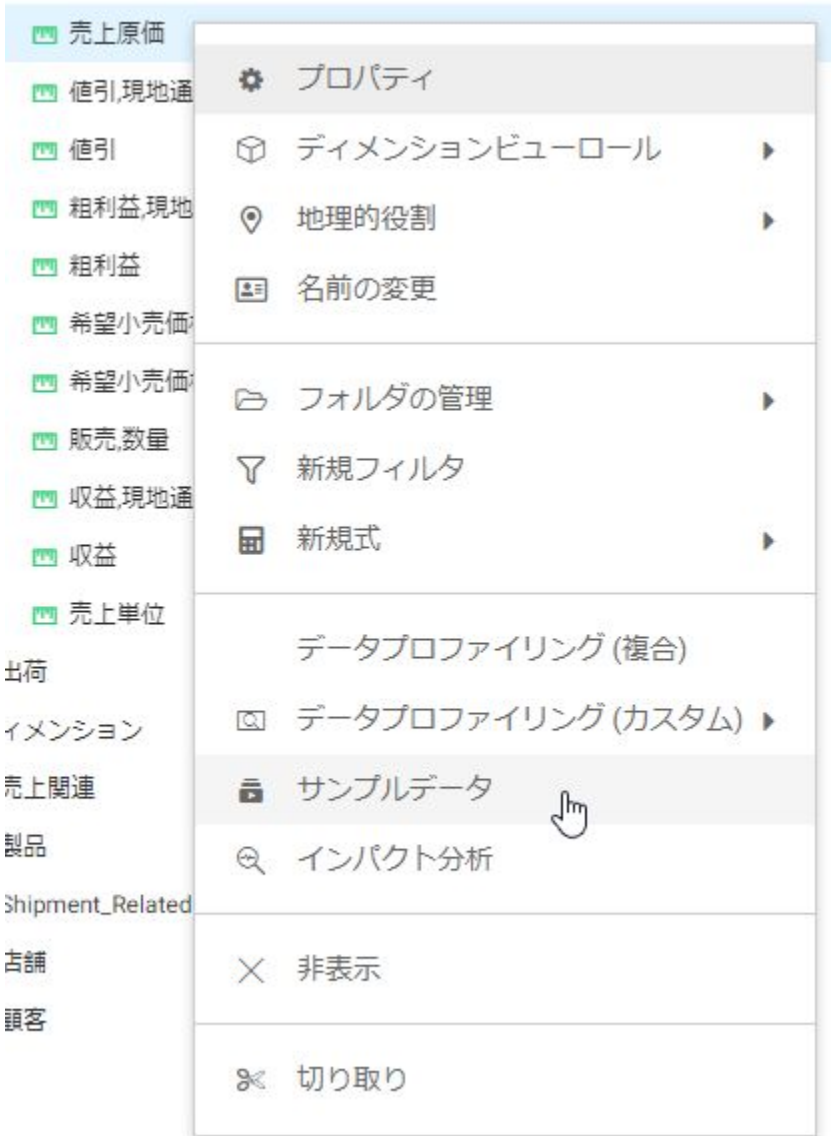

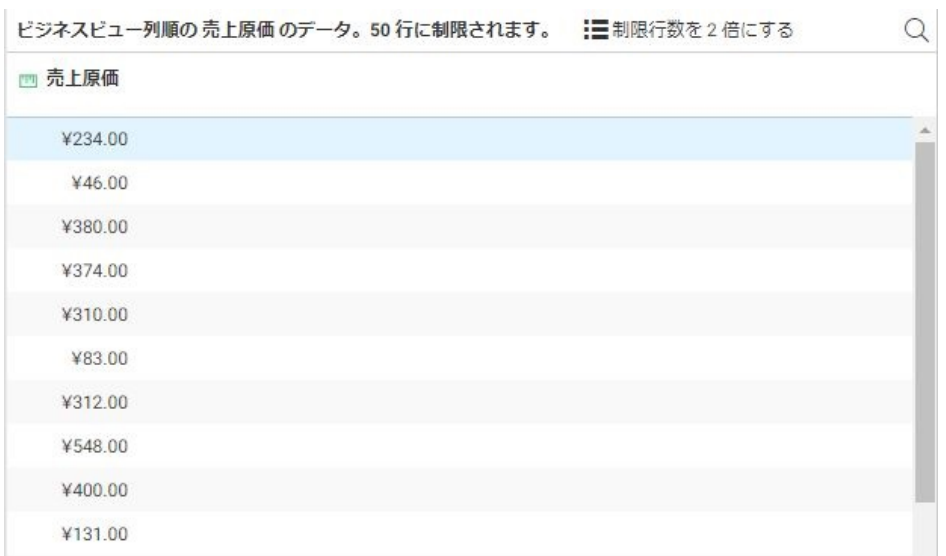

下図は、出力結果の一部を示しています。

# データプロファイリング (複合) およびデータプロファイリング (カスタム)

データプロファイリングを使用して、フィールド値を分析するレポートおよびグラフを生成す ることができます。また、一部のレポートでは、セグメント値を分析することができます。ほ とんどのレポートでは、レポートのメニューバーの [表示] メニューから出力可能なレポート を作成することができます。また、検索機能を使用して文字列を検索することができます。フ ィールドまたはセグメントを右クリックし、[データプロファイリング (複合)] を選択して件数 および棒グラフを取得することも、[データプロファイリング (カスタム)] を選択して次のオプ ションからいずれかを選択することもできます。

□ 統計 下図のように、このレポートは、フィールドまたはセグメントの件数、パーセント、 制限、件数 (種類)、および NULL 値についての情報を表示します。

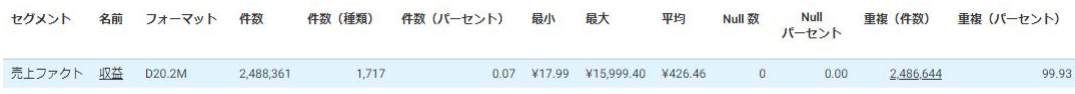

□ キー分析 下図のように、このレポートは、フィールドまたはセグメントの件数、件数(種 類)、重複 (件数)、重複 (パーセント) を表示します。

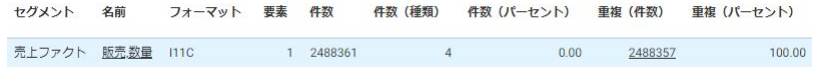

- □ 固有値 数値フィールドの上位 50 個の固有値を表示します。
- □ 固有値グラフ 数値フィールドの固有値の棒グラフを表示します。
- □ 頻出値 文字フィールドの頻出値を表示します。
- □ 頻出値グラフ 数値フィールドの頻出値の棒グラフを表示します。
- □ 頻出値円グラフ 数値フィールドの頻出値の円グラフを表示します。
- □ 分布グラフ 件数の棒グラフを表示します。
- パターン このレポートは、文字フィールドの値のパターンを表示します。大文字の「A」 は大文字を表し、小文字の「a」は小文字を表し、数字の「9」は数字を表します。下図の 顧客 Email フィールドのように、他の文字がパターン化されて表示されます。

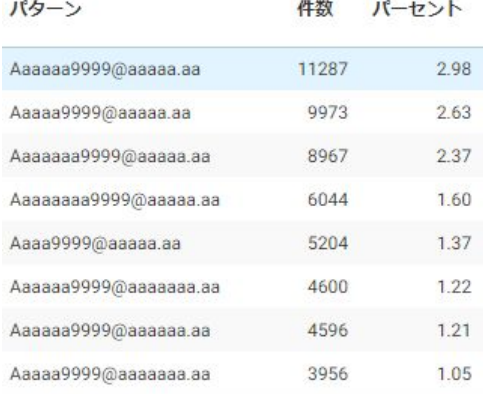

□ 16 進数 下図のように、このレポートはフィールド値およびそれに対応する 16 進数の値 を表示します。

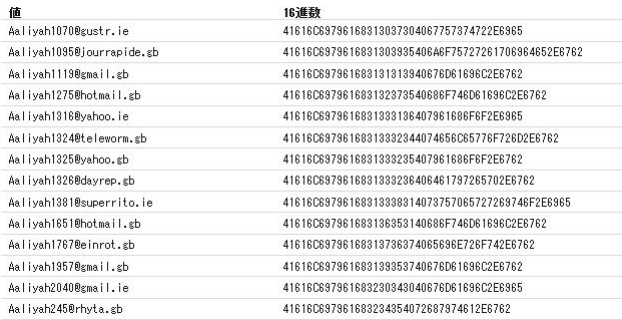

□ 重複値 下図のように、このレポートは、重複する値、件数、および対応するパーセント 値を表示します。

値 件数 パーセント

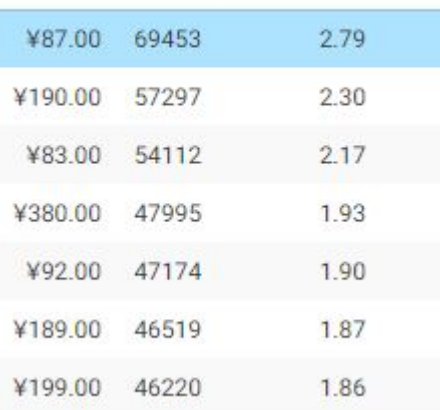

□ 異常値 下図のように、このレポートはフィールドの大部分のデータから外れた件数とそ の上下の極値を表示します。

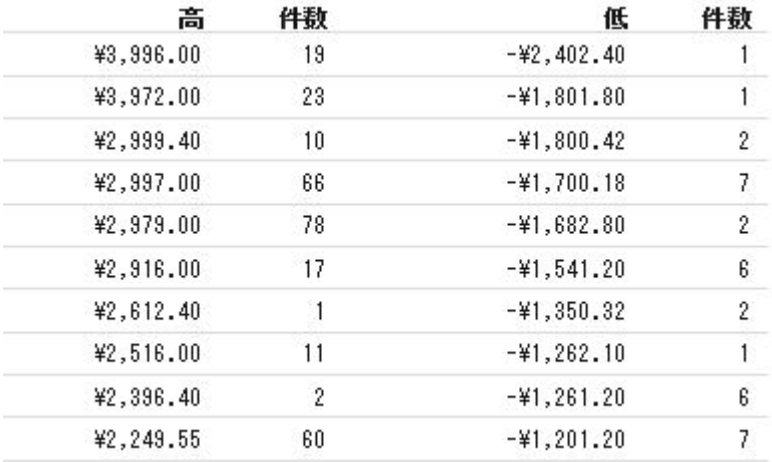

■ FORECAST グラフ 下図のように、FORECAST ダイアログボックスが開き、FORECAST 関 数のパラメータを選択することができます。

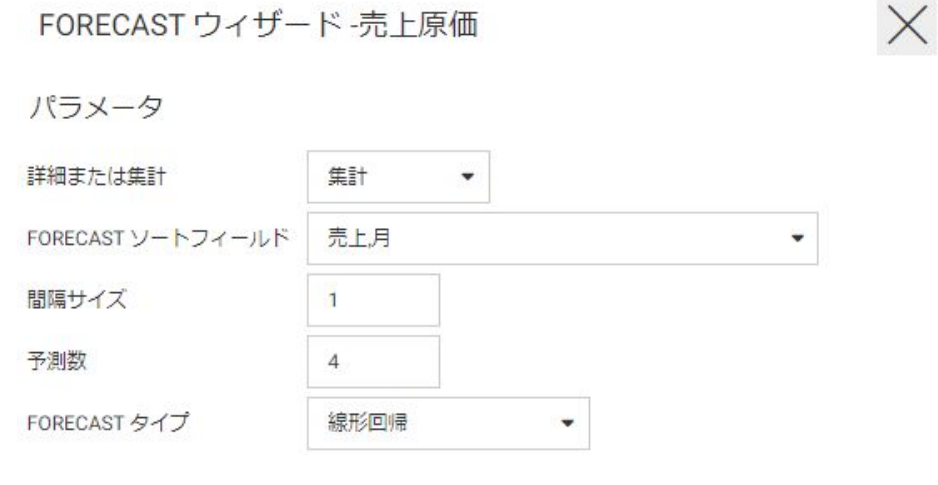

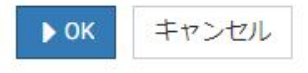

下図のように、移動平均または線形回帰の棒グラフを表示し、最後のデータ値以降に予測 する値の数を入力することもできます。

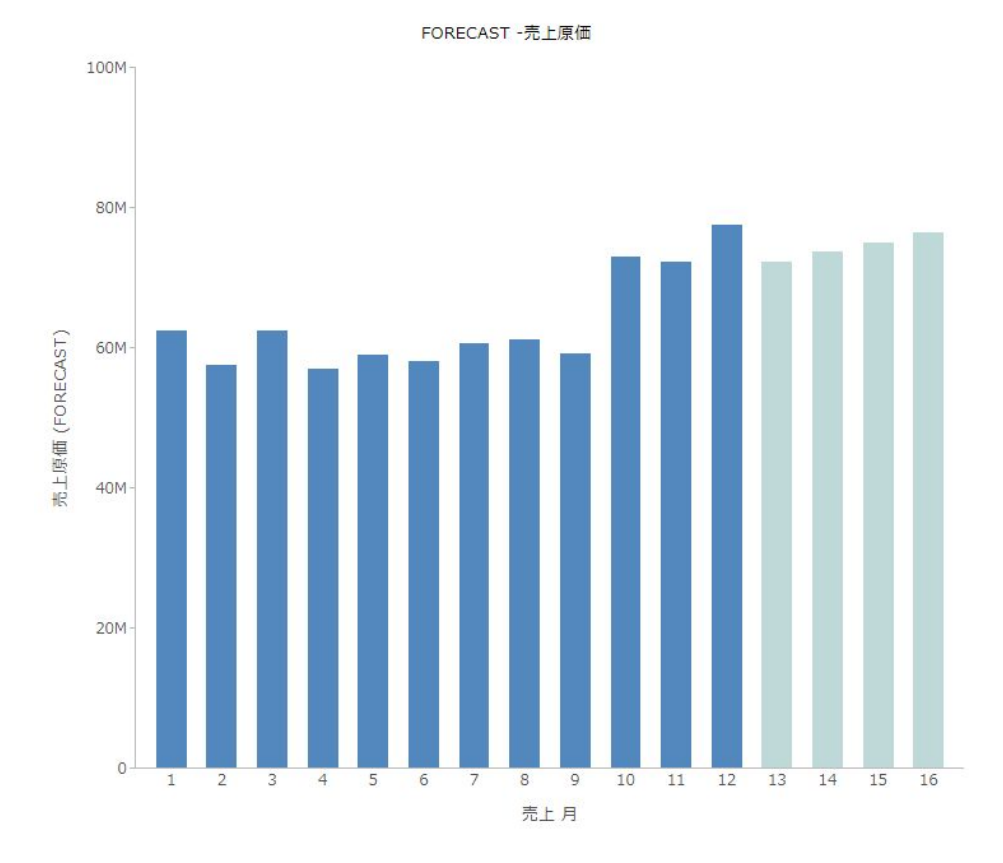

# インパクト分析

フィールドを右クリックし、[インパクト分析] を選択すると、出力ウィンドウに新しいタブが 生成され、フィールドが使用された場所と方法が表示されます。たとえば、フィールドの参照 先のアプリケーション名、使用されたファイルおよびファイルのタイプ、検出先のプロシジャ のタイプ、コンテキスト、行番号などが表示されます。
ストアドプロシジャ

プロシジャは、レポート構文または抽出構文を記述できる再利用可能なアプリケーショ ンロジックコンポーネントです。通常は、サーバのネイティブ 4GL 言語 (TABLE) でプロ シジャを記述します。サーバのネイティブ言語には、リクエスト内のイベント実行を制 御する構文も含まれます。この言語は「ダイアログマネージャ」と呼ばれます。TABLE コマンドおよびダイアログマネージャコマンドが含まれたプロシジャは「FOCEXEC プロ シジャ」とも呼ばれます。

ここでは、4GL 言語で記述したプロシジャを作成するためのツールの使用方法、および ダイアログマネージャ言語の一般的な使用方法について説明します。

#### トピックス

**6**

- □ ストアドプロシジャの使用
- □ ストアドプロシジャの作成
- □ Web [コンソールの検索機能の使用](#page-326-0)
- □ [ストアドプロシジャの編集](#page-327-0)
- □ [ストアドプロシジャの実行](#page-335-0)
- [ストアドプロシジャのデバッグ](#page-338-0)
- □ [詳細オプションでのプロシジャの実行](#page-352-0)
- [プロシジャのスケジュール](#page-353-0)
- [プロシジャの](#page-359-0) Email 通知の送信
- □ [プロシジャ実行時処理の要点](#page-360-0)
- [プラットフォーム固有のコマンドと機能](#page-394-0)
- □ プロシジャの自荷テスト
- □ [インパクト分析レポートの実行](#page-401-0)

## ストアドプロシジャの使用

プロシジャは、[アプリケーション] ページのナビゲーションウィンドウから使用することがで きます。次のことが可能です。

- □ ストアドプロシジャの作成および編集
- 現時点、後の時点、または負荷条件下でのプロシジャの実行 (Web コンソールのみ)
- □ プロシジャのパフォーマンスのさまざまな側面をモニタする多様なレポートの実行

## ストアドプロシジャの作成

ストアドプロシジャは、Web コンソールおよびデータ管理コンソールから簡単にアクセスで きるテキストエディタ機能を使用して記述することができます。

プロシジャの内容は、プロシジャごとに大幅に異なります。さまざまなフォーマットでレポー トを作成し、ユーザのブラウザに送信したり、データ抽出としてファイルに保持したりするこ とができます。レポート言語および抽出言語は「TABLE」と呼ばれます。また、リクエストを パラメータ化する構文や、リクエスト内で実行フローを制御する構文もあります。プロシジャ 内のパラメータ (変数と呼ばれる) やコントロールフローは、ダイアログマネージャ言語の一 部です。

TABLE についての詳細は、『WebFOCUS Language リファレンス』を参照してください。ダイ アログマネージャコマンドについての詳細は、『WebFOCUS アプリケーション作成ガイド』を 参照してください。このマニュアルには、これらの機能の構文全体は網羅されていませんが、 実行時処理の要点について記載されています。詳細は、361 ページの 「 [プロシジャ実行時処](#page-360-0) [理の要点](#page-360-0) 」 を参照してください。

次の例は、レポート (TABLE)、パラメータ (変数)、実行フロー (ダイアログマネージャ) が統合 された単純なプロシジャを示しています。

```
-DEFAULT &COUNTRY = ENGLAND
-IF &COUNTRY EQ '' THEN GOTO NOPARM ;
TABLE FILE CAR 
PRINT COUNTRY CAR
WHERE COUNTRY = '&COUNTRY' ;
END
-EXIT
-NOPARM
TABLE FILE CAR 
PRINT COUNTRY CAR
END
```
# 手順 ストアドプロシジャを作成するには

プロシジャは、Web コンソールまたはデータ管理コンソールで作成することができます。

1. Web コンソールのサイドバーで [アプリケーション] をクリックするか、データ管理コン ソールで [サーバ] ノードフォルダを展開します。

Web コンソールに [アプリケーション] ページが表示されます。

- 2. アプリケーションフォルダを右クリックし、[新規]、[プロシジャ] を順に選択します。 テキスト編集ウィンドウが開きます。
- 3. FOCUS 構文または SQL パススルー構文を使用してプロシジャのコードを入力します。以 下は SQL パススルー構文の例です。

```
SQL DB2 SELECT x FROM y ;
END
```
<span id="page-326-0"></span>外部エディタ環境で作業する際は、入力する構文の自動チェックは行われないため、構文 を正確に入力する必要があります。生成されたエラーは、右側の画面およびセッションロ グに表示されます。セッションログには、メニューバーの [マイコンソール] オプションか らアクセスすることができます。

4. [実行] または [名前を付けて保存] アイコンをクリックします。

[実行] アイコンをクリックすると、プロシジャの出力結果が右側の画面に表示されます。 [名前を付けて保存] アイコンをクリックすると、[名前を付けて保存] ダイアログボックス が開きます。

- 5. アプリケーションフォルダを選択します。
- 6. [ファイル名] テキストボックスに名前を入力します。
- 7. [OK] をクリックします。

プロシジャがリソースツリーのアプリケーションフォルダに追加されます。

## Web コンソールの検索機能の使用

Web コンソールでは、ファイルリストが表示されるページのすべてで、検索機能を使用する ことができます。この検索機能は、[シノニム候補] ページ、[ファイルの管理] ページ、[アプリ ケーションパスの構成] ページなどに表示されます。

拡大鏡アイコンをクリックすると検索テキストボックスが表示され、文字を入力することがで きます。検索を実行するには、このテキストボックス横の拡大鏡をクリックします。

下図のように、プラス記号 (+) をクリックして [置換] テキストボックスを表示することもでき ます。

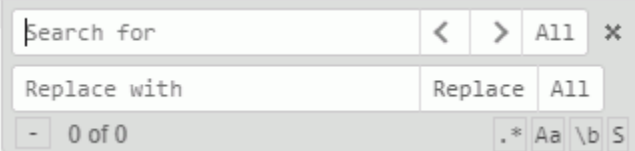

<span id="page-327-0"></span>[検索] テキストボックスに文字を入力すると、最初に一致した文字列がハイライト表示されま す。一致した文字列をすべてハイライト表示する場合は、[すべて] をクリックします。

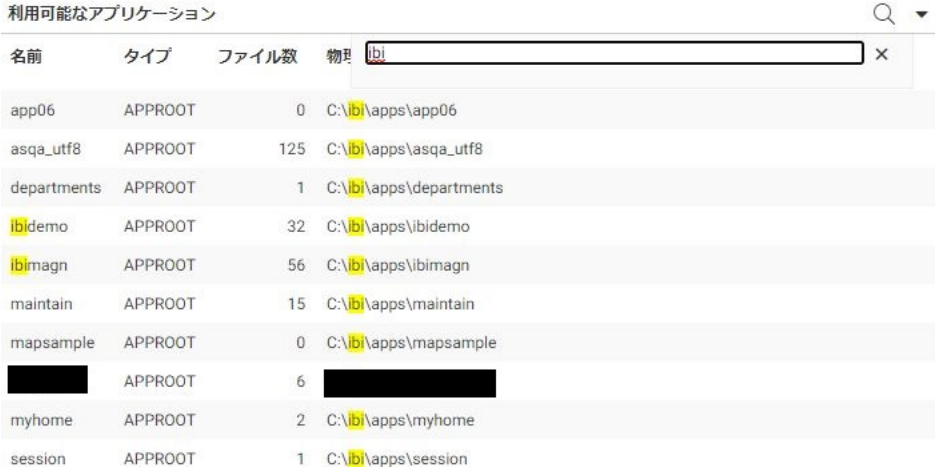

リスト上のすべての一致した文字列がハイライト表示されます。検索が実行される位置によ って、右矢印および左矢印を使用して、1 つの検索結果から次の検索結果または前の検索結果 へと移動することができます。

次のオプションのボタンが使用できます。

- **□ 正規表現検索** [検索]テキストボックスに検索パターンを入力することができます。
- □ 大文字と小文字を区別した検索 このボタンをオンにすると、大文字と小文字を区別した 検索を実行します。
- □ 完全一致検索 指定した文字列のみを含む文字列を検索します。
- □ 選択範囲の検索 選択したテキスト内の文字列を検索します。

[置換] テキストボックスに文字列を入力した場合、[置換] をクリックして現在の検索結果を置 換し、次の検索結果に移動することも、[すべて] をクリックしてすべての検索結果を置換する こともできます。

[検索] ボタンの横には [すべて選択] ボタンが表示されます。

# ストアドプロシジャの編集

プロシジャの作成後は、テキストエディタを開いて表示または編集することができます。テキ ストエディタでは、高度な検索および置換機能、コードの折りたたみ、オートコンプリートオ プションが使用できます。

マスターファイルまたはアクセスファイルをテキストエディタで開くには、ファイルリストで シノニムを右クリックし、[テキストとして編集] (マスターファイルを編集する場合) または [アクセスファイルをテキストとして編集] (アクセスファイルを編集する場合) を選択します。

一部のファイルタイプは、テキストエディタで読み取り専用モードで開きます。データアシス トで表示するためにマスターファイルを開く場合などがこれに該当します。そのような場合、 テキストエディタのオプションの一部が使用できません。

ヒント : プロシジャコードの編集以外にも、[アプリケーション] リソースツリーまたはファイ ルリストのオプションを使用してプロシジャコンポーネントのコピー、削除、または移動を行 うこともできます。

プロシジャは、Web コンソールまたはデータ管理コンソールで編集することができます。

1. Web コンソールのサイドバーで [アプリケーション] をクリックするか、データ管理コンソ ールで [サーバ] ノードフォルダを展開します。

Web コンソールに [アプリケーション] ページが表示されます。

- 2. アプリケーションフォルダを展開します。
- 3. プロシジャファイルを右クリックし、[開く] を選択します。 テキストエディタでプロシジャが開きます。

ヒント: プロシジャをダブルクリックしてテキストエディタを開くこともできます。 4. 編集後、[保存]、[名前を付けて保存]、[実行] アイコンのいずれかをクリックします。

#### テキストエディタのメニューバー機能

下図は、テキストエディタのメニューバーを示しています。

 $M$   $\otimes$ Q at  $A \rightharpoonup \equiv \leftarrow \rightarrow \equiv \bullet$ 

次の機能が使用できます。

- □ 保存 現在のテキストを同一名で保存します。
- □ 名前を付けて保存 現在のテキストを新しい名前で保存します。
- 実行 プロシジャの場合、現在のテキストを実行します。
- □ 検索 検索機能が使用できます。
- □ コードの折りたたみ 選択されていない行を折りたたみます。
- □ 大文字 選択したテキストまたはカーソルが置かれたトークンを大文字に変換します。ト ークンは、文字、数字、アンダースコア (\_) で構成される連続した文字列です。
- □ 小文字 選択したテキストまたはカーソルが置かれたトークンを小文字に変換します。ト ークンは、文字、数字、アンダースコア (\_) で構成される連続した文字列です。
- □ コメント/コメント解除 現在の行または選択した行のコメントのオンとオフを切り替え ます。

注意:すでにコメントが追加されているコード行の場合、[コメント/コメント解除] ボタン をクリックすると、既存のコメント文字に加えて新しいコメント文字が追加されます。同 じボタンを再度クリックすると、コード行が元の状態 (コメント行) に戻ります。これによ り、コメント行のコメントが誤って解除されることを回避します。

- □ 元に戻す 任意の回数の編集を元に戻します。
- □ やり直し 任意の回数の編集をやり直します。
- □ すべて選択 テキストエディタ内のすべてのテキストを選択します。
- □ オプション [テキストエディタオプション] ダイアログボックスを開きます。

### テキストエディタの色コード

プロシジャおよびマスターファイルの特定の構文コンポーネントは、テキストエディタで色分 けされます。

- □ 文字列は、濃い緑色で表示されます。
- コメントは、薄い緑色で表示されます。
- プロシジャのキーワードは、青色で表示されます。
- □ 数値は青色で表示されます。
- 式のキーワードは、灰色で表示されます。
- □ 変数は、薄い茶色で表示されます。
- **SOL** キーワードは、紫色で表示されます。

## テキストまたは正規表現の検索

メニューバーの [検索] (拡大鏡アイコン) をクリックすると、検索パネルが開きます。下図のよ うに、[検索] テキストボックス下部のプラス記号 (+) をクリックすると、[置換] セクションが 表示されます。

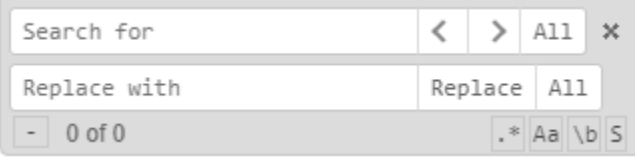

次の検索オプションがあります。

□ 検索 入力ボックスにテキストを入力します。パネル下部の正規表現ボタン(\*) をクリッ クした場合は、正規表現を入力します。[検索] をクリックする際にテキストが選択されて いる場合、このテキストが [検索] テキストボックスに自動的に入力されます。[検索] テキ ストボックスにテキストが入力されている場合、その横の x 印をクリックすると削除され ます。

注意:検索パネルの一番下の行には、現在選択されている検索結果と検索結果の数が、「*n* of *m*」の形式で表示されます。

□ 前を検索 (<)/次を検索 (>) 検索結果のインスタンス間を移動することができます。

- □ すべて [すべて]をクリックすると、検索結果がすべてハイライト表示され、そのいず れかにカーソルを置くと一括削除または一括置換することができます。
- □ 置換 入力ボックスに置換するテキストを入力します。
	- □ 置換 [置換] をクリックすると現在の検索結果が置換されます。
	- すべて [すべて]をクリックすると、すべての検索結果が置換されます。
- **□ 正規表現検索(\*)** [.\*]をクリックすると、[検索] テキスト入力ボックスに JavaScript 正規 表現を入力することができます。
- □ 大文字と小文字を区別した検索 (aA) [aA] をクリックすると、大文字と小文字を区別した 検索と大文字と小文字を区別しない検索を切り替えることができます。
- □ 完全一致検索(¥b) [¥b]をクリックすると、単語の部分一致を受容するか完全一致のみ受 容するかを切り替えることができます。単語は、文字、数字、アンダースコア (\_) で構成 される連続した文字列です。
- □ 選択範囲内検索 (S) 現在選択されている範囲内で検索します。

下図は、コロン、左中括弧、左大括弧 (:{[) という文字列の正規表現検索を示しています。ま た、40 件の検索結果中 2 つ目のインスタンスが選択されています。

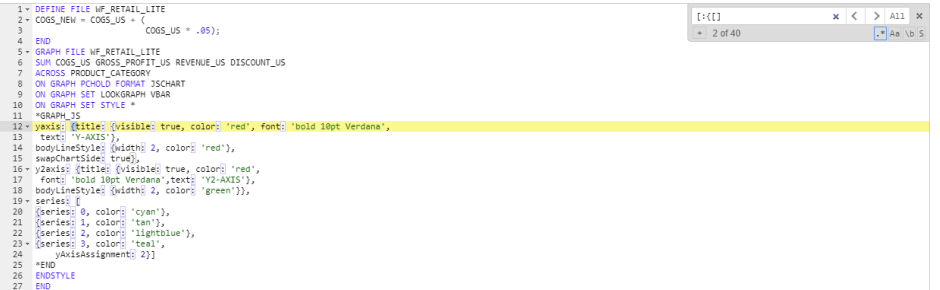

検索機能を終了するには、[検索] 行の右側の x 印をクリックします。

## テキストエディタオプションの構成

テキストディタのメニューバー右端の下向き矢印をクリックし、[テキストエディタオプショ ン] を選択すると、下図のように、[エディタオプション] ダイアログボックスが表示されます。

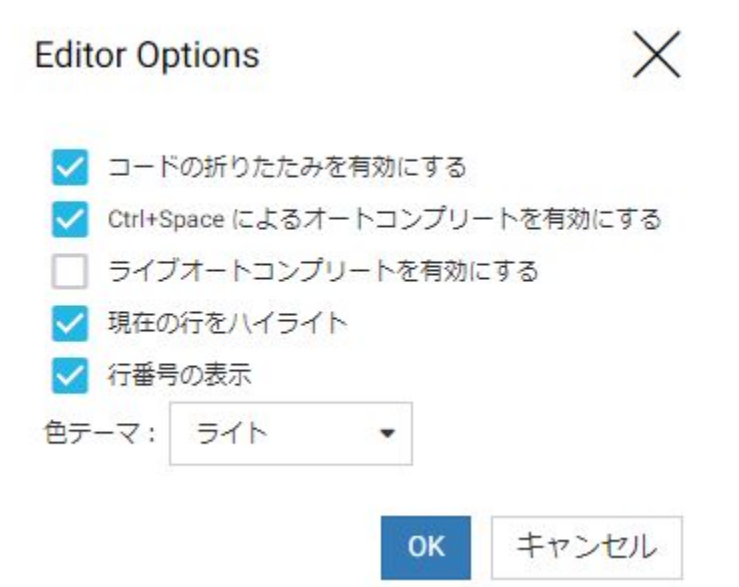

次のオプションがあります。オプション横のチェックボックスで、選択のオンとオフを切り替 えることができます。

- □ コードの折りたたみを有効にする コードの折りたたみを有効にすると、複数行にわたる 特定のコマンドおよび文字列の横に下向き矢印が表示され、これらを圧縮してコンテンツ を非表示にすることができます。コードが折りたたまれている場合、矢印が右矢印に変わ り、これをクリックすると構文が展開されます。デフォルト設定では、このオプションが 選択されています。
- □ Ctrl+Space によるオートコンプリートを有効にする Ctrl キーとスペースバーを同時にク リックすると、現在のコンテキストで使用可能なキーワードのリストが表示されます。デ フォルト設定では、このオプションが選択されています。
- □ ライブオートコンプリートを有効にする テキストエディタ内でキーワードが使用可能な 位置にカーソルを置き、入力を開始すると、現在のコンテキストで使用可能なキーワード のリストが表示されます。デフォルト設定では、このオプションは選択されていません。
- □ 現在の行をハイライト カーソルが置かれた行を黄色のハイライトで表示します。デフォ ルト設定では、このオプションが選択されています。
- □ 行番号の表示 各行の左側に行番号を表示します。デフォルト設定では、このオプション が選択されています。
- □ 色テーマ 現在のセッションの色テーマを変更します。デフォルト設定の [ライト] または 背景色を濃い青色にする [ダーク] が選択できます。

オプションの選択後、[OK] をクリックします。

## コードの折りたたみの使用

コードの折りたたみを有効にした場合、複数行にわたる特定のコマンドおよび構文コンポーネ ントが折りたたまれて、コンテンツが非表示になります。下図のように、折りたたみ可能な行 には、行の左側に下向き矢印が表示されます。

```
1 * DEFINE FILE WF RETAIL LITE
 2 \times COGS NEW = COGS US + (
                           COGS US * .05);
 \overline{z}4 END
 5 * GRAPH FILE WF RETAIL LITE
 6 SUM COGS US GROSS PROFIT US REVENUE US DISCOUNT US
 7 ACROSS PRODUCT CATEGORY
8 ON GRAPH PCHOLD FORMAT JSCHART
9
    ON GRAPH SET LOOKGRAPH VBAR
10 ON GRAPH SET STYLE *
11
    *GRAPH JS
12 v yaxis: {title: {visible: true, color: 'red', font: 'bold 10pt Verdana',
    text: 'Y-AXIS'},
13
14 bodyLineStyle: {width: 2, color: 'red'},
15 swapChartSide: true},
16 v y2axis: {title: {visible: true, color: 'red',
    font: 'bold 10pt Verdana', text: 'Y2-AXIS'},
17
18 bodyLineStyle: {width: 2, color: 'green'}},
19 - series: [
20 {series: 0, color: 'cyan'},
   {series: 1, color: 'tan'},
2122 {series: 2, color: 'lightblue'},
23 \times \{series: 3, color: 'teal',24
        yAxisAssignment: 2}]
    *FND25 -26 ENDSTYLE
27 END
```
下図は、同じコンテンツですが、DEFINE FILE コマンドが折りたたまれて表示されています。

```
1 > DEFINE FILE WF_RETAIL_LITERED
 5 - GRAPH FILE WF_RETAIL_LITE
 6 SUM COGS_US GROSS_PROFIT_US REVENUE_US DISCOUNT_US
 7 ACROSS PRODUCT CATEGORY
 8 ON GRAPH PCHOLD FORMAT JSCHART
 9 ON GRAPH SET LOOKGRAPH VBAR
 10 ON GRAPH SET STYLE *
 11 *GRAPH JS
 12 v yaxis: {title: {visible: true, color: 'red', font: 'bold 10pt Verdana',
 13 text: 'Y-AXIS'},
 14 bodyLineStyle: {width: 2, color: 'red'},
15 swapChartSide: true},
 16 v y2axis: {title: {visible: true, color: 'red',
 17 font: 'bold 10pt Verdana', text: 'Y2-AXIS'},
18 bodyLineStyle: {width: 2, color: 'green'}},
 19 \times series: [
 20 {series: 0, color: 'cyan'},
 21 {series: 1, color: 'tan'},
 22 {series: 2, color: 'lightblue'},
 23 v {series: 3, color: 'teal',
 24
       yAxisAssignment: 2}]
 25 *END
 26 ENDSTYLE
27 END
```
DEFINE FILE コマンド横の矢印が、右矢印に変わっています。この右矢印をクリックすると、 コマンドが展開されます。

次のコマンドおよび文字列が折りたたみ可能です。

- DEFINE FILE
- **TABLE FILE**
- GRAPH FILE
- **NATCH FILE**
- **NODIFY FILE**
- **MAINTAIN FILE**
- $\Box$  SOL
- □ 複数行にわたってかかる括弧、中括弧、大括弧で囲まれた文字列
- **□** マスターファイルの SEGNAME/SEGMENT
- マスターファイルの END (マスターファイルの DBA セクションが折りたたまれます)

# 選択折りたたみの使用

エディタ内で選択し、[選択項目の折りたたみ/展開] ボタンをクリックすると、選択行以外の 行がすべて非表示になり、選択した行だけが表示されます。下図は、WF\_RETAIL\_LITE マスタ ーファイル内の文字列「LITE」を検索後の選択項目の折りたたみ/展開を示しています。

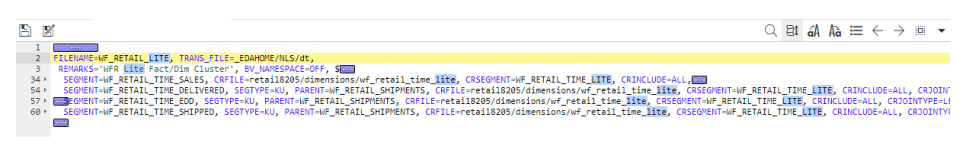

この機能は、複数の不連続な選択を行った場合に、すべての選択行を簡単に表示できるため便 利です。ボタンをクリックすると、選択項目の折りたたみ/展開のオンとオフを切り替えるこ とができます。選択項目の折りたたみ/展開の実行後は、このボタンを再度クリックしてこれ らを展開することができます。

# テキストエディタのオートコンプリート機能

オートコンプリート機能では、テキストエディタにテキストを入力すると同時に、使用可能な キーワードのリストが表示されます。オートコンプリート機能は状況依存型です。つまり、構 文内の選択された部分で使用可能なキーワードのみが表示されます。キーワードを選択した 場合、オートコンプリート機能では、構文を分析して正しいかどうかを確認することはできま せん。

オートコンプリート機能は、リクエストベース (Ctrl+Space によるオートコンプリート) でも、 キーワードが使用可能な場所でのテキスト入力 (ライブオートコンプリート) でも有効にする ことができます。

<span id="page-335-0"></span>下図は、GRAPH FILE コマンド内のオートコンプリートリストを示しています。

```
1 > DEFINE FILE WF_RETAIL_LITE
 5 - GRAPH FILE WF_RETAIL_LITE
 6 SUM COGS_US GROSS_PROFIT_US REVENUE_US DISCOUNT_US
7 A PRODUCT CATEGORY
 8 ACROSS
                                TABLE/GRAPH A
9
    ADD
                                TABLE/GRAPH
10
    AFTER
                                TABLE/GRAPH
11
\frac{11}{12} WID
                                TABLE/GRAPH : , font: 'bold 10pt Verdana',
    AS
                                TABLE/GRAPH
13
    ASO.
                                TABLE/GRAPH
14
15
    AS SPAN
                                TABLE/GRAPH
16 \times AVE.
                                TABLE/GRAPH \star d',
17 | tont: pola lupt verdana , text: 'YZ-AXIS'},
18 bodyLineStyle: {width: 2, color: 'green'}},
19 - series: [
20 {series: 0, color: 'cyan'},
21{series: 1, color: 'tan'},
22 {series: 2, color: 'lightblue'},
23 \times {series: 3, color: 'teal',
24
        yAxisAssignment: 2}]
25
    *END
26 ENDSTYLE
27 END
28
```
リスト上のキーワードをクリックすると、構文内に挿入されます。

# ストアドプロシジャの実行

プロシジャは、Web コンソールまたはデータ管理コンソールから実行することができます。 実行の種類は次のとおりです。

- □ 実行 プロシジャを即座に実行します。
- □ デフォルトを変更して実行 プロシジャを実行する前に、変数の値を変更することができ ます。

□ 詳細を指定して実行 オプションは次のとおりです。

- □ 実行して Email を送信 プロシジャの開始時および完了時に Email 通知を送信するよ う設定したり、変数のデフォルト値を変更したりできます。
- 負荷実行 ユーザが実行した一連の操作をすべてスクリプトに記録します。詳細は、 398 ページの 「 [プロシジャの負荷テスト](#page-397-0) 」 を参照してください。
- □ ディファード負荷実行 ユーザが実行した一連の操作をすべてスクリプトに記録しま すが、ディファード実行します。詳細は、398 ページの 「 [プロシジャの負荷テスト](#page-397-0) 」 を参照してください。
- □ デバッグ デバッグモードでプロシジャを実行することができます。コード行をスク ロールして、各行の結果を確認することができます。

ストアドプロシジャは、[アプリケーション] ページのリソースツリーにあるアプリケーション フォルダから実行することができます。

また、テキストエディタでストアドプロシジャを作成または編集した場合は、そのウィンドウ からプロシジャを直接実行することができます。その前に保存しても保存しなくてもかまい ません。

#### 手順 プロシジャを実行するには

プロシジャは、Web コンソール、データ管理コンソール、またはコマンドラインから実行す ることができます。

1. Web コンソールのサイドバーで [アプリケーション] をクリックするか、データ管理コン ソールで [サーバ] ノードフォルダを展開します。

Web コンソールに [アプリケーション] ページが表示されます。

- 2. アプリケーションフォルダを展開します。
- 3. プロシジャを右クリックし、[実行] を選択します。

右側の画面に出力結果が表示されます。

出力結果を生成できない場合は、エラーメッセージが表示されます。

コマンドラインからプロシジャを実行する場合は、edastart -x コマンドを使用します。構文は 次のとおりです。

edastart -x "EX fex\_name"

説明

#### fex\_name

実行するストアドプロシジャの名前です。

注意:Windows の場合、プロシジャの実行が可能なデフォルト設定のディレクトリは次のとお りです。

C:¥ibi¥srvxx¥wfs¥bin

説明

xx

サーバのバージョン番号です。

#### 異なる変数でのプロシジャの実行

ストアドプロシジャで最初に指定されていたものと異なる変数値でストアドプロシジャを実 行することができます。

## 異なる変数値でプロシジャを実行するには

プロシジャは、Web コンソールまたはデータ管理コンソールで実行することができます。

1. Web コンソールのサイドバーで [アプリケーション] をクリックするか、データ管理コンソ ールで [サーバ] ノードフォルダを展開します。

Web コンソールに [アプリケーション] ページが表示されます。

- 2. アプリケーションフォルダを展開します。
- 3. プロシジャを右クリックし、[デフォルトを変更して実行] を選択します。
- 4. 変数の値を入力し、[実行] をクリックします。

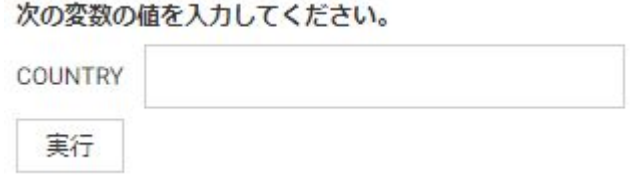

注意:[詳細を指定して実行]、[実行して Email を送信] を順に選択しても、変数の値を変更 することができます。[送信] ページが開き、[デフォルトを変更して送信] チェックボック スが表示されます。

右側の画面に出力結果が表示されます。

## <span id="page-338-0"></span>EDASPROF からのリポジトリプロシジャの実行

リポジトリへのすべての DBMS 接続および APP MAP コマンドが実行された後、サーバプロフ ァイル、グループプロファイル、ユーザプロファイルの実行中に、リポジトリのプロシジャを 実行することも、リポジトリに格納されているマスターファイルやアクセスファイルにアクセ スすることもできます。

SQL リポジトリの作成および管理についての詳細は、125 ページの 「 [アプリケーションの管](#page-124-0) [理](#page-124-0) 」 を参照してください。

## プロシジャでのパラメータのプロンプト

第 1 レベル (ネストされていない) プロシジャは、ダイアログマネージャの変数を要求できま すが、-IF THEN ELSE 分岐、-GOTO 分岐、および変数値リストのある -PROMPT は例外です。(こ れらのコマンドは、予期しない結果になる可能性があります。)

## ストアドプロシジャのデバッグ

Web コンソールにダイアログマネージャデバッグツールが追加されました。このツールを使 用して、ダイアログマネージャコマンドが含まれたプロシジャを実行しながら、プロシジャ内 のダイアログマネージャ変数の値を確認、変更することができます。このツールでは、プロシ ジャ内のブレークポイントの設定と削除、各コード行へのステップイン、外部プロシジャ実行 のステップオーバー、ブレークポイントまでの処理続行、adhoc プロシジャの実行、プロシジ ャで作成された HOLD ファイルを開く操作を行えます。1 回のデバッグセッションのセッシ ョン情報を保存することができます。

プロシジャの実行中、ダイアログマネージャデバッガには、すべてのローカル変数、グローバ ル変数、システム変数 (リクエストされた場合) の値が表示されます。TABLE リクエストを実 行した場合、ダイアログマネージャデバッガには、実行中のコマンドが格納された FOCUS ス タックが表示されます。定義されていない変数がプロシジャで使用されている場合、ダイアロ グマネージャデバッガから値の入力が要求されます。

ダイアログマネージャデバッガがプロシジャを実行している場合、そのプロシジャはインタラ クティブ WebFOCUS 環境では実行されていません。そのため、ユーザからのレスポンスを要 求するインタラクティブダイアログマネージャコマンド (例、-PROMPT) は実行されません。デ バッグセッション中は、複数のプロシジャおよびマスターファイルを開くことができます。各 プロシジャおよびマスターファイルはそれぞれ独自のタブに表示されます。

## ダイアログマネージャデバッガの使用

ダイアログマネージャデバッガは、ダイアログマネージャコマンドを含む WebFOCUS プロシ ジャで使用されます。

ダイアログマネージャデバッガでプロシジャを開くには、プロシジャを右クリックし、[詳細 を指定して実行]、[デバッグ] を順に選択します。

下図のように、プロシジャがダイアログマネージャデバッガで開きます。

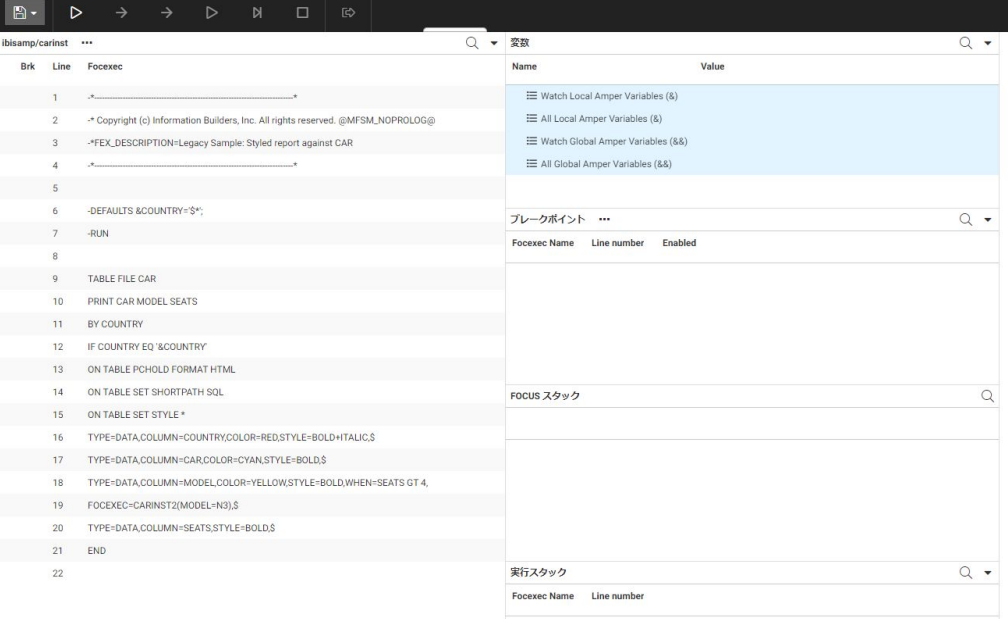

左側のパネルには、プロシジャが行番号付きで表示されます。[デバッグ] パネルには、プロシ ジャで使用される変数およびスタックが表示されます。実行を開始すると、画面右側に出力パ ネルが開き、すべての出力結果が表示されます。

[デバッグ] パネルには次の項目が表示されます。

- □ ローカル変数 (&) ウォッチリスト リストに追加するローカル変数の値を表示します。こ のリストに変数を追加した場合、ブレークポイントで値を変更することができます。
- □ すべてのローカル変数 (&) リスト プロシジャ内のすべてのローカル変数の値を表示しま す。このリストで変数の値を変更することはできません。

注意:システム変数を追加する必要がある場合は、プロシジャの実行後、[すべてのローカ ル変数 (&) リスト] を右クリックし、[システム変数の表示] を選択します。

- □ グローバル変数 (&&) ウォッチリスト リストに追加するグローバル変数の値を表示しま す。このリストに変数を追加した場合、ブレークポイントで値を変更することができます。
- □ すべてのグローバル変数 (&&) リスト プロシジャ内のすべてのグローバル変数の値を表 示します。このリストで変数の値を変更することはできません。

□ ブレークポイント 設定したブレークポイントを表示します。

□ FOCUS スタック 実行中の WebFOCUS コマンド (例、TABLE リクエスト) を表示します。

□ 実行スタック 実行中のプロシジャを表示します。プロシジャを右クリックし、[プロシジ ャの表示] を選択すると、左側パネルのタブにプロシジャが表示されます。

出力パネルには、レポート出力およびメッセージが表示されます。出力パネルには [出力アク ション] メニューがあり、[出力のクリア] オプションを使用してパネルコンテンツをクリアす ることもできます。

#### ブレークポイントの設定

ブレークポイントを設定するには、ブレークポイントを設定するダイアログマネージャコマン ドの行を右クリックし、[ブレークポイントの設定] を選択します。

ブレークポイントは、実行を停止するポイントです。これらのポイントで変数の値を確認また は変更したり、adhoc リクエストを実行したり、プロシジャで作成した HOLD ファイルを開い たりするために、1 つまたは複数のブレークポイントの設定が必要な場合があります。

ブレークポイントの設定後、プロシジャの指定した行の [Brk] 列に塗りつぶしの円が表示され、 [デバッグ] パネルのブレークポイントのリストにこのブレークポイントが追加されます。

ブレークポイントを設定した行を右クリックし、[ブレークポイントを無効にする] または [ブ レークポイントのクリア] を選択して、ブレークポイントをクリアまたは無効にすることがで きます。無効になったブレークポイントは、外枠のみの白い円で表示されます。

[デバッグ] パネルの [ブレークポイント] セクションの [ブレークポイントアクション] メニュ ーから、次のコンテキストメニューオプションを選択することもできます。

□ ブレークポイントを新規追加する

□ すべてのブレークポイントを有効にする

■ すべてのブレークポイントを無効にする

□ すべてのブレークポイントを削除する

[ブレークポイントを新規追加する] を選択すると、ダイアログボックスが開き、ブレークポイ ントを設定するプロシジャの名前および行番号を入力することができます。

現在のプロシジャにブレークポイントを設定する場合、[プロシジャ] テキストボックスはブラ ンクのままにします。

プロシジャのエントリポイントにブレークポイントを設定する場合は、ダイアログマネージャ コマンドを含むかどうかに関係なく、行番号をブランクにします。

[送信] をクリックしてブレークポイントを設定します。

また、ファイルの末尾にブレークポイントを設定することもできます。この行にダイアログマ ネージャコマンドが含まれない場合も設定可能です。[デバッグ] パネルの [ブレークポイン ト] セクションで [ブレークポイントアクション] メニューをクリックし、[ブレークポイントを 新規追加する] を選択します。行番号を入力して、[実行] をクリックします。

### 変数のウォッチリスト

変数をウォッチリストに追加するには、[ローカル変数 (&) のウォッチリスト] または [グロー バル変数 (&&) のウォッチリスト] を右クリックし、[新規変数の追加] または [すべての変数の 追加] のいずれかを選択します。

デフォルト設定では、変数が設定または変更されると、これらの変数は [すべてのローカル変 数 (&) リスト] または [すべてのグローバル変数 (&&) リスト] に表示されます。ブレークポイ ントで値を変更する場合は、特定の変数またはすべての変数を [ローカル変数 (&) のウォッチ リスト] または [グローバル変数 (&&) のウォッチリスト] に追加することができます。

[新規変数の追加] をクリックすると、ダイアログボックスが開き、ウォッチリストに追加する 変数の名前を入力することができます。この場合、先頭のアンパサンド (&) は省略します。

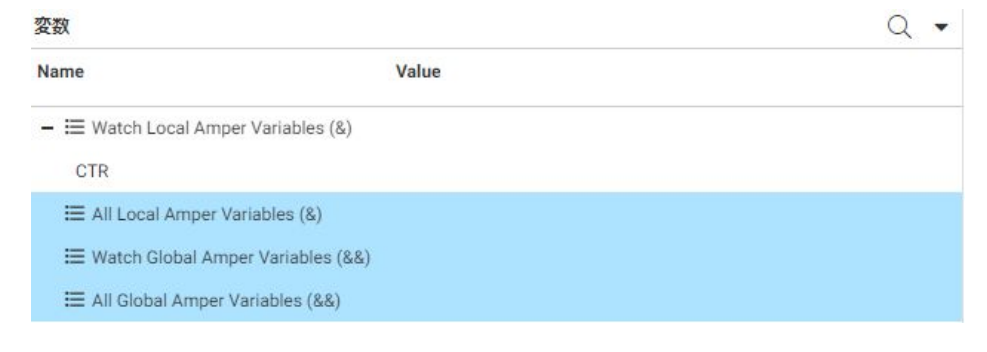

下図のように、変数がウォッチリストに追加されます。

# デバッグの手順

デバッガを開始するには、リボンの [デバッグの開始] をクリックします。

プロシジャを実行するコマンドおよび adhoc リクエストを実行するコマンドが有効になりま す。

プロシジャが、値の指定されていない変数を参照する場合、変数が検出された際にダイアログ ボックスが表示され、値の入力が要求されます。

リボンには次のオプションがあります。

#### ファイルオプション

- □ プロシジャを開く ファイルの選択ダイアログボックスが表示され、プロシジャファイル (.fex) を開くことができます。
- □ マスターを開く ファイルの選択ダイアログボックスが表示され、マスターファイル (.mas) を開くことができます。
- HOLD ファイルを開く ダイアログボックスが表示され、プロシジャが実行中であれば、デ バッグセッションで作成した HOLD ファイルの名前を入力することができます。
- □ デバッグセッションの保存 現在のデバッグセッションを保存します。1回のセッション のみ保存できます。保存された既存のセッションは、新しいセッションで上書きされます。
- □ デバッグセッションを元に戻す 保存されたデバッグセッションを元に戻します。
- □ デバッグセッションのクリア 保存されたデバッグセッションをクリアします。
- □ 表示ファイルの切り替え 複数のファイルを開いたり、実行したりした場合、それらのフ ァイルから表示するファイルを選択することができます。
- ファイルを閉じるには、タブの X 印をクリックするか、タブの [オプション] メニューから [閉じる] を選択します。開いているファイルが 1 つのみの場合、デバッガを終了しないと ファイルを閉じることができません。
- □ デバッガで開いているすべてのファイルを閉じると同時にデバッガを終了するには、デバ ッガページの右上にある X 印をクリックします。

#### 実行オプション

- □ デバッグの開始 他の実行ボタンを有効にして、デバッグセッションを開始します。
- □ ステップインコマンド EX または -INCLUDE コマンドで呼び出される外部プロシジャのコ マンドにステップインします。そうでない場合、プロシジャ内の次のダイアログマネージ ャコマンドの実行にステップインします。
- □ 次のコマンドにステップイン プロシジャ内の次のダイアログマネージャコマンドの実行 にステップインします。この場合、EX または -INCLUDE コマンドで呼び出される外部プロ シジャのコマンドはバイパスします。
- □ 次のブレークポイントまで実行を継続 次のブレークポイントまですべてのコマンドを実 行します。
- □ ブレークポイントで停止せずに現在のプロシジャを最後まで実行 ブレークポイントで停 止せずに現在のプロシジャを最後まで実行します。
- □ プロシジャ実行の終了 デバッグセッションを終了し、実行スタック内のすべてのプロシ ジャの実行を終了します。[開始] をクリックすると、新しいデバッグセッションが開始さ れます。
- □ adhoc プロシジャの入力と実行 ウィンドウが開き、プロシジャの入力と実行が行えます。 値を入力後、[実行] をクリックします。
- タブで開いているファイルの [オプション] メニューからは、次のオプションが選択できます。
- □ スクロール先行番号 ダイアログボックスが開き、行番号を入力することができます。 [OK] をクリックすると、指定した行番号までファイルがスクロールされます。
- □ 編集 テキストエディタでプロシジャまたはマスターファイルを開きます。
- □ 閉じる ファイルを閉じます。

### デバッガでのプロシジャまたはマスターファイルの編集

プロシジャまたはマスターファイルのタブの [プロシジャ/マスターファイルアクション] メ ニューで、[編集] をクリックします。

下図のように、テキストエディタでファイルが開きます。

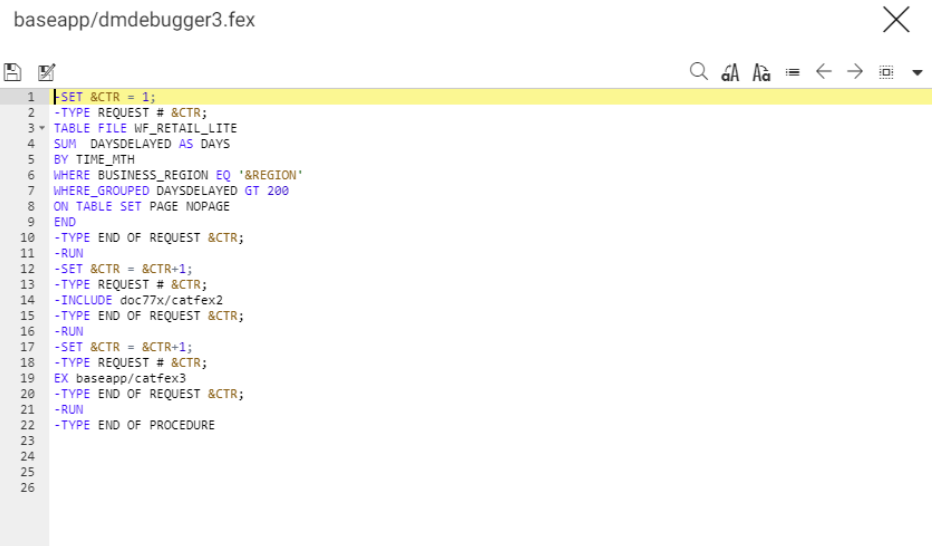

テキストエディタの使用についての詳細は、328 ページの「 [ストアドプロシジャの編集](#page-327-0) 」を 参照してください。

編集の完了後、[保存] をクリックします。下図のようなメッセージが表示されます。

# 警告

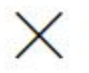

プロシジャ baseapp/dmdebugger3 のデバッガとの同 期がとれなくなります。デバッグセッションを再起動 します。続行しますか?

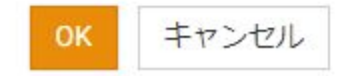

[OK] をクリックすると、プロシジャまたはマスターファイルが保存され、デバッグセッション が再起動します。

注意:プロシジャに行った編集によっては、ブレークポイントが必要な行に設定されるよう調 整が必要な場合があります。

## ダイアログマネージャデバッガのサンプルセッション

次のプロシジャには、dmdbugger3.fex という名前が付けられています。このプロシジャには、 値が設定された &CTR という名前の変数および値が設定されていない &REGION という名前 の変数が含まれています。また、このプロシジャには TABLE リクエストおよび 2 つの外部リ クエストが含まれています。1 つ目の外部リクエストは出力結果を表示し、2 つ目のリクエス トは cathold という名前の HOLD ファイルを作成します。

```
-SET &CTR = 1;
-TYPE REQUEST # &CTR;
TABLE FILE WF_RETAIL_LITE
SUM DAYSDELAYED AS DAYS
BY TIME_MTH
WHERE BUSINESS_REGION EQ '&REGION'
WHERE_GROUPED DAYSDELAYED GT 200
ON TABLE SET PAGE NOPAGE
END
-RUN
-TYPE END OF REQUEST &CTR;
-SET &CTR = &CTR+1;
-TYPE REQUEST # &CTR;
EX baseapp/catfex2
-RUN
-TYPE END OF REQUEST &CTR;
-SET &CTR = &CTR+1;
-TYPE REQUEST # &CTR;
EX baseapp/catfex3
-RUN
-TYPE END OF REQUEST &CTR;
-TYPE END OF PROCEDURE
```
下図は、デバッガに表示されたこのプロシジャを示しています。ブレークポイントは、各リク エストの前後のダイアログマネージャコマンドに設定されています。ブレークポイントは [デ バッグ] パネルに表示されています。

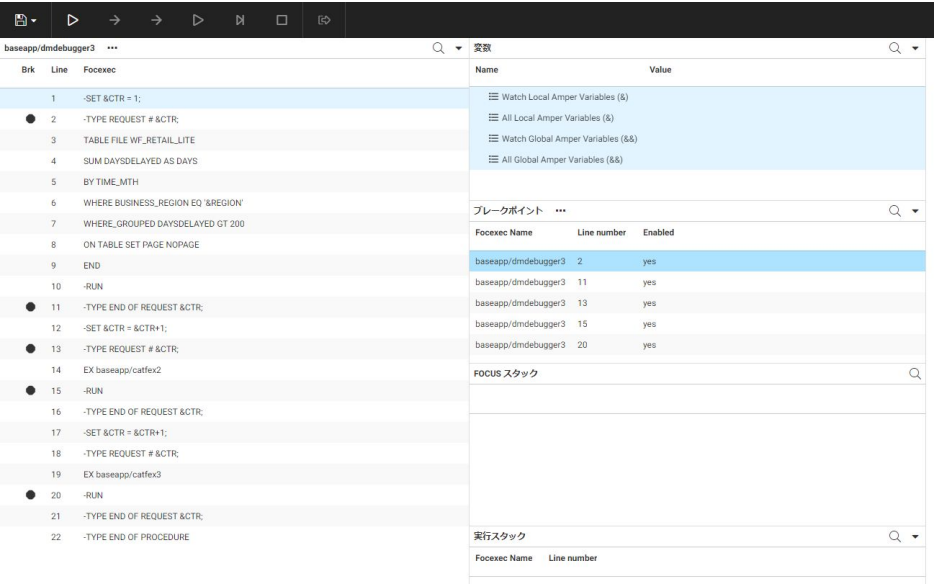

[開始]、[次のコマンドにステップイン] を順にクリックすると、1 つ目のブレークポイントで 停止します。[すべてのローカル変数 (&) リスト] または [すべてのグローバル変数 (&&) リス ト] の横のプラス記号 (+) をクリックします。&CTR ローカル変数の値は、「1」と表示されて います。&&GEO\_UNIFIED\_ROLE グローバル変数の値は、「ON」と表示されています。実行ス タックには、下図のように、実行中のプロシジャの名前と行番号が表示されます。

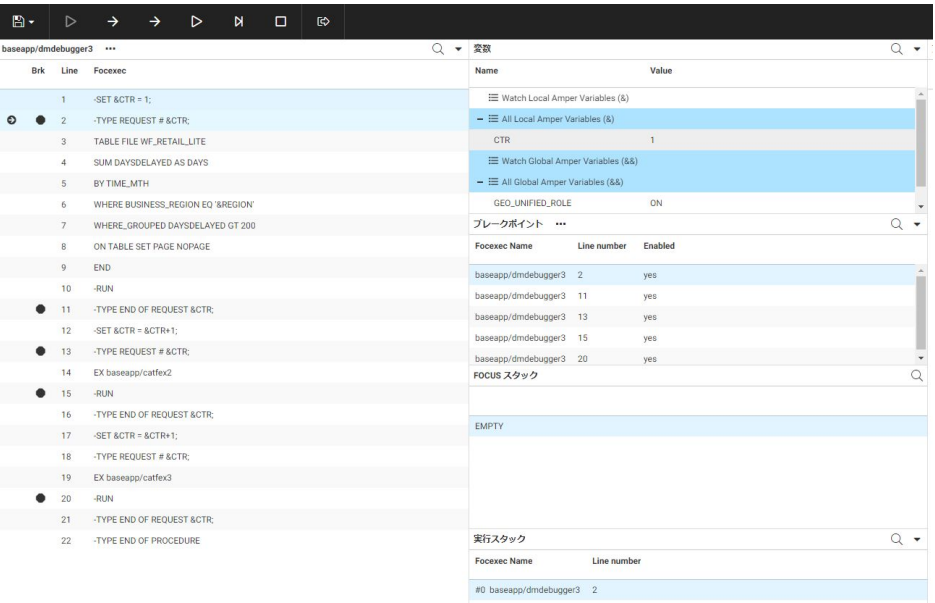

[ステップインコマンド] をクリックすると、次のダイアログボックスが表示され、&REGION 変数の値の入力が要求されます。

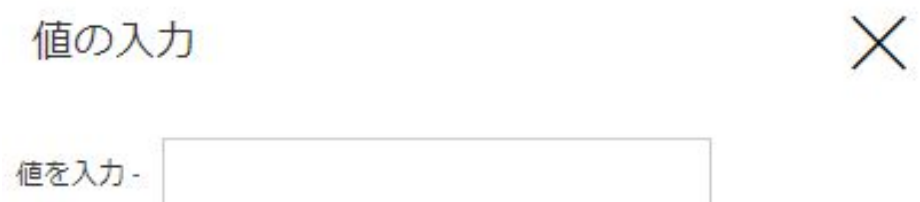

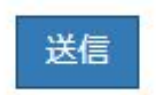

「EMEA」と入力し、[実行] をクリックすると、次のダイアログマネージャコマンドに移動しま す。REGION はローカル変数のリストに追加され、1 つ目のメッセージが出力ウィンドウに表 示されます。また、リクエストが実際に実行される前に、実行する TABLE コマンドが下図の ように [FOCUS スタック] に表示されます。

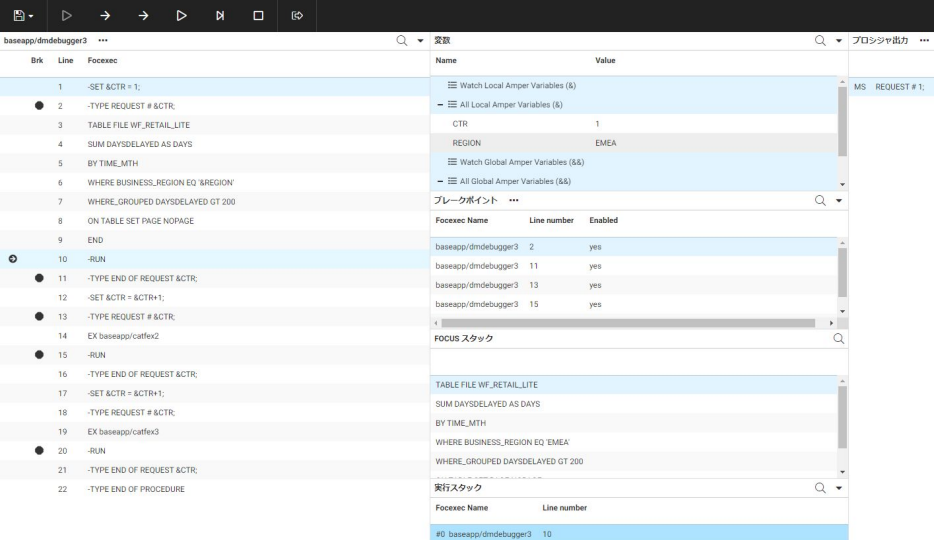

リクエストの実行後、出力は出力ウィンドウに表示されます。プロシジャの次のリクエスト が、-INCLUDE コマンドを使用して発行されます。最後のデバッガコマンドが [ステップインコ マンド] だった場合、または最後のデバッガコマンドが [次のコマンドにステップイン] だった 場合、および実行前の外部プロシジャの行にブレークポイントが含まれる場合、外部プロシジ ャがデバッガで開きます。

EX コマンドを使用して実行されるプロシジャの最後のリクエストでは、cathold という名前の HOLD ファイルが作成されます。このリクエストの実行後もプロシジャが実行中であれば、下 図のように、[ファイル] メニューから [HOLD ファイルを開く] をクリックすることで、この HOLD ファイルを開くことができます。

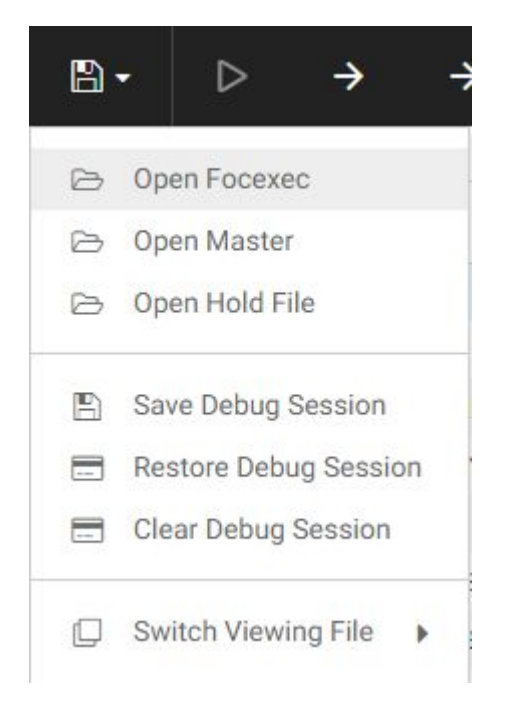

ダイアログボックスが開き、HOLD ファイルの名前を入力することができます。

ファイル名を入力して [OK] をクリックすると、下図のように、HOLD ファイルのデータを示 すレポートが出力ウィンドウに表示されます。

プロシジャ出力 …

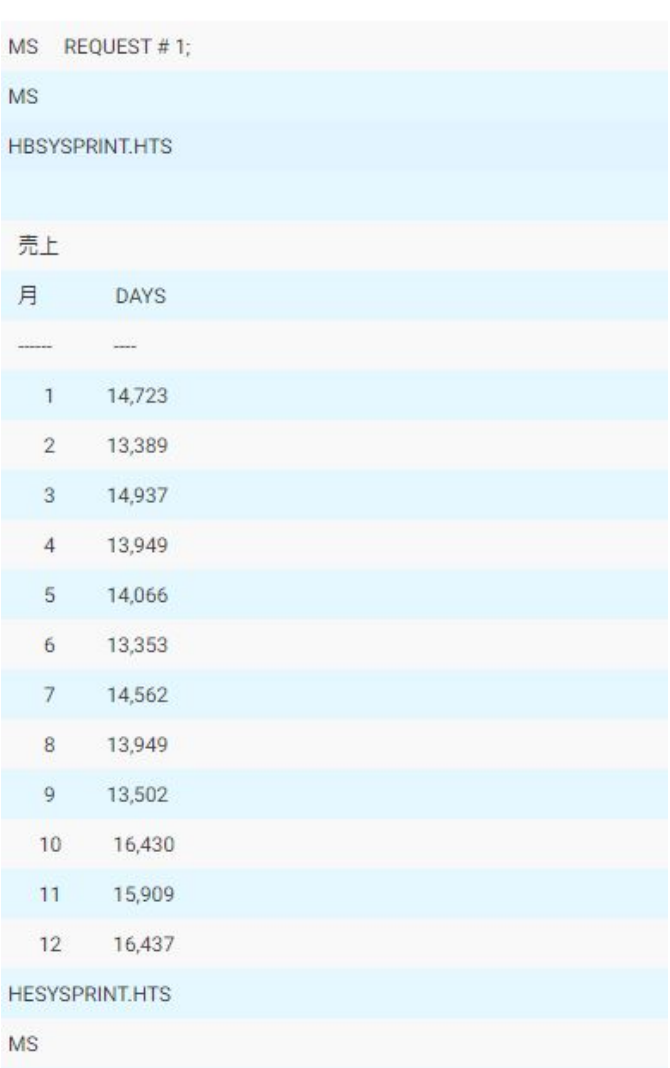

<span id="page-352-0"></span>出力ウィンドウをクリアするには、[出力アクション] メニューをクリックし、[出力のクリア] を選択します。

プロシジャの実行完了後、デバッガが終了します。[開始] をクリックすると、新しい実行が開 始されます。

## 詳細オプションでのプロシジャの実行

プロシジャを送信し、開始時、完了時、および失敗時に Email を送信するよう Email オプショ ンを指定することができます。また、負荷テストを実行することもできます。

詳細オプションでプロシジャを実行するには次の手順を実行します。

1. Web コンソールのサイドバーで [アプリケーション] をクリックするか、データ管理コンソ ールで [サーバ] ノードフォルダを展開します。

Web コンソールに [アプリケーション] ページが表示されます。

- 2. アプリケーションフォルダを展開します。
- 3. プロシジャを右クリックし、[詳細を指定して実行] を選択した後、[実行して Email を送 信] または[ディファード負荷実行] のいずれかを選択します。

[実行して Email を送信] を選択した場合は、下図のページが表示されます。

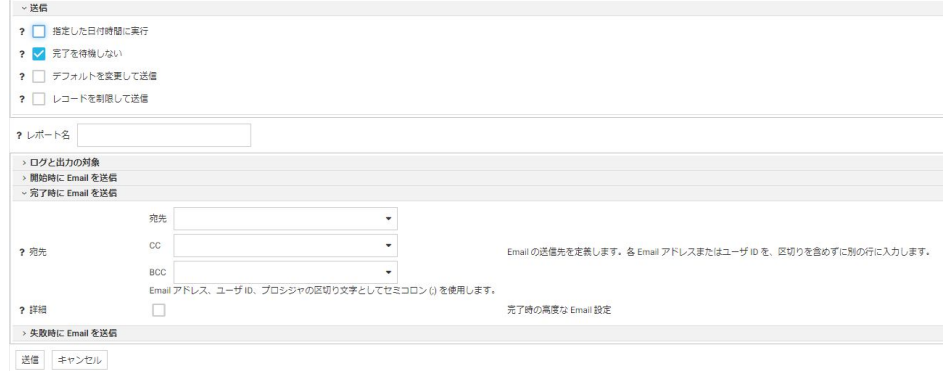

必要に応じて送信オプションおよびログオプションのチェックをオンにし、開始時また は完了時に Email を送信する場合はテキストボックスに Email アドレスを入力し、[送 信] をクリックします。

<span id="page-353-0"></span>□ [負荷実行] または [ディファード負荷実行] を選択した場合は、下図のページが表示され ます。

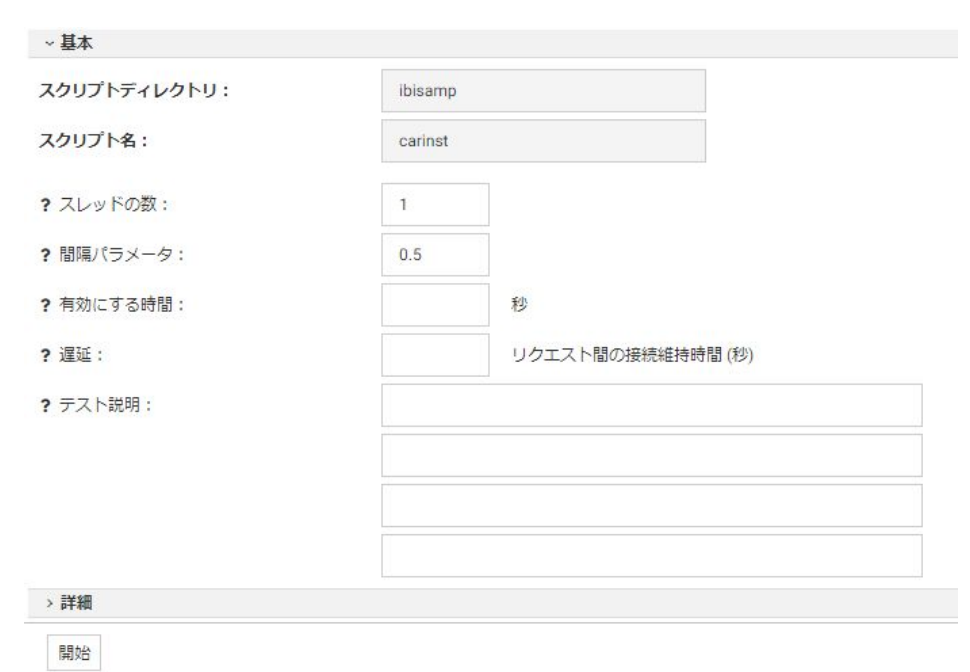

各テキストボックスに値を入力してテストを作成することができます。[開始] をクリ ックしてテストを実行するか、ウィンドウ上部のボタンを使用して新しいスクリプトフ ァイルまたは記録を作成します。

負荷テストの実行についての詳細は、398 ページの 「 [プロシジャの負荷テスト](#page-397-0) 」 を参照し てください。

# プロシジャのスケジュール

[アプリケーション] ページのリソースツリーにある [スケジュールと Email] オプションを使 用して、プロシジャの実行日時および実行間隔を制御することができます。

### 手順 一度だけ実行するスケジュールを設定するには

プロシジャは、Web コンソールまたはデータ管理コンソールでスケジュールすることができ ます。

1. Web コンソールのサイドバーで [アプリケーション] をクリックするか、データ管理コン ソールで [サーバ] ノードフォルダを展開します。

Web コンソールに [アプリケーション] ページが表示されます。

- 2. アプリケーションフォルダを展開します。
- 3. プロシジャを右クリックし、[スケジュールと Email]、[管理] を順に選択します。 下図のように、[プロシジャのスケジュールと Email の管理] ページが開きます。

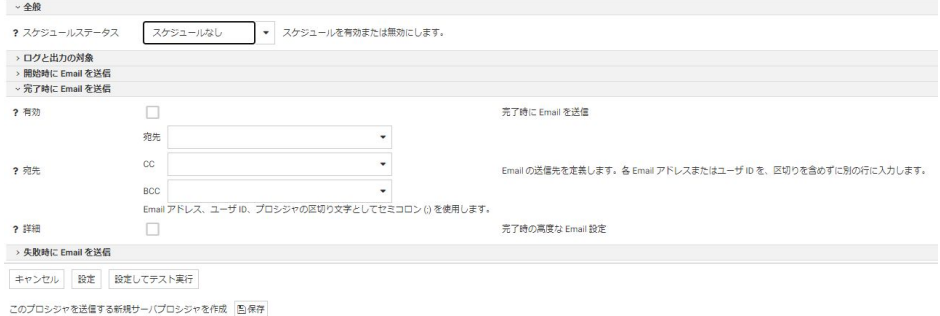

4. [スケジュールステータス] ドロップダウンリストから [アクティブ] を選択します。 下図のように、[開始終了範囲] セクションが表示されます。

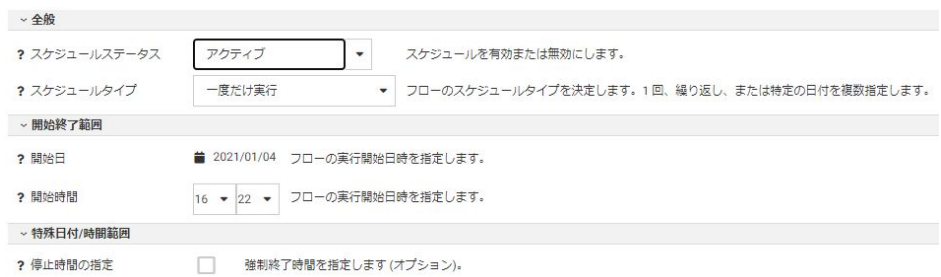

- 5. 開始日を設定します。[開始日] ドロップダウンリストをクリックしてカレンダーを表示 し、日付を選択します。
- 6. 開始時間を設定します。[開始時間] ドロップダウンリストから、時間および分を選択しま す。時間のリストは、24 時間単位で表示されます。

必要に応じて、強制終了時間を指定することができます。

7. 必要に応じて、[開始時に Email を送信] および [完了時に Email を送信] セクションで、プ ロシジャの開始時および完了時に Email 通知を送信するよう設定できます。

注意:Email 通知を使用するには、[ワークスペース] ページで SMTP メールサーバを構成 しておく必要があります。詳細は、453 ページの 「 SMTP [サーバの設定](#page-452-0) 」 を参照して ください。

また、ログのオプションを指定することもできます。

8. [設定] または [設定してテスト実行] をクリックします。

### 手順 繰り返し実行するスケジュールを設定するには

プロシジャは、Web コンソールまたはデータ管理コンソールでスケジュールすることができ ます。

1. Web コンソールのサイドバーで [アプリケーション] をクリックするか、データ管理コン ソールで [サーバ] ノードフォルダを展開します。

Web コンソールに [アプリケーション] ページが表示されます。

- 2. アプリケーションフォルダを展開します。
- 3. プロシジャを右クリックし、[スケジュールと Email]、[管理] を順に選択します。 [プロシジャのスケジュールと Email の管理] ページが開きます。
- 4. [スケジュールステータス] ドロップダウンリストから [アクティブ] を選択します。
- 5. [スケジュールタイプ] ドロップダウンリストで、[繰り返し] を選択します。

下図のように、[全般] セクションに追加パラメータが表示されます。

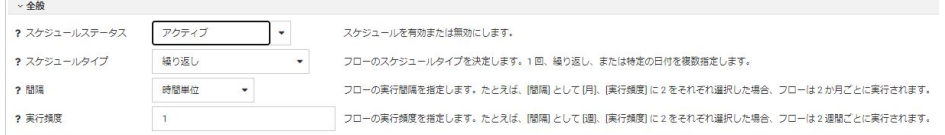

- 6. [間隔] ドロップダウンリストから、間隔タイプを選択します。選択肢は、[分単位]、[時間 単位]、[日単位]、[週単位]、[月単位]、[年単位] です。
- 7. [実行頻度] フィールドに値を入力します。これにより、プロシジャの実行頻度が指定され ます。たとえば、実行頻度として [週単位] を選択した場合、2 と入力すると、プロシジャ が 2 週間ごとに実行されます。
- 8. 開始日を設定します。[開始日] ドロップダウンリストをクリックしてカレンダーを表示 し、日付を選択します。
- 9. 開始時間を設定します。[開始時間] ドロップダウンリストから、時間および分を選択しま す。時間のリストは、24 時間単位で表示されます。
- 10. 必要に応じて、[終了日の指定] のチェックをオンにし、終了日時を選択することができま す。
- 11. 必要に応じて、下図のように [特殊日付/時間範囲] セクションを表示し、曜日、日付、日 中開始時間、日中終了時間、および祝日の処理方法を選択することができます。

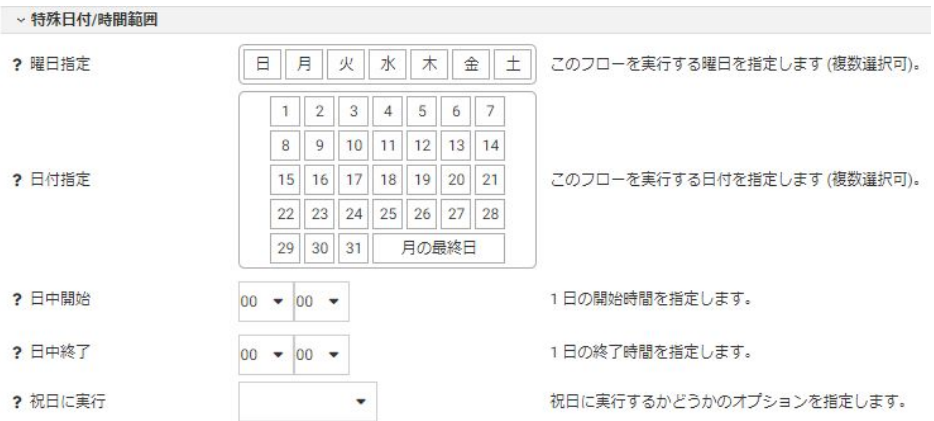

[祝日に実行] ドロップダウンリストから、[Skip] (祝日に実行しない)、[Run] (祝日にも実 行)、[Only] (祝日のみに実行) を選択します。

12. 必要に応じて、下図のように [ログと出力の対象] セクションを表示し、出力の対象を選択 します。

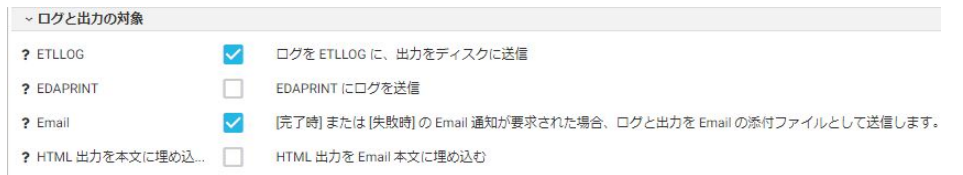

13. 必要に応じて、[開始時に Email を送信] および [完了時に Email を送信] セクションで、プ ロシジャの開始時または完了時、および両方に Email 通知を送信するよう設定します。

注意:Email 通知を使用するには、ワークスペースで SMTP メールサーバを構成しておく 必要があります。

14. [設定] または [設定してテスト実行] をクリックします。

#### 手順 複数の日付で実行するスケジュールを設定するには

プロシジャは、Web コンソールまたはデータ管理コンソールでスケジュールすることができ ます。

1. Web コンソールのサイドバーで [アプリケーション] をクリックするか、データ管理コン ソールで [サーバ] ノードフォルダを展開します。

Web コンソールに [アプリケーション] ページが表示されます。

- 2. アプリケーションフォルダを展開します。
- 3. プロシジャを右クリックし、[スケジュールと Email]、[管理] を順に選択します。 [プロシジャのスケジュールと Email の管理] ページが開きます。
- 4. [スケジュールステータス] ドロップダウンリストから [アクティブ] を選択します。
- 5. [全般] セクションで、[スケジュールタイプ] ドロップダウンリストから [複数日付] を選択 します。

下図のように、[特殊日付/時間範囲] セクションが表示されます。

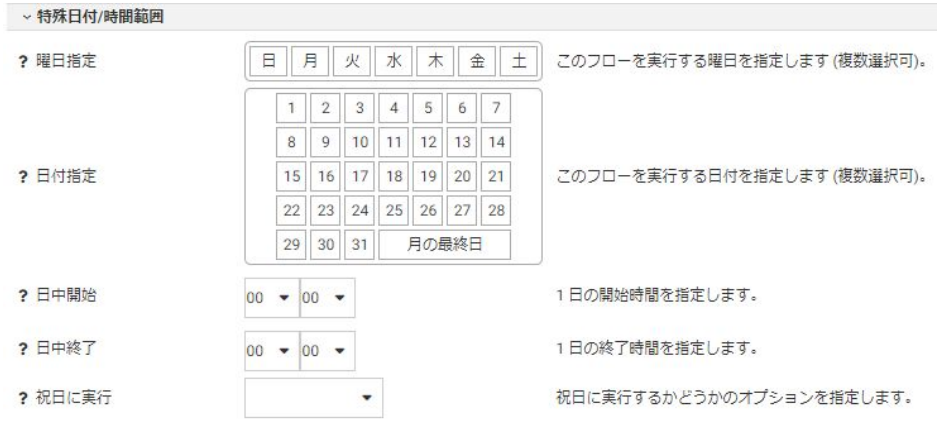

- 6. 開始日を設定します。[開始日] ドロップダウンリストをクリックしてカレンダーを表示 し、日付を選択します。
- 7. 開始時間を設定します。[開始時間] ドロップダウンリストから、時間および分を選択しま す。時間のリストは、24 時間単位で表示されます。
- 8. 必要に応じて、[終了日の指定] のチェックをオンにし、終了日時を選択することができま す。
- 9. 必要に応じて、[特殊日付/時間範囲] セクションで、曜日、日付、および祝日の処理方法 を選択することができます。

[祝日に実行] ドロップダウンリストから、[Skip] (祝日に実行しない)、[Run] (祝日にも実 行)、[Only] (祝日のみに実行) を選択します。

10. 必要に応じて、下図のように [ログと出力の対象] セクションを表示し、出力の対象を選択 します。

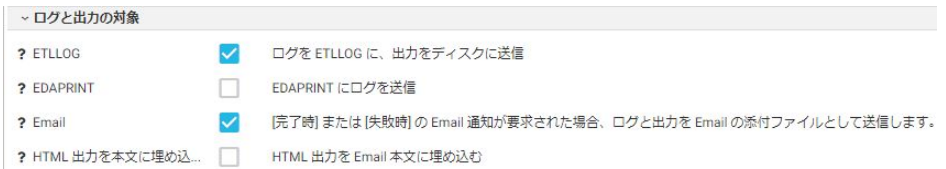

11. 必要に応じて、[開始時に Email を送信] および [完了時に Email を送信] セクションで、プ ロシジャの開始時または完了時、および両方に Email 通知を送信するよう設定します。

注意:Email 通知を使用するには、[ワークスペース] ページで SMTP メールサーバを構成 しておく必要があります。

12. [設定] または [設定してテスト実行] をクリックします。

### 手順 サーバの開始時に実行するスケジュールを設定するには

プロシジャは、Web コンソールまたはデータ管理コンソールでスケジュールすることができ ます。このプロシジャは、サーバが開始されるたびに実行されます。

1. Web コンソールのサイドバーで [アプリケーション] をクリックするか、データ管理コン ソールで [サーバ] ノードフォルダを展開します。

Web コンソールに [アプリケーション] ページが表示されます。

- 2. アプリケーションフォルダを展開します。
- 3. プロシジャを右クリックし、[スケジュールと Email]、[管理] を順に選択します。 [プロシジャのスケジュールと Email の管理] ページが開きます。
- 4. [スケジュールステータス] ドロップダウンリストから [アクティブ] を選択します。
- 5. [全般] セクションで、[スケジュールタイプ] ドロップダウンリストから [サーバの開始時 に実行] を選択します。
- 6. 必要に応じて、[開始時に Email を送信] および [完了時に Email を送信] セクションで、プ ロシジャの開始時および完了時に Email 通知を送信するよう設定します。

注意:Email 通知オプションを使用するには、ワークスペースで SMTP メールサーバを構 成しておく必要があります。

7. 必要に応じて、[ログと出力の対象] セクションを表示し、出力の対象を選択します。

8. [設定] または [設定してテスト実行] をクリックします。

# <span id="page-359-0"></span>プロシジャの Email 通知の送信

プロシジャの実行ごとに、正常終了または失敗を通知する Email メッセージを送信するように サーバを設定することができます。また、リクエストの実行の開始時または終了時に、指定し た受信者に Email メッセージが送信されるように要求することもできます。

要件: この手順では、SMTP メールサーバが構成済みであることを前提にしています。詳細 は、453 ページの 「 SMTP [サーバの設定](#page-452-0) 」 を参照してください。

### 手順 リクエストに関する Email メッセージを送信するには

プロシジャに関する Email は、Web コンソールまたはデータ管理コンソールで設定すること ができます。

1. Web コンソールのサイドバーで [アプリケーション] をクリックするか、データ管理コン ソールで [サーバ] ノードフォルダを展開します。

Web コンソールに [アプリケーション] ページが表示されます。

- 2. アプリケーションフォルダを展開します。
- 3. プロシジャを右クリックし、[スケジュールと Email]、[管理] を順に選択します。

[プロシジャのスケジュールと Email の管理] ページが開きます。

- 4. 必要に応じて [開始時に Email を送信] セクションを展開し、[宛先] テキストボックスに Email アドレスを入力します。複数のアドレスを含めることができます。必要に応じて、 [CC] および [BCC] テキストボックスを使用して、カーボンコピーおよびブラインドカーボ ンコピーを送信することができます。
- 5. [完了時に Email を送信] セクションで、[宛先] テキストボックスに Email アドレスを入力 します。必要に応じて、[CC] および [BCC] テキストボックスを使用して、カーボンコピー およびブラインドカーボンコピーを送信することができます。
- 6. 必要に応じて、各 Email セクションで [詳細] のチェックをオンにします。
下図のように、追加のパラメータが表示されます。

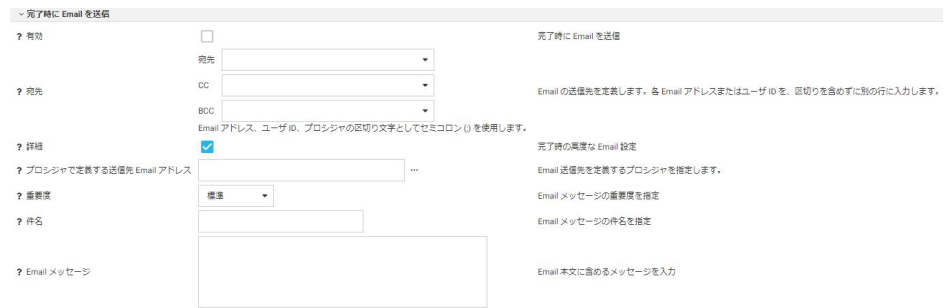

- 7. 詳細パラメータを指定するには、次の手順を実行します。
	- [プロシジャで定義する送信先 Email アドレス] で、Email アドレスのリストを含むプロ シジャを選択することができます。
	- [重要度] ドロップダウンリストから [標準]、[低]、[高] のいずれかを選択します。
	- □ [件名] テキストボックスに情報を入力します。
	- [Email メッセージ] テキストボックスに情報を入力します。
	- [HTML 出力を本文に埋め込む] のチェックをオン ([完了時に Email を送信] セクション のみで選択可能) にして、レポートを Email 本文として使用することができます。

注意:[Email メッセージ] テキストボックスに入力した内容は本文に含まれません。

8. [設定] または [設定してテスト実行] をクリックします。

# プロシジャ実行時処理の要点

ストアドプロシジャは、一連のコマンドが記述され、サーバに格納されたファイルです。この プロシジャは「FOCEXEC プロシジャ」とも呼ばれます。通常、プロシジャは、ダイアログマ ネージャコントロールステートメント、ダイアログマネージャ変数、SET コマンド、SQL 構 文、TABLE 構文のほか、レポート生成やファイル管理などのタスクを実行する構文を任意に組 み合わせて記述します。また、単純にメッセージを生成するプロシジャもあります。

ここでは、ダイアログマネージャの概要、および一部の基本的な TABLE タスクにダイアログ マネージャを統合する方法について説明します。ダイアログマネージャについての詳細は、 『WebFOCUS ストアドプロシジャリファレンス』および『WebFOCUS アプリケーション作成ガ イド』の「アプリケーションのコントロールフローの管理」を参照してください。

# <span id="page-361-0"></span>ストアドプロシジャのコマンド

プロシジャは、ディスク上の APP ディレクトリ、または APP MAP コマンドで割り当てられた ディレクトリに存在する必要があります。また、プロシジャを任意の場所に格納し、 WebFOCUS ミッドティアなどのクライアントアプリケーションからサーバに送信することも できます。

EXEC (または EX) コマンドを使用して、ストアドプロシジャを別のストアドプロシジャから呼 び出したり、クライアントアプリケーションから呼び出したりすることができます。下図は、 その概要を示しています。

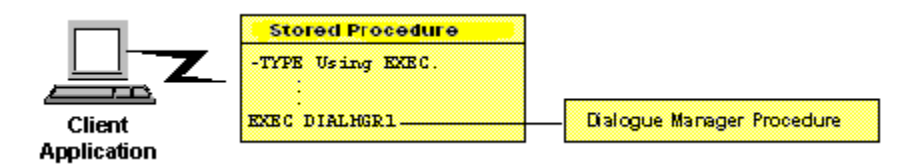

プロシジャには、実行フローを制御するダイアログマネージャコマンドやメッセージ (例、上 図の -TYPE) のほかに、次のステートメントおよびコマンドを含めることができます。

- 使用するサーバプラットフォームで使用可能な SQL および TABLE ステートメント
- サーバコマンド (例、EXEC、END)。コンパイルされた 3GL プログラムを呼び出すための CALLPGM および EXEC についての詳細は、『WebFOCUS ストアドプロシジャリファレンス』 を参照してください。この章では、EXEC を使用して別の FOCEXEC プロシジャを呼び出す 方法について説明します。
- サーバプロファイルで使用可能なコマンド (例、SET)。プロファイルおよび使用可能なコマ ンドについての詳細は、19 ページの 「 [Server](#page-18-0) の概要 」 を参照してください。
- リモート代替サーバで実行されるプロシジャの一部を有効にするコマンド。これらのコマ ンドの構文および用途についての詳細は、『WebFOCUS ストアドプロシジャリファレンス』 を参照してください。ターゲットサーバへの接続を指示するコマンド (例、SQL EDA SET SERVER) についての詳細は、『WebFOCUS サーバ管理ガイド』を参照してください。
- アンサーセットをサーバ上の一時ファイルに保持する ON TABLE HOLD コマンド。構文お よび用途についての詳細は、385 ページの 「 [ON TABLE HOLD](#page-384-0) コマンドの使用 」 を参照 してください。
- アンサーセットをクライアントアプリケーションに送信する ON TABLE PCHOLD コマン ド。構文および用途についての詳細は、386 ページの 「 [ON TABLE PCHOLD](#page-385-0) コマンドの使 [用](#page-385-0) 」 を参照してください。

□ ファイル割り当てなどのプラットフォーム固有のコマンド (例、FILEDEF)。

## ダイアログマネージャコマンドおよび処理

下表は、使用可能なダイアログマネージャコマンドの概要を示しています。すべてのダイアロ グマネージャコマンドは、ハイフン (-) で始まります。このハイフン (-) により、プロシジャ内 のダイアログマネージャ構文が他の構文と区別されます。

ここでは、各コマンドの構文および用途について説明します。アルファベット順のリストにつ いては、『WebFOCUS ストアドプロシジャリファレンス』を参照してください。

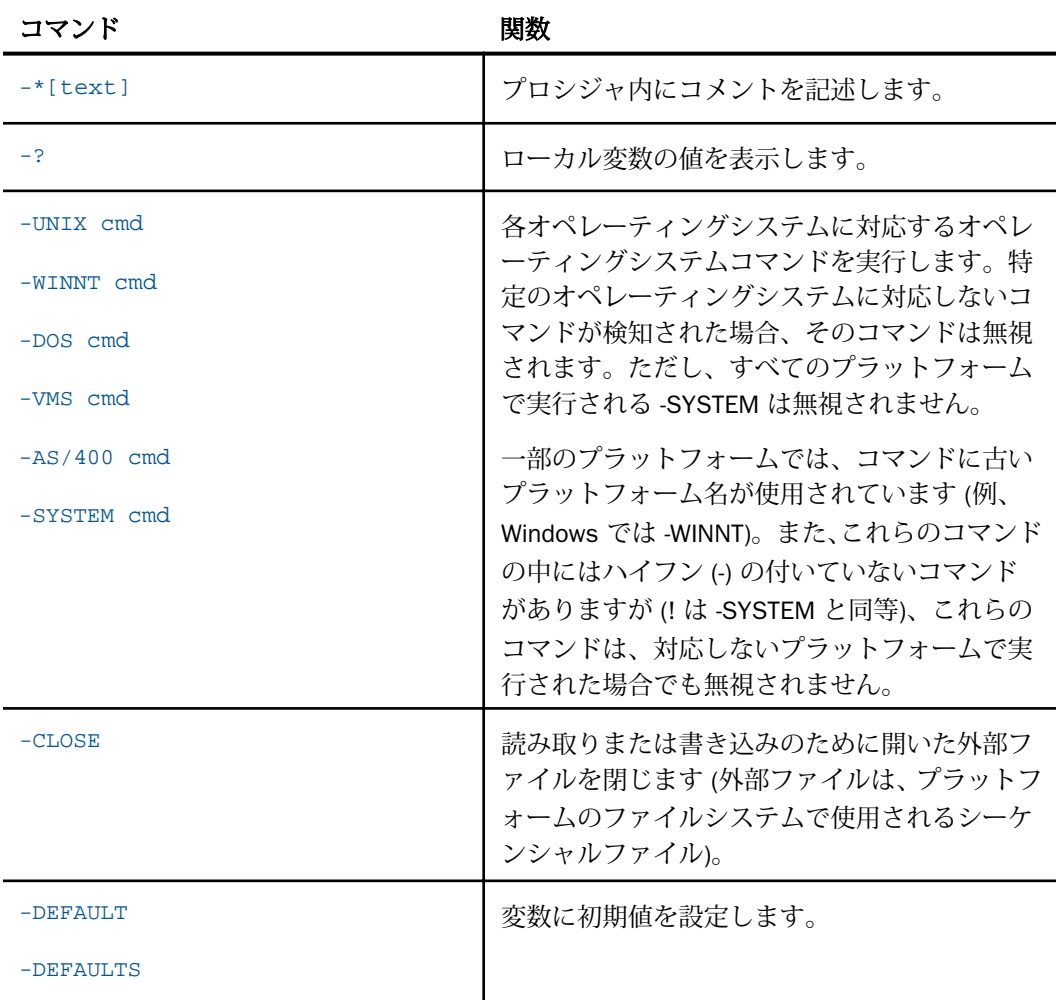

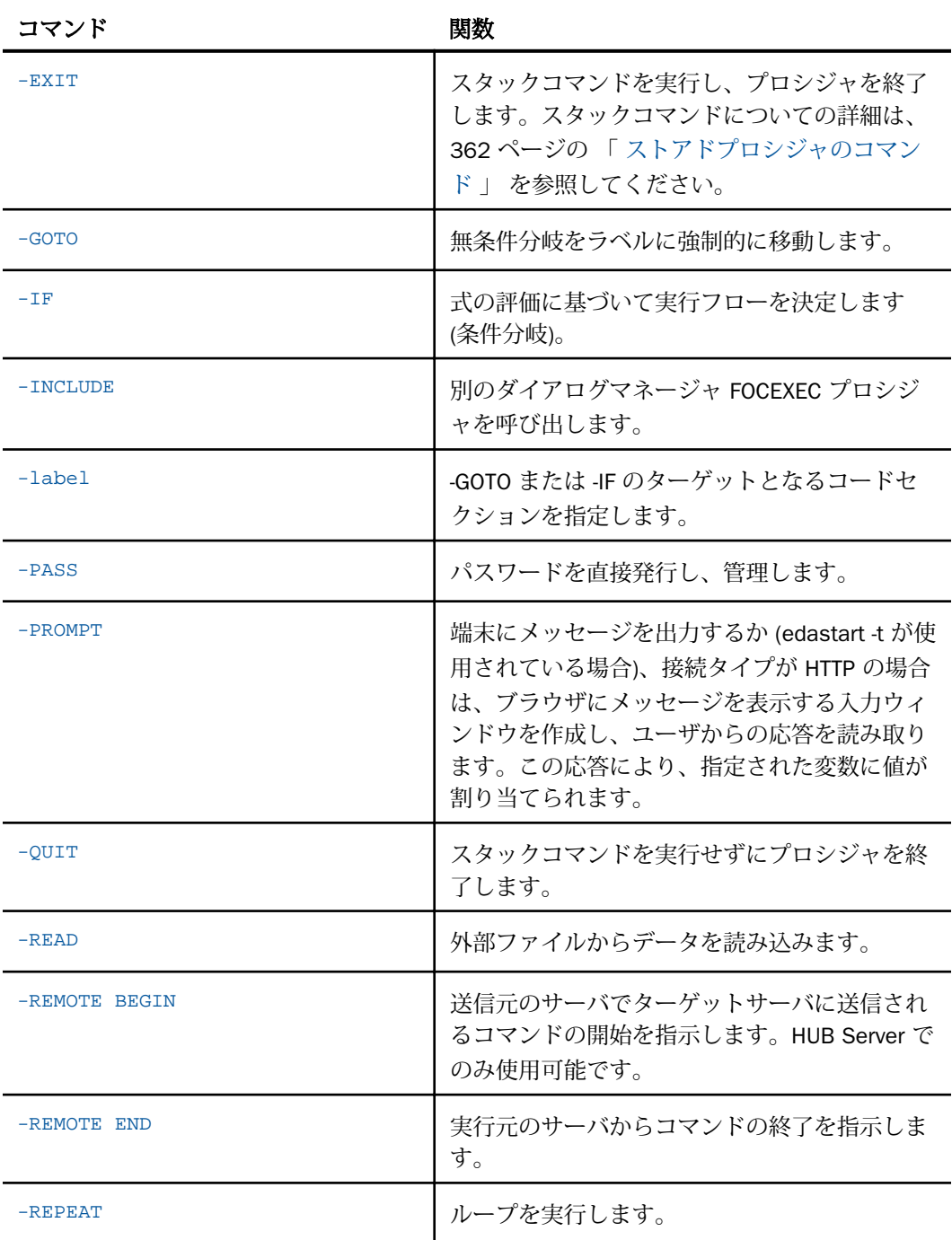

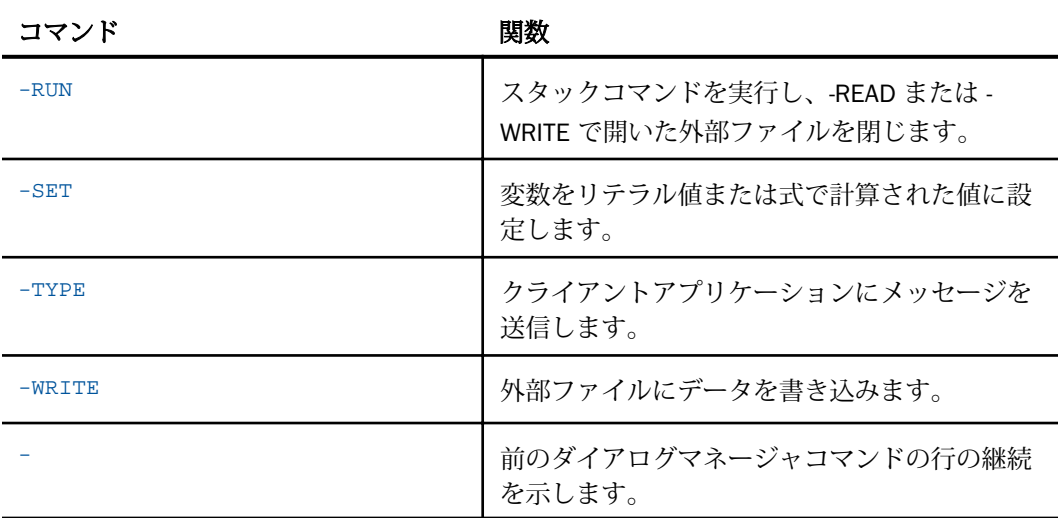

## プロシジャでのダイアログマネージャコマンド処理

プロシジャは次のように処理されます。

- □ ダイアログマネージャは、プロシジャの各行を 1 行ずつ読み取ります。行で変数が検知さ れると、その変数に値が代入されます。
- □ ダイアログマネージャコマンド (ハイフン (-) で始まるコマンド) はすべて、コマンドが検知 された時点で実行されます。
- □ その他のコマンドは一時的に格納 (スタック) され、後から実行されます。これらのコマン ドは「スタックコマンド」と呼ばれます。

ダイアログマネージャの -RUN および -END コマンドは、スタックコマンドをすべて強制実 行します。

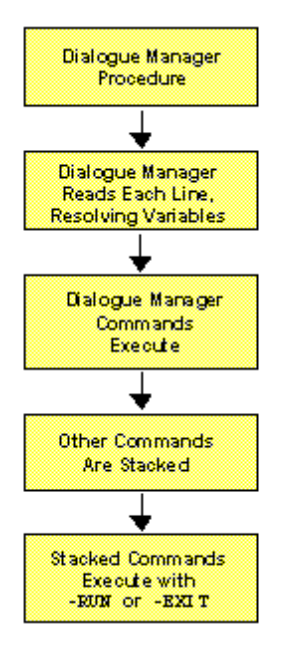

## 例 EXEC (または EX) 呼び出しコマンドの発行

次の例では、SLRPT プロシジャを呼び出して、このプロシジャがどのように処理されるかにつ いて説明します。

呼び出し元アプリケーションで、このプロシジャを実行するための EXEC (または EX) コマン ドが発行され、入力が必要なパラメータ値が提供されます。以下はその例です。

EX SLRPT COUNTRY=ENGLAND, CAR=JAGUAR

次のコードは、実行されるプロシジャを示しています。このコードはセクション別に区分さ れ、各セクションの動作がプロシジャの下側に記載されています。左端の数字は、実際のプロ シジャの一部ではなく、説明の参照番号を表しています。

1. -IF &COUNTRY EO 'DONE' THEN GOTO GETOUT; 2. SOL SELECT COUNTRY, CAR, MODEL, BODY FROM CAR WHERE COUNTRY='&COUNTRY' AND CAR='&CAR' ORDER BY CAR; 3. TABLE ON TABLE PCHOLD END  $4. -$ RUN 5. -EXIT -GETOUT -TYPE NO PROCESSING DONE: EXITING SP

このプロシジャは、次のように処理されます。

1. 先頭行が実行される前に、&COUNTRY および &CAR 変数の値がプロシジャに渡されます。 ダイアログマネージャが先頭行の &COUNTRY 変数に「ENGLAND」という値を代入し、そ の値が「DONE」であるかどうかをテストします。テストは失敗し、ダイアログマネージャ は次の行へ進みます。

上記の例では呼び出し元アプリケーションから「ENGLAND」が渡されましたが、仮にこの 値が「DONE」であった場合、コントロールが -GETOUT ラベルに渡され、「NO PROCESSING DONE: EXITING SP」というメッセージがクライアントアプリケーションに返されます。ダ イアログマネージャは途中のコード行を省略します。

- 2. 次の 5 行は SQL です。ダイアログマネージャが各行をスキャンして変数の有無を確認し、 &COUNTRY 変数に「ENGLAND」、&CAR 変数に「JAGUAR」を代入します (最初に呼び出し 元アプリケーションから渡された値)。各行が処理されると、これらの行がスタックに配置 され、後からサーバで実行されます。
- 3. ON TABLE PCHOLD コマンドがアンサーセットをクライアントアプリケーションに送信し ます。

END コマンドで ON TABLE PCHOLD の範囲を区切ります。

ダイアログマネージャが END コマンドを処理した後、スタックコマンドは次のようになり ます。

```
SQL
SELECT COUNTRY, CAR, MODEL, BODY
FROM CAR
WHERE COUNTRY='ENGLAND' AND CAR='JAGUAR'
ORDER BY CAR;
TABLE
ON TABLE PCHOLD
END
```
ダイアログマネージャは次の行を処理します。

- 4. ダイアログマネージャの -RUN コマンドがスタックコマンドを強制実行します。
- 5. ダイアログマネージャの -EXIT コマンドがプロシジャを終了します。

#### 変数の使用

ここでは、プロシジャで変数を使用する方法について説明します。

変数は、次の 2 つのカテゴリに分類されます。

- ローカル変数、グローバル変数 実行時にプロシジャが値を代入する必要があります。
- システム変数、統計変数 変数が参照された時点でシステムが自動的に値を代入します。 次の特性は、すべての変数に適用されます。
- □ 変数は、数値または文字列を格納し、プロシジャ内の任意の位置に配置されます。
- 変数は、コマンド、データベースフィールド、動詞、句を参照します。
- プロシジャで使用可能な変数の最大数は 1,024 個です。 およそ 30 個の変数がサーバ用に 予約されているため、プロシジャで使用可能なユーザ定義変数の最大数は 994 個です。

#### 名前規則

ここでは、プロシジャで変数を使用する方法について説明します。

変数は、次の 2 つのカテゴリに分類されます。

■ ローカル変数、グローバル変数 - 実行時にプロシジャが値を代入する必要があります。

□ システム変数、統計変数 - 変数が参照された時点でシステムが自動的に値を代入します。

システム変数および統計変数は事前に名前が定義された変数ですが、ローカル変数およびグロ ーバル変数の名前はユーザが定義します。

ローカル変数およびグローバル変数には、次の名前規則が適用されます。

- ローカル変数名の前には、必ずアンパサンド (&) を 1 つ付けます。
- グローバル変数名の前には、必ずアンパサンド (&) を 2 つ付けます。
- □ 埋め込みブランクは使用できません。
- □ 変数の値にブランクが含まれている可能性がある場合は、変数を参照する際に、その変数 を一重引用符 (') で囲みます。
- □ 変数名には、A から Z、O から 9、アンダースコア (\_) の各文字を任意に組み合わせて使用 することができます。名前の先頭文字は A から Z にする必要があります。
- □ 名前付き変数の代わりに位置変数を作成する場合は、変数に数字を割り当てます。

# 構文 プロシジャでの変数の使用

&[&]name

説明

&name

ユーザが定義するローカル変数名です。name の先頭文字は A から Z にする必要があり ます。

&&name

ユーザが定義するグローバル変数名です。name の先頭文字は A から Z にする必要があ ります。

次の例は、正しく指定された変数名を示しています。

```
&WHICHPRODUCT
&WHICH_CITY
'&CITY'
&&CITY
```
次の例は、正しく指定されていない変数名を示しています。その理由は以下のとおりです。

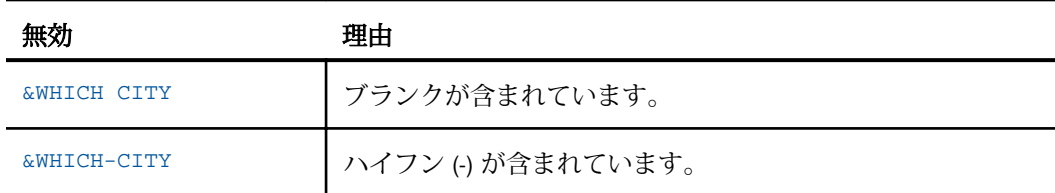

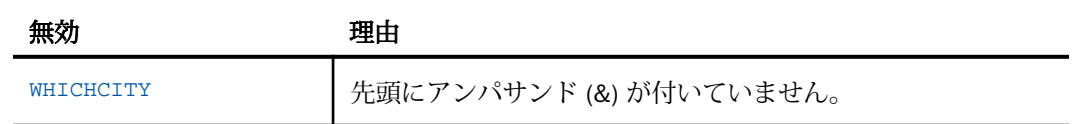

#### ローカル変数

ローカル変数に値が割り当てられると、その値が単一プロシジャ内で有効になります。割り当 てられた値は、プロシジャの処理が終了した時点で失われます。また、同一の変数名が含まれ た他のプロシジャに値が渡されることはありません。

### 例 ローカル変数の使用

ここでは、次のプロシジャについて考察します。このプロシジャでは、ローカル変数として &CITY、&CODE1、&CODE2 が使用されています。

```
 .
 .
 .
SOL
SELECT SUM (UNIT_SOLD),
       SUM (RETURNS)
FROM SALES
WHERE CITY = '&CITY'
AND PROD_CODE >= '&CODE1'
AND PROD_CODE <= '&CODE2'
   .
   .
 .
```
このプロシジャを呼び出した際に、次の値を入力するとします。

CITY=STAMFORD, CODE1=B10, CODE2=B20

ダイアログマネージャは、各変数に対して次のように値を代入します。

```
 .
 .
SOL
SELECT SUM (UNIT_SOLD),
       SUM (RETURNS), CITY
FROM SALES
WHERE CITY = STAMFORD
AND PROD_CODE >= B10
AND PROD_CODE <= B20
GROUP BY CITY, PROD_CODE
   .
   .
 .
```
.

プロシジャの実行が終了した時点で、STAMFORD、B10、B20 のそれぞれの値は失われます。

## グローバル変数

グローバル変数の値が割り当てられると、サーバが値をクリアしない限り、処理サービスのセ ッション中は継続して有効になります。割り当てられた値は、セッションが終了するまで、同 一のグローバル変数名が含まれたプロシジャすべてに渡されます。

## 例 グローバル変数の使用

次の例は、「&&CITY」、「&&CODE1」、「&&CODE2」という 3 つのグローバル変数を使用する方 法を示しています。

```
 .
 .
 .
SOL
SELECT SUM (UNIT SOLD),
       SUM (RETURNS)
FROM SALES
WHERE CITY = &&CITY
AND PROD_CODE >= &&CODE1
AND PROD_CODE <= &&CODE2
 .
 .
 .
```
### 定義済みシステム変数

定義済みの実行時システム変数をプロシジャで使用することができます。これらの変数が検 知されると、ダイアログマネージャが自動的に値を割り当てます。

下表には、よく使用する変数のみが記載されています。特定の機能に使用する他の変数につい ては、各機能のセクションに説明が記載されています。

Web コンソールの [ワークスペース] ページには、システム変数およびグローバル変数の完全 リストが表示されます。詳細は、442 ページの 「 [コアエンジンシステム変数](#page-441-0) 」 および443 ページの 「 [コアエンジングローバル変数](#page-442-0) 」 を参照してください。

下表で特に明記されていない限り、指定されたパラメータを置換するか、パラメータ値を追加 することで、実行時の値を上書きすることができます。

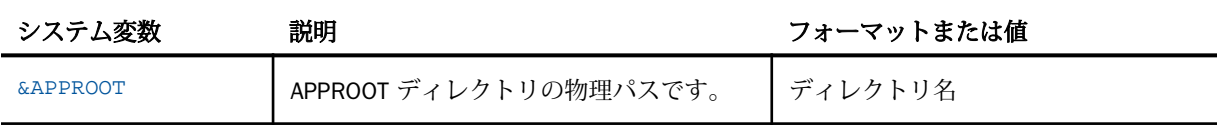

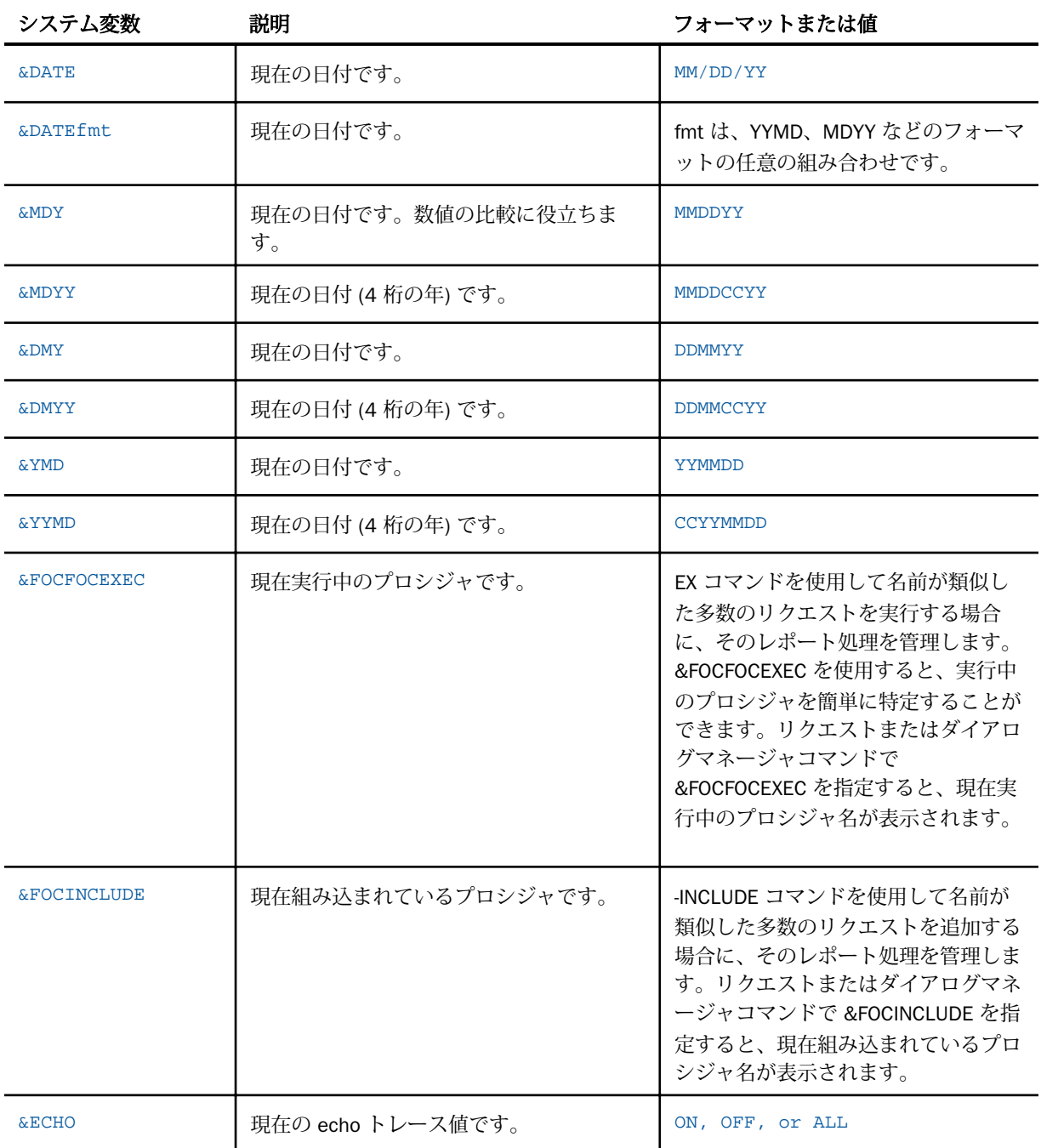

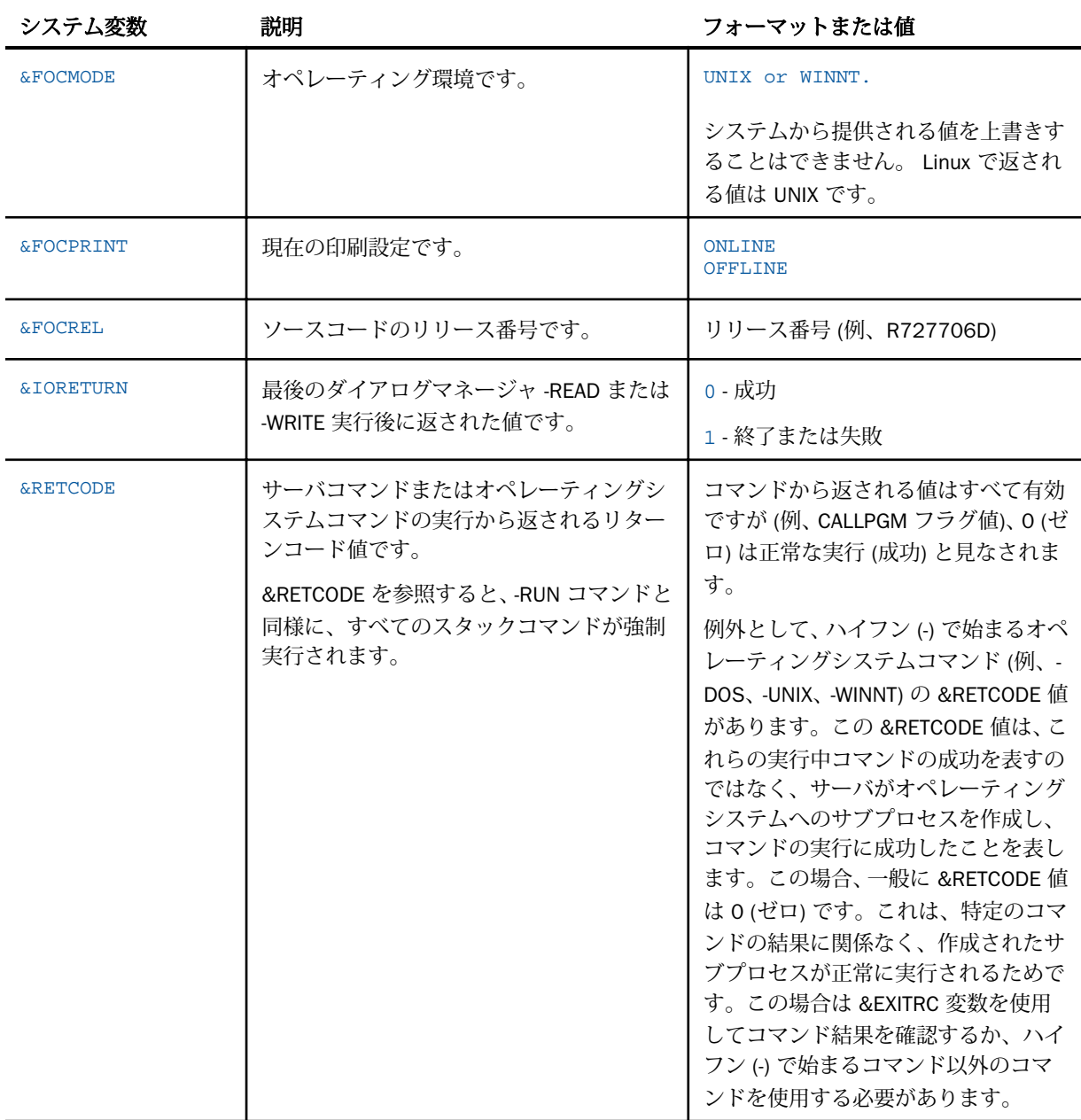

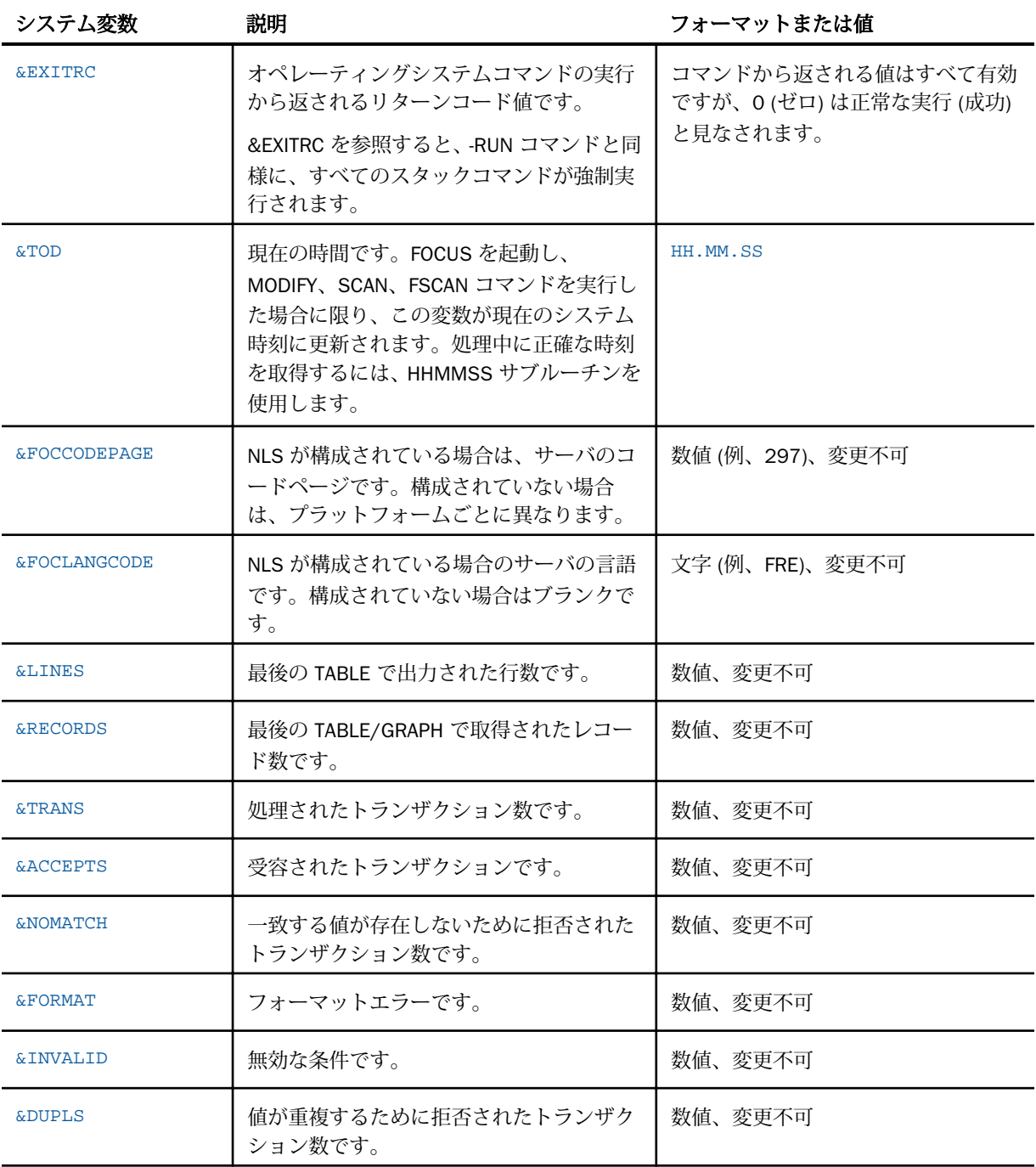

<span id="page-374-0"></span>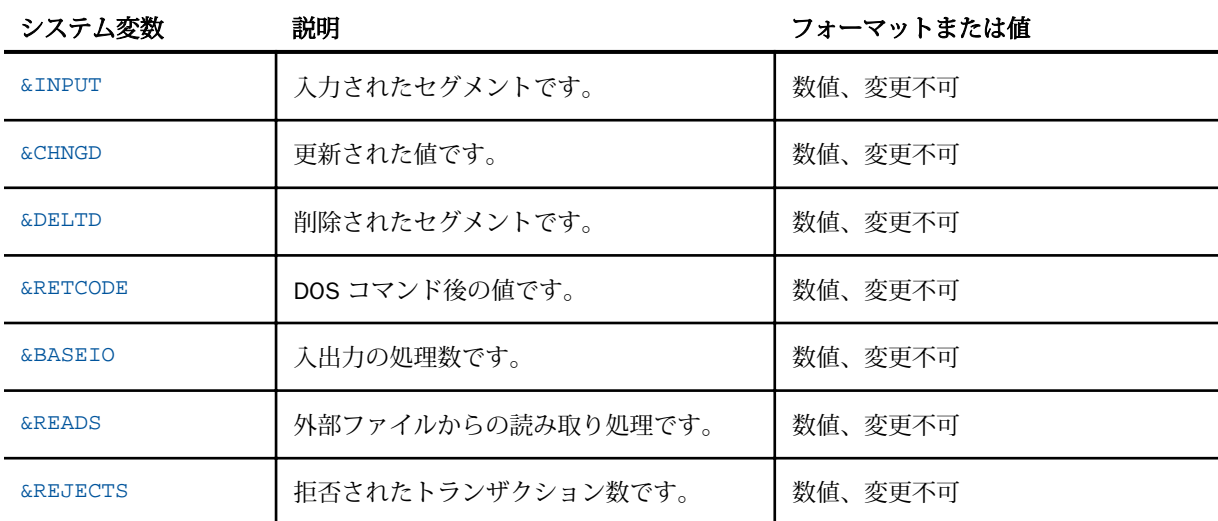

## 例 定義済み実行時システム変数の使用

次の例では、&DATE システム変数を SQL リクエストに組み込み、この変数に対してユーザ定 義変数 (IDATE) をテストします。

```
SOL
SELECT '&DATE', IDATE
FROM filename
WHERE IDATE < '08/08/2004'
.
.
.
```
# 変数値の指定

プロシジャの変数には値を割り当てる必要があります。値がブランクの場合でも、変数値とし て指定します。たとえば、一部のサーバコマンドは値が指定されていないと無効になります が、ブランクが指定されていると正常に処理されます。

変数の値は、次の方法で指定します。

■ EXEC コマンドのパラメータとして指定する。

■ -DEFAULTS、-SET、-READ などのコマンドで指定する。

ここでは、これらの方法について説明します。

#### 一般規則

変数の値には、次の一般規則が適用されます。

- -TYPE または -WRITE コマンドを使用する場合、最大長は 32,000 バイトです。
- ローカル変数の値が指定されると、-SET や -READ などのコマンドで値が変更されない限 り、指定された値がプロシジャ全体で使用されます。
- グローバル変数の値が指定されると、-SET や -READ などのコマンドで値が変更されない限 り、指定された値がセッション中のすべてのプロシジャで使用されます。

### EXEC コマンドでの値の指定

EXEC コマンドを使用すると、プロシジャから別のプロシジャを呼び出して、次の方法で呼び 出し先プロシジャの変数値を設定することができます。

- キーワードパラメータ
- □ 位置パラメータ
- キーワードパラメータと位置パラメータの組み合わせ

## 構文 キーワードパラメータの転送

EX[EC] procedurename=value[,...]

説明

procedure

呼び出し先のプロシジャ名です。

name=value

キーワードパラメータです。

value にカンマ (,)、ブランク、または等号 (=) が含まれている場合は、この値を一重引用 符 (') で囲む必要があります。以下はその例です。

EX SLRPT AREA=S, CITY='NY, NY'

name=value の組み合わせごとにカンマ (,) で区切る必要があります。これらの組み合わ せは、プロシジャ内で使用される順序で記述する必要はありません。

プロシジャ内で変数のリストまたはパラメータ値が 1 行に収まらない場合は、複数の行に折 り返して記述することができます。その場合は、行の末尾にカンマ (,) を挿入し、リストの残 りを次の行に記述します。

## 構文 位置パラメータの転送

EX[EC] procedure parm1[,...]

説明

procedure

呼び出し先のプロシジャ名です。

parm1

位置パラメータです。パラメータリストで数字を指定する必要はありません。ダイアロ グマネージャが呼び出し先プロシジャで位置変数 (例、&1、&2) を検知すると、これらの 位置変数を 1 つずつ照合して値を割り当てます。

そのため、位置パラメータは、プロシジャで使用されている位置変数 (例、&1、&2) の順 序どおりに指定する必要があります。

呼び出し先プロシジャで、次のように位置変数が定義されている場合を想定します。

```
SOL
SELECT SUM(UNIT_SOLD),SUM(RETURNS),RETURNS/UNIT_SOLD FROM SALES
WHERE PROD_CODE BETWEEN '&1' AND '&2' AND CITY = '&3' ;
END
```
呼び出し元プロシジャでは、次のように位置パラメータを指定します。

EX SLRPT B10, B20, STAMFORD

## 参照 位置パラメータとキーワードパラメータの組み合わせ

呼び出し先プロシジャで、次のように位置変数と名前付き変数が定義されている場合を想定し ます。

**SOL** SELECT &1, &2, &FIELD1, &3 FROM CAR; END

呼び出し元プロシジャから EXEC コマンドを使用して上記のプロシジャを呼び出す場合は、次 のように位置パラメータとキーワードパラメータを指定します。

EXEC PPARM1 MODEL, MPG, FIELD1=CAR, COUNTRY

## 実行フローの表示

ダイアログマネージャには、IF THEN ELSE およびその他のフローロジック (例、-GOTO) が実装 されています。&ECHO 変数を使用して、フローロジックおよびその他の構文を表示すること ができます。通常は、デバッグ用として使用します。

### 実行時にコマンドラインを表示するには

EX xxx ECHO=value

または

-DEFAULTS &ECHO = value

または

-SET &ECHO = value;

有効な値には、次のものがあります。

ON

展開された行および実行用にスタックされた行を表示します。

ALL

展開された行および実行用にスタックされた行のほかに、ダイアログマネージャコマンド を表示します。

OFF

スタックされた行とダイアログマネージャコマンドの両方を非表示にします。デフォル ト値は OFF です。

プロシジャが暗号化されている場合に &ECHO を使用すると、明示的に指定した値に関係な く、OFF 値が自動的に割り当てられます。

## -DEFAULT[S] コマンド

ダイアログマネージャコマンドの -DEFAULTS は、コマンドの実行前に値が割り当てられてい ない変数に初期値 (デフォルト値) を設定します。これにより、別の場所で割り当てられた値 の有無に関係なく、変数に値が割り当てられます。

## -DEFAULT[S] コマンドで値を指定するには

-DEFAULT[S] &[&]name=value [,...]

説明

&name

変数名です。

value

変数に割り当てるデフォルト値です。ブランクが埋め込まれている場合は、一重引用符 (') で囲みます。1 行に複数の変数が含まれている場合は、区切り文字としてカンマ (,) を使用 します。各行に単一の変数が使用されている場合は、末尾を示すセミコロン (;) を使用す ることができますが、必須ではありません。このコマンドは、必要に応じて何回でも繰り 返し使用することができます。複数の変数を設定するのに複数の変数フォームを使用す る必要はありません。

#### -SET コマンド

-SET コマンドを使用して、変数に値または式を割り当てます。

#### -SET コマンドで値を指定するには

-SET &[&]name={expression|value};

説明

&name

変数名です。2 つのアンパサンド (&&) は、グローバル変数であることを示します。

expression

有効な式です。式は、複数の行に記述することができます。連続する各行では、先頭文字 の位置にハイフン(-) を挿入して、行が継続していることを示します。-SET コマンドは、 常にセミコロン (;) で終了します。

value

数値または文字列で指定する値です。文字列にブランクが含まれている場合は、文字列を 一重引用符 (') で囲みます。

以下はその例です。

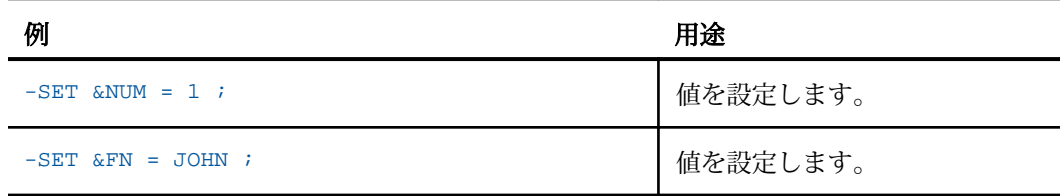

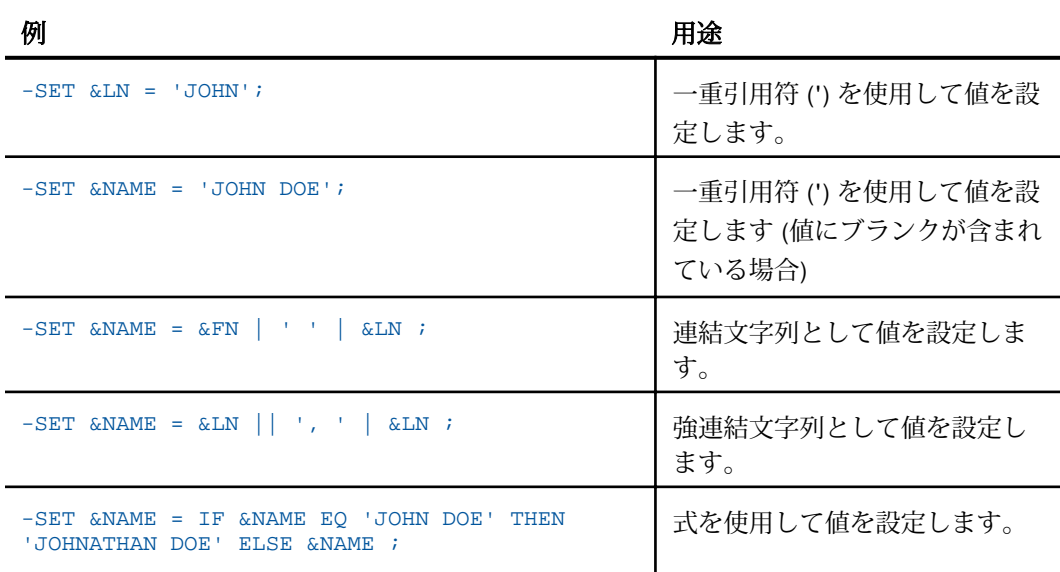

# 分岐

プロシジャの実行フローは、次のコマンドに基づいて決定されます。

- -GOTO 無条件分岐に使用します。-GOTO は、コントロールをラベルに転送します。
- -IF...GOTO 条件分岐に使用します。-IF...GOTO は、テストの結果に応じてコントロールを ラベルに転送します。

## 構文 -GOTO コマンドによる無条件分岐

-GOTO label . . . -label [TYPE text] 説明

label

ユーザが定義する名前で、最大長は 64 バイトです。ラベル内で埋め込みブランクを使用 することや、他のダイアログマネージャコマンドをラベルとして使用することはできませ ん。また、関数、算術演算子、論理演算子と混同するような語句は使用しないことをお勧 めします。プロシジャを下方向に検索してラベルが見つからない場合は、先頭からの検索 が一度だけ実行されます。それでも見つからない場合は、ユーザエラーが発生します。

TYPE text

アプリケーションにメッセージを送信します (オプション)。

## 構文 -IF...GOTO コマンドによる条件分岐

```
-IF expression [THEN] GOTO label ;
-IF expression [THEN] GOTO label ELSE GOTO label ; 
-IF expression [THEN] GOTO label ELSE IF... ; 
.
.
.
-label [TYPE text]
```
説明

label

ユーザが定義する名前で、最大長は 64 バイトです。ラベル内で埋め込みブランクを使用 することや、他のダイアログマネージャコマンドをラベルとして使用することはできませ ん。また、関数、算術演算子、論理演算子と混同するような語句は使用しないことをお勧 めします。プロシジャを下方向に検索してラベルが見つからない場合は、先頭からの検索 が一度だけ実行されます。それでも見つからない場合は、ユーザエラーが発生します。

expression

有効な式です。リテラルにブランクまたはカンマ (,) が含まれていない場合は、一重引用 符 (') で囲む必要はありません。

THEN

コマンドを読みやすくするための任意指定のキーワードです。

ELSE GOTO

IF テストに失敗した場合にコントロールを label2 に渡します (オプション)。

ELSE IF

複合 IF テストを指定します (オプション)。

TYPE text

クライアントアプリケーションにメッセージを送信します (オプション)。

複数の行に記述する場合は、各行の先頭にハイフン(-)を挿入します。また、行は単語と単語 の間で折り返す必要があります。ハイフン (-) の後にブランクを挿入する必要はありません が、ブランクを挿入すると読みやすくなります。

#### -IF テストによる値の確認

割り当てられた値がプロシジャで有効であることを確認するには、次の項目に関するテストを 実行します。

口 存在

□ タイプ

□ 長さ

たとえば、文字データが入力された変数に対して数値演算を実行しないよう事前にテストしま す。

### 構文 変数値の存在のテスト

-IF &name.EXIST GOTO label...;

説明

&name

ユーザが入力する変数です。

.EXIST

値の存在を確認するテストを実行します。値が存在しない場合、式に 0 (ゼロ) が渡されま す。値が存在する場合、0 (ゼロ) 以外の値が渡されます。

GOTO label

分岐先のラベルを指定します。

## 構文 値の長さのテスト

-IF &name.LENGTH expression GOTO label...;

説明

&name

ユーザが入力する変数です。

.LENGTH

値の長さを確認するテストを実行します。値が存在しない場合、式に 0 (ゼロ) が渡されま す。値が存在する場合、値のバイト数が渡されます。

expression

有効な式の残りの部分です (例、GT 8)。

GOTO label

分岐先のラベルを指定します。

## 構文 値のタイプのテスト

-IF &name.TYPE expression GOTO label...;

説明

&name

ユーザが入力する変数です。

.TYPE

値のタイプを確認するテストを実行します。 値が 109-1 以下と解釈された場合は、数値を 表す「N」が式に渡され、その値が浮動小数点数フォーマットの 4 バイトとして格納され ます。ダイアログマネージャでは、数値フィールドの数値演算は、式の結果の算出後の切 り捨てにより整数になります。値が数値として解釈されない場合は、文字を表す「A」が 式に渡されます。

expression

有効な式の残りの部分です (例、EQ A)。

GOTO label

分岐先のラベルを指定します。

## 別のプロシジャの呼び出し

プロシジャから別のプロシジャを呼び出すには、次の方法があります。

- -INCLUDE file コマンドを使用する。このコマンドを使用すると、別のプロシジャの全体ま たは一部が現在のプロシジャに組み込まれ、このコマンドが検知された時点でプロシジャ が即座に実行されます。EXEC とは異なり、-INCLUDE コマンドでパラメータを転送するこ とはできませんが、-INCLUDE コマンドの前に -SET を使用することで、パラメータを設定 することができます。-INCLUDE コマンドで別のプロシジャの一部を組み込むと、そのプロ シジャに含まれているヘッダテキストまたはコードが呼び出し元プロシジャの手順に基づ いて実行時に挿入されます。
- EXEC コマンドを使用する。このコマンドはスタックされ、特定のダイアログマネージャコ マンドが検知された時点で実行されます。呼び出し先のプロシジャは、完全に実行可能で ある必要があります。

## 構文 -INCLUDE コマンドの使用

-INCLUDE コマンドで組み込まれた行は、呼び出し元プロシジャに直接記述された行のように 処理されます。

-INCLUDE filename

説明

filename

呼び出し先のプロシジャ名です。

呼び出し元プロシジャは、呼び出し先プロシジャのラベルに分岐することはできません。ま た、その逆方向の分岐も行えません。

## ネスト

1 つの呼び出し元プロシジャ内で -INCLUDE プロシジャとして呼び出し可能なプロシジャ数に 制限はありません。呼び出し先プロシジャから、さらに別のプロシジャを呼び出す (ネストす る) こともできます。プロシジャからそのプロシジャ自体を再帰的に呼び出すこともできま す。ただし、再帰的な呼び出しは、最大で第 4 レベルまでのネストに制限されます。

## EXEC コマンド

EXEC コマンドを使用して、プロシジャから別のプロシジャを呼び出すことができます。呼び 出し先のプロシジャは、完全に実行可能である必要があります。

<span id="page-384-0"></span>パラメータ値の転送についての詳細は、375 ページの 「 [変数値の指定](#page-374-0) 」 を参照してくださ い。

### EXEC (または EX) コマンドの使用

プロシジャ内で EXEC (または EX) コマンドが記述された行は、現在のプロシジャ実行を一時的 に停止し、新しいプロシジャを呼び出します。呼び出し先プロシジャには、パラメータ値とし て使用可能な現在の変数を渡すことができます。ただし、これらの変数がグローバル変数でな い限り、変数を明示的に指定する必要があります。

EXEC [appname/]filename [parm[,...]]

説明

appname

呼び出し先プロシジャのパスです。

filename

呼び出し先のプロシジャ名です。

parm[,...]

位置パラメータまたはキーワードパラメータで渡される 1 つまたは複数のパラメータで す。

#### ON TABLE HOLD

サーバが SQL リクエストの結果 (アンサーセット) を別のサーバから受信すると、アンサーセ ットは次のいずれかの方法で処理されます。

- ON TABLE PCHOLD を使用してクライアントアプリケーションに返されます。このコマン ドについての詳細は、386 ページの 「 [ON TABLE PCHOLD](#page-385-0) 」 を参照してください。
- クライアントアプリケーションに返されずに、ON TABLE HOLD を使用してリクエスト元の サーバに保持されます。アンサーセットを保持する HOLD ファイルに対応したマスターフ ァイルも作成されます。

#### 構文 ON TABLE HOLD コマンドの使用

**SOL** SQL request; ON TABLE HOLD [AS filename] FORMAT format END

#### <span id="page-385-0"></span>説明

filename

アンサーセットを保持するファイルの名前です。filename を省略すると、サーバ上に保持 されるファイルの名前は HOLD になり、次に HOLD ファイルが作成されると、以前の HOLD ファイルが上書きされます。このファイル名は、サーバ環境のオペレーティングシ ステムで認識される代表的な名前です。

format

サーバで有効なフォーマットオプションです。以下は、よく使用する値のリストです。

ALPHA, BINARY, COMMA, COMT, DB2, DIF, DOC (WebFOCUS ONLY), EXCEL, EXL2K (WebFOCUS ONLY), EXL2K PIVOT (WebFOCUS ONLY), FOCUS, HTML, HTMTABLE, INGRES, INTERNAL, LOTUS, PDF, POSTSCRIPT, SQL, SQLDBC, SQLINF, SQLMAC, SQLMSS, SQLODBC, SQLORA, SQLSYB, SYLK, TABT, WK1, and WP.

上記のフォーマットは完全なリストではなく、これらのフォーマットの一部は構成済みア ダプタでの使用に制限されます。

**END** 

別の行に記述する必要があります。

### ON TABLE PCHOLD

ダイアログマネージャプロシジャがアンサーセットをクライアントアプリケーションに返す には、プロシジャの構文で一連のコマンドを SQL リクエストの直後に発行する必要がありま す。

### 参照 ON TABLE PCHOLD コマンドの使用

```
SOL
SQL request;
TABLE
ON TABLE PCHOLD [FORMAT ALPHA]
END
```
説明

SQL request;

有効な SQL リクエストです。セミコロン (;) で終了します。

FORMAT ALPHA

クライント側で HOLD ファイルをテキストファイルとして保持することを指定します (オ プション)。クライアント側では有効な任意のフォーマットが使用されますが、基本的な転 送は ALPHA フォーマットです。デフォルト値は FORMAT ALPHA です。

END

別の行に記述する必要があります。

### 例 ON TABLE PCHOLD コマンドの使用

次の例では、ON TABLE PCHOLD コマンドを使用して、カタログ内のテーブルから情報を取得 します。

SQL SELECT NAME, CREATOR, COLCOUNT, RECLENGTH FROM SYSTABLE; TABLE ON TABLE PCHOLD FORMAT ALPHA END

リクエストの結果は、サーバからクライアントアプリケーションに送信されたアンサーセット です。

### 式の作成

式を使用すると、算術演算や論理演算などの方法に変数およびリテラル (数値定数または文字 定数) を組み合わせて新しい値を作成することができます。

ここでは、さまざまな式の作成方法について説明します。

- □ 387 ページの 「 演算式 」
- □ 389 ページの 「 [文字式](#page-388-0) 」
- 390 ページの 「 [論理式](#page-389-0) 」
- 392 ページの 「 [複合式](#page-391-0) 」

### 演算式

演算式には次のものがあります。

□ 数値定数 (例、1)

□ 次の算術演算子のいずれかで結合された 2 つの変数

サーバ管理者ガイド 387

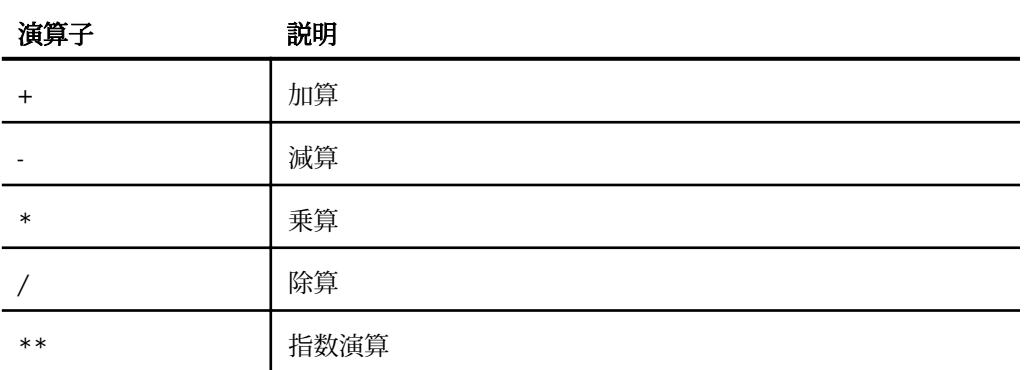

以下はその例です。

&DELIVER\_AMT / &OPENING\_AMT

- 上記リストの演算子のいずれかで結合された 2 つ以上の演算式。以下はその例です。 (&RATIO - 1) \*\* 2
- □ 演算結果を生成する複合式または関数

## 例 演算式の使用

以下は、-SET コマンドで使用される演算式の例です。

```
-SET &COUNT = 1;
-SET &NEWVAL = (@RATIO - 1) ** 2;-SET &RATIO = (&DELIVER_AMT * 100) / (&OPENING_AMT);
```
## 参照 演算式のガイドライン

演算式を作成する際は、次の点に注意する必要があります。

■ 0 (ゼロ) で除算すると、ダイアログマネージャが結果を 0 (ゼロ) に設定します。

算術演算は、論理演算の前に実行され、次の順序で評価されます。

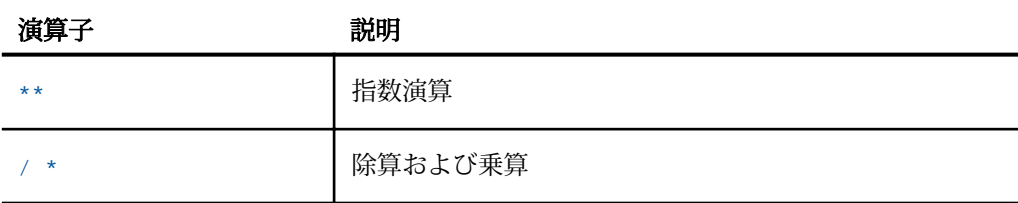

<span id="page-388-0"></span>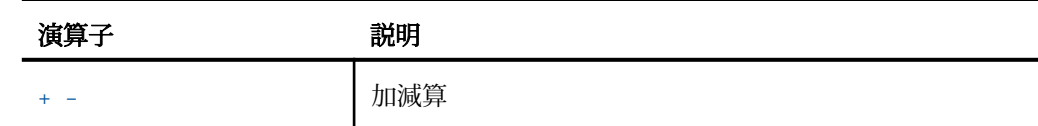

- □ 同一レベルの演算では (例、除算と乗算)、左から右への順序で評価されます。
- □ 括弧内の式は、他の式よりも先に評価されます。
- ローカル変数およびグローバル変数の値は、数値を含め、文字列として内部に格納されま す。変数に対して演算を実行すると、最初に変数が文字列から数値に変換されます。式全 体の結果が算出された後、数値フィールドの演算結果が切り捨てられて整数になります。 最後に、結果が変換されて文字列に戻ります。

## 文字式

文字式には次のものがあります。

- **□ 一重引用符 (') で囲まれたリテラル (例、'Smith John')**
- □ 文字結果を生成する論理式
- □ 文字結果を生成する関数
- □ 単一文字列に統合された複数の文字変数またはリテラル。構文および使用例についての詳 細は、389 ページの 「 文字変数とリテラルの連結 」 を参照してください。

### 構文 文字変数とリテラルの連結

```
variablename = {alphaexp1|'literal'} concatenation
{alphaexp2|'literal'} [...]
```
説明

variablename

連結の結果に割り当てる変数の名前です。

alphaexp1, alphaexp2

連結の一部となるローカル変数またはグローバル変数です。

literal

連結の一部となるリテラルです。一重引用符 (') で囲む必要があります。

concatenation

次の記号のいずれかです。

<span id="page-389-0"></span>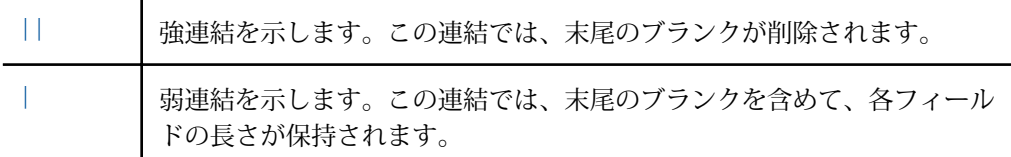

## 例 文字変数とリテラルの連結

 $-SET$  &NAME = &LASTNAME  $|| \cdot, \cdot ||$  &FIRST\_INIT;

&LASTNAME の値が「Doe」、&FIRST\_INIT の値が「J」の場合、&NAME は次の値に設定されま す。

Doe,J

#### 論理式

論理式には論理演算子と関係演算子が含まれ、評価結果の値は true または false になります。

## 例 論理式の作成

次の例では、さまざまな要素を使用して論理式を作成します。exp は、expression の省略形で す。

```
{arithmetic exp|alphanumeric exp} operator1
 {numeric lit|alphanumeric lit} OR...
expression operator2 expression
logical exp {AND|OR} logical exp
 NOT logical exp
```
説明

operator1

EQ、NE、OMITS、CONTAINS のいずれかです。

#### expression

演算式、文字式、論理式のいずれかです。

operator2

EQ、NE、LE、LT、GE、GT のいずれかです。

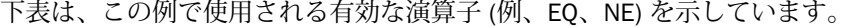

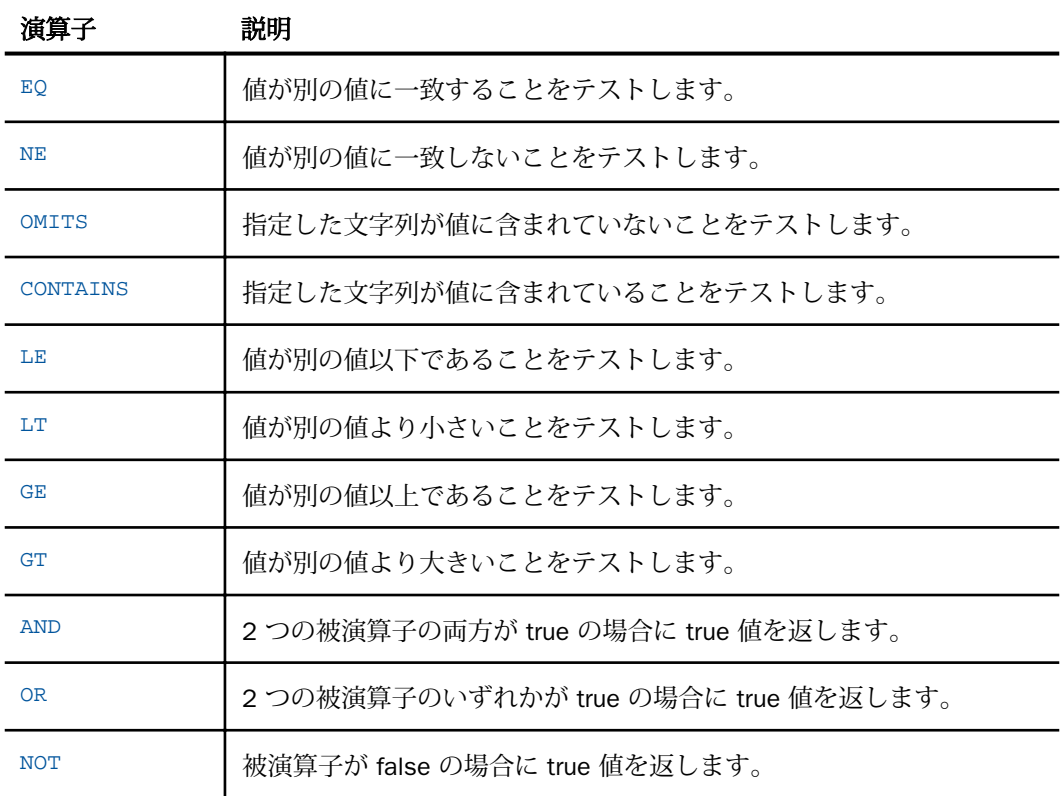

# 参照 文字式および論理式のガイドライン

次のことを考慮する必要があります。

□ ブランクまたはカンマ () が含まれたリテラルは、一重引用符 (') で囲む必要があります。 以下はその例です。

-IF &NAME EQ 'JOHN DOE' GOTO QUIT;

リテラル内に一重引用符 (') を生成するには、生成する位置に一重引用符 (') を 2 つ配置し ます。

-IF &NAME EQ 'JOHN O''HARA' GOTO QUIT;

- <span id="page-391-0"></span>一時項目 (COMPUTE) と論理式を等式化することで、一時項目 (COMPUTE) に値を割り当て ることができます。式が true の場合は一時項目 (COMPUTE) に 1 が割り当てられ、式が false の場合は 0 (ゼロ) が割り当てられます。
- 複数のリテラルまたは他の式を結合するには、OR を使用します。OR で接続された式を区 切るには、式自体を括弧を囲む必要があります。
- 論理演算は、算術演算の後に実行され、次の順序で評価されます。

EQ NE LE LT GE GT NOT CONTAINS OMITS

AND

OR

**□** 一連のテスト値は OR で区切ります。

-IF &STATE EQ 'NY' OR 'NJ' OR 'WA' GOTO QUIT;

この場合、OR と EQ は同一レベルで評価されます。

特定の順序を指定するには、括弧を使用します。括弧内の式は、他の式よりも先に評価さ れます。たとえば、次のコマンドを使用します。

-IF &STATE EQ 'NY' AND &COUNTRY EQ 'US' OR 'UK' THEN...

次のように評価されます。

IF &STATE EQ 'NY' IF &COUNTRY EQ 'US'...

次にダイアログマネージャが OR UK 句を評価し、構文エラーであることを示します。

コマンドを正しく記述するには、次のように括弧を追加します。

-IF ((&STATE EQ 'NY') AND (&COUNTRY EQ 'US' OR 'UK')) THEN...

## 複合式

複合式の形式は次のとおりです。

-IF expression THEN expression ELSE expression;

次の制限が適用されます。

式のそれぞれは、式自体を複合式にすることができます。ただし、-IF に続く式は、- IF...THEN...ELSE 式にすることはできません (例、-IF...-IF...)。

- □ THFN に続く式がそれ自体で複合式の場合、その式を括弧で囲む必要があります。この規則 は、ELSE に続く式には適用されません。
- 複合式には、最大で 16 個の -IF コマンドを含めることができます。

#### 例 複合式の使用

次の例では、入力パラメータリストを指定せずに実行すると、クライアントアプリケーション に「NONE」というメッセージが返されます。「BANK='FIRST NATIONAL'」というパラメータを 指定して実行すると、クライアントアプリケーションに「FIRST NATIONAL」というメッセージ が返されます。

```
-DEFAULTS &BANK = ' '
-SET &BANK = IF &BANK EQ ' ' THEN 'NONE'
-ELSE &BANK;
-TYPE &BANK
```
次の例では、複合式を使用して真偽条件を定義します (1 は true、0 (ゼロ) は false)。

```
-DEFAULTS &CURR_SAL = 900,&DEPARTMENT=MIS
-SET &MYTEST = (&CURR_SAL GE 1000) OR (&DEPARTMENT EQ MIS);
-IF &MYTEST EQ 1 THEN GOTO YES ELSE GOTO NO;
-YES-TYPE YES
-EXIT
-NO-TYPE NO
```
このコードを実行すると、&MYTEST は -IF より前に評価を行い、untrue 条件を発動する別の 値が実行時に渡されない限り、クライアントアプリケーションに「Yes」というメッセージが 返されます。

### ON TABLE HOLD

サーバが SQL リクエストの結果 (アンサーセット) を別のサーバから受信すると、アンサーセ ットは次のいずれかの方法で処理されます。

- ON TABLE PCHOLD を使用してクライアントアプリケーションに返されます。このコマン ドについての詳細は、386 ページの 「 [ON TABLE PCHOLD](#page-385-0) 」 を参照してください。
- クライアントアプリケーションに返されずに、ON TABLE HOLD を使用してリクエスト元の サーバに保持されます。アンサーセットを保持する HOLD ファイルに対応したマスターフ ァイルも作成されます。

## 構文 ON TABLE HOLD コマンドの使用

**SOL** SQL request; ON TABLE HOLD [AS filename] FORMAT format **END** 

説明

#### filename

アンサーセットを保持するファイルの名前です。filename を省略すると、サーバ上に保持 されるファイルの名前は HOLD になり、次に HOLD ファイルが作成されると、以前の HOLD ファイルが上書きされます。このファイル名は、サーバ環境のオペレーティングシ ステムで認識される代表的な名前です。

#### format

サーバで有効なフォーマットオプションです。以下は、よく使用する値のリストです。

ALPHA, BINARY, COMMA, COMT, DB2, DIF, DOC (WebFOCUS ONLY), EXCEL, EXL2K (WebFOCUS ONLY), EXL2K PIVOT (WebFOCUS ONLY), FOCUS, HTML, HTMTABLE, INGRES, INTERNAL, LOTUS, PDF, POSTSCRIPT, SQL, SQLDBC, SQLINF, SQLMAC, SQLMSS, SQLODBC, SQLORA, SQLSYB, SYLK, TABT, WK1, and WP.

上記のフォーマットは完全なリストではなく、これらのフォーマットの一部は構成済みア ダプタでの使用に制限されます。

#### END

別の行に記述する必要があります。

#### ON TABLE PCHOLD

ダイアログマネージャプロシジャがアンサーセットをクライアントアプリケーションに返す には、プロシジャの構文で一連のコマンドを SQL リクエストの直後に発行する必要がありま す。

#### 参照 ON TABLE PCHOLD コマンドの使用

```
SOL
SQL request;
TABLE
ON TABLE PCHOLD [FORMAT ALPHA]
END
```

```
説明
```
SQL request;

有効な SQL リクエストです。セミコロン (;) で終了します。

FORMAT ALPHA

クライント側で HOLD ファイルをテキストファイルとして保持することを指定します (オ プション)。クライアント側では有効な任意のフォーマットが使用されますが、基本的な転 送は ALPHA フォーマットです。デフォルト値は FORMAT ALPHA です。

END

別の行に記述する必要があります。

### 例 ON TABLE PCHOLD コマンドの使用

次の例では、ON TABLE PCHOLD コマンドを使用して、カタログ内のテーブルから情報を取得 します。

SOL. SELECT NAME, CREATOR, COLCOUNT, RECLENGTH FROM SYSTABLE; TABLE ON TABLE PCHOLD FORMAT ALPHA **END** 

リクエストの結果は、サーバからクライアントアプリケーションに送信されたアンサーセット です。

# プラットフォーム固有のコマンドと機能

ここでは、さまざまな目的でプロシジャへの組み込みが可能なプラットフォーム固有のコマン ドについて説明します。ただし、プラットフォーム固有のコマンドは、アプリケーションを新 しい環境に移植する際に影響を及ぼす可能性があるため、可能な限り使用しないことをお勧め します。

ファイル参照が -READ、-WRITE、TABLE (外部ファイルの使用)、HOLD AS を実行する目的で使 用する固有の論理名の場合、FILEDEF を使用して論理参照を作成する必要があります。

レポート作成についての詳細は、『WebFOCUS Language リファレンス』を参照してください。 ダイアログマネージャについての詳細は、『WebFOCUS アプリケーション作成ガイド』を参照 してください。

#### UNIX、Windows での FILEDEF コマンドの使用

論理名は、オペレーティングシステムで実際にファイルが識別される際の物理ファイル名を省 略形で指定したものです。長い物理ファイル名の代わりに短い論理名を使用することにより、 コーディングが簡略化されます。

FILEDEF コマンドは、物理ファイル名に論理名を割り当てて、ファイル属性を指定します。 FILEDEF による割り当ては、サーバ接続が継続中は有効です (サーバがプールモードで稼働中 の場合を除く)。この割り当ては、サーバへの接続が切断されるか、FILEDEF CLEAR が発行さ れた時点で解放されます。

デバイス名 PRINTER が指定された FILEDEF は、印刷属性 (例、プリンタ割り当て、印刷部数) を制御する OFFLINE リクエストとともに使用します。詳細は、396 ページの「 UNIX、Windows での FILEDEF コマンドの使用 」 を参照してください。

#### 構文 UNIX、Windows での FILEDEF コマンドの使用

FILEDEF ddname devicetype fileid [([LRECL n] [RECFM fm] [APPEND]]

または

FILEDEF ddname DISK app/[appa.../]physfile.ftm

FILEDEF ddname CLEAR

説明

#### ddname

論理名です。この名前として許容される長さは、1 から 8 バイトです。

#### devicetype

交信するデバイスのタイプを指定します。ディスクに常駐するファイルの場合は、DISK と入力します。その他のデバイスタイプは、PRINTER、TRMIN、MEMORY、TRMOUT です。 これらのデバイスタイプには、特別な意味とオプションがあります。詳細は、398 ページ の 「 その他の [FILEDEF](#page-397-0) 機能 」 を参照してください。

#### CLEAR

指定した論理名をクリアします。

app/[appa...]

アプリケーション名です (FILEDEF の APP 形式)。ネストされたアプリケーションフォル ダ名を指定することもできます。
physfile.ftm

アプリケーションに格納されている物理ファイルです (FILEDEF の APP 形式)。

fileid

FILEDEF の APP 形式ではなく、特定のオペレーティングシステムのネイティブ形式で識別 される、ファイルの物理フルパス名です。

Windows の場合

c:¥mydir¥myfile.dat ¥¥mymachine¥¥mydir¥myfile.dat

UNIX の場合

/home/myhome/mydir/mtfile.dat

相対ファイル名は一部のプラットフォームで APP 名と混同しやすいため、サーバでの相対 ファイル名の使用はサポートされません。APP MAP コマンドおよび APP ベースの名前を 使用すると、相対ファイル名のように名前を定義できるだけでなく、単純に MAP 値を調 整することで他のプラットフォームへの移植も可能になります。

ブランクが含まれた物理ディレクトリ名 (またはファイル名) をサポートするには、fileid 全体を一重引用符 (') で囲む必要があります。ブランクが含まれた名前は Windows では 一般的ですが、他の一部のオペレーティングシステムでも使用可能な場合があります。ほ とんどの場合、物理オペレーティングシステム名には、物理名が使用されているかどうか を検知する固有の特性があり、これにより物理名が APP 名と混同されなくなります。

注意:アプリケーションのネストが有効な場合 (内部デフォルト、または edaserver.cfg で nested\_app=y に設定されている場合)、APP の使用時に、APPROOT 下の任意のディレクト リ数を扱うことができます。ただし、APP の使用は、サーバの nested\_app 構成で許可さ れているディレクトリレベル数に制限されます。それ以外で使用することはできません。

LRECL n

レコード長の n をバイト数で指定します。このパラメータはオプションとして指定しま す。このパラメータを省略すると、デフォルトは 80 バイトになります。オプションとし て指定するパラメータの前には、左括弧を入れる必要があります。

RECFM fm

レコードのフォーマットを定義します。固定フォーマットには F、可変フォーマットには V を指定します。このパラメータはオプションとして指定します。このパラメータを省略 すると、デフォルトの固定フォーマットになります。オプションとして指定するパラメー タの前には、左括弧を入れる必要があります。

APPEND

指定したファイルを開き、ファイルの末尾に新しい要素を追加することができます。この パラメータはオプションとして指定します。このパラメータを省略した場合、指定したフ ァイルが存在すると、そのファイルは上書きされます。オプションとして指定するパラメ ータの前には、左括弧を入れる必要があります。

デフォルトの名前規則に準拠していない FOCUS データソース (拡張子が .foc) は、FILEDEF コ マンドではなく、USE コマンドで指定します。

### その他の FILEDEF 機能

デバイスタイプとして PRINTER を使用することで、OFFLINE 印刷ファイルのデフォルト出力 ファイルの変更や、出力先の設定を行えます。

FILEDEF TRMIN TERM LOWER を使用して、対話型セッション (edastart -t) で大文字が使用され る動作を、大文字と小文字が区別されるモードに変更することができます。デフォルトの動作 に戻すには、FILEDEF TRMIN TERM UP を使用します。通常、対話型セッションモードはテス ト用に使用され、一般使用の製品機能と見なされません。

FILEDEF TRMOUT DISK fileid を使用して、セッション出力をファイルに保存することができま す。このコマンドは、対話型セッション (edastart -t) でのみ有効です。

DISK に変更した後、デフォルトの動作に戻すには、FILEDEF TRMOUT TERM を使用します。通 常、対話型セッションモードはテスト用に使用され、一般使用の製品機能として見なされませ  $h_{\alpha}$ 

FILEDEF *name* MEMORY *file* を使用して、結果をメモリにキャッシュすることができます。こ のファイルにパスは必要なく、通常は一時データとして使用されます。結果は、エージェント が完了するか CLEAR が発行されると失われます。

コマンド入力行 (対話型またはプロシジャでの入力) の長さは実際には無制限ですが、これが 適用されない状況がありました。FILEDEF コマンドで特別に長いディレクトリ名またはファ イル名を記述する際に、この長さ制限に対処する必要がありましたが、FILEDEF コマンドの機 能の 1 つとして複数行に分割することができました。従来は、FILEDEF トークンの後にハイフ ン (-) を使用することで、次の行に継続することを示していました。この機能を使用する必要 はなくなりましたが、上位互換性を確保するために機能が保持され、ここでは廃止された機能 として説明しています。

### プロシジャの負荷テスト

負荷テストでは、指定した条件下でサーバが問題なくデータを検索できるかどうか、リクエス トの実行をシミュレーションすることができます。

負荷テストのメカニズムは、記録と再生の機能です。この機能では、ブラウザを介して適用さ れたユーザ動作の正確なシーケンスが記録、再現 (再生) され、同一条件下または異なる条件 下の単一ユーザまたは複数のユーザをシミュレーションすることができます。生成されたフ ァイルおよび HTI スクリプトと呼ばれる記録済みシーケンスをサーバトレースとともに使用 して、新しい構成をテストし、問題を診断することができます。

Web コンソールの [HTI スクリプトファイルの再生] 画面で、以下の条件を別々に使用して、ま たは組み合わせて使用して、テスト実行を開始することができます。

- □ 複数のユーザ (スレッド数として表現されます) により同時に実行されるリクエスト。さ まざまなシナリオを使用して再テストを行うことができます。この機能により、システム の拡張性 (スケーラビリティ) をあらかじめ判断することができます。
- さまざまな間隔で実行されるリクエスト。この機能により、ワークロードの増加に適応す るシステムの能力をあらかじめ判断することができます。

これらの基本テストに加えて、高度な条件を指定して詳細な診断プロセスを行うことができま す。たとえば、負荷テストは、1 つまたは複数のデータソースに対する Reporting Server の検 索パフォーマンス (バックエンド処理とも呼ばれる) に関する情報を提供します。ただし、 WebFOCUS のようなクライアント環境で作業している場合は、ユーザのブラウザで始まり、 Web サーバ (フロントエンド処理) を経由し、Reporting Server、データソースに至るデータ取 得パフォーマンスをテストする必要が生じることがあります。テストを Web サーバにリダイ レクトして、より長いパスにわたって取得を追跡するようにリクエストすることができます。 その後、バックエンドテストの結果とフロントエンドテストの結果を比較することにより、そ の他の指定条件に基づいてパフォーマンス問題の原因をより正確に診断することができます。

基本の負荷テストおよび詳細な負荷テストで適用できる条件の一覧は、615 ページの 「 [HTI](#page-614-0) [スクリプトファイルの再生に使用するパラメータ](#page-614-0) 」 を参照してください。

### 負荷実行でのスクリプトへのユーザ動作の記録

サーバの記録機能では、ブラウザを介して適用されたユーザ動作の正確なシーケンスをスクリ プトに記録することができます。このスクリプトは、シーケンスを再現 (再生) し、さまざま な条件下の単一または複数のユーザをシミュレーションすることにより、実行統計を生成する ことができます。

負荷実行機能では、既存のプロシジャを使用してスクリプトが生成されます。また、ブラウザ セッションが、スクリプトの [Diagnostics Scalability Playback Start/Stop] ページに変更されま す。

再生で使用されるファイルおよび記録されたシーケンスは、HTI スクリプトと呼ばれ、スケー ラビリティディレクトリに保存されます。このスクリプトは、サーバトレースとともに、問題 の診断、分析、テストに使用することができます。

[Diagnostics Scalability Playback] ページには、いつでもメインメニューから戻ることができ、 セッションアクティビティ (上部メニューバー) または編集セッション (上部メニューバー) を 記録することにより新しいスクリプトを作成することや、既存のスクリプトを編集または再実 行することができます。

### 手順 負荷テストを実行するには

プロシジャに対する負荷テストは、Web コンソールから実行することができます。

1. Web コンソールのサイドバーで [アプリケーション] をクリックするか、データ管理コン ソールで [サーバ] ノードフォルダを展開します。

Web コンソールに [アプリケーション] ページが表示されます。

- 2. アプリケーションフォルダを展開します。
- 3. プロシジャを右クリックし、[詳細を指定して実行]、[負荷実行] を順に選択します。 下図のように、[HTI スクリプトファイルの再生] ダイアログボックスが表示されます。

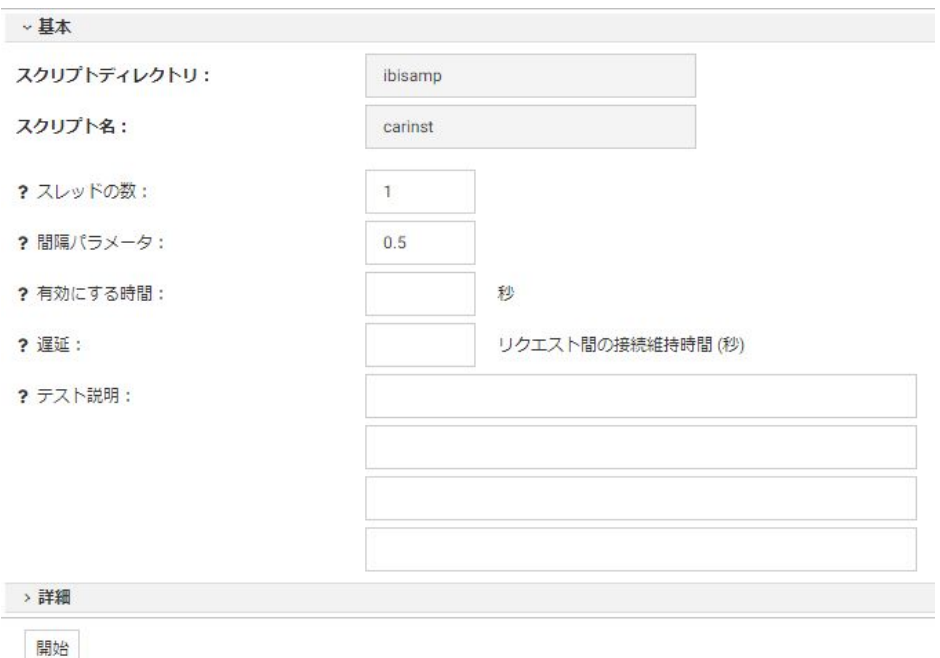

- 4. 基本テスト条件の [スレッドの数]、[間隔パラメータ]、[テスト説明] に値を入力します。 さらに条件を指定する場合は、[詳細] をクリックします。
- 5. [開始] をクリックします。結果は別のウィンドウに表示されます。詳細は、401 ページ の 「 [負荷テストログの例](#page-400-0) 」 を参照してください。

<span id="page-400-0"></span>スクリプトは、ディレクトリ C:¥ibi¥scale 内のテスト対象プロシジャの下にリストされま す。

- 6. ナビゲーションウィンドウの [パフォーマンスレポート] フォルダを開き、次のいずれかを 選択します。
	- □ 基本レポート
	- □ 詳細レポート
	- グラフレポート

[表示] を選択してレポートを表示するか、[開く] を選択してレポートまたはレポート の[メタデータ]、[クエリ]、[出力] の各ウィンドウを開きます。

# 例 負荷テストログの例

---- Started at 13:39:09 ----

Received: thread=01 request=0001; timing: resp=0.052 sec, transf=0.000 sec, start=03/27/2018 13:39:09.795; dbmstime=0.000 sec, servertime=0.052 sec

---- Finished at 13:39:09 ----

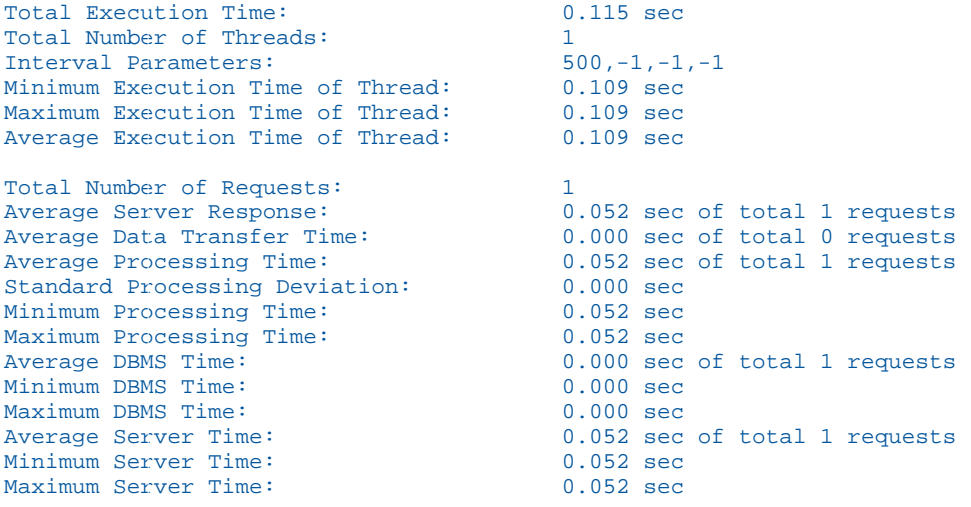

terminating main thread

### パフォーマンスレポートの例

### 基本レポート

**Basic Stress Test Statistics** 

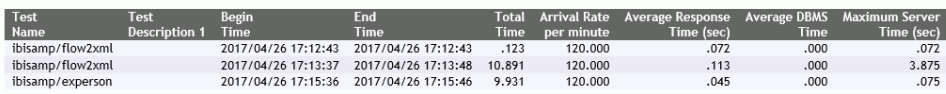

### 詳細レポート

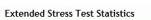

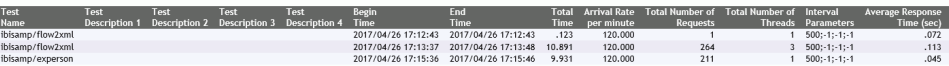

# グラフレポート

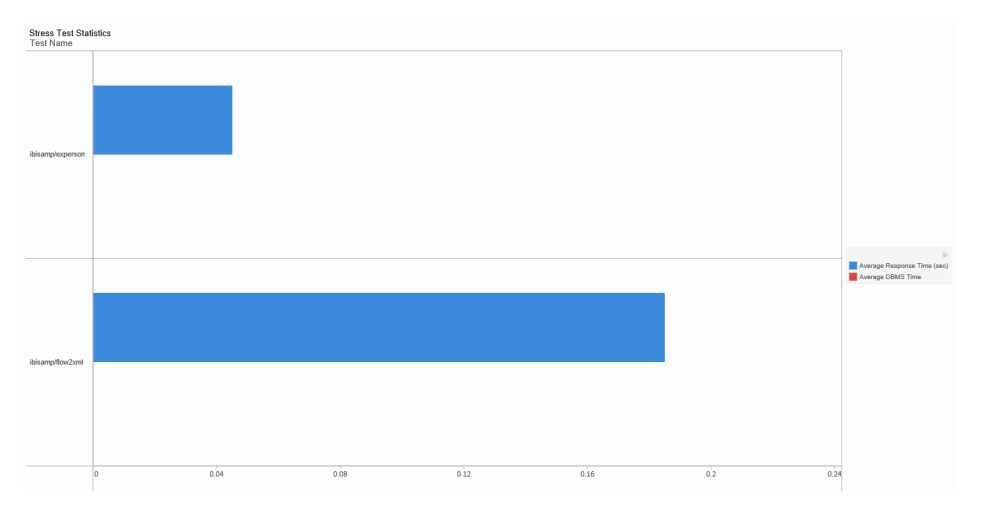

# インパクト分析レポートの実行

インパクト分析レポートを使用すると、シノニム、シノニムのフィールド、プロシジャ、接続 が変更された際の影響を分析することができます。レポートには、オブジェクトの使用状況が 表示されます。たとえば、プロシジャに対してレポートを実行すると、元のプロシジャが実行 されるアプリケーションとプロシジャが表示されます。シノニムに対してレポートを実行す ると、シノニムが定義するテーブルやデータソース、およびこのシノニムを参照するプロシジ ャが表示されます。これにより、シノニム、フィールド、プロシジャ、接続が変更された際の アプリケーションに与える影響を分析することができます。

インパクト分析レポートは、Web コンソールおよびデータ管理コンソールから実行します。 レポートには、ドリルダウンリンクも表示されます。たとえば、特定のシノニムのインパクト 分析レポートを実行し、レポートにリスト表示されたプロシジャの 1 つをクリックして、そ のプロシジャを編集することができます。

Web コンソールまたはデータ管理コンソールでは、特定のプロシジャ、シノニム、接続、フ ィールドに対して実行できるインパクト分析レポート以外に、アプリケーションフォルダに対 しても次のインパクト分析レポートを実行することができます。

- □ プロシジャ別シノニムレポート プロシジャおよびプロシジャで使用しているシノニムを プロシジャ別にソートして表示します。レポートには、シノニムの使用状況 (ソースとして 使用、またはターゲットとして使用)、アダプタタイプ、テーブル名とその定義、ロードタ イプ、ロード前オプション、ディレクトリの情報が含まれます。
- □ シノニム別プロシジャレポート シノニムおよびそのシノニムが使用されているプロシジ ャをシノニム別にソートして表示します。レポートには、シノニムの使用状況 (ソースとし て使用、またはターゲットとして使用)、アダプタタイプ、テーブル名とその定義、ロード タイプ、ロード前オプション、ディレクトリの情報が含まれます。
- □ プロシジャ別カラムレポート プロシジャおよびシノニムで使用されているフィールドを プロシジャ別にソートして表示します。レポートには、フィールドの使用状況とディレク トリも表示されます。
- □ カラム別プロシジャレポート プロシジャとシノニムをフィールド別にソートして表示し ます。レポートには、フィールドの使用状況とディレクトリも表示されます。
- □ プロシジャ別シノニム エンタープライズレポート レポートの内容は、「プロシジャ別シ ノニム] レポートと同様ですが、このレポートは HUB Server/SUB Server 環境下での HUB Server とすべての SUB Server についての情報が含められます。レポートの実行に使用し ているサーバにリモートサーバが構成されていない場合、このレポートは表示されません。
- □ シノニム別プロシジャ エンタープライズレポート レポートの内容は、 「シノニム別プロ シジャ] レポートと同様ですが、このレポートは HUB Server/SUB Server 環境下での HUB Server とすべての SUB Server についての情報が含められます。レポートの実行に使用し ているサーバにリモートサーバが構成されていない場合、このレポートは表示されません。
- フローレポート 概要と詳細の2つのオプションがあり、既存のフローについてのレポー トが表示されます。
- 注意: エンタープライズレポートは、SUB Server が構成されている場合にのみ表示されます。

# 手順 アプリケーションのインパクト分析レポートを実行するには

インパクト分析レポートは、Web コンソールまたはデータ管理コンソールで実行することが できます。

1. Web コンソールのサイドバーで [アプリケーション] をクリックするか、データ管理コン ソールで [サーバ] ノードフォルダを展開します。

Web コンソールに [アプリケーション] ページが表示されます。

- 2. アプリケーションフォルダを右クリックし、[インパクト分析] を選択した後に、次のいず れかを選択します。
	- □ プロシジャ別シノニム
	- □ シノニム別プロシジャ
	- □ プロシジャ別カラム
	- □ カラム別プロシジャ
	- □ フローレポート

右側の画面にインパクト分析レポートが表示されます。

### 手順 アダプタ接続のインパクト分析レポートを実行するには

インパクト分析レポートは、Web コンソールまたはデータ管理コンソールで実行することが できます。

1. Web コンソールのサイドバーで [データに接続] をクリックするか、データ管理コンソー ルで [サーバ] ノードフォルダを展開します。

Web コンソールに [データに接続] ページが表示されます。

- 2. 必要に応じて、アダプタフォルダを展開します。
- 3. 接続を右クリックし、[インパクト分析] を選択します。

下図のようなレポートが右側の画面に表示されます。このレポートには、各ファイルへのリン クが表示されるほか、接続名、ファイルタイプ、使用状況、アプリケーション名などの情報も 表示されます。

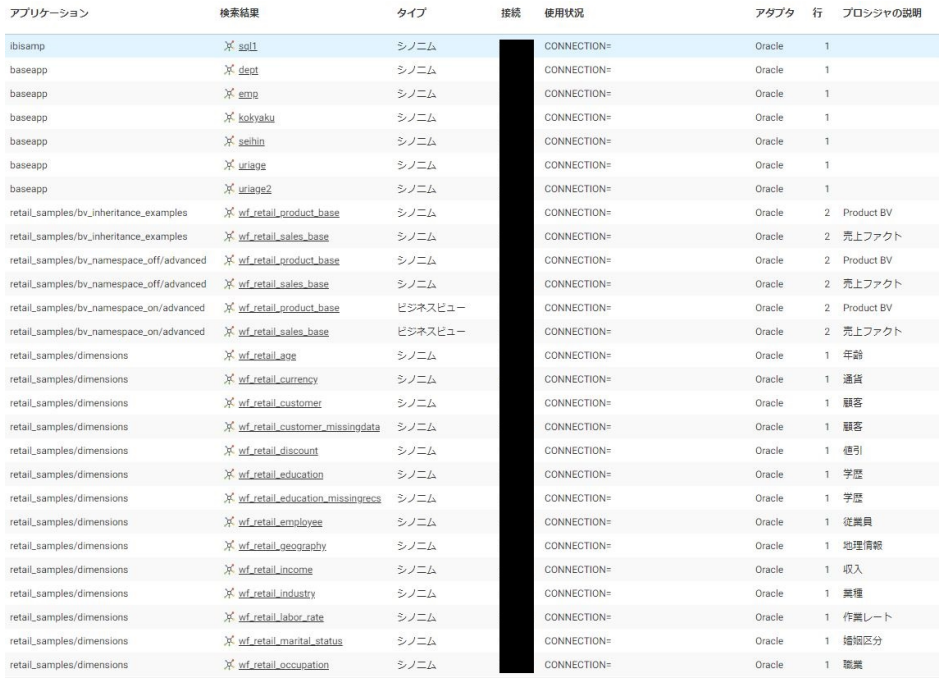

# 手順 プロシジャのインパクト分析レポートを実行するには

インパクト分析レポートは、Web コンソールまたはデータ管理コンソールで実行することが できます。

1. Web コンソールのサイドバーで [アプリケーション] をクリックするか、データ管理コン ソールで [サーバ] ノードフォルダを展開します。

Web コンソールに [アプリケーション] ページが表示されます。

- 2. アプリケーションフォルダを展開します。
- 3. プロシジャを右クリックし、[インパクト分析] を選択します。

右側の画面にインパクト分析レポートが表示されます。

### 手順 シノニムのインパクト分析レポートを実行するには

インパクト分析レポートは、Web コンソールまたはデータ管理コンソールで実行することが できます。

1. Web コンソールのサイドバーで [アプリケーション] をクリックするか、データ管理コン ソールで [サーバ] ノードフォルダを展開します。

Web コンソールに [アプリケーション] ページが表示されます。

- 2. アプリケーションフォルダを展開します。
- 3. シノニムを右クリックし、[インパクト分析] を選択します。

右側の画面にインパクト分析レポートが表示されます。

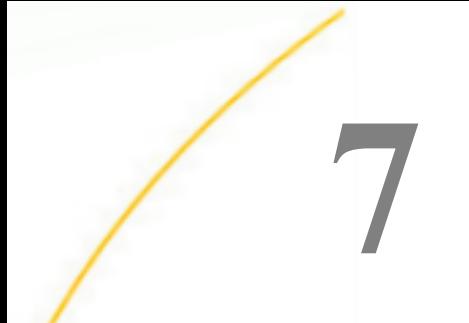

# Server のワークスペースマネージャ

Web コンソールには、サーバの実行やモニタに使用できる多様なツールや機能が用意さ れています。ワークスペースマネージャは、さまざなまサーバ処理を制御、監視するコ ントロールプロセスです。

#### トピックス

- □ ワークスペースマネージャの構成
- [通知](#page-417-0)
- ロ [ワークスペース構成の設定](#page-424-0)
- □ [ライセンスの設定](#page-490-0)
- □ [サーバアクティビティのモニタ](#page-492-0)
- □ [構成ファイルの編集](#page-538-0)
- □ Java [サービスの構成](#page-539-0)
- **Q** [Cluster Manager](#page-544-0)

# ワークスペースマネージャの構成

ワークスペースマネージャは Reporting Server のコンポーネントであり、すべてのサーバ管理 タスクを管理します。一般的に管理者は、サーバアクティビティのモニタ、サーバ構成プロフ ァイルの構成と調整、サービスの有効化と作成、ディファード実行属性の定義、Email アラー トの設定を行います。

サーバのインストール、構成、セキュリティ、保守を担当するサーバ管理者は、Web コンソ ールを使用してワークスペースマネージャを管理、構成することで、サーバをクライアントが 使用できる状態に保ち、最大効率でのサーバの稼動を維持します。Web コンソールを使用す るには、Internet Explorer を起動し、「http://host:http\_port」と入力して、サーバを実行して いるホストマシン上の HTTP ポートに移動します。

Web コンソールを使用してワークスペースマネージャにアクセスするには、サーバが実行さ れている必要があります。

<span id="page-407-0"></span>ヒント: この章では、ワークスペース関連のキーワードが使用されています。このマニュア ルのキーワードリンクをクリックすることにより、これらのキーワードの詳細をヘルプで参照 することができます。ワークスペース構成画面でパラメータの横にある [?] をクリックする こともできます。

### ワークスペースマネージャ構成権限

Web コンソールの管理機能へのアクセスは、管理者権限を所有するユーザのリストを定義し、 そのリストを admin.cfg というバージョン非依存のファイルに保存することにより、制限する ことができます。このファイルは、デフォルト設定では .../ibi/profiles にあります。

admin.cfg で定義されたユーザおよびユーザロールのリストにより、確立済みのセキュリティ に従って認可または認証、あるいはその両方に使用される管理者およびユーザのリストが定義 されます。管理者は、各自の管理レベル (SRV、APP、OPR) に応じて、サーバのインストール、 構成、保守に責任を有します。リストには管理者を少なくとも 1 名定義しなければなりませ ん。多くのサイトではこれ以外のユーザはバックアップと見なされます。

たとえば、サーバ管理者 (SRV) は、Web コンソールを通してすべての管理タスクを実行する ことができます。複数の管理者が定義されている場合は、FOCUS Database Server (FDS) など の特殊サービスを偽装するには、リスト上の最初の有効なメンバーが使用されます。アプリケ ーション管理者 (APP) は、構成の変更およびサーバの再起動を必要としない管理タスクに限り 実行することができます。サーバ管理者およびアプリケーション管理者は、user.prf ファイル のユーザプロファイルを編集することができます。サーバ管理者はすべての user.prf ファイ ルを編集できますが、アプリケーション管理者が編集できるのはアプリケーション管理者自身 のプロファイルのみです。

サーバまたはアプリケーションの管理に使用されるすべての ID (サーバの構成に使用された 元の ID のほかに) には、その ID で管理する予定の各ロケーションに対する読み取りおよび書 き込み権限が必要です。これらの権限を割り当てるには、ロケーションに対するグループ権限 をオペレーティングシステムレベルで確立する必要があります。

構成の操作は権限によって異なります。たとえば、リソース管理の構成は、ユーザが RARGP 権限を所有している場合に使用できます。

ワークスペースマネージャのリボンの [サーバアクション] メニューには、サーバの終了、サ ーバの再起動、サーバの拒否のオプションがあります。

### サーバの終了

サーバ管理者は、サーバを終了することができます。既存の接続が停止されます。

### サーバの再起動

サーバ管理者は、サーバを再起動することができます。既存の接続が停止され、サーバが再起 動するまで新しい接続は拒否されます。

### サーバ接続の拒否/有効化

サーバ管理者は、サーバの状態を [拒否] に変更することで、新しい接続を無効にすることが できます。新しい接続は拒否されますが、既存の接続は停止されずに保持され、処理が終了し てから接続が切断されます。サーバ管理者は、引き続きサーバに接続することができます。こ れにより、メンテナンスを安全に実行できる状態、または診断情報を収集できる状態にサーバ を段階的に移行することが可能になります。この状態は、サーバ接続を停止せずに、サーバ停 止前の初期段階として使用することもできます。

サーバ管理者は、サーバが拒否モードの場合に、サーバへの新規ユーザ接続に対して表示する カスタムメッセージを入力することができます。

### 手順 サーバ接続を拒否し、カスタムメッセージを設定するには

サーバの状態を変更できるのは、サーバ管理者のみです。サーバ接続を拒否し、サーバから提 示するカスタムメッセージを定義するには、次の手順を実行します。

- 1. リボンの [サーバアクション] メニューから、[拒否する/有効にする] を選択します。 [接続拒否] ウィンドウが開きます。
- 2. 新しいユーザ接続に対してメッセージを提示する場合は、[quiesce\_msg] テキストボック スにメッセージを入力します。

サーバは現在すべての接続を受容しています。

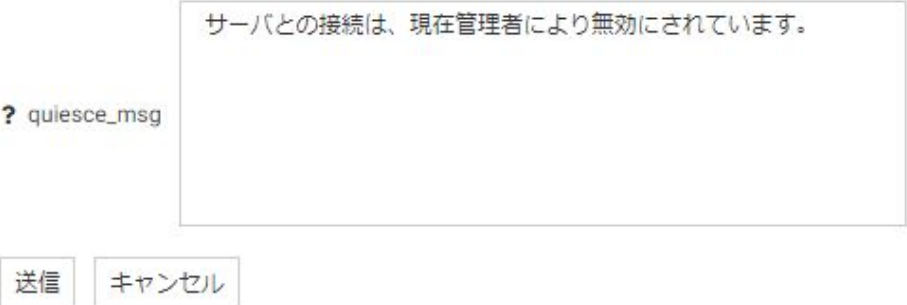

3. [送信] をクリックします。

新しい接続を無効にするかどうかの確認が要求されます。

4. [OK] をクリックします。

注意:サーバを通常の稼動状態に戻すには、[拒否する/有効にする] をクリックし、警告ダイ アログで [OK] を選択します。

### エージェントサービスの構成

サーバ構成には、DEFAULT という名前のエージェントサービスが少なくとも 1 個必要です。 このサービスは、SERVICE ブロックにより定義されます。エージェントサービスは、データア クセスエージェントグループのパラメータを定義するために使用されるエンティティです。 この定義により、さまざまな用途のさまざまなデータアクセスエージェントグループを構成し て管理することができます。各データアクセスエージェントは、特定のデータサービスのため に実行されます。サービス構成画面で定義する設定の値は、各サービスで異なる場合がありま す。 この設定には、次のものが含まれます。

- データアクセスエージェントの最大数およびサーバ起動時にサービス用に事前開始される エージェントの数。これらは、[最大] および [初期エージェント数] でそれぞれ定義します。
- サーバのエージェントの存続期間。これは、[idle agent limit]、[CPU limit]、および [memory limit] により制限することができます。
- 使用可能なデータアクセスエージェントがない接続要求。これらの接続は、サービス用の キュー ([maximum\_q] および [queue limit] を使用して構成) に入れることができ、接続後は [idle session limit] を使用してアイドル時間を制限することができます。
- サービスの [deployment mode]。これにより、データアクセスエージェントが接続に割り当 てられる方法が定義されます。

### 手順 データサービスプロパティを表示または編集するには

サービスエージェントには、[ワークスペース] リソースツリーからアクセスします。

- 1. サイドバーで [ワークスペース] を選択します。
- 2. リソースツリーで、[データサービス] を展開します。
- 3. データサービスの 1 つを右クリックし、[プロパティ] を選択します。

選択したデータサービスの [プロパティ] ページが開きます。

### 参照 データサービスのプロパティ

サーバには、次の 4 つの定義済みデータサービスがあります。

**DEFAULT** 

7. Server のワークスペースマネージャ

**U** WC\_DEFAULT

SCHED\_DEFAULT

**DFM\_DEFAULT** 

下図は、DEFAULT データサービスのパラメータを示しています。

アスタリスク(\*)が付いた項目の値を変更すると、サーバの再起動が必要です。

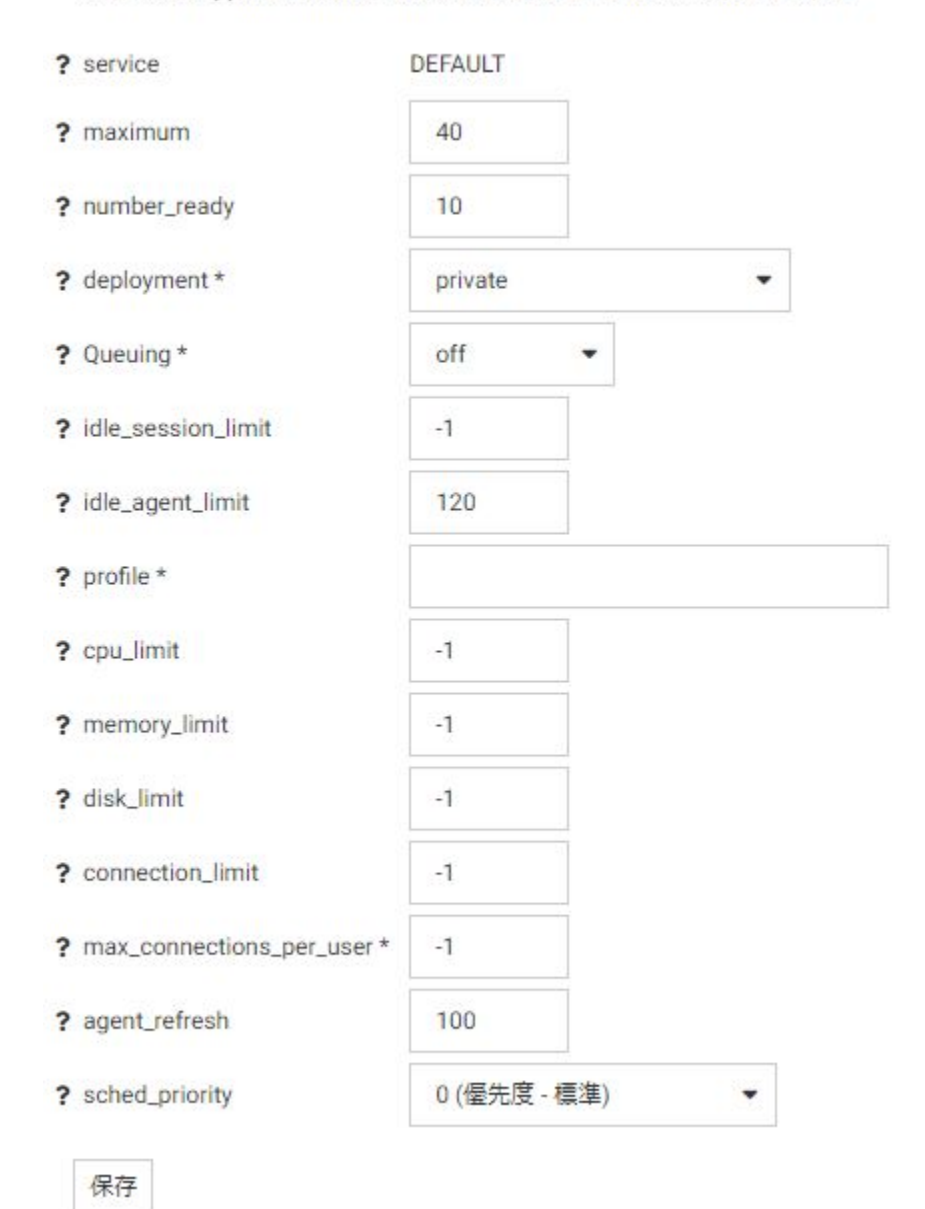

注意:アスタリスク (\*) の付いたパラメータ値を変更した場合、サーバの再起動が必要です。

データサービスには、次のパラメータがあります。

service

サービスの名前です。

maximum

ワークスペースマネージャで特定のサービスを対象に同時に実行可能なデータアクセス エージェントの最大数を定義します。

number\_ready

ワークスペースマネージャが特定のサービスの開始時に作成するデータサービスエージ ェント数を定義します。

#### deployment\*

複数のユーザがこのサービスの同一エージェントに接続する際のユーザ間のリソース共 有を制御します。有効値は次のとおりです。

- □ private 各ユーザは他のユーザから完全に独立し、それぞれ一意のオペレーティング システム権限、データベース接続、FOCUS 言語設定を所有します。
- □ connection\_pooling 各ユーザはそれぞれ一意の FOCUS 言語設定を所有しているとい う点で部分的に独立していますが、オペレーティングシステム権限およびデータベー ス接続は共有します。

#### Queuing\*

キューのオンとオフを制御します。

maximum\_q

特定のサービスでの接続キューの最大数を定義します。このパラメータは、[Queuing] を [on] に設定した場合にのみ使用可能になります。-1 に設定すると、キューサイズが無制限 になります。

#### queue\_limit

エージェントが利用不可になった場合に、タイムアウトになるまで待機する接続キューの 時間 (秒) を定義します。-1 に設定すると、無制限になります。

#### idle\_session\_limit

接続済みエージェントがクライアント入力を待機する最大時間 (秒) を定義します。この 時間を超えると、エージェントの接続が切断されます。-1 に設定すると、無制限になりま す。

#### idle\_agent\_limit

number ready で定義されたエージェント数を超える切断済みエージェントがアイドル状 態を継続できる最大時間 (秒) を定義します。この時間を超えると、これらのエージェント が停止されます。-1 に設定すると、無制限になります。

#### profile\*

エージェントの開始時に実行されるプロシジャファイルを指定します。

cpu\_limit

エージェントが使用可能な最大 CPU 時間 (秒) です。この時間を超えると、ワークスペー スマネージャがこのエージェントを停止します。

#### memory\_limit

エージェントが使用可能な最大メモリ量 (キロバイト) を定義します。エージェント処理 がこの制限を超えると、ワークスペースマネージャがこのエージェントを停止します。

#### disk\_limit

エージェントが使用可能な最大ディスク領域 (キロバイト) を定義します。このパラメー タにより、リクエストで作成された FOCSORT、HOLD、その他の一時ファイルなどの、エ ージェントの edatemp ディレクトリ内のすべてのファイルのサイズが合計されます。エ ージェント処理がこの制限を超えると、ワークスペースマネージャがこのエージェントを 停止します。

#### connection\_limit

接続を継続できる最大時間 (秒) を定義します。この時間を超えると、接続が停止され、こ の接続を担当するエージェントが終了します。この制限は、現在の edachkup\_interval が 期限切れになった場合に発動されます。

edachkup\_interval は、 ワークスペースマネージャのチェックアップサイクルの時間間隔を 定義する内部パラメータです。データサービスレベルの制限パラメータ (例、

connection\_limit、idle\_agent\_limit、cpu\_limit、disk\_limit) は、edachkup\_interval が次回起 動した際に有効になります (デフォルト設定では、60 秒間隔)。

#### max\_connections\_per\_user\*

特定のサービスで同一ユーザ ID による同時接続の最大数を定義します。ユーザが許容最 大数を超えて接続すると、そのユーザがリクエストした追加の接続は拒否され、サーバか らのメッセージが表示されます。

接続は拒否されました。max\_connection\_per\_user の値を超過しました。

データサービスの [プロパティ] ページで [queue\_max\_user\_conns] プロパティを使用し て、サーバに拒否されたユーザ接続を待機状態にすることができます。このオプション は、データサービスの [Queuing] プロパティを [on] に設定している場合にのみ使用できま す。

#### queue\_max\_user\_conns

max\_connections\_per\_user で定義されたユーザ数を超えた場合に、特定のサービスで同一 ユーザ ID の同時接続キューを有効にします。この設定を使用すると、新しい接続が拒否 された場合でも、その接続を後から処理されるよう待機状態にすることができます。この パラメータは、[Queuing] を [on] に設定した場合にのみ使用可能になります。

#### agent\_refresh

各エージェントプロセス中に受容可能な新規接続の最大数を定義します。この最大数を 超えると、追加の接続は新しいエージェントに割り当てられます。この最大数に到達した エージェントプロセスは、最後に受容されたセッションが切断された時点で終了します。

#### sched\_priority

特定のサービスエントリで実行中の各エージェントプロセスのスケジュール優先度を定 義します。プロセスのスケジュール優先度に基づいて、オペレーティングシステムスケジ ューラに CPU 制御が移行した後のプロセスの処理方法が定義されます。この優先度は、 サービスが実行する作業の相対的な重要度に基づいて設定する必要があります。値の範 囲は、-20 (最高の優先度) から 20 (最低の優先度) です。

### 参照 Reporting Server の使用可能なエージェント数の維持機能

Reporting Server は、number\_ready パラメータを使用して使用可能なエージェント数を維持し ます。

- number\_ready パラメータは、Reporting Server 起動時に開始するエージェント数を決定し ます。ただし、アクティブエージェントの数がこの値を下回らない保証はありません。エ ージェント数は、クラッシュまたは予期しない停止によってこの値を下回ることがありま す。アクティブエージェント数が number\_ready パラメータの値を下回る場合は、パラメ ータが許容する最大値まで開始するエージェントの数を必要に応じて増やします。
- □ アイドル状態のアクティブエージェントが存在し、その数が number\_ready の値を上回る 場合は、idle\_agent\_limit の値を上回った時点で、アクティブエージェントの数が number ready の値と等しくなるまでエージェントが停止されます。

### 展開モードの構成

サービスの [deployment] により、データアクセスエージェントが接続に割り当てられる方法 が定義されます。

■ プライベート展開では、接続要求ごとに専用のアプリケーションエージェントが割り当て られます。プライベート展開は、以前のすべてのサーババージョンの動作を保持していま す。接続時には、グローバルプロファイル、ユーザレベルプロファイル、およびサービス レベルプロファイルが実行されます。接続切断時には、すべての一時ファイルが削除され、 データベース接続が閉じられます。各アプリケーションエージェントの権限は、サーバの セキュリティモードに依存します。

セキュリティが OFF 以外の値に設定されている場合は、サーバにログインするクライアン トごとに認証が処理されます。セキュリティ OFF の場合は、ユーザ ID および認証は要求 されません。有効なユーザ ID は、セッションの期間中、接続ユーザとなります。

■ [connection\_pooling] 展開では、エージェントの開始時にはグローバルプロファイルおよび サービスプロファイルが実行され、各接続においてプーリングされたユーザプロファイル が実行されます。新しい接続に対してセッションが確立されると、WebFOCUS コンテキス トはクリアされ、プーリングされたユーザプロファイルが実行されます。

セキュリティが OFF 以外の値に設定されている場合は、すべてのユーザが同じ権限を持ち ます。これは、接続ユーザにかかわらず、プーリングされた有効なユーザが一意であるた めです。

接続プーリング展開は、パフォーマンスを大きく改善します。多くのユーザが、同一オペ レーティングシステム上で DBMS 認証情報を共有している場合に有効です。各接続ユー ザがそれぞれ特定のオペレーティングシステムおよび DBMS 権限を使用する場合は、この 展開を使用することはできません。また、サーバセキュリティモードが DBMS に設定され ているサービス DEFAULT にこの展開を使用することもできません。この場合、プロファイ ルが接続認証に対して無効になるためです。

### 手順 サーバプロファイルにサーバ展開パラメータを設定するには

サーバ構成パラメータ展開を設定するには、次の手順を実行します。

- 1. サイドバーで [ワークスペース] を選択します。
- 2. リソースツリーで [データサービス] フォルダを右クリックし、[新規] を選択します。 [新規データサービス] ページが表示されます。

ヒント: 既存のサービス (例、DEFAULT、WC\_DEFAULT、DMC\_DEFAULT、DEFAULT\_CPOOL) の場合は、サービスを右クリックして「プロパティ」を選択し、[サービス]画面を開きま す。

- 3. [deployment] ドロップダウンリストから、[private] または [connection\_pooling] を選択し ます。
	- [private] では、接続時にすべてのプロファイルが実行されます。接続を解除すると、 すべての DBMS 接続は解除されます。これがデフォルト値です。

セキュリティが OFF 以外の値に設定されている場合は、接続している間、有効なユー ザ ID が接続ユーザになります。

手順 6 へ進みます。

[connection\_pooling] では、エージェントの開始時にグローバルプロファイルおよびサ ービスプロファイルが実行され、各接続においてプーリングされたユーザプロファイ ルが実行されます。新しい接続に対してセッションが確立されると、WebFOCUS コン テキストはクリアされ、プーリングされたユーザプロファイルが実行されます。

このオプションを選択すると、[pooled\_user] および [pooled\_password] が表示されま す。

セキュリティが OFF 以外の値に設定されている場合は、すべてのユーザが同じ権限を 持ちます。これは、接続ユーザにかかわらず、有効なユーザが一意 ([pooled\_user] お よび [pooled password] を使用して構成) であるためです。

手順 4 および 5 を実行します。

4. [pooled user] ドロップダウンリストからユーザを選択します。(このリストには、408 ペ ージの「 [ワークスペースマネージャ構成権限](#page-407-0) 」で説明されている admin.cfg ファイルの 値が表示されます。)

このサービスレベルキーワードは、セキュリティモード OPSYS の connection\_pooling 展 開に必要です。このキーワードにより、すべてのエージェントを実行するユーザ ID が定 義されます。DBMS ユーザ ID は、接続設定タイプによって特定されます。

- 5. 対応するパスワードを [パスワード] テキストボックスに入力します。プーリングパスワ ードは、Windows オペレーティングシステム上の connection\_pooling 展開のみに必要で す。
- 6. [保存してサーバを再起動] をクリックします。

# <span id="page-417-0"></span>通知

イベントルーティングおよびカスタムログインメッセージは、[ワークスペース] ページのリボ ンの [通知] メニューから構成することができます。

イベントルーティングを使用することにより、さまざまなサーバイベント (エージェントまた はリスナのクラッシュ、サーバ構成エラー、ディスク領域制限など) に基づいてプロシジャを 起動したり、Email を送信したりすることができます。すべてのイベントは、タイプ別 (情報、 警告、エラー) に分類されます。イベントには、定義済みイベントとカスタム定義イベントが あります。

[イベントルーティング] ページには、デフォルトのイベントルーティングとカスタマイズした イベントルーティングの両方が表示されます。

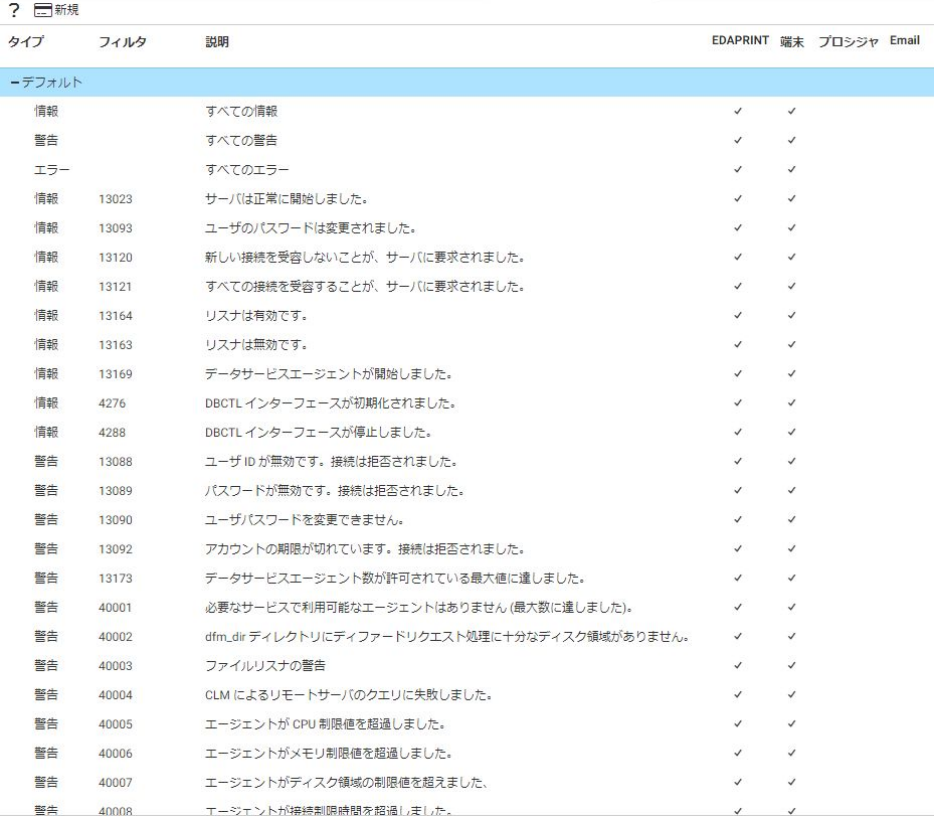

下図は、デフォルトルーティングを示しています。

### 手順 イベントルーティングをカスタマイズするには

イベントルーティングをカスタマイズすることにより、サーバイベントに基づいてプロシジャ を起動したり、Email を送信したりすることができます。

イベントごとに、EDAPRINT ログまたは端末にイベントを書き込むかどうかを選択することも できます。

- 1. サイドバーで [ワークスペース] を選択します。
- 2. リボンで [通知] をクリックし、[イベントルーティング] を選択します。
- 3. イベントを右クリックして [イベントルーティングのカスタマイズ] を選択するか、メニュ ーバーから [新規] を選択します。

下図のように、[イベントルーティングのカスタマイズ] ページが開きます。

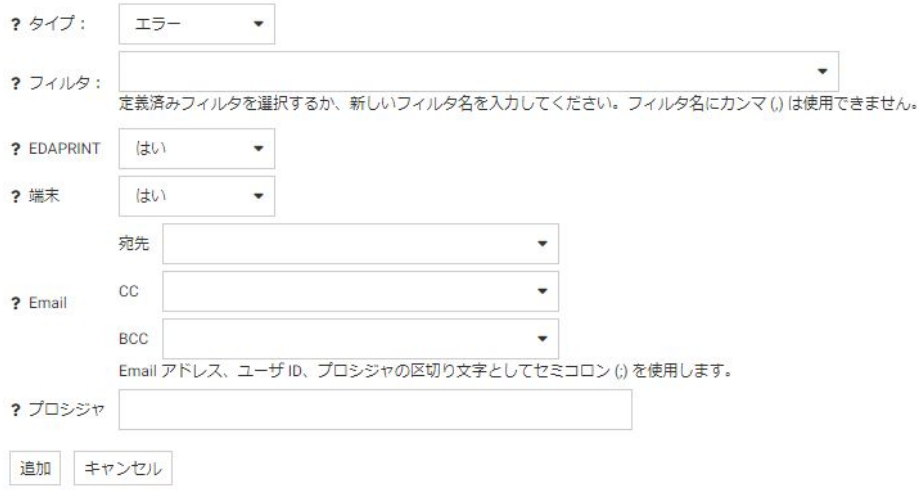

- 4. [タイプ] ドロップダウンリストから、メッセージのタイプを選択します。 選択肢には、 [情報]、[警告]、[エラー]、[すべて] があります。
- 5. [フィルタ] テキストボックスにイベントの条件を入力するか、ドロップダウンリストから 定義済みのイベントを選択します。
- 6. 選択したイベントメッセージをサーバログに書き込む場合は、[EDAPRINT] ドロップダウン リストから [はい] を選択します。
- 7. 選択したイベントメッセージを端末に書き込む場合は、[端末] ドロップダウンリストから [はい] を選択します。
- 8. 必要に応じて、イベントの発生時に送信する Email のアドレスを入力します。
- 9. 必要に応じて、「プロシジャ1 テキストボックスに、実行するプロシジャを入力します。た とえば、「utility/movefiles」のようにアプリケーション名を含めて入力します。
- 10. 新規のイベントの場合は [追加] をクリックし、既存のイベントの場合は [変更] をクリッ クします。

選択したイベントが、[イベントルーティング] ページに追加されます。

11. [保存して再起動] をクリックします。

### 例 EDAPRINT ログメッセージの非表示

この例は、イベントルーティングをカスタマイズすることで次の EDAPRINT ログメッセージを 非表示にする方法を示します。

request by edapsmr to expire foccache session

- 1. [イベントルーティングのカスタマイズ] ページを開きます。
- 2. [タイプ] ドロップダウンリストから、[警告] を選択します。
- 3. [フィルタ] テキストボックスに次のイベントを入力します。 request by edapsmr to expire foccache session
- 4. [EDAPRINT] および [端末] ドロップダウンリストから [いいえ] を選択します。
- 5. E-mail の各パラメータはブランクのままにし、イベント発生時に Email が送信されないよ うにします。
- 6. [追加] をクリックします。イベントが追加されますが、保存はされていません。
- 7. [保存して再起動] をクリックします。

サーバが再起動すると、このカスタムイベントによって、edaprint.log ファイルの *request by edapsmr to expire foccache session* メッセージが非表示になります。

### 手順 イベントルーティングのワークスペースプロパティを設定するには

[ワークスペースログのプロパティ] ページでは、イベントルーティングの Email および edaprint ログを管理することができます。ユーザは、イベントルーティングから Email 通知を 送信しない時間間隔を指定したり、Email 本文に含める edaprint ログファイルのメッセージ行 数を指定したりできます。edaprint ログファイルには、実行されたイベントの前にサーバ上で 発生しているイベントに関する情報が記録されます。

edaprint ログについての詳細は、591 ページの「 [ワークスペースログプロパティで](#page-590-0) EDAPRINT [ログを制御するには](#page-590-0) 」 を参照してください。

- 1. サイドバーで [ワークスペース] を選択します。
- 2. [ログとトレース] を展開します。
- 3. [ワークスペースログ] を右クリックし、[プロパティ] を選択します。 下図のように、[ワークスペースログのプロパティ] ページが開きます。

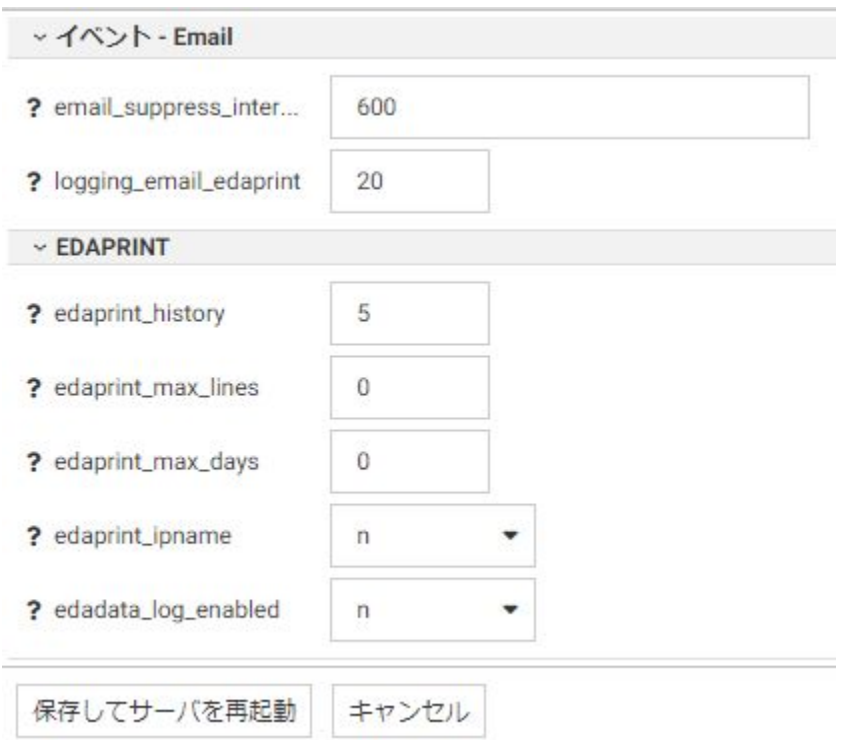

4. イベント Email のパラメータの値を入力または選択します。

イベント Email のパラメータには次のものがあります。

email\_suppress\_interval

ここで指定した時間間隔 (秒) の間に同一のイベントが発生した場合に重複した Email 通知を送信しません。この値を 0 (ゼロ) にすると、同一イベントが発生した場合でも 重複した Emial 通知が送信されます。デフォルト値は 600 (10 分) です。

<span id="page-421-0"></span>logging\_email\_edaprint

edaprint.log に記録されたサーバメッセージのうち、Email に含めるメッセージの最大 数を定義します。デフォルト値は 20 です。

5. [保存してサーバを再起動] をクリックします。

### EVENT\_TEXT および EVENT\_ID

特定のイベントによりプロシジャが開始された場合、ルーティングイベント ID およびイベン トメッセージのテキストが、自動的に EVENT\_ID および EVENT\_TEXT パラメータとしてプロシ ジャで使用可能になります。EVENT\_TEXT パラメータは、次のユーザサブルーチンを使用して 復号化する必要があります。

B64DECODE('XXXXXXXXXX', 'Ann');

### ログインメッセージ

サーバ管理者は、ログイン画面および接続結果画面にカスタムメッセージを追加して、これら の画面をカスタマイズすることができます。[ログインメッセージ] オプションは、リボンの [通知] ボタンからアクセスできます。

### 手順 メッセージを追加してログイン画面をカスタマイズするには

ログイン画面をカスタマイズするには、次の手順を実行します。

- 1. サイドバーの [ワークスペース] をクリックします。
- 2. リボンで [通知] をクリックし、[ログインメッセージ] を選択します。

下図のように、[ログインメッセージ] ページが開きます。

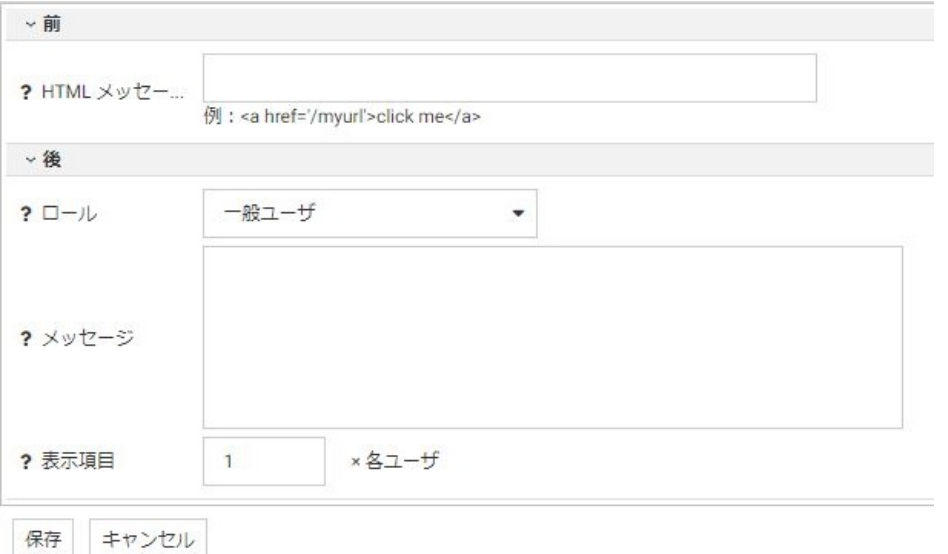

3. [前] セクションの [HTML メッセージ] テキストボックスにメッセージを入力します。テ キストを使用することも HTML タグを使用することもできます。

たとえば、次のテキストを入力します。

接続の問題に関しては、サーバ管理者にお問い合わせください

4. [保存] をクリックします。

下図のように、指定したメッセージがログインページに表示されます。

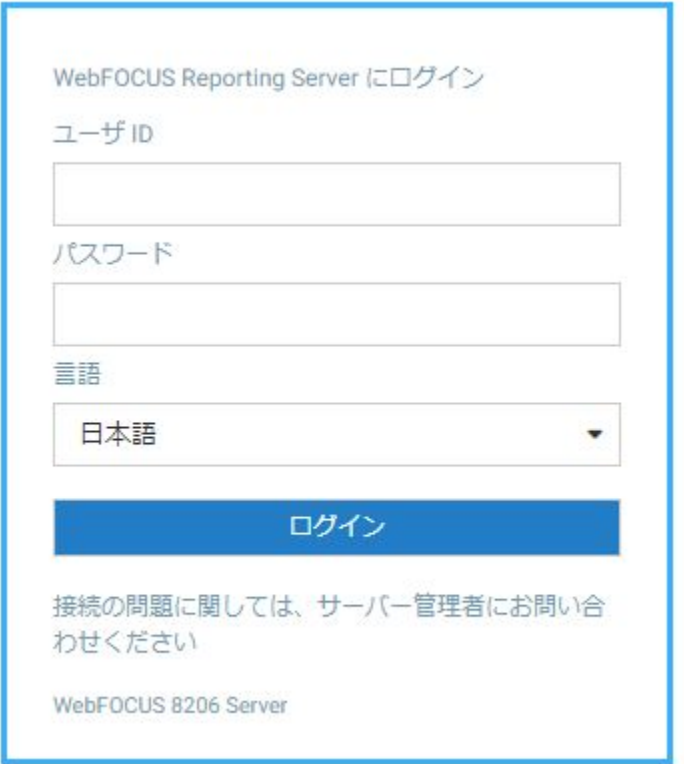

# 手順 メッセージを追加して接続結果画面をカスタマイズするには

サーバ管理者は、ユーザタイプごとに接続結果画面をカスタマイズすることができます。

- 1. サイドバーの [ワークスペース] をクリックします。
- 2. リボンで [通知] をクリックし、[ログインメッセージ] を選択します。 [ログインメッセージ] ウィンドウが開きます。
- 3. [ロール] ドロップダウンリストから、ユーザタイプを選択します。 選択可能なオプション には、「サーバ管理者」、「アプリケーション管理者」、「サーバオペレータ」、「一般ユーザ」、 [すべてのユーザ] があります。
- 4. [後] セクションの [メッセージ] テキストボックスに、メッセージのテキストを入力しま す。

午後 6 時までにサインアウトしてください

<span id="page-424-0"></span>必要に応じて、[表示項目] テキストボックスに値を入力することで、メッセージを表示す る回数を設定することもできます。

5. [保存] をクリックします。

下図のように、接続が成功した後にメッセージが表示されます。

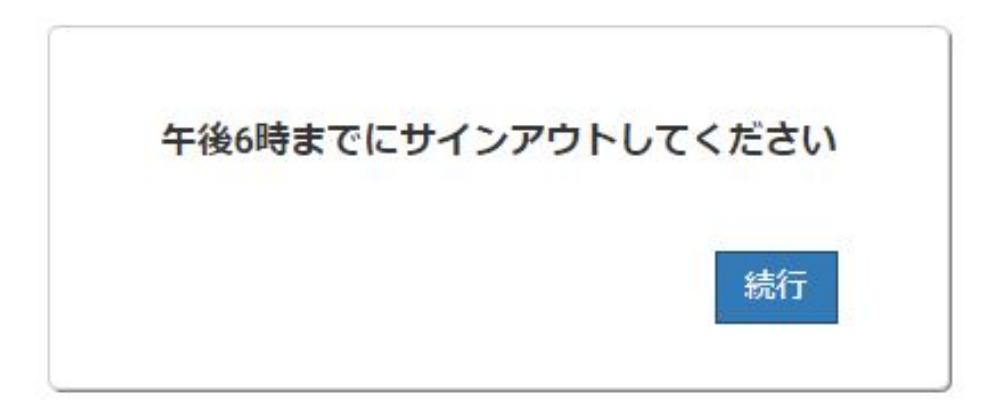

### ワークスペース構成の設定

ナビゲーションウィンドウの [ワークスペース] フォルダから、さまざまな全般パラメータを 設定することができます。これらのパラメータは、右クリックのコンテキストメニューおよび リボンのオプションに表示され、次のカテゴリに分類されます。

□ 通知

- 418 ページの 「 [通知](#page-417-0) 」
- 422 ページの 「 [ログインメッセージ](#page-421-0) 」

口 設定

- **□ 427 ページの 「 Web [コンソールの外観](#page-426-0) 」**
- 427 ページの 「 [ロケールの設定](#page-426-0) 」
- 436 ページの 「 Web [コンソールのユーザ設定の表示](#page-435-0) 」
- □ 439 ページの 「 [環境設定各種情報](#page-438-0) 」
- 453 ページの 「 [ワークスペース設定](#page-452-0) 」
- □ 461 ページの 「 [地理情報の構成](#page-460-0) 」

サーバ管理者ガイド 425

#### 口 ライセンス

- □ 491 ページの 「 [ライセンスの設定](#page-490-0) 」
- □ 492 ページの 「 [マイグレートの設定](#page-491-0) 」

これらの設定は、適切な構成ファイルに保存されます。これらはプロシジャに保存し、プロシ ジャをサービスプロファイル (サービスのプロパティで構成) にして実行することも、構成フ ァイルからプロシジャを実行して実行することもできます。

ヒント: これらのパラメータは、関連構成ファイルで直接編集することもできます。この場 合、サイドバーの [ワークスペース] をクリックします。リソースツリーの [構成ファイル] を 展開し、編集するファイルをテキストエディタで開くオプションを選択します。詳細は、539 ページの 「 [構成ファイルの編集](#page-538-0) 」 を参照してください。

サーバアクティビティのモニタおよびトラブルシューティングは、リソースツリーの [ワーク スペース] から行うことができます。これらの機能は、右クリックのコンテキストメニューお よびリボンのオプションに表示され、次のカテゴリに分類されます。

#### 口 モニタ

- □ ステータス 詳細は、493 ページの 「 [サーバステータスのモニタ](#page-492-0) 」 を参照してくだ さい。
- データサービスエージェント 詳細は、495 ページの 「 [データサービスエージェント](#page-494-0) [ページの表示とカスタマイズ](#page-494-0) 」 を参照してください。
- □ データサービス統計 詳細は、503 ページの 「[データサービスのステータス統計およ](#page-502-0) [び集約統計の表示](#page-502-0) 」 を参照してください。
- スケジューラエージェント 詳細は、495 ページの 「 [データサービスエージェントペ](#page-494-0) [ージの表示とカスタマイズ](#page-494-0) 」 を参照してください。
- Web セッション 詳細は、535 ページの 「 Web [セッション](#page-534-0) 」 を参照してください。
- ライブコンソール 詳細は、590 ページの 「 EDAPRINT [ログファイルをリアルタイム](#page-589-0) [表示するには](#page-589-0) 」 を参照してください。

#### 機能診断

- 診断結果 (savediag) 問題の報告 詳細は、622 ページの 「 [カスタマサポート用の診](#page-621-0) [断情報の収集](#page-621-0) 」 を参照してください。
- ダウンロード 詳細は、587 ページの 「 [サーバ処理の分析](#page-586-0) 」 および598 ページの 「 [サーバ処理のトレース](#page-597-0) 」 を参照してください。

### <span id="page-426-0"></span>Web コンソールの外観

Web コンソールの外観を制御するパラメータを使用して、Web コンソール全体の外観のほか、 アクセシビリティやメニューバーをカスタマイズすることができます。

これらの設定にアクセスするには、サイドバーの [ワークスペース] をクリックします。リボ ンで [設定] をクリックし、[Web コンソール外観] を選択します。

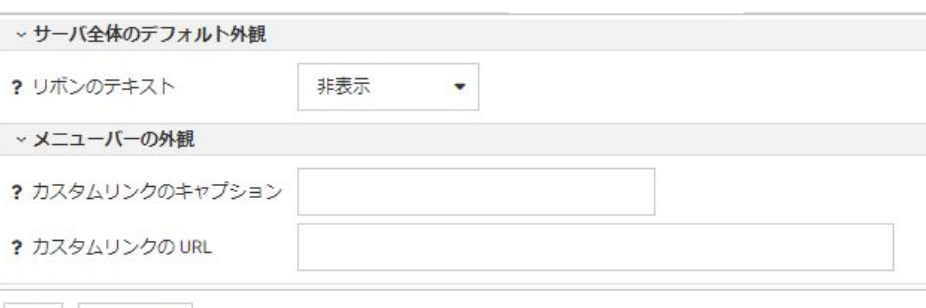

下図のように、[Web コンソールの外観] ページが開きます。

Web コンソールの外観設定は、edaserv.cfg ファイルに保存されます。

#### サーバ全体のデフォルト外観

#### リボンのテキスト

保存 キャンセル

[表示] または [非表示] のいずれかを選択します。デフォルト値は [非表示] です。

#### メニューバーの外観

カスタムリンクのキャプション

Web コンソールのメニューバーに表示するカスタムリンクのテキストを指定します。 カスタムリンクの URL

Web コンソールのメニューバーに表示するカスタムリンクの URL を指定します。

入力の完了後、[保存] をクリックします。

#### ロケールの設定

Web コンソールは、ロケール固有の日付、時間、通貨フォーマット、および国際言語サポー ト (NLS) の構成に必要なパラメータを提供します。

### 参照 NLS の設定

これらの設定にアクセスするには、サイドバーで [ワークスペース] をクリックします。次に、 リボンの [設定] で [LOCALE] をクリックし、[構成ウィザード] を選択します。下図のように、 [NLS 構成ウィザード] が開きます。

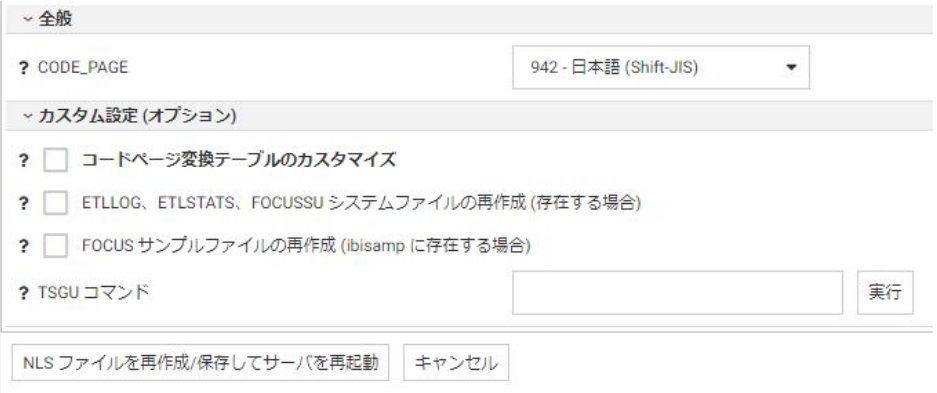

NLS 設定は、nlscfg.err ファイルに保存されます。

CODE\_PAGE

サーバがアクセスするデータソースのコードページです。

サポートされているコードページのドロップダウンリスト (Unicode を含む) からコード ページを選択します。

デフォルト値は、Windows および UNIX/Linux の場合は 942 です。

CODE\_PAGE の現在値は、アプリケーションでは &FOCCODEPAGE 変数として使用可能に なります。

#### カスタム設定 (オプション)

コードページ変換テーブルのカスタマイズ

このチェックをオンにすると、コードページのリストと、サーバまたはクライアントのコ ードページによりアクセスされる可能性のあるデータソースの説明が表示されます。

いくつかのコードページは、デフォルトで常に選択されており、選択解除することはでき ません。これらは次のとおりです。

37 - IBM MF 米国

137 - 米語/西欧 (ラテン 1)

437 - 米語

1047 - IBM MF オープンシステム (ラテン 1)

1252 - Windows ラテン、65001 -Unicode (UTF-8)

65001 Unicode (UTF-8)

65002 Unicode (UTF-EBCDIC)

選択した LANG 属性に応じて、上記以外のコードページがデフォルトで選択されます。

NLS 構成ウィザードにより、これらのコードページの変換テーブルが作成され、コードペ ージを以降の変換で使用できるようになります。

必要に応じて、テーブルを作成する必要のあるコードページを追加で選択します。たとえ ば、特定のコードページがフラット (固定長) ファイルまたは VSAM ファイルのシノニム内 に生成されるようにする場合は、NLS 構成時に [コードページ変換テーブルのカスタマイ ズ] オプションを使用して、コードページ変換テーブルをあらかじめ作成しておく必要が あります。

ETLLOG、ETLSTATS、FOCUSSU システムファイルの再作成

サーバのコードページ ([CODE\_PAGE] フィールドで定義したもの) の FOCUS 内部ファイ ルをロードする場合は、このチェックをオンにします。

新しいコードページと以前のコードページの互換性が不明な場合は、このチェックをオン にすることをお勧めします。

FOCUS サンプルファイルの再作成

[CODE\_PAGE] フィールドで定義したサーバのコードページで、ibisamp アプリケーション 内にサンプルファイルをロードする場合は、このチェックをオンにします。

TSGU コマンド

TSGU は、NLS 設定を構成するユーティリティプログラムです。このプログラムは通常不 要ですが、次の場合には手動で実行する必要があります。

■ PDFXTBL を作成する。 TYPE 1 フォントが PDF フォーマットファイルに含まれる場 合は、次の構文を使用して、TYPE 1 フォントのコード変換テーブルを生成する必要が あります。

PDFX {font-name}

**□ PDFYTBL を作成する。**Unicode フォントが PDF フォーマットファイルで使用される 場合は、次の構文を使用して、特別なフォント情報テーブル (PDFYTBL) を生成する必 要があります。

KTBL {pdfy-name}

構成の完了後、[NLS ファイルを再作成/保存してサーバを再起動] をクリックします。選択し たコードページに必要なコード変換テーブル、ソートテーブル、モノケーステーブルが作成さ れます。

### 参照 ロケールパラメータ

Web コンソールは、ロケールベースの日付、時間、通貨フォーマットの構成に必要なパラメ ータを提供します。

これらの設定にアクセスするには、サイドバーで [ワークスペース] をクリックします。次に、 リボンの [設定] で [LOCALE] をクリックし、[LOCALE (言語、数値、通貨、日付)] を選択しま す。下図のように、[コアエンジンの設定を変更 - edasprof.prf] ウィンドウが開きます。

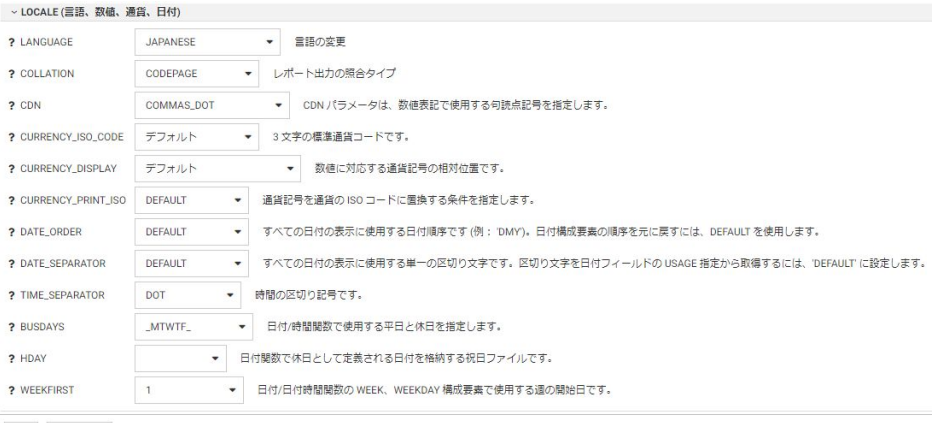

保存 キャンセル

次のパラメータ値が、edasprof.prf に設定、保存されます。

#### LANGUAGE

コードページと (翻訳されたメッセージが利用可能な場合) サーバエラーメッセージの言 語のデフォルト値を制御します。

ドロップダウンリストから言語名または省略形を選択します。

すべてのプラットフォームのデフォルト値は Japanese (Shift-JIS) です。

特定の言語では、ローカライズされたエラーメッセージファイルが存在します。ローカラ イズされたエラーメッセージファイルが存在しない言語を選択した場合は、サーバメッセ ージおよびコンソールが英語で表示されます。サーバがローカライズされていない言語 でメッセージおよびコンソールを表示する必要がある場合は、独自に翻訳を用意すること ができます。コンソールをローカライズするには、wceng.lng ファイルを翻訳し、名前を wcXXX.lng に変更します。'XXX' は、サーバの 3 文字の言語コードです。エラーメッセージ は、すべてまたは関連する任意のエラーファイル (\*.err) を翻訳し、同一の 3 文字の言語 コードを追加します。すべてのファイルは、¥home¥nls フォルダに格納されています。

LANG の現在値は、アプリケーションでは &FOCLANGCODE 変数として使用可能になりま す。ただし、このパラメータが構成されていない場合、この変数はブランクになります。 COLLATION

バイナリまたは大文字と小文字を区別しない照合順序を設定します。有効値は次のとお りです。

- CODEPAGE 有効なコードページに基づいて、照合順序を設定します。これがデフォ ルト値です。
- □ BINARY バイナリ値に基づいて、照合順序を設定します。
- □ SRV CS LANGUAGE 設定に基づいて、照合順序を設定します。大文字と小文字は区別 されます。
- SRV\_CI LANGUAGE 設定に基づいて、照合順序を設定します。大文字と小文字は区別 されません。
- コードページファイルが変更されておらず、EBCDIC 環境のデンマーク語、フィンランド 語、ドイツ語、ノルウェー語、スウェーデン語以外の場合は、CODEPAGE と BINARY は同 一です。

SET COLLATION コマンドも同様に動作しますが、このコマンドを使用するとデフォルト設 定が上書きされます。

CDN

数値に使用する区切り文字を定義します。有効な値には、次のものがあります。

- COMMAS DOT 小数点にはピリオド (.)、3 桁ごとの区切り文字にはカンマ (,) を使用 します。エイリアスは OFF です。これがデフォルト値です。
- DOTS COMMA 小数点にはカンマ (.)、3 桁ごとの区切り文字にはピリオド (.) を使用 します。エイリアスは ON です。
- SPACES COMMA 小数点にはカンマ (,)、3 桁ごとの区切り文字にはブランクを使用し ます。エイリアスは SPACE です。
- SPACES DOT 小数点にはピリオド (.)、3 桁ごとの区切り文字にはブランクを使用し ます。エイリアスは SPACEP です。
- QUOTES\_COMMA 小数点にはカンマ (,)、3 桁ごとの区切り文字には一重引用符 (') を 使用します。エイリアスは QUOTE です。
- QUOTES\_DOT 小数点にはピリオド (.)、3 桁ごとの区切り文字には一重引用符 (') を使 用します。エイリアスは QUOTEP です。

CURRENCY\_ISO\_CODE

標準の 3 文字通貨コードです (例、米ドルは USD、日本円は JPY)。デフォルト値は [デフ ォルト] です。この設定では、構成済み言語コードの通貨コードが使用されます。

CURRENCY\_DISPLAY

数値の位置を基準にして通貨記号の相対位置を定義します。デフォルト値は default で す。この設定では、現在有効になっているフォーマットと通貨記号の位置が使用されま す。有効な値には、次のものがあります。

- LEFT FIXED 通貨記号を数値の前に左揃えで配置します。
- **□ LEFT FIXED SPACE** 通貨記号を数値の前に左揃えで配置し、記号と数値の間に少なく ともブランクを 1 つ挿入します。
- □ LEFT FLOAT 通貨記号を数値の前に配置し、記号と数値の間にブランクを挿入しませ  $h_{\circ}$
- □ LEFT\_FLOAT\_SPACE 通貨記号を数値の前に配置し、記号と数値の間にブランクを1 つ挿入します。
- **□ TRAILING** 通貨記号を数値の後に配置し、記号と数値の間にブランクを挿入しません。
- □ TRAILING SPACE 通貨記号を数値の後に配置し、記号と数値の間にブランクを 1 つ 挿入します。

CURRENCY\_PRINT\_ISO

現在有効なコードページに従って通貨記号を表示できない場合の処理方法を定義します。 有効な値には、次のものがあります。

- **□ DEFAULT** 現在のコードページで通貨記号を表示できない場合は、ISO コードに置換さ れます。これがデフォルト値です。
- ALWAYS 通貨記号を通貨の ISO コードに常に置換します。
- **□ NEVER** 通貨記号を通貨の ISO コードに置換しません。現在のコードページで通貨記 号を表示できない場合は、通貨記号を表示しません。
DATE\_ORDER

日付構成要素の表示順序を定義します。有効な値には、次のものがあります。

**□ DEFAULT** 日付構成要素の元の順序を優先します。これがデフォルト値です。

- DMY すべての日付は日/月/年と表示されます。
- MDY すべての日付は月/日/年と表示されます。
- YMD すべての日付は年/月/日と表示されます。

#### DATE\_SEPARATOR

日付構成要素を表示する際の区切り文字を定義します。有効な値には、次のものがありま す。

■ DEFAULT 区切り文字は、日付フィールドの USAGE の指定から取得されます。

- SLASH 日付構成要素の区切り文字にスラッシュ(/) を使用します。
- □ DASH 日付構成要素の区切り文字にハイフン (-) を使用します。
- **□ BLANK** 日付構成要素の区切り文字にブランクを使用します。
- □ DOT 日付構成要素の区切り文字にピリオド()を使用します。
- □ NONE 日付構成要素に区切り文字を使用しません。

#### TIME\_SEPARATOR

&TOD システム変数の時間構成要素に使用する区切り文字を定義します。有効な値には、 次のものがあります。

- **□ DOT** 時間構成要素の区切り文字にピリオド()を使用します。これがデフォルト値で す。
- □ COLON 時間構成要素の区切り文字にコロン(:) を使用します。

BUSDAYS

日付時間関数の営業日を定義します。デフォルト値は、 MTWTF です。

HDAY

日付関数で使用する非営業日のリストを示す祝日ファイルを指定します。デフォルト値 は、OFF (祝日ファイルなし) です。

#### WEEKFIRST

日付および日付時間関数の WEEK および WEEKDAY 構成要素の週の開始日を定義します。

# 参照 アラビア語およびタイ語 PDF フォーマット フォントサポート

PDF でアラビア語を出力する場合、Times New Roman フォントの選択が可能になっています。

PDF でタイ語を出力する場合、Tahoma フォントの選択が可能になっています。

# 参照 Windows および UNIX の言語とデフォルトコードページ

下表は、Windows および UNIX プラットフォームの ? LANG SET コマンドにより生成される情 報です。

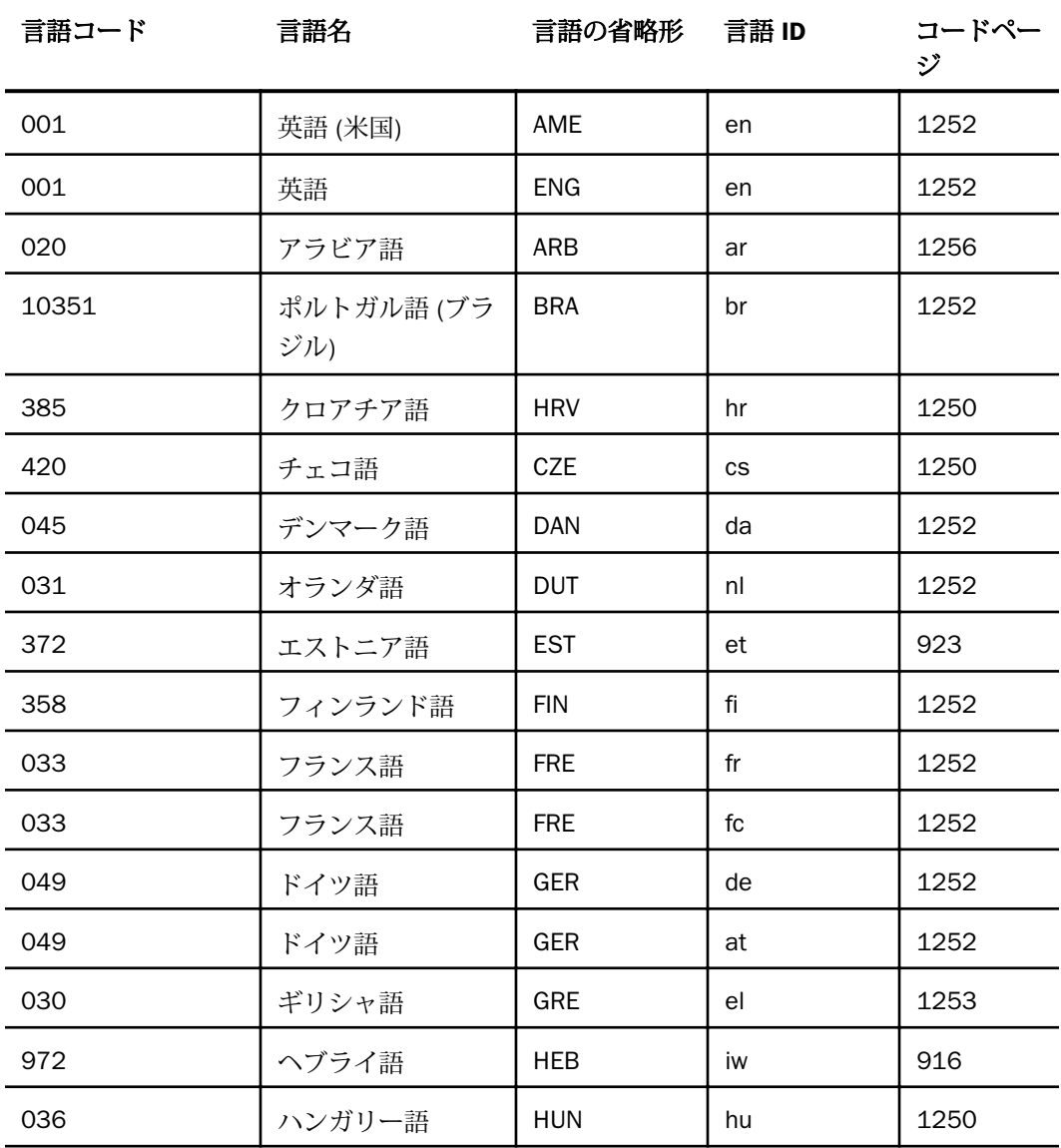

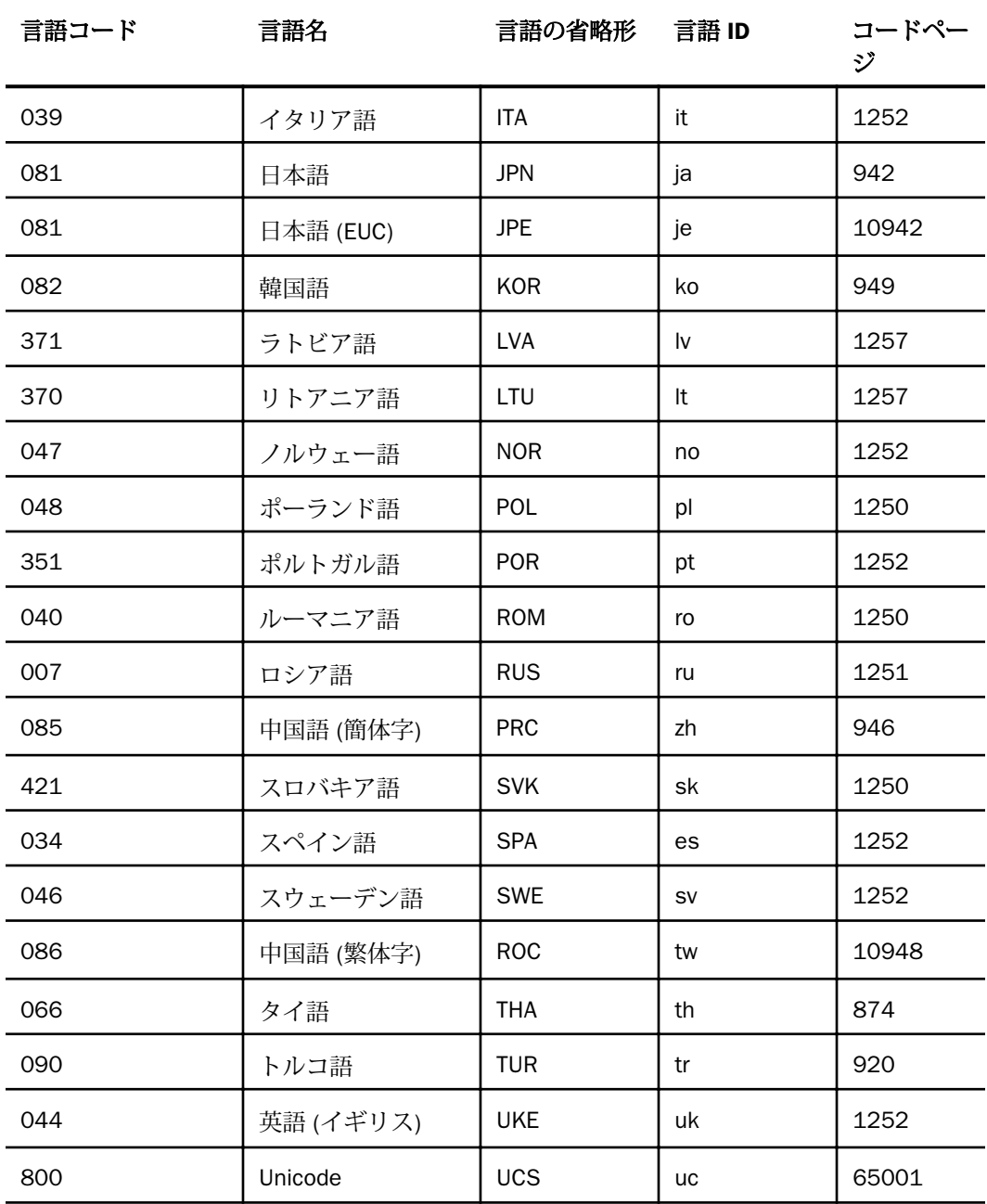

# Web コンソールのユーザ設定の表示

Web コンソールのユーザ設定を表示または変更するには、サイドバーの [ワークスペース] を クリックします。リボンの [設定] をクリックし、[Web コンソールのユーザ設定] を選択しま す。

[Web コンソールユーザ設定の変更] ページが開きます。

これらの設定を保存するプロファイルまたはプロシジャを選択することができます。デフォ ルト設定のプロファイルは、edasprof.prf です。このページでは、次の項目を設定することが できます。

- □ アプリケーションの表示設定 次のオプションの値を選択することができます。
	- 名前の代わりにファイル/ディレクトリキャプションを表示 デフォルト値は [いいえ] です。
	- ネストされたアプリケーションのファイルを表示 デフォルト値は [いいえ] です。
	- APPPATH 以外のアプリケーションも表示 デフォルト値は [いいえ] です。
	- アプリケーションツリーに説明を表示 デフォルト値は [いいえ] です。
	- すべてのユーザの EDAHOME、EDACONF、EDAPRFU、SCAROOT、EDATEMP、EDALOG、 FOCCHACHE を表示 - デフォルト値は [いいえ] です。
	- ファイルをファイルパネルに表示 デフォルト値は [はい] です。 この値を [いいえ] に 変更すると、ファイルは、アプリケーションフォルダを開いた際にアプリケーションツ リーに表示されます。
	- □ アプリケーションリボンを制限する デフォルト値は [オン] です。
- □ データアシスト 次のオプションの値を選択することができます。
	- [ロードの最適化] DM フロープロパティの初期値 デフォルト値は [オフ] です。
	- データアシストメニューを制限 デフォルト値は [オン] です。
	- □ シノニムエディタの自動実行 デフォルト値は [変更時に実行する] です。
	- テストクエリの自動実行 デフォルト値は [変更時に実行 (データ制限あり)] です。
	- □ カスタムコピーの自動実行 デフォルト値は [変更時に実行しない] です。
	- アップロードの自動実行 デフォルト値は [変更時に実行する] です。
	- □ シノニムエディタツリーにデータを自動表示 デフォルト値は [いいえ] です。
- テストクエリツリーにデータを自動表示 デフォルト値は [いいえ] です。
- □ カスタムコピーツリーにデータを自動表示 デフォルト値は [いいえ] です。
- □ アップロードツリーにデータを自動表示 デフォルト値は [はい] です。
- □ 永続的ヘルプを有効にする デフォルト値は [はい] です。
- 関数名の表示方法 デフォルト値は [簡易説明] です。[構文] を選択して、説明の代わり に関数の構文を表示することもできます。
- □ 名前の表示方法 デフォルト値は [タイトル] です。[エイリアス]、[説明]、[名前] を選択 することもできます。
- □ 元に戻す操作の最大回数 デフォルト値は 50 です。
- 集計フィルタタイプ デフォルト値は [WHERE\_GROUPED] です。[WHERE TOTAL] を選 択することもできます。
- 関連ノードの自動更新 デフォルト値は [いいえ] です。
- □ フィールド参照に修飾セグメント名を使用 デフォルト値は [重複フィールドのみ] で す。[常時] を選択することもできます。
- 拡張オプションのサポート デフォルト値は [いいえ] です。
- □ データアシスト/ウィザードの BV\_NAMESPACE 値 (ON/OFF) を制御 デフォルト値は [オフ] です。
- キューブのビジネスフォルダサポート デフォルト値は [はい] です。
- □ 複合レポート/レイアウトの自動実行 デフォルト値は [変更時に実行する] です。
- JOIN のデータプロファイリングを自動実行 デフォルト値は [変更時に実行する] で す。
- データアシスト (JOIN、複合、データフロー) でのファイル選択にモノツリーを使用 デ フォルト値は [はい] です。
- **□ データアシスト(JOIN)** 次のオプションの値を選択することができます。
	- 子セグメントとスノーフレークを挿入 デフォルト値は [いいえ] です。
	- デフォルト JOIN タイプ デフォルト値は [複数] です。
	- 完全コンポーネント名の表示 デフォルト値は [はい] です。

シノニムの参照修飾アプリケーション名を使用 - デフォルト値は [はい] です。

### データフローのユーザ設定

- フローコンポーネントでアプリケーションディレクトリ名を使用 デフォルト値は [は い] です。
- メモの表示 デフォルト値は [いいえ] です。
- 全カラムの自動選択. デフォルト値は [いいえ] です。
- JOIN オブジェクトを追加する (必要な場合) デフォルト値は [はい] です。
- **JOIN 条件を自動的に追加する デフォルト値は [はい] です。**
- アダプタ/アプリケーション情報をグラフに表示 デフォルト値は [いいえ] です。
- 全カラムの自動マッピング デフォルト値は [いいえ] です。
- ロード前値 (リレーショナル) デフォルト値は [変更なし] です。
- ロード前値 (FOCUS) デフォルト値は [変更なし] です
- ロード前値 (Flat File) デフォルト値は [変更なし] です

# プロセスフローのユーザ設定

- フローコンポーネントでアプリケーションディレクトリ名を使用 デフォルト値は [は い] です。
- ストアドプロシジャとして実行するフローを追加 デフォルト値は [いいえ] です。
- メモの表示 デフォルト値は [いいえ] です。
- □ レポートフィルタ 次のオプションの値を選択することができます。
	- □ フィルタ制限付きデータベース読み取り データベースの最初の最大読み取り数を入 力することができます。
	- データプロファイリンググラフで、ミッシング (NULL) 値を省略 デフォルト値は [いい え] です。
- □ ターゲットのデフォルト値 次のオプションの値を選択することができます。
	- デフォルト ETL ターゲット DBMS [アップロード]、[クイックコピー]、[カスタムコピ ー] で、ターゲットテーブルに使用する構成済みアダプタおよび接続を選択することが できます。
- **SOL ETL** ターゲットを有効にする デフォルト値は [はい] です。
- デフォルト ETL ターゲットアプリケーション [アップロード]、[クイックコピー]、[カ スタムコピー] のターゲットテーブルに使用するターゲットアプリケーションディレク トリの名前を入力するか、[...] (参照) ボタンをクリックしてアプリケーションディレク トリを選択します。
- バルクロードターゲットを有効にする デフォルト値は [はい] です。
- ロードオプションプロンプトの表示 デフォルト値は [はい] です。

ユーザ設定の入力を完了後、[保存] をクリックします。

### 環境設定各種情報

[ワークスペース] ページの [設定] メニューの [環境設定各種情報] を使用して、WebFOCUS 処 理のさまざまな要素についてレポートを生成することができます。

これらの設定にアクセスするには、サイドバーの [ワークスペース] をクリックします。リボ ンで [設定] をクリックし、[環境設定各種情報] を選択します。

### コアエンジンの設定

コアエンジンの設定では、さまざまなサービスを制御することができます。たとえば、ダイア ログマネージャ、LOCALE、スタイルシート、共通、TABLE、HLI、トレースなどのサービスが あります。

コアエンジンの設定にアクセスするには、次の手順を実行します。

- 1. サイドバーの [ワークスペース] をクリックします。
- 2. リボンの [設定] をクリックし、[環境設定各種情報]、[コアエンジンの設定] を順に選択し ます。

下図のように、[コアエンジンの設定] ウィンドウが開きます。

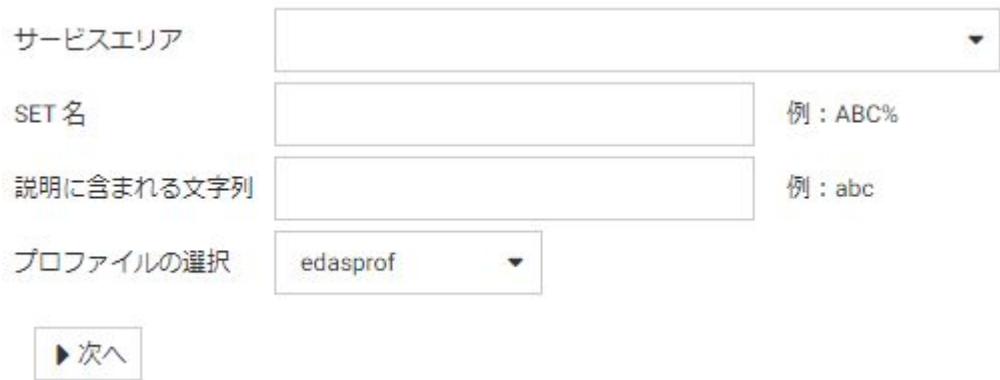

- 3. [サービスエリア] リストから 1 つまたは複数のサービスを選択します。
- 4. 必要に応じて [SET 名] テキストボックスに文字列を入力し (ワイルドカードとして % を使 用)、特定の設定名を検索します。

たとえば、「DATE」で始まる設定名を検索するには、「DATE%」と入力します。すべての設 定名は大文字で、[SET 名] テキストボックスでは大文字と小文字が区別されます。

- 5. 必要に応じて [説明に含まれる文字列] テキストボックスに文字列を入力し、説明に基づい て設定名を検索します。
- 6. 必要に応じて [プロファイルの選択] ドロップダウンリストからプロファイルを選択しま す。
- 7. [次へ] をクリックします。

[コアエンジンの設定を変更] ウィンドウが開きます。

8. 必要な変更を加えた後、[保存] をクリックします。

# 例 EMGSRV および EMGLIMIT パラメータを使用したエラーメッセージ処理の制御

エラーメッセージのルーティングを制御するには、EMGSRV パラメータを使用します。通常の 出力デバイス (デフォルト設定) へのメッセージの転送、エラーメッセージ出力の非表示、現 在のディレクトリの emgfile.ftm というファイルへのメッセージの転送、edaprint.log ファイル へのメッセージの転送、または edaprint および通常の出力デバイスの両方へのメッセージ転 送が行えます。EMGLIMIT パラメータは、edaprint ログファイルに書き込むエラーメッセージ の数を制限します。

これらのパラメータは、プロシジャ内の構文または Web コンソールの [コアエンジンの設定] ページを使用して設定することができます。

440 WebFOCUS

EMGSRV パラメータの構文は次のとおりです。

SET EMGSRV = {ON|OFF|FILE|EDAPRINT|EDAPRINT/ON}

説明

ON

通常の出力デバイスにメッセージを転送します (エラーメッセージの再ルーティングは行 われません)。これがデフォルト値です。

OFF

エラーメッセージの出力を非表示にします。

#### FILE

現在のディレクトリの emgfile.ftm ファイルにエラーメッセージを転送します。必要な場 合は、APP COPYFILE コマンドを使用し、emgfile.ftm ファイルを別のディレクトリに保存 します。

#### EDAPRINT

edaprint ログファイルにエラーメッセージを転送します。

EDAPRINT オプションでは、[ワークスペース] ページの [イベントルーティング] を使用し て、メッセージの検出、プロセスおよび Email アラートの発動を行えます。

#### EDAPRINT/ON

通常の出力デバイスと edaprint ログファイルの両方にエラーメッセージを転送します。 EMGLIMIT パラメータの構文は次のとおりです。

SET EMGLIMIT = n

説明

n

ログに書き込むエラーメッセージの最大数です。デフォルト値は 0 (ゼロ) です。この場 合、メッセージ数に制限は設定されません。

これらのパラメータの設定に、Web コンソールの [コアエンジンの設定] ページを使用するに は、[SET 名] テキストボックスに「EMG%」と入力し、[次へ] をクリックします。

[EMGLIMIT] テキストボックスに数値を入力し、ログに書き込むメッセージの最大数を設定し ます。

下図のように、[EMGSRV] のオプションから FILE を選択することで、現在のディレクトリの emgfile.ftm ファイルにエラーメッセージを転送することができます。

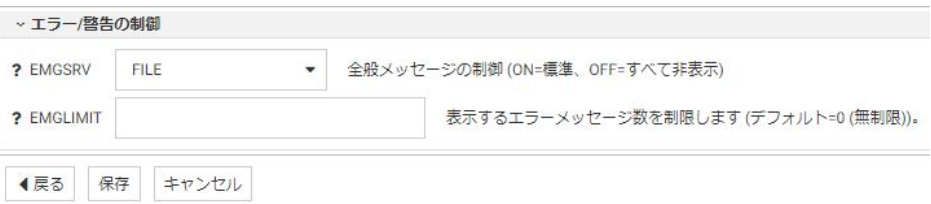

[保存] をクリックしてこれらの設定を保存します。

# コアエンジンシステム変数

コアエンジンシステム変数は、サーバの機能を制御します。

これらの変数は、次のカテゴリに分類されています。

- 表示情報
- □ オペレーティングシステム
- □ リリース情報
- □ 国際言語サポート (NLS)
- □ ファイル情報
- □ 統計変数
- □ 日付/時間変数
- □ セキュリティ情報
- □ その他のシステム変数
- コアエンジンシステム変数を表示するには、次の手順を実行します。
- 1. サイドバーの [ワークスペース] をクリックします。
- 2. リボンの [設定] をクリックし、[環境設定各種情報]、[コアエンジンシステム変数] を順に 選択します。

下図のように、[コアエンジンシステム変数] ウィンドウが開きます。

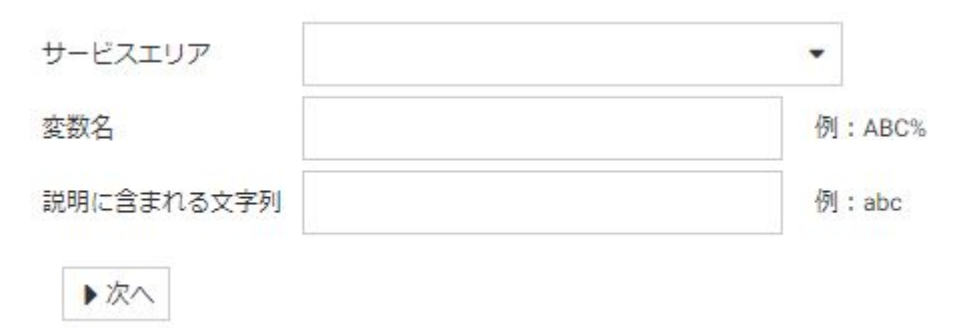

- 3. [サービスエリア] リストから 1 つまたは複数のサービスを選択します。
- 4. 必要に応じて [変数名] テキストボックスに文字列を入力し (ワイルドカードとして % を使 用)、特定の変数名を検索します。変数名はすべて大文字で、変数名はアンパサンド (&) で 始まります。
- 5. 必要に応じて [説明に含まれる文字列] テキストボックスに文字列を入力し、説明に基づい て変数名を検索します。
- 6. [次へ] をクリックします。

コアエンジンシステム変数が表示されます。

### コアエンジングローバル変数

サーバ上のプロファイルにコアエンジングローバル変数を追加して、デフォルト値を提供した り、SET コマンドを実行したりできます。

コアエンジングローバル変数を作成するには、次の手順を実行します。

- 1. サイドバーの [ワークスペース] をクリックします。
- 2. リボンの [設定] をクリックし、[環境設定各種情報]、[コアエンジングローバル変数] を順 に選択します。

下図のように、[コアエンジングローバル変数] ウィンドウが開きます。

プロファイルの選択

edasprof

3. 必要に応じて、ドロップダウンリストからプロファイルを選択します。デフォルト値は [edasprof] です。

- 4. [新規追加] をクリックします。
- 5. [コアエンジングローバル変数] ウィンドウで、[コマンド] ドロップダウンリストから [SET] または [DEFAULT] を選択します。
- 6. 下図のように、変数の名前および式を各テキストボックスに入力します。

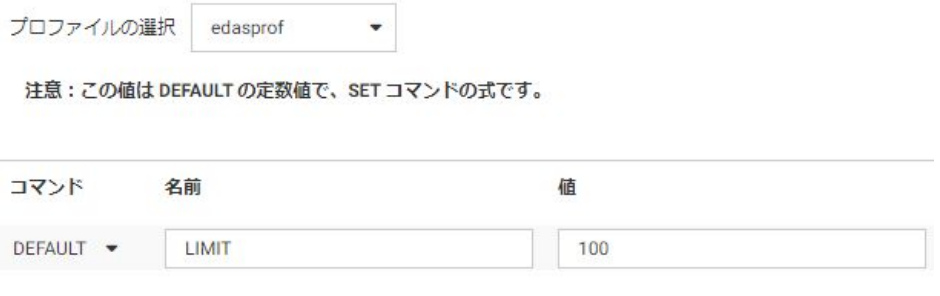

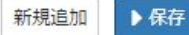

さらにグローバル変数を追加するには、[新規追加] をクリックします。 7. [保存] をクリックします。

# HOLD キーワードの表示

さまざまなタイプの HOLD ファイルの生成に使用可能なキーワードを表示できます。

- 1. サイドバーの [ワークスペース] をクリックします。
- 2. リボンの [設定] をクリックし、[環境設定各種情報]、[HOLD キーワード] を順に選択しま す。

下図のように、[HOLD キーワード] ページが開きます。

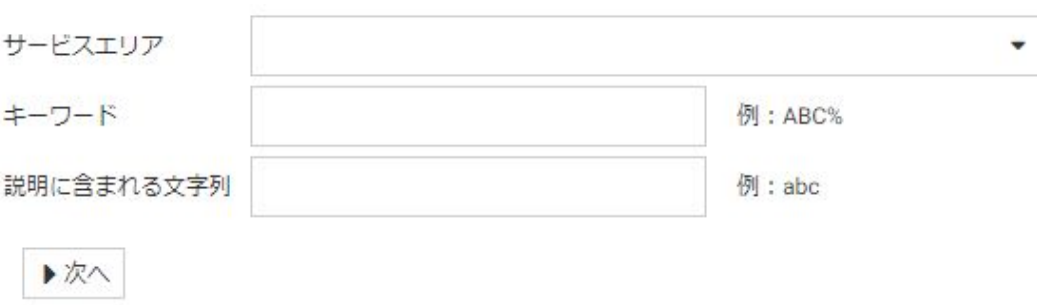

- 3. 次のパラメータを選択します。
	- □ 必要に応じて、「サービスエリア」ドロップダウンリストから1つまたは複数のサービス エリアを選択します。

次のオプションがあります。

- **□** リレーショナル DBMS フォーマット固有のキーワード
- □ 拡張バルクロードのキーワード
- □ FORMAT DFIX 固有のキーワード
- □ FORMAT XML 固有のキーワード
- **□** Excel フォーマット固有のキーワード
- □ スタイルシートフォーマット固有のキーワード
- □ フォーマット固有のその他のキーワード
- □ データ出力指定キーワード
- □ その他のキーワード
- □ 旧形式のキーワード
- 必要に応じて、[キーワード] テキストボックスにキーワードまたはキーワードパターン を入力します。
- □ 必要に応じて、「説明に含まれる文字列」 テキストボックスに、表示するキーワードの説 明または説明パターンを入力します。
- □ [次へ] をクリックします。

下図のように、[HOLD キーワードの説明] が表示されます。

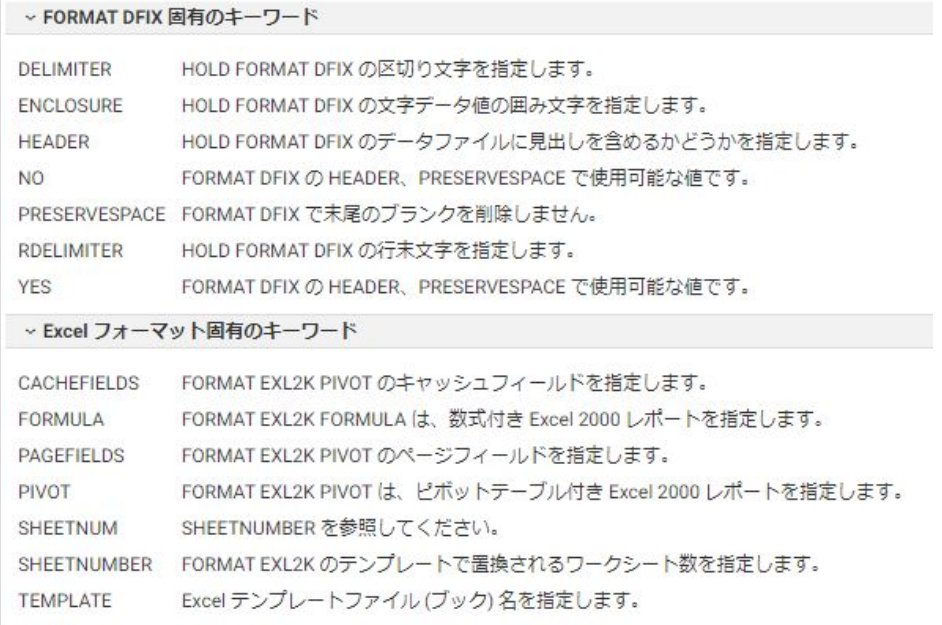

◀戻る

# FOCUS 制限の表示

WebFOCUS リクエストおよびコンポーネントの制限、および解除された制限を表示すること ができます。

- 1. サイドバーの [ワークスペース] をクリックします。
- 2. リボンの [設定] セクションから [環境設定各種情報] をクリックし、[FOCUS 制限] を選択し ます。

下図のように、[FOCUS 制限] ページが開きます。

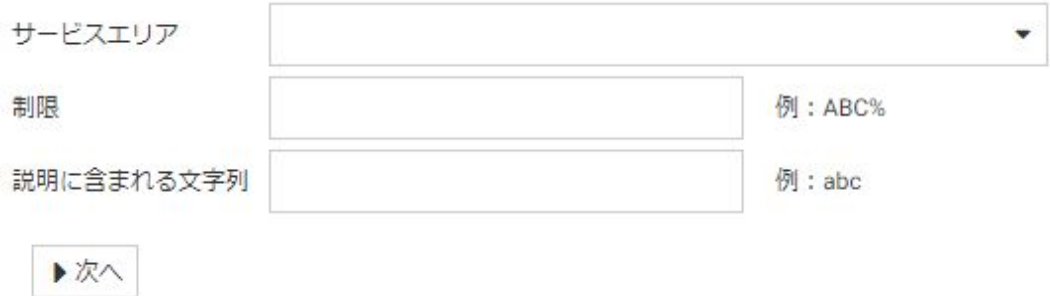

- 3. 次のパラメータを選択します。
	- 必要に応じて、[サービスエリア] ドロップダウンリストから 1 つまたは複数のサービス エリアを選択します。

次のサービスエリアから選択することができます。

- □ マスターファイル固有の制限
- □ TABLE サービス固有の制限
- **JOIN サービスと COMBINE サービスに固有の制限**
- □ 10 サービスに固有の制限
- □ MODIFY サービスに固有の制限
- □ CREATE SYNONYM サービスに固有の制限
- □ その他の制限
- □ 削除済みの制限
- □ 必要に応じて、[制限] テキストボックスに制限の名前またはパターンを入力します。
- □ 必要に応じて、[説明に含まれる文字列] テキストボックスに説明または説明パターンを 入力します。
- □ [次へ] をクリックします。

## 下図のように、[FOCUS 制限の説明] が表示されます。

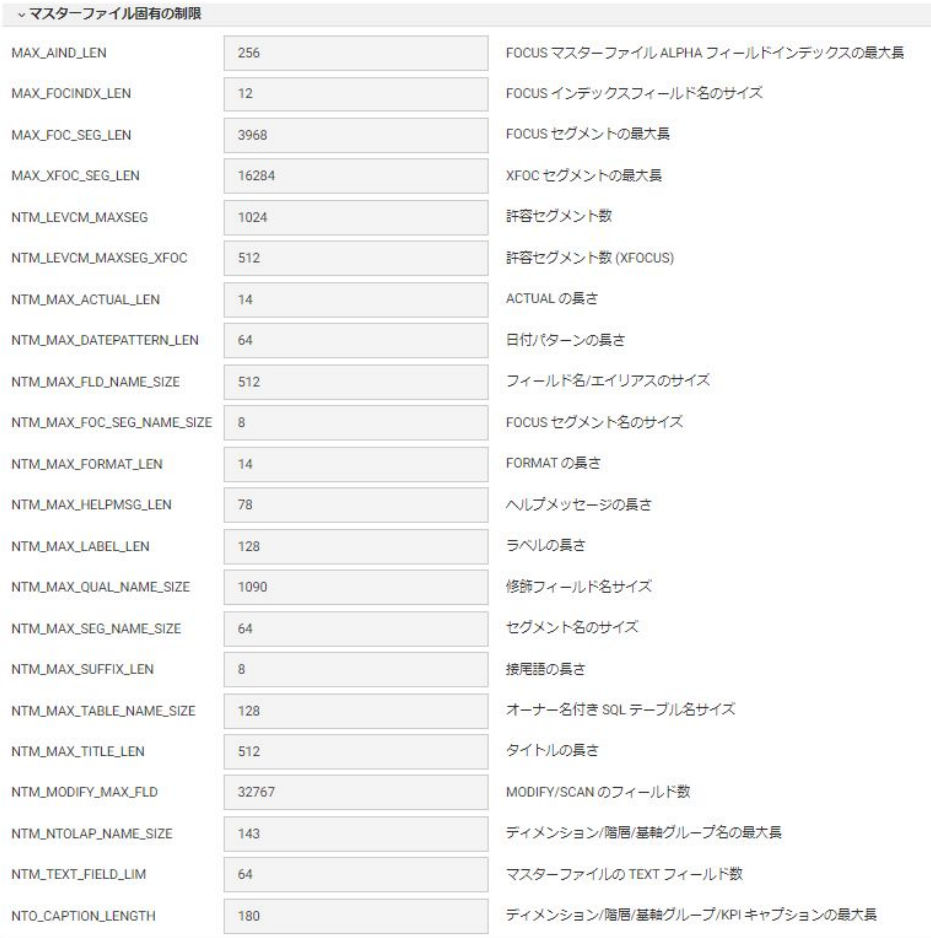

◀戻る

# エラーメッセージレポートの表示

すべて、または各種のエラーメッセージレポートを表示することができます。

- 1. サイドバーの [ワークスペース] をクリックします。
- 2. リボンの [設定] をクリックし、[環境設定各種情報]、[エラーメッセージレポート] を順に 選択します。

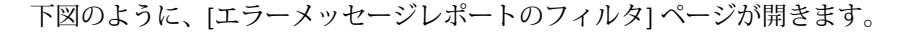

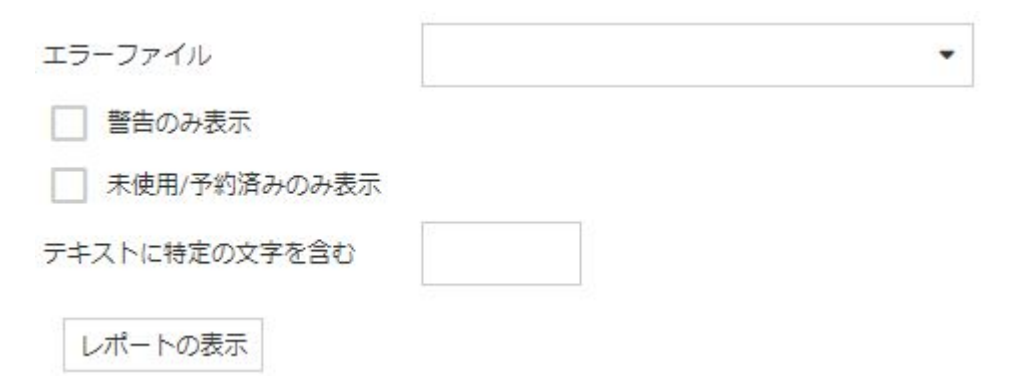

- 3. 次のパラメータを選択します。
	- □ 必要に応じて、[エラーファイル] ドロップダウンリストから1つまたは複数のエラーフ ァイルを選択します。リストには、各エラーファイルに含まれるエラー数の範囲が表示 されます。
	- レポートを警告メッセージのみに制限するには、[警告のみ表示] のチェックをオンにし ます (オプション)。
	- レポートの表示を未使用または予約済みのメッセージのみに制御するには、[未使用/予 約済みのみ表示] のチェックをオンにします (オプション)。
	- □ 必要に応じて、[テキストに特定の文字を含む] テキストボックスに、表示するメッセー ジのテキストを入力します。
	- □ [レポートの表示] をクリックします。

下図のように、[エラーメッセージレポート] が新しいタブに表示されます。

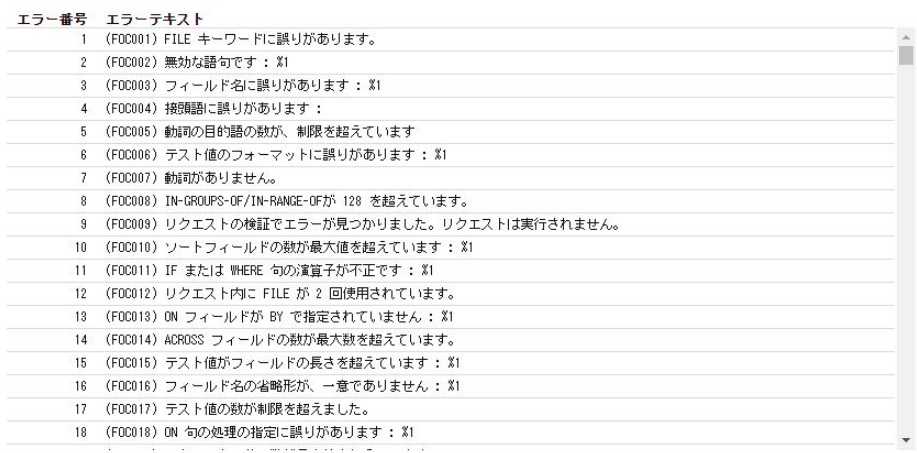

# 通貨レポートの表示

通貨レポートには、通貨名、ISO コード、通貨記号、通貨記号の 16 進数値、通貨記号の文字 列の長さ、通貨記号のバイト数のリストが表示されます。

通貨レポートを表示するには、サイドバーで [ワークスペース] をクリックし、リボンの [設 定] から、[環境設定各種情報]、[通貨レポート] を順に選択します。下図のように、[通貨レポ ート] ページが開きます。

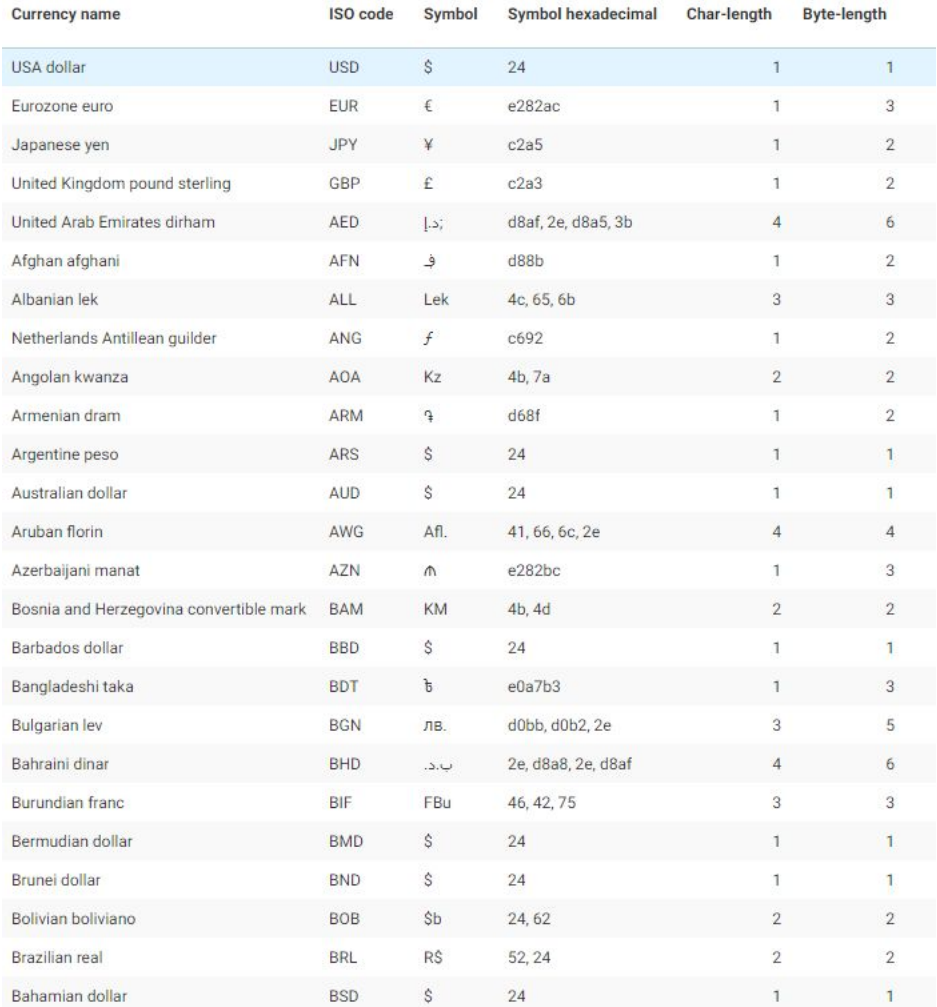

# 関数パラメータの特定

関数パラメータレポートから、特定の関数のパラメータを指定することができます。このレポ ートには、関数の概要も表示されます。

関数パラメータレポートを表示するには、次の手順を実行します。

- 1. サイドバーの [ワークスペース] をクリックします。
- 2. リボンの [設定] をクリックし、[環境設定各種情報]、[関数パラメータレポート] を順に選 択します。

下図のように、[IBI 関数レポート] ページが開きます。

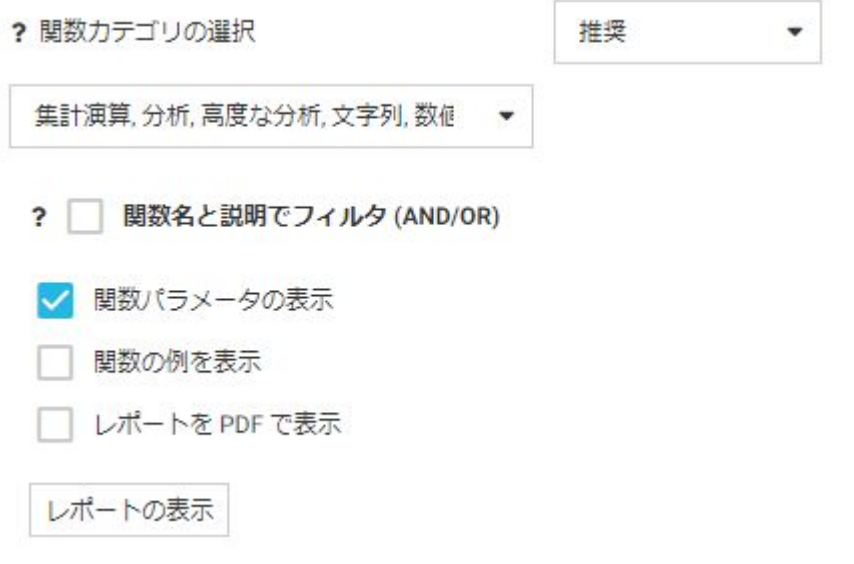

- 3. 次のパラメータを選択します。
	- □ 必要に応じて、[関数カテゴリの選択] ドロップダウンリストから 1 つまたは複数の関数 カテゴリを選択します。カテゴリには、[推奨]、[レガシー]、[すべて] があります。
	- □ デフォルト設定では、選択したカテゴリのすべての関数が選択されます。関数タイプの 表示が必要ない場合は、ドロップダウンリストから 1 つまたは複数の関数タイプの選択 を解除することができます。
	- □ 下図のように、表示する関数名および説明の名前またはパターンを入力する場合は、[関 数名と説明でフィルタ (AND/OR)] のチェックをオンにします (オプション)。

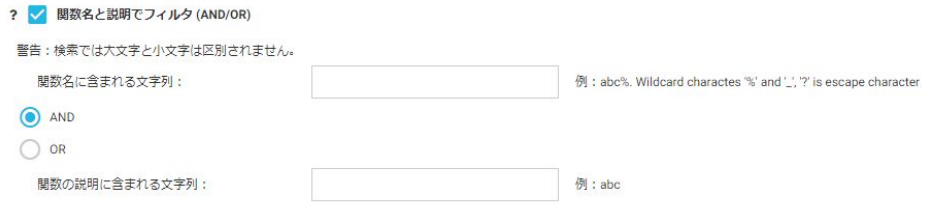

- 関数の使用例を表示するには、[関数の例を表示] のチェックをオンにします (オプショ  $\mathcal{Y})_{\circ}$
- PDF フォーマットのレポートを生成するには、[レポートを PDF で表示] のチェックをオ ンにします (オプション)。
- 4. [レポートの表示] をクリックします。

下図のように、関数パラメータレポートが表示されます。

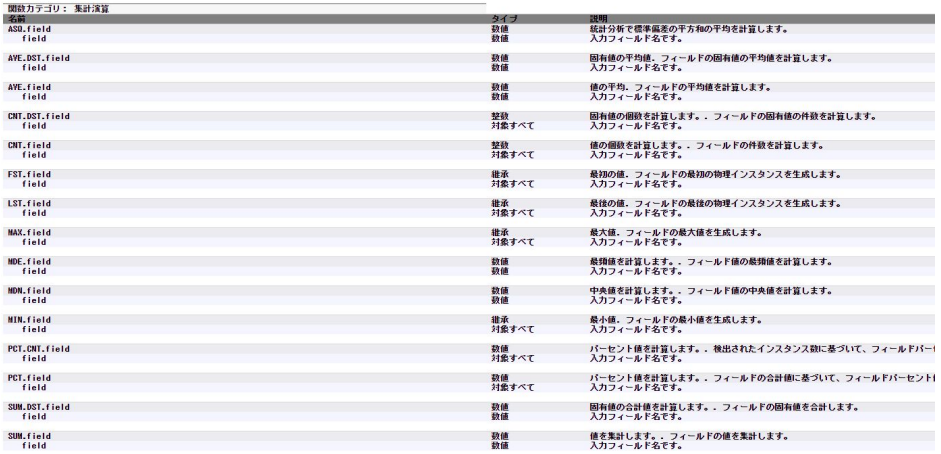

# ワークスペース設定

[ワークスペース設定] オプションを使用して、[SMTP サーバの設定]、[プロファイルの設定]、 [アプリケーション設定]、[その他の設定] を構成することができます。

## 参照 SMTP サーバの設定

メールサーバの IP アドレスと送信者のアドレスを指定することができます。サーバにセキュ リティが設定されている場合は、サーバ接続に使用する認証情報を指定することができます。 また、[Email 送信テスト] ページでメールサーバ接続をテストすることもできます。

これらの設定にアクセスするには、サイドバーの [ワークスペース] をクリックします。リボ ンの [設定] をクリックし、[ワークスペース設定]、[SMTP サーバの設定] を順に選択します。

### 下図のように、[SMTP メールサーバ] ページが開きます。

注意: このコンピュータでウィルス対策プログラムを実行中の場合は、tscom3.exe、edapgwy.exe、edaplog.exe のプロセスを、Emailの送信を運断するプロセスから除外してください。

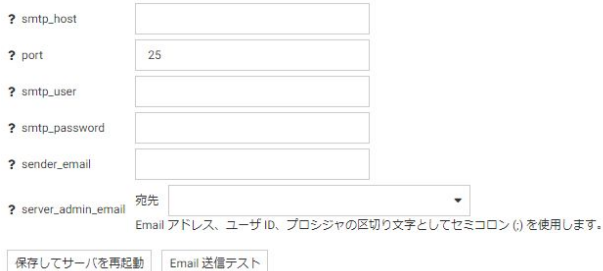

次の設定は odin.cfg ファイルに保存されます。

smtp\_host

使用する IP バージョンでサポートされている表記法に基づいて、SMTP メールサーバの IP アドレスを入力します。たとえば、IPv4 の場合は、ベース 256 の標準ドット表記法を使 用します。プラットフォームで IPv6 がサポートされ、かつ有効になっている場合は、256 の標準ドット表記法または IPv6 表記法を使用することができます。

port

クライアントが接続する TCP ポート番号を指定します。デフォルト値は 25 です。

smtp\_user

SMTP メールサーバへのアクセスを認可するユーザ ID です。

smtp\_password

smtp\_user で指定したユーザ ID のパスワードです。

sender email

送信者の Email アドレスです (Email の「送信者」フィールドに表示されるアドレス)。

server admin email

複数の Email アドレス、ユーザ ID、プロシジャ名 (例、%myfex.fex) を列記したリストで す。区切り文字を含めずに、それぞれを別の行に入力します。

注意: Email 送信操作が失敗した場合は、smtp ホストがアクティブであること、また、ウィ ルススキャンが edachkup をブロックしていないことを確認します。

入力の完了後、必要に応じて [Email 送信テスト] ボタンをクリックして接続をテストし、[保 存してサーバを再起動] をクリックします。

# 参照 プロファイルの設定

プロファイル実行は、[プロファイルの設定] ウィンドウで制御することができます。

これらの設定にアクセスするには、サイドバーの [ワークスペース] をクリックします。リボ ンの [設定] をクリックし、[ワークスペース設定]、[プロファイルの設定] を順に選択します。

下図のように、[プロファイルの設定] ウィンドウが開きます。

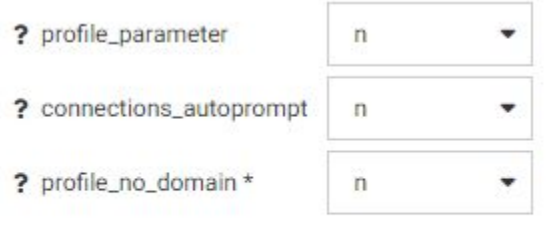

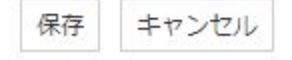

プロファイルの設定は、edaserv.cfg ファイルに保存されます。

profile\_parameter

パラメータをプロファイルに転送すると、異なる接続時間に異なるセッションパラメータ を実行することができます。このパラメータが有効なときは、Web コンソールへの初期ロ グイン時に、未解決の変数があれば、その入力が要求されます。

使用できる設定は、[y] および [n] です。

サーバプロファイル、ユーザプロファイル、またはグループプロファイルに未解決の変数 が含まれている場合は、プロファイルパラメータキーワードを [y] に設定します。デフォ ルト設定は [n] です。

connections\_autoprompt

プロシジャの実行時およびアップロード時にユーザ認証情報の要求を有効にします。[y] に設定されている場合、サーバは次のことを実行します。

■ SOL アダプタの接続文字列にパラメータを追加します。これは、Web コンソールの [ア ダプタ接続プロパティ] ページで、[オートプロンプト接続認証情報] を [y] に設定する ことで構成できます。サーバプロファイルの CONNECTION\_ATTRIBUTES\_EXT ステー トメントが、"auto\_prompt": "y" に更新されます。

Web コンソールでプロシジャに [ユーザ名を指定して実行] オプションを追加します。 これにより、"auto\_prompt": "y" で構成されたプロシジャで使用するすべてのマスター ファイルからすべての接続が返されます。

#### profile no domain \*

Windows Server で、ユーザプロファイル名にドメイン名を含めるかどうかを制御するに は、次のように選択します。

[n] を選択すると、プロファイル名にドメイン名が付加されます。たとえば、「user ibi/ edaport」は「ibi\_edaport.prf」になります。デフォルト値は [n] です

[y] を選択すると、プロファイル名からドメイン名が除外されます。たとえば、「user ibi/ edaport」は「edaport.prf」になります。以前のバージョンのサーバとの互換性を保持する には、この設定が必要です。

注意:単一ドメインを使用していて、ドメイン ID と競合するローカルユーザ ID が存在し ない場合は、設定を [Y] にして問題ありません。サーバに接続するローカルユーザ ID とド メイン ID が競合する可能性がある場合は、各ユーザのプロファイル名が必ず一意になる よう、[N] に設定します。

パラメータを変更したときは、サーバを再起動する必要があります。

入力の完了後、[保存] をクリックします。

# 参照 アプリケーション設定

ブラウザセッションの継続中にデータを再利用したい場合は、そのデータを HOLD、SAVE、 SAVB のいずれかのファイル形式で foccache ディレクトリに格納しておくことができます。 このディレクトリは、サーバとの接続が確立された際に自動的に作成されます。このディレク トリは、アプリケーションパスの最初のディレクトリになります。

格納したファイルは、ブラウザセッションがアクティブの間は foccache ディレクトリに保持 されるため、リクエストで 2 つの部分で構成された標準名を使用して、ファイルを参照する ことができます。次の例では、最初のリクエストで foccache ディレクトリに HOLD ファイル を作成し、2 つ目のリクエストでそのファイルを参照します。

```
TABLE FILE CAR
PRINT CAR
ON TABLE HOLD AS FOCCACHE/myfile
END
TABLE FILE FOCCACHE/myfile
PRINT * 
END
```
foccache の継続期間が最大値 (デフォルト値は 180 分) に達すると、foccache ディレクトリは サーバにより削除され、参照できなくなります。

この機能は、WebFOCUS Active Report およびドリルダウンレポートの複数インスタンスをキ ャッシュ、実行する重要なメカニズムを提供します。あらゆる WebFOCUS グラフィカルツー ルを使用してリクエストを作成し、レポートを生成することができます。

注意:WebFOCUS ユーザが InfoAssist 環境にログインするたびに、新しいセッションおよび独 自の foccache ディレクトリが作成されます。以前に foccache ディレクトリに格納されてい たファイルへのアクセスは無効になります。ユーザが InfoAssist からログアウトすると、その InfoAssist セッションで使用した foccache ディレクトリへのアクセスは無効になります。

これらの設定にアクセスするには、サイドバーの [ワークスペース] をクリックします。リボ ンの [設定] をクリックし、[ワークスペース設定]、[アプリケーション設定] を順に選択しま す。

下図のように、[アプリケーション設定] ウィンドウが開きます。

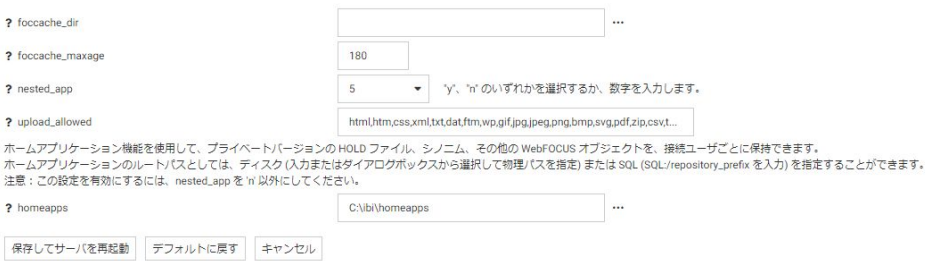

アプリケーションの設定は、edaserv.cfg ファイルに保存されます。

foccache\_dir

foccache ディレクトリのパスを定義します。デフォルト値は edatemp/foccache/... で す。

#### foccache\_maxage

foccache ディレクトリが存続する時間 (分) の最大値を定義します。デフォルト値は 180 分です。foccache ディレクトリの存続時間が終了すると、セッションも期限切れになりま す。

0 (ゼロ) は無制限を意味します。つまり、セッションの継続中またはサーバの実行中はこ のディレクトリのアクティブ状態が保持されます。

#### nested\_app

このパラメータは、アプリケーションにサブフォルダまたは複数レベルのサブフォルダツ リーが含まれている場合に、サブフォルダをアプリケーションパスに自動的に追加するか どうかを制御します。

有効値は次のとおりです。

- 正の整数 ネストされたアプリケーションを有効にし、指定したレベル数のサブフォル ダのみをアクティブアプリケーションパスに追加します。
- n ネストされたアプリケーションを無効にします。APP PATH に明示的に追加された アプリケーションのみが使用されます。
- y ネストされたアプリケーションを有効にします。APP PATH で指定された各アプリ ケーション下のアプリケーションサブフォルダツリー全体がアクティブアプリケーシ ョンパスに追加されます。

デフォルト値は 5 です。

homeapps

nested\_app を y または数値に設定した場合、homeapps で定義したパスが、ホームアプリ ケーションのルートディレクトリになります。homeapps が定義されていると、接続した 各ユーザに対して、アプリケーションツリーに [ホームアプリケーション] アプリケーショ ンフォルダが表示されます。ユーザは、新しいアプリケーション (ホームアプリケーショ ン) をこのフォルダ内に作成することができます。これらのアプリケーションは、接続し たユーザとサーバ管理者のみが表示および使用することができます。ユーザは、自分のホ ームアプリケーションへフルアクセスできます。

注意: DataMigrator または InfoAssist のライセンスがある場合に限り使用することができ ます。WebFOCUS Reporting Server では、ホームアプリケーションを有効にするための homeapps ライセンスが必要です。

upload\_allowed

アップロードが可能なファイルの拡張子を表示します。このリストから拡張子を削除す ることで、これらの拡張子がアップロードされないようにすることができます。

入力の完了後、[保存してサーバを再起動] をクリックします。

## 参照 その他の設定

[その他の設定] では、その他のワークスペースオペレーティングパラメータを設定することが できます。これには、自動リカバリ、トランザクション調整、ソフトキル遅延とハードキル遅 延、セッションログの最大行数、レスポンス時間の移動平均を算出するための期間、プロキシ サーバ設定が含まれます。

これらの設定にアクセスするには、サイドバーの [ワークスペース] をクリックします。リボ ンの [設定] をクリックし、[ワークスペース設定]、[その他の設定] を順に選択します。

下図のように、[その他の設定] ウィンドウが開きます。

アスタリスク (\*) が付いた項目の値を変更すると、サーバの再起動が必要です。

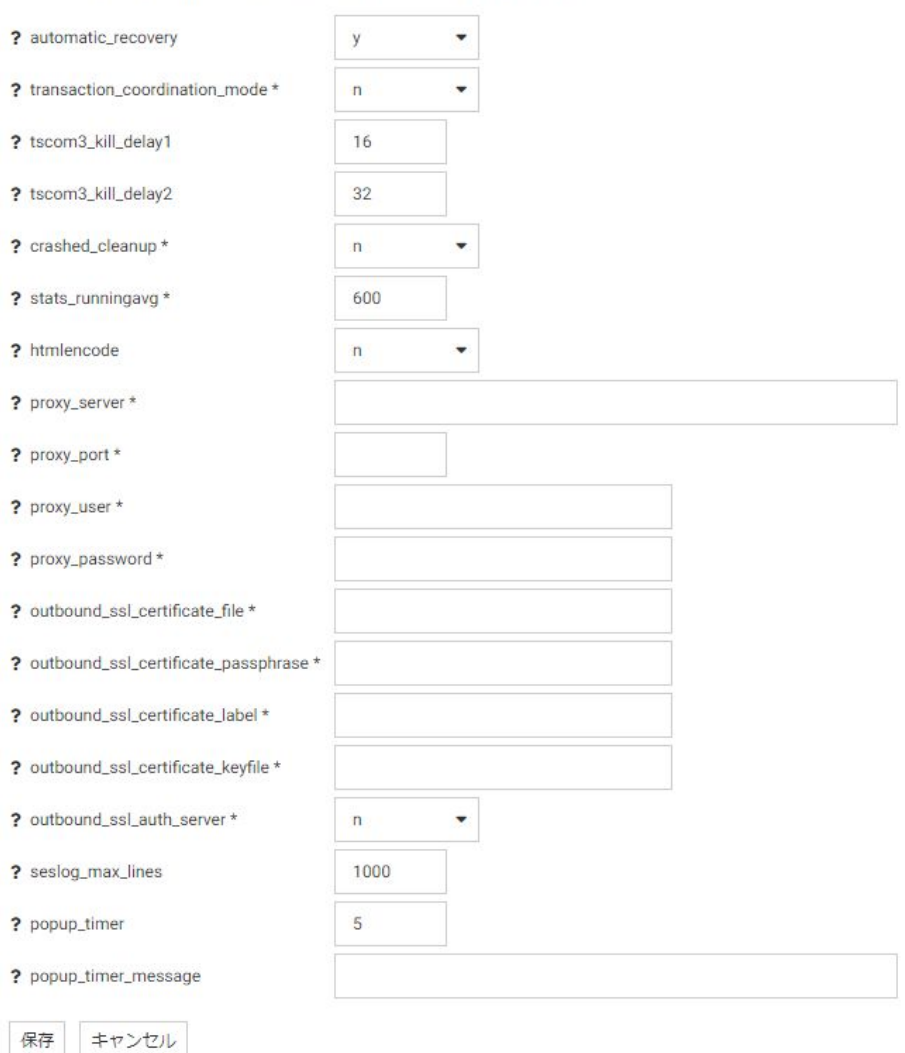

その他の設定は、edaserv.cfg ファイルに保存されます。

automatic\_recovery

クラッシュしたリスナおよびサービスのプロセス統計の回復処理をサーバが自動的に行 うかどうかを指定します。デフォルト値は [y] です。

tscom3\_kill\_delay1

ソフトキルが送信されるまでの、エージェントを停止できる時間を秒単位で定義します。 デフォルト値は 16 です。

tscom3\_kill\_delay2

ハードキルが送信されるまでの、ソフトキルが機能できる時間を秒単位で定義します。デ フォルト値は 32 です。

#### crashed\_cleanup

デフォルト設定では、クラッシュしたエージェントは機能診断のためにエージェントテー ブルに保持され、エージェントを明示的に終了した場合にのみテーブルから削除されま す。このパラメータを y に設定すると、ワークスペースマネージャがクラッシュを検知し た時点で、クラッシュしたエージェントがエージェントリストから自動的に削除されま す。デフォルト値は n です。

#### crashed\_max\_dump

crashed\_cleanup が v に設定されている場合、このパラメータで、機能診断用に保持する メモリダンプファイル数を指定します。

#### stats\_runningavg

レスポンス時間の移動平均を計算するための期間を定義します。デフォルト値は 600 で す。

htmlencode

データに実行可能コードを挿入する攻撃から保護するために、データ内の HTML タグをテ キストとしてコード化するかどうかを指定します。有効な値は、y または n です。デフォ ルト値は n です。

proxy\_server

プロキシサーバを定義します。プロキシサーバは、他のサーバのリソースに対してリクエ ストが実行されたときの仲介者として機能します。

proxy\_port

プロキシサーバのポート番号を定義します。

proxy\_user

プロキシサーバ用のユーザ ID を定義します。

proxy\_password

プロキシサーバに接続するユーザ ID のパスワードを定義します。 outbound\_ssl\_certificate\_file

i5 システムで自己署名証明書を使用する際の SSL に必要です。

outbound ssl certificate passphrase

i5 システムで自己署名証明書を使用する際の SSL に必要です。

outbound\_ssl\_certificate\_label

i5 システムで自己署名証明書を使用する際の SSL に必要です。

outbound\_ssl\_certificate\_keyfile

i5 システムで自己署名証明書を使用する際の SSL に必要です。

outbound\_ssl\_auth\_server

i5 システムで自己署名証明書を使用する際の SSL に必要です。

seslog\_max\_lines

セッションログの行数の上限値を定義します。この上限値を超過すると、新しいレコード のみがセッションログに保持され、レコードの件数は上限値と等しくなります。デフォル ト値は 1000 です。

popup\_timer

ポップアップタイマーを表示するまでの待機時間を秒単位で定義します。デフォルト値 は 5 です。

入力の完了後、[保存] をクリックします。

## 地理情報の構成

事前に設定された 58 個の世界行政区画および最下位の郵便番号レベルまでをサポートする ために、地理的役割のリストが統合されました。 ESRI の有料サービスで第 2 レベルライセン スを有効にすると、約 250 か国の詳細な行政区画が使用可能になります。第 2 レベルのライ センスコードは、リボンの [ライセンス] ボタンをクリックして入力します。

サーバには、地理的役割、ベースマップ、参照レイヤ、人口統計レイヤのリストをカスタマイ ズするための地理構成エディタが付属しています。カスタム地理的役割は、アップロードした シェープファイルを参照することも、既存の ESRI フィーチャレイヤを参照することもできま す。

## 注意

- 多くの地理情報機能には、ESRI ArcGIS アダプタの構成が必要です。アダプタの構成につい ての詳細は、『WebFOCUS データアダプタリファレンス』を参照してください。
- Unicode を使用するようサーバを構成する必要があります。
- □ 第 1 レベルと第 2 レベルの行政区画リストを表示するには、[地理情報サービス] メニュー の [全般マップ情報] をクリックします。[Maps license] 列に [Paid] という値が表示されて いる行は、第 2 レベルライセンスで使用可能な行政区画を表します。任意の列を右クリッ クすると、その地理的役割の詳細情報を表示することができます。

# 手順 地理情報構成の設定を編集するには

デフォルト設定では、サーバは統合された地理的役割を使用するよう構成されています。この 構成は、次の設定で制御されています。

1. [ワークスペース]ページに移動し、[設定]、[地理情報サービス]、[設定の編集] を順に選択 します。

下図のように、[GEO Services の設定の変更] ページが開きます。

GEO services の設定の変更

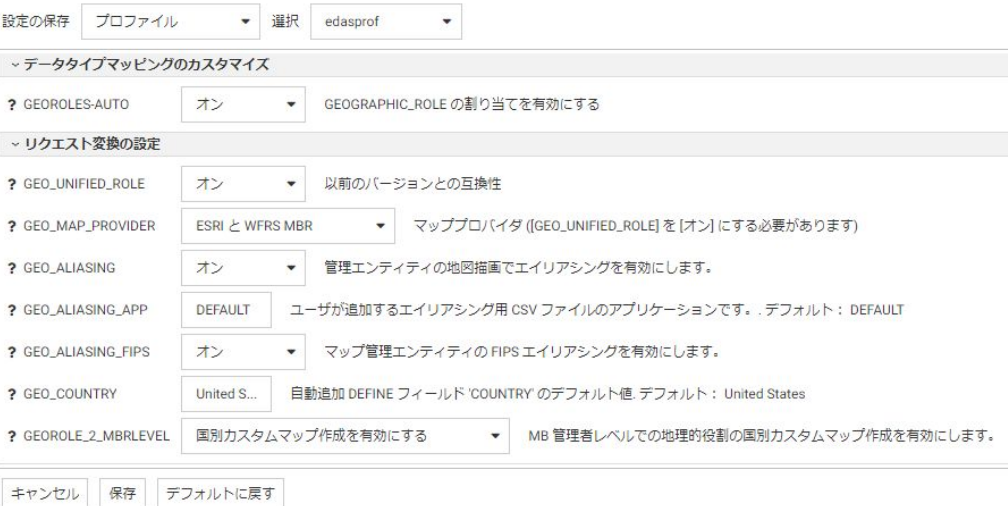

2. 次の設定は、地理的役割がフィールド名の分析を使用して自動的に割り当てられるかどう かを制御します。

GEOROLES-AUTO デフォルト値は [オン] です。たとえば、文字フィールドのフィールド 名が COUNTRY の場合は、地理的役割には Country が割り当てられます。

- 3. 次の設定は、統合された地理的役割を制御します。
	- **□ GEO\_UNIFIED\_ROLE** この互換性設定は、統合された地理的役割を有効にするために [オン] (デフォルト設定) にする必要があります。以前のバージョンの地理的役割を使 用する場合は、[オフ] にします。[オン] に設定すると、以前のバージョンで使用され た役割のサブセットを組み合わせ、新しく統合した地理的役割が使用されます。[オ フ] に設定すると、以前のバージョンに付属の地理的役割が使用されます。
	- GEO MAP PROVIDER マップのプロバイダの名前を割り当てます。マップ変換コー ドで使用するには、名前のリストをスラッシュ (/) で区切る必要があります。デフォル ト設定は、[ESRI と WFRS MBR] です。現在サポート対象のプロバイダには、WFRS (Reporting Server で提供される地理境界) および ESRI があります。
	- GEO\_ALIASING [オン] に設定すると、行政区画マップに対するエイリアスが有効にな ります。エイリアスは、対応するジオメトリを検知するためのキーとして使用される 行政区画名の別名および別の綴りをサポートするメカニズムです。同一の行政区画 (同一キーとして定義される) に対するさまざまなバリエーションの名前および綴りが フィールドデータに含まれる場合は、マップ上に警告メッセージや誤った結果が生成 されます。エイリアス名は、.csv ファイルに格納されます。付属のエイリアスファイ ルは、EDAHOME 下の etc フォルダの geomaps サブディレクトリに保存されていま す。名前規則は、geo\_srv\_dbl\_geo\_role です。データファイルにはそれぞれ、同一名の 関連シノニムが含まれます。エイリアスは、COUNTRY、STATE、COUNTY、CITY の 4 つの地理的役割で現在サポートされています。STATE のエイリアスデータファイルに は、各州の有効な国名が含まれます。COUNTY および CITY のファイルには、有効な国 名および州名が含まれます。[オン] に設定すると、実際のキー値を使用してジオメト リが取得されます。デフォルト値は [オン] です。
	- GEO ALIASING APP ユーザが追加した、エイリアスを含む .csv ファイルを格納する アプリケーションフォルダ名を設定します。[DEFAULT] に設定されている場合、ユー ザ独自のファイルは存在しません。ユーザが追加したエイリアスデータファイルは、 COUNTRY、STATE、COUNTY、CITY の 4 つの地理的役割でサポートされます (GEO\_ALIASING 設定の説明を参照)。デフォルト値は、[DEFAULT] です。この場合、サ ーバのエイリアスファイルを使用します。

ベストプラクティスは、必要な .csv ファイルを edahome/etc/geomaps フォルダか ら、この設定で名前を付けたアプリケーションフォルダにコピーして編集し、エイリ アスを変更するか新しいエイリアスにレコードを追加します。必須パラメータの ISO2 国名コードを含む geo\_srv\_mapkey\_<geo\_role> と名付けられたプロシジャは 4 つあります。次のサンプルリクエストは、南アフリカの都市名を州名でソートしたレ ポートを生成します。

EX geo\_srv\_mapkey\_city ISO2='ZA'

次の例は、取得したレポートに基づいてユーザが作成したレコードを示しています。

"South Africa", "Gauteng", "Johannesburg", "City of Johannesburg" "South Africa", "Western Cape", "Paarl", "Drakenstein"

- GEO\_ALIASING\_FIPS [オン] に設定すると、米国行政区画マップに対する FIPS エイリ アスが有効になります。この設定では、GEO\_ALIASING 設定を [オン] にする必要があ ります。米国 FIPS エイリアスを格納するデータファイルは、エイリアスデータの主フ ァイルの拡張ファイルとして処理されます。デフォルト値は [オン] です。
- □ GEO COUNTRY 自動的に追加された一時項目 (DEFINE) にデフォルト値の GEOGRAPHIC\_ROLE 'Country' を割り当てます。このメカニズムは、GEOROLES-AUTO 設定が [オン] で、地理的役割 COUNTRY を含むフィールドが検知されない場合のメタ データの作成処理に有効です。生成された一時項目 (DEFINE) は、マップの作成に必要 な地理階層の作成に使用されます。デフォルト値は、'United States' です。
- GEOROLE 2 MBRLEVEL 「国別カスタムマップ作成を有効にする1に設定すると、地理 的役割 (STATE、COUNTY、CITY) を使用した国別カスタムマップの作成を MBR 行政区 画レベルで有効にします。[国別カスタムマップ作成を無効にする] に設定すると、す べての国について地理的役割 (STATE、COUNTY、CITY) を使用した統一マップの作成を MBR 行政区画レベル (それぞれレベル 1、レベル 3、レベル 5) に設定します。カスタ ム行政区画レベルを使用した国を表示するには、geo\_role2mbrlev プロシジャを使用し ます。レポートは、この設定に依存しません。
- 4. [保存] をクリックします。

## 地理情報構成の編集

地理情報構成エディタは、地理的役割、ベースマップ、参照レイヤ、人口統計レイヤのプロパ ティを編集、追加するためのツールを提供します。また、マップおよびシェープファイルを構 成に追加することもできます。

サイドバーの [ワークスペース] をクリックします。[設定] をクリックして [地理情報サービ ス] を選択し、[構成の編集] をクリックします。下図のように、[地理情報構成エディタ] が開 き、構成済みの地理的役割が表示されます。

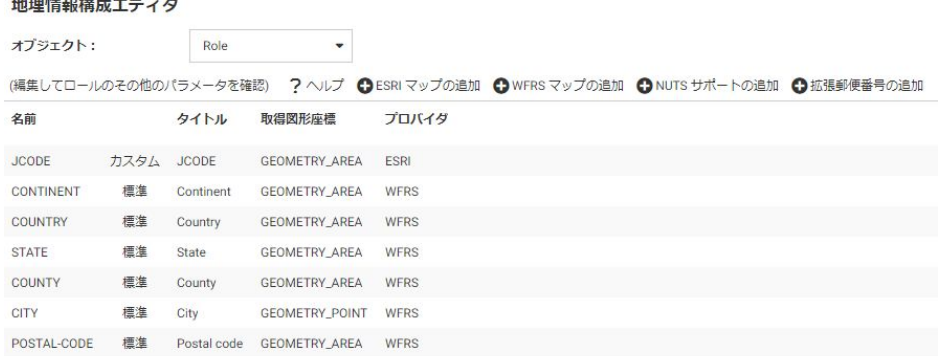

次のオブジェクトを [オブジェクト] ドロップダウンリストから選択することができます。

 $\Box$  Role

Basemap

ContextLayer

 $1.1.777$  is the constant of the constant  $\sim 0.1$ 

ベースマップまたはコンテキストレイヤ (参照レイヤまたは人口統計レイヤ) のプロパティを 編集したり、新しく追加したりできます。標準地理的役割のプロパティは編集できません。カ スタム地理的役割を追加するには、最初に ESRI マップまたはシェープファイル (WFRS マッ プ) を追加し、このマップまたはシェープファイルに地理的役割を割り当てます。

# 参照 地理的役割リストの編集

次の標準の統合された地理的役割はデフォルト設定で構成され、変更することはできません。 これらの地理的役割は、マップ、レポート、グラフの行政区画間のドリルダウンまたはドリル アップに使用される階層を生成します。

- **Q** CONTINENT
- **Q** COUNTRY
- **STATE**
- $\Box$  COUNTY
- $\Box$  CITY

サーバ管理者ガイド 465

**POSTAL CODE** 

地理的役割を構成に追加するには、新しい ESRI マップまたはサーバでホスティングされるシ ェープファイルを追加して、新しいマップに地理的役割を関連付けることができます。NUTS 地理的役割サポートを実装することもできます。

# 地理的役割のプロパティの構成

ここでは、構成エディタの地理的役割フィールドについて説明します。

名前

地理的役割の一意の名前です。ブランクは使用できませんが、アンダースコア (\_) は含め ることができます。

名前の横の識別子は、この役割が標準の役割かカスタマイズされた役割かを示します。

タイトル

レポートおよび WebFOCUS ツールのドロップダウンリストに表示される地理的役割の説 明です。

取得図形座標

地図上に描画するために、マップサービスから返される地理データのタイプです。

有効な値は次のとおりです。

GEOMETRY AREA

GEOMETRY\_POINT

GEOMETRY\_LINE

プロパティを構成後、[OK] をクリックして地理情報構成エディタに戻ります。

新しい役割が地理的役割リストに表示されます。[保存] をクリックして地理構成ファイルに 保存します。

# ESRI マップでの新しい役割の追加

ESRI 地理的役割を追加するには、地理情報構成エディタで [ESRI マップの追加] をクリックし ます。

下図のように、[新規 ESRI マップロールの作成] ダイアログボックスが開きます。

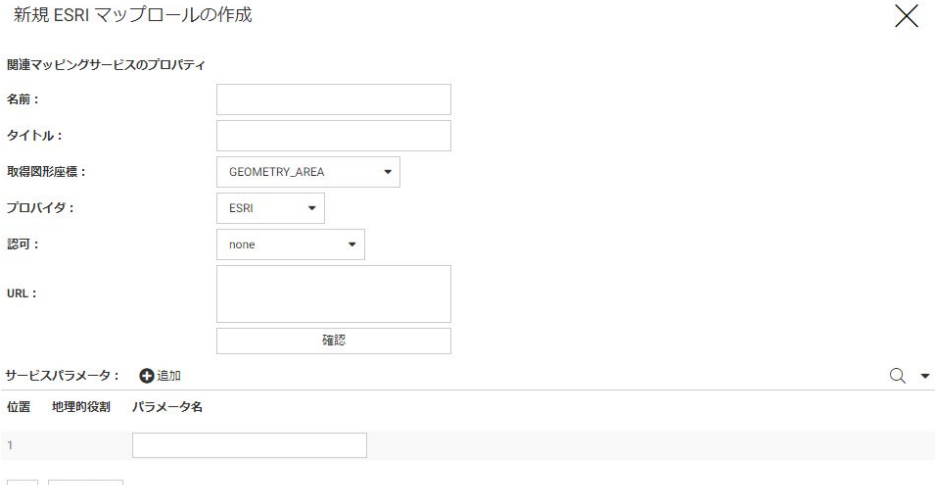

OK キャンセル

次のマップサービスのプロパティを構成します。

### 名前

地理的役割の名前です。

### タイトル

WebFOCUS ツールに表示されるタイトルです。

## 取得図形座標

この役割に対してマップサービスから返されるジオメトリのタイプです。有効な値には、 次のものがあります。

■ GEOMETRY\_AREA JSON ポリゴンの定義を返します。

■ GEOMETRY LINE JSON ラインの定義を返します。

■ GEOMETRY\_POINT JSON ポイントの定義を返します。

URL

地理データを提供するマップサービスの URL です。

URL を入力して、指定した URL からマップサービスが利用可能であることを確認後、[確 認] をクリックします。

サービスパラメータ

新しいロールの正確な位置の特定に必要な追加の地理的役割があれば、パラメータとして 追加します。たとえば、都市名には州および市区郡のパラメータが必要です。

例 WebFOCUS の REGION 地理的役割の追加

次のプロパティは、WebFOCUS の REGION ロールを構成に追加します。

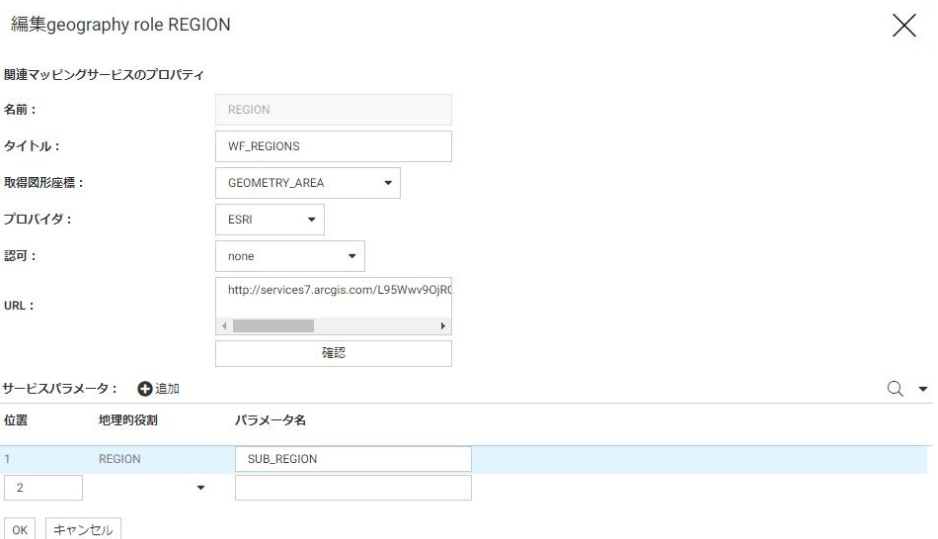

注意:パラメータ名は、次の URL で参照されるフィーチャレイヤのフィールド名に対応して います。

http://services7.arcgis.com/L95Wwv9OjRQ0tjAs/ArcGIS/rest/services/ wfretail\_sub\_regions/FeatureServer/0

プロパティの構成終了後、[OK] をクリックします。
下図のように、新しいロールがカスタムロールとして構成に追加されます。

#### 地理情報構成エディタ

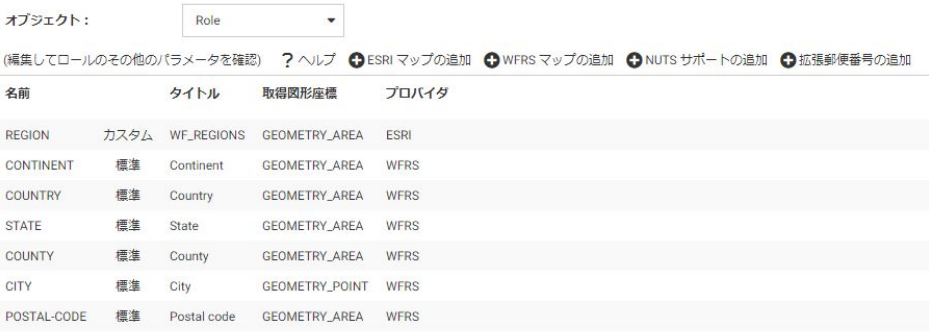

[保存] をクリックし、このロールを構成に保存します。

次のリクエストは、マップリクエストに WebFOCUS の REGION 地理的役割を使用します。

DEFINE FILE WF\_RETAIL\_LITE

```
REGION/A50 (GEOGRAPHIC_ROLE=REGION) = BUSINESS_SUB_REGION;
END
GRAPH FILE WF_RETAIL_LITE
SUM COGS US
BY REGION
WHERE COUNTRY NAME EQ 'United States'
ON GRAPH PCHOLD FORMAT JSCHART
ON GRAPH SET LOOKGRAPH CHOROPLETH
ON GRAPH SET STYLE *
TYPE=REPORT, CHART-LOOK=com.esri.map, $
TYPE=DATA, COLUMN=N2, BUCKET=color, $
*GRAPH_JS_FINAL
"extensions": {
"com.esri.map": {
"overlayLayers":
[
{
"ibiDataLayer": {
"map-metadata": {
"map_by_field": "
REGION"
}
}
}
],
"baseMapInfo":
{
"customBaseMaps":
\Gamma{
"ibiBaseLayer": "gray"
}
]
}
}
}
*END
ENDSTYLE
END
```
下図は、出力結果を示しています。

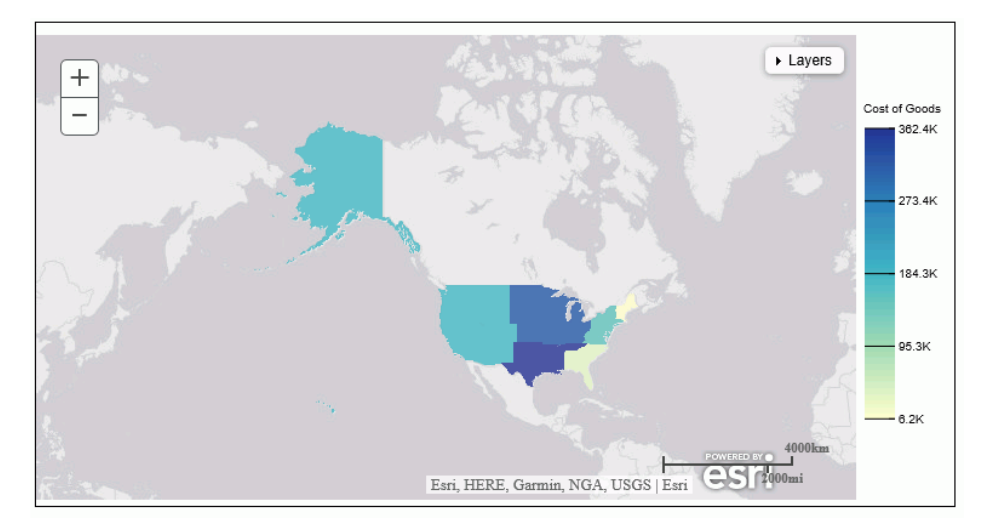

## サーバでホストされるマップでの新規ロールの追加

サーバでホストされるマップは、シェープファイルに基づいています。シェープファイル (.dbf) は、サーバへのアクセスが可能なアプリケーションフォルダにアップロードする必要が あります。サーバはこれを ibijson フォーマットに変換します。

実際の ESRI シェープファイルは、4 つ以上のファイルの集合です。

- .dbf ファイル .dbf ファイルは標準のデータベースファイルで、属性データおよびオブジ ェクト ID の保存に使用されます。.dbf ファイルは、シェープファイルの必須ファイルで す。
- .shp ファイル .shp ファイルは必須の ESRI ファイルで、フィーチャジオメトリを格納し ます。すべてのシェープファイルには、空間ベクタデータを表す独自の .shp ファイルが含 まれます。
- .shx ファイル .shx ファイルは、ESRI シェープファイルの必須のインデックスファイルで す。このファイルタイプは、前方検索および後方検索に使用されます。
- .prj ファイル .prj ファイルはオプションで、シェープファイルの座標および投影システム に関連するメタデータを格納します。

ファイルはすべて同一の名前にし、同一のディレクトリに格納する必要があります。そうでな い場合は、シェープファイルの変換に失敗します。

ジオメトリに関連する使用可能なキーがいくつかある場合、検知されたキーのドロップダウン リストが表示されます。これらのフィールドからいずれか 1 つを選択します。ジオメトリキ ーが 1 つしかない場合は、選択は必要ありません。

シェープファイルは、GCS\_WGS\_1984 (World Geodetic System 1984 (十進法緯経度)) 地理座 標系のみを使用します。

サーバでホストされるマップの地理的役割を追加するには、地理情報構成エディタで [WFRS マップの追加] をクリックします。

下図のように、[WFRS ホストマップの追加] ダイアログボックスが開きます。

WFRS ホストマップの追加

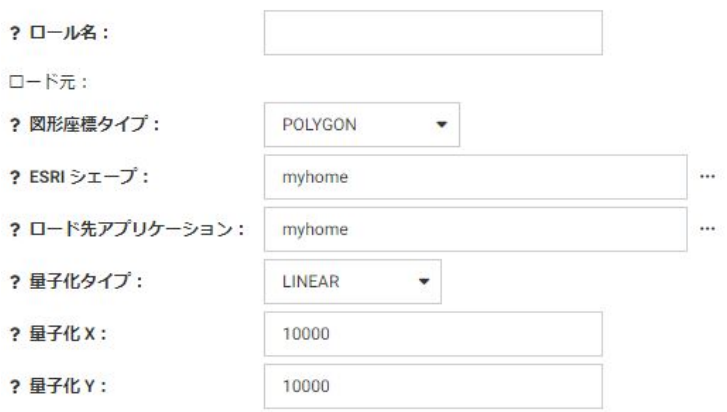

OK キャンセル

次のプロパティを構成します。

ロール名

地理的役割の名前です。 図形座標タイプ

ドロップダウンリストから [POLYGON] または [POINT] のいずれかを選択します。 ESRI シェープ

シェープファイルの格納先のアプリケーションディレクトリの名前を入力するか、[...] (参 照) ボタンをクリックしてアプリケーションディレクトリに移動します。このロール の .dbf ファイルを選択します。

X

ロード先アプリケーション

ibijson ファイルを保存するアプリケーションディレクトリの名前を入力するか、[...] (参 照) ボタンをクリックしてアプリケーションディレクトリに移動します。

量子化タイプ

量子化は、多数の入力値セットを少数の値セットに変換するプロセスです。シェープファ イルを変換する場合、サーバは、地図描画機能を最適化するために密に接近したポイント を量子化します。量子化に使用される方法には、LINEAR と GRID の 2 つの方法がありま す。デフォルト値は [LINEAR] です。

量子化 X

X 軸のしきい値です。

量子化 Y

Y 軸のしきい値です。

マップに複数のキーがある場合は、いずれか 1 つを選択できるようドロップダウンリストが 表示されます。

プロパティの構成終了後、[OK] をクリックします。

下図のように、新しいロールがカスタムロールとして構成に追加されます。

**GEO configuration editor** 

Object: Role

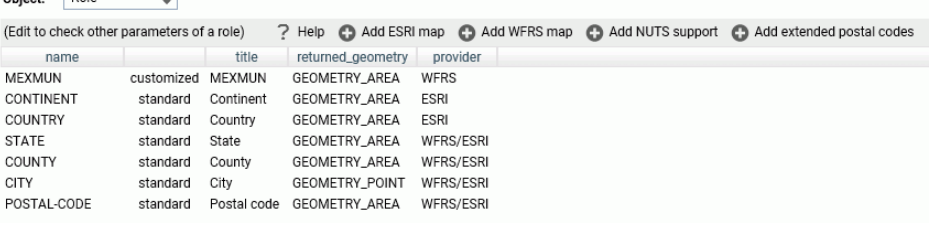

[保存] をクリックし、このロールを構成に保存します。

地理情報構成エディタでロールを右クリックして [テスト] をクリックすると、ロールのテス トが行えます。下図のようにサンプルマップが生成されます。

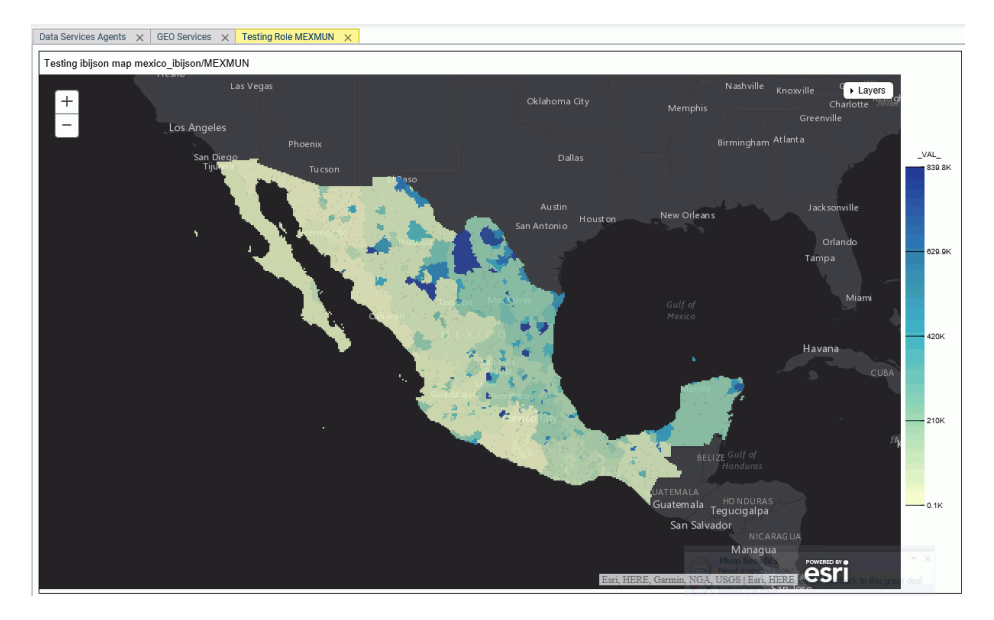

# NUTS サポートの追加

地域統計分類単位 (NUTS) は、欧州連合 (EU) 特有の地理的役割です。

NUTS の地理的役割を構成に追加するには、地理情報構成エディタで [NUTS サポートの追加] をクリックします。

下図のように、NUTS の地理的役割が追加されます。

#### 地理情報構成エディタ

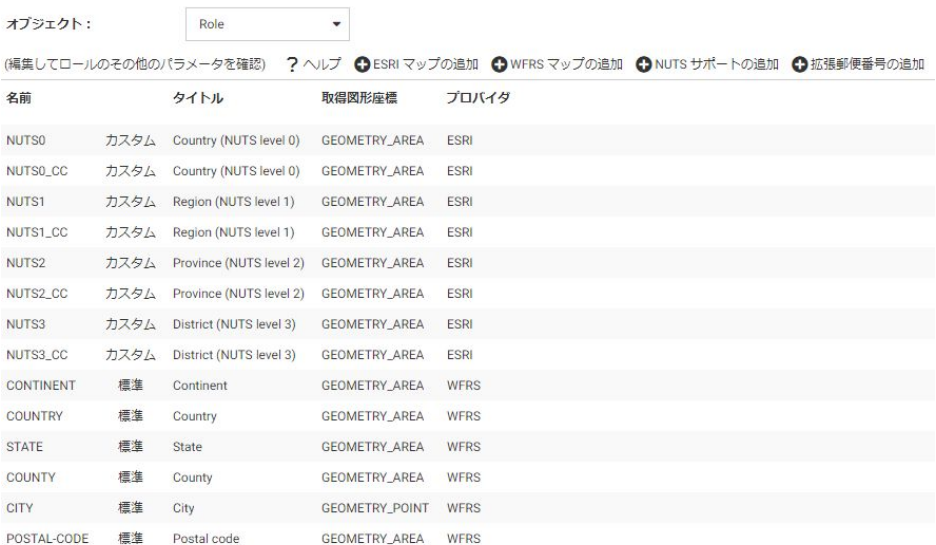

[保存] をクリックし、これらのロールを構成に保存します。

## 拡張郵便番号サポートの追加

[拡張郵便番号の追加] をクリックすると、特定の国で使用される Level 1 および Level 2 郵便 番号のサポートを追加することができます。

## ボキャブラリルールのカスタマイズ

各地理的役割について、フィールド名が自動的にロールに割り当てられる際の認識方法は、一 連のボキャブラリルールで定義されます。ロールを右クリックすると、ショートカットメニュ ーから [ボキャブラリのカスタマイズ] を選択することができます。

ルール内の各要素は、ブール論理演算子 OR で接続されます (1 つの要素のみが条件を満たす 必要あり)。各ボキャブラリ要素には、特殊文字で囲まれた単語が格納されます。ルール要素 内の各単語は、ブール論理演算子 AND で接続されます (すべての単語が条件を満たす必要あ  $\mathfrak{H}_{\mathrm{b}}$ 

任意の連続文字を表すプレースホルダとして、パーセント記号 (%) を単語の先頭または末尾に 追加することができます。要素に複数の単語が含まれている場合は、各単語の先頭にプラス記 号(+) またはマイナス記号(-) を追加する必要があります。プラス記号(+)は、その単語がフィ ールド名に存在する必要があることを示します。マイナス記号(-)は、その単語がフィールド 名に存在できないことを示します。

たとえば、次の例は COUNTRY というロールのボキャブラリルールです。

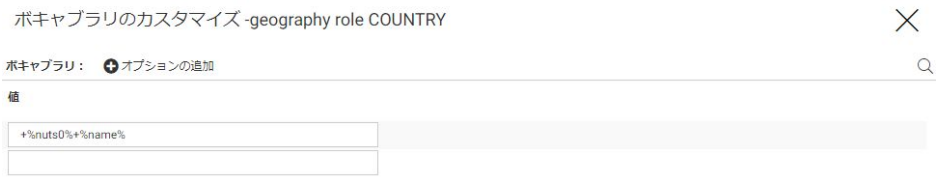

OK キャンセル

ルールを追加するには、[オプションの追加] をクリックします。

完了後、[OK] をクリックします。

[保存] をクリックして、これらのルールを構成に保存します。

# 参照 ベースマップリストのカスタマイズ

既存のベースマップ定義の編集やカスタムベースマップの追加が可能です。

ベクターベースマップ以外のベースマップは、事前に描画されたイメージタイルです。ベクタ ーベースマップは、ArcGIS Online からベクタータイルとして提供され、そのベクタータイル に付属のスタイルファイルに基づいてクライアント側で描画されます。事前に描画されたイ メージタイルとは異なり、ベクターベースマップでは、カスタマイズオプションを使用するこ とができます。

Reporting Server の地理情報構成エディタでは、一連のデフォルトベクターベースマップが構 成されています。ただし、必要に応じて他のベクターベースマップを構成することもできま す。これらのベースマップ URL およびスタイル URL は、「<http://www.arcgis.com>」から取得 可能です。

# 標準ベースマップの使用

新しいベースマップを追加したり、既存のベースマップをカスタマイズしたりするには、[オ ブジェクト] ドロップダウンリストから [Basemap] を選択します。

下図は、地理情報構成エディタを示しています。ここでは、[Basemap] オブジェクトが選択さ れ、標準ベースマップのリストが表示されています。

#### 地理情報構成エディタ

オブジェクト: Basemap  $\overline{\phantom{a}}$ **O追加** URL アイコン 名前 タイトル タイプ アドオンJSON streets 標準 qb/streets\_map\_108x72.png World Street Map tiled satellite 標準 qb/imagery\_map\_108x72.png World Imagery tiled terrain 標準 qb/terrain\_map\_108x72.png Terrain with Labels tiled 標準 qb/gray\_map\_108x72.png Light Gray Canvas Map tiled gray 標準 qb/darkgray\_map\_108x72.png Dark Gray Canvas Map dark-gray tiled 標準 qb/oceans\_map\_108x72.pnq Oceans Map tiled oceans national-geographic 標準 qb/national\_geographic\_map\_108x72.png National Geographic World Map tiled osm 標準 qb/open\_street\_map\_108x72.png Open Street Map tiled hybrid 標準 qb/hybrid\_map\_108x72.png World Imagery with Labels tiled 標準 qb/topo\_map\_108x72.png World Topographic Map tiled topo 標準 Gray Vector vector gray-vector qb/light\_gray\_vector.jpg streets-night-vector 標準 qb/streets\_night\_map.jpg **Streets Night Vector** vector streets-navigation-vector 標準 qb/navigation\_day\_map\_vector.jpg **Streets Navigation Vector** vector topo-vector 標準 qb/topographic\_relief\_vector.jpg Topographic Vector vector dark-gray-vector 標準 qb/dark\_gray\_vector.jpg Dark Gray Vector vector streets-vector 標準 qb/streets\_map\_vector.jpg **Streets Vector** vector streets-relief-vector 標準 qb/street\_relief\_vector.jpg **Streets Relief Vector** vector None 檀准 qb/none\_map\_108x72.png BasemapNone tiled

# ベースマッププロパティの構成

以下は、ベースマップの構成に使用されるプロパティについての説明です。

名前

ベースマップの名前です。

名前の横の識別子は、ベースマップが標準ベースマップかカスタムベースマップかを示し ます。

#### アイコン

WebFOCUS ツールまたは [ベースマップの変更] マップウィジェットの [ベースマップ] ド ロップダウンリストに表示されるベースマップのサムネールの名前 (標準ベースマップの 場合) またはサムネールの URL (カスタムベースマップの場合) です。

#### タイトル

WebFOCUS ツールまたは [ベースマップの変更] マップウィジェットの [ベースマップ] ド ロップダウンリストに表示されるタイトルです。

URL

カスタムベースマップの場合に、ベースマップを提供するマップサービスの URL です。カ スタムベースマップのページの URL テキストボックスから、マップサービスの URL をコ ピーすることができます。標準ベースマップの場合は、URL がすでにサーバの地理構成フ ァイルに保存されているため、表示されません。

### タイプ

有効な値は tiled または vector です。

アドオン JSON

マップの描画に必要な追加の JSON プロパティを指定します。カスタムベクターベース マップの場合、マップの描画に必要なベースマップサービスの URL とスタイル URL を入 力します。マップが複数レイヤで構成されている場合、レイヤごとにマップサービス URL とスタイル URL があります。各レイヤのスタイル URL を取得するには、マップレイヤの ページで [スタイルの表示] をクリックします。マップレイヤのページの [URL] テキスト ボックスから、各レイヤのマップサービス URL をコピーすることができます。次のフォー マットで情報を入力します。

```
 {"baseMapLayers":
\blacksquare {"url": "url_to_map_service", "styleUrl": "url_to_style"},
      {"url": "url_to_map_service", "styleUrl": "url_to_style"},
 ...
   ]
 }
```
注意:ベクターベースマップが複数レイヤで構成されている場合、ArcGIS Online のベクタ ーベースマップページに、各レイヤのリンクが表示されます。

## 標準ベースマップのプロパティの編集

既存ベースマップのプロパティをカスタマイズするには、ベースマップの行を右クリックして [ベースマップのカスタマイズ] をクリックします。

 $\times$ 

下図のように、[ベースマップのカスタマイズ] ダイアログボックスが開きます。

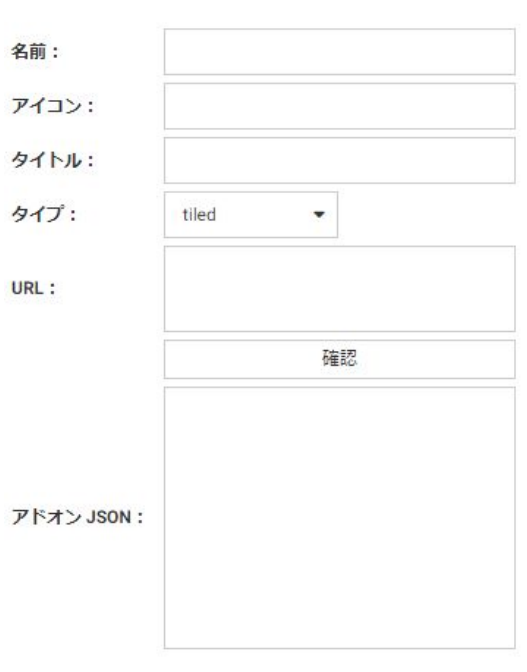

ベースマップのカスタマイズ: streets

OK キャンセル

変更するプロパティを編集します。URL を変更する場合は、[確認] をクリックして、マップサ ービスが有効でアクセス可能なことを確認することができます。

完了後、[OK] をクリックし、地理情報構成エディタのベースマップのページで [保存] をクリ ックします。

# カスタムベースマップの追加

新しいベースマップを構成に追加するには、[追加] をクリックします。

下図のように、[ベースマップの作成] ダイアログボックスが開きます。

ベースマップの作成

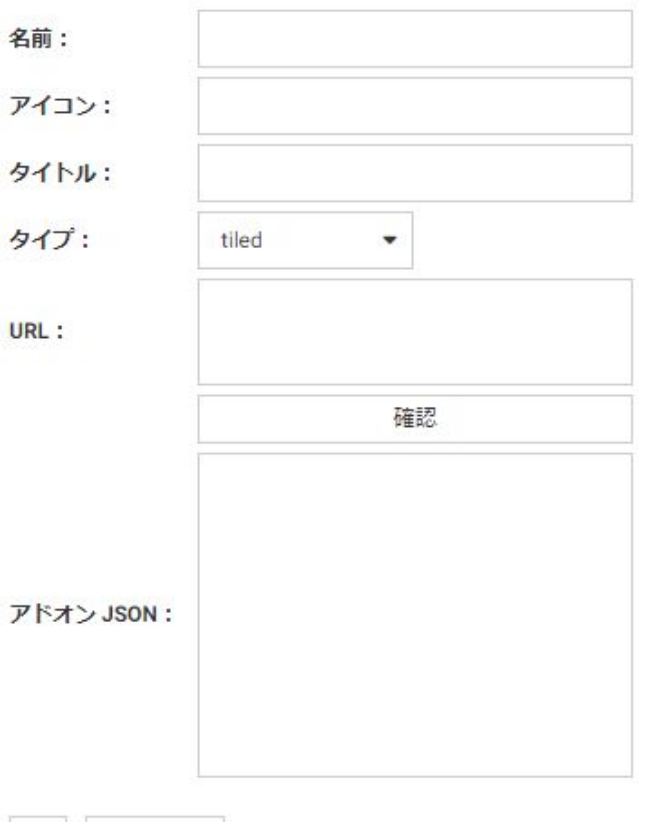

OK キャンセル

ベースマップの名前、サムネールの URL、表示するタイトル、およびベースマップを提供する マップサービスの URL を入力し、[確認] をクリックします。

プロパティの構成後、[OK] をクリックし、地理情報構成エディタのベースマップのページで [保存] をクリックします。

 $\times$ 

## 例 Nova ベクターベースマップの構成

Nova ベクターベースマップに関連するプロパティを指定するには、次の手順を実行する必要 があります。

1. 次の URL に移動して、Nova ベースマップを取得します。

<https://www.arcgis.com/home/item.html?id=75f4dfdff19e445395653121a95a85db>

下図のように、Nova ベースマップページが表示されます。

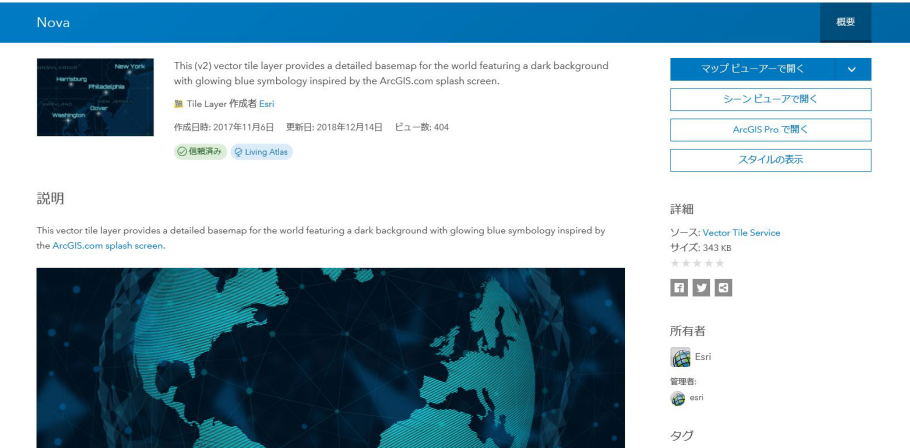

addon\_json 構文では、ベクターベースマップで定義されているベースマップ URL ごとに styleUrl が必要です。

2. [スタイルの表示] ボタンをクリックして styleUrl を取得します。この場合、移動先は次の URL です。

[https://www.arcgis.com/sharing/rest/content/items/](https://www.arcgis.com/sharing/rest/content/items/75f4dfdff19e445395653121a95a85db/resources/styles/root.json?f=pjson) [75f4dfdff19e445395653121a95a85db/resources/styles/root.json?f=pjson](https://www.arcgis.com/sharing/rest/content/items/75f4dfdff19e445395653121a95a85db/resources/styles/root.json?f=pjson)

3. 地理情報構成エディタの [url] テキストボックスと、このベースマップの addon\_ison 構文 の両方に、次の ESRI ベクターマップサービス URL を入力します。この URL は、Nova ベ ースマップページ右下の [URL] テキストボックスからコピーすることができます。

[https://basemaps.arcgis.com/arcgis/rest/services/World\\_Basemap\\_v2/VectorTileServer](https://basemaps.arcgis.com/arcgis/rest/services/World_Basemap_v2/VectorTileServer)

4. アイコンの値は URL 参照にする必要があります。この例では、Web マップのサムネールで 参照されている次の URL を使用します。この URL を取得するには、ページ最上部のサム ネールイメージを右クリックし、イメージの URL をコピーします。

[http://www.arcgis.com/sharing/rest/content/items/](http://www.arcgis.com/sharing/rest/content/items/75f4dfdff19e445395653121a95a85db/info/thumbnail/Nova.png) [75f4dfdff19e445395653121a95a85db/info/thumbnail/Nova.png](http://www.arcgis.com/sharing/rest/content/items/75f4dfdff19e445395653121a95a85db/info/thumbnail/Nova.png) 地理情報構成エディタで上記のプロパティを追加し、単一レイヤで構成される Nova ベクター ベースマップを定義します。名前、タイプ、タイトルを次のように追加します。

### 名前:Nova

アイコン: [http://www.arcgis.com/sharing/rest/content/items/](http://www.arcgis.com/sharing/rest/content/items/75f4dfdff19e445395653121a95a85db/info/thumbnail/Nova.png) [75f4dfdff19e445395653121a95a85db/info/thumbnail/Nova.png](http://www.arcgis.com/sharing/rest/content/items/75f4dfdff19e445395653121a95a85db/info/thumbnail/Nova.png)

### タイトル:Nova

URL: [https://basemaps.arcgis.com/arcgis/rest/services/World\\_Basemap\\_v2/](https://basemaps.arcgis.com/arcgis/rest/services/World_Basemap_v2/VectorTileServer) [VectorTileServer](https://basemaps.arcgis.com/arcgis/rest/services/World_Basemap_v2/VectorTileServer)

### アドオン JSON:

```
{"baseMapLayers":
[
{"url": "https://basemaps.arcgis.com/arcgis/rest/services/World_Basemap_v2/
VectorTileServer",
 "styleUrl": "http://www.arcgis.com/sharing/rest/content/items/
75f4dfdff19e445395653121a95a85db/resources/styles/root.json"
 }
]
}
```
 $\times$ 

下図は、Reporting Server の地理情報構成エディタで Nova ベクターベースマップを構成する 際の [ベースマップの作成] ページを示しています。

ベースマップの作成

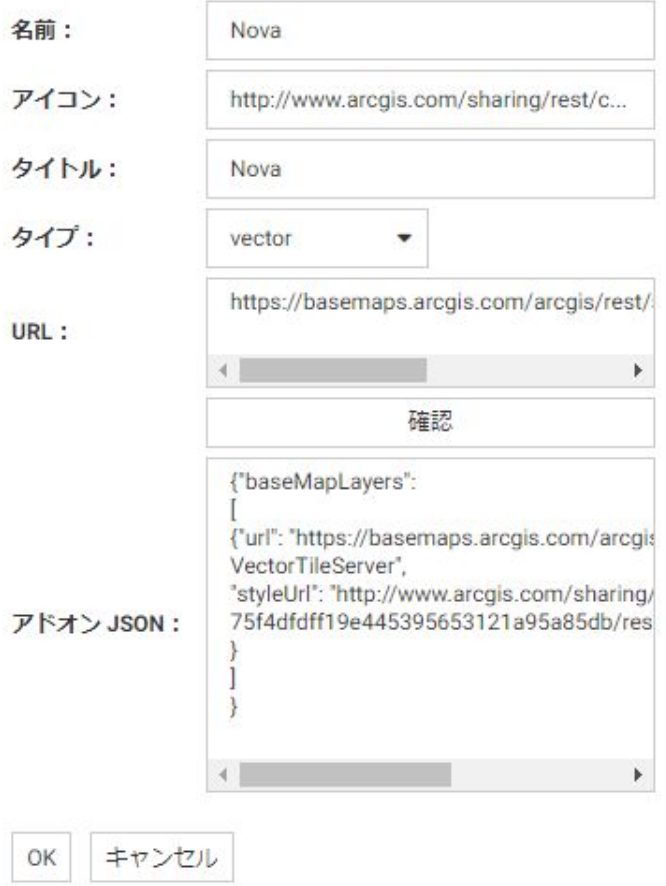

[OK] をクリックした後、[保存] をクリックすると、下図のように、ESRI マップコンポーネン トの [プロパティ] パネルでカスタムベクターベースマップが選択可能になります。

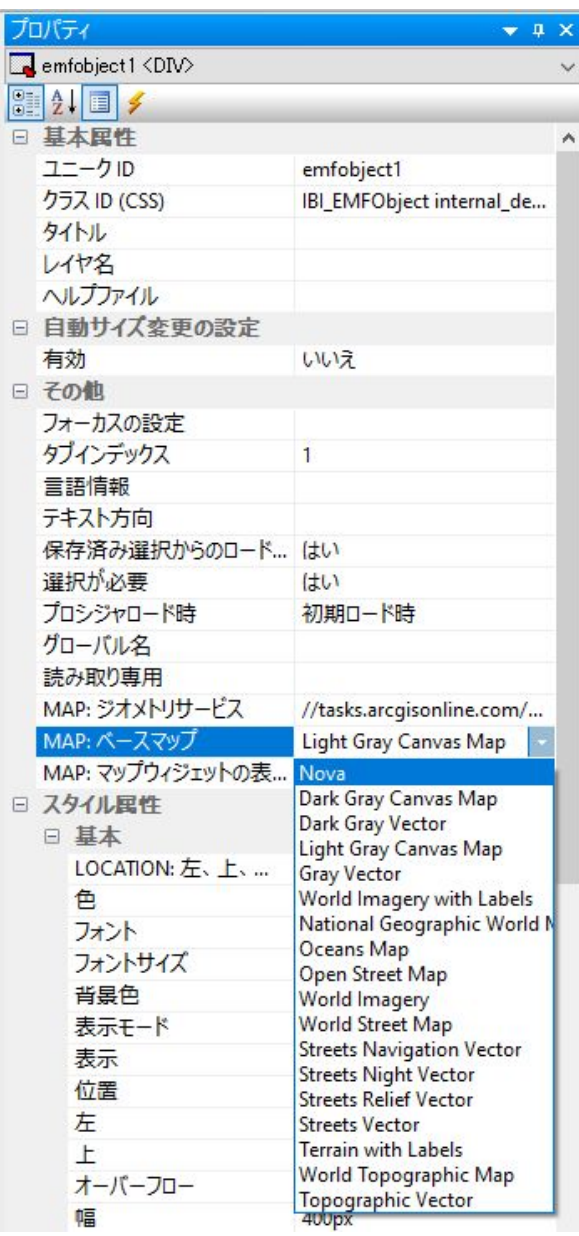

App Studio の ESRI コンポーネントには、次のリクエスト (customer\_locations.fex) を使用しま す。

```
TABLE FILE WF_RETAIL_LITE
PRINT
      ID_CUSTOMER
      COGS_US
      QUANTITY_SOLD
     COMPUTE LONGITUDE/D12.2 =CUSTOMER_LONGITUDE;
     COMPUTE LATITUDE/D12.2 = CUSTOMER_LATITUDE;
BY STATE_PROV_NAME
BY ID_CUSTOMER NOPRINT
WHERE COUNTRY_NAME EQ 'United States';
ON TABLE NOTOTAL
ON TABLE PCHOLD FORMAT XML
END
```
[XY 座標] レイヤにこのリクエストを使用するよう ESRI マップの [設定] パネルを構成します。

下図のように、HTML ページを実行するとマップが生成され、ベースレイヤとして Nova ベク ターベースマップが表示されます。

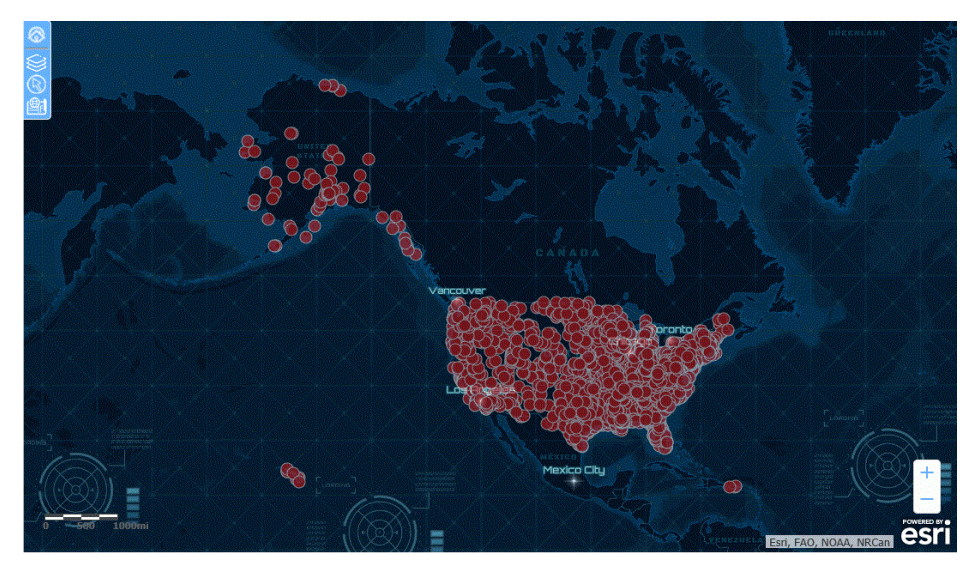

下図のように、Nova ベクターベースマップは [ベースマップの変更] ウィジェットでも選択可 能になります。

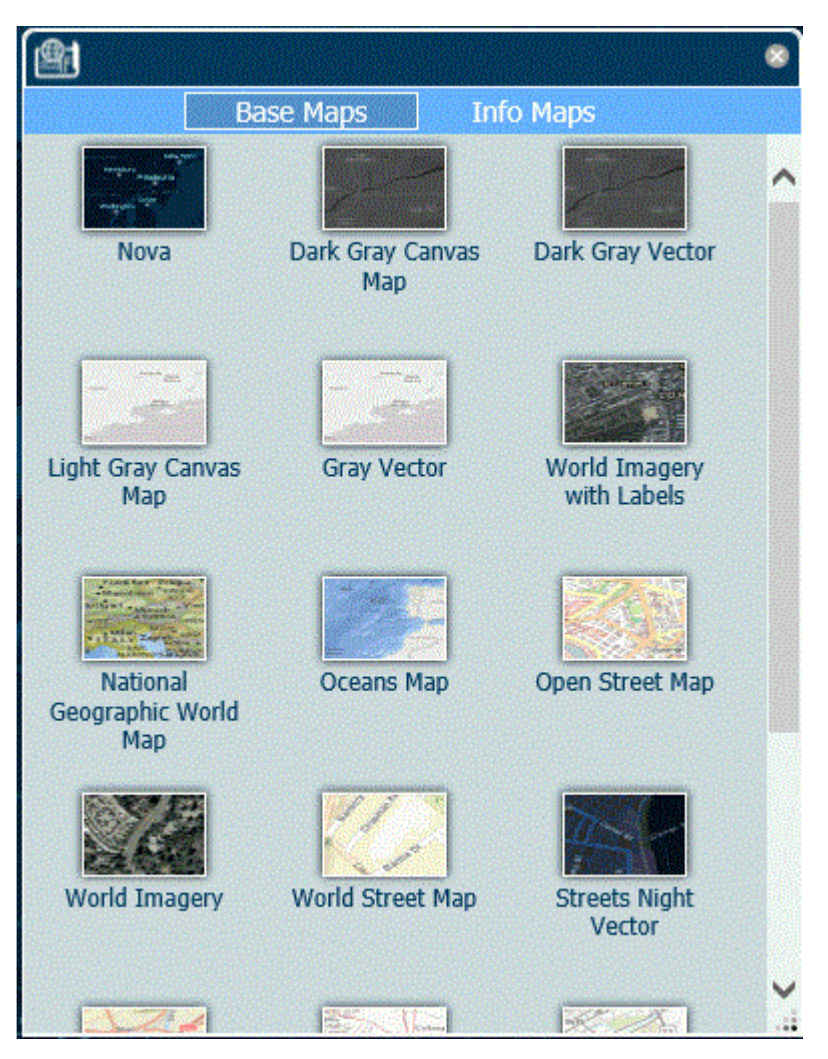

# 参照 コンテキストレイヤリストのカスタマイズ

新しいコンテキストレイヤを追加する場合、また既存のコンテキストレイヤをカスタマイズす る場合は、[オブジェクト] ドロップダウンリストから [ContextLayer] を選択します。

arcgis/rest/services/Demographics/USA\_2000-2010\_Population\_Change/MapServer ArcGIS/rest/services/Demographics/USA\_Recent\_Population\_Change/MapServer

下図は、[オブジェクト] で [ContextLayer] を選択した場合の地理情報構成エディタを示してい ます。

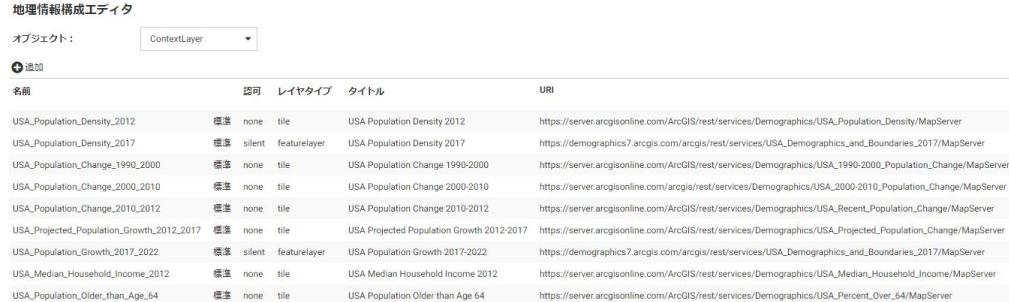

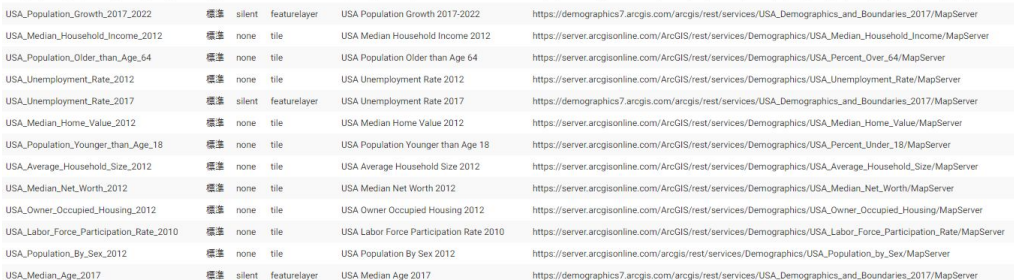

# コンテキストレイヤのプロパティの構成

以下は、コンテキストレイヤの構成に使用されるプロパティについての説明です。 名前

コンテキストレイヤの名前です。

名前の横の識別子は、標準のコンテキストレイヤかカスタマイズされたコンテキストレイ ヤかを示します。

認可

このコンテキストレイヤへのアクセスに必要な認可のタイプです。有効な値には、次のも のがあります。

**□ silent** ArcGIS アプリケーションのユーザ認証情報は、ESRI ArcGIS アダプタの接続文 字列に記述されています。

注意:ESRI ArcGIS アダプタの構成に関する説明は、『WebFOCUS データアダプタリフ ァレンス』を参照してください。

□ none 認可は必要ありません。

**□ named** ユーザの認証情報は、ESRI アダプタの接続文字列に記述されています。

**□ on premises** ローカルホストの ArcGIS サーバのユーザ認証情報は、ESRI アダプタの 接続文字列に記述されています。

### レイヤタイプ

コンテキストレイヤのタイプです。キャッシュされたレイヤでは、レイヤタイプは tile に なります。動的に返されるレイヤでは、レイヤタイプは featurelayer になります。

タイトル

WebFOCUS ツールの人口統計レイヤドロップダウンリストに表示されるタイトルです。 URL

コンテキストレイヤを提供するマップサービスの URL です。

### アドオン JSON

コンテキストレイヤの描画に必要な追加の JSON プロパティを指定します。たとえば、 smartMapping プロパティは、コンテキストレイヤ内の境界スタイルを定義します。

# 既存コンテキストレイヤのプロパティのカスタマイズ

既存コンテキストレイヤのプロパティをカスタマイズするには、コンテキストレイヤ名の横の 下向き矢印をクリックするか、コンテキストレイヤ行を右クリックし、[コンテキストレイヤ のカスタマイズ] をクリックします。

 $\times$ 

下図のように、[コンテキストレイヤのカスタマイズ] ダイアログボックスが開きます。

コンテキストレイヤのカスタマイズ: USA\_Population\_Density\_2017

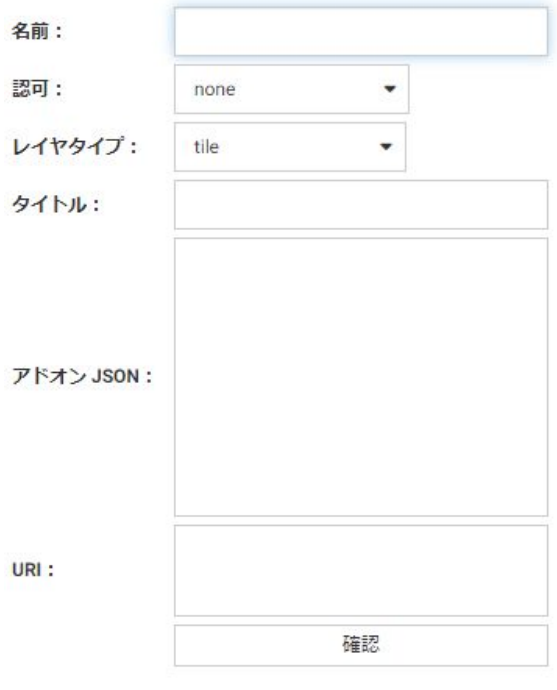

キャンセル OK

変更するプロパティを編集します。URL を変更する場合は、[確認] をクリックして、マップサ ービスが有効でアクセス可能なことを確認することができます。

完了後、[OK] をクリックし、地理情報構成エディタのコンテキストレイヤのページで [保存] をクリックします。

# 新しいコンテキストレイヤの追加

新しいコンテキストレイヤを構成に追加するには、[追加] をクリックします。

下図のように、[カスタムコンテキストレイヤの作成] ダイアログボックスが開きます。

カスタムコンテキストレイヤの作成

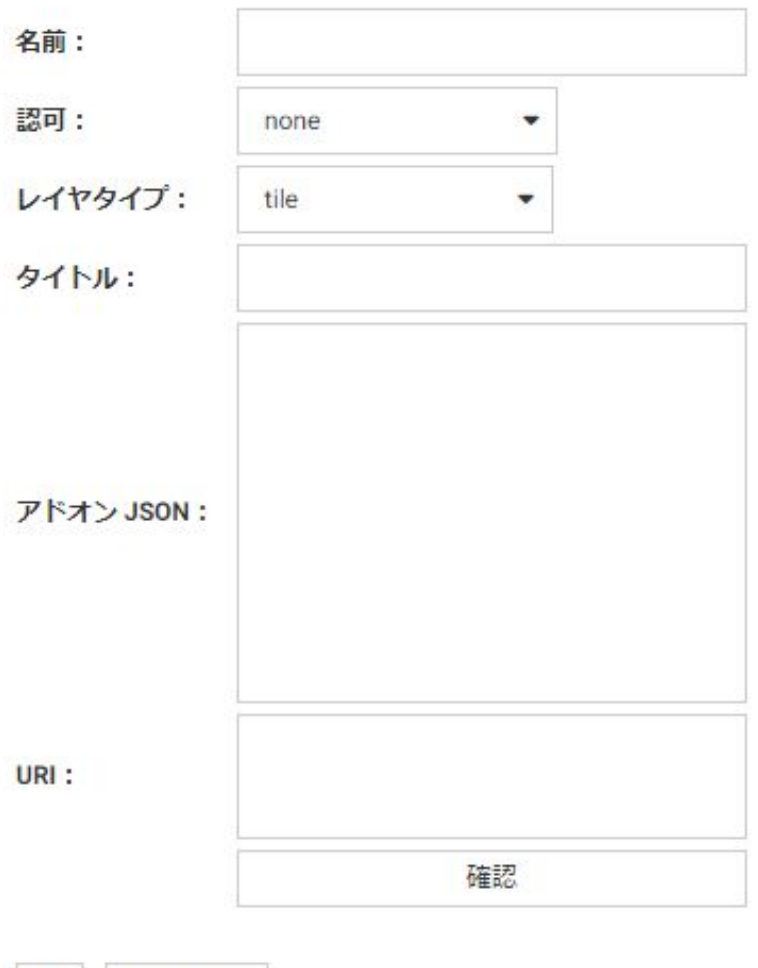

コンテキストレイヤの名前、認可タイプ、レイヤタイプ、表示するタイトル、コンテキストレ イヤの描画に必要なアドオン JSON、およびコンテキストレイヤを提供するマップサービスの URI を入力し、[確認] をクリックします。

490 WebFOCUS

OK キャンセル

プロパティの構成後、[OK] をクリックし、地理情報構成エディタの コンテキストレイヤのペ ージで [保存] をクリックします。

# ライセンスの設定

[ライセンスマネジメント] ページで、現在のライセンスキーの表示および変更、サイトコード の指定および変更を行うことができます。

ライセンスキーはエンコードされ、構成、構成内で使用できる追加製品、サーバの CPU 数、 構成でサポートされるユーザ数を特定します。

新しいライセンスキーの取得方法についての詳細は、技術サポートに問い合わせてください。 これらの設定にアクセスするには、サイドバーの [ワークスペース] をクリックします。リボ ンで [ライセンス] をクリックし、メニューから [ライセンス] を選択します。

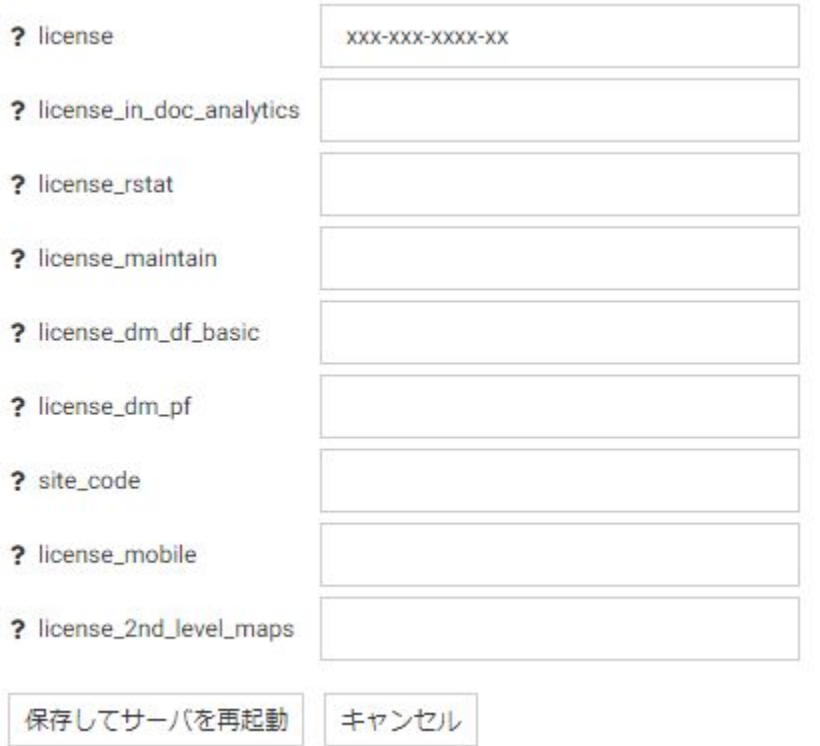

ライセンス管理の設定は、edaserv.cfg ファイルに保存されます。

入力の完了後、[保存してサーバを再起動] をクリックします。

license

ライセンス番号を入力します (実行しているサーバのタイプに必要)。

license\_in\_doc\_analytics

WebFOCUS Analytic Document のライセンス番号を入力します。

license\_rstat

RStat スコアリング機能のライセンス番号を入力します。

license\_maintain

MAINTAIN DATA 機能のライセンス番号を入力します。

license\_dm\_df\_basic

Web DataMigrator のデータフロー機能のライセンス番号を入力します。

license\_dm\_pf

Web DataMigrator のプロセスフロー機能のライセンス番号を入力します。

site\_code

サイトコード番号を入力します。

license\_mobile

Mobile Faves 機能のライセンス番号を入力します。

license\_2nd\_level\_maps

第 2 レベルマップ機能のライセンス番号を入力します。

[保存してサーバを再起動] をクリックします。

### マイグレートの設定

[マイグレート] ページでは、サーバを以前のバージョンからマイグレートすることができま す。

以前のバージョンからの構成情報のマイグレートは、新しいバージョンが適切にインストール されたことを確認した後に行うことをお勧めします。

以前のバージョンからマイグレートするには、次の手順を実行します。

- 1. サイドバーで [ワークスペース] を選択します。
- 2. リボンで [ライセンス] をクリックし、[マイグレート] を選択します。

[マイグレート] ページが表示されます。

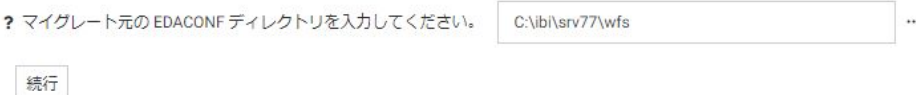

3. 構成インスタンスディレクトリ (EDACONF) のフルパスを入力するか、[...] (参照) ボタンを クリックしてそのディレクトリを選択します。

4. [続行] をクリックします。

# サーバアクティビティのモニタ

Web コンソールで、すべてのサーバタイプをモニタし、各サーバタイプの処理パラメータを 変更することができます。この変更は、サーバの動作とパフォーマンスに影響を与える可能性 があります。

ここでは、次の項目をモニタする方法について説明します。

- □ データサービス
- Java サービス
- □ サービスのプロセス統計とリスナ

また、サーバに対する特定の管理タスクの実行方法についても説明します。

### サーバステータスのモニタ

[ステータス] ページで、システムおよびシステムメモリのステータスを確認することができま す。

- 1. [ステータス] ページにアクセスするには、サイドバーで [ワークスペース] をクリックしま す。
- 2. リボンで [モニタ] をクリックし、[ステータス] を選択します。

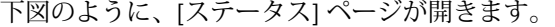

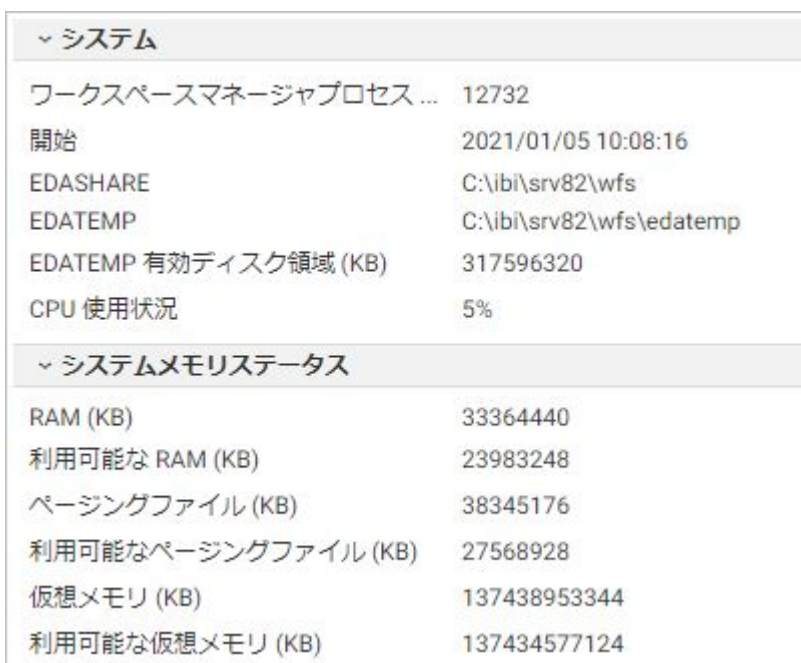

## データサービスのモニタ

Web コンソールで次の操作を行うことができます。

- □ 「データサービスエージェント1ページの表示、および必要とする統計のみが含まれたカス タムページの作成。[データサービスエージェント] ページには、ワークスペースマネージ ャによってモニタされているエージェントの現在のリストでの統計が表示されます。
- 選択したサービスの [データサービスエージェント] ページの表示。このページをカスタ マイズして、必要とする統計のみを含めることができます。
- □ 個々のデータサービスエージェントのシステム拡張統計などの統計の表示
- すべてのデータサービスのステータスレポートの表示。関心のある統計のみが含まれるよ うにレポートをカスタマイズすることができます。
- □ すべてのデータサービスの集約統計の表示
- □ 選択したデータサービスの集約統計の表示
- □ 接続統計の表示
- <span id="page-494-0"></span>データサービスアクティビティをモニタするときに、次の管理タスクを Web コンソールで行 うこともできます。
- □ データサービスの集約統計のリセットおよび収集のやり直し
- □ 1個または複数のデータサービスエージェントの停止
- 1 個または複数の新しいデータサービスエージェントの開始
- データサービスエージェントのエラーメッセージの表示

## データサービスエージェントページの表示とカスタマイズ

ここでは、サーバ管理者がすべてのデータサービスまたは個々のデータサービスのエージェン トの [データサービスエージェント] ページを表示する方法について説明します。サーバ管理 者は、[ワークスペース] ページのリボンから、[モニタ] メニューを使用してこのページにアク セスできます。

サーバ管理者以外のユーザは、Web コンソールのユーザオプションから [マイコンソール] を 選択することで、同一のページおよび統計にアクセスすることができます。[このユーザのエ ージェントを管理] オプションを使用すると、ユーザ自身のエージェント (ユーザ ID と一致す るエージェント) をモニタおよび管理することができます。ユーザに適切な権限が与えられて いる場合は、所属グループ内の他のユーザのエージェントをモニタすること、またはモニタお よび管理することもできます。

データサービスエージェントページを表示、カスタマイズするには

- 1. サイドバーで [ワークスペース] を選択します。
- 2. リボンの [モニタ] をクリックし、[データサービスエージェント] を選択するか、リソース ツリーで [データサービス] またはエージェントのタイプを右クリックして、[エージェン ト] を選択します。

[データサービスエージェント] ページが開きます。

このページに表示可能なすべての統計についての詳細は、498 ページの 「 [データサービ](#page-497-0) [スエージェントのパフォーマンスパラメータ](#page-497-0) 」 の表に記載されています。

3. レポートに表示する特定の統計を選択するには、[表示] メニュー (メニューバーの下向き矢 印) で [カラムの選択] をクリックします。

使用可能な統計のリストページが開きます。必要に応じてページをカスタマイズできるよ うに、[説明] 列に各統計の説明が表示されます。

ページに表示する統計のチェックはオンにし、表示しない統計のチェックはオフにします。 すべての選択を完了後、[OK] をクリックします。

下図は、[カラムの選択] ダイアログボックスを示しています。

# カラムの選択

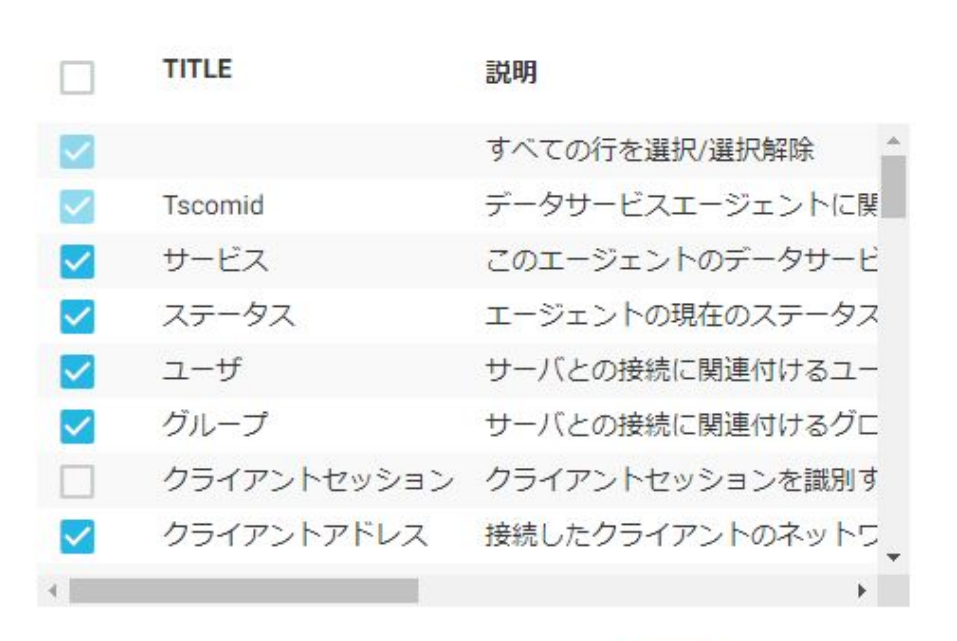

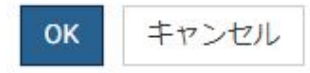

- 4. ページに表示する値のフィルタを設定するには、関連する項目のチェックをオンにします。 フィルタが有効化されると、[データサービスエージェント] ページに戻ります。
- 5. カラムの値の順序に基づいてリストをソートするには、列見出しをクリックします。ソー ト順は、昇順 (上向き矢印)、降順 (下向き矢印)、元の順序 (矢印は非表示)で切り替わりま す。
- 6. 統計をリフレッシュするには、リソースツリー上部のメニューバーで [リフレッシュ] ボタ ン ([自動リフレッシュ] 横) をクリックします。

下図のように、リソースツリー上部の [自動リフレッシュ] をクリックして、自動リフレッ シュのオプションを設定することもできます。

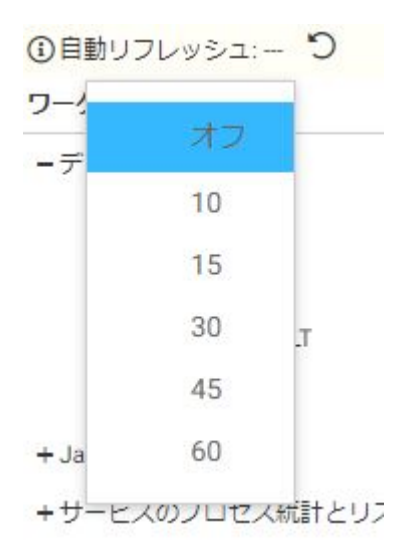

リフレッシュ間隔を選択します。

# 手順 - 選択したサービスに関連するデータサービスエージェントを表示、カスタマイズ するには

エージェントはサービスに関連付けられているため、現在のサービスの統計を表示することが できます。

- 1. サイドバーで [ワークスペース] を選択します。
- 2. ナビゲーションウィンドウで、[データサービス] フォルダを展開します。
- 3. レポートに使用するサービスの名前を右クリックします。たとえば、WC\_DEFAULT を右ク リックします。
- 4. メニューから [エージェント] をクリックします。

選択したサービスに関連する [データサービスエージェント] ページが右側に表示されま す。このページに表示されるすべての統計についての詳細は、498 ページの 「 [データサ](#page-497-0) [ービスエージェントのパフォーマンスパラメータ](#page-497-0) 」 の表に記載されています。

5. ページをカスタマイズしたり、ページにフィルタを設定したりすることもできます。詳細 は、495 ページの 「 [データサービスエージェントページの表示とカスタマイズ](#page-494-0) 」 を参 照してください。

## <span id="page-497-0"></span>参照 データサービスエージェントのパフォーマンスパラメータ

[データサービスエージェント] ページには、次の統計が表示されます。各エージェントは、レ ポート上で個々の行として表示されます。

#### 全般

#### Tscomid

データサービスエージェントに関連付けられている識別番号です。

#### サービス

エージェントのデータサービスの名前です。

ステータス

エージェントの現在のステータスです。ステータスには、使用中、DBMS コール、アイド ル、中止、クラッシュ、停止、開始があります。

セッションは、いったん接続されると、接続が切断される瞬間まで使用中の状態です。プ ロセスは CPU を使用していないが、1 件以上のセッションにリソースが割り当てられたま まの場合、これにはセッションの中断から再開までに経過した時間全体が含まれます。

DBMS コールは、データベースがデータを返すのをエージェントが待機していることを示 します。

アイドルは、エージェントが接続されていないことを示します。このエージェントには、 アクティブであるか中断されているかにかかわらず、セッションがありません。

中止およびクラッシュは、プログラム (中止の場合) またはオペレーティングシステム (ク ラッシュの場合) により検出された致命的なソフトウェアエラーの結果生じる異常ステー タスです。エージェントプロセスは実行中ではなくなり、診断の目的でこれらのステータ スが表示されます。サーバ管理者は、問題を調べた後に KILL オプションを使用して、こ のようなエージェントをクリアすることができます。

停止および開始は、通常の一時的ステータスであり、そのままの意味を表します。

## クライアント情報

ユーザ

サーバ接続に関連付けられているユーザ ID です。

グループ

サーバ接続に関連付けられているグループ ID です。

クライアントセッション

クライアントセッションを一意に識別するセッション ID です。

クライアントアドレス

接続されているクライアントのネットワークアドレスです (一部のプロトコル用)。 コードページ

セッションに接続されているクライアントが使用する文字コードページです。 ディファード ID

送信されたディファードリクエストに割り当てられた一意の識別子です。

スケジューラジョブ ID

最後に送信したスケジュールリクエストまたは CMASAP リクエストに割り当てられた一 意の識別子です。

#### FOCUS 情報

クエリ時間

エージェントへのリクエストが最後に行われた時間です。この値は、[idle agent limit] が設 定されている場合に、エージェントのアイドル時間を計算するために使用されます。

コマンド

データアクセスエージェントによって実行された最新のコマンドの先頭 8 文字です。

プロシジャ

現在実行されているプロシジャまたは実行が完了したプロシジャをエージェント別に表 示します。たとえば、ジョブの一部として特定のプロシジャが別のプロシジャを実行する 場合、その実行元プロシジャの名前が [プロシジャ] 列に表示されます。

最上位プロシジャ

エージェントにより実行または送信された呼び出し元プロシジャまたは呼び出し元フロ ーを表示します。

注意:デフォルト設定では、この列は [データサービスエージェント] ページに表示されま せん。この列を表示するには、[カラムの選択] ボタンをクリックしして [エージェント] ペ ージに表示する列を選択してください] ページを開き、[最上位プロシジャ] のチェックを オンにした上で、[OK] をクリックします。

マスターファイル

エージェントによって処理された最新のマスターファイルの名前です。64 文字以内の名 前が表示されます。

実行されたクラス

実行された最新の Java クラスです。この値には、明示的にコールされた Java クラス (CALLJAVA など) および暗示的にコールされたクラス (GRAPH FILE など) が含まれます。

レスポンス時間

リクエスト用のツール (Web コンソール、DataMigrator、または WebFOCUS) に関係なく、 サーバがリクエストを受信した瞬間から、そのリクエストが完了し、応答が返されるまで の時間です。

サーバ時間

レスポンス時間から DBMS 処理時間を差し引いた時間です。

エラー番号

プロシジャ (FOCEXEC) の終了時に設定された最新の &RETCODE です。正常終了は (0) で す。これ以外の値は異常終了を示しています。

FOCUS I/O

エージェントによって実行された FOCUS I/O 処理の数です。

foccache チケット

foccache ディレクトリを最後に使用したリクエストに割り当てられている一意の ID で す。

トランザクション数

エージェントによって実行されたトランザクションまたは HLI コマンドの数です。

### アダプタ情報

DBMS I/O

エージェントによって実行された外部 I/O 処理の数です。

DBMS 時間

DBMS 処理時間 (秒) です。

### Change Data Capture 情報

ソース DBMS アダプタ

リスナアダプタの接尾語です。

7. Server のワークスペースマネージャ

ソーステーブル名

リスナの対象であるデータソースです。

ステータス

アダプタの現在のステータスです。

処理済みトランザクション

処理された LUW (ファイル) の数です。

ポーリング間隔

ポーリングが実行される間隔です。

タイムアウト間隔

アクティビティがない時間であり、この時間の経過後にタイムアウトが発生します。 トランザクション処理制限

1 件のリクエストでアダプタによって処理される LUW (ファイル) の最大数です。

### ファイルリスナ情報

ソースファイルタイプ

リスナアダプタの接尾語です。

ソースディレクトリ (ファイル)

リスナの対象であるデータソースです。

ファイル拡張子

処理されたファイルの拡張子です。

ステータス

アダプタの現在のステータスです。

処理済みファイル

処理された LUW (ファイル) の数です。

処理済みバイト数

ファイルリスナアダプタによって処理されたバイト数です。

待機中のファイル

ファイルリスナアダプタによる処理を待機している選択済みファイルの数です。

処理時間

ファイルリスナアダプタがファイルの処理で費やした秒数を端数処理した値です。 処理時間の待機

ファイルリスナアダプタがファイル待ちで費やした秒数を端数処理した値です。 1 秒あたりの平均ファイル数

ファイルリスナアダプタが処理した 1 秒当たりの平均ファイル数です。

1 秒あたりの平均バイト数

ファイルリスナアダプタが処理した 1 秒当たりの平均バイト数です。

ファイルの平均待機時間

ファイルリスナアダプタがファイル待ちで費やした時間 (秒) の平均です。 ポーリング間隔

ポーリングが実行される間隔です。

タイムアウト間隔

アクティビティがない時間であり、この時間の経過後にタイムアウトが発生します。 ファイル処理制限

1 件のリクエストでアダプタによって処理される LUW (ファイル) の最大数です。

システム

CPU 時間

プロセスによって使用された CPU 時間の合計です。

使用メモリ (KB)

プロセスによって使用されたメモリ容量 (キロバイト) です。

ディスク使用状況 (KB)

プロセスによって使用されたディスク領域 (キロバイト) です。

プロセス ID

エージェントに関連付けられた、オペレーティングシステム固有のプロセス識別番号で す。

## 手順 個々のデータサービスエージェントの統計を表示するには

- 1. 495 ページの 「 [データサービスエージェントページの表示とカスタマイズ](#page-494-0) 」 に記載さ れている方法で、[データサービスエージェント] ページを表示し、カスタマイズします。
- 2. ページ上で、統計を表示するデータサービスエージェントの行を右クリックします。たと えば、Tscomid 11 として識別されているエージェントの行を右クリックします。
- 3. メニューの [統計] をクリックします。

[エージェント統計] 画面が開きます。この画面に、498 ページの 「 [データサービスエー](#page-497-0) [ジェントのパフォーマンスパラメータ](#page-497-0) 」 で説明されている統計と、選択したエージェン トプロセスのシステム拡張統計が表示されます。

## 参照 個々のデータサービスエージェントのシステム拡張統計

下表は、個々のデータサービスエージェントのシステム拡張統計についての説明です。

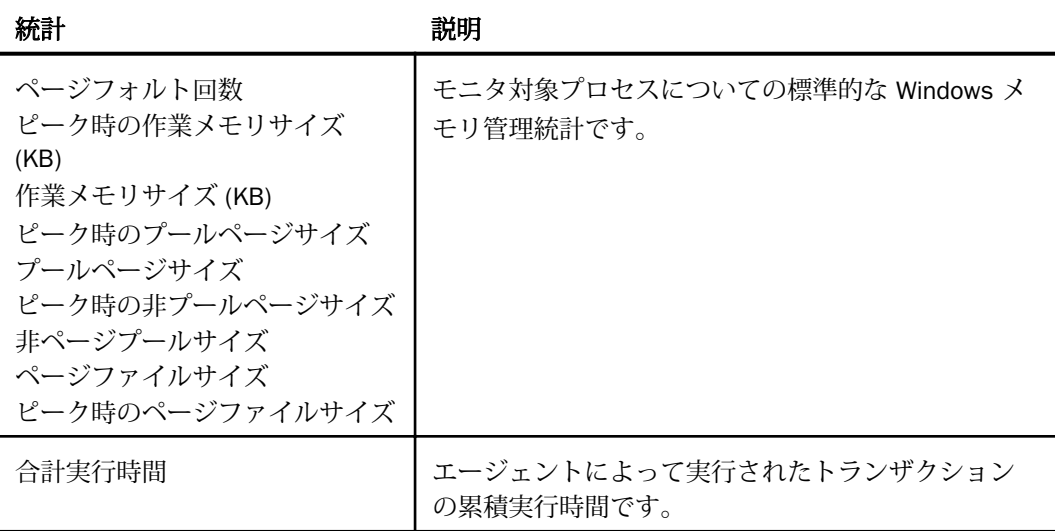

## データサービスのステータス統計および集約統計の表示

すべてのデータサービスのステータスレポートを表示およびカスタマイズすることができま す。また、すべてのデータサービスまたは選択したサービスの集約統計を表示することができ ます。

データサービスステータスページを表示、カスタマイズするには:

- 1. サイドバーで [ワークスペース] を選択します。
- 2. リソースツリーで [データサービス] を右クリックし、[サービス] を選択します。 下図のように、[データサービスステータス] ページが表示されます。

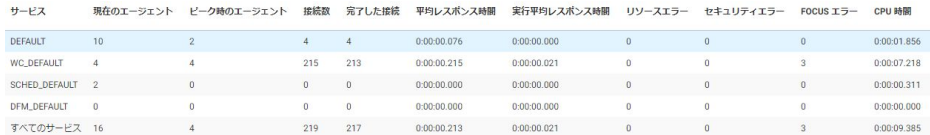

506 ページの 「 [データサービスの集約統計](#page-505-0) 」 の表は、レポートに表示できるすべての 統計についての説明です。

- 3. レポートに表示する特定の統計を選択するには、[表示] メニューから [カラムの選択] をク リックし、495 ページの 「 [データサービスエージェントページの表示とカスタマイズ](#page-494-0) 」 の手順に従います。
- 4. 必要に応じて、メニューバーの [リフレッシュ] アイコンをクリックして、統計を更新する ことができます。

## 手順 すべてのデータサービスの集約統計を表示するには

- 1. サイドバーで [ワークスペース] を選択します。
- 2. リボンで [モニタ] をクリックし、[データサービス統計] を選択するか、リソースツリーで [データサービス] を右クリックして [統計] を選択します。
[データサービス統計] 画面が開きます。下図は、[データサービス統計] 画面の例を示して います。

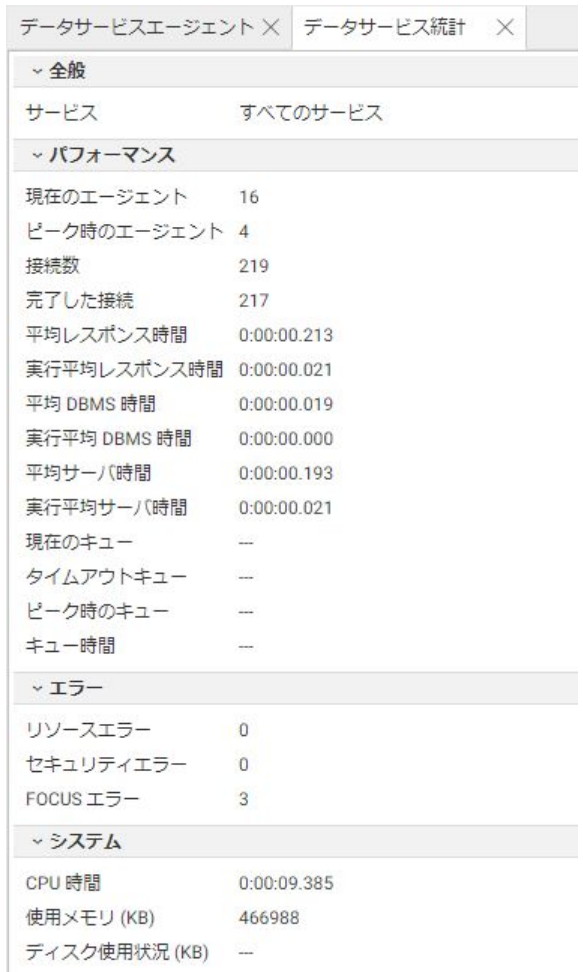

506 ページの 「 [データサービスの集約統計](#page-505-0) 」 の表は、表示される統計についての説明 です。

# 手順 選択したデータサービスの集約統計を表示するには

- 1. サイドバーから [ワークスペース] を選択します。
- 2. ナビゲーションウィンドウで [データサービス] を展開します。

<span id="page-505-0"></span>3. レポートに使用するサービスの名前を右クリックし(例、WC\_DEFAULT)、[統計] を選択し ます。

選択したサービスの集約統計が右側に表示されます。506 ページの 「 データサービス の集約統計 」 の表は、表示される統計についての説明です。

## 参照 データサービスの集約統計

データサービスで提供される集約統計には、次のものがあります。

### 全般

サービス

すべてのデータサービスの集約統計を表示している場合、この値は [すべてのサービス] で す。

選択したサービスの集約統計を表示している場合、この値は、edaserve.cfg ファイルでワ ークスペースマネージャ用に構成されているサービスの名前です。

#### パフォーマンス

現在のエージェント

現在実行中のエージェント数です。

ピーク時のエージェント

任意の時点における実行中エージェントの最大数です。

接続数

サーバの開始時または統計のリセット時からサーバへ接続を試みた回数です。

永続的なセッションは異なるリクエストのために複数回接続できるため、この値はセッシ ョンの総数とは異なります。

完了した接続

サーバの開始時または統計のリセット時からサーバへ正常に接続できた回数です。

平均レスポンス時間

サーバレスポンスの平均時間 (秒数) です。この値には、データ転送時間は含まれません。 詳細は、508 ページの 「 [平均の計算と表示](#page-507-0) 」 を参照してください。

### 実行平均レスポンス時間

edaserve.cfg パラメータの stats\_runningavg で定義されている時間間隔にわたって平均し たレスポンス時間です。デフォルト値は 600 秒です。

平均 DBMS 時間

平均 DBMS 処理時間 (秒) です。

実行平均 DBMS 時間

平均 DBMS 処理アクセス時間 (秒) です。

平均サーバ時間

平均レスポンス時間から DBMS 処理時間を差し引いた時間 (秒) です。

実行平均サーバ時間

平均レスポンス時間から DBMS 処理アクセス時間を差し引いた時間 (秒) です。

現在のキュー

現在キューの中にある接続の数です。キューオプションがオフの場合は適用されません。 現在実行中のジョブは、[接続数] に含まれますが、[完了した接続] または [リソースエラ ー] には含まれません。

タイムアウトキュー

キューの中でタイムアウトした接続の数です (キューオプションがオフの場合は使用でき ません)。

ピーク時のキュー

指定した時点でキューの中にある接続の最大数です (キューオプションがオフの場合は使 用できません)。

キュー時間

すべての接続がキューの中で費やした平均秒数です (キューオプションがオフの場合は使 用できません)。

#### エラー

リソースエラー

使用可能なエージェントがないため拒否された接続の数です。この値には、キューの中で タイムアウトとなった接続も含まれます。

#### セキュリティエラー

認証が無効なためエラーとなった接続の数です。エラーと接続失敗についての詳細は、 edaprint.log ファイルを参照してください。このファイルは、サーバがインストールされ ている場所に保存されています。

<span id="page-507-0"></span>FOCUS エラー

リクエストの実行時に WebFOCUS エラーによって終了した接続の数です。たとえば、ア ダプタが正しく構成されていない場合やデータ記述やプロシジャが見つからない場合が あります。

## システム

CPU 時間

サーバによって使用された CPU 時間の合計です。

使用メモリ (KB)

サーバによって使用されたメモリ容量 (キロバイト) です。

ディスク使用状況 (KB)

サーバによって使用されたディスク領域の合計 (キロバイト) です。

# 参照 平均の計算と表示

平均 (avg) の変数は、表示の目的で最も近いミリ秒に端数処理された小数 (秒) ですが、オペレ ーティングシステムによっては、より高い精度で計算されます。

- 平均レスポンス時間は、すべての接続の待ち時間 アイドル時間 + 実行 (つまり、エージェ ント処理) 時間を、接続の総数で除算した値です。これは、実際的には、ユーザが接続また は再開のリクエストを送信するためにクリックした瞬間から応答がブラウザに表示される 瞬間、つまりユーザがセッションを中断または切断するときまでの平均時間です。
- エージェント処理時間はリクエストの実行にのみ要した時間で、接続時間の一部となりま す。
- 接続の実行時間の割合は、その有効期間に対する実行時間の割合を示します。

3 個の対応する平均値の精度は、オペレーティングシステムの精度にのみ制限されます。マシ ンの処理速度が時間測定の精度を上回るというまれなケースでは、平均値の精度に次のような 問題が生じることがあります。

オペレーティングシステムの精度より有効期間が短い個々の接続では、有効期間と実行時 間は測定できないため値は 0 (ゼロ) となります。サーバはこれを実行時間 100 パーセン トと見なします。このようなことが高頻度で発生すると、過大評価された平均割合がもた らされます。

□ 待ち時間のために有効期間が精度より長い場合でも、実行時間が依然として精度を下回っ ていると、実行時間の平均および割合の計算には 0 (ゼロ) が使用されます。0 (ゼロ) パー セントの実行時間割合が記録されます。このようなことが高頻度で発生すると、過小評価 された割合がもたらされます。

# 接続キューの操作

[接続キュー] には、現在の接続リストの統計が表示されます。管理者はこれを使用して、個々 の接続をモニタすること、また、必要に応じてキャンセルすることができます。

接続とは、クライアントとサーバの間の物理的な接続を指します。接続には、次の 2 つのタ イプがあります。

- □ アクティブ接続。データアクセスエージェントのセッションに割り当てられた接続です。
- □ キュー(待機)状態の接続。リクエストされたサービスに対して使用可能なエージェント が存在せず、かつサービスの構成でキューがオンに設定されている接続です。

キューの中のエージェント待ちの接続は、エージェントが使用可能になるとすぐにアクティブ になります。キュー内で待機する最大時間に達すると、接続はワークスペースマネージャによ って自動的にキャンセルされます。

# 手順 すべての接続の統計を表示するには

1. サイドバーで [ワークスペース] を選択します。

2. 下図のように、リソースツリーで [データサービス] を右クリックし、[接続キュー] を選択 します。

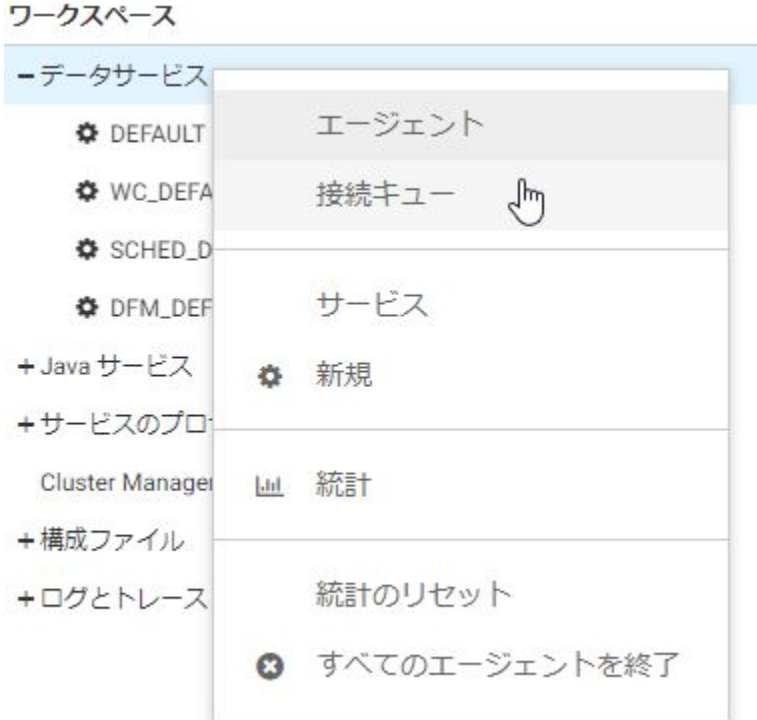

接続キューレポートが表示されます。

510 ページの 「 接続統計 」 の表は、レポートに表示される統計についての説明です。

各接続は、レポート上で個々の行として表示されます。

# 参照 接続統計

接続キューレポートには、次の統計が表示されます。

サービス

接続のデータサービスの名前です。

タイプ

接続タイプです。接続または再開のいずれかです。

ユーザ

セッションに接続したユーザ ID です。

#### 認証情報

接続に使用される認証のタイプです。Trusted、Explicit、または IWA のいずれかです。

リクエスト ID

リスナにより作成されたネットワーク接続の一意の ID です。

接続時間

接続がアクティブになった時間またはキューに配置された時間です。この値により、キュ ーの中の接続がいつタイムアウトするのかが決まります。

クライアントアドレス

接続しているクライアントのネットワークアドレスです。

foccache チケット

foccache ディレクトリを最後に使用したリクエストに割り当てられている一意の識別子 です。

# 手順 接続を切断するには

接続をキャンセルするには、接続キューレポートでその接続の行をクリックし、メニューから [切断] を選択します。

- □ アクティブ接続の場合は、その接続のセッションがエージェントから強制的に切断されま す。
- □ キューの中の接続の場合は、その接続が単にキャンセルされます。クライアントには、キ ューオプションがオフであり、かつ使用可能なエージェントがない場合、またはキューが 満杯である場合と同じエラーが送信されます。

# データサービスの管理タスクの実行

データサービスアクティビティをモニタするときに、特定の管理タスクを実行することができ ます。

- データサービスの集約統計のリセット
- □ 最新 FOCUS コマンドの保存
- □ 1個または複数のデータサービスエージェントの停止
- 接続ユーザ ID 別のエージェントの停止
- □ 1個または複数の新しいデータサービスエージェントの開始
- □ データサービスエージェントのエラーメッセージの表示

# 手順 データサービスの集約統計をリセットするには

データサービスのワークスペースマネージャ集約統計をクリアし、収集をやり直すことができ ます。

- 1. サイドバーで [ワークスペース] を選択します。
- 2. リソースツリーで、[データサービス] を右クリックします。
- 3. メニューの [統計のリセット] をクリックします。

# 手順 最新 FOCUS コマンドを保存するには

エージェントが実行した最新 FOCUS コマンドを新しいプロシジャとして保存し、Web コンソ ールでそのプロシジャを後から実行することができます。この方法は、サーバで発生した問題 のデバッグに役立ちます。

- 1. サイドバーで [ワークスペース] を選択します。
- 2. [データサービスエージェント] ページでエージェントのいずれかを右クリックし、[最新 FOCUS コマンドの保存] を選択します。

下図のように、テキストエディタが開きます。

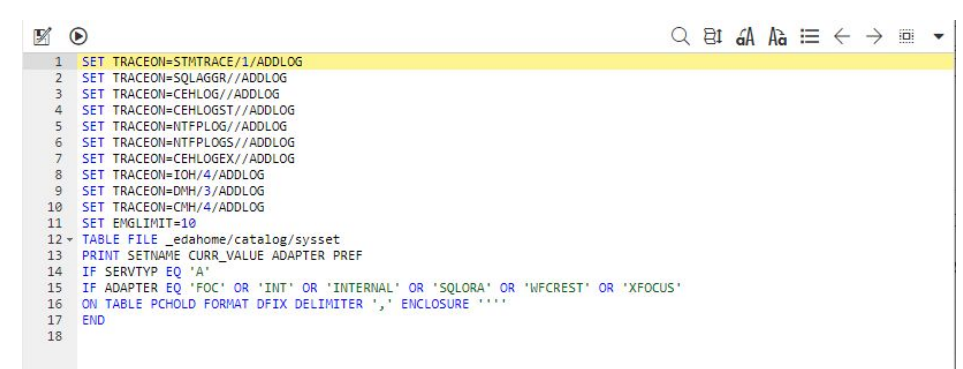

3. [名前を付けて保存] ボタンをクリックします。

[名前を付けて保存] ダイアログボックスが開きます。

4. アプリケーションフォルダを選択します。

5. [ファイル名] テキストボックスに名前を入力します。

6. [OK] をクリックします。

**VERSION COMMUNISTICS** 

## 手順 1 個または複数のデータサービスエージェントを停止するには

データサービスエージェントは、さまざまな方法で停止することができます。

□ 1個または複数のエージェントを停止するには、下図のように各エージェント横のチェッ クをオンにし、[選択したエージェントの終了] をクリックします。

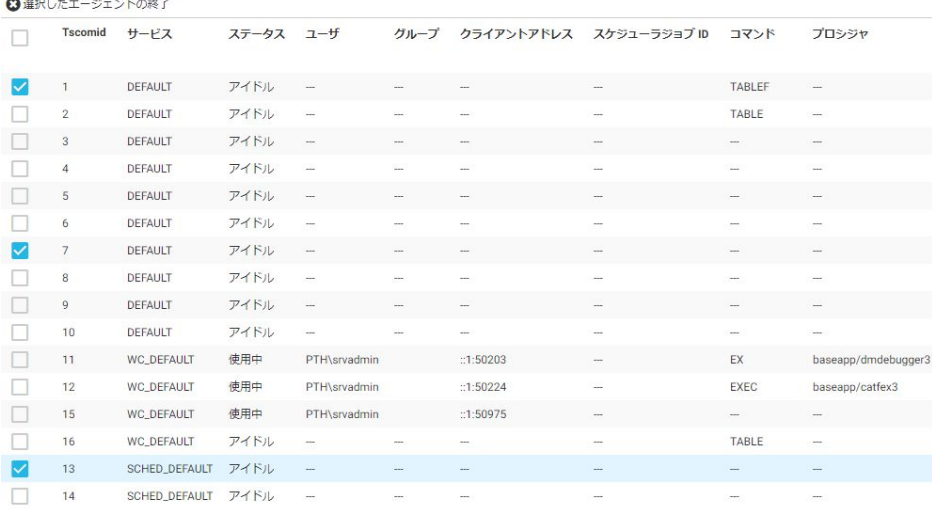

実行中のエージェントが停止され、そのエージェントへの現在の接続は無効になります。 その後、このような接続からリクエストが発行された場合は、エラーメッセージが返され ます。アプリケーションが中断されるため、エージェントの停止は非常時の管理手段とな ります。エージェントの停止後、[データサービスエージェント] 画面は自動的にリフレッ シュされます。停止したエージェントに対応する行は表示されたままで、行が最終的に消 失するまで [ステータス] に停止と表示されます。タブ見出しメニューの [リフレッシュ] をクリックして、画面を更新し、行を削除することもできます。

□ 特定のエージェントを停止するには、そのエージェントの行を右クリックし、メニューか ら [このエージェントの終了] を選択します。エージェントの停止を続行するかどうかの 確認が求められた場合は、[OK] をクリックします。

**□ DBMS** によるクリーンアップタスクの実行を許可せずに特定のエージェントを停止するに は、メニューから [このエージェントの完全終了] を選択します。完全終了を実行すると、 リソースがアクセス不可の状態に置かれる可能性があるため、最後の手段としてのみ使用 すべきであることを知らせるメッセージが表示されます。[OK] をクリックして完全終了を 続行します。

重要: このオプションは、[このエージェントの終了] が失敗した場合に限り使用してくだ さい。

- 同一ユーザ ID に属するエージェントをすべて停止するには、目的のユーザに現在接続され ているエージェントの行を特定します。その行を右クリックし、[同一ユーザ ID エージェ ントの終了] を選択します。
- □ 選択したサービスに関連付けられているすべてのエージェントを停止するには、リソース ツリーの [データサービス] フォルダ下のサービスを右クリックし、下図のようにメニュー から [すべてのエージェントを停止] を選択します。リクエストの確認を求められた場合 は、[OK] をクリックします。

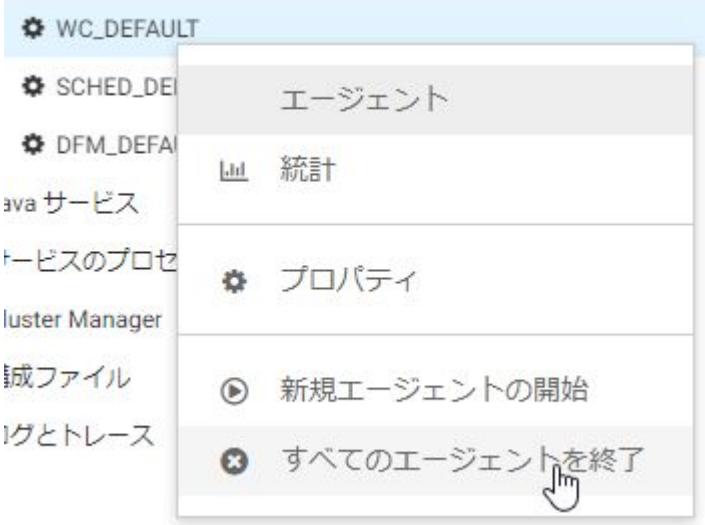

□ すべての実行中エージェントを停止する必要がある場合は、リソースツリーで [データサー ビス] を右クリックします。メニューから [すべてのエージェントを終了] を選択します。 リクエストの確認を求められた場合は、[OK] をクリックします。

# 手順 接続中ユーザ ID 別にエージェントを終了するには

下図のように、Web コンソールの [データサービスエージェント] ウィンドウで、特定のユー ザ ID に接続中のエージェントの行を右クリックし、[同一ユーザ ID エージェントの終了] を選 択します。

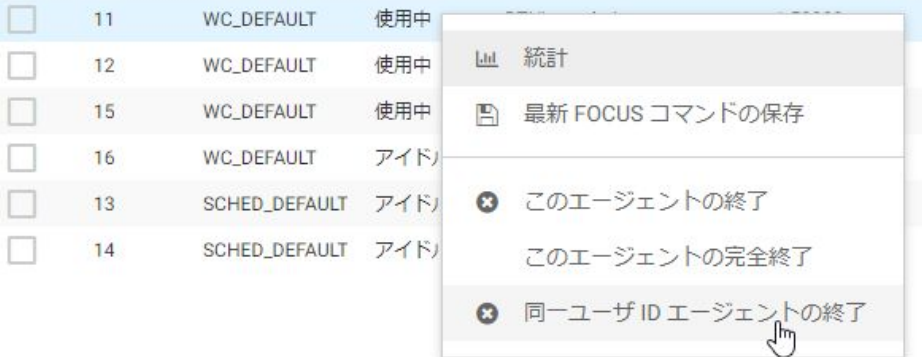

コマンドラインからエージェントを終了するには、次の構文を使用します。 edastart -killuser <userid>

# 手順 1 個または複数の新しいデータサービスエージェントを開始するには

この技法は、実行中のエージェントがあり、さらに別のエージェントを開始する場合に使用し ます。

- 1. サイドバーで [ワークスペース] を選択します。
- 2. リソースツリーで、[データサービス] を展開します。
- 3. 開始するエージェントを使用するサービスの名前を右クリックします。
- 4. メニューから [新規エージェントの開始] をクリックします。

5. [新規データサービスエージェントの開始] 画面で、選択したサービス用に開始する新しい エージェントの数を下図のように入力します。[開始] をクリックします。

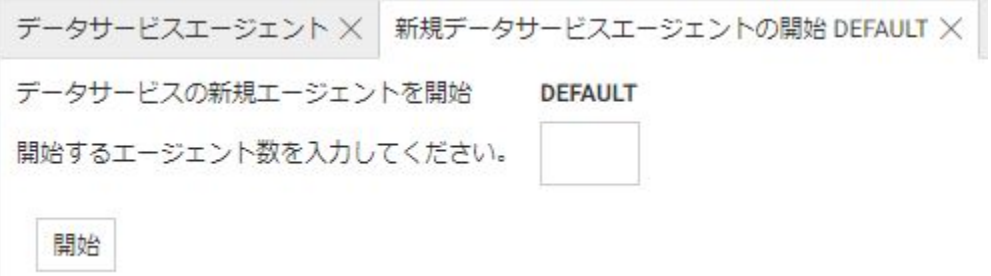

[データサービスエージェント] 画面に、新しいエージェントの一覧が表示されます。これ らの [ステータス] は [開始] となっています。

# 手順 データサービスエージェントのエラーメッセージを表示するには

プロシジャがエラーを生成する場合、アクティブエージェントについてのエラーメッセージを 表示することができます。

1. サイドバーで [ワークスペース] を選択します。

[データサービスエージェント] ウィンドウが開きます。

2. 任意のエージェントの列を右クリックし、メニューから [エラーの表示] を選択します。 別のウィンドウに最新のエラーが表示されます。

## 例 データサービスエージェントのエラーメッセージの表示

次のエラーは、見つからないファイルに対してプロシジャが実行されたときに、エージェント で発生したものです。プロシジャを実行したエージェントの番号をクリックすると、次のメッ セージが表示されます。

(FOC205) マスターファイルがありません : XYZ コマンドの終わりまで処理をバイパスします。

ヒント:エラーメッセージは、セッションログにも保存されます。このログには、Web コン ソールの [ユーザ] メニューの [セッションログ] をクリックしてアクセスすることができま す。セッションログでメッセージをクリックすると、トラブルシューティングのヒントを含む 詳細情報を表示することができます。 以下はその例です。

(FOC205) マスターファイルがありません : リクエスト中のファイル名に対応するマスターファイルが見つかりません。マスターファイルが割り 当てられているか、またファイル名を確認してください。

セッションログについての詳細は、605 ページの 「 [セッションログの表示](#page-604-0) 」 を参照して ください。

## <span id="page-516-0"></span>Java サービスのモニタ

Web コンソールで次の操作を行うことができます。

- すべての Java サービスエージェントのパフォーマンスレポートの表示。このレポートに は、ワークスペースマネージャによってモニタされているエージェントの現在のリストで の統計が表示されます。複数の接続がサポートされるため、冗長性およびロードバランシ ング機能が提供されています。また、少なくとも 1 個の接続を常に確保した状態で、指定 した数の接続の後に JSCOM3 インスタンスをリフレッシュする機能も提供されています。
- □ 個々の Java サービスエージェントの統計の表示
- □ すべての Java サービスの集約統計の表示

Java サービスアクティビティをモニタするときに、次の管理タスクを Web コンソールで行う こともできます。

- **Java サービスの集約統計のリセットおよび収集のやり直し**
- □ 1個または複数の既存 Java サービスエージェントの停止または開始
- □ 1個または複数の Java サービスエージェントの停止
- □ 1個または複数の新しい Java サービスエージェントの開始

# Java サービスエージェントのパフォーマンスレポートの表示とカスタマイズ

ここでは、サーバ管理者がすべての Java サービスのエージェントのパフォーマンスレポート または個々の Java サービスエージェントの統計を表示する方法について説明します。

すべての Java サービスエージェントのパフォーマンスレポートを表示するには

- 1. サイドバーで [ワークスペース] を選択します。
- 2. ナビゲーションウィンドウで [Java サービス] フォルダを右クリックし、[エージェント] を 選択します。

[Java サービスエージェント] 画面が開きます。

下図は、レポートの例を示しています。

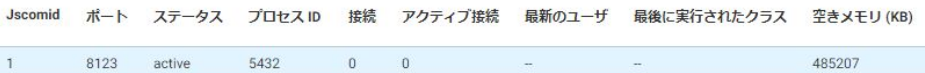

518 ページの 「 Java サービスエージェントのパフォーマンスレポート 」 の表は、レポ ートに表示される統計についての説明です。

3. 必要に応じて、リソースウィンドウ右上の [リフレッシュ] をクリックして統計を更新する か、[自動リフレッシュ] をクリックして自動リフレッシュの時間間隔 (秒単位) を選択する こともできます。

# 参照 Java サービスエージェントのパフォーマンスレポート

Java サービスエージェントのパフォーマンスレポートには、次の統計が表示されます。各エ ージェントは、レポート上で個々の行として表示されます。

#### Jscomid

Java サービスエージェントごとに割り当てられた一意の識別番号です。JSCOM3 接続は、 開始および停止することができます。 開始した接続には一意の番号が発行されます。接 続を停止する場合、その番号は削除されます。新しい接続には新規 Jscomid が割り当てら れます。

ポート

各 Java サービスエージェントのポート番号です。番号はベース番号から開始し、各アク ティブサービスに 1 つずつ大きい値が割り当てられます。

ステータス

インスタンスの現在のステータスです。ステータスには、[starting]、[active]、[stopping]、 [stopped] があります。

#### プロセス ID

各 Java サービスエージェントに関連付けられた、オペレーティングシステム固有のプロ セス識別番号です。

#### 接続

JSCOM3 (アクティブと非アクティブの両方) に接続しているクライアントの総数です。

#### アクティブ接続

JSCOM3 へのアクティブなクライアント接続です。

#### 最新のユーザ

クラスを実行したユーザ名です。

最後に実行されたクラス

最後に実行された Java クラスです。これには、明示的にコールされた Java クラス (CALLJAVA など) および暗示的にコールされたクラス (GRAPH FILE など) が含まれます。

### 空きメモリ (KB)

Java 仮想マシン (JVM) に利用できるキロバイト単位のメモリ容量です。

# 手順 個々の Java サービスエージェントの統計を表示するには

- 1. 517 ページの 「 Java [サービスエージェントのパフォーマンスレポートの表示とカスタマ](#page-516-0) [イズ](#page-516-0) 」の説明に従って、すべての Java サービスエージェントのパフォーマンスレポート を表示します。
- 2. 統計を表示する特定の Java サービスエージェントの行を右クリックし、[統計の表示] を 選択します。

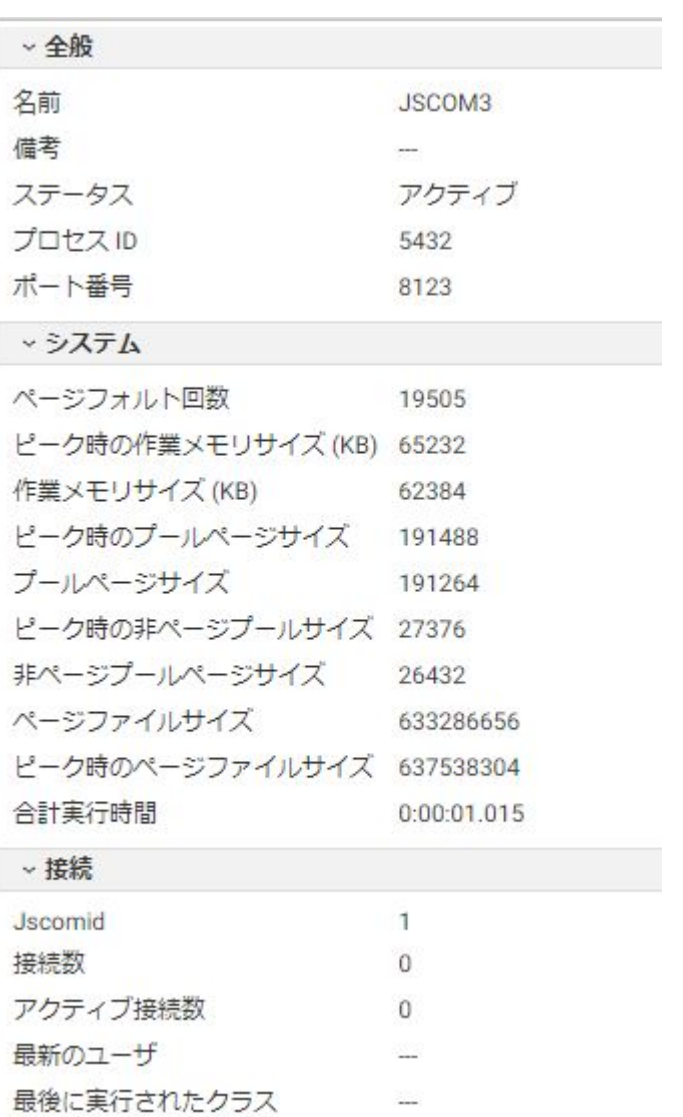

下図のように、[統計] 画面が開きます。この画面には、521 ページの 「 [個々の](#page-520-0) Java サ [ービスエージェントの統計](#page-520-0) 」 で説明されている統計が表示されます。

3. 必要に応じて、リソースウィンドウ右上の [リフレッシュ] をクリックして統計を更新する か、[自動リフレッシュ] をクリックして自動リフレッシュの時間間隔 (秒単位) を選択する こともできます。

# <span id="page-520-0"></span>参照 個々の Java サービスエージェントの統計

個々の Java サービスエージェントの統計は次のとおりです。

## 全般

### 名前

Java サービスに対応しているリスナの名前です。

#### 備考

サービスまたはリスナのその他のプロパティです (存在する場合)。

#### ステータス

接続の現在のステータスです。ステータスには、開始、アクティブ、停止中、停止があり ます。

## プロセス ID

Java サービスに関連付けられた、オペレーティングシステム固有のプロセス識別番号で す。

ポート番号

Java サービスのポート番号です。番号はベース番号から開始し、1 つずつ大きい値が割り 当てられます。

### システム

- ページフォルト回数
- ピーク時の作業メモリサイズ (KB)
- 作業メモリサイズ (KB)
- ピーク時のプールページサイズ
- プールページサイズ
- ピーク時の非プールページサイズ
- 非ページプールサイズ
- ページファイルサイズ

### ピーク時のページファイルサイズ

モニタ対象プロセスについての標準的な Windows メモリ管理統計です。

#### 合計実行時間

エージェントによって実行されたトランザクションの累積実行時間です。

### 接続

Jscomid

Java サービスエージェントに割り当てられた一意の識別番号です。JSCOM3 接続は、開始 および停止することができます。 開始した接続には一意の番号が発行されます。接続を 停止する場合、その番号は削除されます。新しい接続には新規 Jscomid が割り当てられま す。

接続数

JSCOM3 (アクティブと非アクティブの両方) に接続しているクライアントの総数です。 アクティブ接続数

JSCOM3 へのアクティブなクライアント接続の総数です。

最新のユーザ

クラスを実行したユーザ名です。

最後に実行されたクラス

最後に実行された Java クラスです。これには、明示的にコールされた Java クラス (CALLJAVA など) および暗示的にコールされたクラス (GRAPH FILE など) が含まれます。

# Java サービスの集約統計の表示

すべての Java サービスの集約統計を表示することができます。

すべての Java サービスの集約統計を表示するには

- 1. サイドバーで [ワークスペース] を選択します。
- 2. リソースツリーで [Java サービス] を右クリックし、[統計] を選択します。

下図のように、[Java サービス統計] 画面が右側に開きます。

データサービスエージェント × Java サービス統計 × 接続合計  $\theta$ アクティブ接続合計 0

接続合計

JSCOM3 (アクティブと非アクティブの両方) に接続しているクライアントの総数で す。

アクティブ接続合計

JSCOM3 へのアクティブなクライアント接続の総数です。

3. 必要に応じて、ナビゲーションウィンドウのメニューバーで [リフレッシュ] アイコンをク リックして統計を更新するか、[自動リフレッシュ] をクリックして自動リフレッシュを有 効にし、自動リフレッシュの時間間隔を秒単位で入力することもできます。

## Java サービスの管理タスクの実行

Java サービスアクティビティをモニタするときに、特定の管理タスクを実行することができ ます。

- **□ Java サービスの集約統計のリセット**
- □ 1個または複数の既存 Java サービスエージェントの停止または開始
- □ 選択した Java サービスのすべてのエージェントの停止または開始
- □ 1個または複数の Java サービスエージェントの停止
- 1個または複数の新しい Java サービスエージェントの開始

### 手順 Java サービスの集約統計をリセットするには

Java サービスのワークスペースマネージャ集約統計をクリアし、収集をやり直すことができ ます。

- 1. サイドバーで [ワークスペース] を選択します。
- 2. リソースツリーで [Java サービス] を右クリックし、[統計のリセット] を選択します。

## 手順 個々の Java サービスエージェントを停止するには

1. 517 ページの 「 Java [サービスエージェントのパフォーマンスレポートの表示とカスタマ](#page-516-0) [イズ](#page-516-0) 」の説明に従って、すべての Java サービスエージェントのパフォーマンスレポート を表示します。

2. 下図のように、停止する特定の Java サービスエージェントの行を右クリックし、[終了] を選択します。

**Jscomid** ポート ステータス プロセス D 接続 アクティブ接続

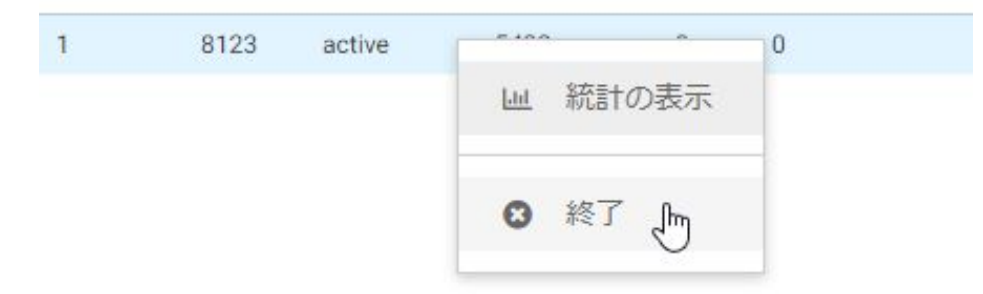

3. この JSCOM3 インスタンスの停止を続行するかどうかの確認が求められた場合は、[OK] をクリックします。

パフォーマンスレポートの [ステータス] に [stopping] と表示されます。タブ見出しの [リ フレッシュ] をクリックすると、[ステータス] に [stopped] と表示されます。

ヒント: パフォーマンスレポートで適切な行を右クリックし、メニューの [開始] をクリ ックすると、エージェントを再起動することができます。

# 手順 選択した Java サービスのすべてのエージェントを停止するには

- 1. サイドバーで [ワークスペース] を選択します。
- 2. リソースツリーで、[Java サービス] を展開します。
- 3. 停止するエージェントを使用しているサービスを右クリックし (例、DEFAULT)、[すべて終 了] を選択します。
- 4. すべての Java サービスエージェントの停止を続行するかどうかの確認を求められた場合 は、[OK] をクリックします。

ヒント:リソースツリーでサービスを右クリックし、メニューの [すべて開始] をクリック すると、エージェントを再起動することができます。

# 手順 1 個または複数の Java サービスエージェントを終了するには

- 1. サイドバーで [ワークスペース] を選択します。
- 2. リソースツリーで、[Java サービス] を展開します。
- 3. 終了するエージェントを使用しているサービスの名前を右クリックし、[エージェントの 終了] を選択します。

4. [Java サービスエージェントの終了] 画面で、終了するエージェントの数を入力し、[終了] をクリックします。

すべての Java サービスエージェントのパフォーマンスレポートのリストから、指定した 数のエージェントが削除されます。

手順 1 個または複数の新しい Java サービスエージェントを開始するには

この方法は、実行中のエージェントがあり、さらに別のエージェントを 1 個または複数開始 する場合に使用します。

- 1. サイドバーで [ワークスペース] を選択します。
- 2. リソースツリーで、[Java サービス] を展開します。
- 3. エージェントを開始するサービスの名前を右クリックし、[新規エージェントの開始] を選 択します。
- 4. [新規 Java サービスエージェントの開始] 画面で、選択したサービス用に開始するエージ ェントの数を入力し、[開始] をクリックします。

すべての Java サービスエージェントのパフォーマンスレポートに、下図のように新しい エージェントがリストされ、[ステータス] に [starting] と表示されます。

**Jscomid** ポート ステータス プロセス ID 接続 アクティブ接続 最新のユーザ 最後に実行されたクラス 空きメモリ(KB)  $1$ 8123 5432  $0\qquad 0$ 474427 active  $\mathcal{D}$ 2248  $\Omega$  $\Omega$ starting

# スペシャルサービスおよびリスナのモニタ

Web コンソールで次の操作を行うことができます。

- すべてのスペシャルサービスおよびリスナのパフォーマンスレポートの表示。パフォーマ ンスレポートに、ワークスペースマネージャがモニタしたスペシャルサービスプロセスお よびリスナプロセスの現在のリストでの統計が表示されます。
- 個々のスペシャルサービスまたはリスナの統計の表示。
- ディファードリストの表示。このリストには、ディファードリクエストの統計とステータ スも表示されます。
- すべての Web セッションのパフォーマンスレポートの表示または HTTP リスナに関連付 けられている個々の Web セッションの統計の表示。

<span id="page-525-0"></span>スペシャルサービスおよびリスナのアクティビティをモニタするときに、次の管理タスクを Web コンソールで行うこともできます。

□ 特定のスペシャルサービスまたはリスナの有効化または無効化

- □ 特定のスペシャルサービスまたはリスナの開始または終了
- **□ すべての Web セッションの停止**
- **□ Web** セッションのログの表示

# 手順 すべてのスペシャルサービスおよびリスナのパフォーマンスレポートを表示する には

- 1. サイドバーで [ワークスペース] を選択します。
- 2. リソースツリーで [サービスのプロセス統計とリスナ] を右クリックし、[プロセス] を選択 します。

下図のように、すべてのスペシャルサービスおよびリスナのパフォーマンスレポートが開 きます。

名前 ステータス プロセス ID ポート番号/ディレクトリ リクエスト数 CPU時間 使用メモリ (KB)

| <b>FDS</b>           | アクティブ               | 14648 | 8122                     | $\sim$ | 0:00:00.140 22276 |  |
|----------------------|---------------------|-------|--------------------------|--------|-------------------|--|
| SCHEDULER アクティブ 8672 |                     |       | C:\ibi\srv82\wfs\dfm_dir |        | 0:00:00.140 17988 |  |
|                      | TCP/HTTP アクティブ 7972 |       | 8120/8121                | 0/766  | 0:00:03.390 45384 |  |

526 ページの 「 すべてのスペシャルサービスおよびリスナのパフォーマンスレポー ト 」 の表は、レポートに表示される統計についての説明です。

3. 必要に応じて、リソースツリー上部の [リフレッシュ] アイコンをクリックします。リソー スツリー上部の [自動リフレッシュ] をクリックすると、リフレッシュの時間間隔を設定す ることができます。

# 参照 すべてのスペシャルサービスおよびリスナのパフォーマンスレポート

すべてのスペシャルサービスおよびリスナのパフォーマンスレポートには、次の統計が表示さ れます。

名前

スペシャルサービスのタイプ (例、FDS、SCHEDULER) またはリスナのタイプ (例、HTTP、 TCP) です。

ステータス

スペシャルサービスまたはリスナのステータスです。表示される値には、アクティブ、非 アクティブ、停止などがあります。

プロセス ID

ワークスペースマネージャのアドレス空間で実行されている各スペシャルサービスまた は各リスナに関連付けられているオペレーティングシステム固有のプロセス識別番号で す。

ポート番号/ディレクトリ

存在する場合は、スペシャルサービスに関連付けられているポート番号またはディレクト リです (例、FDS ポート)。または、リスナに関連付けられているポート番号です。

リクエスト数

スペシャルサービスまたはリスナにより処理されたリクエストの数です。

CPU 時間

プロセスによって使用された CPU 時間の合計です。時:分:秒.ミリ秒 で表示されます (例、 0:00:05.625)。

使用メモリ (KB)

プロセスによって使用されたメモリ容量 (キロバイト) です。

## 手順 個々のスペシャルサービスまたはリスナの統計を表示するには

- 1. 526 ページの 「 [すべてのスペシャルサービスおよびリスナのパフォーマンスレポートを](#page-525-0) [表示するには](#page-525-0) 」 の説明に従って、すべてのスペシャルサービスおよびリスナのパフォー マンスレポートを表示します。
- 2. 下図のように、統計を表示する個々のスペシャルサービスまたはリスナの行を右クリック し、[統計] を選択します。

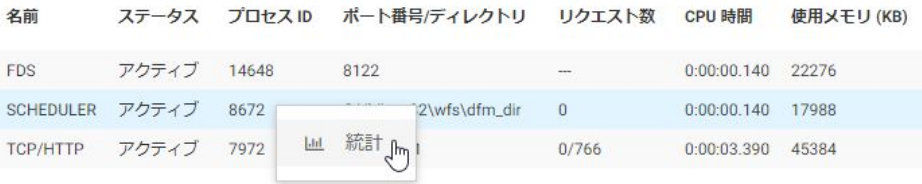

[統計] 画面が開きます。この画面に、528 ページの 「 [個々のスペシャルサービスの統](#page-527-0) [計](#page-527-0) 」 または 531 ページの 「 [個々のリスナの統計](#page-530-0) 」 で説明されている統計が表示され ます。

<span id="page-527-0"></span>ヒント:FDS、HTTP、TCP または SOAP の [統計] 画面は、リソースツリーの [サービスの プロセス統計とリスナ] を展開し、これらのスペシャルサービスまたはリスナのいずれか を右クリックし、メニューの [統計] をクリックして表示することもできます。

# 参照 個々のスペシャルサービスの統計

個々のスペシャルサービスの統計は次のとおりです。

### 全般

名前

スペシャルサービスのタイプです (例、FDS、DFM、SCHEDULER)。

#### 備考

スペシャルサービスの追加プロパティです (存在する場合)。

#### ステータス

スペシャルサービス接続の現在のステータスです。ステータスには、開始、アクティブ、 停止中、停止があります。

### プロセス ID

スペシャルサービスに関連付けられた、オペレーティングシステム固有のプロセス識別番 号です。

#### ポート番号

スペシャルサービス FDS に適用されます。

FDS のポート番号です。 番号はベース番号から開始し、1 つずつ大きい値が割り当てられ ます。

スキャン

SCHEDULER のスペシャルサービスに適用されます。スキャンの有無を示します。

## システム (FDS および SCHEDULER のスペシャルサービスに適用)

- ページフォルト回数
- ピーク時の作業メモリサイズ (KB)
- 作業メモリサイズ (KB)
- ピーク時のプールページサイズ
- プールページサイズ
- ピーク時の非プールページサイズ
- 非ページプールサイズ
- ページファイルサイズ
- ピーク時のページファイルサイズ

モニタ対象プロセスについての標準的な Windows メモリ管理統計です。

#### 合計実行時間

エージェントによって実行されたトランザクションの累積実行時間です。

### FDS の接続

接続数

アクティブ接続の総数です。

#### 最大接続数

ハードコードされた接続数制限値 (512) です。

FCB ブロック数

すべてのユーザにより開かれたファイル制御ブロック (FCB) の総数です。

### 最大 FCB ブロック数

シンクマシン側で開かれる FCB の数に対する、ハードコードされた制限値 (4096) です。 最新のユーザ

FDS サービスに最後に接続したユーザ ID です。

## 最新の実行 HLI コマンド

FDS サービスにより実行された最新のコマンドです。

#### SCHEDULER の接続

ステータス

スケジューラの現在のステータスです。たとえば、[scanning] は、スケジューラがスケジ ュール済みジョブのアプリケーションパスをスキャン中であることを意味し、[準備完了] は、スケジューラがジョブを処理できる状態にあることを意味します。

最後の完全スキャン

アプリケーションパスの最後の完全スキャンのタイムスタンプです。完全スキャンは、ス ケジューラの [開始] および [スキャンの再実行] オプションに基づいて実行されます。こ れらのオプションは、[スケジューラ] メニューにあります。

#### 最後の定期的スキャン

最後の定期的スキャンのタイムスタンプです。定期的スキャンでは、最後のスキャン以降 に変更されたファイルが検索されます。最後のスキャンは、完全スキャンの場合も定期的 スキャンの場合もあります。これは、どちらが最後に実行されたかによります。

スケジュール済みイベント数

現時点で実行がスケジュールされているジョブの数です。

スケジュール済み実行数

スケジューラのスタートアップ以降の実行総数です。

CMASAP 実行数

スケジューラのスタートアップ以降に CMASAP を使用して送信されたジョブの総数です。

#### SCHEDULDER の DFM

DFM DIR 有効ディスク領域 (KB)

ディファードリクエストの DFM サービス書き込み結果に使用できる dfm\_dir ディレクト リのディスクスペース (キロバイト単位) です。

開始から処理したリクエスト数

サーバのスタートアップ以降に DFM サービスが処理したリクエストの数です。

### 準備完了レスポンス数

ユーザが表示 (取得) できる状態にある dfm\_dir ディレクトリ内のレスポンスの数です。

# <span id="page-530-0"></span>参照 個々のリスナの統計

個々のリスナの統計は次のとおりです。

# 全般

# 名前

リスナのタイプです。リスナのネットワークプロトコル (HTTP や TCP など) に基づきま す。

備考

リスナのその他のプロパティです (存在する場合)。たとえば、HTTP リスナは CLM が有効 となっている場合があります。

#### ステータス

リスナの現在のステータスです。表示される値には、アクティブ、非アクティブ、停止な どがあります。

プロセス ID

リスナに関連付けられた、オペレーティングシステム固有のプロセス識別番号です。

ポート番号

リスナのポート番号です。番号はベース番号から開始し、1 つずつ大きい値が割り当てら れます。

リクエスト合計数

リスナが処理したリクエストの総数です。

## システム

ページフォルト回数

ピーク時の作業メモリサイズ (KB)

作業メモリサイズ (KB)

ピーク時のプールページサイズ

- プールページサイズ
- ピーク時の非プールページサイズ

非ページプールサイズ

ページファイルサイズ

ピーク時のページファイルサイズ

モニタ対象プロセスについての標準的な Windows メモリ管理統計です。

合計実行時間

エージェントによって実行されたトランザクションの累積実行時間です。

# Web セッションタイムアウト警告の設定

Web セッションが実際に期限切れになる前に、サーバからセッションタイムアウトに関する 警告を表示することができます。

セッションタイムアウト前に警告を表示する時間 (分数) を設定するには、次の手順を実行し ます。

- 1. [ワークスペース] ページのリソースツリーで、[サービスのプロセス統計とリスナ] を展開 します。
- 2. [TCP/HTTP] を右クリックし、コンテキストメニューから [HTTP のプロパティ] を選択しま す。

[リスナの構成] ページが表示されます。

3. 下図のように、[セッションコントロール] グループを展開します。

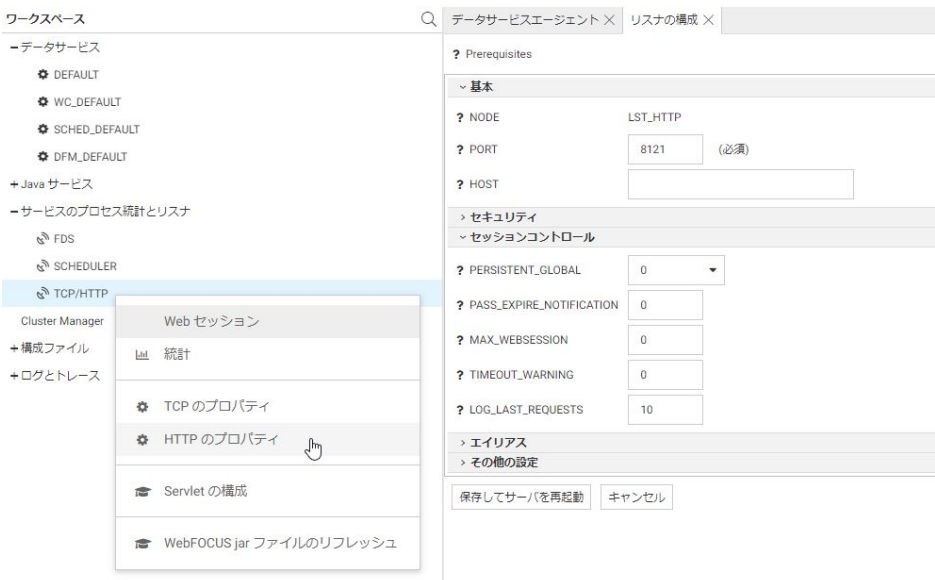

4. [TIMEOUT\_WARNING] テキストボックスに、時間 (分単位) を入力します。

デフォルト値は 0 (ゼロ) です。この設定では警告は表示されません。

5. [保存してサーバを再起動] をクリックします。

odin.cfg ファイルに TIMEOUT\_WARNING=n 属性が追加されます。

警告メッセージに応答すると、セッション期限切れタイマーがリセットされます。

# ディファードリスト

ディファードリストには、すべてのディファードリクエストの現在のステータスが表示されま す。ディファードリクエストの待機または実行を停止することや、キューからリクエストを削 除することができます。

ディファードリストを表示するには

- 1. サイドバーで [ワークスペース] を選択します。
- 2. リソースツリーで、[サービスのプロセス統計とリスナ] を展開します。
- 3. [SCHEDULER] を右クリックし、[ディファードリスト] を選択します。

下図のように、[ディファードリスト] が表示されます。

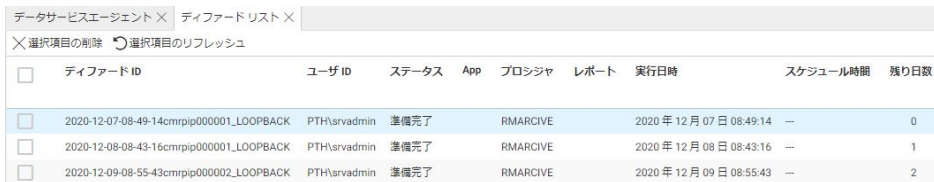

各行には、ディファード実行として送信されたプロシジャの統計が表示されます。これら の統計についての詳細は、534 ページの 「 ディファードリストの統計 」 を参照してく ださい。

4. デフォルト設定では、すべてのディファードリクエストが表示されます。1 個または複数 のディファードリクエストの横のチェックをオンにし、[選択項目の削除] をクリックする と、レポートからそのリクエストを削除することができます。

必要に応じて、次の操作を行えます。

- □ 見出し行のチェックボックスをクリックして、すべてのディファードリクエストのチェ ックをオンにします。
- □ [選択項目のリフレッシュ] をクリックして、チェックをオンにした 1 個または複数のデ ィファードリクエストのステータスをリフレッシュします。
- 5. 各行の右クリックメニューには、次のオプションがあります。
	- □ 表示 出力を表示します。
	- ダウンロード 出力をローカルマシンの [ダウンロード] ディレクトリにダウンロード します。
	- □ 削除 この行を削除します。

# 参照 ディファードリストの統計

ディファードリストには、次の統計が表示されます。

ディファード ID

送信されたディファードリクエストに、サーバによって割り当てられた一意の識別子で す。

ユーザ ID

指定したプロシジャのディファード実行を要求したユーザの ID です。

<span id="page-534-0"></span>ステータス

準備完了、停止、実行中、クラッシュ、接続失敗、制限超過、不明のいずれかが表示され ます。

App

ディファードモードで実行中のプロシジャを含むアプリケーションの名前です。 プロシジャ

ディファードモードで実行中のプロシジャの名前です。

レポート

ディファードモードで実行中のレポートの名前です。

### 実行日時

ディファード実行のリクエストを送信した時刻です。

スケジュール時間

ディファードリクエストが実行されるようにスケジュールされている時刻です。 残り日数

生成されたレポートをサーバ上で保持する日数です。

## 手順 ディファードリクエストのアンサーセットを検索するには

- 1. ディファードリストで、ステータスが [準備完了] のディファードリクエストの行を右クリ ックします。
- 2. メニューから [表示] を選択して、その行のディファードリクエストのアンサーセットを検 索します。

出力が表示されます。

## 手順 ディファードリクエストをキューから削除するには

ディファードリクエストの行の任意の箇所をクリックし、メニューの [削除] をクリックしま す。

ヒント: 複数の行を削除するには、削除する行の横のチェックをオンにします。次に、[選択 項目の削除] ボタンをクリックします。

## Web セッション

すべての Web セッションのパフォーマンスレポートおよび単一の Web セッションの統計を 表示することができます。

すべての Web セッションのパフォーマンスレポートを表示するには、次の手順を実行します。

- 1. サイドバーで [ワークスペース] を選択します。
- 2. リソースツリーで [サービスのプロセス統計とリスナ] を展開し、[TCP/HTTP] を右クリック して [Web セッション] を選択します。

すべての Web セッションのパフォーマンスレポートが表示されます。

536 ページの 「 すべての Web セッションのパフォーマンスレポート 」 の表は、レポ ートに表示される統計についての説明です。

3. リソースツリー上部の [リフレッシュ] アイコンをクリックして統計を更新するか、[自動リ フレッシュ] をクリックして自動リフレッシュの時間間隔 (秒単位) を選択します。

## 参照 すべての Web セッションのパフォーマンスレポート

すべての Web セッションのパフォーマンスレポートには、次の統計が表示されます。

セッション番号

サーバへのログイン時に Web セッションに割り当てられ、セッション終了時まで保持さ れる一意の番号です。セッションは、サーバからログアウトするか、ブラウザを閉じると 終了します。

セッション ID

サーバによって、特定のユーザにユーザセッションの有効期間中に割り当てられる一意の 番号です。Web コンソールに接続するたびに、新たなセッション番号が割り当てられま す。

ユーザ

接続ユーザの ID です。

リモートアドレス

Web コンソールを実行している Web ブラウザが存在している IP アドレスまたはマシン です。

最初のアクセス時間

Web セッションが開始された日時です。

最新のアクセス時間

この Web セッションにおいて、ユーザが有効であった最新の時間です。

認証情報

Web セッションを開始する際に、ユーザ認証を実行するメカニズムです。

536 WebFOCUS

コンソールメッセージ数

このセッションにおいて、ユーザが受信したメッセージの数です。

# 手順 個々の Web セッションの統計を表示するには

- 1. 535 ページの 「 Web [セッション](#page-534-0) 」 の説明に従って、すべての Web セッションのパフォ ーマンスレポートを表示します。
- 2. 統計を表示する特定の Web セッションの行を右クリックし、[統計の表示] を選択します。 [Web セッション統計] 画面が開きます。

537 ページの 「 個々の Web セッションの統計 」 の表は、この画面に表示される統計 についての説明です。

## 参照 個々の Web セッションの統計

個々の Web セッションの統計は次のとおりです。

セッション番号

サーバへのログイン時に Web セッションに割り当てられ、セッション終了時まで保持さ れる一意の番号です。セッションは、サーバからログアウトするか、ブラウザを閉じると 終了します。

セッション ID

サーバによって、特定のユーザにユーザセッションの有効期間中に割り当てられる一意の 番号です。Web コンソールに接続するたびに、新たなセッション番号が割り当てられま す。

ユーザ ID

接続ユーザの ID です。

ロール

接続ユーザの権限です。

HTTP リクエスト数

現在の Web セッション中に処理された HTTP リクエストの数です。

TCP リクエスト数

現在の Web セッション中に処理された TCP リクエストの数です。

最初のアクセス時間

Web セッションが開始された日時です。

最新のアクセス時間

この Web セッションにおいて、ユーザが有効であった最新の時間です。

リモートアドレス

Web コンソールを実行している Web ブラウザが存在している IP アドレスまたはマシン です。

ユーザエージェント

HTTP リスナへの接続に使用される標準 HTTP クライアントです。

認証

ユーザログインのタイプです。たとえば、Explicit や Cookie です。

最新の 10 HTTP リクエスト

最新の 10 件の HTTP リクエストについて、URL、時間、および送信データを表示します。

# スペシャルサービスおよびリスナの管理タスクの実行

スペシャルサービスおよびリスナに対して、次の管理タスクを実行することができます。

- □ 特定のスペシャルサービスまたはリスナの有効化または無効化
- □ 特定のスペシャルサービスまたはリスナの開始または終了
- **□** すべての Web セッションの停止
- **□ Web** セッションのログの表示

# 手順 スペシャルサービスまたはリスナを終了するには

特定のスペシャルサービスのみ終了することができます。

- 1. リソースツリーで [サービスのプロセス統計とリスナ] を展開します。
- 2. スペシャルサービスまたはリスナを右クリックします。
- 3. [終了] を選択し、サービスを終了します。

パフォーマンスレポートまたは統計の画面にステータスの終了が反映されます。[開始] オプ ションが、サービスの右クリックメニューに追加されます。

# 手順 すべての Web セッションを停止するには

1. 535 ページの 「 Web [セッション](#page-534-0) 」 の説明に従って、すべての Web セッションのパフォ ーマンスレポートを表示します。

2. 下図のように、メニューバーで [すべてのセッションを終了] をクリックします。

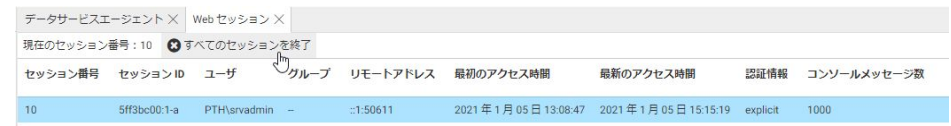

## 手順 Web セッションのログを表示するには

- 1. 535 ページの 「 Web [セッション](#page-534-0) 」 の説明に従って、すべての Web セッションのパフォ ーマンスレポートを表示します。
- 2. ログを表示する Web セッションの行を右クリックします。
- 3. メニューの [セッションログの表示] をクリックします。

詳細は、605 ページの 「 [セッションログの表示](#page-604-0) 」 を参照してください。

# 構成ファイルの編集

構成ファイルの手動編集には、サーバの内部機能についての幅広い知識が必要です。 VERSION.CFG 以外のすべてのファイルは、Web コンソールのテキストエディタで編集するこ とができます。 VERSION.CFG は、インストールと構成の過程で作成されるファイルであり、 そのページから参照することのみ可能です。

構成ファイルを編集するには、次の手順を実行します。

- 1. サイドバーで [ワークスペース] を選択します。
- 2. リソースツリーで [構成ファイル] を展開します。次のファイルを編集の目的で開くこと ができます。
	- **□ ワークスペース** edaserve.cfg を表示します。
	- □ 管理 admin.cfg を表示します。
	- □ 通信 odin.cfg を表示します。
	- □ バージョン version.cfg を読み取り専用モードで表示します。
	- **□ サーバプロファイル edasprof.prf を表示します。**
	- **□ トレースプロファイル** ibitrace.fex を表示します。
	- **□ FDS プロファイル** suprof.prf を表示します。
	- □ ユーザ/グループプロファイルフォルダ 定義済みのユーザおよびグループごとにオプ ションがあります。

サーバ管理者もアプリケーション管理者も user.prf ファイルを編集することができま す。サーバ管理者はすべての user.prf ファイルを編集できますが、アプリケーション管 理者が編集できるのはアプリケーション管理者自身のプロファイルのみです。

- □ その他フォルダ オプションは次のとおりです。
	- □ サーバスタートアップスクリプト edastart.bat を表示します。
	- **□ LOCALE** nlscfg.err を表示します。
	- **□ フォント fontuser.xml を表示します。**
	- 環境 edaenv.cfg を表示します (環境変数は、サーバの開始時に edaenv.cfg ファイ ルに基づいて設定されます。環境が edaenv.cfg の項目と競合する場合は、 edaenv.cfg の項目が優先します。)

# Java サービスの構成

Java サービスを構成して、JSCOM3 リスナを追加することができます。このリスナは、Java ベースのアダプタおよび機能 (例、GRAPH) をサポートし、モニタするために必要です。サー バのパフォーマンスを微調整することができます。

Windows では、サーバの自動 Java 検索機能により、サーバ構成手順を必要とせずに Java リ スナを起動することができます。

明示的な JAVA\_HOME または JDK\_HOME 変数がシステム環境レベルでも、サーバ環境構成フ ァイル (EDACONF¥bin¥edaenv.cfg) にも設定されていない場合、サーバの起動時に Windows レ ジストリ内で Java JDK または JRE リリース (現時点では 1.8 以降) が検索され、適切な変数が 設定されます。

この機能は、サーバの実行前に Oracle Windows JRE または JDK インストールツールを使用し て Java インストールが実行済み (Windows レジストリを設定) であることを前提としていま す (サーバ自体での構成は必要ありません)。

JSCOM3 リスナの Java サービスを構成するには、次の手順を実行します。

- 1. サイドバーで [ワークスペース] を選択します。
- 2. リソースツリーで [Java サービス] を展開します。
- 3. [DEFAULT] を右クリックし、[プロパティ] を選択します。
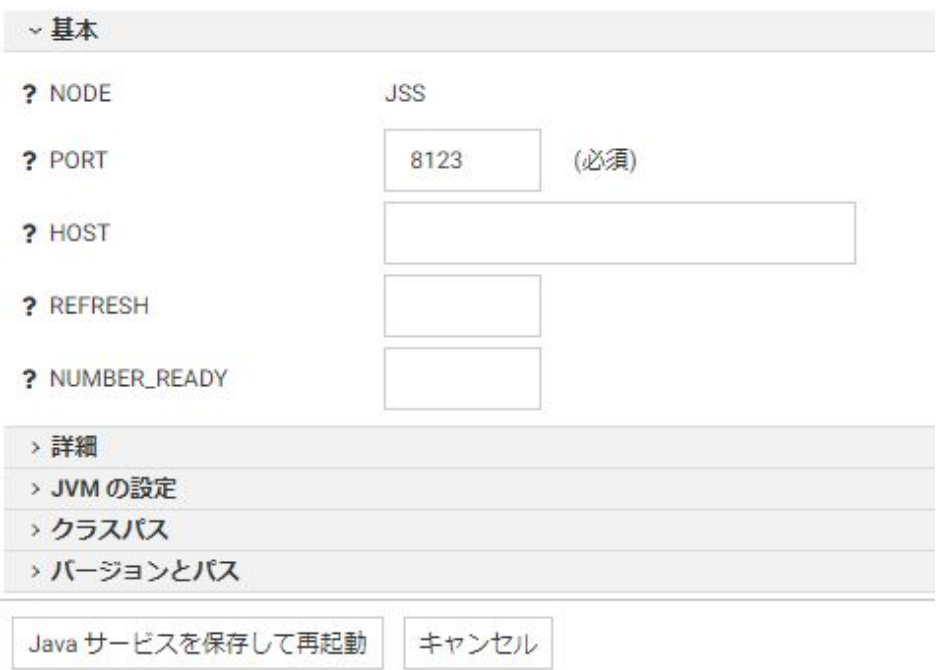

下図のように、[Java サービスの構成] ウィンドウが開きます。

- 4. 各構成セクションで値を入力します。
- 5. 入力の完了後、[Java サービスを保存して再起動] をクリックします。

## 参照 Java サービスの構成パラメータ

[Java サービスの構成] ウィンドウの [基本]、[詳細]、[JVM 設定]、[クラスパス] セクションで、 各設定の値を入力することができます。JVM 設定についての詳細は、544 ページの 「 [Web](#page-543-0) コンソールで JVM [設定をチューニングするには](#page-543-0) 」 を参照してください。

## 基本

NODE

ノードブロックの論理名を定義します。

PORT

リスナの TCP ポート番号を定義します。

HOST

リスナの IP アドレスを定義します。

REFRESH

各 Java サーバプロセス中に受容可能な新規接続の最大数を定義します。制限に達した Java サーバは停止され、新しい Java サーバが開始されます。この機能を使用するには、 複数の Java サーバを構成して (NUMBER\_READY の使用)、サービスギャップが発生しない ようにする必要があります。構成された Java サーバが 1 台の場合、この設定は無視され ます。

#### NUMBER\_READY

起動時にワークスペースマネージャが作成する Java サーバ数を定義します。最初のサー バは、このノードの PORT で定義されたポート番号を受信待機します。追加の各サーバ は、PORT で定義されたポート番号に増分値 1 を加算したポート番号を受信待機します (例、PORT+1、PORT+2)。

#### 詳細

#### GPOOLSIZE

起動時に各 Java サーバが作成する GRAPH サービスエージェント数を定義します。

#### クラスパス

CLASSPATH

ユーザ定義のクラスおよびパッケージの検索先を JVM または Java ベースのアプリケーシ ョンに指示する環境変数です。

#### IBI\_CLASSPATH

Java サービスで使用可能にする追加の Java クラスディレクトリまたは jar ファイル名の フルパスを定義します。

## サーバのチューニング

サーバを微調整して、パフォーマンスを最適化することができます。

[ワークスペース] ページのリソースツリーの [Java サービス] フォルダを使用することによ り、JSCOM3 への複数クライアント接続を作成および管理することができます。これにより、 1 個以上の接続が常に確保され、JSCOM3 インスタンスのリフレッシュとともに冗長性および ロードバランスがサポートされます。

Java 例外は edaprint.log ファイルに表示され、JVM のバージョンおよびパス情報は edaprint.log ファイルと [Java サービスの構成] 画面に表示されます。

# JVM チューニングオプションによるメモリ使用状況の改善

実稼動サーバのメモリ使用状況パフォーマンスは、JVM ヒープおよび JVM スタックサイズを 適切に設定することにより、改善することができます。これらは、[Java サービスの構成] 画面 の [JVM の設定] タブの 3 個のオプションを使用して設定します。これらのオプションにより Java の初期ヒープサイズ、Java の最大ヒープサイズ、および Java スレッドスタックサイズを 設定します。オプションの変更は、odin.cfg ファイルに反映されます。詳細は、539 ページの 「 [構成ファイルの編集](#page-538-0) 」 を参照してください。

これらのパラメータを設定する前に、次の関係を理解しておくことをお勧めします。

## ヒープサイズ

JSCOM3 は JVM へのサーバインターフェースです。JSCOM3 を起動するときに、下表に示す - X オプションを使用して JVM へのメモリ割り当てを指定することができます。

#### JSCOM3 に渡される JVM オプシ 説明

ョン

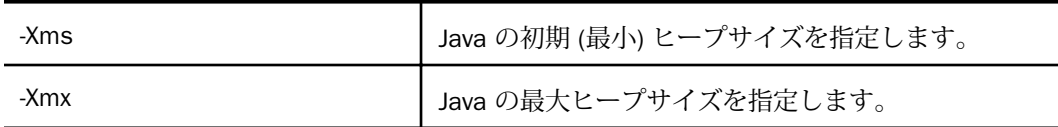

ヒープサイズはプロセスが使用するメモリ量を決定するわけではありません。Java プロセス をモニタすると明らかなとおり、メモリ使用量が -Xmx で指定した量を超えている場合があり ます。-Xmx で制限するのは Java ヒープサイズであり、スレッドごとのスタックなど、これ以 外へのメモリの割り当ては可能です。このため、JVM による総メモリ消費は -Xmx の値を超え ることがあります。

### スタックサイズ

JVM のスレッドにはそれぞれスタックが割り当てられています。スタックサイズは使用可能 なスレッドの数を制限します。スタックサイズが大きすぎると、必要以上のメモリが割り当て られることになり、結果として、メモリ不足が発生する可能性が高くなります。

<span id="page-543-0"></span>下表は、JSCOM3 に渡される JVM オプションを示しています。

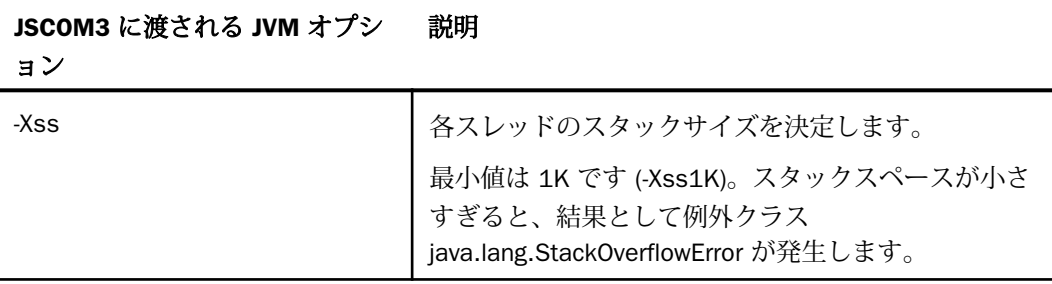

## ヒープサイズおよびスタックサイズのコントロール

JSCOM3 は各スレッドの最小 (初期)、最大ヒープサイズ、およびスタックサイズにデフォルト 値を使用します。パフォーマンスを改善する必要がある場合、JSCOM3 のデフォルト設定を Java の初期ヒープサイズ、Java の最大ヒープサイズ、Java スレッドのスタックサイズの各オ プションで上書きします。詳細は、544 ページの 「 Web コンソールで JVM 設定をチューニ ングするには 」 を参照してください。

また、[Java サービス] メニューの [確定] オプションを選択することもできます。このオプシ ョンは、Java 仮想マシン (JVM) が現在使用していないメモリを解放することで、メモリ管理 に役立ちます。

## 手順 Web コンソールで JVM 設定をチューニングするには

- 1. Web コンソールのサイドバーから [ワークスペース] を選択します。
- 2. ナビゲーションウィンドウで [Java サービス] フォルダを展開し、サービスのいずれかを 右クリックして [プロパティ] を選択します。[Java サービスの構成] ウィンドウが開きま す。
- 3. [JVM の設定] タブをクリックし、次のパラメータの値を入力します。

Java 初期ヒープサイズ

Java 初期ヒープサイズをメガバイト (MB) で定義します。この設定には、すでに使用 されている最小メモリ量が反映されます。

正の整数を入力します。

Java 最大ヒープサイズ

Java 最大ヒープサイズをメガバイト (MB) で定義します。

正の整数を入力します。

注意:JSCOM3 のようなサーバサイド Java アプリケーションでは、初期 (最小) およ び最大ヒープサイズを同一の値に設定することをお勧めします。

Java スレッドスタックサイズ

Java スレッドのスタックサイズをキロバイト (KB) で定義します。

正の整数を入力します。

#### JVM\_OPTIONS

追加の JVM オプションを定義します。このパラメータは、JVM のパフォーマンス特性 に影響する場合があります。

#### JVM\_PROPERTIES

追加の JVM プロパティを定義します。これは、プラットフォームに依存しない汎用シ ステム環境変数です。

4. [Java サービスを保存して再起動] をクリックすることで、odin.cfg ファイルを更新し、サ ーバを新しい設定で再起動します。

## Cluster Manager

Cluster Manager (CLM) を使用して、複数サーバ間の作業負荷のバランスを調整することがで きます。Cluster Manager は、ポーリングおよびモニタ機能を使用して、現在稼働中のサーバ、 クエリの平均レスポンス時間、同時実行中のタスク数を特定します。また、Cluster Manager は、停止中のリモートサーバを特定し、リクエストの送信先を別のリモートサーバに変更した り、ユーザの接続先を最も効率的なリモートサーバに転送したりすることで、全体的なパフォ ーマンスを向上させることもできます。

Cluster Manager の有効化、リモートサーバの追加、クラスタの構成は、[ワークスペース] ペ ージで行えます。

注意: Cluster Manager によるリモートサーバへの接続では、クラスタのメンバーであるリモ ートサーバで構成されたキュー機能は使用されません。

Cluster Manager を有効にするには、次の手順を実行します。

- 1. サイドバーで [ワークスペース] を選択します。
- 2. [Cluster Manager] フォルダを右クリックし、[有効にする] を選択します。 [Cluster Manager を有効にする] ウィンドウが開きます。
- 3. [LICENSE] テキストボックスにライセンスキーを入力し、[構成してサーバを再起動] をクリ ックします。

4. 確認メッセージで [OK] をクリックします。 ワークスペースが再起動されます。

# 手順 リモートサーバを追加するには

リモートサーバを追加するには、Cluster Manager を有効にしておく必要があります。

- 1. サイドバーで [ワークスペース] を選択します。
- 2. [Cluster Manager] を右クリックし、[新規リモートサーバ]、[TCP] を順に選択します。 下図のように、[リモートサーバの構成] ウィンドウが開きます。

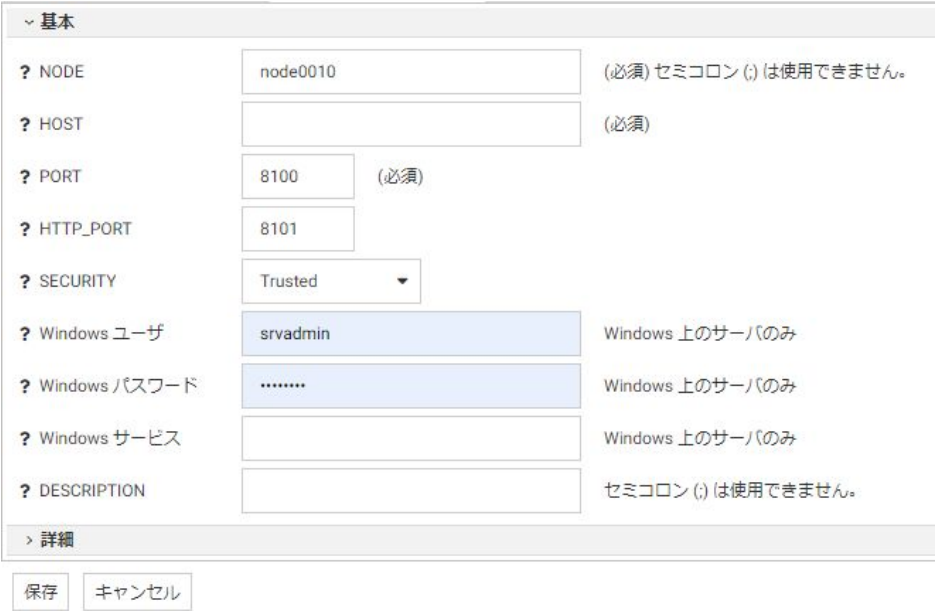

- 3. [HOST] テキストボックスに、リモートサーバのホスト名または IP アドレスを入力します。
- 4. [PORT] および [HTTP\_PORT] テキストボックスに、リモートサーバのポート番号を入力し ます。
- 5. [SECURITY] ドロップダウンリストからセキュリティモードを選択します。オプションに は、[Trusted]、[Explicit]、[IWA] があります。[Explicit] を選択した場合は、Windows で実行 中のサーバのユーザ名、パスワード、ドメインを入力する必要があります。
- 6. 必要に応じて [DESCRIPTION] テキストボックスにサーバの説明を入力します。
- 7. Windows でリモート開始するためにリモートサーバを追加する場合は、[Windows ユー ザ]、[Windows パスワード]、[Windows サービス] に値を入力します。

詳細は、547 ページの 「 リモートサーバの構成パラメータ 」 を参照してください。

- 8. 必要に応じて [詳細] セクションを展開し、追加のパラメータを設定します。詳細は、 547 ページの 「 リモートサーバの構成パラメータ 」 を参照してください。
- 9. [保存] をクリックします。
- 10. 上記の手順を繰り返して、クラスタの一部にするサーバをすべて追加します。

下図のように、サーバが [Cluster Manager] フォルダに追加されます。

ワークスペース

-データサードス

**DEFAULT** 

**O** WC\_DEFAULT

- SCHED DEFAULT
- **DFM\_DEFAULT**
- + Java サービス
- +サービスのプロセス統計とリスナ
- Cluster Manager
	- 目 NODE0010

■ NODE0011

+構成ファイル

+ログとトレース

## 参照 リモートサーバの構成パラメータ

[リモートサーバの構成] ウィンドウには、[基本] および [詳細] セクションがあります。

## 基本

## NODE

リモートサーバに名前を割り当てます。ノード名は文字列で、最大長は 130 バイトです。

#### **HOST**

リモートサーバのホスト名または IP アドレスを指定します。

## PORT

サーバの TCP ポート番号を定義します。

#### HTTP\_PORT

サーバの HTTP ポート番号を定義します。

### **SECURITY**

セキュリティモードを定義します。オプションには、[Trusted]、[Explicit]、[IWA] がありま す。[Explicit] を選択した場合は、Windows で実行中のサーバのユーザ名、パスワード、ド メインを入力する必要があります。

## Windows ユーザ、Windows パスワード、Windows サービス

Windows でリモートサーバを開始する場合に要求されます。これらのパラメータで指定 したユーザ ID およびパスワードで、指定したサービスを使用してリモートサーバを開始 します。この機能は、Windows のリモートサーバを開始するために、Windows の Cluster Manager で使用することができます。

## Windows ユーザ

Windows のサーバで使用する Windows アカウントのユーザ ID です。

### Windows パスワード

Windows のサーバで使用する Windows アカウントのパスワードです。

## Windows サービス

Windows のサーバで使用する Windows サービスの名前です。

#### **DESCRIPTION**

サーバの説明を定義します。

## 詳細

#### SERVICE NAME

リモートサーバで使用するデータサービスの名前を指定します。

## **COMPRESSION**

クライアントとサーバ間のデータ転送でデータ圧縮を有効にします。

#### ENCRYPTION

クライアントとサーバ間の TCP データ転送で使用する暗号化方法を定義します。オプシ ョンには、[0]、[DES]、[詳細]、[IBCRYPT] があります。

#### CONNECT\_LIMIT

クライアントがサーバからの TCP 接続レスポンスを待つ最大時間を定義します。デフォ ルト値は -1 です。この設定では、待機時間は無制限になります。

#### MAXWAIT

クライアントがサーバからのレスポンスを待つ時間を秒数で定義します。デフォルト値 は -1 です。この設定では、待機時間は無制限になります。

#### REMOTE\_EDASTART

リモートサーバの edastart コマンドをフルネームで定義します。

## REMOTE\_USER\_PROFILE

リモートサーバの edastart コマンドを実行する前に、ユーザの \$HOME/.profile のコマン ドをすべて実行するかどうかを指定します。デフォルト値は [いいえ] です。

### TYPE

ノードのタイプを定義します。 [RESERVED] のチェックをオンにすると、パフォーマンス を最適化するために、Cluster Manager によって予約済みノードが開始または停止されま す。

#### クラスタノードに追加

サーバをクラスタに追加することができます。

## 手順 クラスタを構成するには

クラスタを構成するには、Cluster Manager を有効にし、リモートサーバを構成しておく必要 があります。

- 1. サイドバーで [ワークスペース] を選択します。
- 2. リソースツリーで [Cluster Manager] を右クリックし、[新規リモートサーバ]、[CLUSTER] を順に選択します。

下図のように、[リモートクラスタの構成] ページが開きます。

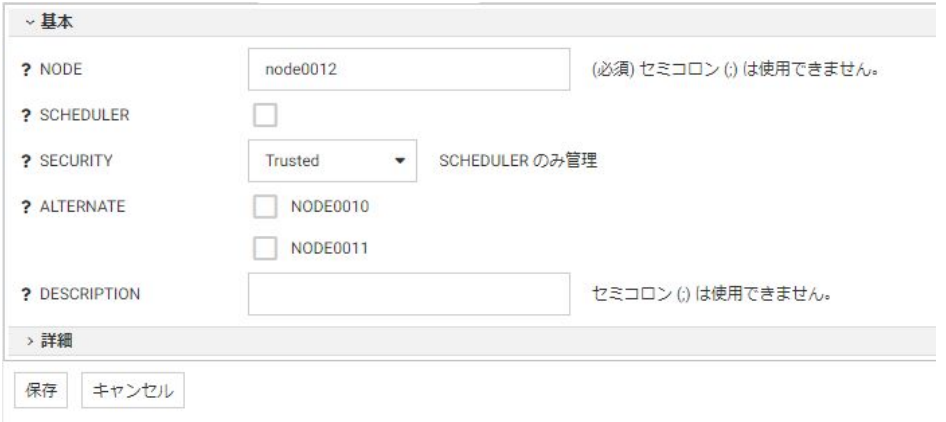

- 3. [NODE] テキストボックスにクラスタの名前を入力します。ノード名は文字列で、最大長 は 130 バイトです。
- 4. [SCHEDULER] のチェックをオンにすることで、スケジューラを管理することができます。 クラスタで、ディファードジョブおよびスケジュール済みジョブのフェールオーバー機能 を使用するよう設定する場合は、このオプションを選択します。
- 5. スケジューラを使用する場合は、[SECURITY] で [Explicit] または [Trusted] を選択します。 このセキュリティ設定は、リモートサーバでスケジューラを管理するために使用されま す。
- 6. クラスタに含めるリモートサーバのチェックをオンにします。
- 7. 必要に応じて、[DESCRIPTION] テキストボックスにクラスタの説明を入力します。
- 8. [保存] をクリックします。
- 9. 必要に応じて [詳細] セクションを展開し、追加のパラメータを設定します。詳細は、 551 ページの 「 [リモートクラスタの構成パラメータ](#page-550-0) 」 を参照してください。

<span id="page-550-0"></span>下図のように、クラスタが [Cluster Manager] フォルダに追加されます。

### ワークスペース

- ーデータサービス
	- **DEFAULT**
	- **O** WC DEFAULT
	- SCHED DEFAULT
	- **DEM DEFAULT**
- + Java サービス
- +サービスのプロセス統計とリスナ
- Cluster Manager

 $-$  CLUST1

同 NODE0010

目 NODE0011

+構成ファイル

+ログとトレース

## 参照 リモートクラスタの構成パラメータ

[リモートクラスタの構成] ウィンドウには、[基本] および [詳細] セクションがあります。

#### 基本

### NODE

クラスタに名前を割り当てます。

### **SCHEDULER**

このチェックをオンにすることで、スケジューラを管理することができます。

#### **SECURITY**

このパラメータは、スケジューラに適用されます。[Explicit] (ユーザ認証情報の入力が必 要) または [Trusted] (サーバのデータアクセスエージェントによって偽装されたオペレー ティングシステムユーザの認証情報を使用) を選択します。

### **ALTERNATE**

クラスタに追加可能なサーバのリストが表示されます。

#### **DESCRIPTION**

クラスタの説明を定義します。

### 詳細

#### CLM\_MAXWAIT

クライアントが Cluster Manager からのレスポンスを待つ時間を秒数で定義します。デフ ォルト値は 10 です。この値を -1 に設定すると、待機時間は無制限になります。

#### DISPATCH\_METHOD

Cluster Manager がユーザクエリをリモートサーバに送信する方法を定義します。次のオ プションがあります。

- Cluster Manager の設定に合わせる このクラスタでは、Cluster Manager の設定で指 定されたオプションを使用します。これがデフォルト値です。
- □ ランダム クエリは、クラスタ内の実行中サーバのいずれかにランダムに送信されま す。ウェイトは、各サーバに均等配分されます。選択されたサーバでキューが有効で あり、利用可能なエージェントが存在しない場合、クエリはキューに送信されます。
- □ ラウンドロビン クエリは、クラスタリストで指定された順序に基づいて実行中サーバ のいずれかに送信されます。選択されたサーバでキューが有効であり、利用可能なエ ージェントが存在しない場合、クエリはキューに送信されます。
- □ スマート クエリは、クラスタ内のリモートサーバ群から収集された統計に基づいて最 速のサーバに送信されます。全体的な平均レスポンス時間は最小になります。
- □ ウェイト設定 各サーバには、指数平滑法で相対的に計算されたレスポンス時間に基づ いてウェイトが配分されます。次に、そのウェイトに基づいてサーバのいずれかが選 択されます。複数のサーバが使用可能な場合、選択されたサーバでキューが有効な場 合でも、クエリはキューに送信されません。

### MAX\_RSP\_TIME

期待されるクエリ最大レスポンス時間を定義します。この値が 0 (ゼロ) より大きい場合、 Cluster Manager は、予約サーバを開始するか、AUTO\_CONFIG がオンの場合にリモートサ ーバの構成を調整することにより、この制限値を達成しようとします。

### START\_STOP\_THRESHOLD

ポーリング数を定義します。Cluster Manager は、最後の START\_STOP\_THRESHOLD ポー リングでクエリのレスポンス時間が継続的に MAX\_RSP\_TIME の上限または下限を超える 場合に、リモート予約サーバを開始または停止します。デフォルト値は 2 です。

## 手順 Cluster Manager のプロパティを変更するには

Cluster Manager のプロパティを設定することができます。これらのプロパティは、すべての クラスタに適用されます。

- 1. サイドバーで [ワークスペース] を選択します。
- 2. リソースツリーで [Cluster Manager] を右クリックし、[プロパティ] を選択します。 下図のように、[Cluster Manager のプロパティ] ウィンドウが開きます。

以下を変更すると、HTTP リスナを再起動します。

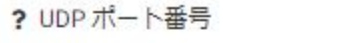

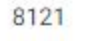

以下のいずれかを変更すると、クラスタマネージャは再起動します。

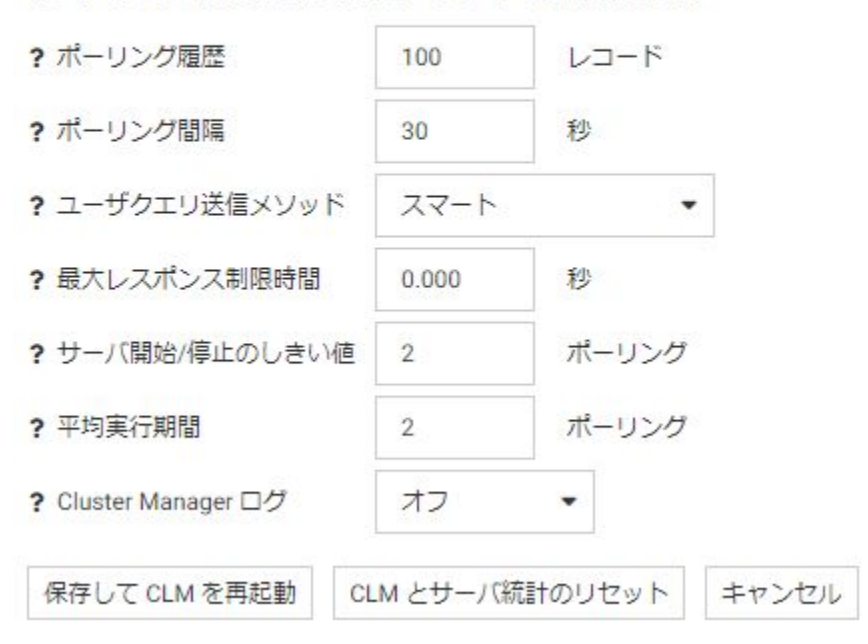

- 3. 必要に応じて、プロパティに変更を加えます。
- 4. [保存して CLM を再起動] をクリックします。
- 5. 必要に応じて [CLM とサーバ統計のリセット] をクリックし、Cluster Manager 設定とサー バ統計を元の状態に戻すこともできます。

## 参照 Cluster Manager のプロパティ

Cluster Manager の設定 ([UDP ポート番号] を除く) を変更した場合は、Cluster Manager を再 起動する必要があります。

## UDP ポート番号

アプリケーションからの代替ノードの要求に対して Cluster Manager が受信待機する UPD ポート番号を定義します。

## ポーリング履歴

各リモートサーバで保持する統計数を定義します。デフォルト値は 100 です。

ポーリング間隔

Cluster Manager がリモートサーバから統計を収集する頻度を秒数で定義します。デフォ ルト値は 30 です。

## ユーザクエリ送信メソッド

Cluster Manager がユーザクエリをリモートサーバに送信する方法を定義します。次のオ プションがあります。

- Cluster Manager の設定に合わせる このクラスタでは、Cluster Manager の設定で指 定されたオプションを使用します。これがデフォルト値です。
- □ ランダム クエリは、クラスタ内の実行中サーバのいずれかにランダムに送信されま す。ウェイトは、各サーバに均等配分されます。選択されたサーバでキューが有効で あり、利用可能なエージェントが存在しない場合、クエリはキューに送信されます。
- □ ラウンドロビン クエリは、クラスタリストで指定された順序に基づいて実行中サーバ のいずれかに送信されます。選択されたサーバでキューが有効であり、利用可能なエ ージェントが存在しない場合、クエリはキューに送信されます。
- スマート クエリは、クラスタ内のリモートサーバ群から収集された統計に基づいて最 速のサーバに送信されます。全体的な平均レスポンス時間は最小になります。

□ ウェイト設定 各サーバには、指数平滑法で相対的に計算されたレスポンス時間に基づ いてウェイトが配分されます。次に、そのウェイトに基づいてサーバのいずれかが選 択されます。複数のサーバが使用可能な場合、選択されたサーバでキューが有効な場 合でも、クエリはキューに送信されません。

## 最大レスポンス制限時間

期待されるクエリ最大レスポンス時間を定義します。この値が 0 (ゼロ) より大きい場合、 Cluster Manager は、予約サーバを開始するか、AUTO\_CONFIG がオンの場合にリモートサ ーバの構成を調整することにより、この制限値を達成しようとします。

### サーバ開始/停止のしきい値

期待されるクエリ最大レスポンス時間を定義します。この値が 0 (ゼロ) より大きい場合、 Cluster Manager は、予約サーバを開始するか、AUTO\_CONFIG がオンの場合にリモートサ ーバの構成を調整することにより、この制限値を達成しようとします。

### 平均実行期間

統計の平均を計算する際に使用するポーリング数を定義します。デフォルト値は 2 です。

### Cluster Manager ログ

Cluster Manager がクラスタ統計のログを EDACONF/clmprint.log ファイルに書き込むかど うかを指定します。

各クラスタノードの最大行数は、odin.cfg ファイルの POLLING HISTORY パラメータで定義 されます。各行には、次のフィールドがカンマ (,) で区切られ、以下の順序で列記されま す。

□ クラスタ名

時間 (yyyy/mm/dd hh:mm:ss フォーマット)

- □ アクティブサーバ数
- □ サーバの開始後または統計のリセット後にサーバのいずれかで受信された接続の総数
- サーバの開始後または統計のリセット後にサーバのいずれかで完了した接続の総数
- □ サーバの開始後または統計のリセット後に要した平均レスポンス時間
- □ サーバの開始後または統計のリセット後にサーバのいずれかで発生したセキュリティ エラーの総数
- □ サーバの開始後または統計のリセット後にサーバのいずれかで発生したリソースエラ ーの総数
- サーバの開始後または統計のリセット後にサーバのいずれかで発生した FOCUS エラ ーの総数
- □ 最後の RUNNING AVG PERIOD ポーリングでの平均実行レスポンス時間
- Cluster Manager の開始後または統計のリセット後のこのクラスタへの接続数
- □ 最初の接続到達後のこのクラスタへの接続到達率
- □ 最初の接続到達後のこのクラスタへの接続完了率
- □ 最後の RUNNING AVG PERIOD ポーリングでの接続実行到達率
- □ 最後の RUNNING\_AVG\_PERIOD ポーリングでの接続実行完了率

## 参照 複数の Cluster Manager 構成

複数のクラスタノードに使用する詳細パラメータが追加されました。これらのパラメータに は、次のものがあります。

- START STOP\_THRESHOLD ポーリング数を定義します。Cluster Manager は、最後の START\_STOP\_THRESHOLD ポーリングでクエリのレスポンス時間が継続的に MAX RSP TIME の上限または下限を超える場合に、リモート予約サーバを開始または停止 します。
- MAX\_RSP\_TIME 期待されるクエリの最大レスポンス時間を定義します。この値が 0 (ゼ ロ) より大きい場合、Cluster Manager は、予約サーバを開始するか、AUTO\_CONFIG がオン の場合にリモートサーバの構成を調整することにより、この制限値を達成しようとします。
- DISPATCH\_METHOD Cluster Manager がユーザクエリをリモートサーバに送信する方法 を定義します。

これらのパラメータは、クラスタノードレベルで動作し、CLM ノードで定義された値より優 先されます。

リスナおよびスペシャルサービス

この章では、リスナおよびスペシャルサービスを管理する方法について説明します。

トピックス

- □ リスナおよびスペシャルサービスの構成ウィンドウの使用
- [スペシャルサービス](#page-557-0)

**8**

ロー[リスナ](#page-572-0)

# リスナおよびスペシャルサービスの構成ウィンドウの使用

サーバには、スペシャルサービスおよびリスナが用意されています。これらは、[ワークスペ ース] リソースツリーの [サービスのプロセス統計とリスナ] フォルダから使用することがで きます。

ワークスペース

+データサービス

+ Java サービス

ーサービスのプロセス統計とリスナ

 $\alpha^{3}$  FDS

SCHEDULER

N TCP/HTTP

**Cluster Manager** 

+構成ファイル

+ログとトレース

ほとんどの場合、これらの機能のデフォルト構成を変更する必要はありません。

# <span id="page-557-0"></span>スペシャルサービス

次のスペシャルサービスがあります。

- **FDS** FOCUS Database Server
- **□ SCHEDULER** スケジューラは、フローやストアドプロシジャのスケジュール、およびディ ファードリクエストやディファードレポートの管理に使用されます。

## FOCUS データベースと FOCUS Database Server の実行および構成

サーバでは「FOCUS データベース」と呼ばれる独自の内部データベースがサポートされると ともに、サーバには複数ユーザ向けの「シンクマシン」と呼ばれる独自の FOCUS Database Server が付属しています。

多くの場合、単純に ON TABLE HOLD AS MYAPP/MYDATA FORMAT FOCUS などの構文を使用す るだけで、基本的な作成に必要なものがすべて内部的に生成されます。ただし、より詳細に作 成する場合は、USE ステートメントを使用する必要があります。

USE ステートメントの一般的な構文は次のとおりです。

```
USE
XXX [NEW]
ZZZ [ON server]
XXX01 AS XXX [ON server] READ
XXX02 AS XXX [ON server] READ
{path}AAA.foc AS AAA [ON server]
{path}BBB.foc AS BBB NEW
{app}/CCC AS CCC [ON server]
{app}/AAA AS AAA NEW
END
```
AS 句を効果的に使用すると、他のマスターファイルやシノニムで定義された別名を使用して ファイルにアクセスできるほか、個別のファイルとして分割されているデータへのアクセスを 統合することも可能です。AS 句は、path および app を使用する構文にも必要です。

上記の NEW パラメータは、そのファイルが作成目的 (CREATE FILE) のために指定されている ことを示しています。ファイルの作成は、データベースサーバ上で実行することはできませ ん。ファイルは、サーバから独立して作成し、サーバがアクセス可能な場所に配置する必要が あります。

上記の ON 句は、データベースサーバを使用することを示しています。サーバ名には FOCSU01 を使用します。事前に構成された FOCSU01 ノードは、統合 FOCUS Database Server 用に予約されている名前のため、その他の目的で使用することはできません。サーバ構 成ファイル (ODIN) を構成することで、FOCUS Database Server ノードを追加したり、追加し たノードが他のサーバで構成済みの FOCUS Database Server ノードを指定するよう設定した りすることができます。

物理名 (パスや拡張子を含まない名前) と AS 名が一致しないファイルに対して AS 句および ON 句を同時に使用する場合は、READ パラメータを使用することで、ファイルへの書き込み が誤って実行されないようにする必要があります。

# 例 グローバルサーバプロファイル (suprof.prf または edasprof.prf) からの統合 FOCUS Database Server の使用

Web コンソールを使用して、suprof.prf (推奨) または edasprof.prf (代替) のいずれかを編集し ます。

# スケジューラとディファードサービス

Web コンソールの [スケジューラの構成] ウィンドウで、スケジューラ、ディファードリクエ スト、ディファードレポートの管理に使用される設定を構成することができます。これらの構 成パラメータは、edaserve.cfg ファイルに格納されます。また、[スケジューラエージェント] ページを表示したり、このページに表示する情報を構成したりすることもできます。

# 手順 スケジューラエージェントページを表示、カスタマイズするには

- 1. サイドバーで [ワークスペース] を選択します。
- 2. リボンで [モニタ] をクリックして [スケジューラエージェント] を選択するか、リソース ツリーで [サービスのプロセス統計とリスナ] を展開し、[SCHEDULER] を右クリックして [スケジューラエージェント] を選択します。

[スケジューラエージェント] ページが開きます。

3. このページに表示する列をカスタマイズするには、メニューで [カラムの選択] をクリック します。

下図のように、表示する列のチェックをオンにします。

カラムの選択

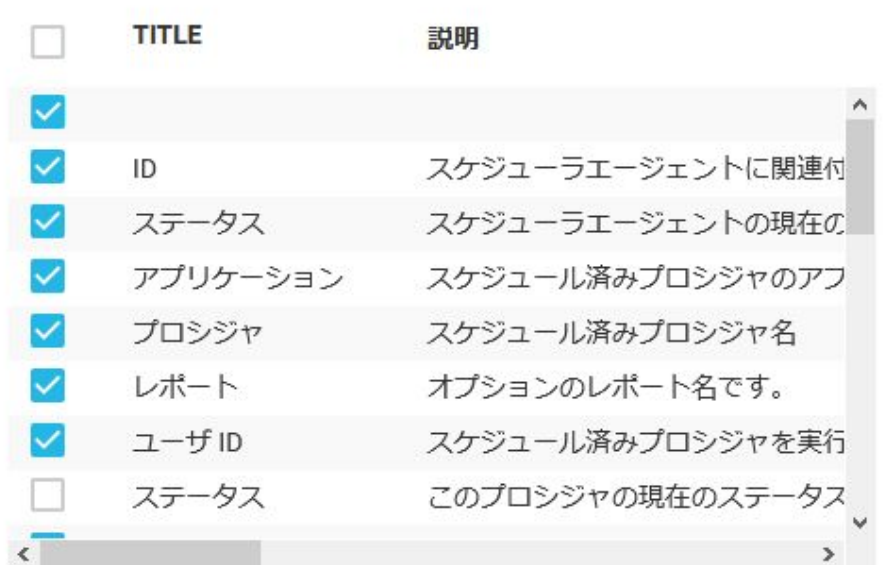

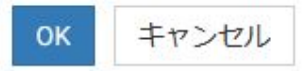

- 4. [OK] をクリックします。
- 5. このページに表示するステータスをカスタマイズするには、メニューバーで [ステータス の選択] をクリックします。

デフォルト設定ではすべてのステータスが表示されます。非表示にするステータスのチ ェックをオフにします。

- 6. [OK] をクリックします。
- 7. スケジューラエージェントを有効または無効にするには、該当する項目のチェックをオン にし、[選択項目を有効にする] または [選択項目を無効にする] をクリックします。

# 参照 スケジューラエージェントの列

[スケジューラエージェント] ページには、次の列を追加することができます。

ID

スケジューラエージェントに関連付けられている ID 番号です。

ステータス

スケジューラエージェントの現在のステータスです (STARTING、SCHEDULED、RUNNING、 FAILED、KILLED、KILLING、QUIESCED、QUIESCING、INACTIVE、RELOADING、DONE)。 アプリケーション

スケジュール済みプロシジャのアプリケーション名です。

プロシジャ

スケジュール済みプロシジャの名前です。

レポート

スケジュール済みレポートの名前です。

ユーザ ID

スケジュール済みプロシジャの実行に使用されたユーザ認証情報です。

ステータス

このプロシジャの現在のステータスです (アクティブまたは非アクティブ)。

スケジュールタイプ

このプロシジャのスケジュールタイプです (一度だけ実行、繰り返し、複数日付、サーバ の開始時に実行、CMASAP、CMASAP、イテレータ、CMASAP イテレータグループ)。

開始日/時間

スケジュールの初回開始日時です。

終了日/時間

スケジュールが期限切れになる日時です。

日中開始

日中の特定の時間帯に実行する際の開始時間です。

日中終了

日中の特定の時間帯に実行する際の終了時間です。

間隔

繰り返し実行するスケジュールの実行間隔 (分、時間、日、週、月、年) です。 曜日指定

スケジュールを実行する曜日です。

日付指定

スケジュールを実行する日付です。

失敗時に Email を送信

各スケジュール実行の失敗時に送信する Email 通知の Email アドレスです。 開始時に Email を送信

各スケジュール実行の開始時に送信する Email 通知の Email アドレスです。

完了時に Email を送信

各スケジュール実行の完了時に送信する Email 通知の Email アドレスです。 最新の実行時間

最後に実行されたスケジュールの実行時間です。

次回実行時間

スケジュールの次回実行時間です。

Tscomid

スケジュール済みプロシジャを実行しているデータサービスエージェントの ID 番号で す。

ジョブ ID

ジョブ ID です。

従属元ジョブ ID

従属元ジョブ ID です。

# 参照 スケジューラエージェントのステータス

デフォルト設定では、スケジューラエージェントにはすべてのステータスが表示されます。次 のステータスのいずれかを除外し、ページに表示するステータスを限定することができます。

## ステータス - 標準

SCHEDULED

エージェントが次のスケジュール実行を待機している状態です。次のスケジュール時間 になると、スケジュール済みプロシジャを実行するために、エージェントが tscom3 エー ジェントとの接続を確立します。接続が確立されると、エージェントが RUNNING ステー タスに移行します。問題が発生すると、エージェントが FAILED ステータスに移行する場 合があります。管理者は、エージェント拒否リクエストを発行することで、エージェント を QUIESCED ステータスに移行するよう設定することができます。

#### INACTIVE

アイドル状態です。プロシジャが非アクティブであることを示しています。必要なアク ションはありません。

#### DONE

アイドル状態です。スケジュール終了時間が過ぎているため、エージェントはこのプロシ ジャを実行しません。処理が完了し、エージェントにより開始されるアクションはありま せん。

**RUNNING** 

プロシジャを実行するために tscom3 エージェントとの接続が確立され、プロシジャの実 行が開始されています。このエージェントを終了すると、tscom3 エージェントプロセス が終了し、KILLED ステータスに移行されます。接続の解除などの重大なエラーが発生する と、エージェントは FAILED ステータスに移行されます。

#### FAILED

エージェントから tscom3 エージェントへの接続中またはスケジュール済みプロシジャの 実行中に重大なエラーが発生すると、エージェントはこのステータスに移行されます。管 理者は、エージェントをこのステータスから別のステータスに移行する必要があります。 FAILED ステータスのエージェントを削除すると、再スキャンが強制的に実行され、このプ ロシジャの新しいエージェントが作成されます。

**OUIESCED** 

管理者による SCHEDULED エージェントの停止要求により、エージェントはこのステータ スに移行されています。このエージェントと tscom3 エージェントの間に接続は存在しま せん。管理者がアクションを実行しない限り、このエージェントは永久にこのステータス のままになります。このステータスから移行するには、管理者がこのエージェントを削除 する必要があります。エージェントを削除すると、再スキャンが強制的に実行され、この プロシジャの新しいエージェントが作成されます。

KILLED

管理者による RUNNING エージェントの停止要求により、エージェントはこのステータス に移行されています。tscom3 プロセスは終了しています。このエージェントと tscom3 エージェントの間に接続は存在しません。管理者がアクションを実行しない限り、このエ ージェントは永久にこのステータスのままになります。このステータスから移行するに は、管理者がこのエージェントを削除する必要があります。エージェントを削除すると、 再スキャンが強制的に実行され、このプロシジャの新しいエージェントが作成されます。

## ステータス - 移行中

STARTING

エージェントは、このステータスから SCHEDULED、DONE、INACTIVE、FAILED のいずれ かのステータスに直接移行します。

QUIESCING

エージェントは、このステータスから QUIESCED ステータスに直接移行します。

KILLING

エージェントは、このステータスから KILLED ステータスに直接移行します。

RELOADING

QUIESCED、DONE、FAILED、KILLED、 または INACTIVE エージェントの再ロードを要求す る RELOAD AGENT リクエストが受信されました。エージェントは、このステータスから SCHEDULED、DONE、INACTIVE、FAILED のいずれかのステータスに直接移行します。

#### RESTARTING

スケジュール済みエージェントは失敗しましたが、sched\_restart\_failed オプションに基づ いてエージェントが自動的に再起動されています。エージェントは、 sched\_restart\_interval パラメータで指定された時間 (秒) の経過後、RUNNING ステータス に移行されます。

## 手順 スケジューラおよびディファード管理のプロパティを設定するには

- 1. サイドバーで [ワークスペース] を選択します。
- 2. リソースツリーで、[サービスのプロセス統計とリスナ] を展開します。
- 3. [SCHEDULER] を右クリックし、[プロパティ] を選択します。

[スケジューラの構成] ページが開きます。このページには、[スキャン]、[実行]、[ログと 出力]、[Email 通知] セクションがあります。

- 4. スケジューラのプロパティ、またはリクエストのディファード実行のプロパティを設定す るには、それぞれのテキストボックスに値を入力します。
- 5. [保存してスケジューラを再起動]をクリックします。

# 参照 スケジューラのスキャンプロパティ

スケジューラのスキャンには次のプロパティがあります。

#### sched\_autostart

y に設定すると、DFM リスナまたはスケジューラサービスが開始された時点で、スケジュ ール済みイベントのスキャンが開始されます。sched\_autostart を y に設定した場合でも、 サービスが実行されていない限り、スキャンは開始されません。

n に設定した場合でも、[スケジューラスキャンの実行] オプションを使用して、ユーザが スキャンを手動で開始することができます。

アプリケーションパス下のファイル数によっては、sched\_autostart の設定がサーバのパフ ォーマンスに影響する場合があります。

デフォルト値は n です。

#### dfm\_autostart

y (内部デフォルト) に設定すると、DFM リスナ/スケジューラサービスの開始時に DFM ジ ョブの最初のスキャンが実行されます。n に設定した場合も、ユーザは手動でスキャンを 開始することができます。スキャンを有効にすると、起動時のサーバのパフォーマンスが 影響を受ける場合があります。影響は、dfm ディレクトリの数によって異なります。

#### dfm\_app

ディファードリクエストおよびレスポンスが格納されるアプリケーションの名前を定義 します。

dfm\_dir

ディファードリクエストおよびレスポンスが格納される場所を定義します。dfm\_app が 設定されている場合、この設定は無視されます。

## 参照 スケジュール実行のプロパティ

スケジュールの実行には次のプロパティがあります。

### sched\_service

DM フローを実行する際に DataMigrator スケジューラが使用するエージェントサービス を定義します。このキーワードを設定しない場合は、DEFAULT サービスが使用されます。

#### sched restart interval

再開可能なフローの再開を開始するまでの時間間隔 (秒) を指定します。デフォルト値は 60 秒です。

## sched\_restart\_failed

スケジュール済みエージェントが失敗した場合に、そのエージェントを再開するかどうか を指定します。有効値は次のとおりです。

n - 失敗したエージェントの再開を最大で n 回実行します。

0 - 失敗したエージェントを再開しません。

-1 - 失敗したエージェントの再開を無制限に実行します。

デフォルト値は -1 です。

### CMASAP\_clear\_interval

エージェントリストから CMASAP エージェントを削除する頻度を秒数で指定します。デ フォルト値は 300 です。-1 に設定すると、削除は一度も実行されません。

# 参照 スケジューラのログと出力プロパティ

スケジューラのログと出力には次のプロパティがあります。

#### sched\_log\_lines

リクエストごとにスケジューラがログに書き込む最大行数を指定します。この行数に達 すると、ログの書き込みが停止します。特定のリクエストでこの行数に達しても、他のリ クエストのログの書き込みには影響しません。

この値を -1 に設定すると、書き込み行数は無制限になります。この値を 0 (ゼロ) に設定 すると、ログの書き込みが無効になります。デフォルト値は -1 です。

sched\_standalone\_log

このチェックをオンにすると、ジョブごとに個別のログファイルが生成されます。

### sched\_dmlog\_app

スケジューラのログファイルおよび統計ファイルが格納されるアプリケーションの名前 です。

#### sched log commit interval

ログデータが ログにコミットされるまでに許容する時間間隔を秒数で指定します。この 設定を sched log\_commit\_maxlines 設定とともに使用することで、スケジューラのログ収 集動作を調整することができます。これらの設定のいずれかが最大値に達すると、ログ収 集サブシステムがデータをログにコミットします。最適なコミット時間間隔は、待機時間 (ログメッセージの受信時からログデータベースへのコミット時までの時間間隔)、信頼性、 パフォーマンスを総合的に評価した上で決定します。時間間隔を長くすると I/O 効率は 向上しますが、クラッシュ時に失われるログ情報が増大します。デフォルト値は 10 です。

sched\_log\_commit\_maxlines

ログにコミットされるまでに収集するログの最大行数を指定します。この設定を sched log commit interval 設定とともに使用することで、スケジューラのログ収集動作を 調整することができます。これらの設定のいずれかが最大値に達すると、ログ収集サブシ ステムがデータをログにコミットします。収集する行数を多くすると I/O 効率は向上し ますが、クラッシュ時に失われるログ情報が増大します。デフォルト値は 1000 です。

### フォーマット設定済み出力をログに統合

sched\_log\_output\_destination キーワードの値を変更します。

このチェックをオンにした場合、ジョブのログのみがスケジューラログに格納されます (sched\_log\_output\_destination=Log)。出力は、dfm\_dir で指定されたディレクトリに保存さ れます。

このチェックをオフにした場合、ジョブのログと出力がスケジューラログに格納されます (sched\_log\_output\_destination=LogAndOutput)。

dfm\_maxage

ディファードレポートが作成された後、サーバに保持される最大日数を定義します。この 値を 0 (ゼロ) にすると、保持期間が無制限になります。デフォルト値は 30 です。

dfm\_maxoutput

ディファードレポートの最大サイズをキロバイト数で定義します。この制限を超えたレ ポートは削除されます。

この値はキロバイト数またはメガバイト数 (K または M 接尾語) を表します。有効な値 は、0 (ゼロ) から 65,535 までの任意の数値です。

デフォルト値は 0 (ゼロ) です。この値は、出力のサイズが無制限であることを示します。

# 参照 スケジューラの Email 通知プロパティ

スケジューラの Email 通知には次のプロパティがあります。

開始時

プロシジャの開始時に Email を送信します。

完了時

プロシジャの完了時に Email を送信します。

失敗時

プロシジャの失敗時に Email を送信します。

sched\_max\_att

Email の添付ファイルの最大サイズをキロバイト数で入力します。

sched\_email\_address

Email 受信者リストを定義します。このリストには、1 つまたは複数の Email アドレスを 入力することも、ユーザ ID を入力することもできます。複数のエントリは、セミコロン (;) で区切る必要があります。

dfm\_email

このチェックをオンにすると、スケジューラの Email 通知設定がディファードリクエスト に適用されます。デフォルト設定では、チェックはオフです。この設定では、スケジュー ラの Email 設定がディファードリクエストに適用されません。

dfm\_email\_from\_userid

ディファードリクエストのレスポンスを取得する準備ができた時点で、特定の Email アド レスに Email 通知を送信することができます。このキーワードを n に設定すると、Email 通知は送信されません。このキーワードが y に設定され、ディファードリクエストで特定 の Email アドレスが指定されていない場合、Email 通知は admin.cfg 構成ファイルまたは セキュリティプロバイダで指定されたリクエスト送信元の Email アドレスに送信されま す。デフォルト値は n です。

## 手順 テナントを管理するには

このオプションを使用して、スケジューラがスキャンで使用するスケジューラのユーザ ID (sched scan\_id) およびスケジュール済みジョブの実行で使用するスケジューラのユーザ ID (sched\_run\_id) を管理することができます。

1. [ワークスペース] ページで、[サービスのプロセス統計とリスナ] フォルダを展開し、 [SCHEDULER] を右クリックして [テナントの管理] を選択します。

下図のように、[スケジュールユーザ ID の管理] ページが開きます。

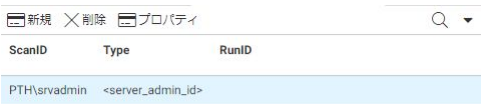

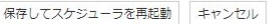

2. 新規ユーザを追加、または ID を実行するには、メニューバーの [新規] をクリックします。 下図のように、[新規テナント] ダイアログボックスが開きます。

新規テナント

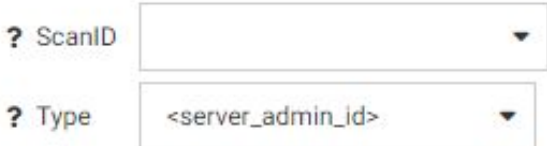

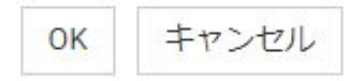

次のパラメータの値を選択します。

#### ScanID

アプリケーションパス下のスケジュール済み DM フローをスキャンする際に、DM ス ケジューラが使用するユーザ ID を指定します。このプロパティを使用して、スケジュ ーラがスキャンする一連のアプリケーションディレクトリを、有効な管理者の APP PATH の一部に制限することができます。ドロップダウンリストからユーザを選択し ます。これにより、sched\_scan\_id が設定されます。

#### Type

次のいずれかの値です。

■ <server admin\_id> これがデフォルト値です。

sched\_run\_id を <server\_admin\_id> に設定した場合、スケジューラが DM ジョブ を実行する際に admin.cfg で定義された最初の有効なサーバ管理者ユーザ ID を使 用します。通常は、これが有効なサーバ管理者です。

 $\Box$  <user>

sched\_run\_id を <user> に設定した場合、スケジューラがジョブを実行する際に DM ジョブのユーザ ID を使用します。

**□ RunID** このオプションを選択すると、RunID テキストボックスが開きます。この リストからユーザを選択します。この値は、DataMigrator がスケジュール済みフロ ーの実行に使用するユーザ ID を指定します。有効な値は、server\_admin\_id または user のいずれかです。

注意:データ管理コンソール、Web コンソール、または CMRUN から送信された DM フローは、そのフローを送信したユーザ ID で実行されます。

3. [OK] をクリックします。

この ID は、[スケジュールユーザ ID の管理] ページに追加されます。

```
sched_scan_id と sched_run_id の組み合わせは、次のように edaserve.cfg に記述されま
す。
sched scan id = PTH\srvadmin
```

```
BEGIN
  sched run id type = server admin id
END
```

```
または
sched_scan_id = PTH\scanid1
BEGIN
sched_run_id_type = user
END
または
sched scan id = PTH\scanid2
BEGIN
 sched run id type = PTH\runid1
END
```
sched\_scan\_id と sched\_run\_id の組み合わせまたはテナントは複数定義することができ ます。スキャンの実行中は、スケジューラが sched scan\_id の各テナントを使用してスケ ジューラのスキャンおよび更新を行います。

複数のテナントが sched\_scan\_id APPPATH の同一のアプリケーションを使用する場合、 このアプリケーションからのジョブは、スキャン実行に使用された最初のテナントによっ て 1 回のみスケジュールされます。

- 4. テナントを削除するには、リストから選択後、[削除] をクリックします。
- 5. テナントを編集するには、リストから選択後、[プロパティ] をクリックします。
- 6. 完了後、[OK] をクリックします。

## 手順 ディファードプロセスの統計を表示するには

- 1. サイドバーで [ワークスペース] を選択します。
- 2. リソースツリーで、[サービスのプロセス統計とリスナ] を展開します。
- 3. [SCHEDULER] を右クリックし、[統計] を選択します。

[統計 SCHEDULER] ページの [DFM] セクションに次の情報が表示されます。

- □ DFM\_DIR 有効ディスク領域 (KB)
- □ 開始してから処理したリクエスト数
- □ 準備完了レスポンス数

詳細は、528 ページの 「 [個々のスペシャルサービスの統計](#page-527-0) 」 を参照してください。

## 参照 ディファードファイルの拡張子

下表は、dfm\_dir ディレクトリに表示されるディファードファイルに使用できる拡張子の一覧 です。

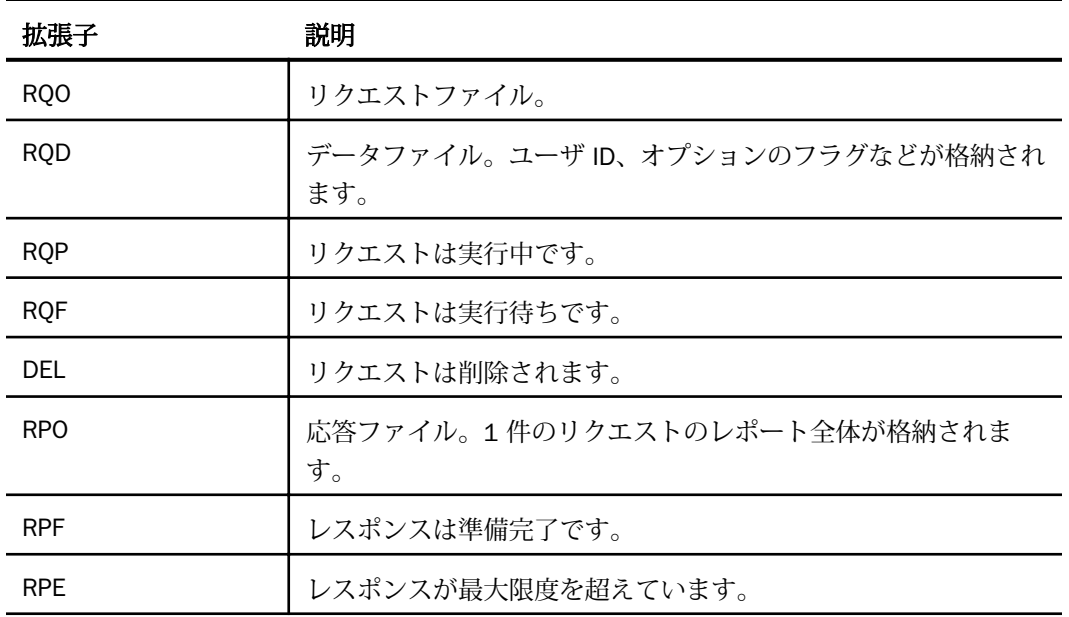

# スケジューラスキャンの実行

スケジューラスキャンは、sched\_autostart=y の場合、サーバの起動時に開始されます。また、 Web コンソールまたはデータ管理コンソールで [スケジュールと Email の管理] メニューを使 用してプロシジャまたは DataMigrator ジョブのスケジュール情報を編集した場合、プロシジ ャのスケジューラが更新されます。それ以外の場合は、次の手順に従ってスケジューラおよび ディファードジョブのスキャンを実行することができます。

- [アプリケーション] ページでアプリケーションフォルダを右クリックし、[スケジュールと Email]、[スケジューラスキャンの実行] を順に選択します。
- [ワークスペース] ページで、[サービスのプロセス統計とリスナ] を展開し、[SCHEDULER] を右クリックして [スケジューラスキャンの実行] を選択します。
- サーバコマンドウィンドウで、次のコマンドを発行します。

edastart -forcescan

# ディファードレポートのアプリケーションディレクトリまたは SQL リポジトリへの格納

ディファードリクエストおよびレポートは、SQL リポジトリ内のアプリケーションなど、任意 のアプリケーションに格納することができます。

<span id="page-572-0"></span>ディファードリクエストを任意のアプリケーションに転送するには、次の手順を実行します。 1. サーバ管理者 ID でサーバにログインします。

- 2. [ワークスペース] ページで、[サービスのプロセス統計とリスナ] を展開します。
- 3. [SCHEDULER] を右クリックし、コンテキストメニューから [プロパティ] を選択します。 [スケジューラの構成] ページが開きます。

[dfm\_app] のデフォルト値は、[Physical location in <dfm\_dir>] に設定されています。

4. [dfm\_dir] で指定されているディレクトリを受容または編集するか、下図のように [dfm\_app] ドロップダウンリストから特定のアプリケーションを選択します。

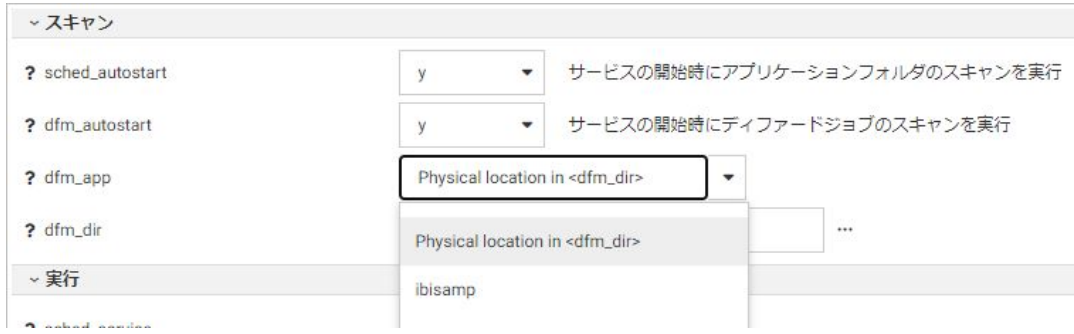

特定のアプリケーションを選択した場合、[dfm\_dir] で指定されたディレクトリがそのアプ リケーションで上書きされ、[dfm\_dir] テキストボックスは非表示になります。

5. [保存してスケジューラを再起動] をクリックします。

ディファードリクエストおよび出力は、選択したアプリケーションに返されます。

リスナ

次のリスナがあります。

 $\Box$  HTTP

 $\Box$  TCP

 $\Box$  SOAP

これらのリスナは、それぞれのポートで処理を受信します。

注意:SOAP リスナを含めるには、SOAP リスナを構成する必要があります。詳細は、581 ページの 「 SOAP [リスナを構成するには](#page-580-0) 」 を参照してください。

## リスナの構成

基本パラメータのタイプは、すべてのリスナで共通です。追加パラメータのタイプは、リスナ ごとに異なります。3 つのリスナタイプすべてに [セキュリティ] パラメータがあります。 HTTP リスナには、[セッションコントロール]、[エイリアス]、[その他の設定] パラメータもあ ります。

リスナを構成するには、次の手順を実行します。

- 1. サイドバーで [ワークスペース] を選択します。
- 2. リソースツリーで [サービスのプロセス統計とリスナ] を展開します。
- 3. リスナを右クリックし、[HTTP のプロパティ] または [TCP のプロパティ] を選択します。 [リスナの構成] ページが表示されます。
- 4. [基本] セクションで、[HOST] パラメータの値を入力します。
- 5. 追加パラメータを設定する場合は、該当するセクションを展開し、各パラメータ値を入力 します。
- 6. [保存してサーバを再起動] をクリックします。

## 参照 リスナの基本パラメータ

HTTP、TCP、SOAP リスナには、同一タイプの基本パラメータがあります。

NODE

ノードブロックの論理名を定義します。次の値を設定します。

HTTP - LST\_HTTP

TCP - LST\_TCP

SOAP - LST\_SOAP

PORT

リスナのポート番号を定義します。HTTP リスナのデフォルト値は 8117 です。TCP リス ナのデフォルト値は 8116 です。

HOST

リスナの IP アドレスを定義します。ブランクにした場合、リスナの対象はすべての IP ア ドレスになります。

## 参照 リスナの追加パラメータ

HTTP、TCP、SOAP リスナには、次のセキュリティパラメータがあります。

RESTRICT\_TO\_IP

リスナにより受容されるホスト名または IP アドレスを定義します。構文は次のとおりで す。

hostname, xxx.xxx.xxx.xxx, yyy.yyy.yyy, ...

IP アドレスは、ベース 256 の標準ドット表記法で入力する必要があります。IPv6 をサポ ートするプラットフォームでは、IPv6 表記法が有効になっている場合にこの表記法を使用 することができます (例、2001:1b1:719:1b1:203:baff:fe0a:fe23)。

内部的なデフォルト値は「\*.\*.\*.\*」です。この値を使用すると、すべての IP アドレスが 受容されます。

注意:次の例のように、ワイルドカードを IP アドレスの各セクション全体のマスクとし て使用することができます。

```
172.204.201.*
172.*.*.*
172.204.*.*
2001:1b1:719:1b1:203:baff:*:fe23
```
次の例のように、ワイルドカードを部分的なマスクとして使用することはできません。

172.204.201.1\* 172.204.201.\*23

HTTP リスナには、次の追加パラメータがあります。

## セキュリティ

**SECURITY** 

セキュアリスナで使用される認証プロトコルを定義します。このパラメータは、プライマ リセキュリティプロバイダが OPSYS の場合のみ設定することができます。有効値は次の とおりです。

- デフォルト これがデフォルト値です。この設定では、odin.cfg の HTTP リスナノード に SECURITY 属性が追加されません。
- Kerberos または NTLM この設定では、odin.cfg の HTTP リスナノードに SECURITY=KERBEROS 属性が追加されます。

Kerberos は、Windows、Linux、IBM i でのみ使用できます。Kerberos は、複数マシン (複数ホップ) 間の認証チケットの転送をサポートします。たとえば、Kerberos 認証チ ケットは、ブラウザマシンからサーバマシン、DBMS マシンに転送することができま す。Kerberos 認証を使用するには、各マシンに Kerberos 構成が必要です。ユーザ環境 での Kerberos の構成については、管理者に問い合わせてください。

NTLM は Windows でのみ使用でき、2 つのマシン間 (例、ブラウザマシンからサーバマ シン、またはサーバマシンから DBMS マシン) の統合 Windows 認証 (IWA) をサポート します。

NTLM のみ この設定では、odin.cfg の HTTP リスナノードに SECURITY=IWA (統合 Windows 認証) 属性が追加されます。

IWA は Windows でのみ使用でき、2 つのマシン間 (例、ブラウザマシンからサーバマシ ン、またはサーバマシンから DBMS マシン) の認証をサポートします。

Linux および IBM i のサーバに Kerberos を構成する場合は、次のプロパティを設定する必 要があります。

- 1. 最初に、「アクセスコントロール] ページで、[krb5\_srv\_principal] テキストボックスにサ ービスプリンシパル名 (SPN) を入力します。詳細は、ドメイン管理者に問い合わせて ください。
- 2. HTTP リスナのプロパティで、[SECURITY] パラメータに [Kerberos または NTLM] を選 択します。
- 3. Kerberos を使用するサーバに接続するドメインユーザと一致する Linux または IBM i のローカルユーザ ID を作成します。

下表は、セキュリティ設定の認証への影響を示しています。

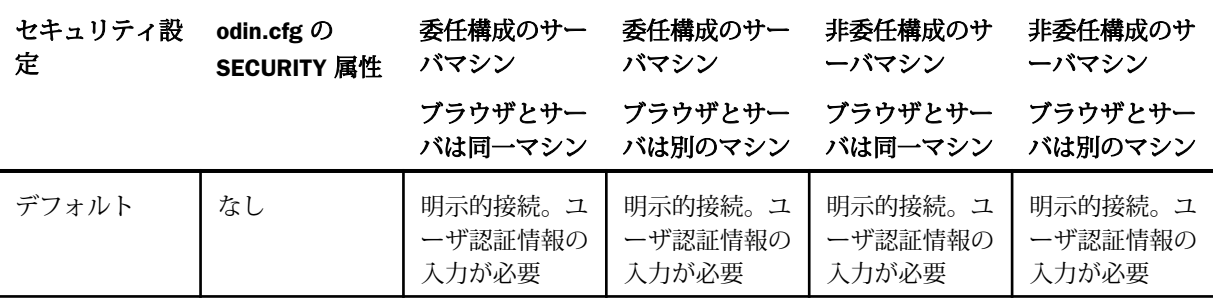
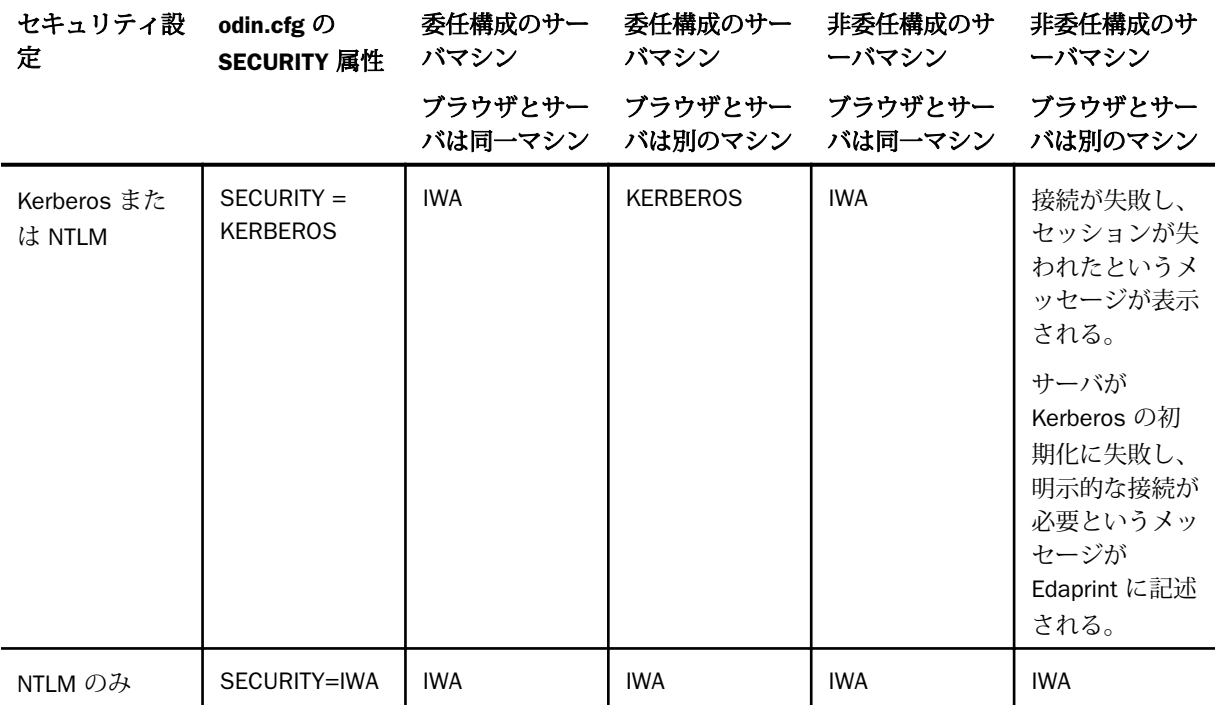

#### LOGIN\_FAILURE

ログインエラー時に表示するメッセージのタイプを定義します。有効値は次のとおりで す。

0 - 一般的なエラーメッセージを表示します。

1 - 詳細なエラーメッセージを表示します。

デフォルト値は 0 です。

#### LOGIN\_HIDE\_PROVIDERS

使用可能なセキュリティプロバイダまたはドメインをログイン画面に表示するかどうか を定義します。有効値は次のとおりです。

■ 0 - 使用可能なセキュリティプロバイダまたはドメインをすべて表示します。

□ 1 - 使用可能なセキュリティプロバイダおよびドメインをすべて非表示にします。

CSRF\_TOKEN

すべてのフォーム送信でシークレットトークンを使用するかどうかを定義します。これ は、クロスサイトリクエストフォージェリ攻撃を防止する目的で使用されます。有効値は 次のとおりです。

□ 0 - CSRF トークンを無効にします。

□ 1 - CSRF トークンを有効にします。

#### SANITIZE\_PARAMETERS

HTTP リスナが、すべての送信済みフォームパラメータを整合化するかどうかを定義しま す。有効値は、フォームパラメータの整合化を無効にする場合の 0 (ゼロ) または、フォー ムパラメータの整合化を有効にする場合の 1 のいずれかです。デフォルト値は 1 です。

#### VERIFY\_REFERER

HTTP Referer ヘッダを確認するかどうかを定義します。有効値は、Referer ヘッダの確認 を無効にする場合の 0 (ゼロ) または、Referer ヘッダの確認を有効にする場合の 1 のいず れかです。デフォルト値は 1 です。

X\_FRAME\_OPTIONS

ブラウザが、Web コンソールをフレーム内に表示するかどうかを定義します。有効な値に は、次のものがあります。

- NONE HTTP リスナのみで使用可能です。Web コンソールがフレーム内に表示されま す。
- DENY Web コンソールはフレーム内に表示されません。
- SAMEORIGIN Web コンソールは、ページと同一オリジンでのみフレーム内に表示す ることができます。これがデフォルト値です。

#### HTTPS を有効にする

HTTPS サポートを有効にするかどうかを指定します。有効にする場合は、OpenSSL また は Microsoft Windows SSL のいずれかを選択します。

両方のタイプには、次の追加パラメータがあります。

SSL\_CERTIFICATE

SSL 証明書を定義します。Microsoft SSL のデフォルト証明書名は iwaycert.p12 で す。

#### SSL\_PASSPHRASE\_E

証明書の秘密鍵が暗号化されている場合は、秘密鍵を復号化するために、暗号化され たパスフレーズを入力する必要があります。

OpenSSL に固有の追加パラメータには次のものがあります。

#### SSL PRIVATE KEY

リスナの秘密鍵を格納するファイルを定義します。これは、PEM 証明書に埋め込まれ ている公開鍵と対応する必要があり、PEM フォーマットにする必要もあります。

#### SSL\_CA\_CERTIFICATE

信頼済み CA 証明書が PEM フォーマット格納されているファイルを定義します。こ れは、クライアント証明書の検証に使用されます。クライアントが証明書を送信しな かった場合、または検証が失敗した場合は、接続が拒否されます。複数の CA 証明書 がファイル内に存在する場合もあります。

次の追加パラメータは、Microsoft SSL に特化したパラメータです。

#### SSL FRIENDLY NAME

PKCS#12 ファイルに複数の証明書が含まれている場合、証明書を識別するための名前 を指定します。

SSL\_AUTH\_CLIENT

クライアントの認証を有効にするかどうかを定義します。有効な値には、次のものが あります。

- □ 0(ゼロ) クライアントは証明書を要求されません。この場合、クライアントの認 証は無効です。これがデフォルト値です。
- □ 1 サーバがクライアントから証明書を要求します。 受信した証明書はすべて検証 されます。クライアントが証明書を送信しなかった場合、または検証が失敗した場 合は、接続が拒否されます。

### セッションコントロール

PERSISTENT\_GLOBAL

グローバル FOCUS 変数をブラウザセッション内で永続的に有効にするかどうかを定義し ます。有効値は次のとおりです。

0 - グローバル FOCUS 変数をブラウザセッション内で永続的に有効にしません。

1 - グローバル FOCUS 変数をブラウザセッション内で永続的に有効にします。

デフォルト値は 0 (ゼロ) です。

#### PASS EXPIRE NOTIFICATION

パスワードの期限切れ通知をユーザに送信するかどうかを指定します。期限切れまでの 残り日数を定義し、その日数に達すると、通知が送信されます。デフォルト値は 0 (ゼロ) です。この場合、通知は送信されません。

#### MAX\_WEBSESSION

アクティブセッションの最大数を定義します。セッション数が最大数に達すると、HTTP リスナが Web コンソールへの接続を拒否します。デフォルト値は 0 (ゼロ) です。この場 合、制限はありません。

#### TIMEOUT\_WARNING

セッションが期限切れになる何分前に警告メッセージを表示するかを定義します。デフ ォルト値は 0 (ゼロ) です。この場合、期限切れの警告メッセージは表示されません。

#### LOG\_LAST\_REQUESTS

1 回のセッションで統計情報として収集する最新リクエストの最大数を定義します。デフ ォルト値は 10 です。

### エイリアス

IBI\_HTML

プライマリファイル検索ディレクトリの URL エイリアスを定義します。このエイリアス で記述されたディレクトリの検索が最初に実行されます。デフォルト値は 「\$EDAHOME/etc」です。

#### HTML\_HOME

ファイル検索の対象とする複数のディレクトリをカンマ区切りリストで定義します。こ のリストに記述された順序でディレクトリが検索されます。

#### SESSION\_EXPIRATION

このパラメータは廃止され、foccache\_maxage パラメータに統合されました。これによ り、セッションの期限切れ後に foccache ファイルが残らなくなります。foccache\_maxage パラメータについての詳細は、456 ページの 「 [アプリケーション設定](#page-455-0) 」 を参照してくだ さい。

### その他の設定

#### DEFAULT\_HOST

リスナに複数の IP アドレスまたはホスト名が構成されている場合に、そのリスナで優先 的に使用する IP アドレスまたはホスト名を定義します。

PROXY\_SERVER

HTTP リスナをプロキシサーバとして実行します。有効値は次のとおりです。

0 - HTTP プロトコルのプロキシサーバをオフにします。

1 - HTTP プロトコルのプロキシサーバをオンにします。

デフォルト値は 0 です。

### 手順 SOAP リスナを構成するには

[サービスのプロセス統計とリスナ] フォルダに SOAP リスナを表示するには、SOAP リスナを 構成しておく必要があります。

- 1. サイドバーで [ワークスペース] を選択します。
- 2. [サービスのプロセス統計とリスナ] を右クリックし、[新規]、[SOAP] を順に選択します。

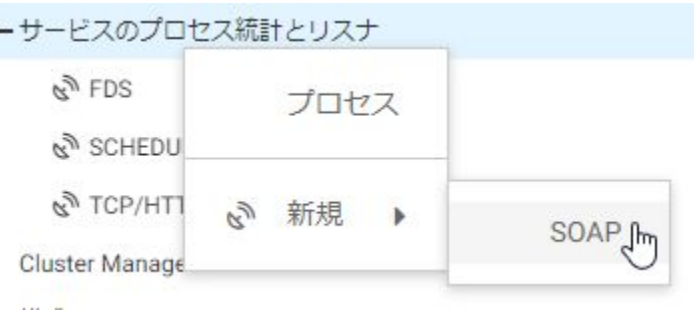

[リスナの構成] ページが表示されます。

- 3. [PORT] および [HOST] テキストボックスに値を入力します。
- 4. 必要に応じて、[セキュリティ] セクションの [RESTRICT TO IP] テキストボックスにホス ト名または IP アドレスを入力します。ここで入力した値のみがリスナで受容されます。
- 5. [保存してリスナを再起動] をクリックします。

構成した SOAP リスナが、[サービスのプロセス統計とリスナ] フォルダに追加されます。

### 手順 SOAP リスナを使用して JSON アンサーセットを返信するには

SOAP (Simple Object Access Protocol) リスナを使用すると、RESTful Web サービス呼び出しに よるレポートリクエストの実行または DataMigrator フローの実行が可能になります。アンサ ーセットは、JSON フォーマットで返されます。

1. 最初に、581 ページの 「 SOAP リスナを構成するには 」 の説明に従って SOAP リスナを 構成します。

2. Reporting Server の APP PATH 上のアプリケーションディレクトリに、実行するプロシジ ャを格納します。

たとえば、WebFOCUS Retail チュートリアルを ibisamp アプリケーション内に作成した場 合、ibisamp アプリケーションに次のプロシジャを作成することで、JSON アンサーセッ ト機能をデモ実行することができます。WebFOCUS Retail チュートリアルを別のアプリ ケーション内に作成した場合は、そのアプリケーション名で読み替えてください。

```
TABLE FILE WF_RETAIL_LITE
SUM
   COGS_US
BY BRAND
BY PRODUCT_CATEGORY
BY PRODUCT_SUBCATEG
IF PRODUCT_CATEGORY EQ '&CATEGORY'
END
```
このリクエストには、&CATEGORY 変数の値を必要とする IF テストが含まれています。パ ラメータの名前と値を URL の一部として提供します。

3. ブラウザウィンドウで、URL を次の形式で入力します。

```
http://host:port/rest/app/proc?param=value ...
```
説明

host

Reporting Server のホスト名です。

ポート番号

```
SOAP リスナのポート番号です。
```
app

```
プロシジャが格納されているアプリケーションです。このアプリケーションは、
Reporting Server の APP PATH 上に存在する必要があります。
```
proc

プロシジャの名前および拡張子です。

param

パラメータの名前です。

value

パラメータの値です。

# 例 JSON アンサーセットの返信

localhost ホスト上の ibisamp アプリケーション内の retail\_ws.fex プロシジャを &CATEGORY=Accessories パラメータで実行するには、次の URL を入力し、Enter キーを押し ます。

http://localhost:8050/rest/ibisamp/retail\_ws.fex?CATEGORY=Accessories

次のアンサーセットが JSON フォーマットで返されます。このアンサーセットでは、メッセー ジヘッダ情報とレポート統計の後に、各行が「rows」という配列で記述されています。すべて の行の配列は、大括弧 ([ ]) で囲まれます。各行は中括弧 ({ }) で囲まれ、それぞれの行がカン マ (,) で区切られます。各行は fieldname:value の組み合わせで構成され、各組み合わせがカン マ (,) で区切られます。文字値は、二重引用符 (") で囲まれます。

```
{ "_ibi_Report" : {"Messages" : [ "0 NUMBER OF RECORDS IN TABLE= 10 
LINES= 10"],
"rows" : [
  { "BRAND" : "Audio Technica" , "PRODUCT_CATEGORY" : "Accessories" , 
   "PRODUCT_SUBCATEG" : "Headphones" , "COGS_US" : 38000.00}, 
  { "BRAND" : "Denon" , "PRODUCT_CATEGORY" : "Accessories" ,
   "PRODUCT_SUBCATEG" : "Headphones" , "COGS_US" : 25970.00}, 
  { "BRAND" : "Grado" , "PRODUCT_CATEGORY" : "Accessories" ,
   "PRODUCT_SUBCATEG" : "Headphones" , "COGS_US" : 21930.00}, 
   { "BRAND" : "Logitech" , "PRODUCT_CATEGORY" : "Accessories" ,
   "PRODUCT_SUBCATEG" : "Universal Remote Controls" , 
"COGS US" : 61432.00},
  { "BRAND" : "Niles Audio" , "PRODUCT_CATEGORY" : "Accessories" ,
   "PRODUCT_SUBCATEG" : "Universal Remote Controls" , 
"COGS_US" : 73547.00}, 
  { "BRAND" : "Pioneer" , "PRODUCT_CATEGORY" : "Accessories" ,
  "PRODUCT_SUBCATEG" : "Headphones" , "COGS_US" : 16720.00}, 
  { "BRAND" : "Samsung" , "PRODUCT_CATEGORY" : "Accessories" ,
  "PRODUCT_SUBCATEG" : "Charger" , "COGS_US" : 5405.00}, 
  { "BRAND" : "Sennheiser" , "PRODUCT_CATEGORY" : "Accessories" ,
  "PRODUCT_SUBCATEG" : "Headphones" , "COGS_US" : 78113.00}, 
   { "BRAND" : "Sony" , "PRODUCT_CATEGORY" : "Accessories" ,
   "PRODUCT_SUBCATEG" : "Charger" , "COGS_US" : 3168.00}, 
  { "BRAND" : "Sony" , "PRODUCT_CATEGORY" : "Accessories" ,
   "PRODUCT_SUBCATEG" : "Headphones" , "COGS_US" : 18592.00} 
[[[[[[[[[[[[]]]]]]]
} 
}
```
# その他のリスナオプション

リスナの右クリックメニューから、[Servlet の構成] および [WebFOCUS jar ファイルのリフレ ッシュ] を選択することもできます。

# 手順 Servlet を構成するには

- 1. サイドバーで [ワークスペース] を選択します。
- 2. リソースツリーで [サービスのプロセス統計とリスナ] を展開します。
- 3. [TCP/HTTP] を右クリックし、[Servlet の構成] を選択します。

[Servlet の構成] ウィンドウが開きます。

- 4. [JDK\_HOME] テキストボックスに JDK へのパスを入力するか、[...] (参照) ボタンをクリッ クして JDK の格納先に移動します。
- 5. 必要に応じて [JDK\_HOME の登録] ドロップダウンリストから [y] を選択し、JDK を登録す るよう選択することができます。
- 6. [コンテキストパス] テキストボックスに、Servlet を一意に識別する文字列を入力します。 この文字列が、Servlet へのアクセスに使用される URL の一部になります。デフォルト値 は ibi\_apps です。
- 7. [構成] をクリックします。

# 手順 WebFOCUS Jar ファイルをリフレッシュするには

- 1. サイドバーで [ワークスペース] を選択します。
- 2. リソースツリーで [サービスのプロセス統計とリスナ] を展開します。
- 3. [TCP/HTTP] を右クリックし、[WebFOCUS jar ファイルのリフレッシュ] を選択します。 [サーバ関連 Java コンポーネントを WebFOCUS インストールディレクトリにコピー] ウ ィンドウが開きます。
- 4. [IBI\_Repository\_Root\_Directory] テキストボックスに、jar ファイルへのパスを入力するか、 [...] (参照) ボタンをクリックして jar ファイルの格納先に移動します。
- 5. [WebFOCUS jar ファイルのリフレッシュ] をクリックします。

注意:ファイルのコピー後、Application Server を再起動する必要があります。

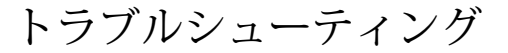

Web コンソールでは、管理者はさまざまな内部情報を視覚化して表示可能な診断ツール を利用することができます。この章では、それらの情報にアクセスして問題分析タスク を実行するためのページについて説明します。

### トピックス

- □ バージョン情報の確認
- [サーバ処理の分析](#page-586-0)

**9**

- □ FOCUS [データベースのサーバ処理の分析](#page-595-0)
- □ [サーバ処理のトレース](#page-597-0)
- [ユーザ動作の記録と再生](#page-608-0)
- □ [コンソールのトラブルシューティング](#page-619-0)
- [サーバ処理](#page-619-0)
- □ [カスタマサポート用の診断情報の収集](#page-621-0)

# バージョン情報の確認

バージョン情報ページには、サーバの起動時に有効なサーバ構成の主な識別パラメータが表示 されます。

Web コンソールのメニューバーで [?] をクリックし、[バージョン] を選択します。[バージョ ン] 画面が表示されます。

次の情報が表示されます。

### 全般

構成日時

サーバを構成した日付を示します。

ビルド日時

作成日付を示します。

GEN 番号

GEN 番号を示します。

リリース

リリースを示します。

ソース日時

ソース日付を示します。

## 詳細

- WF jar 連続番号
- WF jar リリース

jar 関連の情報を提供します。

ビルドシステム

サポートシステム

ビルド関連およびシステム関連の情報です。

- C コンパイラ
- C バージョン

C コンパイラおよびバージョンを示します。

Ajax フレームワーク

Bindows バージョンを示します。

### ホスト名

サーバをインストールしているマシンの名前です。

サーバ名

構成ファイルに定義されている名前です。

注意: Windows プラットフォームでは、サーバのシステムサービス名として使用されま す。

# <span id="page-586-0"></span>サーバ処理の分析

Web コンソールを使用して、管理上の視点 (セッションおよび接続処理) から、あるいは特定 の構成要素や ID の選択条件の有無に関係なくログの生データから、現在または過去のサーバ ログ (edaprint.log) を参照することができます。デフォルト設定では、ワークスペースマネー ジャ起動以降のすべてのサーバ処理が年代順にサーバログに記録されます。サーバの開始情 報、IBISNAP、シャットダウン情報とともに、基本的な処理情報が記録されます。IBISNAP は、 さまざまな利用統計、各データエージェント接続の CPU 時間およびサーバ時間、リスナやエ ージェントのステータスを表すサーバ環境のスナップショットです。異常終了が発生した場 合、このスナップショットにはカスタマサポートサービスによる問題解決を支援するためのデ バッガスタック情報が出力されます。

Web コンソールでは、ログファイルの先頭から 50,000 行を参照することができます。それ以 降の行を参照するには、テキストエディタを使用してログファイルを開いて保存します。

デフォルト設定では、サーバログファイル (edaprint.log、hliprint.log、rmldata.log、edadata.log ) は edatemp ディレクトリに格納されます。このディレクトリは EDATEMP 下に作成され、デ フォルトの作成先は EDACONF に設定されています。このディレクトリを変更するには、サー バを開始する前に、EDALOG 環境変数を特定の物理ディレクトリに設定します。edatemp ディ レクトリは、従来どおり EDATEMP 下に作成されます。

# 手順 サーバログファイルにアクセスするには

- 1. サイドバーで [ワークスペース] を選択します。
- 2. リソースツリーで [ログとトレース] を展開します。
- 3. [ワークスペースログ] を右クリックし、[表示] を選択します。

[ワークスペースログ] ページが開きます。

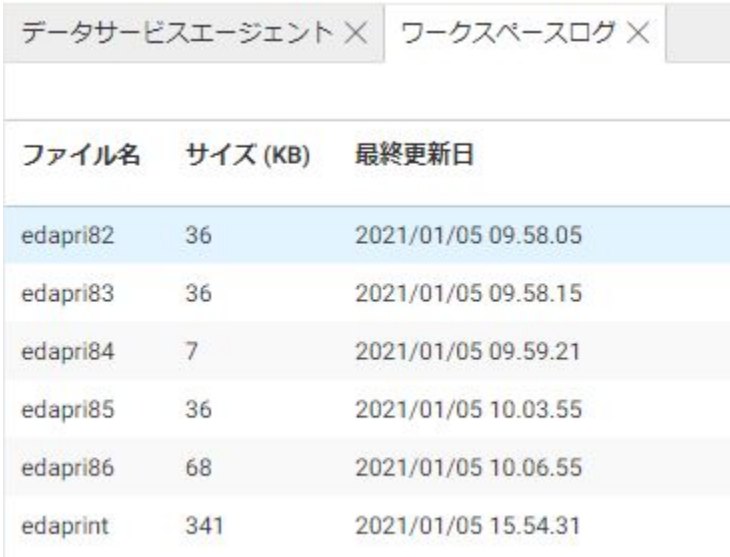

4. [hliprint] ログを右クリックし、[表示] を選択します。 または

[edaprint] ログを右クリックし、[表示]、[ダウンロード] を選択するか、レポートタイプを 選択します。

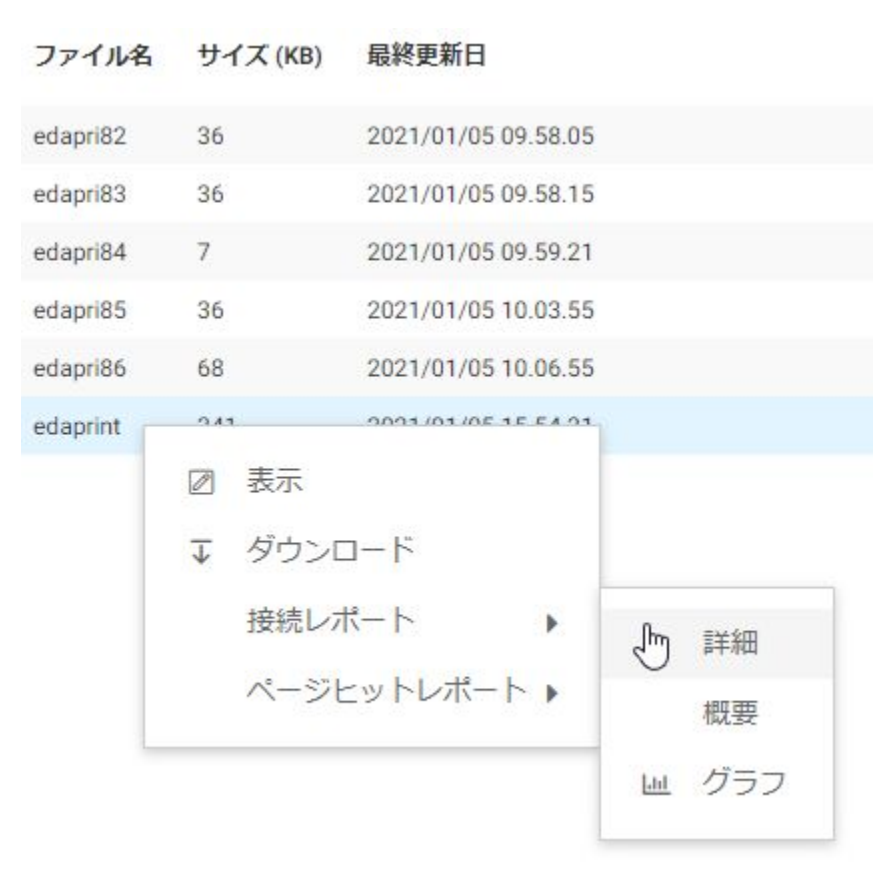

□ [表示] を選択すると、[ワークスペース] ページのタブにログファイルが表示されます。

- □ [ダウンロード] を選択すると、ログファイルがローカルマシンの [ダウンロード] フォ ルダにダウンロードされます。
- □ [接続レポート]には、[詳細]、[概要]、[グラフ] オプションがあります。
- [ページヒットレポート] には、[詳細] および [概要] オプションがあります。

[ワークスペース] ページのタブに、レポートまたはグラフが表示されます。

# 手順 EDAPRINT ログファイルをリアルタイム表示するには

EDAPRINT ログファイルをリアルタイム表示するには、次の手順を実行します。

- 1. サイドバーで [ワークスペース] を選択します。
- 2. リボンの [モニタ] をクリックし、[ライブコンソール] を選択します。

新しいブラウザページに EDAPRINT ログが開き、現在サーバで実行中の接続、切断、その 他のアクティビティが表示されます。

注意:このオプションは、Firefox または Chrome ブラウザを使用している場合にのみ使用 できます。

# 手順 EDAPRINT ログファイルのコピーを開くには

EDAPRINT ログファイルのコピーを開くには、次の手順を実行します。

- 1. Web コンソールのサイドバーで [ワークスペース] をクリックします。
- 2. リボンで [機能診断] をクリックし、[ダウンロード]、[ワークスペースログ (最新)] を順に 選択します。

ブラウザメッセージが表示され、ファイルを開くか、保存するかの選択が要求されます。

ファイルを開くよう選択した場合、デフォルトのテキストエディタでファイルが開きます。

EDAPRINT ログファイルの最上部には、すべての環境変数が表示されます。

また、JDK\_HOME および JAVA\_HOME が設定されていない場合、EDAPRINT に次の警告メッセ ージが表示されます。

W JDK\_HOME= or JAVA\_HOME= required for Java Listener start

次のサンプルは、EDAPRINT ログファイルの最上部を示しています。

```
02/24/2016 09:57:11.753 I Workspace initialization started
02/24/2016 09:57:11.753 I EDACONF=C:\ibi\srv99\wfs
02/24/2016 09:57:11.753 I EDAHOME=C:\ibi\srv99\home
02/24/2016 09:57:11.753 I Environment Variables...
02/24/2016 09:57:11.753 I ALLUSERSPROFILE=C:\Documents and Settings\All 
Users
02/24/2016 09:57:11.753 I APPDATA=C:\Documents and Settings
\se02703\Application Data
02/24/2016 09:57:11.753 I CLASSPATH=.
02/24/2016 09:57:11.769 I C:\Program Files\Java\jre6\lib\ext
\QTJava.zip
02/24/2016 09:57:11.769 I CommonProgramFiles=C:\Program Files\Common Files
02/24/2016 09:57:11.769 I COMPUTERNAME=INFORMAT-31B4D7
02/24/2016 09:57:11.769 I ComSpec=C:\WINDOWS\system32\cmd.exe
02/24/2016 09:57:11.769 I DEFLOGDIR=C:\Documents and Settings\All Users
\Application Data\McAfee\DesktopProtection
02/24/2016 09:57:11.769 I EDACONF=C:\ibi\srv99\wfs
02/24/2016 09:57:11.769 I EDAEXTSEC=OFF
02/24/2016 09:57:11.769 I EDAHOME=C:\ibi\srv99\home
02/24/2016 09:57:11.769 I EDAPRINT=C:\ibi\srv99\wfs
02/24/2016 09:57:11.769 I EDASHARE=C:\ibi\srv99\wfs
02/24/2016 09:57:11.769 I EDATEMP0=C:\ibi\srv99\wfs\edatemp
02/24/2016 09:57:11.769 I FP_NO_HOST_CHECK=NO
02/24/2016 09:57:11.769 I HOMEDRIVE=H:
02/24/2016 09:57:11.769 I HOMEPATH=\
```
# 手順 ワークスペースログプロパティで EDAPRINT ログを制御するには

[ワークスペースログのプロパティ] ウィンドウで、EDAPRINT ログとイベントルーティング Email の両方を制御することができます。イベントルーティング Email についての詳細は、 420 ページの 「 [イベントルーティングのワークスペースプロパティを設定するには](#page-419-0) 」 を参 照してください。

- 1. サイドバーで [ワークスペース] を選択します。
- 2. リソースツリーで [ログとトレース] を展開します。
- 3. [ワークスペースログ] を右クリックし、[プロパティ] を選択します。

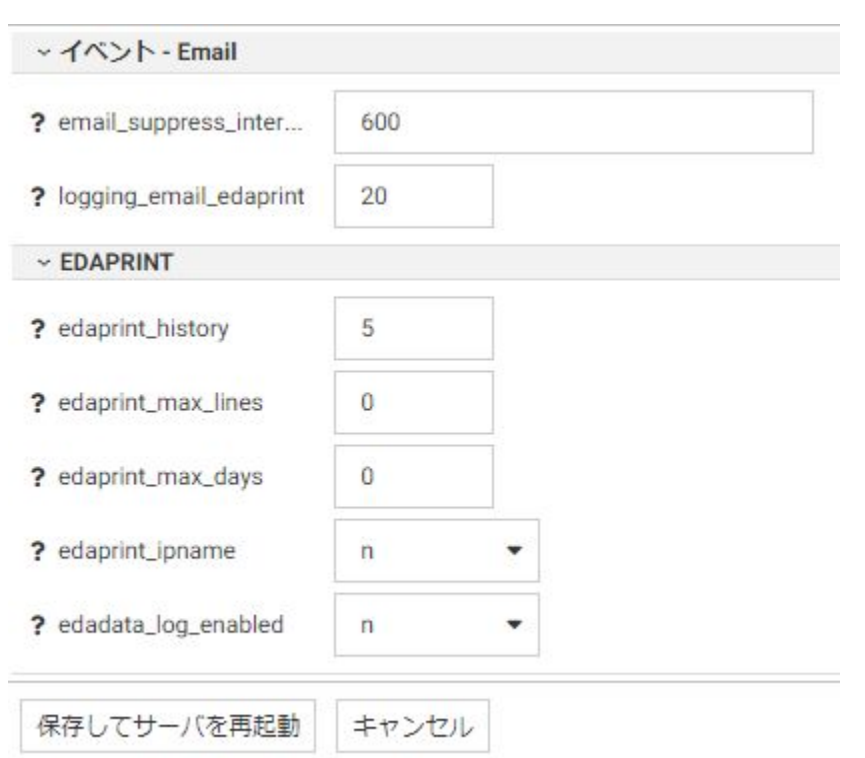

下図のように、[ワークスペースログのプロパティ] ページが開きます。

4. EDAPRINT パラメータの値を入力または選択します。

EDAPRINT パラメータには次のものがあります。

edaprint\_history

保持する保存済み edaprint.log ファイル数を定義します。有効値は 0 (ゼロ) から 99 です。デフォルト値は 5 です。

edaprint\_max\_lines

edaprint.log に記録する最大行数を定義します。この行数を超えると edaprint.log が アーカイブされ、新しい edaprint.log が開始されます。デフォルト値は 0 (ゼロ) です。 これは無制限であることを意味します。

#### edaprint\_max\_days

サーバの起動時を起点とする edaprint.log の最大日数を定義します。この日数を超え ると edaprint.log がアーカイブされ、新しい edaprint.log が開始されます。デフォルト 値は 0 (ゼロ) です。これは無制限であることを意味します。

注意:新しい edaprint.log ファイルが作成されるのは、経過日数が edaprint\_max\_days 値を超え、接続イベントが発生した場合のみです。たとえば、サーバがアイドル状態 の場合、接続リクエストが受信されるまで新しい edaprint.log ファイルは作成されま せん。

edaprint\_ipname

サーバが IP ホストアドレスを IP ホスト名に変換するかどうかを定義します。これに は DNS 検索が必要です。デフォルト値は n です。

edadata\_log\_enabled

セッションデータを edadata.log に書き込む必要があるかどうかを定義します。デフ ォルト値は y です。

5. [保存してサーバを再起動] をクリックします。

# 手順 サーバログにフィルタを設定するには

- 1. サイドバーで [ワークスペース] を選択します。
- 2. リソースツリーで [ログとトレース] を展開します。
- 3. [ワークスペースログ] を右クリックし、[フィルタ] を選択します。

[EDAPRINT ログフィルタ] ページが開きます。

[フィルタの選択] ドロップダウンリストから、オプションを選択します。

4. [カテゴリでフィルタ] を選択した場合は、下図のページが表示されます。選択条件パラメ ータを設定し、[フィルタの設定] をクリックします。 入力ボックスに入力を行わずにチェ ックボックスをクリックすると、そのタイプのすべての項目に選択条件が適用されます。 それに加えて入力ボックスに特定の値を入力した場合は、その選択条件が適用されます。 たとえば、選択条件をすべてのユーザ (デフォルトの設定 - \*) に適用したり、個別のユー ザに適用したりすることができます。必要に応じて、あるタイプのすべての項目と特定の 項目を一緒に使用して、リストの項目を組み合わせることができます。

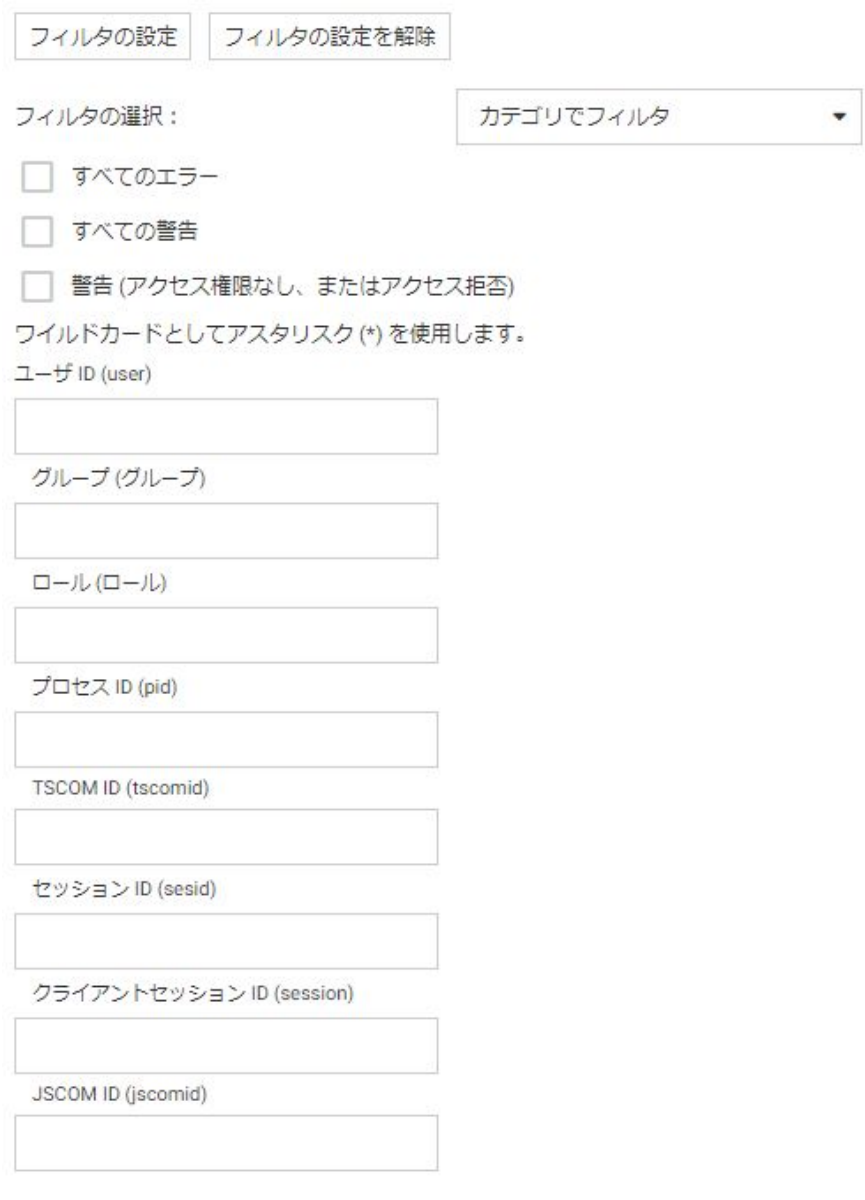

5. [タイムスタンプでフィルタ] を選択した場合は、下図のページが表示されます。[開始タイ ムスタンプ] および [終了タイムスタンプ] の情報を入力し、[フィルタの設定] をクリック します。

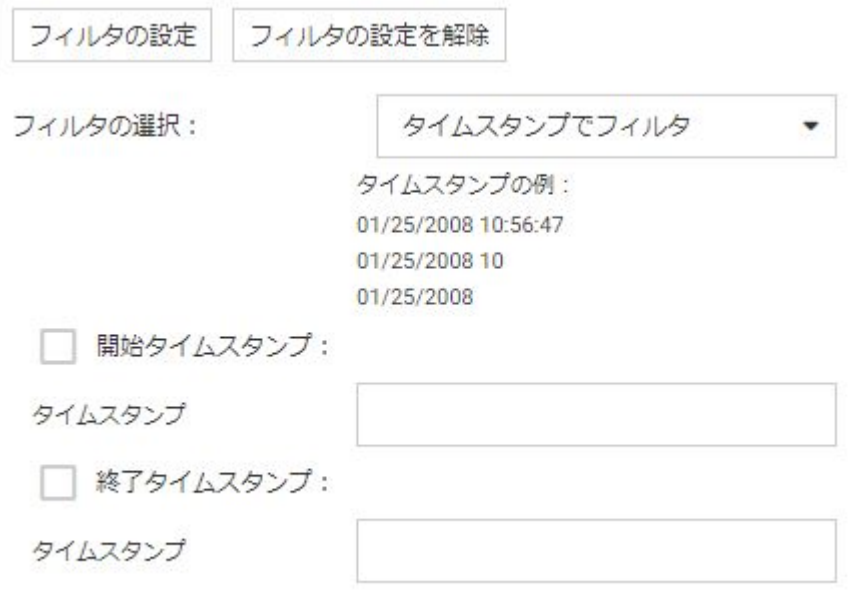

- 6. [ワークスペースログ] を右クリックし、[表示] を選択します。 [ワークスペースログ] ページが開きます。
- 7. [edaprint] ログを右クリックし、レポートタイプを選択します。

### 参照 EDAPRINT 履歴の制御

サーバ処理ログのサイズ、EDAPRINT の履歴に保存するファイルの数、各 edaprint.log をアー カイブして新たな edaprint log を開始するまでの各 edaprint.log の最大保持日数を制御するに は、それぞれ [edaprint\_max\_lines]、[edaprint\_history]、[edaprint\_max\_days] を使用します。

各ログファイルのサイズを制限するには、最大行数を 0 (ゼロ) 以外の値に設定します。最小値 はありませんが、少なくとも 1000 行を設定することをお勧めします。最大行数の設定値が低 すぎると、システムの処理が高速な場合に、アーカイブされた 2 つのファイルのファイルシ ステムタイムスタンプが秒単位まで同一時刻になる可能性があります。その場合、アーカイブ されたファイルのいずれかが削除されます。

<span id="page-595-0"></span>各サーバの最初のログファイルには、常に最大値を超える行数が出力されます。これは、カウ ントが開始されるのが edaplog 処理の作成後であり、開始情報のサイズの分だけファイルが大 きくなるためです。サイズの制限に達するたびに現在のログファイルが保存され、新たなファ イルが新たな識別行から開始されます。この行は、一連の継続ファイル中のランク、および一 連のファイルの最初のファイル (開始情報のあるファイル) の保存時の名前の参照を、次のよ うな形式で示します。

continuation #n of edapriNN

edaprint\_history パラメータに edapriNN.log ファイルの最大数を設定することにより、保存す るファイルの数が決定されます。サーバを再起動するたびに、または現在のログが最大サイズ に達するたびに、既存の edaprint ファイルは edapriNN.log に移動されます。ファイルの最大 数は、最も古いファイルを削除することにより維持されます。保存するファイルの最小数は、 edaprint\_history に 0 または 1 を設定している場合でも、現在の edaprint.log に 2 を加算した 数が適切です。これは edaprint\_max\_lines に従ってファイルを分割する際、最新のファイルお よび開始情報のある最新のファイルが常に保存されるためです。

# FOCUS データベースのサーバ処理の分析

FOCUS データベースサーバ (FDS) は、複数のユーザ (または複数のエージェント) による主な FOCUS データベースの同時更新を可能とするリスナです。データベースのトランザクション イベントは、サーバディレクトリに作成される HLIPRINT ログファイル (hliprint.log) に保存さ れます。

Web コンソールでは、ログファイルの先頭から 50,000 行を参照することができます。それ以 降の行を参照するには、テキストエディタを使用してログファイルを開いて保存します。

# HLIPRINT トランザクションログの制御

構成ファイル edaserve.cfg の hliprint\_max\_lines パラメータを使用して、HLIPRINT トランザク ションログのサイズを制御することができます。このパラメータは hliprint.log を保存して新 たな hliprint.log を開始するまでの最大行数を定義します。

最大行数に達するたびに、現在の HLIPRINT ログファイルが HLIPRI01 に保存され、新たなフ ァイルが新たな識別行から開始されます。この識別行はファイルが切り捨てられたことを示 し、次のように表示されます。

continued from hlipri01

FDS リスナを初めて保存したり、直前に実行した処理の HLIPRINT ログがサーバディレクトリ に見つかった場合にも保存が実行されます。

# 手順 Web コンソールで HLIPRINT ログのサイズを制御するには

- 1. サイドバーで [ワークスペース] を選択します。
- 2. ナビゲーションウィンドウで [サービスのプロセス統計とリスナ] フォルダを展開します。
- 3. [FDS] を右クリックし、[プロパティ] を選択します。 [スペシャルサービスの構成] ページが表示されます。
- 4. 矢印をクリックして、[詳細] セクションを展開します。

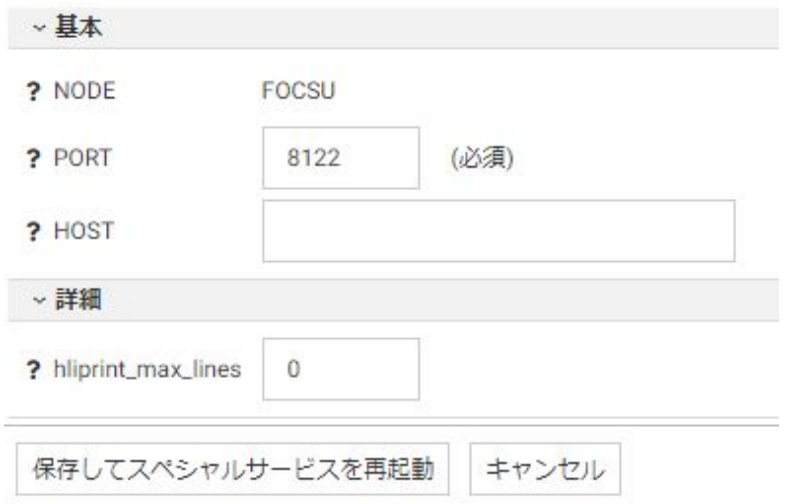

5. 次の値を入力します。

hliprint max lines

hliprint.log をアーカイブし、新たな hliprint.log を開始するまでに書き込む最大行数で す。最大行数をゼロ (0) 以外に設定することで、ログファイルのサイズを制限するこ とができます。(0に設定すると、ファイルに書き込む行数が無制限となります。)

最小値はありませんが、少なくとも 1000 行を設定することをお勧めします。なお、 制限が低過ぎる場合、過度の保存処理によって FDS リスナのパフォーマンス障害が生 じることがあります。

6. この設定を保存するには、[保存してスペシャルサービスを再起動] をクリックします。

## <span id="page-597-0"></span>HLIPRINT 出力の制御

サーバ管理者は、値を設定した EDAHLIP 変数を手作業で edaserv.cfg ファイルに追加すること により、hliprint.log の出力を制御することができます。このフォーマットは edahlip= 値で、 有効な値は次のとおりです。

none

hliprint.log は作成されません。ログを作成しないとパフォーマンスは改善されますが、問 題の診断が困難となるためお勧めしません。

echo

hliprint.log が作成され、基本的なトランザクション情報が保存されます (1 トランザクショ ンにつき 1 行、1 行の長さは 80 文字)。

stat

hliprint.log が作成され、基本的なトランザクション情報に加えて、時間情報が保存されま す (1 トランザクションにつき 1 行、1 行の長さは 133 文字)。

デフォルト値は stat です。

# サーバ処理のトレース

サーバの起動時または稼動時に、トレースを有効にすることができます。問題が発生した場合 に、カスタマサポートが完全なトレースを使用して診断を行うことができるように、トレース を有効にしてサーバを起動することをお勧めします。カスタマサポートの支援が必要な場合、 savediag と呼ばれる機能を使用してサーバの問題を迅速に連絡することができます。 savediag の使用方法についての詳細は、622 ページの 「 [カスタマサポート用の診断情報の](#page-621-0) [収集](#page-621-0) 」を参照してください。トレースを有効にしてサーバを起動する手順についての詳細は、 使用するプラットフォームのインストールガイドを参照してください。

サーバ管理者は、Web コンソールのメニューバーの [ユーザ] クイックリンクメニューから [ト レースを有効にする] (または [トレースを無効にする]) をクリックすることで、作業中の任意 の時点で稼働中のサーバのトレースを簡単に有効または無効にすることができます。

サーバ管理者は、Web コンソールを使用して、実行中のサーバの広範なトレースの開始や制 御、動的なオンオフを実行することができます。トレースのリストを表示するには、サイドバ ーで [ワークスペース] をクリックします。リソースツリーで [ログとトレース] を展開して [トレース] を右クリックし、[表示] を選択します。

Web コンソールには、ワークスペースマネージャ、データサービス、Java サービス、サービ スのプロセス統計、リスナの各トレースがタイプ別に一覧表示されます。アクティブなトレー スは、サーバに要求されたリクエストのタイプによって異なります。

トレースを右クリックすると、次のオプションが表示されます。

□ 表示 - トレースを右側の画面に表示します。

- □ ダウンロード トレースをローカルのテキストエディタで開くか、ローカルディスクに保 存します。
- 削除 選択したトレースファイルを削除することができます。Windows では、処理で使用 中のトレースファイルを削除することはできません。

選択したトレースファイルに選択条件が適用されている場合、それらが表示されることに注意 してください。

サーバ管理者がトレースを構成し、有効にした後、ユーザの [全般権限] が [SRVLG (サーバロ グとトレースの表示、診断結果 (savediag) の作成)] に設定されている場合はトレースを参照す ることができます。権限は、[アクセスコントロール] ページで設定することができます。

### 手順 最終エージェントトレースにアクセスするには

最終エージェントトレースにアクセスするには、次の手順を実行します。

- 1. サイドバーで [ワークスペース] を選択します。
- 2. リボンの [機能診断] をクリックし、[ダウンロード]、[最終エージェントトレース] を順に 選択します。

ブラウザメッセージが表示され、ファイルを開くか、保存するかの選択が要求されます。 ファイルを開くよう選択した場合、デフォルトのテキストエディタでファイルが開きま す。

### 参照 SET TRACEUSER コマンド

単一ユーザの動的なトレースの ON/OFF を切り替えるには、ユーザプロファイルまたは個々の プロシジャに SET TRACEUSER={ON|OFF} コマンドを記述します。

SET TRACEUSER=*tracename* コマンドを使用して動的なトレースを ON に設定して、指定した ファイルにトレースを送信することもできます。ファイルの拡張子は .trc でなければなりま せん。また、サーバの実行後もトレースを保持するため、サーバトレースのフルパス名を使用 する必要があります。

## トレースの構成

トレースを構成することで、トレースサイズを制限し、アクティブにするコンポーネントを選 択することができます。

1. サイドバーで [ワークスペース] を選択します。

2. リソースツリーで [ログとトレース] を展開して [トレース] を右クリックし、[構成] を選択 します。

[トレース構成] ページが表示されます。

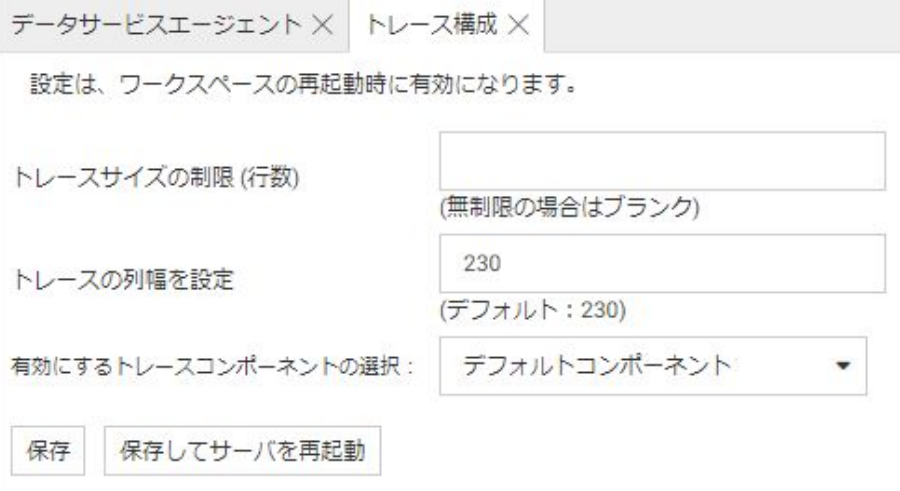

3. 必要に応じて、トレースサイズを制限するため行数を指定します。この制限に達した場合、 トレースデータは拡張子 TRB の別のファイルに出力されます。ログは、拡張子が TRC のフ ァイルには、継続して書き込まれます。 詳細は、602 ページの 「 [トレースファイルの](#page-601-0) [サイズの制限](#page-601-0) 」 を参照してください。

何も入力しない場合、トレースのサイズは制限されません。

- 4. 必要に応じて、トレースファイルの列の幅を変更して、折り返し行数を削減し、トレース ファイルを読みやすくすることができます。デフォルトでは、列幅は最大 230 バイトに設 定されています。
- 5. [有効にするトレースコンポーネントの選択] ドロップダウンリストから、オプションを選 択します。 ここでの選択内容は、ibitrace.fex と呼ばれるファイルに書き込まれます。この 設定は、サーバを次回起動/再起動した際に有効となります。

カスタマサポートでは、問題分析のためにデフォルトのトレース設定の変更を要請するこ とがあります。

### デフォルトコンポーネント

デフォルト設定のトレースコンポーネントにはすべてのトレースレベルが含まれますが、 例外として [レポートサービス] および [その他のサービス] の下位のトレースレベルは含 まれません。

### すべてのコンポーネント

□ トレース可能なすべてのサーバの構成要素。

# 一般的なコンポーネント

 $\Box$  CEH

 $\n **W**$ 

 $\Box$  PRH

SQLAGGR

**STMTRACE** 

# カスタムコンポーネント

このオプションを使用すると、有効にする特定のコンポーネントを選択することができま す。

このコンポーネントは、次のように分類されます (各カテゴリにトレースオプションのリス トが含まれています)。

- □ コマンド処理
- □ 通信とシステム
- □ 共通アダプタレイヤとサービス
- **□ SQL トランスレータ**
- **□ SOL** データアダプタ
- □ OLAP データアダプタ
- **□ SOL 以外のデータアダプタ**
- □ レガシーデータアダプタ
- □ レポートサービス
- **□ NLS サービス**
- □ ODIN 情報
- スマートモード
- **□ MAINTAIN** プログラマトレース
- <span id="page-601-0"></span>□ MAINTAIN 内部サービス
- □ その他のサービス
- □ iWAY トランザクションコーディネータ
- $\Box$  XFOCUS
- **USE-WHERE**
- 6. [保存] または [保存してサーバを再起動] をクリックします。

ヒント:デフォルトの設定に戻す、または一般的な設定を選択するには、これらのオプション を選択して、[保存] をクリックします。 カスタムコンポーネントのリストを再表示すると、 選択したグループがチェックされています。

## 参照 トレースファイルのサイズの制限

トレースファイルのサイズを制限することができます。トレースのサイズを制限するには、ト レースファイルの最大行数を指定します。指定した値は SET TRACESIZE = 値の構文で IBITRACE.FEX ファイルに書き込まれます。値を有効にするには、サーバを再起動する必要があ ります。トレースの制限に達した場合、トレースデータは拡張子 .TRB の代替ファイルに出力 されます。この代替ファイルの制限に達した場合は、再び拡張子 .TRC のファイルに出力され ます。

2 個のファイルを交互に使用することで、大規模な個々のトレースによるディスクドライブへ の負荷が軽減されます。各サイクルでは、追加のファイルではなく新たなファイルが使用され ます。 保存する必要がある中間トレースがある場合、各トレースの要件や機能に基づいてト レースを保存する方法を決定し、実行するかどうかはサイトで決定する必要があります。たと えば、アーカイブディスクや 2 次マシンにコピーする方法や、場合によっては圧縮を利用す る方法があります。

SET TRACESIZE=# 設定は、SET TRACEON= value 設定とともに使用する必要があります。 IBITRACE.FEX ファイルを変更した場合やエディタを使用して作成した場合は、SET TRACEON=value 設定が含まれていることを確認します。IBITRACE.FEX ファイルは、トレース が有効な場合にトレースの対象を設定しますが、トレース自体を有効にするかどうかを制御す るものではありません。

# 参照 トレースタイムスタンプでのミリ秒表示

ミリ秒表示が役立つ例として、複数のトレース間でイベント発生時間を正確に比較する場合 や、通常のトレースで 1 秒間に複数のイベントが発生した際に特定のイベントのパフォーマ ンスを検証するような場合です。

この設定の構文は SET TRACESTAMP=TLEFT で、この設定をプロシジャで使用して特定のトレ ースでのミリ秒表示を有効にしたり、IBITRACE.FEX ファイルで使用してサーバの開始時に有効 にしたりできます。

Web コンソールの [トレース構成] ページには IBITRACE.FEX ファイルで TRACESTAMP を有効 にする機能はありませんが、Web コンソールの [構成ファイル] フォルダを展開し、[トレース プロファイル] を編集するという方法でこの行を追加することができます。

SET TRACESTAMP=TLEFT 設定は、SET TRACEON= value 構文とともに使用する必要がありま す。IBITRACE.FEX ファイルを編集する際は、ファイル内に SET TRACEON=value 設定が含まれ ていることを確認してください。IBITRACE.FEX ファイルは、トレースが有効な場合にトレース の対象を設定しますが、トレース自体を有効にするかどうかを制御するものではありません。 SET TRACESTAMP=TLEFT 機能を使用すると、Web コンソールの [トレースフィルタ] ページで 特定のイベントに対して設定したフィルタが正しく機能しなくなるため、この機能を有効にし た場合はフィルタを使用しないでください。

## トレースへの選択条件の適用

選択条件を適用すると、トレースに含まれているエラーや構成要素のタイプを制限することが できます。

トレースに選択条件を適用するには、次の手順を実行します。

- 1. サイドバーで [ワークスペース] を選択します。
- 2. リソースツリーで [ログとトレース] を展開して [トレース] を右クリックし、[フィルタ] を 選択します。

[トレースフィルタ] ページが表示されます。

- 3. [フィルタ設定トレースコンポーネント] ドロップダウンリストから、オプションを選択し ます。
	- □ [フィルタなし1(デフォルト値) を選択すると、すべてのトレース情報が表示されます。
	- □ [エラー] を選択すると、エラー、クラッシュ、エラー番号、中止、または失敗条件のみ が表示されます。
	- □ [一般的なコンポーネント]を選択すると、一般的な構成要素のトレース情報が表示され ます。

□ [カスタムコンポーネント] を選択すると、選択した構成要素のトレース情報が表示され ます。

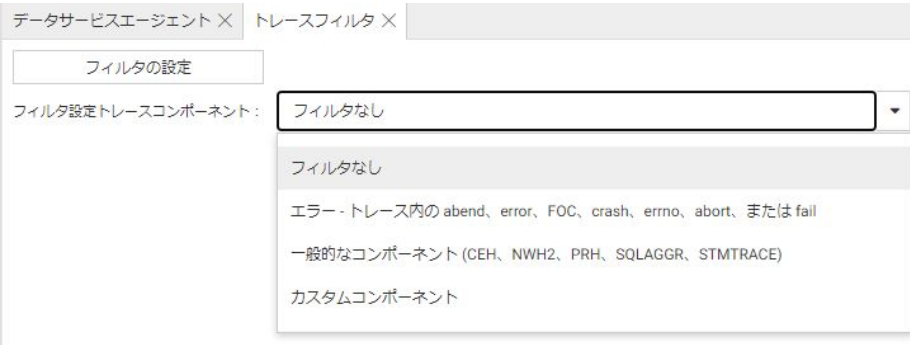

4. [フィルタの設定] をクリックします。トレースを有効にして実行する際、選択条件が有効 となります。

# 手順 スクリプトファイルにトレースを収集するには

スクリプトファイルにトレースを収集することにより、サーバの問題を切り離すことが可能と なります。このタイプのカスタムトレースを有効にして問題を再現し、フロントエンドツール (WebFOCUS App Studio など) からサーバに対して実行された入力コマンドを収集することが できます。カスタマサポートサービスでは、複雑な環境全体を再現する必要がなくなり、サー バのデバッグに専念することが可能となります。

- 1. サイドバーで [ワークスペース] を選択します。
- 2. リソースツリーで [ログとトレース] を展開して [トレース] を右クリックし、[構成] を選 択します。
- 3. [有効にするトレースコンポーネントの選択] ドロップダウンリストから [カスタムコンポ ーネント] を選択します。
- 4. メニューバーのチェックをオフにし、すべての選択を解除します。
- 5. [通信とシステム] 配下の [AJ NWHSIM/1] を選択します。
- 6. [保存] をクリックします。
- これ以降にサーバを開始した際、トレースの設定が有効となります。

# セッションログの表示

セッションログには、現在の Web コンソールセッションとサーバ間で実行されるアクティビ ティが記録されます。たとえば、プロシジャまたは DataMigrator ジョブが実行中の場合、セ ッションログには、Web コンソールからサーバに送信されてサーバ上で実行されている WebFOCUS コードおよび SQL ステートメントが記録されます。

このログには、アンサーセットのほかに、サーバが返すエラーメッセージや情報メッセージな どのレスポンスも記録されます。

セッションログを表示するには、次の手順を実行します。

1. Web コンソールのメニューバーで、[ユーザ] ショートカットメニューから [セッションロ グ] を選択します。

下図のように、[セッションログ] ウィンドウが表示されます。

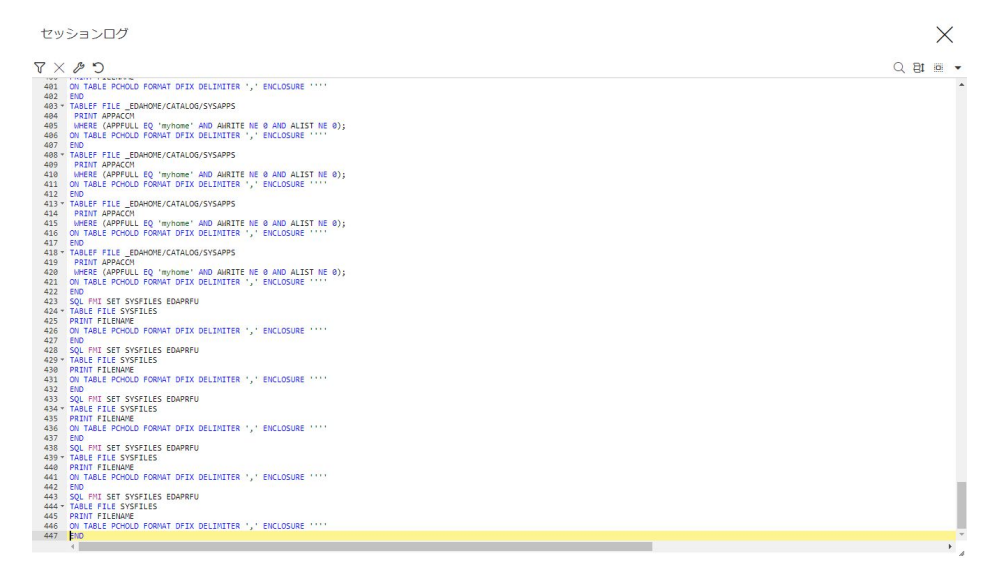

- 2. [セッションログ] メニューバーの左側にある [リフレッシュ] ボタンをクリックして、ログ の現在の内容を表示します。
- 3. 必要に応じて、[フィルタ] アイコンをクリックして、セッションログに含める特定のコマ ンドまたはデータを選択します。選択肢には、次のものがあります。
	- □ [FOCUS] を選択して、サーバに送信して実行する WebFOCUS コマンドを表示します。
	- **□ [SOL/MDX] を選択して、アダプタによって生成され、リレーショナルデータベースま** たは OLAP データベースに送信される SQL または MDX コードをそれぞれ表示します。
- □ [変換] を選択して、プロシジャにユーザが入力したコードを、サーバでサポートされる WebFOCUS コードに変換した結果を表示します。このオプションは、変換を必要とす る DataMigrator ジョブに使用すると便利です。
- □ [エラー] を選択して、サーバから返されるエラーメッセージを表示します。
- [メッセージ] を選択して、サーバから返される情報メッセージ (例、テーブルのレコー ド数、SVG FILE SAVED) を表示します。
- □ [タイムスタンプ] を選択して、コマンドまたはメッセージが送受信された日時を表示し ます。たとえば、[エラー] および [タイムスタンプ] を選択した場合、セッションログに は、サーバからエラーメッセージが返された時間が表示されます。
- □ [遅延なし] を選択して、リクエストの実行後ではなく、リクエストの実行中にセッショ ンログを表示します。このオプションは、長時間リクエストに使用することをお勧めし ます。

下図では、[FOCUS]、[メッセージ]、[タイムスタンプ] のチェックをオンにして、WebFOCUS コマンドとメッセージの表示および各エントリの日時をログに含めるように設定していま す。

セッションログ

 $C \otimes X$ 

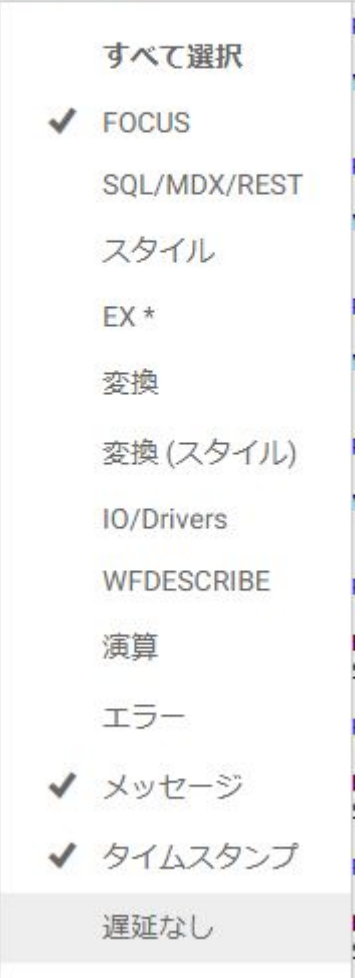

セッションログにフィルタを設定すると、ログ情報が自動的に更新されて、最後に指定し た条件が反映されます。

- 4. 必要に応じて、次のいずれかの操作を実行することができます。
	- [セッションログ] メニューバーの左側にある [メッセージのクリア] (X) ボタンをクリッ クして、ログの現在の内容を削除します。
	- [セッションログ] メニューバーの左側にある [リフレッシュ] ボタンをクリックして、ロ グを更新します。
	- □ 次のような標準の編集機能を使用します。

Ctrl+A キーを押してすべてのログ情報を選択し、Ctrl+C および Ctrl+V キーを順に押し て別のファイルにコピーして貼り付けます。

Ctrl キーを押しながら、行をクリックして、行を選択します。

複数行の先頭で Shift キーを押し、Shift キーを押しながら、その末尾でクリックして、 複数行を選択します。

- [セッションログ] メニューバーの右側にある [オプション] メニュー (下向き矢印) をク リックし、[テキストエディタオプション] を選択して [エディタオプション] ダイアログ ボックスを開きます。[コードの折りたたみを有効にする]、[現在の行をハイライト]、 [行番号の表示] のオプションがデフォルト設定で選択されています。
- [セッションログ] メニューバーの右側にある [すべて選択] アイコン (点線の四角) をク リックして、セッションログのすべての行を選択します。
- [セッションログ] メニューバーの右側にある [検索] アイコン (拡大鏡) をクリックし て、検索テキストボックスを開きます。
- 5. セッションログのメッセージの確認が終わり、セッションログを閉じる際は、[セッション ログ] ウィンドウ右上の [閉じる] (X) をクリックします。

## セッションログバッファのサイズ変更

デフォルト設定では、セッションログには 1000 行が保持されます。この行数を増減させるこ とができます。

セッションログバッファのサイズを変更するには、次の手順を実行します。

- 1. サイドバーで [ワークスペース] を選択します。
- 2. リボンの [設定] をクリックし、[ワークスペース設定]、[その他の設定] を順に選択します。
- 3. [その他の設定] ページの [seslog\_max\_lines] テキストボックスに、セッションログのバッ ファに割り当てる行数を入力します。

4. [保存] をクリックします。変更を有効にするためにサーバを再起動する必要はありませ  $h_{\circ}$ 

## <span id="page-608-0"></span>手順 Web セッションのログを表示するには

特定の Web セッションで実行されているアクティビティのログを表示することができます。

- 1. サイドバーで [ワークスペース] を選択します。
- 2. リボンで [モニタ] をクリックして [Web セッション] を選択するか、リソースツリーで [サ ービスのプロセス統計とリスナ] を展開し、[TCP/HTTP] を右クリックして [Web セッショ ン] を選択します。

すべての Web セッションのパフォーマンスレポートが表示されます。

3. レポート上で、特定の Web セッションの行を右クリックし、メニューから [セッションロ グの表示] をクリックします。

選択した Web セッションのログが開きます。

# ユーザ動作の記録と再生

Web コンソールの記録および再生ツールでは、ブラウザを通じて実行されたユーザ動作の正 確な順序を記録して、後にそれらの動作を再生することにより、同じまたは異なる条件下の単 一または複数ユーザ環境でのサーバの応答時間を評価することができます。記録および再生 によって生成されるファイルを HTI スクリプト (HTTP の内部スクリプト) といい、サーバの scale ディレクトリに保存されます (APPROOT と同一レベルのディレクトリ)。記録を開始す る前に、ファイル名を変更することができます。これらのスクリプトは、サーバトレースとと もに問題のテストや分析に利用することができます。

記録/再生は対話形式の処理です。必要なスループットおよび応答時間を達成するまで、さま ざまな条件を設定してテストを繰り返すことができます。

ヒント: 記録/再生ツールを使用する負荷テストでは、2 つのブラウザウィンドウを使用する と便利です。1 つは記録の ON/OFF の切り替えおよび再生パラメータの入力に、1 つは記録す る処理の収集に使用します (2 つのセッションを使用しない場合、負荷テストの対象リクエス トを編集して、記録/設定処理を削除する必要があることに注意してください)。

これらの処理を収集するには、LAN の設定を適切に構成しなければなりません。

このための手順の概要は、次のとおりです。

1. Reporting Server を、プロキシサーバとして使用するようにブラウザを設定します。これに より、Web ブラウザでのユーザの動作を収集することができます。詳細は、610 ページ の 「 Reporting Server [をプロキシサーバとして使用するようにブラウザを構成するには](#page-609-0) 」 を参照してください。

- <span id="page-609-0"></span>2. スクリプトの記録を開始します。
- 3. テストするリクエストを実行します。
- 4. 記録を停止します。さまざまなテスト条件でこのスクリプトを再利用できます。
- 5. スレッドの数 (シミュレーションするユーザ) およびリクエストを実行する間隔などの負 荷パラメータを設定して、記録したスクリプトを再生します。
- 6. 再生ログ、テストで生成された出力ファイル (.hto)、負荷テストのパフォーマンスレポート を使用して、サーバのパフォーマンスを評価します。
- 7. テスト条件のシミュレーションおよび評価が終わるまで手順 2 から 7 を繰り返します。

注意: PDS 展開サーバでは、現在のところレポート/再生機能はサポートされません。このた め Web コンソールでは、これらのオプションは無効です。

# 手順 Reporting Server をプロキシサーバとして使用するようにブラウザを構成するに は

Reporting Server をプロキシサーバとして使用する場合、Web サイトへのユーザの動作を記録 することができます。ユーザがブラウザを使用して実行する一連の動作を記録するには、最初 に LAN の設定を適切に行う必要があります。

- 1. Internet Explorer のツールバーから [ツール] を選択して、ブラウザのメニューバーから [イ ンターネットオプション] を選択します。
- 2. [接続] タブを選択して、[LAN の設定] ボタンをクリックします。[ローカルエリアネットワ ーク (LAN) の設定] ウィンドウが表示されます。

ヒント:変更を行う前に、標準の設定内容を記録しておいてください。後で標準の設定に 戻す必要が生じることがあります。

- 3. [LAN にプロキシサーバを使用する] チェックボックスをクリックします。
- 4. [アドレス] ボックスにホスト名を入力します(クライアントソフトウェアがインストール されているマシンを特定します)。
- 5. クライアントを構成するポート番号を入力します。
- 6. [OK] をクリックして、[インターネットオプション] ウィンドウに戻ります。
- 7. 再度 [OK] をクリックして、タスクを終了します。

Web コンソールを表示するため、ブラウザは開いたままにしておきます。

# 手順 サーバのパフォーマンスの負荷テストを行うには

最も簡単に HTI スクリプトを記録する方法は、プロシジャに対して負荷テストを実行すること です。詳細は、400 ページの 「 [負荷テストを実行するには](#page-399-0) 」 を参照してください。

- 1. サイドバーで [スケーラビリティ] を選択します。
- 2. リボンの [記録] をクリックします。

[HTI スクリプトファイルにすべての HTTP 接続を記録] ウィンドウが表示されます。

3. スクリプト名およびスクリプトを格納するディレクトリを指定します。

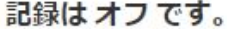

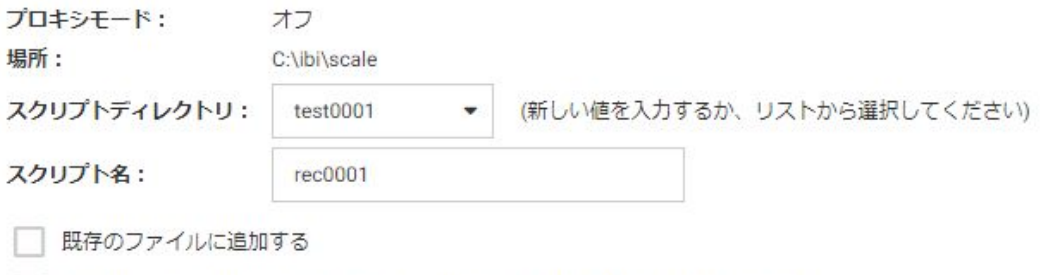

css、js、gif、bmp、jpg、class、jar、png ファイル取得リクエストを記録しない

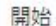

[スクリプトディレクトリ] ドロップダウンリストにデフォルトディレクトリ名が表示さ れます。デフォルト名をそのまま使用することも、これを編集することもできます。ま た、リストから既存のディレクトリを選択することもできます。

- 4. スクリプト名を入力するか、デフォルト名を使用します。これはスクリプトを格納するフ ァイルの名前です。
- 5. デフォルトの設定では、記録を開始すると新たな HTI スクリプトが作成されます。既存の HTI スクリプトに記録を追加するには、[既存のファイルに追加する] チェックボックスを クリックします。
- 6. デフォルトの設定では、すべてのユーザの動作が記録されます。これらの処理のリクエス トを記録から除外するには、[css、js、gif、bmp、jpg、class、jar、png ファイル取得リク エストを記録しない」のチェックをオンにします。
- 7. 記録を開始する前に、テストする一連の動作の実行準備を行います。2 番目のブラウザを 表示して、LAN 設定が正しく有効であることを確認します。詳細は、610 ページの 「 Reporting Server [をプロキシサーバとして使用するようにブラウザを構成するには](#page-609-0) 」を 参照してください。
- 8. 最初のブラウザウィンドウに戻ります。[HTI スクリプトファイルにすべての HTTP 接続 を記録] 画面が表示されているので、[開始] をクリックして記録を開始します。
- 9. 2 番目のブラウザウィンドウに戻り、記録する動作を実行します。
- 10. 必要な動作をすべて収集した後、最初のブラウザウィンドウに戻ります。[HTI スクリプト ファイルにすべての HTTP 接続を記録] 画面が表示されているので、[終了] をクリックし て記録を終了します。
- 11. スクリプトを格納するアプリケーションフォルダを右クリックし、[リフレッシュ] を選択 して新しいスクリプトを表示します。
- 12. 2 番目のブラウザウィンドウのタスクは終了しているため、このために入力した LAN 設定 は削除することをお勧めします。詳細は、610 ページの「 [Reporting Server](#page-609-0) をプロキシサ [ーバとして使用するようにブラウザを構成するには](#page-609-0) 」 を参照してください。このウィン ドウを閉じます。
- 13. これで負荷テストの実行準備ができました。リソースツリーで [個別テスト] フォルダを 展開し、手順 3 で指定したスクリプトディレクトリを開き、手順 4 で入力したスクリプ ト名を右クリックします。
- 14. メニューから [開始] を選択します。[HTI スクリプトファイルの再生] 画面に、使用可能な テストパラメータがリストされます。

[HTI スクリプトファイルの再生] 画面から、基本および高度なテストオプションを選択す ることができます。このオプションについての詳細は、615 ページの 「 HTI [スクリプ](#page-614-0) [トファイルの再生に使用するパラメータ](#page-614-0) 」 を参照してください。

リボンのオプションには、[レコード]、[スクリプトの作成]、[すべてのテストを終了]、[リ セット] があります。

たとえば、次の条件で負荷テストを 2 回実行します。

テスト 1: [スレッドの数] のデフォルト値 (1) を使用して、単一のユーザをシミュレーシ ョンします。[間隔パラメータ] のデフォルト値 (0.5 秒) を使用して、リクエストの実行頻 度を指定します。Baseline with one user などを [テスト説明] に入力してテストを区別し ます。[詳細] タブをクリックして、デフォルトの [スレッド単位でファイルを作成] フォー マットを設定します(この場合、単一のスレッドのみテストされます)。

[開始] をクリックして、テストを実行します。
テスト 2: [スレッドの数] に 30 を設定して、30 名のユーザが同時にリクエストを実行 した場合のパフォーマンスの影響をシミュレーションします (任意の数のエージェントを 指定することができます)。この設定は、負荷テストの重要な条件となります。スレッド の数を調整することにより、サーバが任意の時点で処理可能なリクエストの数を評価する ことが可能です。スレッドの数を増やすとサーバの負荷は増大します。実際には、インス トール時の設定に応じて実行されるユーザの数は異なります。[間隔パラメータ] は 5 秒 に設定します。[テスト説明] には、Sample 30 Users を入力します。

[詳細] タブを展開します。ここでは結果フィールドの [リクエスト単位でファイルを作 成] (スレッドではなく) を選択します。[有効にする時間] パラメータには、スクリプトの 実行時間 (秒単位) として 30 を設定します。このオプションによって、サーバの応答時間 の比較に必要な統計が生成されます (スクリプトの最適な実行時間を見出すには、異なる 設定を試行する必要があります)。

[開始] をクリックして、テストを実行します。

いずれの場合も、ibi/scale/performance ディレクトリに 2 つのファイルが格納されます。

- □ 別のウィンドウに概要ログが表示されます。実行されたスレッドの数 (thread=)、処理 されたリクエストの数 (request=)、各リクエストの実行時間 (resp=)、処理が開始され た時間 (start=) が表示されます。入力を繰り返して、テスト処理が集計されます。
- □ 指定したスクリプトディレクトリおよびスクリプト名の下の、再生、個々のテストフ ォルダに .hto 出力ファイルが表示されます。このファイルは、クライアント/サーバ 通信が適切に機能したかどうかを示します。
- 15. [個別テスト] フォルダから、さらに機能を実行することができます。スクリプト名を右ク リックして、次の機能を選択します。
	- □ リクエストの表示 送信された hti リクエストをすべてリストします。
	- □ 結果の表示 結果を再表示します。
	- □ スクリプトの編集 テキストエディタを使用して、hti スクリプトファイルを表示しま す。スクリプトを保存したり、ディスクからリフレッシュすることができます。
	- □ 開始 IHTI スクリプトファイルの再生1画面を表示して、パラメータを修正したり、ス クリプトを再実行することができます。
	- レポートの表示 レポートフォーマットのログファイルと同じ出力を生成します。
	- □ ログファイルを再表示します。
- <span id="page-613-0"></span>■ グラフの表示 ログファイルと同一の出力をグラフフォーマットで表示します。グラ フは、指定した最大応答時間とサーバの平均応答時間を比較して、目標のパフォーマ ンスを達成したかどうかを判断する場合に、特に便利です。
- □ 結果の削除 生成された出力を削除しますが、スクリプトは再使用するため保持しま す。
- □ スクリプトと結果の削除 生成された出力を削除しますが、スクリプトは再使用する ため保持します。
- 16. スクリプトを実行した後、[パフォーマンスレポート] フォルダを開いて、次のレポートを 選択することができます。
	- □ 基本レポート 負荷テストの基本的な統計を表示します。
	- □ 詳細レポート 負荷テストの統計の拡張グループを表示します。
	- □ グラフレポート 負荷テストの統計を棒グラフで表示します。
	- レポートの右クリックオプションには、[表示]、[Excel で保存]、[開く] があります。
- 17. 通常は、負荷条件を変えて統計を比較するため、異なるパラメータを指定してテストを繰 り返します。これらの比較に基づいて、ユーザに最適なサーバ設定を決定することができ ます。

# 手順 スクリプトディレクトリを更新または削除するには

[個別テスト] フォルダを展開し、特定のディレクトリを右クリックします。コンテキストメニ ューにより、その他のすべてのテストディレクトリを更新することなく、選択したディレクト リを削除または更新することができます。

- 1. サイドバーで [スケーラビリティ] を選択します。
- 2. リソースツリーで [個別テスト] フォルダを展開します (展開されていない場合)。
- 3. ディレクトリの 1 つを右クリックし、メニューから [リフレッシュ] または [スクリプトデ ィレクトリの削除] を選択します。

### 手順 結果にパーセント統計を表示するには

n 百分位数 (パーセンタイル) は、スコア分布において、そのスコアよりも下位のスコアが n パ ーセントである位置です。負荷テストを実行する際に、百分位数をパーセント値で指定するこ とで、処理時間に対するパーセント統計を計算することができます。

[HTI スクリプトファイルの再生] ウィンドウで、パーセント統計を表示することができます。 このウィンドウには、次のいずれかの方法でアクセスできます。

#### 診断オプション

- 1. サイドバーで [スケーラビリティ] を選択します。
- 2. リソースツリーでディレクトリフォルダを展開し、スクリプト名を右クリックしてメニュ ーから [開始] を選択します。[HTI スクリプトファイルの再生] ウィンドウに、[基本] およ び [詳細] テストパラメータが表示されます。基本テスト条件の [スレッドの数] および [間隔パラメータ] に値を入力します。
- 3. [詳細] セクションを展開します。その他のさまざまなテストオプションが表示されます。
- 4. [パーセント統計を表示] テキストボックスに 1 から 99 の数字 (N) を入力します。ここ で、負荷テスト分布における処理時間に対して、下位に位置する他の処理時間が「N」パ ーセントとして計算されます。たとえば、負荷テストの 6 つの処理時間の値がそれぞれ 1、1、3、3、4、5 で、[パーセント統計を表示] のパーセント値を 50 パーセント (%) に 設定した場合は、百分位数中第 50 位 (パーセンタイル) の処理時間は「3」になります。 これは、「3」がこの分布内で処理時間の 50 パーセントが下位に位置する最低値であるた めです。
- 5. [開始] をクリックして、指定した条件のテストを実行し ます。

その他のテスト結果とともに、別のウィンドウにパーセント統計の結果が表示されます。

### 特定プロシジャの負荷テストの実行

- 1. Web コンソールのサイドバーで [アプリケーション] をクリックします。
- 2. アプリケーションディレクトリを開いてプロシジャを右クリックし、[詳細を指定して実 行]、[負荷実行] を順に選択します。[HTI スクリプトファイルの再生] が開きます。ウィン ドウに利用可能なテストパラメータの一覧が表示されます。
- 3. 基本テスト条件の [スレッドの数] および [間隔パラメータ] に値を入力します。
- 4. [詳細] セクションを展開し、上記の手順 4 および 5 へ進みます。

### 参照 HTI スクリプトファイルの再生に使用するパラメータ

以下は、使用可能な一般的な再生パラメータのリストです。

### 基本

#### スレッドの数

スクリプトの再生時に使用されるスレッドの数です。 各スレッドは、単一のクライアント (ユーザ) を表します。

間隔パラメータ

マルチクライアント (マルチスレッド) の再生のタイミングを指定します。有効な値のフ ォーマットは *m* または *m*、*n*、*k* です。*m* は各クライアントを起動する間隔時間 (秒単位) です。クライアントが *n* 開始されるたびに、間隔として代わりに *k* 秒が使用されます。

#### テスト説明

詳細レポートに表示する注意事項を、再生時に生成することができます。

統計をリセットすると、テストの説明を含めた直前の実行に関する情報がすべて削除され ます。

ヒント: この説明によって、さまざまなオプションを組み合わせて実行したテストの結果 を区別することができます。

### 詳細

#### 比較オプション

すべてのクライアント (スレッド) が受け取った応答データが同じであるかどうかを調べ ます。バイナリ比較モードが使用され、再生ログファイルに比較結果が書き込まれます。 即時処理

HTI スクリプトの SLEEP および WAIT ステートメントはすべて無視されます。リクエスト 間の遅延が生じないように HTTP リクエストを実行します。

パーセント統計を表示

n 百分位数 (パーセンタイル) は、スコア分布において、そのスコアよりも下位のスコアが n パーセントである位置です。負荷テストを実行する際に、百分位数をパーセント値で指 定することで、処理時間に対するパーセント統計を計算することができます。

1 から 99 の数字 (*N*) を入力します。ここで、負荷テスト分布における処理時間に対して、 下位に位置する他の処理時間が「*N*」パーセントとして計算されます。たとえば、負荷テ ストの 6 つの処理時間の値がそれぞれ 1、1、3、3、4、5 で、[パーセント統計を表示] の パーセント値を 50 パーセント (%) に設定した場合は、百分位数中第 50 位 (パーセンタイ ル) の処理時間は「3」になります。これは、「3」がこの分布内で処理時間の 50 パーセン トが下位に位置する最低値であるためです。

詳細は、614 ページの 「 [結果にパーセント統計を表示するには](#page-613-0) 」 を参照してください。 サイズ統計

ログ内の複数のクライアントの一般的な出力ファイルサイズの統計を表示します。

多数のスレッドを含む再生の結果を分析する際に便利です。サイズは、類似の実行間で一 貫している必要があります。サイズが異なる場合は一般に実行エラーを示します。

ブラウザキャッシュのシミュレーション

静的なページ (現在のところ css、js、gif、bmp、jpg、class、jar ファイル) のブラウザス タイルのキャッシュのシミュレーションを可能にします。各スレッド (シミュレーション するユーザ) では、現行ユーザのリクエストのキャッシュが保持されます。キャッシュさ れた静的な URL が同じユーザから再び要求された場合、負荷ツールは URL を再度ダウン ロードせずにリクエストをスキップします。

ディファード実行

リクエストを、即時実行ではなくディファードロジックを使用して実行します。 再生統計の保存

このオプションを選択して、現在の実行の統計をレポートで使用できるようにします。

統計は、\$EDACONF/catalog ディレクトリ内に rec0001.hti、rec0001.log、 rec0001\_0001.hto として保存されます。

たとえば、記録セッションにおいて生成されたスクリプト名が rec0001.hti の場合、実行 ログと統計は rec0001.log ファイルに保存され、3 つのスレッド rec0001\_0001.hto、 rec0001\_0002.hto、rec0001\_0003.hto の出力が生成されます。

トレース

再生ユーティリティのトレースの ON/OFF を設定します。各スレッドごとにトレースフ ァイル (TRC) が作成されます。

有効にする時間

各スレッドにおいて、指定した時間 (秒単位) だけリクエストが繰り返されます。このオプ ションを使用することにより、応答時間の比較に必要な統計をサーバが生成できるように なります。

結果

Web コンソールのセッションの記録および再生を実行する HTTPTST モジュールは、再生 処理での複数のクライアントによる Web コンソールへのアクセスをシミュレーションす ることが可能です (マルチスレッドアプリケーション)。

各スレッドは .hti ファイルの記録を実行します。サーバは .hto ファイルの記録を応答し ます。ただし、以下のオプションを選択して、出力を制御することができます。

■ スレッド単位でファイルを作成 (デフォルト) .hto ファイルの出力を表示します。 サ ーバ/クライアント通信の正常終了/エラーレポートが、次の例のようなフォーマット で .hto ファイルに生成されます。

Number of successfully run threads :5

このファイルにアクセスするには、[再生]、[個別テスト] を選択して、次のフォーマッ トの [script\_directory] フォルダを選択します。

scriptname--nnnn

説明

nnnn

ファイル名に付加される数字です。生成されたファイルのサイズを示します。

このオプションでは、テスト対象の各スレッドの別の .hto ファイルも生成されます。 これらのファイルには、レポートを生成するコードが含まれます。これらのファイル にアクセスするには、[再生]、[個別テスト] を選択して、次のフォーマットの [script\_directory] フォルダを選択します。

scriptname\_thread#\_filesize

テキストエディタを使用して、内容を参照することができます。

リクエスト単位でファイルを作成 [再生]、[個別テスト] フォルダの単一の .hto ファイ ルが表示されます。これはサーバ/クライアント通信の正常終了/エラーをレポートす る合計ファイルです。以下はその例です。

Number of successfully run threads :5

このファイルにアクセスするには、[再生]、[個別テスト] を選択して、次のフォーマッ トの [script\_directory] フォルダを選択します。

scriptname--nnnn

説明

nnnn

ファイル名に付加される数字です。生成されたファイルのサイズを示します。

合計ファイルに加えて、各リクエストの出力は次のフォーマットで ibi/scale/ performance ディレクトリに書き込まれます。

scriptname\_thread#\_request#.ext

説明

ext

リクエストの性質 (例、HTML)、およびその結果 (正常終了/エラー) によって決まりま す (通常、エラーは .txt ファイルとして生成されます)。以下はその例です。

618 WebFOCUS

rec0001\_0002\_0041.html

説明

rec0001

スクリプト名。

0002

スレッド番号。

0041

リクエスト番号。

スレッド内の他のリクエストは、次のように表されます。

rec0001\_0002\_0042.html rec0001\_0002\_0043.html

サーバ

odin.cfg ファイルに定義されたサーバにリクエストを送信します。

HTTP プロキシを使用

すべてのリクエストを、HTTP プロキシサーバを通じて送信します。たとえば、 www.myproxy.com:3192 を経由します。

結果を別ディレクトリに保存

トレースなどの出力ファイルを、指定した場所 (例、c:¥myfiles) に保存します。

# 参照 記録に関するその他のヒント

- □ 記録の実行中、HTTP リスナはすべての CGI リクエストを記録します。同じリスナに対して 複数のリクエストが送信されないようにします。
- 永久セッション中にスクリプトを記録してはいけません。常にユーザ ID とパスワードを 使用して、最初のリクエストを記録するようにします。

### 参照 再生ファイル

スクリプトの再生時に、再生ログファイルが生成されます。各ファイルには、スレッドの開始 と終了、接続エラー、比較結果などの、再生処理に関する一般的な情報が保存されます。

- ログファイル名は、ログの生成に使用される HTI スクリプトのファイル名と拡張子 .log か ら成ります。その他の 2 つのログファイル (stdout および stdlog) には、致命的な再生エラ ーに関するレポートが出力されます。
- 再生 HTO ファイルは、スクリプトの再生が完了したときに生成されます。各ファイルに は、スレッドが受信したデータが含まれます。

HTO ファイル名は、スクリプトファイル名、スレッド番号、拡張子 .hto から成ります。

# コンソールのトラブルシューティング

Web ブラウザから Web コンソールへのアクセスに問題が生じた場合、以下のメッセージが出 力されます。

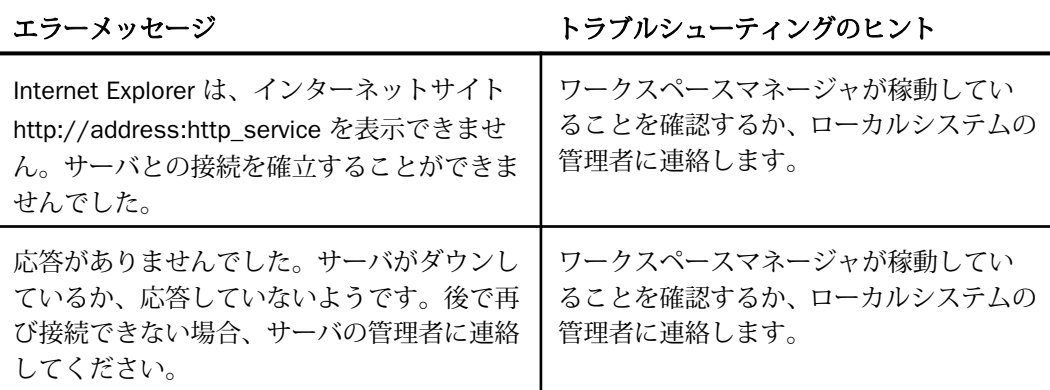

### サーバ処理

サーバは、さまざまなタスクを実行するために一連の処理を使用します。ワークスペースの管 理やロギングなどの特殊な管理機能を使用する処理もあれば、エンドユーザのタスクを実行す る処理もあります。システム管理者は、サーバで生成される処理やその数を把握する必要があ ります。管理者はこれらの情報に基づいてマシンのサイズを定義したり、問題が発生した場合 に考慮すべきまたは無視してもよい処理を判断します。

各オペレーティングシステムは、固有のコマンドを使用して処理を参照することに注意してく ださい。処理に関する説明は一般的なもので、システムリストに表示される形式とは異なりま す。

# サーバのワークスペースマネージャデーモン

サーバのワークスペースは、PTH と呼ばれるデーモン処理により制御されます。サーバごとに 単一の処理が実行されます。

### ディファードリクエストの特殊なサービスデーモン

サーバには複数のタイプのスペシャルサービスがあります。ディファードリクエストおよび スケジューラリクエストには、DFM デーモンが使用されます。サーバごとに単一の処理が実 行されます。

### サーバログデーモン

サーバログ (edaprint.log) は、単一のデーモン処理により書き込まれます。従来のバージョン では、ログへの書き込みを行うさまざまな処理から個別に書き込みを実行していました。この 方法ではまれに問題が生じることがあり、デーモンを使用する方法に変更されました。この結 果、サーバを起動するとサーバログデーモン (edaplog) が使用されます。

### サーバのチェックアップデーモン

サーバは、常にさまざまなステータスをチェックして処理を実行します。たとえば、アイドル 制限を超過した非アクティブなエージェントの停止などです。これまでこの処理はワークス ペースマネージャの機能の一部でしたが、現在では独自に動作する独立したデーモンです。こ の結果、サーバを起動するとサーバチェックアップデーモン (edachkup) が使用されます。

### HTTP リスナデーモン

サーバには複数のタイプのリスナがあります。HTTP プロトコルを使用するリクエストでは HTTP デーモンが使用されます。サーバごとに単一の HTTP/TCP リスナ処理が実行されます。

## TCP リスナデーモン

サーバには複数のタイプのリスナがあります。TCP プロトコルを使用するリクエストでは TCP デーモンが使用されます。サーバごとに単一の HTTP/TCP 処理が実行されます。

# FDS スペシャルサービスデーモン

サーバには複数のタイプのスペシャルサービスがあります。エージェント処理での FOCUS デ ータベースリクエストでは、FDS デーモン (HLISNK) が使用されます。サーバごとに単一の処 理が実行されます。

### Java サービスデーモン

Java を使用するリクエストでは、JSCOM デーモンが使用されます。サーバごとに 1 つまたは 複数の処理が実行されます。

# エージェントデーモン

リクエストの実際のワーカ処理は、エージェントまたは tscom3 処理として知られます (tscom3 は実際のプログラム名です)。構成したエージェントごとに、単一のアクティブな処理 が実行されます。通常、エージェント処理はリサイクルポイントまたは設定した期間内で非ア クティブになるまで再利用されます。このため指定したサーバでは、エージェントに関連する 処理件数は時間の経過に伴い変化します。

# カスタマサポート用の診断情報の収集

診断サービスアクセラレータ (DSA) では、edastart -savediag 機能によってトレースファイル およびカスタマサポートのための診断情報の収集、パッケージング、出力 (FTP を使用) が自動 化されます。アーカイブおよび FTP の送信機能に加えて、使いやすいプロンプトモードを使用 することができます。カスタマの Email 確認では、自動トリガを使用することができます。 DSA は、サポートケースへのアップロードの記録を開始するとともに、注意が必要なケースに フラグを立てます。自動化によって診断サービスが迅速化され、お客様とカスタマサービス間 のコミュニケーションギャップが低減されます。

この手順では、カスタマは問題を再現して、弊社の技術サポート担当者に必要な情報を記述、 保存 (例、ZIP ファイルとして)、出力 (FTP による) することができます。

カスタマの Email 確認では、自動トリガを使用することができます。DSA は、サポートケース へのアップロードの記録を開始するとともに、注意が必要なケースにフラグを立てます。自動 化によって診断サービスが迅速化され、お客様とカスタマサービス間のコミュニケーションギ ャップが低減されます。

次のプラットフォーム固有の情報に注意してください。

□ Windows の場合 アーカイブおよび送信機能が正常に動作するためには、コマンド行バー ジョンの ZIP をインストールし、システムパス上に配置する必要があります。

□ 他のすべてのプラットフォームの場合 tar および pax などのシステムツールが使用され ます。機能を使用するために、これ以外の手順は必要ありません。

これらのバッチファイルの物理的な実行は、プラットフォームによって異なります。提供され ているバッチ/コマンドファイルの場所と使用方法についての詳細は、『インストールガイド』 で使用プラットフォームの章を参照してください。

### 注意

□ 診断処理では、ファイルを保存するローカルの場所が示されます。必要に応じて、カスタ ムの場所を指定することができます。ただし、システムの予約済みの場所は避けてくださ い。予約済みの場所は、EDAHOME、APPROOT、EDAPRFU、SCAROOT、EDACONF bin、 EDACONF etc、EDACONF edatemp、EDACONF dfm\_dir、EDACONF img\_dir、EDACONF catalog、EDACONF web、EDACONF user、上記のパスで直接的な親であるすべての場所、 ID の HOME、デバイスのルート (¥ または /)、c:¥windows、c:¥Program Files、c:¥Documents and Settings、/usr および /usr/bin などです。

# 手順 Web コンソールから savediag を作成するには

サーバ管理者または管理者権限を持つユーザのみが診断結果 (savediag) を実行することがで きます。

1. サイドバーで [ワークスペース] を選択します。リボンの [機能診断] をクリックし、 [診断 結果 (savediag) - 問題の報告] を選択します。

下図のように、[診断結果 (savediag)] ページが開きます。

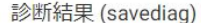

#### $\equiv$  $\equiv$ .

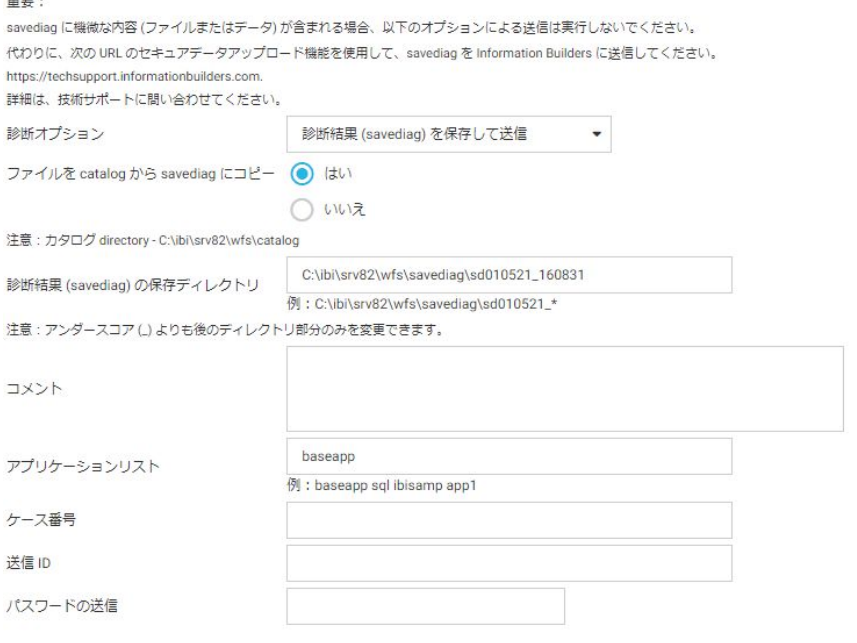

送信

 $\times$ 

- 2. [診断オプション] ドロップダウンリストから、オプションのいずれかを選択します。 次のオプションがあります。
	- □ 診断結果 (savediag) を保存して送信 このオプションがデフォルト設定で選択されて います。
	- □ 診断結果 (savediag) を保存
	- □ 既存の診断を送信
	- □ 既存の診断を削除

選択する診断オプションによって、使用可能なフィールドが異なります。

- 3. 対応するラジオボタンで、カタログのファイルを保存するかどうかを選択します。
- 4. 保存オプションの場合、[診断結果 (savediag) の保存ディレクトリ] テキストボックスで、 アンダースコア (\_) より後ろの時間を表す部分を変更することができます。
- 5. 送信オプションの場合、[コメント] テキストボックスに情報を入力することができます。
- 6. 保存オプションの場合、[アプリケーションリスト] テキストボックスにアプリケーション を入力することができます。
- 7. 送信オプションの場合、カスタマサポートから受け取ったケース番号を [ケース番号] テキ ストボックスに入力します。
- 8. 送信オプションの場合、カスタマサポートから受け取った情報を [送信 ID] および [パスワ ードの送信] テキストボックスに入力します。この情報は、カスタマサポートの FTP サイ トにアクセスする際に必要になります。
- 9. [送信] をクリックします。

送信オプションを選択した場合、情報がカスタマサポートの FTP サイトに送信されます。送信 オプションを選択しなかった場合、情報は [診断結果 (savediag) の保存ディレクトリ] フォル ダに保存されます。

注意:[既存の診断を削除] オプションを選択した場合は、[診断結果 (savediag) 保存ディレク トリの削除] ドロップダウンリストからフォルダを選択し、[送信] をクリックします。

# 手順 コマンド行からサーバに関連する問題をレポートするには

弊社の技術サポート担当者に問題の再現を提出するには、次の手順に従います。

注意: この手順での edastart の使用は、edastart スクリプトのディレクトリがすでにプラッ トフォームのシステム検索パスに追加されていること (または、edastart を配置および使用す るための別の方法が使用されていること) を前提にしています。上記が当てはまらない場合 は、ここで入力する際に edastart の前にそのパスを追加する必要があります。

- 1. edastart -traceon コマンドを実行して、トレースを有効にします。トレースをオンにした 状態でのサーバの初期起動を強くお勧めします。
- 2. トレースがオンの状態のまま、問題を再現します。
- 3. アプリケーションが異常終了した場合、次の方法のいずれかにより、コアダンプ情報を edaprint.log ファイルに書き込みます。

□ 手動でログを作成するには、edastart -ibisnap コマンドを実行します。

4. edastart -savediag コマンドを使用して、ファイルを収集し、サポート FTP サイトに (ユー ザのプラットフォームで必要なアーカイブ方法により) アーカイブとして送信します。 edastart -savediag コマンドには、保存および FTP、ローカル保存、ローカル保存の FTP オプションがあります。システムのプロンプトは、次のとおりです。

```
Select an option (type Q to quit for most prompts):
```
- 1. Save diagnostic to a directory and FTP post
- 2. Save diagnostic to a directory
- 3. FTP post prior diagnostic from a directory

```
Enter a selection (Default=1) : 1
```
詳細は、627 ページの 「 edastart -savediag [コマンドにより収集されたファイル](#page-626-0) 」 を 参照してください。

注意: 通常、保存と送信は一度の操作 (デフォルト) で実行しますが、次の場合は、保存 と送信を別々に実行します。

- □ 再現に複数のバージョンがある場合。各バージョンをまず確認してから技術サポート に送信できます。
- □ 複数の問題を再現する場合。2 パートオプションを使用することにより、各問題の再 現を個別に保存してから送信することができます。
- サーバがシャットダウンできず、edatstart -cleardir も使用できない場合。2 パートオ プションを使用することにより、送信前に不必要な項目を削除することができます。
- □ セキュリティおよびプライバシーの保護。各項目の内容を確認することで、送信前に 不必要な内容を削除することができます。

# 手順 サーバ環境の外部の edastart -t、-x、-f の問題をレポートするには

サーバ環境で問題が発生した場合、スタンドアロンの環境で問題を再現することによりトラブ ルシューティングが容易になることがあります。これを実行するには、次の手順に従います。

- 1. repro アプリケーションディレクトリを作成します (repro または repro\_case# と命名して ください)。
- 2. APP PATH 内にない必須ファイル (\*.fex、\*.mas など) を repro アプリケーションディレク トリに格納します。
- 3. 物理的に repro アプリケーションディレクトリに切り替えます。これにより、トレースお よびその他のファイルがこの場所に保存されます。
- 4. 次のコマンドで目的のリクエストを実行します。

```
edastart -traceon \{-t|-x|-f\}
```
説明

```
-t, -x, -f
```
3 種類のトレースモードです。

<span id="page-626-0"></span>5. サーバの edatemp ディレクトリが問題の再現に必要ない場合、サーバをシャットダウン し、edastart -cleardir コマンドを発行します。これにより、edatemp が -savediag のプロ セス中に使用されなくなります。

注意:サーバを停止することなく実行する必要がある場合、このシャットダウンの手順は スキップし、手順 6 に進んでください。

6. repro アプリケーションディレクトリ (および他の必須ディレクトリ) を指定し、edastart savediag コマンドを発行します。これにより、ファイルを収集し、(ユーザのプラットフ ォームで必要なアーカイブ方法により) アーカイブとしてサポート FTP サイトに送信しま す。edastart -savediag コマンドには、保存および FTP、ローカル保存、ローカル保存の FTP オプションがあります。次のいずれかを選択します。

```
1. Save diagnostic in a new directory and post
2. Save diagnostic in a new directory
3. Post diagnostic from an existing directory
Enter a selection (Default=1) : 2
```
詳細は、627 ページの 「 edastart -savediag コマンドにより収集されたファイル 」 を 参照してください。

7. サーバを再起動し、通常の操作を開始します。

異常終了 (コアダンプ) した場合、情報収集のため、デバッグ可能プログラムをソフトウェア インストールマニュアルに従ってインストールし、repro/savediag の手順を IBI DBGLIB=ON の状態で繰り返すように弊社から指示されることがあります。デバッグ可能プログラムのイ ンストールやこれらの手順の実行は、弊社から指示されるまで実行しないでください。

# 参照 edastart -savediag コマンドにより収集されたファイル

- **□** サーバログ (\$EDACONF/edaprint.log)
- □ \$EDACONF/edatemp/... ディレクトリからのトレースおよびその他のファイル (次を含む)

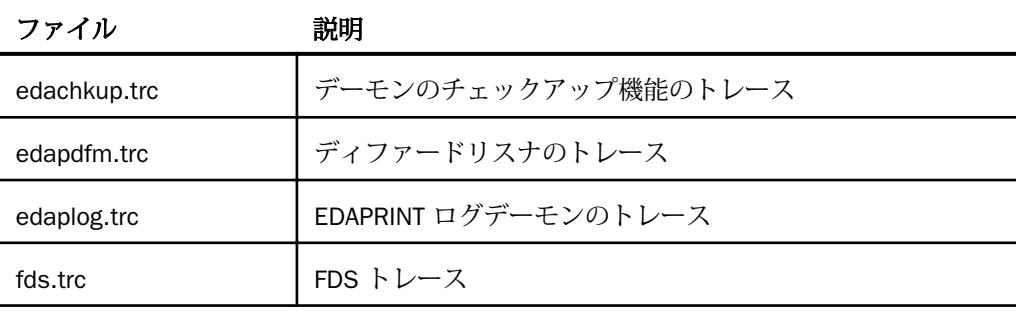

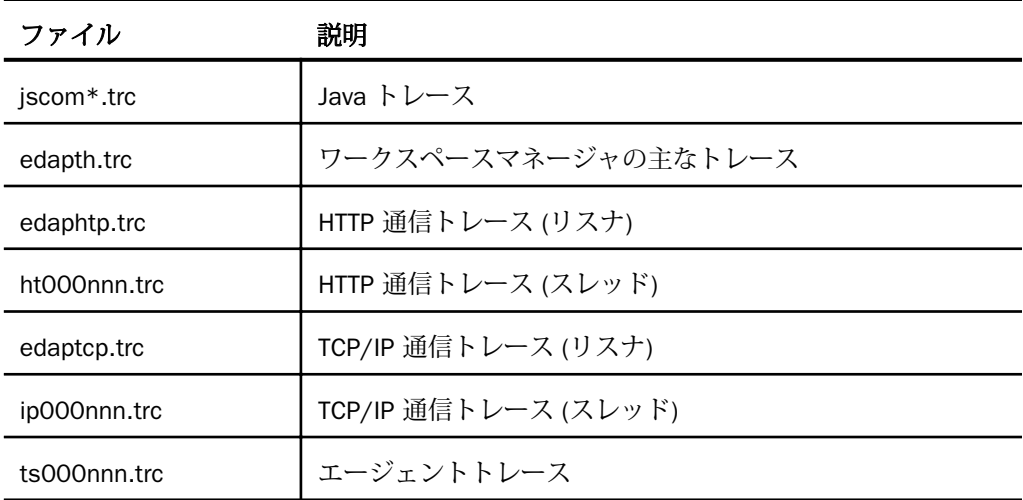

- **□** サーバの構成 (\$EDACONF/bin/edaserve.cfg)
- \$EDACONF/etc/edasprof.prf および ibi/profiles/\* からのプロファイル
- **□** リスナのトレース (.ht および .hs)
- **□** ディファード実行 (aq および .df)
- スケジューラ (.cm および .sh)
- Java サービス (.js)
- -savediag プロセス中に指定されたアプリケーションディレクトリの内容すべて

# 例 edastart -savediag 処理のさまざまなサンプル

次のサンプルには、処理の内容を説明する注釈が含まれています。

```
$ bin/edastart -savediag
```
.

環境情報のログが表示されます。

. . Select an option (type Q to quit for most prompts): 1. Save diagnostic to a directory and FTP post 2. Save diagnostic to a directory 3. FTP post prior diagnostic from a directory

```
Enter a selection (Default=1) : 1Enter directory path for diagnostic information
(Default=/u1/prod/iadmin/ibi/srv71/ffs/sd122905_110820)
Please supply location or <Enter>:
/u1/prod/iadmin/ibi/srv71/ffs/myrepro
Enter space separated non mapped application names to save in
the diagnostic or ALL for all non mapped application names
Default = baseapp: repro
12/29/2005 11:08:49
12/29/2005 11:08:49 Creating savedir =
/u1/prod/iadmin/ibi/srv71/ffs/myrepro
```
- **□** repro は、保存済みアプリケーションのアプリケーションディレクトリです。myrepro は、savediag により生成された情報が保存されるディレクトリです。
- ファイルコピーのログが表示されます。処理において、ユーザが保有しない場合のあるフ ァイル (NLS のセットアップに使用されたものなど) を取得しようとするため、コピーエラ ーによっては正常なものもあります。

12/29/2005 11:08:50 Diagnostic Information has been saved in /u1/prod/iadmin/ibi/srv71/ffs/myrepro

- オプション 2 [Save diagnostic to a directory] を選択した場合、-savediag 処理はここで停止 します。
- オプション 3 [FTP post prior diagnostic from a directory] を選択した場合、-savediag プロセ スにより次が表示されます。

```
Enter existing directory path with diagnostic information
to post (Default=/u1/prod/iadmin/ibi/srv71/ffs/sd122905_111616)
Please supply location or <Enter>: /u1/prod/iadmin/ibi/srv71/ffs/myrepro
```
オプション 1 を指定したものとして続行されます。

Please enter Hottrack Case number to post (8 digits or more): 999999999 Please enter user id on cssftp.ibi.com (Default=incmgr): Please enter comments for the Hottrack Case 999999999. Enter as many lines as needed, blank line indicates end of comments. My reproduction for error 12/29/2005 11:09:37 Creating myrepro.tar to post savediag information Please supply confirmation to proceed with posting (Y/N/Q Default=Y): Y

### 注意

- **□ 送信処理の FTP ログが表示されます。**
- □ 最後の手順として、カスタマサポートに HTTP メッセージが送信されます。これによりカ スタマに確認 Email が送信され、カスタマサポートシステムの警告として -savediag の到 着が通知されます。

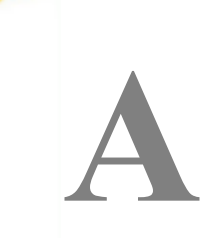

# Unicode サポート

Unicode は、世界の主要言語で使用されるすべての文字と記号に固有のコードを割り当 てた世界共通の文字エンコード標準です。すべての主要言語をサポートするエンコード 標準は Unicode 以外に存在しないため、Unicode は複数の言語が混在するデータを取得 および統合できる唯一のエンコード標準です。

# トピックス

- Unicode と WebFOCUS Reporting Server
- □ Unicode [データへのアクセス](#page-632-0)
- □ [文字の選択、フォーマット再設定、操作](#page-638-0)
- **□ Unicode [でのソート順](#page-641-0)**
- □ [マスターファイル、データファイル、アプリケーションディレクトリ名に対する](#page-641-0) Unicode [サポートの追加](#page-641-0)
- □ [Unicode](#page-641-0) での PDF 出力

# Unicode と WebFOCUS Reporting Server

WebFOCUS Reporting Server は、ASCII 環境では「UTF-8」、EBCDIC 環境では「UTF-EBCDIC」と 呼ばれる UTF (Unicode Transformation Format) をそれぞれサポートします。

- □ ASCII UTF-8 文字符号化規格では、各言語の各文字に 1 から 3 バイトの長さのコードが割 り当てられます。 ヨーロッパ言語の文字には 1 バイトまたは 2 バイト、中東言語の文字 には 2 バイト、アジア言語の文字には 3 バイトのコードがそれぞれ割り当てられます。 UTF-8 では、最初の 128 個のコードに ASCII コードと共通の 1 バイトコードが割り当てら れるため、この標準は ASCII フォーマットと互換性があります。
- EBCDIC UTF-EBCDIC 符号化規格では、各文字に 1から 4 バイトの長さのコードが割り当 てられます。EBCDIC 文字では、C1 制御文字を含めて、UTF-EBCDIC と共通の 1 バイト表 現が使用されます。

ASCII などの非 Unicode の 1 バイトの符号化規格では、各文字に 1 バイトの長さのコードが割 り当てられ、表現できる文字数が制限されます。これらの標準を使用する場合は、1 文字の格 納領域を 1 バイトと見なすことが一般的です。文字列が 10 文字の場合、必要となる記憶域は 10 バイトです。多くの文字操作関数では、文字列の長さをバイト数で指定することが求めら れます。

Unicode の符号化では、文字とバイトの扱いは異なります。文字は、その言語に応じて内部的 に異なるバイト数で表されます。Unicode のサーバを構成する場合は、文字列および英数字フ ィールドの長さを、バイト単位ではなく文字単位で定義します。これにより、文字列およびフ ィールドの長さの指定が容易になります。各文字は内部的に 3 バイト以内で表され、実際の 記憶域の長さはサーバによって自動的に調整されます。レポートカラムに出力される文字は、 メモリ上で使用されているバイト数に関係なく、1 スペースを使用します。Unicode 環境で採 用されている、この文字ベースの処理モードを文字モードといいます。非 Unicode モードは、 バイトモードといいます。

バイトセマンティクスで作成したプロシジャを Unicode 環境で展開する場合、通常は特別な調 整を行わなくても正常に動作します。

末尾のブランクを圧縮し、フィールドを実際のデータ値の最大幅で表示するには、SET SQUEEZE=ON コマンドを発行します。SQUEEZE パラメータについての詳細は、『WebFOCUS Language リファレンス』の「レポートデータのフォーマット設定」を参照してください。

このシステムの採用による主な利点は、次に挙げる WebFOCUS およびダイアログマネージャ のオブジェクトで、複数の言語 (ヨーロッパ言語およびアジア系言語) を使用できるようにな ったことです。

- □ シノニムのタイトル、説明、名前
- □ プロシジャの見出しおよびプロンプト
- サポートされているすべてのアダプタのデータ (例、SAP BW、SAP R/3-ECC、Oracle、 Db2、Sybase ASE、Sybase IQ、Teradata、MySQL、Web Service、固定ファイル)。詳細は、 633 ページの 「 Unicode [データへのアクセス](#page-632-0) 」 を参照してください。

### 手順 Unicode 用にサーバを構成するには

UTF-8 または UTF-EBCDIC 文字コード用にサーバを構成するには、次の手順を実行します。

- 1. サイドバーから [ワークスペース] を選択します。
- 2. リボンの [設定] から、[LOCALE]、[構成ウィザード] を順に選択します。 [NLS 構成ウィザード] ウィンドウが開きます。

<span id="page-632-0"></span>3. [CODE PAGE] ドロップダウンリストから [65001 - Unicode (UTF-8)] または [65002 -Unicode (UTF-EBCDIC)] のいずれかを選択します。

この設定を保存すると、サーバが Unicode 用に構成されます。

# Unicode データへのアクセス

Unicode をサポートするアダプタを検索するには、次の手順を実行します。

- 1. Web コンソールの [データに接続] ページを開きます。
- 2. リボンの [オプション] から、[完全アダプタリスト] をクリックします。 すべてのアダプタのリストが表示されます。リストには [Unicode] のカラムも表示されま す。このカラムの値 [Opt] は、アダプタが Unicode をサポートすることを示します。

Unicode 環境のリレーショナルアダプタは、DBMS が Unicode に変換済みの文字データをサー バに返すことを前提としています。リレーショナルアダプタが正しい DBMS API にデータを 変換するのは、たとえば、Oracle から UTF-8 へ、Microsoft SQL Server から UTF-16 へ、MVS の Db2 から UTF-EBCDIC へというように、リレーショナルソースデータに書き込む場合です。

XML ベースのアダプタ (XML 対応アダプタおよび XBRL 対応アダプタ) は、処理された XML ド キュメントの XML 宣言からコードページを取得します。詳細は、[http://www.w3.org/TR/REC](http://www.w3.org/TR/REC-xml#sec-prolog-dtd)[xml#sec-prolog-dtd](http://www.w3.org/TR/REC-xml#sec-prolog-dtd) を参照してください。

Web Service 対応アダプタは、UTF-8 コードページを使用して SOAP リクエストを作成します。

# 参照 Oracle で Unicode を使用する際の注意

アダプタが Unicode をサポートするのは、Oracle バージョン 10g 以降のデータベースで、 NLS\_CHARACTERSET パラメータが UTF8 に設定されている場合です。NLS\_LANG 環境変数 を、edastart ファイル、別のシェルファイル、データベースプロファイル、ユーザプロファイ ルのいずれかで設定する必要があります。

NLS\_LANG を設定するには、次の構文を使用します。

NLS\_LANG = language\_territory.characterset

説明

language

選択した言語です。

territory

選択した言語に関連付けられた国名です。

characterset

Oracle データベースで設定する NLS\_CHARACTERSET 変数の値です。Unicode では、この 値は常に UTF8 に設定します。

たとえば、英語 (米国) UTF-8 の場合は、次の設定を使用します。

NLS\_LANG=American\_America.UTF8

データタイプのサポートについての詳細は、636 ページの 「 [リレーショナルアダプタデー](#page-635-0) [タタイプの](#page-635-0) Unicode サポート 」 を参照してください。

# 参照 Db2 で Unicode を使用する際の注意

Db2 データベースはバージョン 8 以降がサポートされます。Db2 環境を Unicode 対応に構成 するには、次の操作を実行します。

■ Windows オプションの CODESET UTF-8 を使用してデータベースを作成しておく必要が あります。また、Windows または edastart ファイルで、次の環境変数を追加する必要があ ります。

DB2CODEPAGE=1208

■ UNIX CODESET UTF-8 オプションを使用してデータベースを作成しておく必要がありま す。また、edastart ファイルまたは別のシェルファイルで、LANG および NLS\_LANG 環境 変数を設定する必要があります。

たとえば、英語 (米国) を使用する場合は、次の変数をエクスポートします。

export LANG=EN\_US.UTF-8 export NLS\_LANG=American\_America.UTF8

# 参照 Sybase ASE で Unicode を使用する際の注意

アダプタが Unicode をサポートするのは、Sybase ASE バージョン 15.0 以降のデータベース で、CHARACTER SET オプションが UTF-8 に設定されている場合です。サーバを開始する前に、 edastart ファイルまたは別のシェルファイルで LANG および NLS\_LANG 環境変数を設定して おく必要があります。

たとえば、英語 (米国) を使用する場合は、次の変数をエクスポートします。

```
export LANG=EN_US.UTF-8
export NLS_LANG=American_America.UTF8
```
データタイプのサポートについての詳細は、636 ページの 「 [リレーショナルアダプタデー](#page-635-0) [タタイプの](#page-635-0) Unicode サポート 」 を参照してください。

# 参照 Sybase IQ で Unicode を使用する際の注意

Sybase IQ バージョン 12.7 以降、UTF-8 文字セットで作成された Sybase IQ データベース内の Unicode データがアダプタによってサポートされています。サーバを開始する前に、edastart ファイルまたは別のシェルファイルで LANG および NLS\_LANG 環境変数を設定しておく必要 があります。

たとえば、英語 (米国) を使用する場合は、次の変数をエクスポートします。

export LANG=EN\_US.UTF-8 export NLS\_LANG=American\_America.UTF8

データタイプのサポートについての詳細は、636 ページの 「 [リレーショナルアダプタデー](#page-635-0) [タタイプの](#page-635-0) Unicode サポート 」 を参照してください。

# 参照 Microsoft SQL Server で Unicode を使用する際の注意

アダプタは、OLE DB インターフェースを使用して、NCHAR および NVARCHAR フィールド (こ こで、N は National を表す) に格納された Unicode データをサポートします。N カラムは、任 意の言語または複数の言語で構成されたデータをサポートします。

データタイプのサポートについての詳細は、636 ページの 「 [リレーショナルアダプタデー](#page-635-0) [タタイプの](#page-635-0) Unicode サポート 」 を参照してください。

# 参照 Teradata (CLI) で Unicode を使用する際の注意

Teradata (CLI) 対応アダプタは、次の場合に Unicode UTF-8 フォーマットをサポートします。

- Teradata CLI クライアントコンポーネントが、バージョン TTU8.0 以降である。
- Teradata データベースがバージョン V2R6.0 以降で、システム初期化 (svsinit) 処理時に使 用する言語のサポートを有効にしている。

使用する Teradata システムで多言語サポートが有効になっていることを確認するには、デー タベース管理者 (DBA) に問い合わせるか、多言語文字セットのサポートに関するマニュアルを 参照してください。

なお、現在のバージョンでは、Unicode を有効にしている場合、Teradata カラム名およびタイ トルの最大長は 21 文字 (バイト) です。

データタイプのサポートについての詳細は、636 ページの 「 リレーショナルアダプタデー タタイプの Unicode サポート 」 を参照してください。

# <span id="page-635-0"></span>参照 MySQL で Unicode を使用する際の注意

MySQL 対応アダプタは、JDBC を使用して実装されます。この実装により、CHARACTER SET を UTF-8 に設定した文字フィールドへの Unicode データの格納が可能になります。

サーバを開始する前に、edastart ファイルまたは別のシェルファイルで LANG および NLS\_LANG 環境変数を設定しておく必要があります。たとえば、英語 (米国) の場合は、次の変 数をエクスポートします。

export LANG=EN\_US.UTF-8

データタイプのサポートについての詳細は、636 ページの 「 リレーショナルアダプタデー タタイプの Unicode サポート 」 を参照してください。

# 参照 リレーショナルアダプタデータタイプの Unicode サポート

Unicode データベースでは、CHAR(n) カラムの情報は UTF-8 エンコードスキームで保存されま す。CHAR タイプの RDBMS Unicode カラムの多くは、文字の長さを文字数ではなくバイト数 で指定します。ACTUAL フォーマットの B 接尾語は、固定バイト長の文字カラムにバイト数の 異なる UTF-8 文字が格納される場合があることを意味します。これは、AnV USAGE フォーマ ットで反映されます。

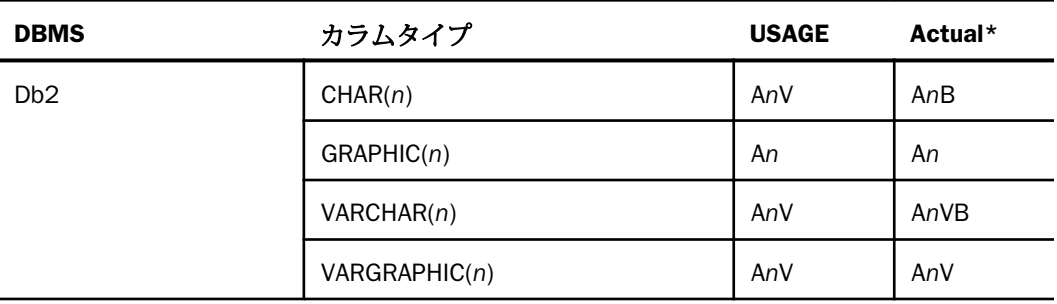

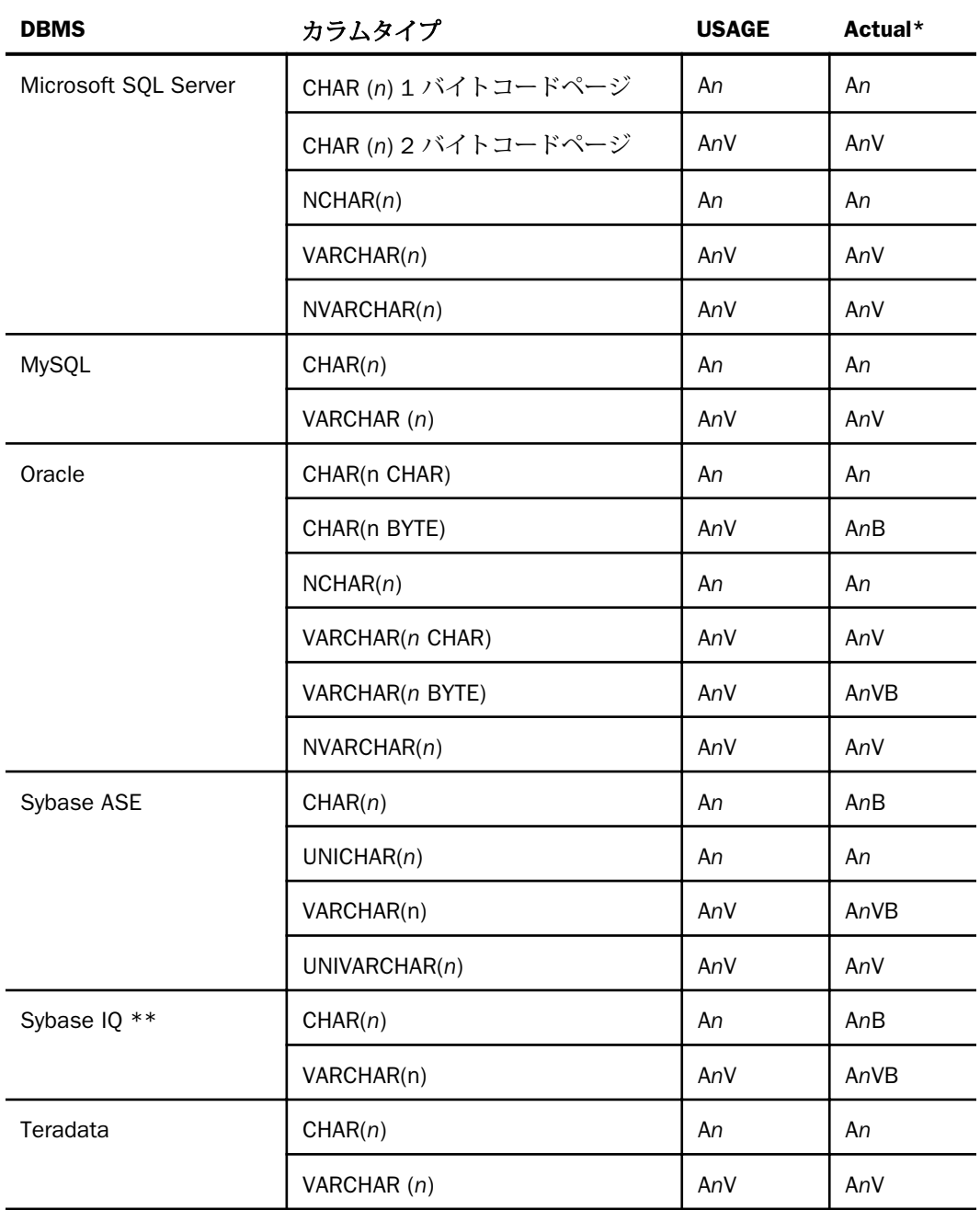

\* EBCDIC プラットフォームでは、B 接尾語フォーマットの実際のサイズは 1.5 倍になり、 UTF-8 から UTF-EBCDIC に変換する際の増分に対応します。たとえば、MVS で Db2 CHAR(10) カラム用に作成したシノニムには、USAGE=A10、ACTUAL=A15B と記述されます。

\*\*Sybase IQ の制限事項:Sybase IQ の Unicode 実装とともに HOLD FORMAT SYBASE コマン ドを使用することはできません。このコマンドは、UNICHAR および UNIVARCHAR データ型の 使用可否に依存しており、Sybase IQ はこれらのデータ型をサポートしていないためです。

# 参照 SAP BW および SAP R/3-ECC で Unicode を使用する際の注意点

SAP の Unicode システムは、UTF-16 符号化を使用します。サーバは UTF-8 を使用し、2 つの エンコードスキーム間のすべての変換を実行します。SAP Unicode システムにアクセスする 場合、サーバを Unicode 用に構成しなくてもよい場合があります。

言語を選択した後、サーバのコードページがその言語を取り扱えるように、サーバの NLS 設 定を構成する必要があります。たとえば、ISO 8859-1 は、ほとんどの西ヨーロッパ言語に対 応します。8859 系のコードページは、下位の文字セットを US ASCII にマッピングした文字仕 様を取り扱うことができます。これにより、8859-1 に設定した場合は、英語、ドイツ語、フ ランス語、スペイン語のリクエストを作成することができます。多くのアジア言語のように、 1 文字当たり 2 バイト以上の領域を必要する文字セットの場合、サーバのコードページとして 選択できるのは 65001 (UTF-8) のみです。

アダプタは、Unicode SAP BW および SAP ECC システムへのアクセスを個別に提供します。こ れにより、複数の言語が混在するデータおよびメタデータのサポートがサーバにまで拡張さ れ、SAP サーバによるサポートとの整合が図られます。シノニムは、1 つまたは複数の言語で 作成することができます。これらの言語は、タイトルと説明の作成に使用されます。

- SAP BW では、sapserv.cfg ファイルの userid と password が、指定した言語リストに基づ いて SAP BW に接続できるようにしておく必要があります。
- SAP R/3-ECC では、サーバのログイン言語を使用してすべての言語が取得されます。

# 参照 固定フォーマットのシーケンシャルファイルで Unicode を使用する際の注意

固定フォーマットのシーケンシャルファイルを読み取る際に、サーバがマスターファイルの CODEPAGE 属性を確認して、ファイルを読み取る際のコードページが特定されます。マスター ファイルに CODEPAGE 属性が存在しない場合は、サーバのコードページを使用してファイル を読み取ります。

<span id="page-638-0"></span>データ管理コンソールを使用してデータフローを生成し、そのデータフローで固定フォーマッ トのシーケンシャルファイルを作成する場合は、データ管理コンソールでコードページを指定 することができます。次に、指定したコードページを使用するようサーバを構成する際に、そ のサーバが読み取れるように DataMigrator が固定フォーマットのファイルを作成します。

Unicode の構成では、UTF-8 変換により BINARY および ALPHA フォーマットの HOLD ファイル が作成されます。これにより、それぞれの文字に対して ASCII 環境では 3 バイト、EBCDIC 環 境では 4 バイトの領域が割り当てられます。マスターファイルでフィールドを定義する際 に、USAGE および ACTUAL の両方の属性にデータタイプ A を使用した場合、そのフィールド は文字数で定義されます。USAGE および ACTUAL 属性値の他の組み合わせでフィールドを定 義した場合、そのフィールドはバイト数で定義されます。

固定フォーマットのシーケンシャルファイルのフィールドをバイト数で記述するには、 ACTUAL 属性の末尾に B を追加します。たとえば、フィールドを 10 バイトで格納するよう指 定するには、次のように記述します。

ACTUAL=A10B

次に、アダプタは指定したバイト数をレコードから読み込み、そのコンテンツをファイルのコ ードページで指定された文字数に変換します。

1 文字に必要な格納領域とは関係なく、レポートでは常に 1 文字に 1 ブランク分のみが使用 されます。

# 文字の選択、フォーマット再設定、操作

文字セマンティクスモードでマスクに対する選択テストを行う場合、バイトではなく文字で動 作するよう自動的に調整されます。リクエスト内のフィールドのフォーマットを再設定した り、一時項目を定義したりしてフォーマットを割り当てた場合、そのフォーマットは文字数で 解釈されます。文字関数では、すべての長さが文字数で解釈されます。

### 例 一時項目 (DEFINE) の定義

ここでは、EMPLOYEE データソースのマスターファイルで、次のように DEFINE コマンドを使 用した例を考察します。

DEFINE FIRST\_ABBREV/A5 WITH FIRST\_NAME = EDIT(FIRST\_NAME, '99999\$\$\$\$\$');\$

文字セマンティクスモードでは、フォーマットの A5 は 5 文字として解釈され (ASCII プラッ トフォームでは最大 15 バイト、EBCDIC プラットフォームでは最大 20 バイト)、このバイト 数に基づいて比較が行われます。バイトセマンティクスモードでは、フォーマットの A5 は 5 バイトとして解釈され、この 5 バイトに基づいて比較が行われます。いずれの場合において も、文字が正しく比較されて抽出されます。

## 例 フィールドのフォーマット再設定

ここでは、次のように PRINT コマンドを使用した例を考察します。

PRINT FIELD1/A10

文字セマンティクスモードでは、フォーマットの A10 は 10 文字として解釈され (最大 30 バ イト)、このフィールドが参照された際に最大 30 バイトが取得されます。バイトセマンティク スモードでは、フォーマットの A10 は、10 バイトが取得されることを意味します。いずれの 場合においても、このフィールドはレポート出力で 10 ブランク分を使用する 10 文字として 表示されます。

# 参照 文字セマンティクスをサポートする文字列関数

文字セマンティクスモードでは、すべての文字列処理関数は長さを文字数で解釈します。 Unicode の構成では、次の関数は英数文字列を文字セマンティクスモードで処理します。

### 口 文字列処理と抽出の関数

GETTOK、OVRLAY、PARAG、REVERSE、SQUEEZ、STRIP、SUBSTR、SUBSTV、TRIM、TRIMV

#### 配置関数

CTRFLD、LJUST、RJUST

### □ 長さと配置の関数

ARGLEN、LENV、POSIT、POSITV

### □ フォーマット変換関数

EDIT

### デコード、比較、編集の関数

CHKFMT、EDIT、DECODE、SOUNDEX

### 文字列置換関数

CTRAN、HEXBYT、BYTVAL (下の注記を参照)、STRREP

### 大文字と小文字の変換関数

LCWORD、LOCASE、LOCASV、UPCASE、UPCASV

注意:HEXBYT、BYTVAL、CTRAN 関数の機能が拡張され、Unicode の構成においてマルチバイ トの文字列を取り扱えるようになっています。これらの関数は、数値を使用または生成して文 字を表示します。Unicode の構成では、これらの関数は次の範囲で数値を使用または生成しま す。

■ 1 バイトの文字には 0 (ゼロ) から 255 の値

■ 2バイトの文字には 256 (ゼロ) から 65535 の値

■ 3 バイトの文字には 65536 (ゼロ) から 16777215 の値

4 バイトの文字には 16777216 から 4294967295 の値 (主に EBCDIC 用)

特定の文字に対応する数値を求めるには、その 16 進数のコードを検索し、16 進数を扱える 計算機プログラムを使用して 10 進数の値に換算します。この場合、Unicode のコードポイン トではなく、UTF-8 または UTF-EBCDIC を使用するようにしてください。Unicode のコードポ イントでは、UTF-16 の値になります。

たとえば、フォーマット A1 の変数を作成して、ユーロ記号 (€) を使用する場合を想定します。 UTF-8 でのユーロ記号 (€) は、16 進数で E282AC です。この値を 10 進数に変換すると 14849492 になります。つまり、正しい DEFINE または COMPUTE は次のようになります。

EUROSIGN/A1 = HEXBYT(14849492, 'A1');

UTF-8 対応のテキストエディタを使用してプロシジャを作成する場合は、次の方法でユーロ記 号の値を取得することもできます。

EUROVAL/I8 = BYTVAL( $\overline{\epsilon}$ ', 'I8');

CTRAN 関数は、2 つの文字の 16 進数コードに相当する 10 進値を使用して、文字列内の特定 の文字を一括して別の文字に置換します。従来は、直接入力することが困難な文字をこの手法 で置換していました。文字の 10 進値は、識別が難しい場合があります。そのため、UTF 対応 のテキストエディタを使用して直接入力できる文字または文字列を置換したい場合は、 STRREP 文字列置換関数を使用することをお勧めします。

次の関数は、40 文字の UTF-8 フィールドのユーロ記号 (€) をポンド通貨記号 (£) に変換します (£ = C2A3 または 49827)。

NEWFLD/A40 = CTRAN(40, OLDFLD, EUROVAL, 49827, 'A40');

# <span id="page-641-0"></span>Unicode でのソート順

ソート順は、文字に割り当てられたバイナリ値に基づいて決定されます。サーバを Unicode 用 に構成した場合、ソート順は Unicode のエンコード標準に基づいて決定されます。コードの昇 順が、使用する言語の文字のアルファベット順と一致する場合、レポートはアルファベット順 にソートされます。このソート順は、エンコード標準およびその標準で各文字に割り当てられ たコードに基づいて決定されます。多くの場合、エンコード標準のコードは各言語のアルファ ベット順に割り当てられています。ただし、例外もあります。

たとえば、ウクライナ語のアルファベットには、UTF-8 エンコード仕様が確定された後で追加 された文字があります。この文字には、Unicode およびコードページ 1251 (ウクライナ語に使 用) の両方において、アルファベット順にソートするための正しいコードが割り当てられませ んでした。そのため、どちらのエンコードスキームを使用しても、この文字は標準外の方法で ソートされます。

□ コードページ 1251 を使用した場合、この文字はレポート出力の最初の文字としてソート されます。

UTF-8 を使用した場合、この文字はレポート出力の最後の文字としてソートされます。

各言語がアルファベット順にソートされるかどうかを特定するには、使用するコードページで 各文字に割り当てられた 16 進数のコードを照合し、昇順の 16 進数のコードがアルファベッ ト順に一致することを確認します。

# マスターファイル、データファイル、アプリケーションディレクトリ名に対する Unicode サポートの追加

マスターファイル、データファイル、アプリケーションディレクトリ名で、UTF-8 ファイル名 が使用可能になっています。

# Unicode での PDF 出力

次の 2 種類のフォントは、Unicode をサポートします。このフォントを使用する場合は、PDF 出力フォーマットを使用して Unicode データソースからレポートを作成することができます。

- Lucida Sans Unicode 1 バイト文字のみを表示する場合に使用します。このフォントは、 Windows バージョン 2000 以降で使用することができます。
- Arial Unicode MS 1 バイトおよび 2 バイトの両方の文字を表示する場合に使用します。 このフォントは、バージョン 2000 以降の Microsoft Office CD からインストールすること ができます。

WebFOCUS Reporting Server が UTF-8 (コードページ 65001) または UTF-EBCDIC (コードペー ジ 65002) を使用するよう構成されている場合は、Lucida Sans Unicode がデフォルトのフォ ントになります。

Reporting Server が Unicode を使用するよう構成されているが、Arial Unicode MS フォントを 代用したい場合は、スタイルシートで Arial Unicode MS フォントを指定する必要があります。 別の方法として、WebFOCUS PDF フォントマッピングファイル (例、EDAHOME NLS pdf.fmp) で、Arial Unicode MS に対して DEFAULT-FONT=YES を指定した場合は、それがデフォルトフォ ントになります。以下はその例です。

font=Arial Unicode MS, style=normal, metricsfile=PDARUM AFM \*, DEFAULT-FONT=YES, \$

PDF フォントマッピングファイルの使用方法についての詳細は、『WebFOCUS Language リフ ァレンス』を参照してください。

プラットフォームに固有の EDAEXTSEC 設定

環境変数 EDAEXTSEC は、サーバをセキュリティ OFF で開始するために、edaserve.cfg ファイルに格納されているセキュリティプロバイダ設定を上書きする場合にのみ使用し ます。

# トピックス

□ プラットフォームに固有の EDAEXTSEC 設定

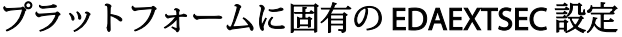

**B**

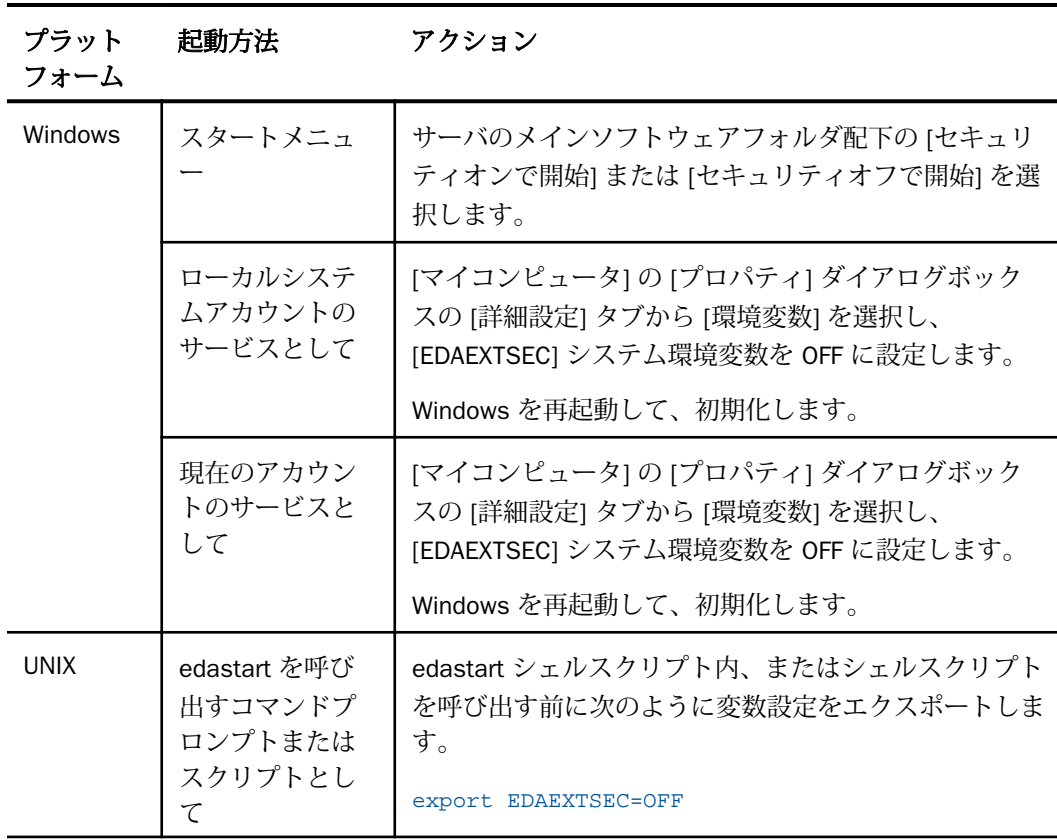

# **WebFOCUS** WebFOCUS サーバ管理者ガイド Version 8.2.06

2021 年 1 月 発行 株式会社アシスト URL: http://www.ashisuto.co.jp